2022-08-01 Gültig ab Version 01.06.zz (Gerätefirmware)

71551613

BA01528D/06/DE/05.22-00

# Betriebsanleitung Proline Promass E 500

Coriolis-Durchflussmessgerät HART

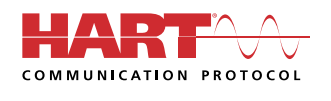

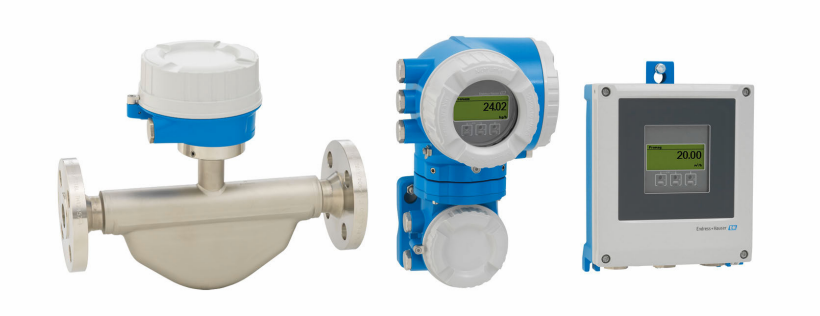

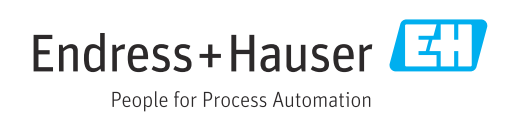

- Dokument so aufbewahren, dass das Dokument bei Arbeiten am und mit dem Gerät jederzeit verfügbar ist.
- Um eine Gefährdung für Personen oder die Anlage zu vermeiden: Kapitel "Grundlegende Sicherheitshinweise" sowie alle anderen, arbeitsspezifischen Sicherheitshinweise im Dokument sorgfältig lesen.
- Der Hersteller behält sich vor, technische Daten ohne spezielle Ankündigung dem entwicklungstechnischen Fortschritt anzupassen. Über die Aktualität und eventuelle Erweiterungen dieser Anleitung gibt Ihre Endress+Hauser Vertriebszentrale Auskunft.

## Inhaltsverzeichnis

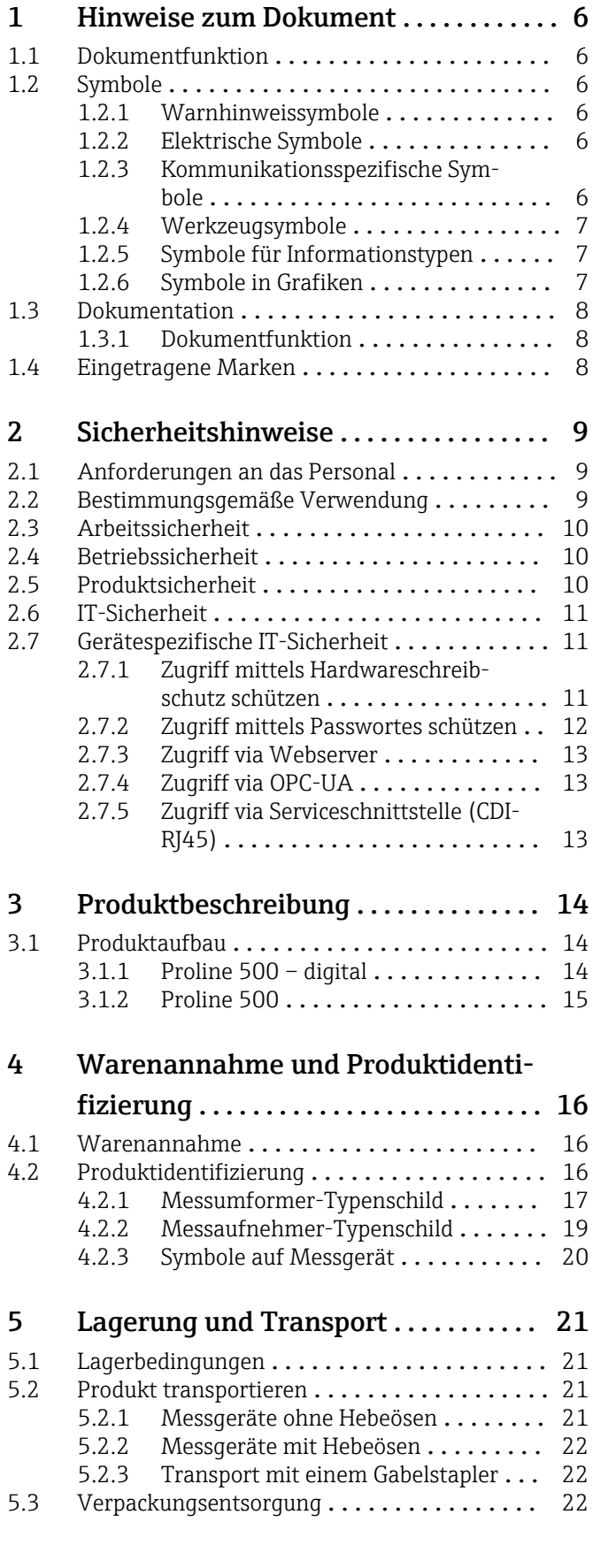

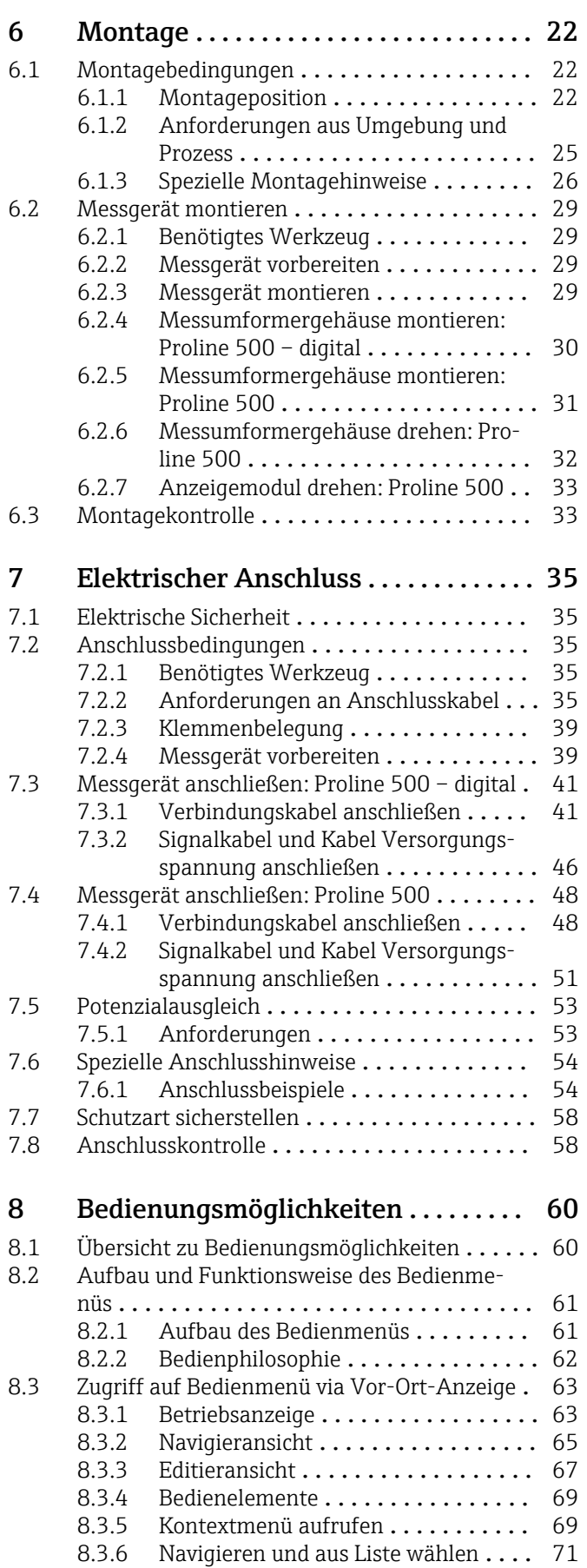

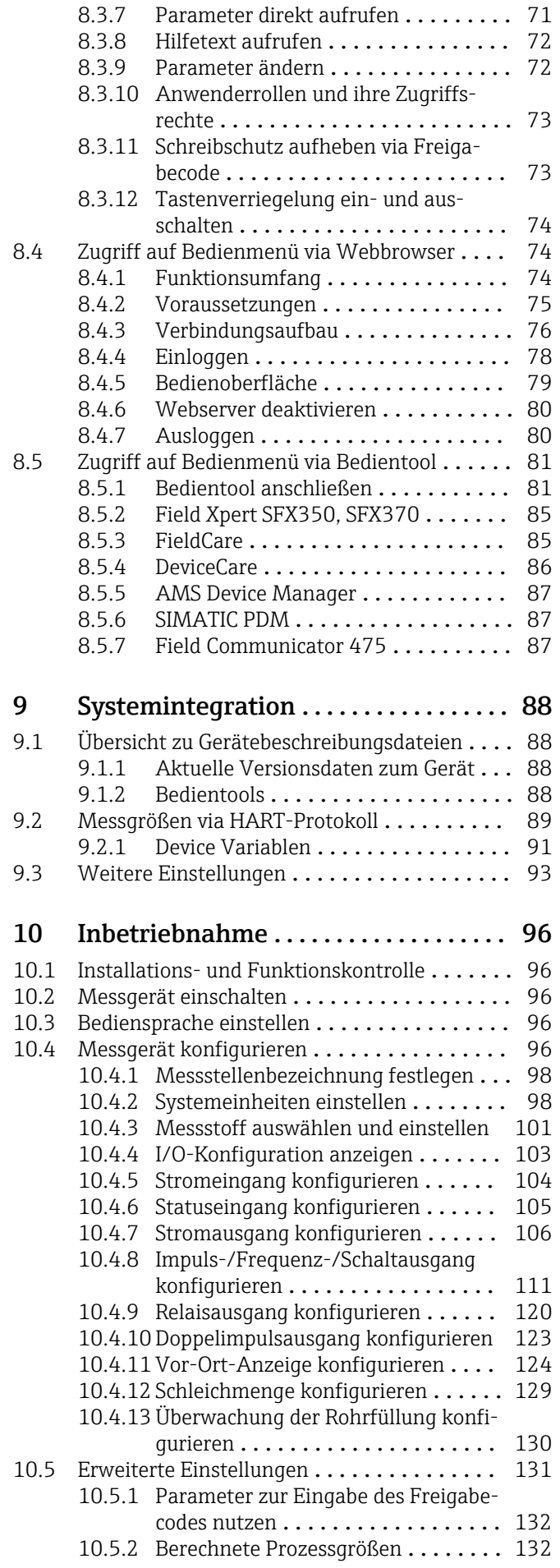

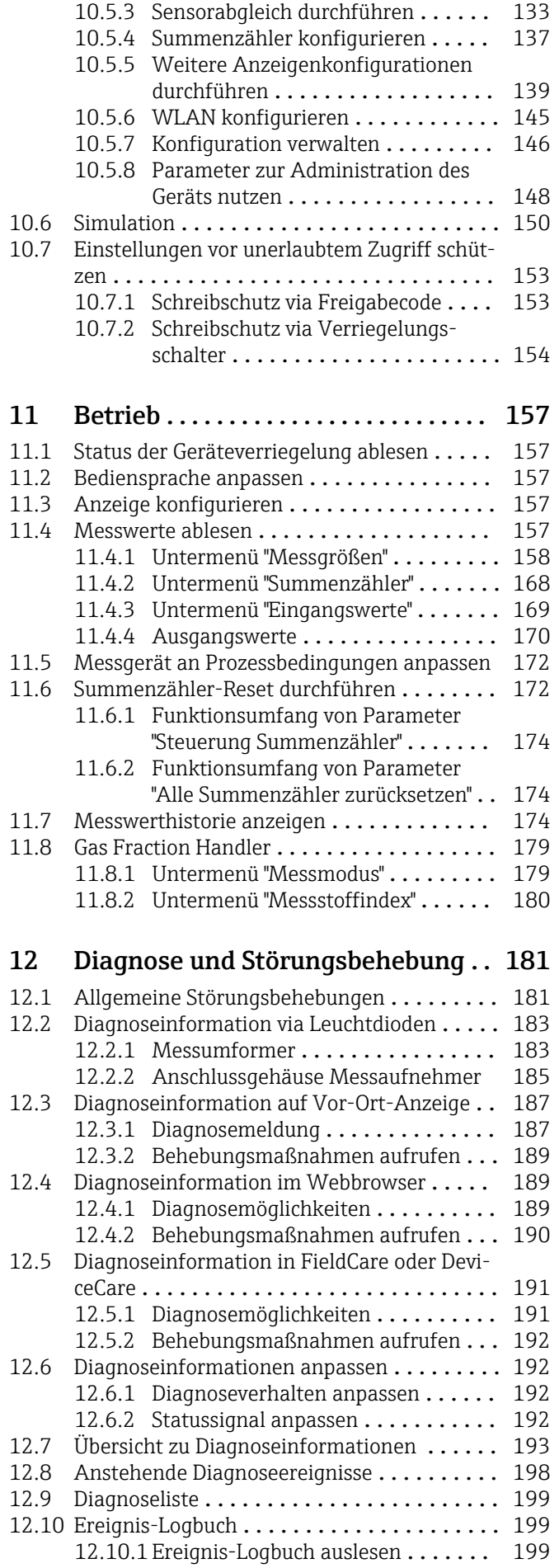

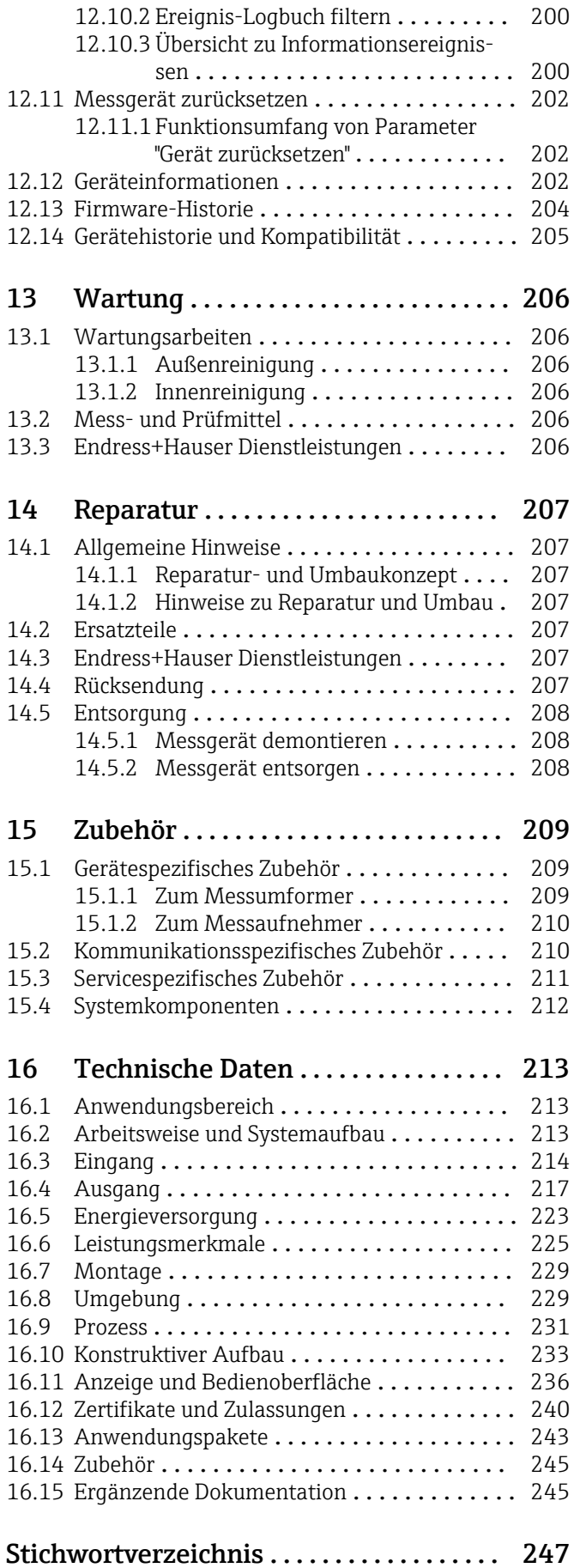

## <span id="page-5-0"></span>1 Hinweise zum Dokument

## 1.1 Dokumentfunktion

Diese Anleitung liefert alle Informationen, die in den verschiedenen Phasen des Lebenszyklus des Geräts benötigt werden: Von der Produktidentifizierung, Warenannahme und Lagerung über Montage, Anschluss, Bedienungsgrundlagen und Inbetriebnahme bis hin zur Störungsbeseitigung, Wartung und Entsorgung.

## 1.2 Symbole

## 1.2.1 Warnhinweissymbole

### **GEFAHR**

Dieser Hinweis macht auf eine gefährliche Situation aufmerksam, die, wenn sie nicht vermieden wird, zu Tod oder schwerer Körperverletzung führen wird.

### **A** WARNUNG

Dieser Hinweis macht auf eine gefährliche Situation aufmerksam, die, wenn sie nicht vermieden wird, zu Tod oder schwerer Körperverletzung führen kann.

### **A** VORSICHT

Dieser Hinweis macht auf eine gefährliche Situation aufmerksam, die, wenn sie nicht vermieden wird, zu leichter oder mittelschwerer Körperverletzung führen kann.

### **HINWEIS**

Dieser Hinweis enthält Informationen zu Vorgehensweisen und weiterführenden Sachverhalten, die keine Körperverletzung nach sich ziehen.

## 1.2.2 Elektrische Symbole

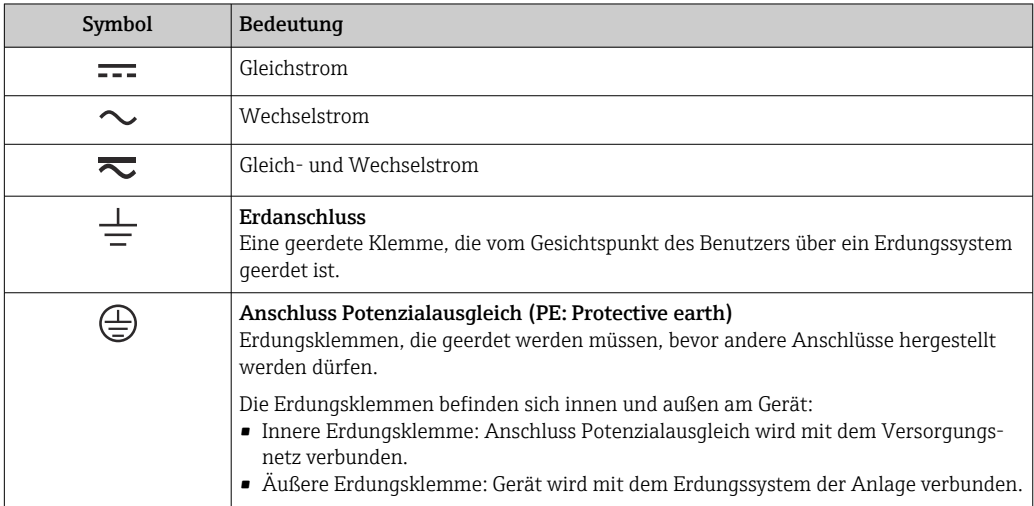

## 1.2.3 Kommunikationsspezifische Symbole

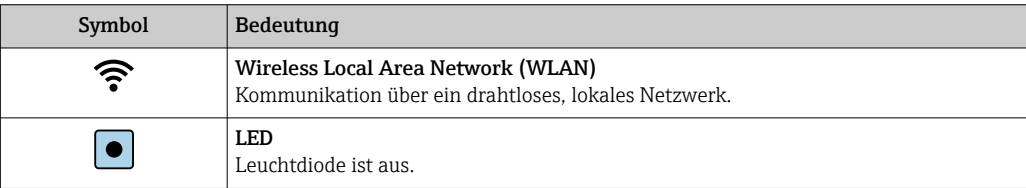

<span id="page-6-0"></span>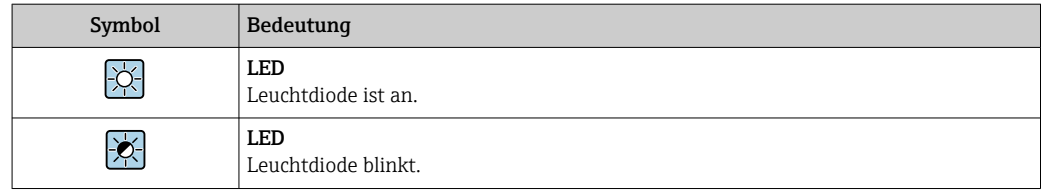

## 1.2.4 Werkzeugsymbole

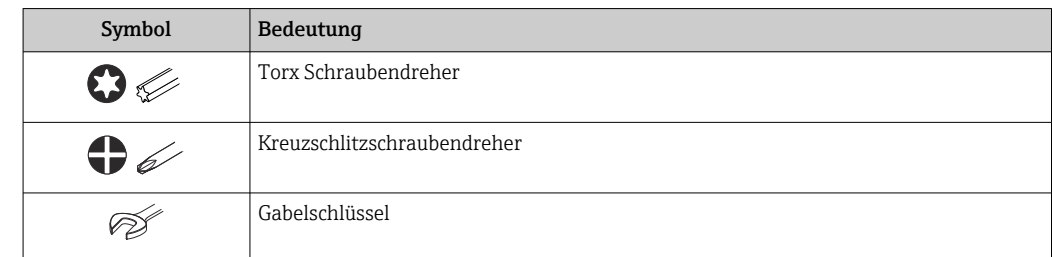

## 1.2.5 Symbole für Informationstypen

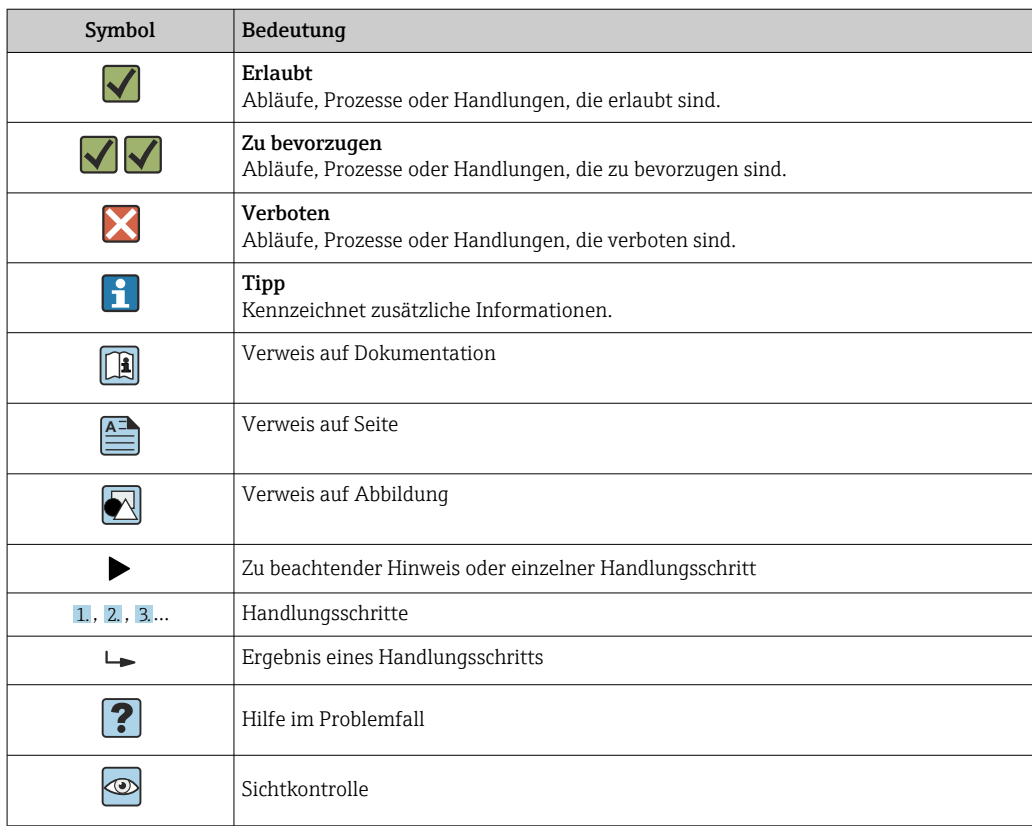

## 1.2.6 Symbole in Grafiken

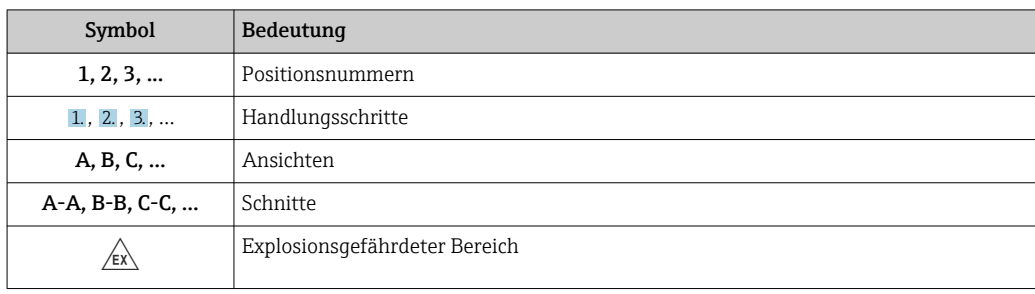

<span id="page-7-0"></span>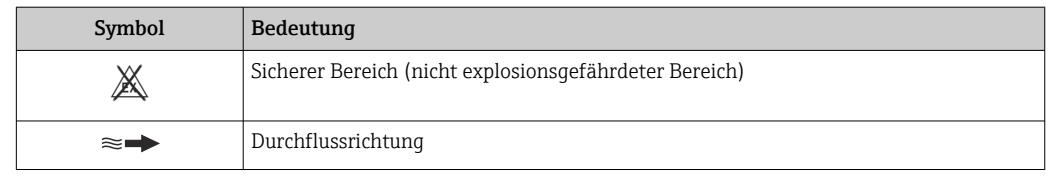

## 1.3 Dokumentation

Eine Übersicht zum Umfang der zugehörigen Technischen Dokumentation bieten:

- *W@M Device Viewer* ([www.endress.com/deviceviewer\)](https://www.endress.com/deviceviewer): Seriennummer vom Typenschild eingeben
	- *Endress+Hauser Operations App*: Seriennummer vom Typenschild eingeben oder Matrixcode auf dem Typenschild einscannen

## 1.3.1 Dokumentfunktion

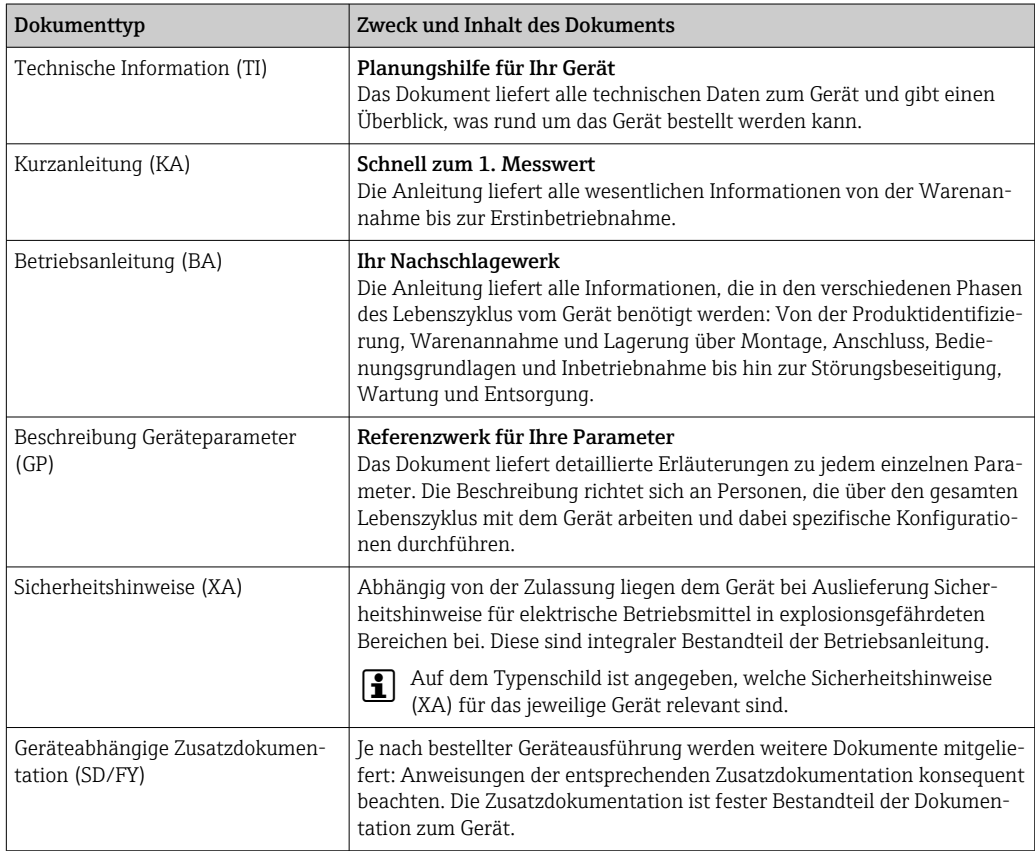

## 1.4 Eingetragene Marken

## HART®

Eingetragene Marke der FieldComm Group, Austin, Texas, USA

### TRI-CLAMP®

Eingetragene Marke der Firma Ladish & Co., Inc., Kenosha, USA

## <span id="page-8-0"></span>2 Sicherheitshinweise

## 2.1 Anforderungen an das Personal

Das Personal für Installation, Inbetriebnahme, Diagnose und Wartung muss folgende Bedingungen erfüllen:

- ‣ Ausgebildetes Fachpersonal: Verfügt über Qualifikation, die dieser Funktion und Tätigkeit entspricht.
- ‣ Vom Anlagenbetreiber autorisiert.
- ‣ Mit den nationalen Vorschriften vertraut.
- ‣ Vor Arbeitsbeginn: Anweisungen in Anleitung und Zusatzdokumentation sowie Zertifikate (je nach Anwendung) lesen und verstehen.
- ‣ Anweisungen und Rahmenbedingungen befolgen.
- Das Bedienpersonal muss folgende Bedingungen erfüllen:
- ‣ Entsprechend den Aufgabenanforderungen vom Anlagenbetreiber eingewiesen und autorisiert.
- ‣ Anweisungen in dieser Anleitung befolgen.

## 2.2 Bestimmungsgemäße Verwendung

### Anwendungsbereich und Messstoffe

Das in dieser Anleitung beschriebene Messgerät ist nur für die Durchflussmessung von Flüssigkeiten und Gasen bestimmt.

Je nach bestellter Ausführung kann das Messgerät auch potenziell explosionsgefährliche, entzündliche, giftige und brandfördernde Messstoffe messen.

Messgeräte zum Einsatz im explosionsgefährdeten Bereich, in hygienischen Anwendungen oder bei erhöhten Risiken durch Prozessdruck sind auf dem Typenschild speziell gekennzeichnet.

Um den einwandfreien Zustand des Messgeräts für die Betriebszeit zu gewährleisten:

- ‣ Spezifizierten Druck- und Temperaturbereich einhalten.
- ‣ Messgerät nur unter Einhaltung der Daten auf dem Typenschild und der in Anleitung und Zusatzdokumentation aufgelisteten Rahmenbedingungen einsetzen.
- ‣ Anhand des Typenschildes überprüfen, ob das bestellte Gerät für den vorgesehenen Gebrauch im zulassungsrelevanten Bereich eingesetzt werden kann (z.B. Explosionsschutz, Druckgerätesicherheit).
- ‣ Messgerät nur für Messstoffe einsetzen, gegen welche die prozessberührenden Materialien hinreichend beständig sind.
- ‣ Wenn die Umgebungstemperatur des Messgeräts außerhalb der atmosphärischen Temperatur liegt, dann müssen die relevanten Randbedingungen gemäß der zugehörigen Gerätedokumentation[→ 8](#page-7-0) zwingend beachtet werden.
- ‣ Messgerät dauerhaft vor Korrosion durch Umwelteinflüsse schützen.

#### Fehlgebrauch

Eine nicht bestimmungsgemäße Verwendung kann die Sicherheit beeinträchtigen. Der Hersteller haftet nicht für Schäden, die aus unsachgemäßer oder nicht bestimmungsgemäßer Verwendung entstehen.

### **AWARNUNG**

#### Bruchgefahr durch korrosive oder abrasive Messstoffe sowie Umgebungsbedingungen!

- ‣ Kompatibilität des Prozessmessstoffs mit dem Messaufnehmer abklären.
- ‣ Beständigkeit aller messstoffberührender Materialien im Prozess sicherstellen.
- ‣ Spezifizierten Druck- und Temperaturbereich einhalten.

### <span id="page-9-0"></span>**HINWEIS**

#### Klärung bei Grenzfällen:

‣ Bei speziellen Messstoffen und Medien für die Reinigung: Endress+Hauser ist bei der Abklärung der Korrosionsbeständigkeit messstoffberührender Materialien behilflich, übernimmt aber keine Garantie oder Haftung, da kleine Veränderungen der Temperatur, Konzentration oder des Verunreinigungsgrads im Prozess Unterschiede in der Korrosionsbeständigkeit bewirken können.

#### Restrisiken

#### **A WARNUNG**

Messstoffe und Elektronik mit hoher oder tiefer Temperatur können zu heißen oder kalten Oberflächen auf dem Gerät führen. Es besteht dadurch eine Verbrennungsgefahr oder Erfrierungsgefahr!

‣ Bei heißer oder kalter Messstofftemperatur geeigneten Berührungsschutz montieren.

#### **A**WARNUNG

#### Gehäusebruchgefahr durch Messrohrbruch!

Wenn ein Messrohr bricht, dann steigt der Druck im Messaufnehmergehäuse entsprechend dem Betriebsdruck an.

‣ Berstscheibe verwenden.

#### **A**WARNUNG

#### Gefährdung durch austretende Messstoffe!

Bei Geräteausführung mit Berstscheibe: Unter Druck austretende Messstoffe können zu Verletzungen oder Sachschaden führen.

‣ Vorkehrungen treffen, um Verletzungen und Sachschaden beim Auslösen der Berstscheibe auszuschließen.

## 2.3 Arbeitssicherheit

Bei Arbeiten am und mit dem Gerät:

‣ Erforderliche persönliche Schutzausrüstung gemäß nationalen Vorschriften tragen.

## 2.4 Betriebssicherheit

Verletzungsgefahr!

- ‣ Das Gerät nur in technisch einwandfreiem und betriebssicherem Zustand betreiben.
- ‣ Der Betreiber ist für den störungsfreien Betrieb des Geräts verantwortlich.

#### Umbauten am Gerät

Eigenmächtige Umbauten am Gerät sind nicht zulässig und können zu unvorhersehbaren Gefahren führen!

‣ Wenn Umbauten trotzdem erforderlich sind: Rücksprache mit dem Hersteller halten.

#### Reparatur

Um die Betriebssicherheit weiterhin zu gewährleisten:

- ‣ Nur wenn die Reparatur ausdrücklich erlaubt ist, diese am Gerät durchführen.
- ‣ Die nationalen Vorschriften bezüglich Reparatur eines elektrischen Geräts beachten.
- ‣ Nur Original-Ersatzteile und Zubehör verwenden.

## 2.5 Produktsicherheit

Dieses Messgerät ist nach dem Stand der Technik und guter Ingenieurspraxis betriebssicher gebaut und geprüft und hat das Werk in sicherheitstechnisch einwandfreiem Zustand verlassen.

<span id="page-10-0"></span>Es erfüllt die allgemeinen Sicherheitsanforderungen und gesetzlichen Anforderungen. Zudem ist es konform zu den EU-Richtlinien, die in der gerätespezifischen EU-Konformitätserklärung aufgelistet sind. Mit der Anbringung des CE-Zeichens bestätigt Endress+Hauser diesen Sachverhalt.

Des Weiteren erfüllt das Gerät die gesetzlichen Anforderungen der anwendbaren UK-Rechtsverordnungen (Statutory Instruments). Diese sind zusammen mit den zugewiesenen Normen in der entsprechenden UKCA-Konformitätserklärung aufgeführt.

Durch Selektion der Bestelloption zur UKCA-Kennzeichnung bestätigt Endress+Hauser die erfolgreiche Prüfung und Bewertung des Geräts mit der Anbringung des UKCA-Zeichens.

Kontaktadresse Endress+Hauser UK: Endress+Hauser Ltd. Floats Road Manchester M23 9NF United Kingdom www.uk.endress.com

## 2.6 IT-Sicherheit

Eine Gewährleistung unsererseits ist nur gegeben, wenn das Produkt gemäß der Betriebsanleitung installiert und eingesetzt wird. Das Produkt verfügt über Sicherheitsmechanismen, um es gegen versehentliche Veränderung der Einstellungen zu schützen.

IT-Sicherheitsmaßnahmen gemäß dem Sicherheitsstandard des Betreibers, die das Produkt und dessen Datentransfer zusätzlich schützen, sind vom Betreiber selbst zu implementieren.

## 2.7 Gerätespezifische IT-Sicherheit

Um die betreiberseitigen Schutzmaßnahmen zu unterstützen, bietet das Gerät einige spezifische Funktionen. Diese Funktionen sind durch den Anwender konfigurierbar und gewährleisten bei korrekter Nutzung eine erhöhte Sicherheit im Betrieb. Eine Übersicht der wichtigsten Funktionen sind im Folgenden beschrieben:

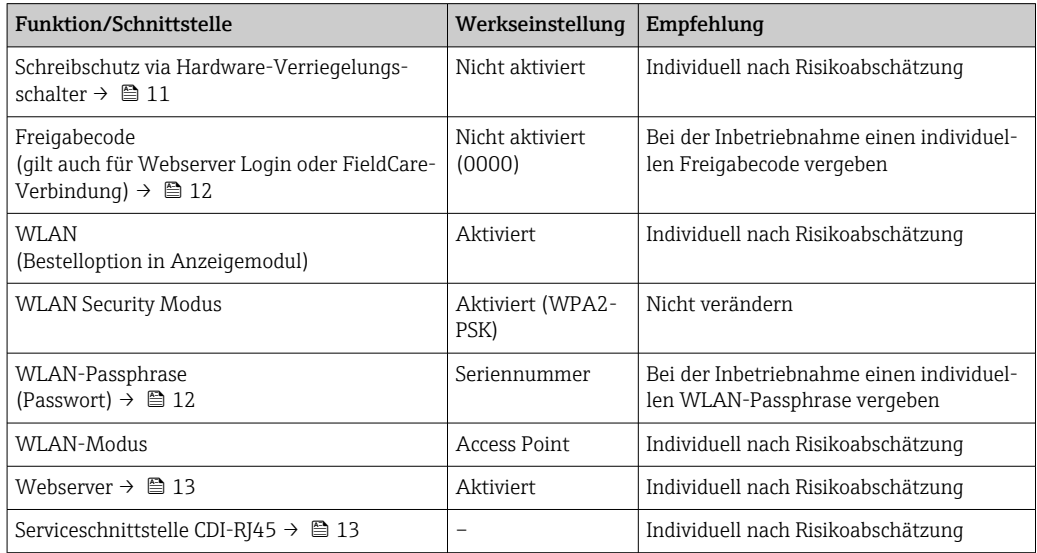

## 2.7.1 Zugriff mittels Hardwareschreibschutz schützen

Der Schreibzugriff auf die Parameter des Geräts via Vor-Ort-Anzeige, Webbrowser oder Bedientool (z.B. FieldCare, DeviceCare) kann über einen Verriegelungsschalter (DIP-Schal<span id="page-11-0"></span>ter auf der Hauptelektronikmodul) deaktiviert werden. Bei aktivierten Hardwareschreibschutz ist nur Lesezugriff auf die Parameter möglich.

Der Hardwareschreibschutz ist im Auslieferungszustand deaktiviert →  $\triangleq$  154.

### 2.7.2 Zugriff mittels Passwortes schützen

Um den Schreibzugriff auf die Parameter des Geräts oder den Zugriff auf das Gerät via der WLAN-Schnittstelle zu schützen, stehen unterschiedliche Passwörter zur Verfügung.

- Anwenderspezifischer Freigabecode Den Schreibzugriff auf die Parameter des Geräts via Vor-Ort-Anzeige, Webbrowser oder Bedientool (z.B. FieldCare, DeviceCare) schützen. Das Zugriffsrecht wird durch die Verwendung eines anwenderspezifischen Freigabecodes klar geregelt.
- WLAN-Passphrase Der Netzwerkschlüssel schützt eine Verbindung zwischen einem Bediengerät (z.B. Notebook oder Tablet) und dem Gerät über die optional bestellbare WLAN-Schnittstelle.
- Infrastruktur Modus

Bei Betrieb im Infrastruktur Modus entspricht der WLAN-Passphrase dem betreiberseitig konfigurierten WLAN-Passphrase.

#### Anwenderspezifischer Freigabecode

Der Schreibzugriff auf die Parameter des Geräts via Vor-Ort-Anzeige, Webbrowser oder Bedientool (z.B. FieldCare, DeviceCare) kann durch den veränderbaren, anwenderspezifischen Freigabecode geschützt werden ( $\rightarrow \Box$  153).

Im Auslieferungszustand besitzt das Gerät keinen Freigabecode und entspricht dem Wert: *0000* (offen).

#### WLAN-Passphrase: Betrieb als WLAN Access Point

Eine Verbindung zwischen einem Bediengerät (z.B. Notebook oder Tablet) und dem Gerät über die optional bestellbare WLAN-Schnittstelle (→  $\cong$  83) wird durch den Netzwerkschlüssel geschützt. Die WLAN-Authentifizierung des Netzwerkschlüssels ist konform dem Standard IEEE 802.11.

Der Netzwerkschlüssel ist im Auslieferungszustand geräteabhängig vordefiniert. Er kann über das Untermenü WLAN-Einstellungen im Parameter WLAN-Passphrase (→  $\triangleq$  146) angepasst werden.

#### Infrastruktur Modus

Eine Verbindung zwischen Gerät und dem WLAN Access Point ist anlagenseitig über SSID und Passphrase geschützt. Für einen Zugriff an den zuständigen Systemadministrator wenden.

#### Allgemeine Hinweise für die Verwendung der Passwörter

- Der bei Auslieferung gültige Freigabecode und Netzwerkschlüssel sollte bei der Inbetriebnahme angepasst werden.
- Bei der Definition und Verwaltung des Freigabecodes bzw. Netzwerkschlüssels sind die allgemein üblichen Regeln für die Generierung eines sicheren Passworts zu berücksichtigen.
- Die Verwaltung und der sorgfältige Umgang mit dem Freigabecode und Netzwerkschlüssel obliegt dem Benutzer.
- Angaben zur Einstellung des Freigabecodes oder Informationen z.B. bei Verlust des Passwortes: Kapitel "Schreibschutz via Freigabecode"[→ 153](#page-152-0)

## <span id="page-12-0"></span>2.7.3 Zugriff via Webserver

Mit dem integrierten Webserver kann das Gerät über einen Webbrowser bedient und konfiguriert werden [\(→ 74\)](#page-73-0). Die Verbindung erfolgt via Serviceschnittstelle (CDI-RJ45) oder WLAN-Schnittstelle.

Der Webserver ist im Auslieferungszustand aktiviert. Über den Parameter Webserver Funktionalität kann der Webserver bei Bedarf (z.B. nach der Inbetriebnahme) deaktiviert werden.

Die Geräte- und Status-Informationen können auf der Login-Seite ausgeblendet werden. Dadurch wird ein unberechtigtes Auslesen der Informationen unterbunden.

Detaillierte Informationen zu den Parametern des Geräts: m Dokument "Beschreibung Geräteparameter" →  $\triangleq$  245.

## 2.7.4 Zugriff via OPC-UA

Mit dem Anwendungspaket "OPC-UA-Server" kann das Gerät mit OPC-UA Clients kommunizieren.

Der im Gerät integrierte OPC-UA-Server ist über die optional bestellbare WLAN-Schnittstelle via WLAN Access Point oder die Serviceschnittstelle (CDI- RJ45) via Ethernet-Netzwerk verfügbar. Zugriffsrechte und Autorisierung gemäß separater Konfiguration.

Folgende Security Modes werden gemäß OPC-UA Spezifikation (IEC 62541) unterstützt:

- Ohne
- Basic128Rsa15 signiert
- Basic128Rsa15 signiert und verschlüsselt

## 2.7.5 Zugriff via Serviceschnittstelle (CDI-RJ45)

Das Gerät kann über die Serviceschnittstelle (CDI-RJ45) mit einem Netzwerk verbunden werden. Aufgrund gerätespezifischer Funktionen ist ein sicherer Betrieb des Geräts in einem Netzwerk gewährleistet.

Es wird empfohlen die einschlägigen Industrienormen und Richtlinien anzuwenden, die von nationalen und internationalen Sicherheitsausschüssen verfasst wurden wie zum Beispiel IEC/ISA62443 oder IEEE. Hierzu zählen organisatorische Sicherheitsmaßnahmen wie die Vergabe von Zutrittsberechtigungen und auch technische Maßnahmen wie zum Beispiel eine Netzwerksegmentierung.

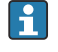

Messumformer mit einer Ex de Zulassung dürfen nicht über die Serviceschnittstelle (CDI-RJ45) angeschlossen werden!

Bestellmerkmal "Zulassung Messumformer + Sensor", Optionen (Ex de): BA, BB, C1, C2, GA, GB, MA, MB, NA, NB

## <span id="page-13-0"></span>3 Produktbeschreibung

Die Messeinrichtung besteht aus einem Messumformer und einem Messaufnehmer. Messumformer und Messaufnehmer werden räumlich voneinander getrennt montiert. Sie sind über Verbindungskabel miteinander verbunden.

## 3.1 Produktaufbau

Zwei Geräteausführungen des Messumformers sind verfügbar.

## 3.1.1 Proline 500 – digital

Signalübertragung: Digital

Bestellmerkmal "Integrierte ISEM Elektronik", Option A "Sensor"

Für den Einsatz in Anwendungen, bei denen keine besonderen Anforderungen aufgrund der Umgebungs- oder Betriebsbedingungen gefordert sind.

Die Elektronik befindet sich im Messaufnehmer, dadurch besonders geeignet: Für einen problemlosen Austausch des Messumformers.

- Standardkabel als Verbindungskabel verwendbar.
- Gegen äußere EMV-Einflüsse störungsunempfindlich.

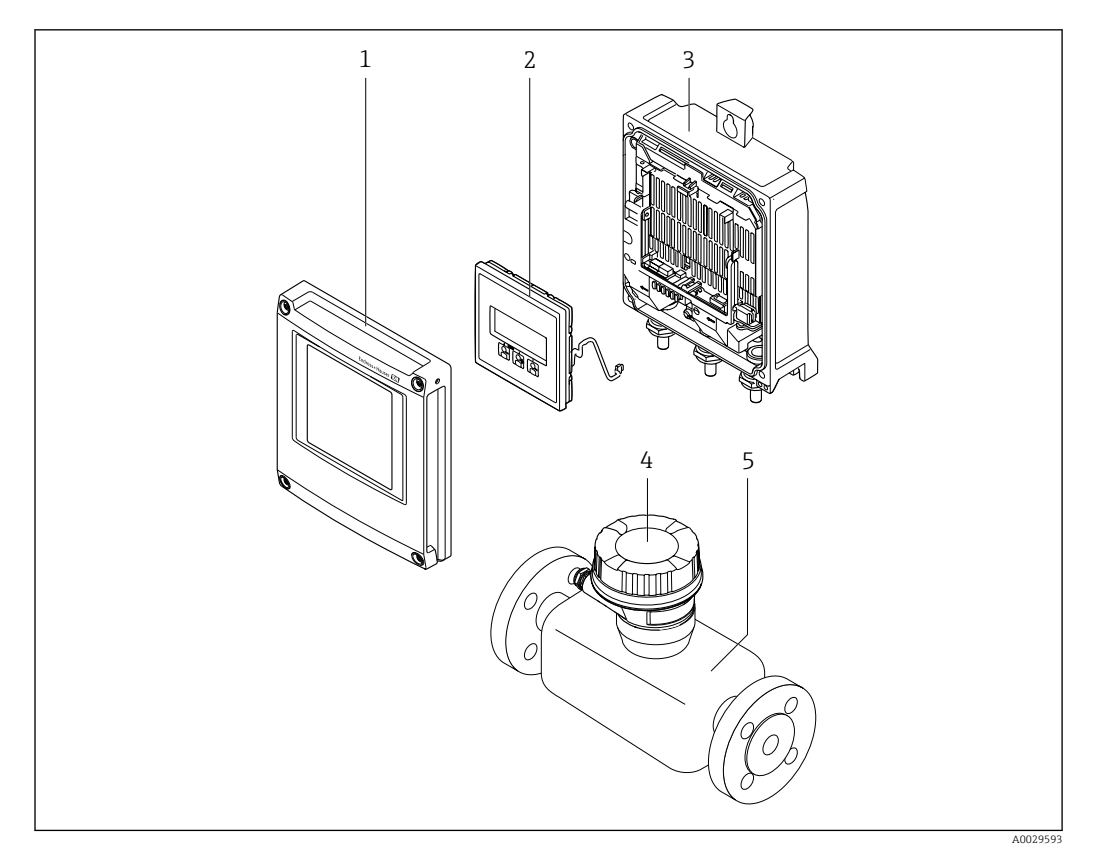

 *1 Wichtige Komponenten eines Messgeräts*

- *1 Elektronikraumdeckel*
- *2 Anzeigemodul*
- *3 Messumformergehäuse*
- *4 Anschlussgehäuse Messaufnehmer mit integrierter ISEM-Elektronik: Anschluss Verbindungskabel*
- *5 Messaufnehmer*

## <span id="page-14-0"></span>3.1.2 Proline 500

Signalübertragung: Analog

Bestellmerkmal "Integrierte ISEM Elektronik", Option B "Messumformer"

Für den Einsatz in Anwendungen, bei denen besondere Anforderungen aufgrund der Umgebungs- oder Betriebsbedingungen gefordert sind.

Die Elektronik befindet sich im Messumformer, dadurch besonders geeignet:

- Bei starken Vibrationen am Messaufnehmer.
- Bei Montage des Messaufnehmers im Erdeinbau.
- Bei permanentem Einsatz des Messaufnehmers unter Wasser.

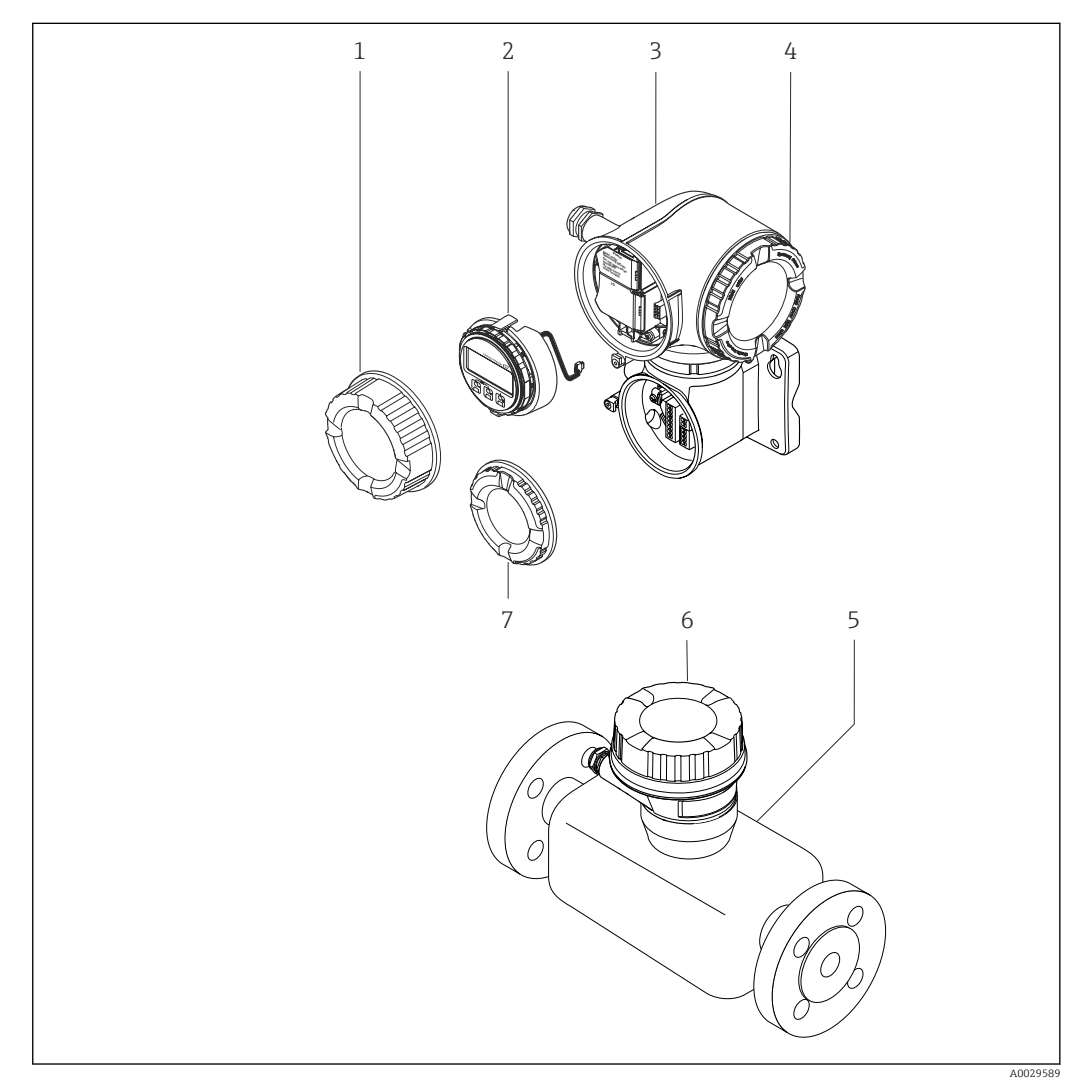

- *2 Wichtige Komponenten eines Messgeräts*
- *1 Anschlussraumdeckel*
- *2 Anzeigemodul*
- *3 Messumformergehäuse mit integrierter ISEM-Elektronik*
- *4 Elektronikraumdeckel*
- *5 Messaufnehmer*
- *6 Anschlussgehäuse Messaufnehmer: Anschluss Verbindungskabel*
- *7 Anschlussraumdeckel: Anschluss Verbindungskabel*

## 4 Warenannahme und Produktidentifizierung

<span id="page-15-0"></span>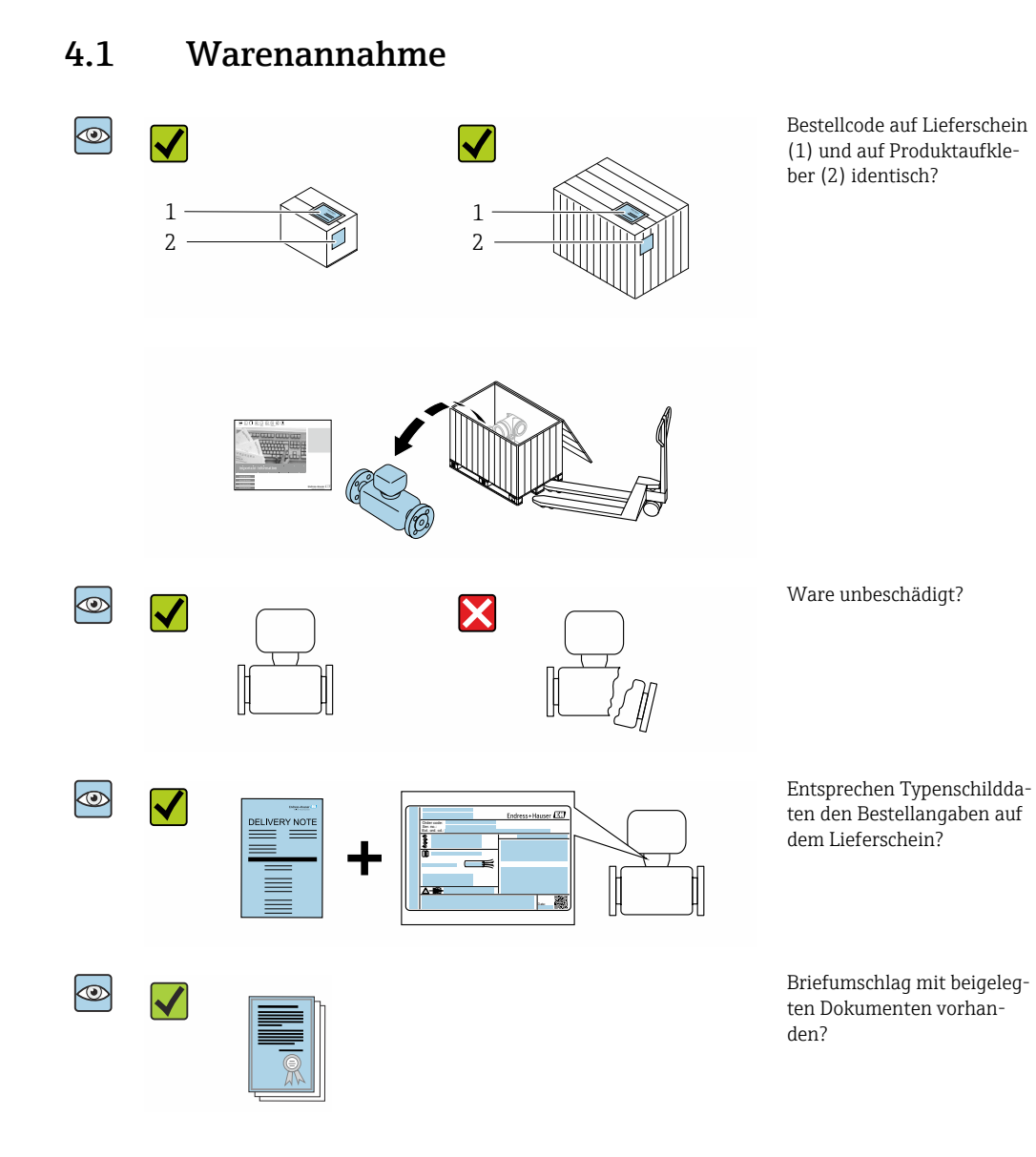

- Wenn eine der Bedingungen nicht erfüllt ist: Wenden Sie sich an Ihre Endress+Hau- $\vert$  -  $\vert$ ser Vertriebszentrale.
	- Die Technische Dokumentation ist über Internet oder die *Endress+Hauser Operations App* verfügbar, siehe Kapitel "Produktidentifikation" → <sup>△</sup> 17.

## 4.2 Produktidentifizierung

Folgende Möglichkeiten stehen zur Identifizierung des Geräts zur Verfügung:

- Typenschildangaben
- Bestellcode (Order code) mit Aufschlüsselung der Gerätemerkmale auf dem Lieferschein
- Seriennummer von Typenschildern im *Device Viewer* eingeben [\(www.endress.com/deviceviewer](http://www.endress.com/deviceviewer)): Alle Angaben zum Gerät werden angezeigt.
- Seriennummer von Typenschildern in die *Endress+Hauser Operations App* eingeben oder mit der *Endress+Hauser Operations App* den DataMatrix-Code auf dem Typenschild scannen: Alle Angaben zum Gerät werden angezeigt.

<span id="page-16-0"></span>Eine Übersicht zum Umfang der zugehörigen Technischen Dokumentation bieten:

- Die Kapitel "Weitere Standarddokumentation zum Gerät" und "Geräteabhängige Zusatzdokumentation"
- Der *Device Viewer*: Seriennummer vom Typenschild eingeben [\(www.endress.com/deviceviewer](http://www.endress.com/deviceviewer))
- Die *Endress+Hauser Operations App*: Seriennummer vom Typenschild eingeben oder den DataMatrix-Code auf dem Typenschild scannen.

### 4.2.1 Messumformer-Typenschild

#### Proline 500 – digital

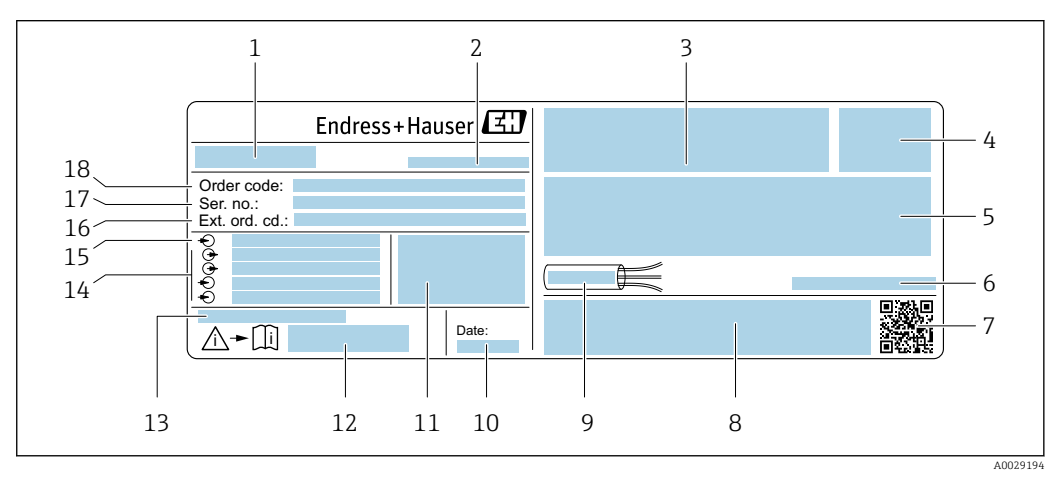

#### *3 Beispiel für ein Messumformer-Typenschild*

- *Name des Messumformers*
- 
- *Herstellungsort Raum für Zulassungen: Einsatz im explosionsgefährdeten Bereich*
- *Schutzart*
- *Elektrische Anschlussdaten: Verfügbare Ein- und Ausgänge*
- *Zulässige Umgebungstemperatur (T<sup>a</sup> )*
- *2-D-Matrixcode*
- *Raum für Zulassungen und Zertifikate: z.B. CE-Zeichen, RCM-Tick Kennzeichnung*
- *Zulässiger Temperaturbereich für Kabel*
- *Herstellungsdatum: Jahr-Monat*
- *Firmware-Version (FW) und Geräterevision (Dev.Rev.) ab Werk*
- *Dokumentnummer sicherheitsrelevanter Zusatzdokumentation*
- *Raum für Zusatzinformationen bei Sonderprodukten*
- *Verfügbare Ein- und Ausgänge Versorgungsspannung*
- *Elektrische Anschlussdaten: Versorgungsspannung*
- *Erweiterter Bestellcode (Ext. ord. cd.)*
- *Seriennummer (Ser. no.)*
- *Bestellcode (Order code)*

#### Proline 500

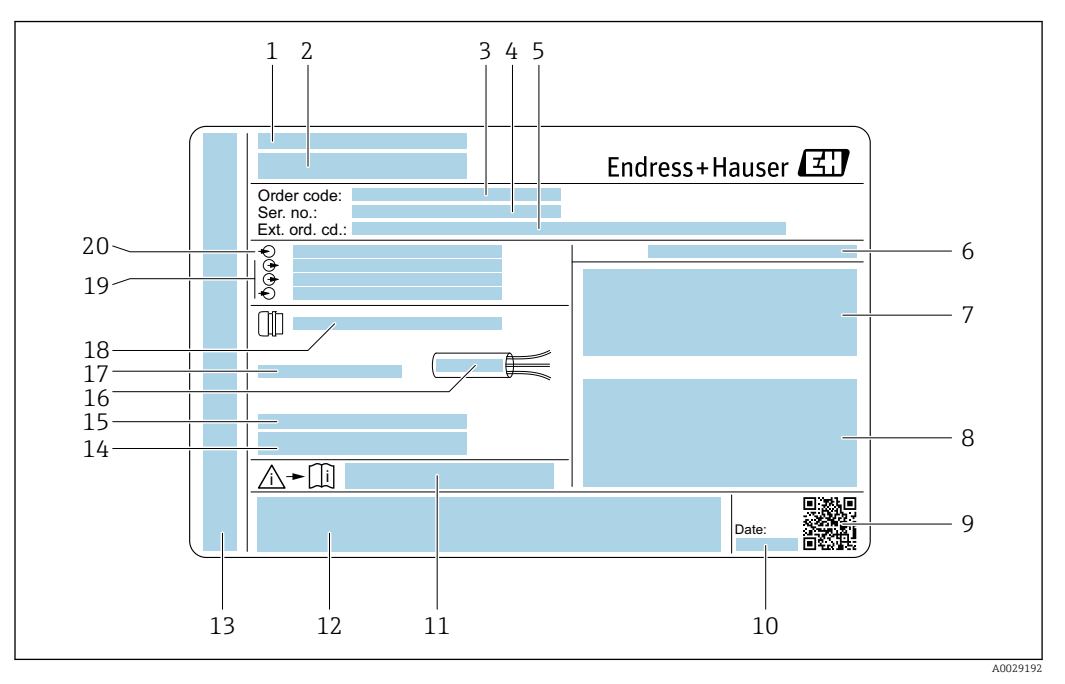

#### *4 Beispiel für ein Messumformer-Typenschild*

- *Herstellungsort*
- *Name des Messumformers*
- *Bestellcode (Order code)*
- *Seriennummer (Ser. no.)*
- *Erweiterter Bestellcode (Ext. ord. cd.)*
- *Schutzart*
- *Raum für Zulassungen: Einsatz im explosionsgefährdeten Bereich*
- *Elektrische Anschlussdaten: Verfügbare Ein- und Ausgänge*
- *2-D-Matrixcode*
- *Herstellungsdatum: Jahr-Monat*
- *Dokumentnummer sicherheitsrelevanter Zusatzdokumentation*
- *Raum für Zulassungen und Zertifikate: z.B. CE-Zeichen, RCM-Tick Kennzeichnung*
- *Raum für Schutzart des Anschluss- und Elektronikraums bei Einsatz im explosionsgefährdeten Bereich*
- *Firmware-Version (FW) und Geräterevision (Dev.Rev.) ab Werk*
- *Raum für Zusatzinformationen bei Sonderprodukten*
- *Zulässiger Temperaturbereich für Kabel*
- *Zulässige Umgebungstemperatur (T<sup>a</sup> )*
- *Informationen zur Kabelverschraubung*
- *Verfügbare Ein- und Ausgänge Versorgungsspannung*
- *Elektrische Anschlussdaten: Versorgungsspannung*

### 4.2.2 Messaufnehmer-Typenschild

<span id="page-18-0"></span>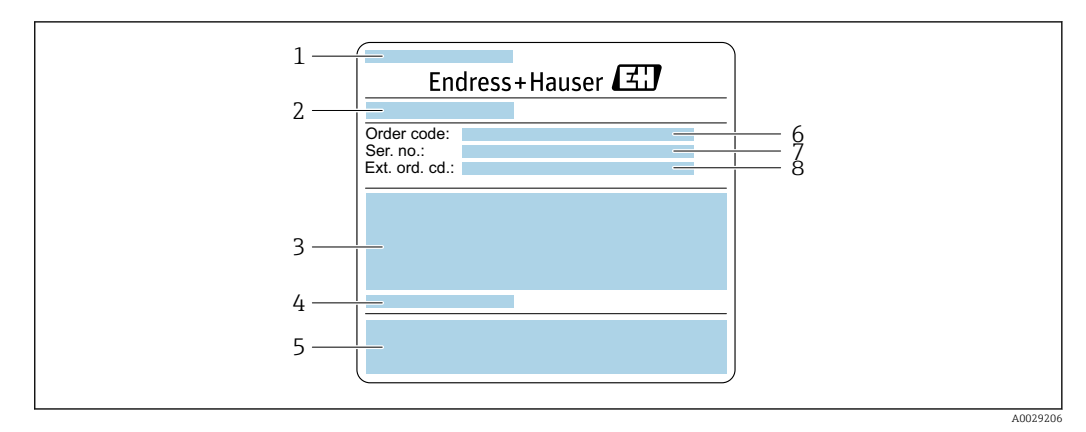

 *5 Beispiel für ein Messaufnehmer-Typenschild Teil 1*

- *1 Name des Messaufnehmers*
- *2 Herstellungsort*
- *3 Nennweite des Messaufnehmers; Flanschnennweite/Nenndruck; Testdruck des Messaufnehmers; Messstoff-Temperaturbereich; Werkstoff von Messrohr und Verteilstück*
- *4 Sensorspezifische Angaben*
- *5 CE-Zeichen, RCM-Tick Kennzeichnung*
- *6 Bestellcode (Order code)*
- *7 Seriennummer (Ser. no.)*
- *Erweiterter Bestellcode (Ext. ord. cd.)*  $\rightarrow \blacksquare$  19

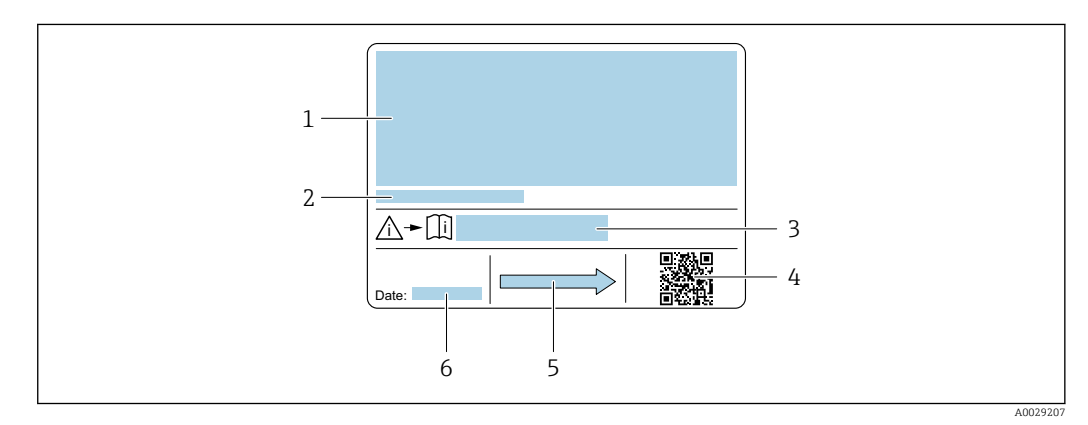

#### *6 Beispiel für ein Messaufnehmer-Typenschild Teil 2*

- *1 Zulassungsinformationen zu Explosionsschutz, Druckgeräterichtlinie und Schutzart*
- *2 Zulässige Umgebungstemperatur (T<sup>a</sup> )*
- *3 Dokumentnummer sicherheitsrelevanter Zusatzdokumentation*
- *4 2-D-Matrixcode*
- *5 Durchflussrichtung*
- *6 Herstellungsdatum: Jahr-Monat*

### Bestellcode

Die Nachbestellung des Messgeräts erfolgt über den Bestellcode (Order code).

#### Erweiterter Bestellcode

- Gerätetyp (Produktwurzel) und Grundspezifikationen (Muss-Merkmale) werden immer aufgeführt.
- Von den optionalen Spezifikationen (Kann-Merkmale) werden nur die sicherheitsund zulassungsrelevanten Spezifikationen aufgeführt (z.B. LA). Wurden noch andere optionale Spezifikationen bestellt, werden diese gemeinsam durch das Platzhaltersymbol  $#$  dargestellt (z.B.  $#LA#$ ).
- Enthalten die bestellten optionalen Spezifikationen keine sicherheits- und zulassungsrelevanten Spezifikationen, werden sie durch das Platzhaltersymbol + dargestellt (z.B. XXXXXX-AACCCAAD2S1+).

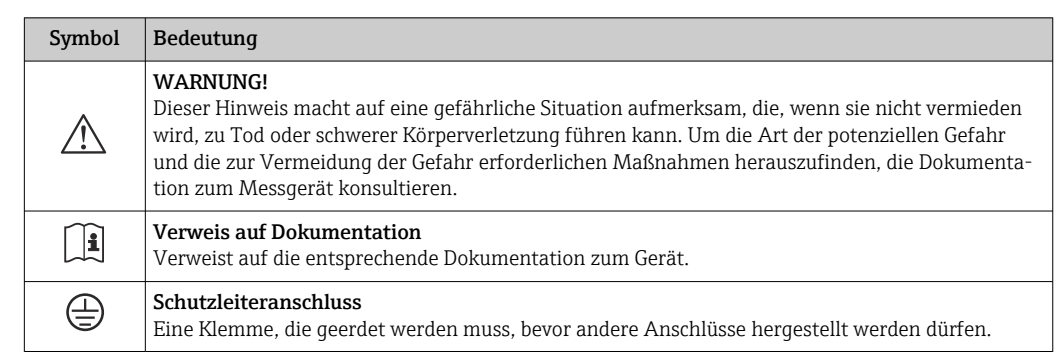

## <span id="page-19-0"></span>4.2.3 Symbole auf Messgerät

## <span id="page-20-0"></span>5 Lagerung und Transport

## 5.1 Lagerbedingungen

Folgende Hinweise bei der Lagerung beachten:

- ‣ Um Stoßsicherheit zu gewährleisten, in Originalverpackung lagern.
- ‣ Auf Prozessanschlüsse montierte Schutzscheiben oder Schutzkappen nicht entfernen. Sie verhindern mechanische Beschädigungen an den Dichtflächen sowie Verschmutzungen im Messrohr.
- ‣ Vor Sonneneinstrahlung schützen, um unzulässig hohe Oberflächentemperaturen zu vermeiden.
- ‣ Trocken und staubfrei lagern.
- ‣ Nicht im Freien aufbewahren.

Lagerungstemperatur  $\rightarrow$   $\blacksquare$  229

## 5.2 Produkt transportieren

Messgerät in Originalverpackung zur Messstelle transportieren.

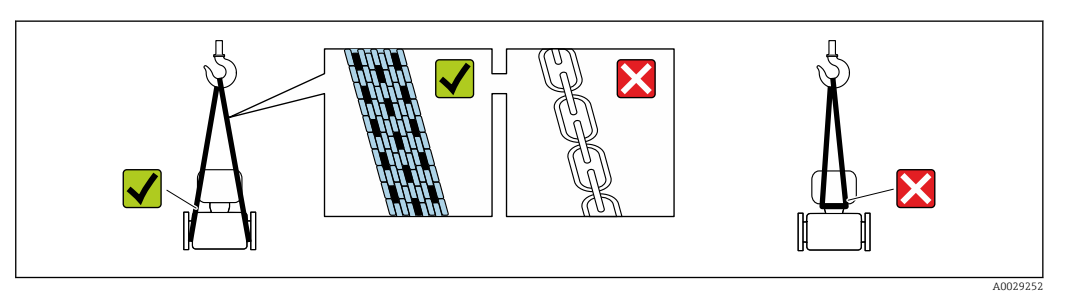

Auf Prozessanschlüssen montierte Schutzscheiben oder -kappen nicht entfernen. Sie verhindern mechanische Beschädigungen an den Dichtflächen sowie Verschmutzungen im Messrohr.

## 5.2.1 Messgeräte ohne Hebeösen

### **AWARNUNG**

Schwerpunkt des Messgeräts liegt über den Aufhängepunkten der Tragriemen Verletzungsgefahr durch abrutschendes Messgerät!

- ‣ Messgerät vor Drehen oder Abrutschen sichern.
- ‣ Gewichtsangabe auf der Verpackung beachten (Aufkleber).

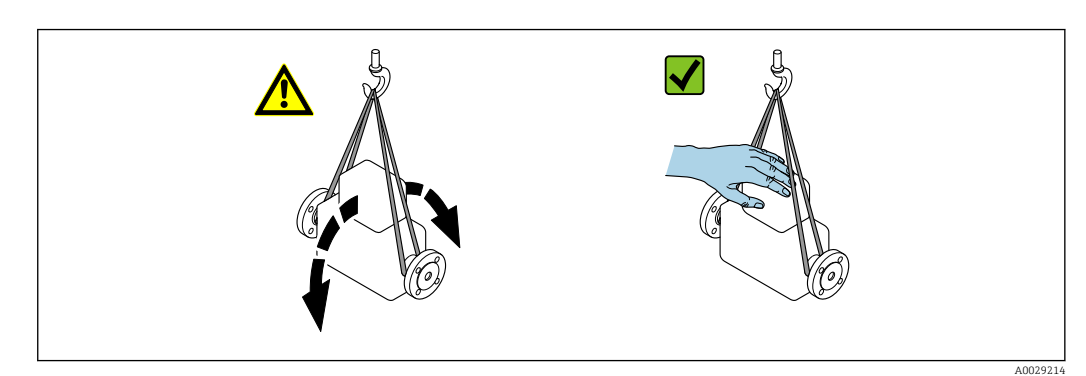

## <span id="page-21-0"></span>5.2.2 Messgeräte mit Hebeösen

### **AVORSICHT**

#### Spezielle Transporthinweise für Geräte mit Hebeösen

- ‣ Für den Transport ausschließlich die am Gerät oder an den Flanschen angebrachten Hebeösen verwenden.
- ‣ Das Gerät muss immer an mindestens zwei Hebeösen befestigt werden.

### 5.2.3 Transport mit einem Gabelstapler

Beim Transport in einer Holzkiste erlaubt die Bodenstruktur, dass die Holzkiste längs- oder beidseitig durch einen Gabelstapler angehoben werden kann.

## 5.3 Verpackungsentsorgung

Alle Verpackungsmaterialien sind umweltverträglich und 100 % recyclebar:

- Umverpackung des Geräts
- Stretchfolie aus Polymer entsprechend der EU-Richtlinie 2002/95/EC (RoHS)
- Verpackung
	- Holzkiste gemäß Standard ISPM 15 behandelt, Bestätigung durch angebrachtes IPPC-Logo
	- Karton gemäß europäischer Verpackungsrichtlinie 94/62EG, Bestätigung der Recyclebarkeit durch angebrachtes Resy-Symbol
- Träger- und Befestigungsmaterial
	- Kunststoff-Einwegpalette
	- Kunststoffbänder
	- Kunststoff-Klebestreifen
- Auffüllmaterial
- Papierpolster

## 6 Montage

## 6.1 Montagebedingungen

### 6.1.1 Montageposition

#### **Montageort**

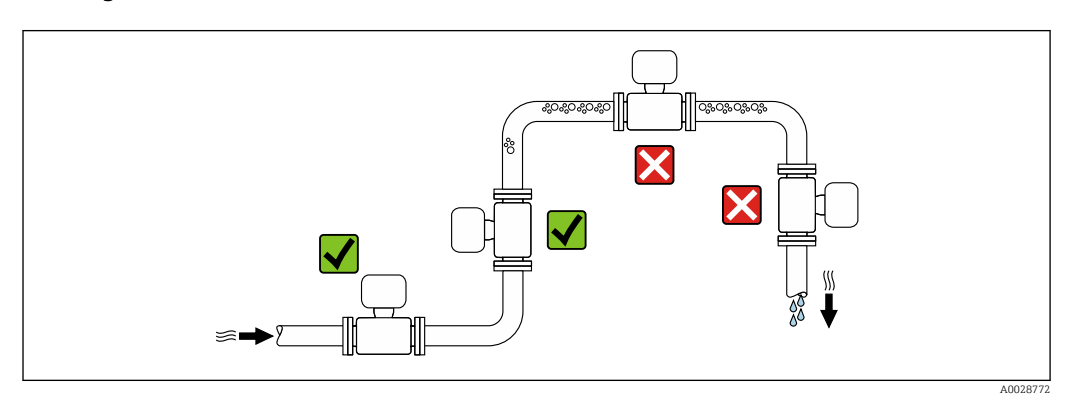

<span id="page-22-0"></span>Um Messfehler aufgrund von Gasblasenansammlungen im Messrohr zu vermeiden, folgende Einbauorte in der Rohrleitung vermeiden:

- Einbau am höchsten Punkt der Leitung
- Einbau unmittelbar vor einem freien Rohrauslauf in einer Fallleitung

#### *Bei einer Fallleitung*

Folgender Installationsvorschlag ermöglicht dennoch den Einbau in eine offene Fallleitung. Rohrverengungen oder die Verwendung einer Blende mit kleinerem Querschnitt als die Nennweite verhindern das Leerlaufen des Messaufnehmers während der Messung.

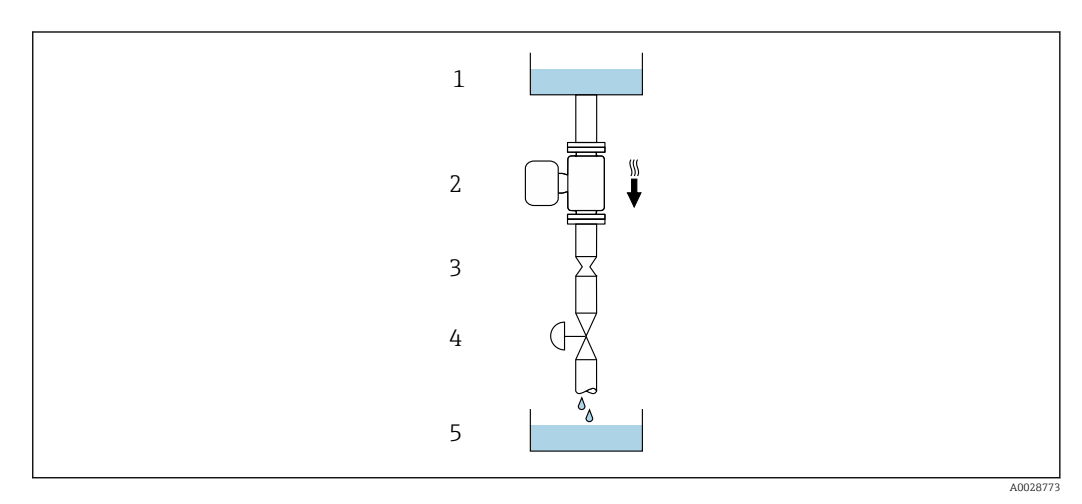

 *7 Einbau in eine Fallleitung (z.B. bei Abfüllanwendungen)*

- *1 Vorratstank*
- *2 Messaufnehmer*
- *3 Blende, Rohrverengung*
- *4 Ventil*
- *5 Abfüllbehälter*

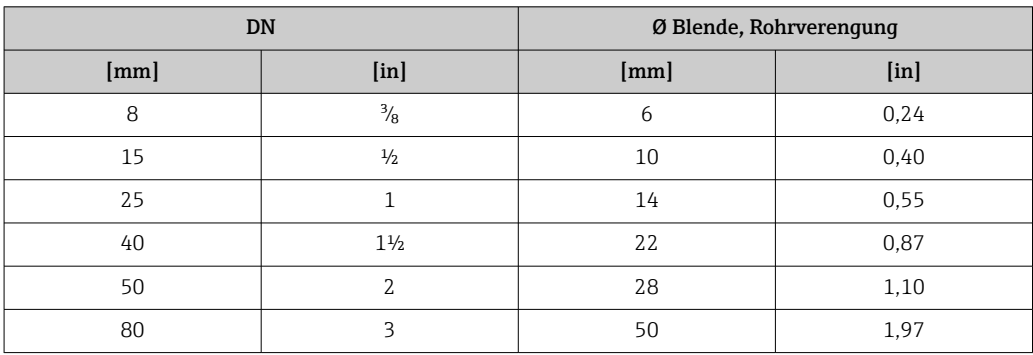

#### Einbaulage

Die Pfeilrichtung auf dem Messaufnehmer-Typenschild hilft, den Messaufnehmer entsprechend der Durchflussrichtung einzubauen (Fließrichtung des Messstoffs durch die Rohrleitung).

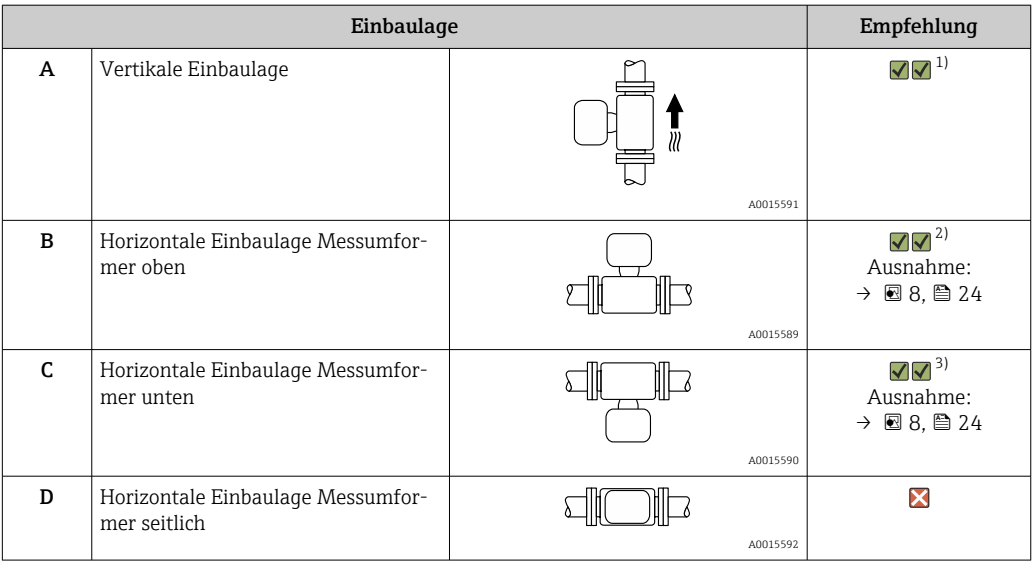

1) Um die Selbstentleerung zu gewährleisten, wird diese Einbaulage empfohlen.

- 2) Anwendungen mit tiefen Prozesstemperaturen können die Umgebungstemperatur senken. Um die minimale Umgebungstemperatur für den Messumformer einzuhalten, wird diese Einbaulage empfohlen.
- 3) Anwendungen mit hohen Prozesstemperaturen können die Umgebungstemperatur erhöhen. Um die maximale Umgebungstemperatur für den Messumformer einzuhalten, wird diese Einbaulage empfohlen.

Wenn ein Messaufnehmer mit gebogenem Messrohr horizontal eingebaut wird: Messaufnehmerposition auf die Messstoffeigenschaften abstimmen.

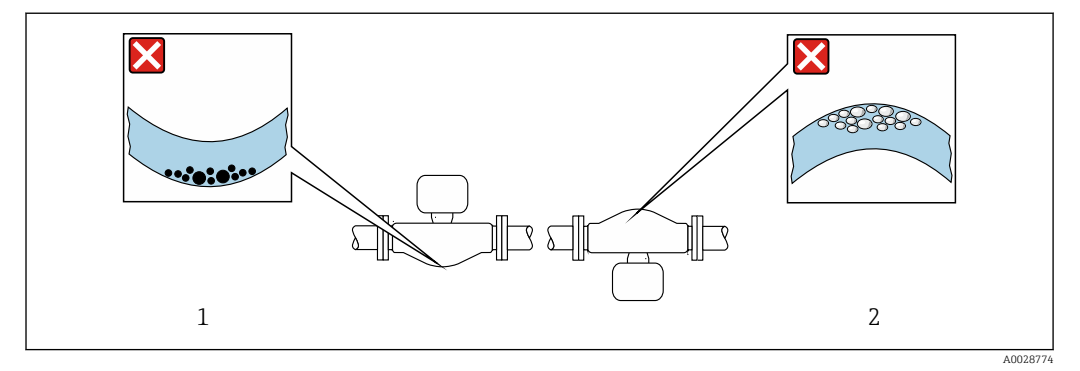

 *8 Einbaulage Messaufnehmer mit gebogenem Messrohr*

- *1 Vermeiden bei feststoffbeladenen Messstoffen: Gefahr von Feststoffansammlungen*
- *2 Vermeiden bei ausgasenden Messstoffen: Gefahr von Gasansammlungen*

#### Ein- und Auslaufstrecken

Bei der Montage muss keine Rücksicht auf Turbulenz erzeugende Armaturen wie Ventile, Krümmer oder T-Stücke genommen werden, solange keine Kavitationseffekte entstehen  $\rightarrow$  25.

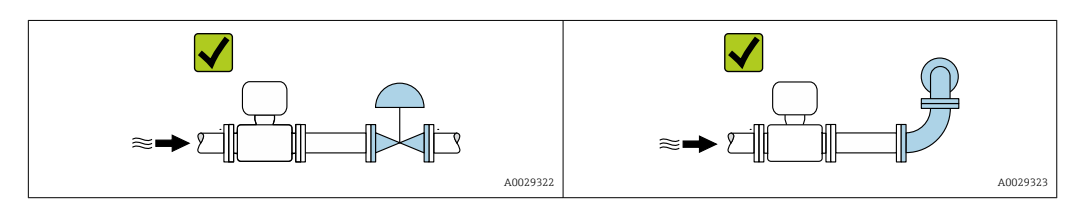

#### *Einbaumaße*

Angaben zu den Abmessungen und Einbaulängen des Geräts: Dokument "Technische Information", Kapitel "Konstruktiver Aufbau"

## <span id="page-24-0"></span>6.1.2 Anforderungen aus Umgebung und Prozess

#### Umgebungstemperaturbereich

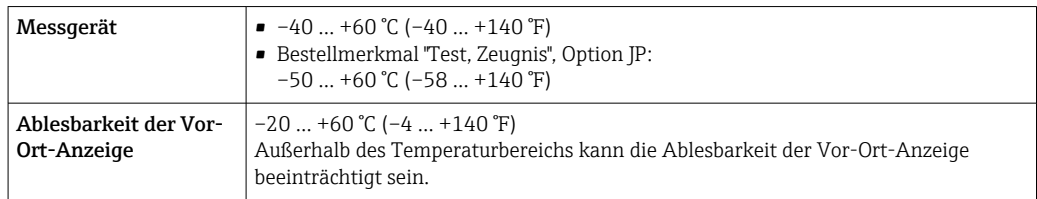

Abhängigkeit Umgebungstemperatur zu Messstofftemperatur → ■ 231

‣ Bei Betrieb im Freien:

Direkte Sonneneinstrahlung vermeiden, besonders in wärmeren Klimaregionen.

Eine Wetterschutzhaube kann bei Endress+Hauser bestellt werden →  $\triangleq$  209.

### Systemdruck

Es ist wichtig, dass keine Kavitation und kein Ausgasen der in Flüssigkeiten enthaltenen Gase auftritt.

Kavitation wird durch das Unterschreiten des Dampfdrucks verursacht:

- Bei leicht siedenden Flüssigkeiten (z.B. Kohlenwasserstoffe, Lösungsmittel, Flüssiggase)
- Bei Saugförderung
- ► Um Kavitation und Ausgasen zu verhindern: Für einen genügend hohen Systemdruck sorgen.

Deshalb werden folgende Montageorte empfohlen:

- Am tiefsten Punkt einer Steigleitung
- Auf der Druckseite von Pumpen (keine Unterdruckgefahr)

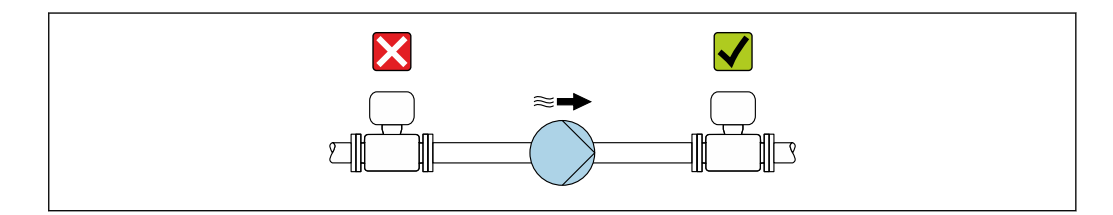

#### Wärmeisolation

Bei einigen Messstoffen ist es wichtig, dass die Abstrahlungswärme vom Messaufnehmer zum Messumformer gering gehalten wird. Für die erforderliche Isolation sind verschiedenste Materialien verwendbar.

#### **HINWEIS**

#### Überhitzung der Messelektronik durch Wärmeisolierung!

- ‣ Empfohlene Einbaulage: Horizontale Einbaulage, Anschlussgehäuse des Messaufnehmers nach unten gerichtet.
- ‣ Das Anschlussgehäuse des Messaufnehmers nicht mit isolieren.
- ‣ Maximal zulässige Temperatur am unteren Ende des Anschlussgehäuse des Messaufnehmers: 80 °C (176 °F)
- ‣ Wärmeisolation mit freiem Halsrohr: Wir empfehlen das Halsrohr nicht zu isolieren, um eine optimale Wärmeabfuhr zu gewährleisten.

A0028777

<span id="page-25-0"></span>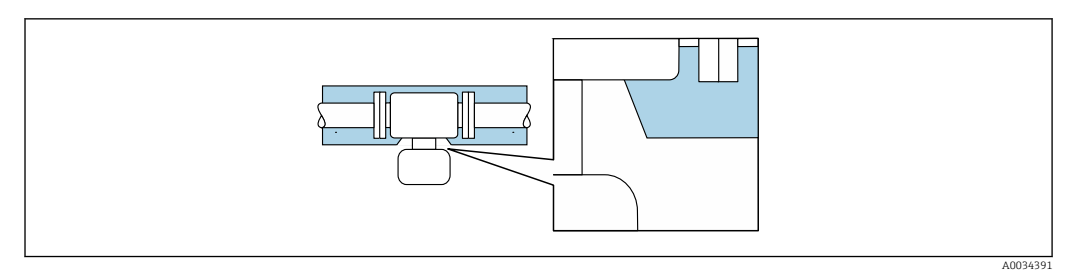

 *9 Wärmeisolation mit freiem Halsrohr*

#### Beheizung

### **HINWEIS**

#### Überhitzung der Messelektronik durch zu hohe Umgebungstemperatur!

- ‣ Maximal zulässige Umgebungstemperatur für den Umformer einhalten.
- ‣ Je nach Messstofftemperatur Anforderungen an die Einbaulage beachten.

#### **HINWEIS**

#### Gefahr der Überhitzung bei Beheizung

- ‣ Sicherstellen, dass die Temperatur am unteren Ende des Messumformergehäuses nicht höher ist als 80 °C (176 °F).
- ‣ Gewährleisten, dass am Messumformerhals eine genügend grosse Konvektion vorhanden ist.
- ‣ Sicherstellen, dass eine genügend große Oberfläche der Messumformerhals frei bleibt. Der nicht abgedeckte Teil dient der Wärmeabfuhr und schützt die Messelektronik vor Überhitzung und Unterkühlung.
- ‣ Bei Einsatz im explosionsgefährdeten Bereich: Hinweise in der gerätespezifischen Ex-Dokumentation beachten. Detaillierte Angaben zu den Temperaturtabellen: Separates Dokument "Sicherheitshinweise" (XA) zum Gerät.

#### *Beheizungsmöglichkeiten*

Wenn ein Messstoff bedingt, dass im Bereich des Messaufnehmers kein Wärmeverlust stattfinden darf, gibt es folgende Beheizungsmöglichkeiten:

- Elektrisch, z.B. mit Heizbändern  $1$ )
- Über heißwasser- oder dampfführende Rohre
- Über Heizmäntel

#### Vibrationen

Anlagenvibrationen haben aufgrund hoher Messrohr-Schwingfrequenz keinen Einfluss auf die Funktionstüchtigkeit des Messsystems.

### 6.1.3 Spezielle Montagehinweise

#### Entleerbarkeit

Bei vertikalem Einbau können die Messrohre vollständig entleert und vor Ablagerungen geschützt werden.

#### Lebensmitteltauglichkeit

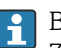

Bei Installation in hygienischen Anwendungen: Hinweise im Kapitel "Zertifikate und Zulassungen/Lebensmitteltauglichkeit" beachten  $\rightarrow \blacksquare$  241

<sup>1)</sup> Es wird allgemein empfohlen, parallele Heizbänder zu verwenden (bidirektionaler Stromfluss). Dabei sind besondere Überlegungen anzustellen, wenn ein einadriges Heizkabel verwendet werden soll. Weitere Informationen finden Sie im Dokument EA01339D "Installationsanleitung für elektrische Begleitheizungssysteme".

#### Berstscheibe

Prozessrelevante Informationen:  $\rightarrow$   $\blacksquare$  232.

#### **AWARNUNG**

#### Gefährdung durch austretende Messstoffe!

Unter Druck austretende Messstoffe können zu Verletzungen oder Sachschaden führen.

- ‣ Vorkehrungen treffen, um Personengefährdung und Schaden beim Auslösen der Berstscheibe auszuschließen.
- ‣ Angaben auf dem Berstscheiben Aufkleber beachten.
- ‣ Beim Einbau des Geräts darauf achten, dass die Funktion der Berstscheibe nicht behindert wird.
- ‣ Keinen Heizmantel verwenden.
- ‣ Berstscheibe nicht entfernen oder beschädigen.
- ‣ Nach dem Auslösen der Berstscheibe: Messgerät nicht mehr betreiben.

Die Lage der Berstscheibe ist durch einen darauf angebrachten Aufkleber gekennzeichnet. Ein Auslösen der Berstscheibe zerstört den Aufkleber und ist somit optisch kontrollierbar.

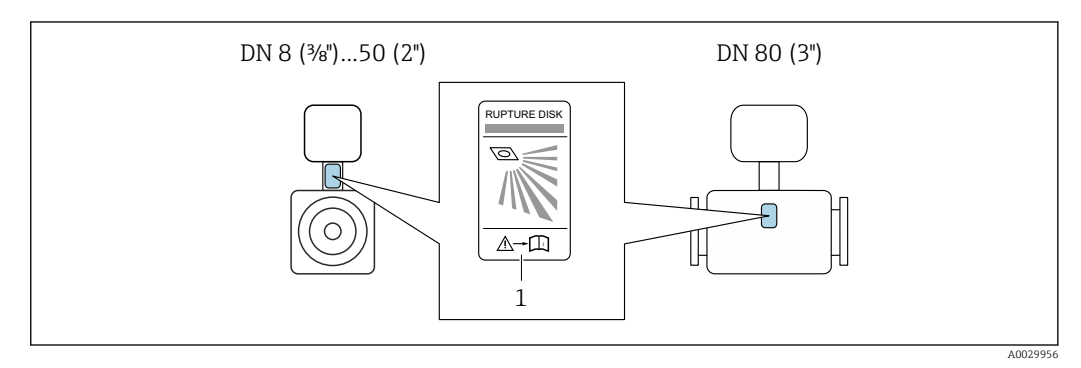

*1 Hinweisschild zur Berstscheibe*

#### Wetterschutzhaube

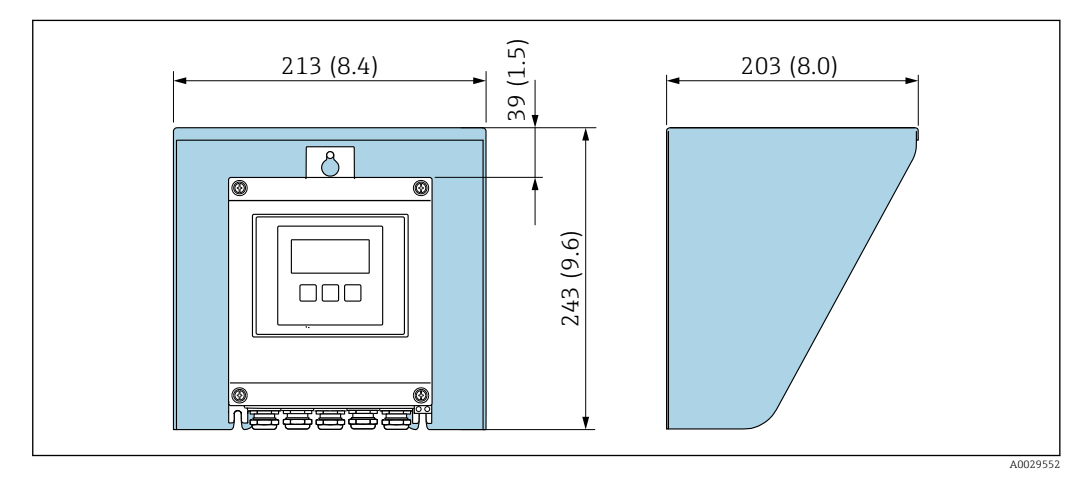

 *10 Wetterschutzhaube Proline 500 – digital; Maßeinheit mm (in)*

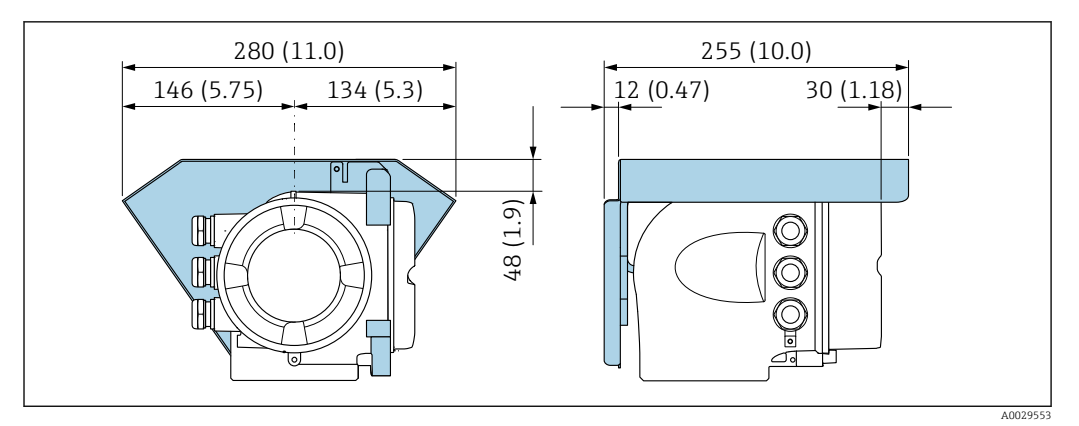

 *11 Wetterschutzhaube Proline 500; Maßeinheit mm (in)*

#### Deckelsicherung: Proline 500

#### **HINWEIS**

Bestellmerkmal "Messumformergehäuse", Option L "Guss, rostfrei": Die Deckel des Messumformergehäuses sind mit einer Deckelbohrung für eine Deckelsicherung vorbereitet.

Mithilfe von kundenseitig bereitgestellten Schrauben und einer Kette oder einem Kabel kann die Deckelsicherung umgesetzt werden.

- ► Es wird empfohlen, Ketten oder Kabel aus rostfreiem Stahl zu verwenden.
- ‣ Wurde ein Schutzanstrich angebracht, wird die Verwendung eines Schrumpfschlauches zum Schutz der Gehäusefarbe empfohlen.

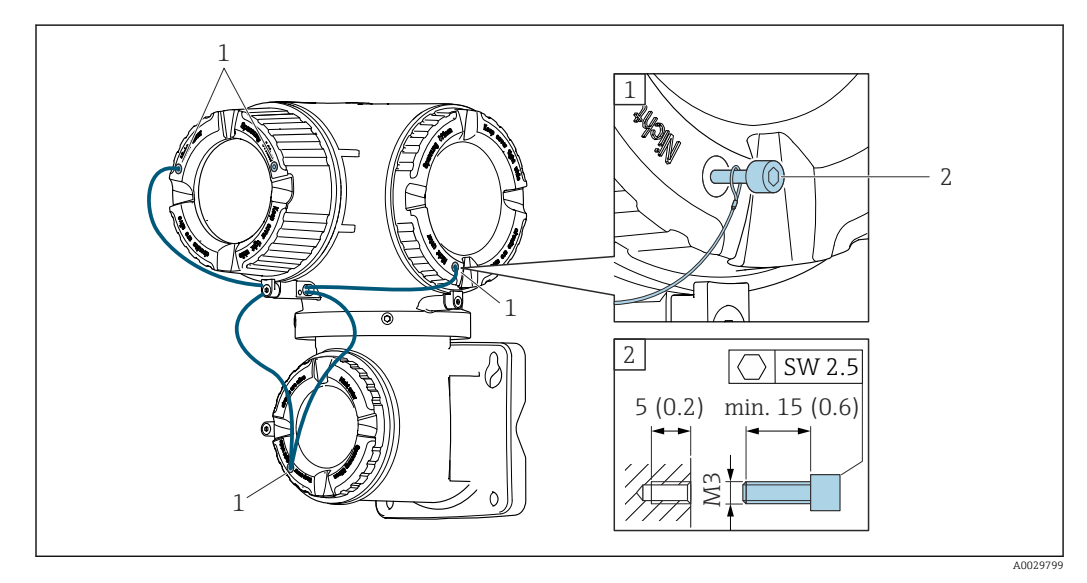

- *1 Deckelbohrung für die Sicherungsschraube*
- *2 Sicherungsschraube für die Deckelsicherung*

## <span id="page-28-0"></span>6.2 Messgerät montieren

### 6.2.1 Benötigtes Werkzeug

#### Für Messumformer

Für die Pfostenmontage:

- Messumformer Proline 500 digital
	- Gabelschlüssel SW 10
	- Torx Schraubendreher TX 25
- Messumformer Proline 500 Gabelschlüssel SW 13

Für die Wandmontage: Bohrmaschine mit Bohrer ⌀ 6,0 mm

#### Für Messaufnehmer

Für Flansche und andere Prozessanschlüsse: Entsprechendes Montagewerkzeug

### 6.2.2 Messgerät vorbereiten

- 1. Sämtliche Reste der Transportverpackung entfernen.
- 2. Vorhandene Schutzscheiben oder Schutzkappen vom Messaufnehmer entfernen.
- 3. Wenn vorhanden: Transportschutz der Berstscheibe entfernen.
- 4. Aufkleber auf dem Elektronikraumdeckel entfernen.

### 6.2.3 Messgerät montieren

#### **A**WARNUNG

 $L_{\bullet}$ 

#### Gefahr durch mangelnde Prozessdichtheit!

- ‣ Darauf achten, dass der Innendurchmesser der Dichtungen gleich oder größer ist als derjenige von Prozessanschluss und Rohrleitung.
- ‣ Darauf achten, dass die Dichtungen unbeschädigt und sauber sind.
- ‣ Dichtungen korrekt befestigen.

1. Sicherstellen, dass die Pfeilrichtung auf dem Typenschild des Messaufnehmers mit der Durchflussrichtung des Messstoffs übereinstimmt.

2. Messgerät so einbauen oder Messumformergehäuse drehen, dass die Kabeleinführungen nicht nach oben weisen.

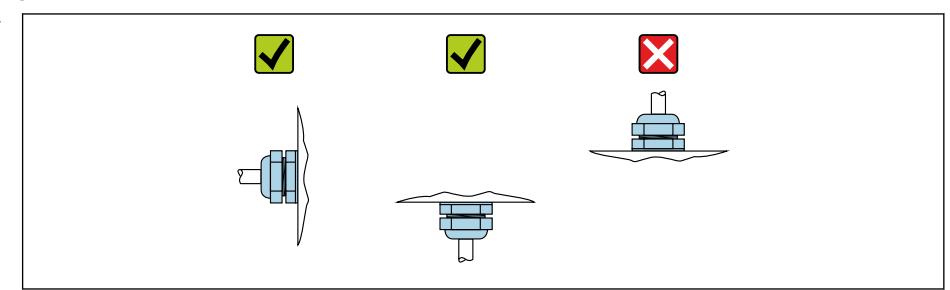

A0029263

## <span id="page-29-0"></span>6.2.4 Messumformergehäuse montieren: Proline 500 – digital

### **AVORSICHT**

### Zu hohe Umgebungstemperatur!

Überhitzungsgefahr der Elektronik und Deformation des Gehäuses möglich.

- ‣ Zulässige maximale Umgebungstemperatur nicht überschreiten .
- ‣ Bei Betrieb im Freien: Direkte Sonneneinstrahlung und starke Bewitterung vermeiden, besonders in wärmeren Klimaregionen.

### **AVORSICHT**

#### Übermäßige Belastung kann zur Beschädigung des Gehäuses führen!

‣ Übermäßige mechanische Beanspruchungen vermeiden.

Der Messumformer kann auf folgende Arten montiert werden:

- Pfostenmontage
- Wandmontage

#### Pfostenmontage

#### **A**WARNUNG

#### Zu hohes Anziehdrehmoment der Befestigungsschrauben!

Beschädigung des Messumformers aus Kunststoff.

‣ Befestigungsschrauben gemäß Anziehdrehmoment anziehen: 2 Nm (1,5 lbf ft)

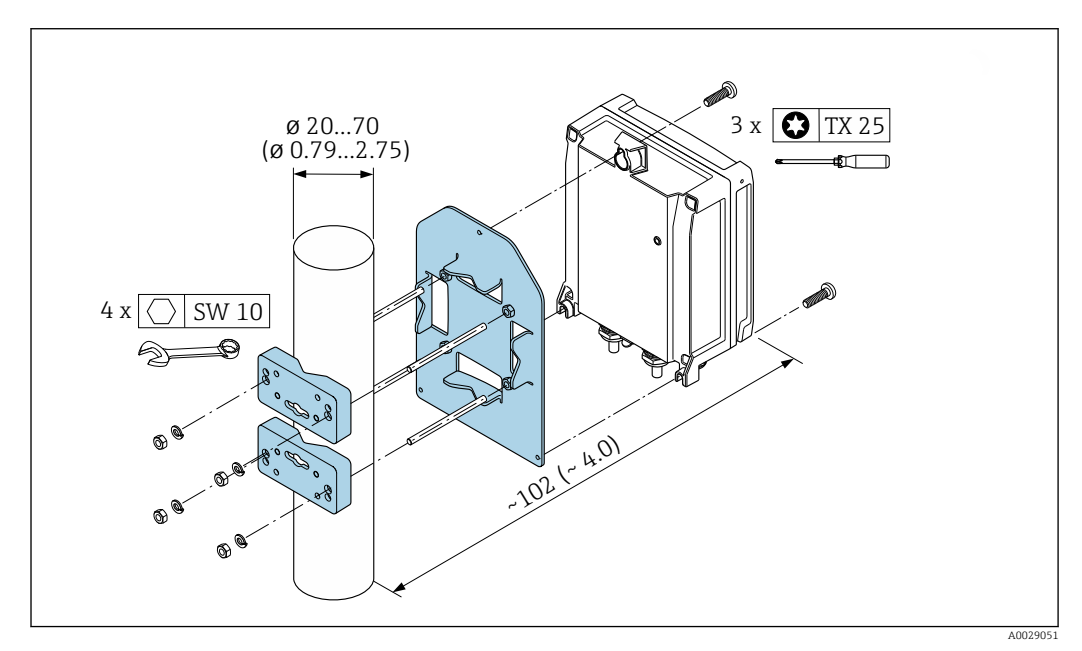

 *12 Maßeinheit mm (in)*

#### <span id="page-30-0"></span>Wandmontage

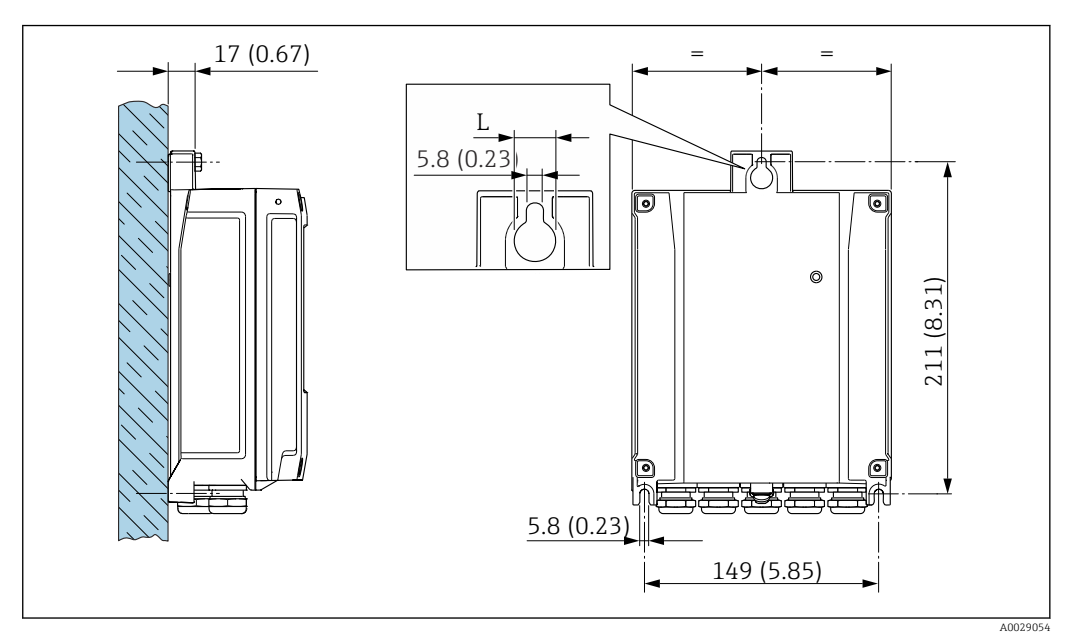

 *13 Maßeinheit mm (in)*

*L Abhängig vom Bestellmerkmal "Messumformergehäuse"*

Bestellmerkmal "Messumformergehäuse"

- Option **A**, Alu, beschichtet:  $L = 14$  mm (0,55 in)
- Option **D**, Polycarbonat:  $L = 13$  mm (0,51 in)

1. Bohrlöcher bohren.

- 2. Dübel in Bohrlöcher einsetzen.
- 3. Befestigungsschrauben leicht einschrauben.
- 4. Messumformergehäuse über die Befestigungsschrauben schieben und einhängen.
- 5. Befestigungsschrauben anziehen.

### 6.2.5 Messumformergehäuse montieren: Proline 500

### **AVORSICHT**

#### Zu hohe Umgebungstemperatur!

Überhitzungsgefahr der Elektronik und Deformation des Gehäuses möglich.

- ‣ Zulässige maximale Umgebungstemperatur nicht überschreiten .
- ‣ Bei Betrieb im Freien: Direkte Sonneneinstrahlung und starke Bewitterung vermeiden, besonders in wärmeren Klimaregionen.

#### **AVORSICHT**

#### Übermäßige Belastung kann zur Beschädigung des Gehäuses führen!

‣ Übermäßige mechanische Beanspruchungen vermeiden.

Der Messumformer kann auf folgende Arten montiert werden:

- Pfostenmontage
- Wandmontage

#### <span id="page-31-0"></span>Wandmontage

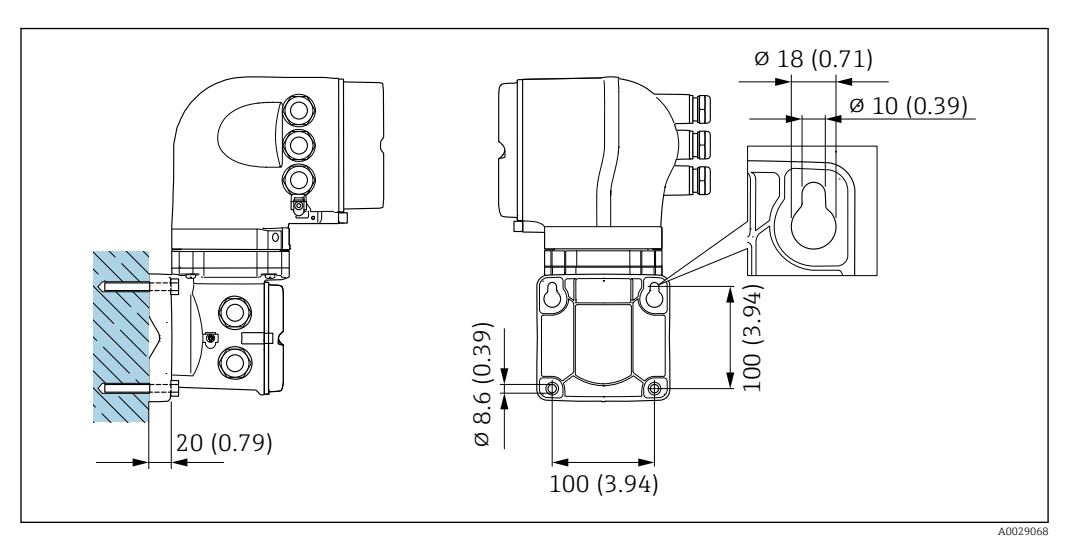

 *14 Maßeinheit mm (in)*

- 1. Bohrlöcher bohren.
- 2. Dübel in Bohrlöcher einsetzen.
- 3. Befestigungsschrauben leicht einschrauben.
- 4. Messumformergehäuse über die Befestigungsschrauben schieben und einhängen.
- 5. Befestigungsschrauben anziehen.

#### Pfostenmontage

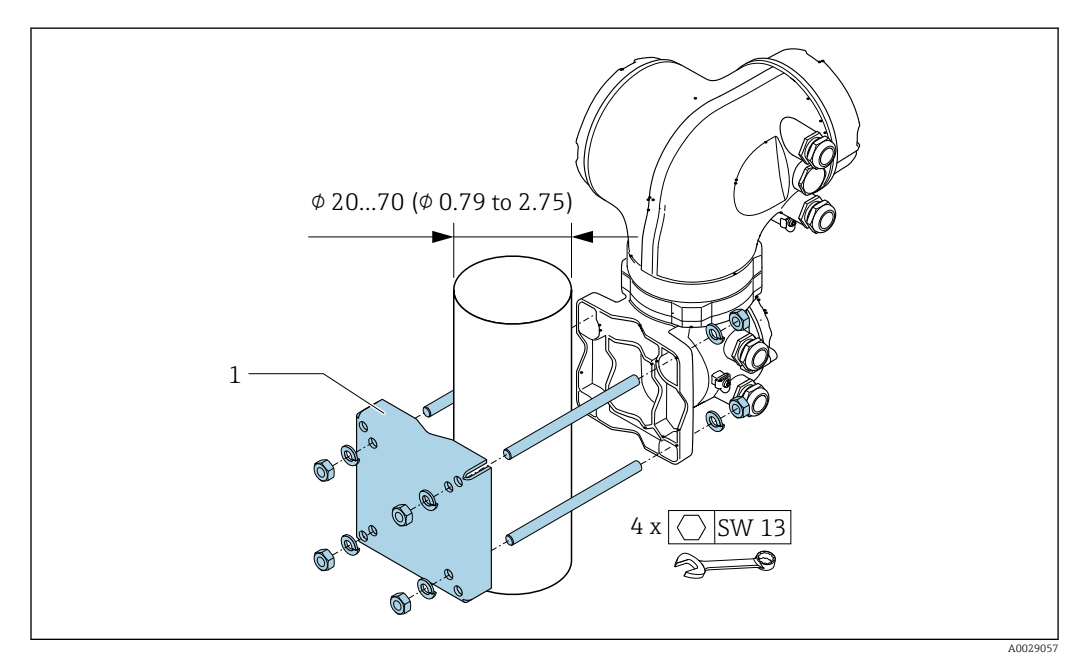

 *15 Maßeinheit mm (in)*

## 6.2.6 Messumformergehäuse drehen: Proline 500

Um den Zugang zum Anschlussraum oder Anzeigemodul zu erleichtern, kann das Messumformergehäuse gedreht werden.

<span id="page-32-0"></span>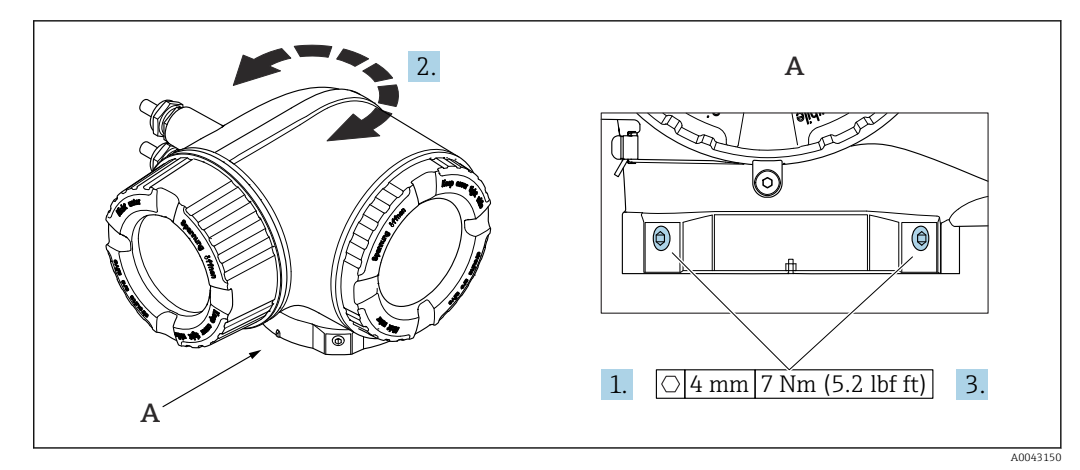

#### *16 Ex-Gehäuse*

1. Befestigungsschrauben lösen.

- 2. Gehäuse in die gewünschte Position drehen.
- 3. Befestigungsschrauben anziehen.

### 6.2.7 Anzeigemodul drehen: Proline 500

Um die Ables- und Bedienbarkeit zu erleichtern, kann das Anzeigemodul gedreht werden.

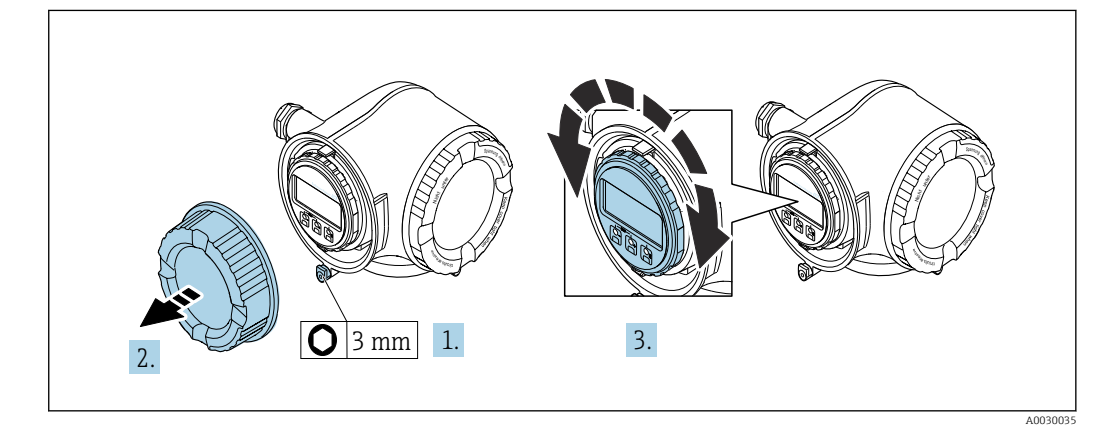

- 1. Je nach Geräteausführung: Sicherungskralle des Anschlussraumdeckels lösen.
- 2. Anschlussraumdeckel abschrauben.
- 3. Anzeigemodul in die gewünschte Position drehen: Max. 8 × 45° in jede Richtung.
- 4. Anschlussraumdeckel anschrauben.
- 5. Je nach Geräteausführung: Sicherungskralle des Anschlussraumdeckels anbringen.

## 6.3 Montagekontrolle

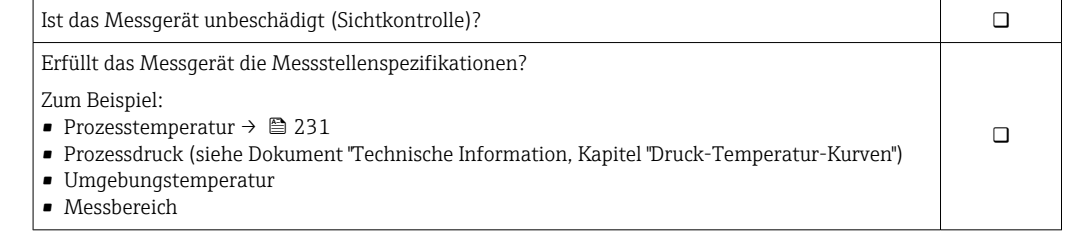

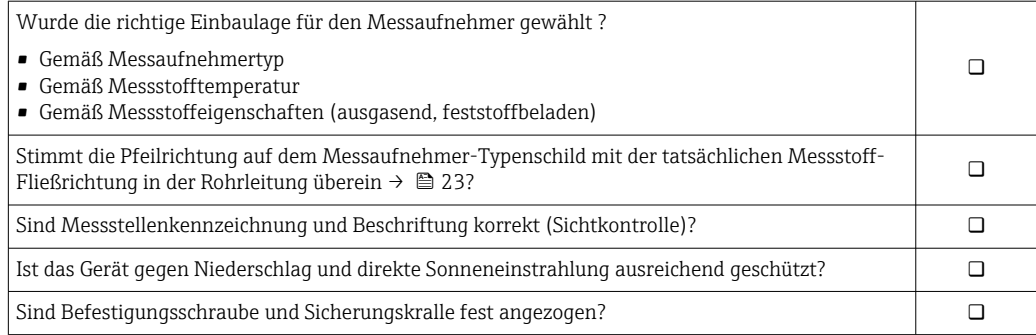

## <span id="page-34-0"></span>7 Elektrischer Anschluss

## **A**WARNUNG

#### Spannungsführende Bauteile! Unsachgemäße Arbeiten an elektrischen Anschlüssen können zu einem Stromschlag führen.

- ‣ Trennvorrichtung (Schalter oder Leistungsschalter) einrichten, mit der das Gerät leicht von der Versorgungsspannung getrennt werden kann.
- ‣ Zusätzlich zur Gerätesicherung eine Überstromschutzeinrichtung mit max. 10 A in die Anlageninstallation einfügen.

## 7.1 Elektrische Sicherheit

Gemäß national gültigen Vorschriften.

## 7.2 Anschlussbedingungen

### 7.2.1 Benötigtes Werkzeug

- Für Kabeleinführungen: Entsprechendes Werkzeug verwenden
- Für Sicherungskralle: Innensechskantschlüssel 3 mm
- Abisolierzange
- Bei Verwendung von Litzenkabeln: Quetschzange für Aderendhülse
- Zum Kabelentfernen aus Klemmstelle: Schlitzschraubendreher ≤ 3 mm (0,12 in)

### 7.2.2 Anforderungen an Anschlusskabel

Die kundenseitig bereitgestellten Anschlusskabel müssen die folgenden Anforderungen erfüllen.

#### Schutzerdungskabel für die äußere Erdungsklemme

Leiterquerschnitt < 2,1 mm<sup>2</sup> (14 AWG)

Grössere Querschnitte können durch die Verwendung eines Kabelschuhs angeschlossen werden.

Die Erdungsimpedanz muss weniger als 2 Ω betragen.

#### Zulässiger Temperaturbereich

- Die im jeweiligen Land geltenden Installationsrichtlinien sind zu beachten.
- Die Kabel müssen für die zu erwartenden Minimal- und Maximaltemperaturen geeignet sein.

#### Energieversorgungskabel (inkl. Leiter für die innere Erdungsklemme)

Normales Installationskabel ausreichend.

#### Signalkabel

*Stromausgang 4…20 mA HART* Abgeschirmtes Kabel empfohlen. Erdungskonzept der Anlage beachten.

*Stromausgang 0/4…20 mA* Normales Installationskabel ausreichend

*Impuls- /Frequenz- /Schaltausgang* Normales Installationskabel ausreichend *Doppelimpulsausgang*

Normales Installationskabel ausreichend

*Relaisausgang*

Normales Installationskabel ausreichend.

*Stromeingang 0/4…20 mA*

Normales Installationskabel ausreichend

*Statuseingang*

Normales Installationskabel ausreichend

#### Kabeldurchmesser

- Mit ausgelieferte Kabelverschraubungen: M20 × 1,5 mit Kabel ⌀ 6 … 12 mm (0,24 … 0,47 in)
- Federkraftklemmen: Für Litzen und Litzen mit Aderendhülsen geeignet. Leiterquerschnitt 0,2 … 2,5 mm<sup>2</sup> (24 … 12 AWG).

#### Auswahl des Verbindungskabels zwischen Messumformer und Messaufnehmer

Abhängig vom Messumformertyp und Zonen Installation

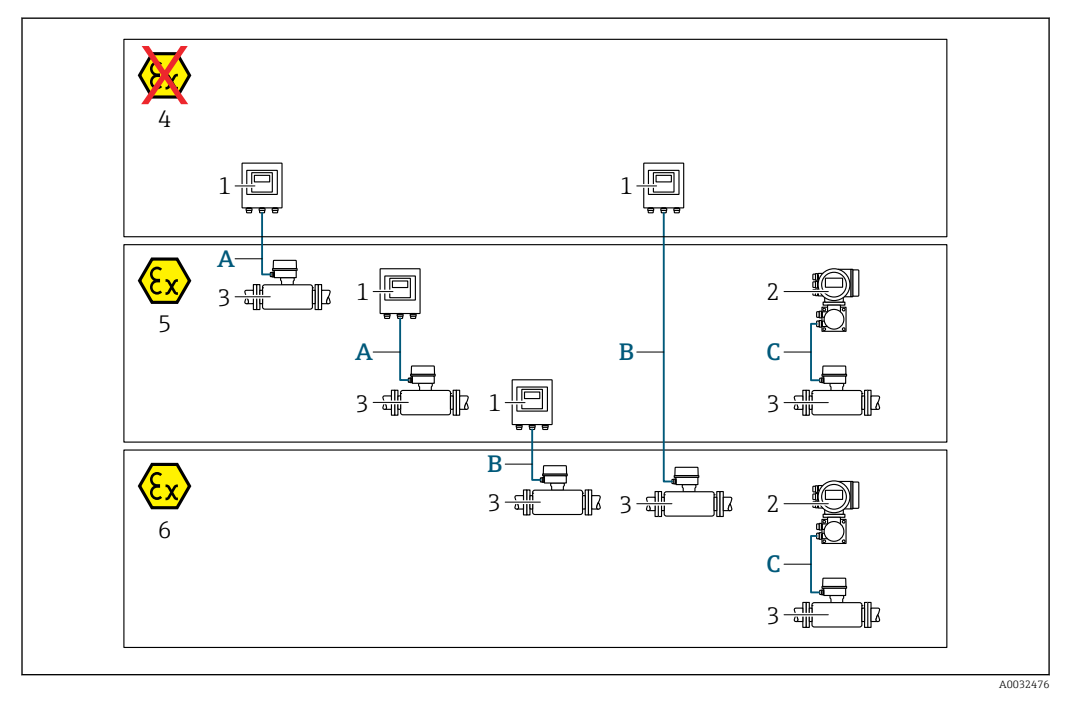

- *1 Messumformer Proline 500 digital*
- *2 Messumformer Proline 500*
- *3 Messaufnehmer Promass*
- *4 Nicht explosionsgefährdeter Bereich*
- *5 Explosionsgefährdeter Bereich: Zone 2; Class I, Division 2*
- *6 Explosionsgefährdeter Bereich: Zone 1; Class I, Division 1*
- *A Standardkabel zum Messumformer 500 digital [→ 37](#page-36-0) Messumformer installiert im nicht explosionsgefährdeten Bereich oder explosionsgefährdeten Bereich: Zone 2; Class I, Division 2 / Messaufnehmer installiert im explosionsgefährdeten Bereich: Zone 2; Class I, Division 2*
- *B Standardkabel zum Messumformer 500 digital [→ 37](#page-36-0) Messumformer installiert im explosionsgefährdeten Bereich: Zone 2; Class I, Division 2 / Messaufnehmer installiert im explosionsgefährdeten Bereich: Zone 1; Class I, Division 1*
- *C Signalkabel zum Messumformer 500 [→ 39](#page-38-0) Messumformer und Messaufnehmer installiert im explosionsgefährdeten Bereich: Zone 2; Class I, Division 2 oder Zone 1; Class I, Division 1*
## *A: Verbindungskabel Messaufnehmer - Messumformer: Proline 500 – digital Standardkabel*

Ein Standardkabel mit folgenden Spezifikationen ist als Verbindungskabel verwendbar.

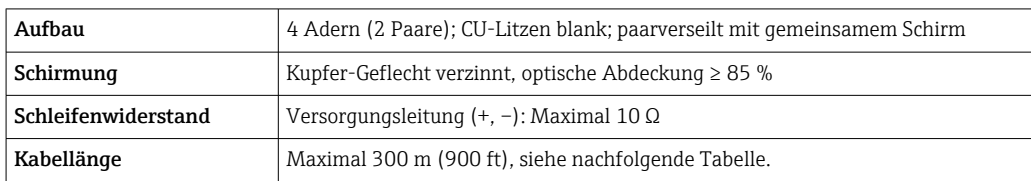

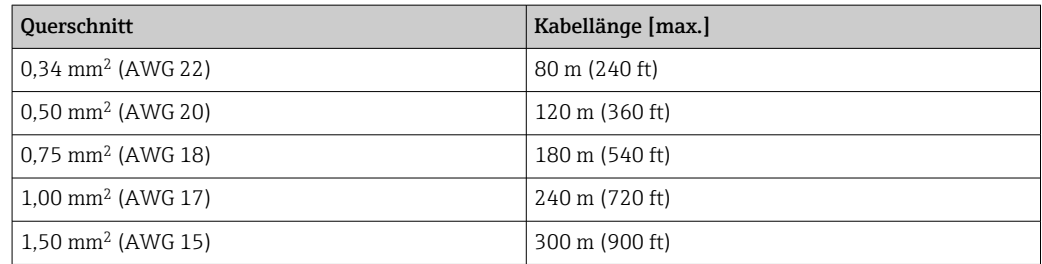

*Optional lieferbares Verbindungskabel*

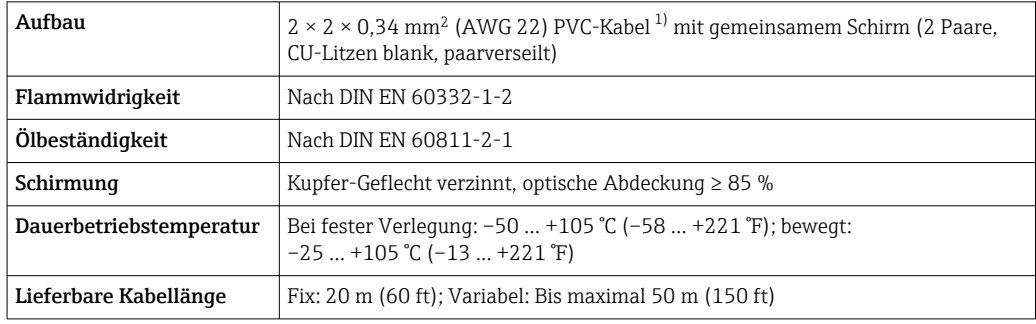

1) UV-Strahlung kann zu Beeinträchtigung des Kabelaußenmantels führen. Das Kabel möglichst vor Sonneneinstrahlung schützen.

#### *B: Verbindungskabel Messaufnehmer - Messumformer: Proline 500 - digital*

#### *Standardkabel*

Ein Standardkabel mit folgenden Spezifikationen ist als Verbindungskabel verwendbar.

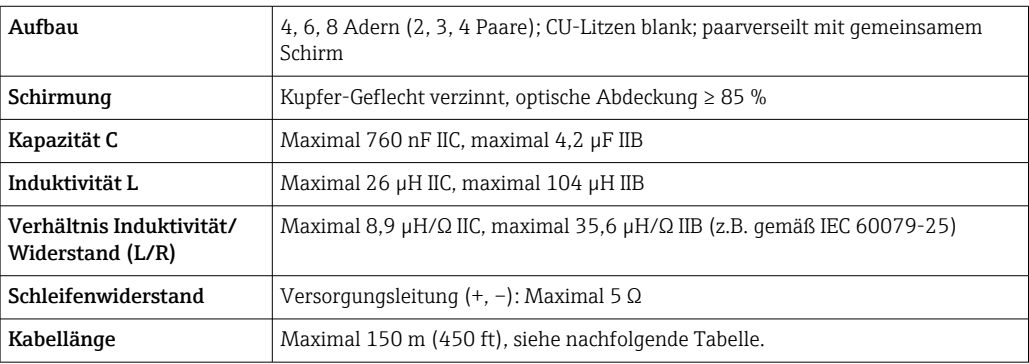

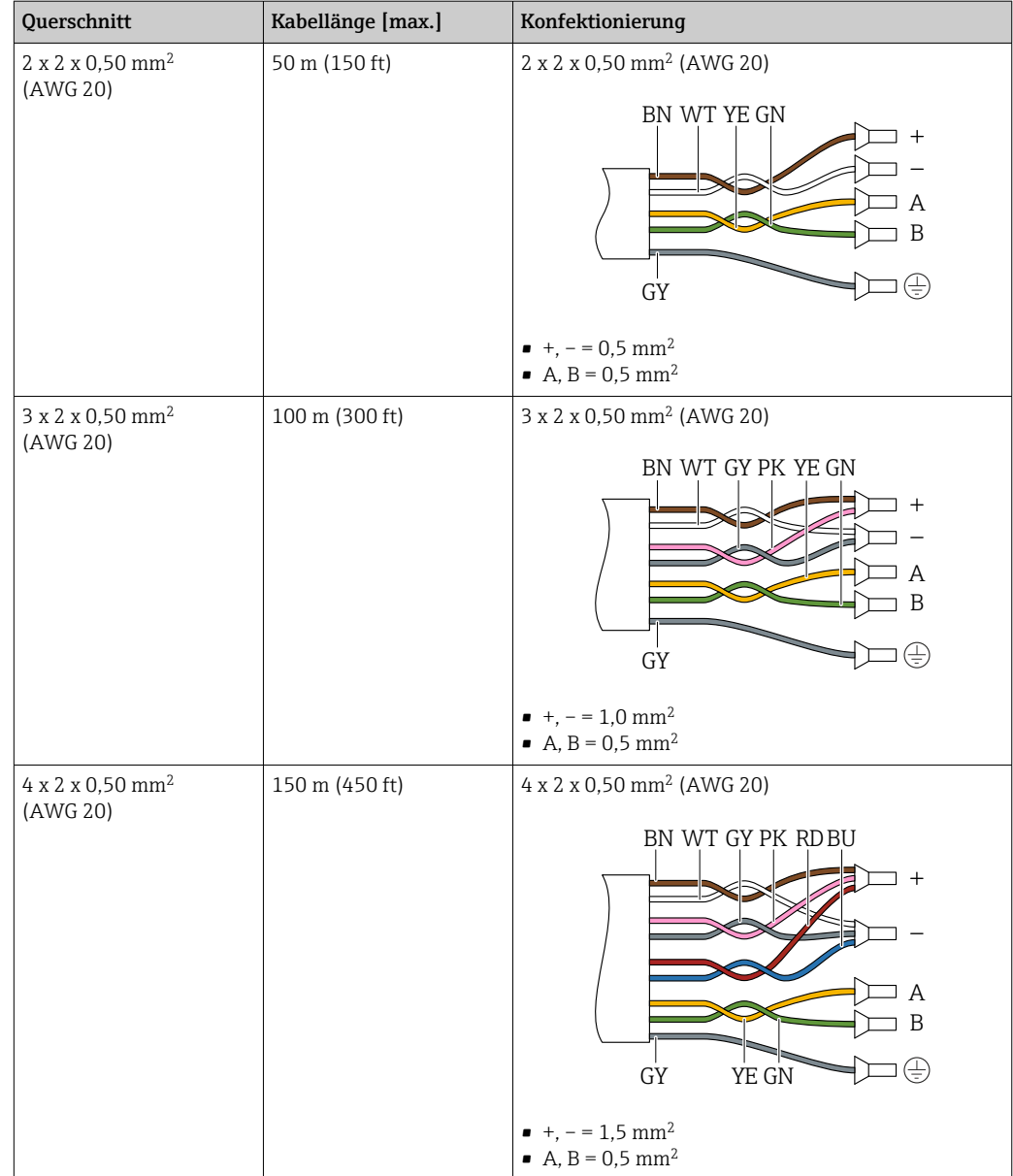

# *Optional lieferbares Verbindungskabel*

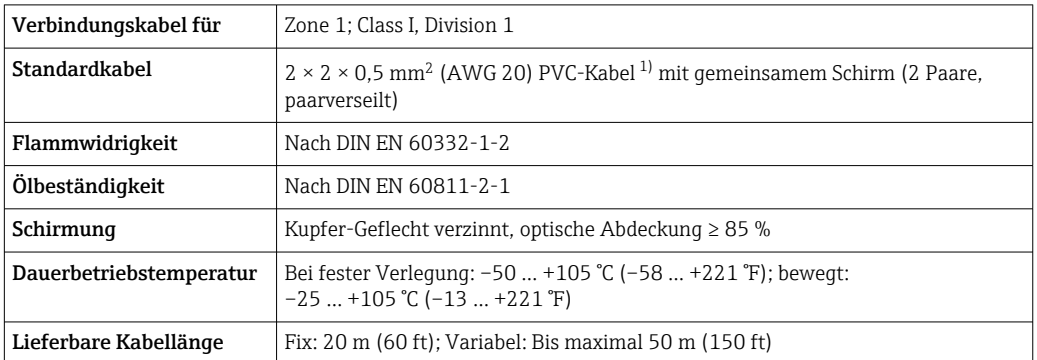

1) UV-Strahlung kann zu Beeinträchtigung des Kabelaußenmantels führen. Das Kabel möglichst vor Sonneneinstrahlung schützen.

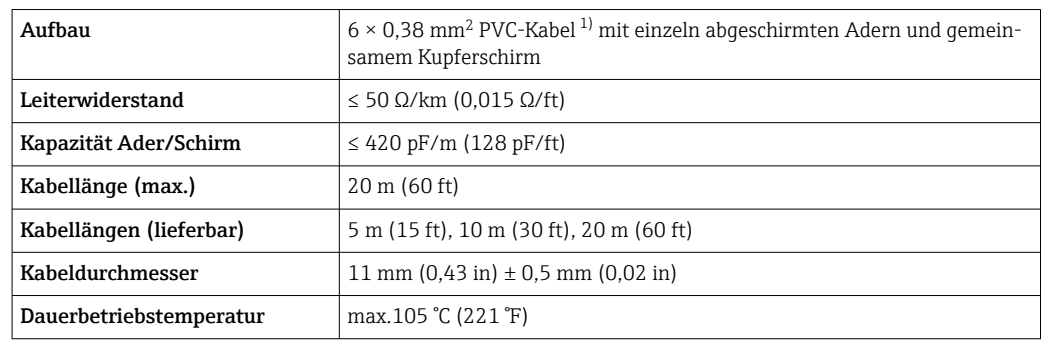

<span id="page-38-0"></span>*C: Verbindungskabel Messaufnehmer - Messumformer: Proline 500*

1) UV-Strahlung kann zu Beeinträchtigung des Kabelaußenmantels führen. Das Kabel möglichst vor Sonneneinstrahlung schützen.

## 7.2.3 Klemmenbelegung

#### Messumformer: Versorgungsspannung, Ein-/Ausgänge

Die Klemmenbelegung der Ein- und Ausgänge ist von der jeweiligen Bestellvariante des Geräts abhängig. Die gerätespezifische Klemmenbelegung ist auf einem Aufkleber in der Klemmenabdeckung dokumentiert.

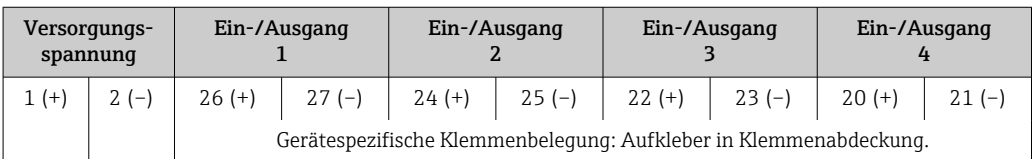

#### Messumformer und Anschlussgehäuse Messaufnehmer: Verbindungskabel

Die räumlich getrennt montierten Messaufnehmer und Messumformer werden mit einem Verbindungskabel verbunden. Der Anschluss erfolgt über das Anschlussgehäuse des Messaufnehmers und dem Messumformergehäuse.

Klemmenbelegung und Anschluss des Verbindungskabels:

- Proline 500 digital  $\rightarrow$   $\blacksquare$  41
- Proline 500  $\rightarrow$   $\blacksquare$  48

### 7.2.4 Messgerät vorbereiten

Die Arbeitsschritte in folgender Reihenfolge ausführen:

- 1. Messaufnehmer und Messumformer montieren.
- 2. Anschlussgehäuse Messaufnehmer: Verbindungskabel anschließen.
- 3. Messumformer: Verbindungskabel anschließen.
- 4. Messumformer: Signalkabel und Kabel für Versorgungsspannung anschließen.

#### **HINWEIS**

#### Mangelnde Gehäusedichtheit!

Aufheben der Funktionstüchtigkeit des Messgeräts möglich.

- ‣ Passende, der Schutzart entsprechende Kabelverschraubungen verwenden.
- 1. Wenn vorhanden: Blindstopfen entfernen.
- 2. Wenn das Messgerät ohne Kabelverschraubungen ausgeliefert wird: Passende Kabelverschraubung für entsprechendes Anschlusskabel bereitstellen.

3. Wenn das Messgerät mit Kabelverschraubungen ausgeliefert wird: Anforderungen an Anschlusskabel beachten → ■ 35.

# <span id="page-40-0"></span>7.3 Messgerät anschließen: Proline 500 – digital

# **HINWEIS**

## Einschränkung der elektrischen Sicherheit durch falschen Anschluss!

- ‣ Elektrische Anschlussarbeiten nur von entsprechend ausgebildetem Fachpersonal ausführen lassen.
- ‣ National gültige Installationsvorschriften beachten.
- ‣ Die örtlichen Arbeitsschutzvorschriften einhalten.
- ▶ Vor dem Anschluss weiterer Kabel: Immer erst das Schutzleiterkabel ⊕ anschließen.
- ‣ Bei Einsatz im explosionsgefährdeten Bereich: Hinweise in der gerätespezifischen Ex-Dokumentation beachten.

## 7.3.1 Verbindungskabel anschließen

### **A**WARNUNG

#### Beschädigungsgefahr elektronischer Bauteile!

- ‣ Messaufnehmer und Messumformer am gleichen Potenzialausgleich anschließen.
- ‣ Nur Messaufnehmer und Messumformer mit der gleichen Seriennummern miteinander verbinden.

#### Klemmenbelegung Verbindungskabel

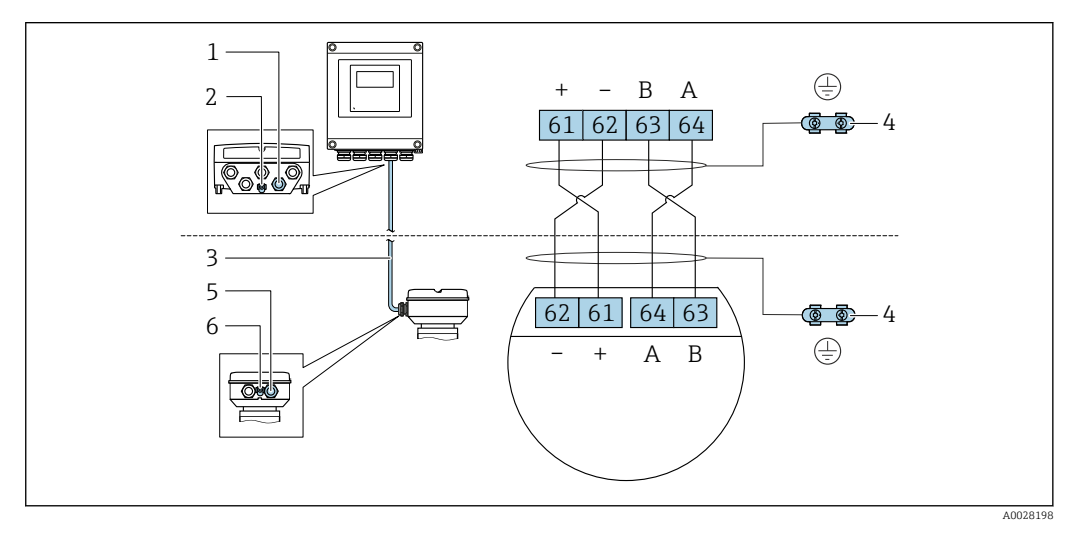

- *1 Kabeleinführung für Kabel am Messumformergehäuse*
- *2 Schutzerde (PE)*
- *3 Verbindungskabel ISEM-Kommunikation*
- *4 Erdung über Erdanschluss, bei Ausführung mit Gerätestecker ist die Erdung über den Gerätestecker sichergestellt*
- *5 Kabeleinführung für Kabel oder Anschluss Gerätestecker am Anschlussgehäuse Messaufnehmer*
- *6 Schutzerde (PE)*

### Verbindungskabel am Anschlussgehäuse Messaufnehmer anschließen

- Anschluss über Klemmen mit Bestellmerkmal "Sensor Anschlussgehäuse":
	- Option **A** "Alu, beschichtet"  $\rightarrow$   $\blacksquare$  42
	- Option **B** "Rostfrei"  $\rightarrow$   $\blacksquare$  43
- Anschluss über Gerätestecker mit Bestellmerkmal "Sensor Anschlussgehäuse": Option **C** "Ultrakompakt hygienisch, rostfrei"  $\rightarrow$   $\blacksquare$  44

### Verbindungskabel am Messumformer anschließen

Der Anschluss am Messumformer erfolgt über Klemmen →  $\triangleq$  45.

#### <span id="page-41-0"></span>Anschlussgehäuse Messaufnehmer über Klemmen anschließen

Bei Geräteausführung mit Bestellmerkmal "Sensor Anschlussgehäuse": Option A "Alu beschichtet"

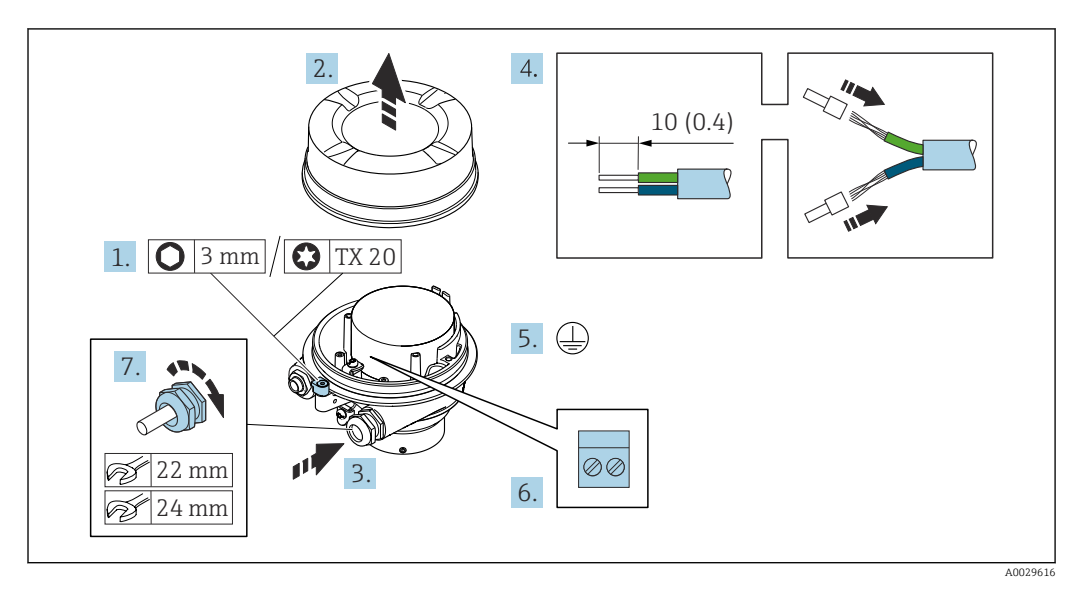

- 1. Sicherungskralle des Gehäusedeckels lösen.
- 2. Gehäusedeckel abschrauben.
- 3. Kabel durch die Kabeleinführung schieben. Um Dichtheit zu gewährleisten, Dichtungsring nicht aus der Kabeleinführung entfernen.
- 4. Kabel und Kabelenden abisolieren. Bei Litzenkabeln: Aderendhülsen anbringen.
- 5. Schutzleiter anschließen.
- 6. Kabel gemäß Klemmenbelegung Verbindungskabel anschließen.
- 7. Kabelverschraubungen fest anziehen.
	- Der Anschluss des Verbindungskabels ist damit abgeschlossen.

#### **A**WARNUNG

#### Aufhebung der Gehäuseschutzart durch mangelnde Gehäusedichtheit!

- ‣ Deckelgewinde ohne Verwendung von Fett eindrehen. Das Deckelgewinde ist mit einer Trockenschmierung beschichtet.
- 8. Gehäusedeckel aufschrauben.
- 9. Sicherungskralle des Gehäusedeckels anziehen.

#### <span id="page-42-0"></span>Anschlussgehäuse Messaufnehmer über Klemmen anschließen

Bei Geräteausführung mit Bestellmerkmal "Sensor Anschlussgehäuse": Option B "Rostfrei"

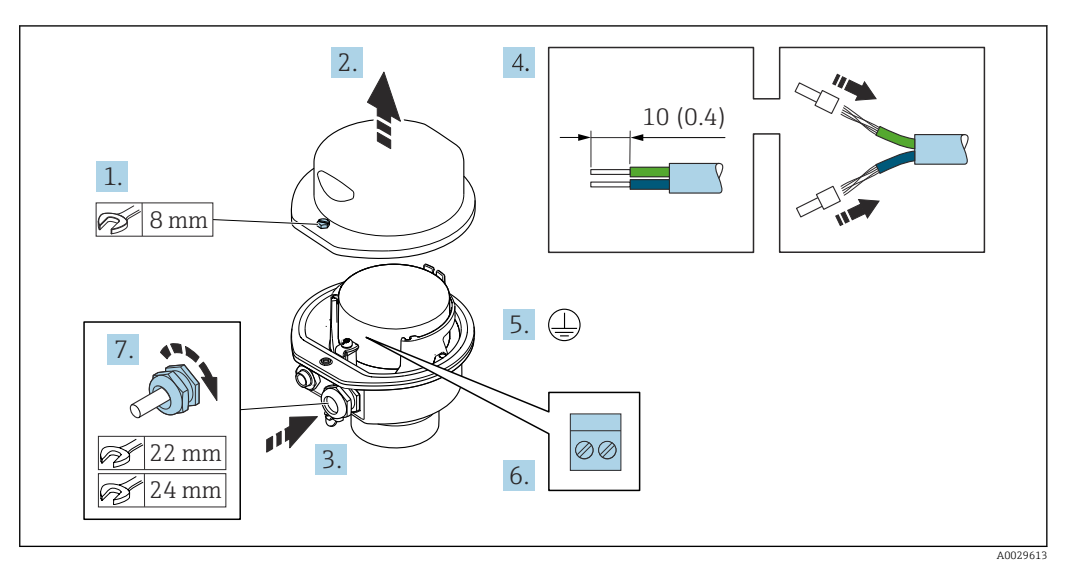

- 1. Befestigungsschraube des Gehäusedeckels lösen.
- 2. Gehäusedeckel öffnen.
- 3. Kabel durch die Kabeleinführung schieben. Um Dichtheit zu gewährleisten, Dichtungsring nicht aus der Kabeleinführung entfernen.
- 4. Kabel und Kabelenden abisolieren. Bei Litzenkabeln: Aderendhülsen anbringen.
- 5. Schutzleiter anschließen.
- 6. Kabel gemäß Klemmenbelegung Verbindungskabel anschließen.
- 7. Kabelverschraubungen fest anziehen.
	- Der Anschluss des Verbindungskabels ist damit abgeschlossen.
- 8. Gehäusedeckel schließen.
- 9. Befestigungsschraube des Gehäusedeckels anziehen.

### <span id="page-43-0"></span>Anschlussgehäuse Messaufnehmer über Gerätestecker anschließen

Bei Geräteausführung mit Bestellmerkmal "Sensor Anschlussgehäuse": Option C "Ultrakompakt hygienisch, rostfrei"

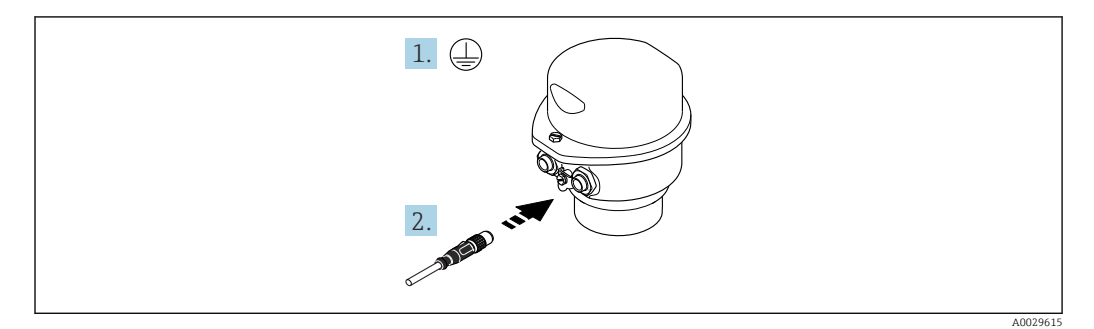

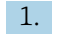

1. Schutzleiter anschließen.

2. Gerätestecker anschließen.

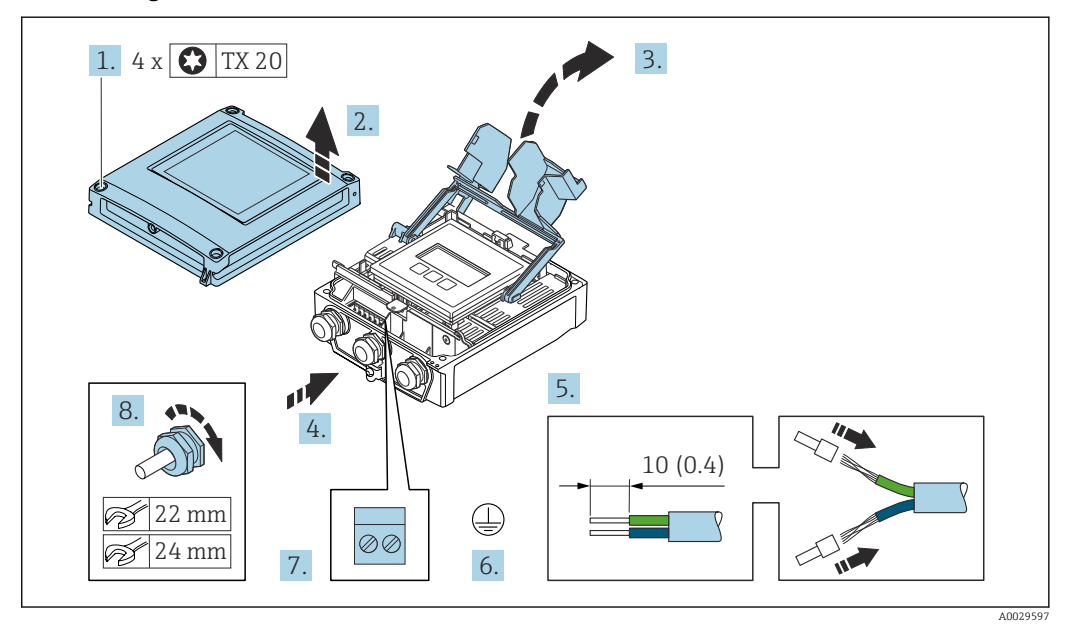

#### <span id="page-44-0"></span>Verbindungskabel am Messumformer anschließen

- 1. Die 4 Befestigungsschrauben des Gehäusedeckels lösen.
- 2. Gehäusedeckel öffnen.
- 3. Klemmenabdeckung hochklappen.
- 4. Kabel durch die Kabeleinführung schieben. Um die Dichtheit zu gewährleisten, Dichtungsring nicht aus der Kabeleinführung entfernen.
- 5. Kabel und Kabelenden abisolieren. Bei Litzenkabeln: Aderendhülsen anbringen.
- 6. Schutzleiter anschließen.
- 7. Kabel gemäß Klemmenbelegung Verbindungskabel anschließen →  $\triangleq$  41.
- 8. Kabelverschraubungen fest anziehen.
	- Der Anschluss des Verbindungskabels ist damit abgeschlossen.
- 9. Gehäusedeckel schließen.
- 10. Befestigungsschraube des Gehäusedeckels anziehen.
- 11. Nach dem Anschluss des Verbindungskabels: Signalkabel und Kabel Versorgungsspannung anschließen →  $\triangleq$  46.

# <span id="page-45-0"></span>7.3.2 Signalkabel und Kabel Versorgungsspannung anschließen

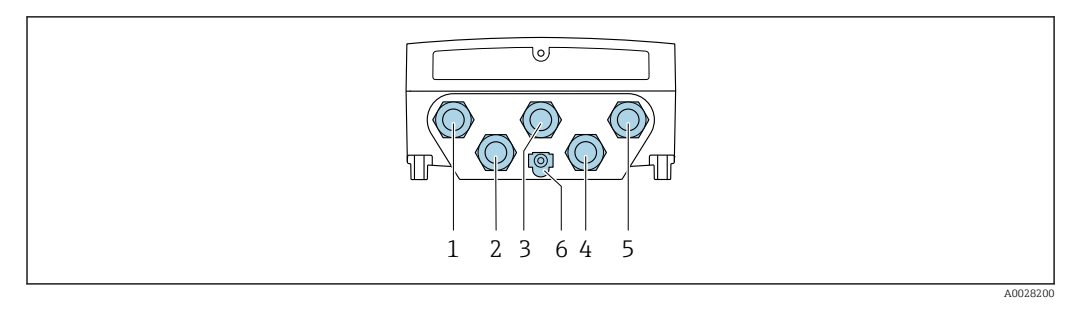

- *1 Anschluss Versorgungsspannung*
- *2 Anschluss Signalübertragung Ein-/Ausgang*
- *3 Anschluss Signalübertragung Ein-/Ausgang*
- *4 Anschluss Verbindungskabel Messaufnehmer Messumformer*
- *5 Anschluss Signalübertragung Ein-/Ausgang; Optional: Anschluss externe WLAN-Antenne*
- *6 Schutzerde (PE)*

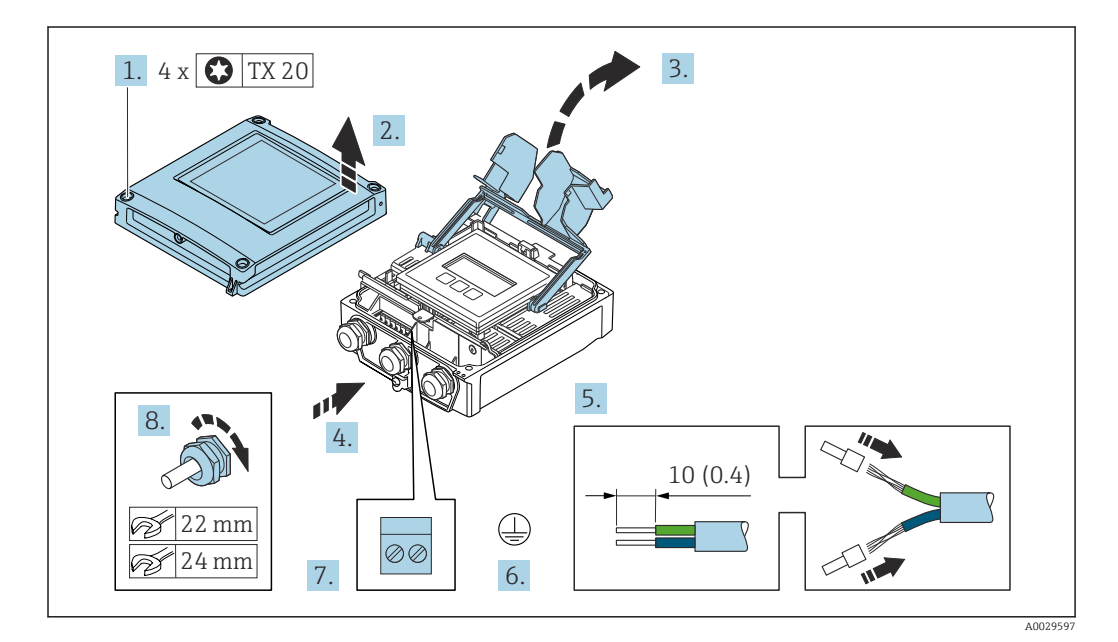

- 1. Die 4 Befestigungsschrauben des Gehäusedeckels lösen.
- 2. Gehäusedeckel öffnen.
- 3. Klemmenabdeckung hochklappen.
- 4. Kabel durch die Kabeleinführung schieben. Um die Dichtheit zu gewährleisten, Dichtungsring nicht aus der Kabeleinführung entfernen.
- 5. Kabel und Kabelenden abisolieren. Bei Litzenkabeln: Aderendhülsen anbringen.
- 6. Schutzleiter anschließen.
- 7. Kabel gemäß Klemmenbelegung anschließen.
	- Klemmenbelegung Signalkabel: Die gerätespezifische Klemmenbelegung ist auf einem Aufkleber in der Klemmenabdeckung dokumentiert. Klemmenbelegung Anschluss Versorgungsspannung: Aufkleber in der Klemmenabdeckung oder  $\rightarrow$  ■ 39.
- 8. Kabelverschraubungen fest anziehen.
	- Der Anschluss der Kabel ist damit abgeschlossen.
- 9. Klemmenabdeckung schließen.
- 10. Gehäusedeckel schließen.

## **A**WARNUNG

#### Aufhebung der Gehäuseschutzart durch mangelnde Gehäusedichtheit!

‣ Schraube ohne Verwendung von Fett eindrehen.

#### **A**WARNUNG

## Zu hohes Anziehdrehmoment der Befestigungsschrauben!

Beschädigung des Messumformers aus Kunststoff.

- ‣ Befestigungsschrauben gemäß Anziehdrehmoment anziehen: 2 Nm (1,5 lbf ft)
- 11. Die 4 Befestigungsschrauben des Gehäusedeckels anziehen.

#### Kabel entfernen

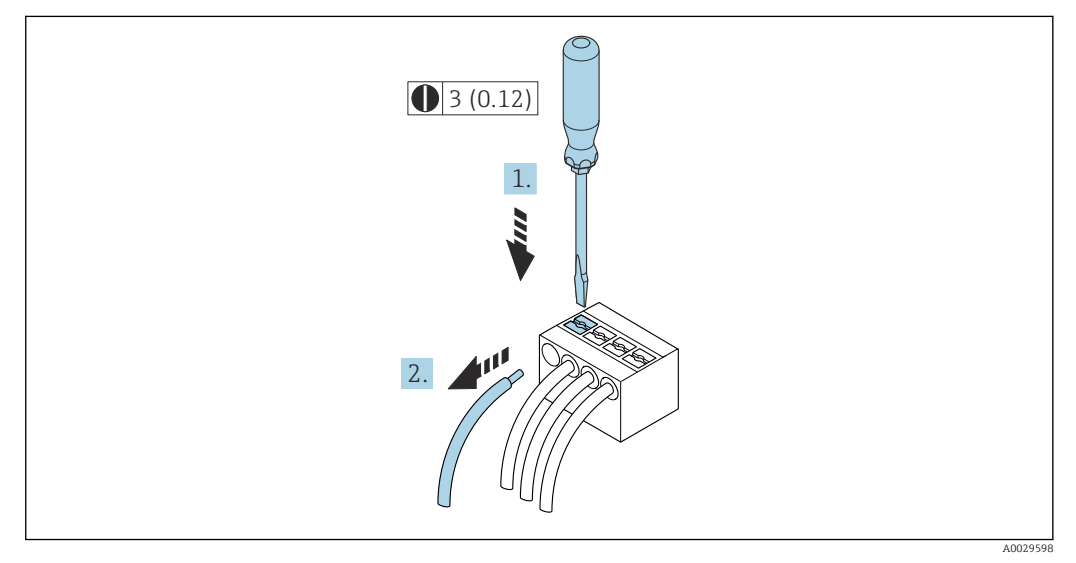

#### *17 Maßeinheit mm (in)*

- 1. Um ein Kabel wieder aus der Klemmstelle zu entfernen: Mit einem Schlitzschraubendreher auf den Schlitz zwischen den beiden Klemmenlöchern drücken.
- 2. Gleichzeitig das Kabelende aus der Klemme ziehen.

# <span id="page-47-0"></span>7.4 Messgerät anschließen: Proline 500

# **HINWEIS**

## Einschränkung der elektrischen Sicherheit durch falschen Anschluss!

- ‣ Elektrische Anschlussarbeiten nur von entsprechend ausgebildetem Fachpersonal ausführen lassen.
- ‣ National gültige Installationsvorschriften beachten.
- ‣ Die örtlichen Arbeitsschutzvorschriften einhalten.
- $\triangleright$  Vor dem Anschluss weiterer Kabel: Immer erst das Schutzleiterkabel  $\oplus$  anschließen.
- ‣ Bei Einsatz im explosionsgefährdeten Bereich: Hinweise in der gerätespezifischen Ex-Dokumentation beachten.

# 7.4.1 Verbindungskabel anschließen

## **A**WARNUNG

## Beschädigungsgefahr elektronischer Bauteile!

- ‣ Messaufnehmer und Messumformer am gleichen Potenzialausgleich anschließen.
- ‣ Nur Messaufnehmer und Messumformer mit der gleichen Seriennummern miteinander verbinden.

## Klemmenbelegung Verbindungskabel

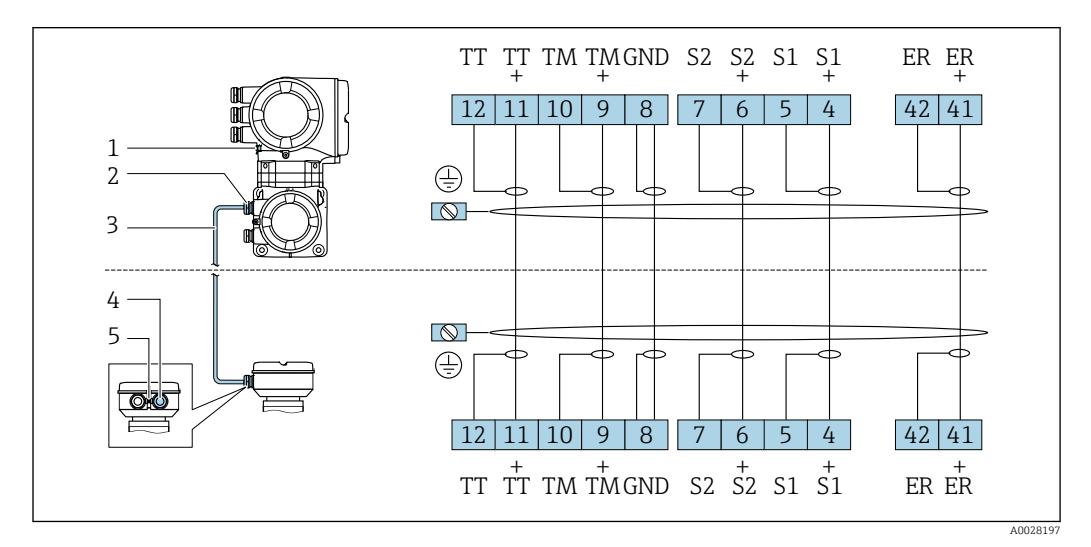

- *1 Schutzerde (PE)*
- *2 Kabeleinführung für Verbindungskabel am Anschlussgehäuse Messumformer*
- *3 Verbindungskabel*
- *4 Kabeleinführung für Verbindungskabel am Anschlussgehäuse Messaufnehmer*
- *5 Schutzerde (PE)*

### Verbindungskabel am Anschlussgehäuse Messaufnehmer anschließen

Anschluss über Klemmen mit Bestellmerkmal "Gehäuse": Option **B** "Rostfrei"  $\rightarrow$   $\blacksquare$  49

#### <span id="page-48-0"></span>Anschlussgehäuse Messaufnehmer über Klemmen anschließen

Bei Geräteausführung mit Bestellmerkmal "Gehäuse": Option B "Rostfrei"

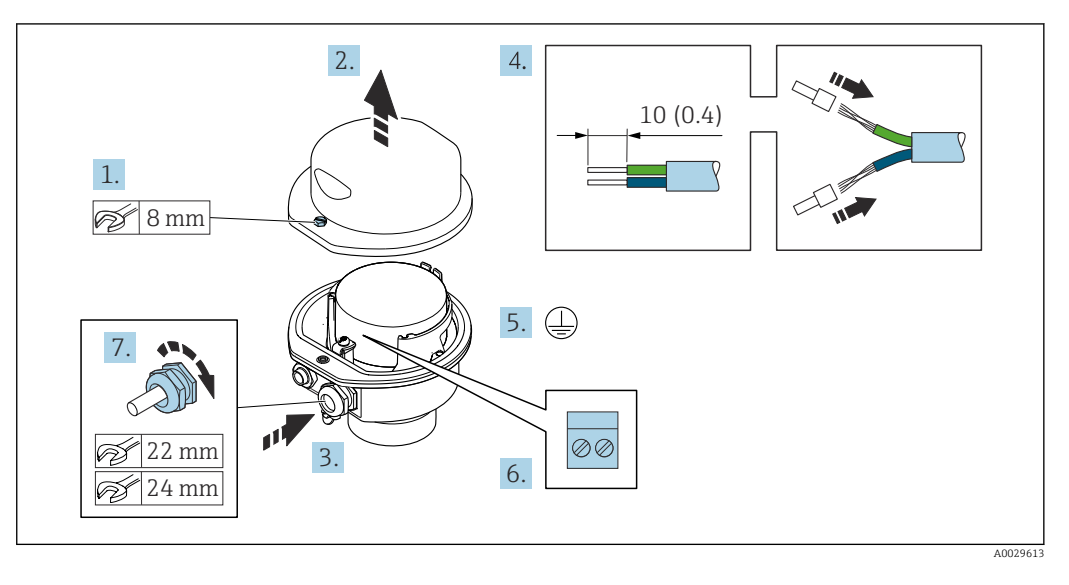

- 1. Befestigungsschraube des Gehäusedeckels lösen.
- 2. Gehäusedeckel öffnen.
- 3. Kabel durch die Kabeleinführung schieben. Um Dichtheit zu gewährleisten, Dichtungsring nicht aus der Kabeleinführung entfernen.
- 4. Kabel und Kabelenden abisolieren. Bei Litzenkabeln: Aderendhülsen anbringen.
- 5. Schutzleiter anschließen.
- 6. Kabel gemäß Klemmenbelegung Verbindungskabel anschließen.
- 7. Kabelverschraubungen fest anziehen.
	- Der Anschluss des Verbindungskabels ist damit abgeschlossen.
- 8. Gehäusedeckel schließen.
- 9. Befestigungsschraube des Gehäusedeckels anziehen.

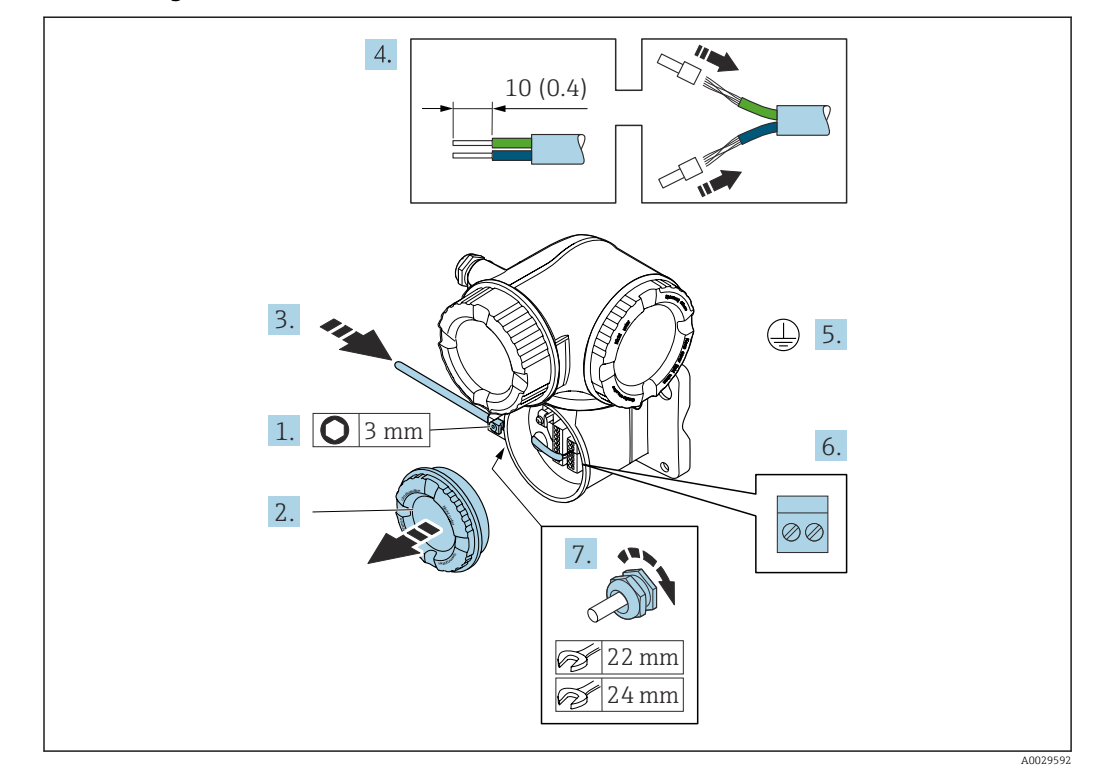

#### Verbindungskabel am Messumformer anschließen

- 1. Sicherungskralle des Anschlussraumdeckels lösen.
- 2. Anschlussraumdeckel abschrauben.
- 3. Kabel durch die Kabeleinführung schieben. Um Dichtheit zu gewährleisten, Dichtungsring nicht aus der Kabeleinführung entfernen.
- 4. Kabel und Kabelenden abisolieren. Bei Litzenkabeln: Zusätzlich Aderendhülsen anbringen.
- 5. Schutzleiter anschließen.
- 6. Kabel gemäß Klemmenbelegung Verbindungskabel anschließen →  $\triangleq 48$ .
- 7. Kabelverschraubungen fest anziehen.
	- Der Anschluss des Verbindungskabels ist damit abgeschlossen.
- 8. Anschlussraumdeckel aufschrauben.
- 9. Sicherungskralle des Anschlussraumdeckels anziehen.
- 10. Nach dem Anschluss des Verbindungskabels:
	- Signalkabel und Kabel Versorgungsspannung anschließen →  $\triangleq$  51.

## 7.4.2 Signalkabel und Kabel Versorgungsspannung anschließen

<span id="page-50-0"></span>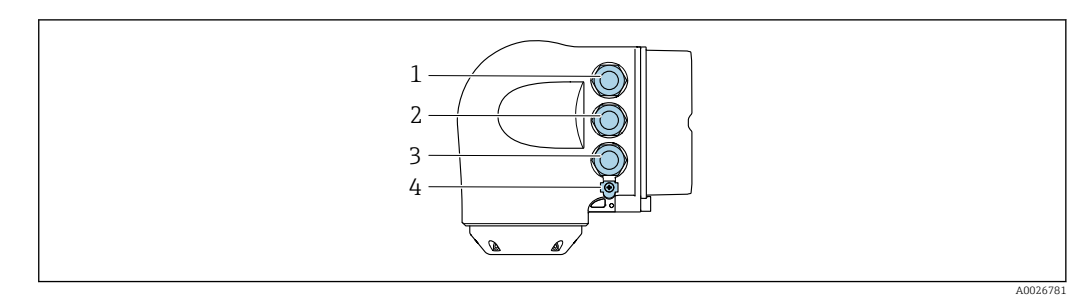

- *1 Anschluss Versorgungsspannung*
	- *2 Anschluss Signalübertragung Ein-/Ausgang*
- *3 Anschluss Signalübertragung Ein-/Ausgang oder Anschluss für Netzwerk Verbindung über Serviceschnitt-*
- *stelle (CDI-RJ45)*
- *4 Schutzerde (PE)*

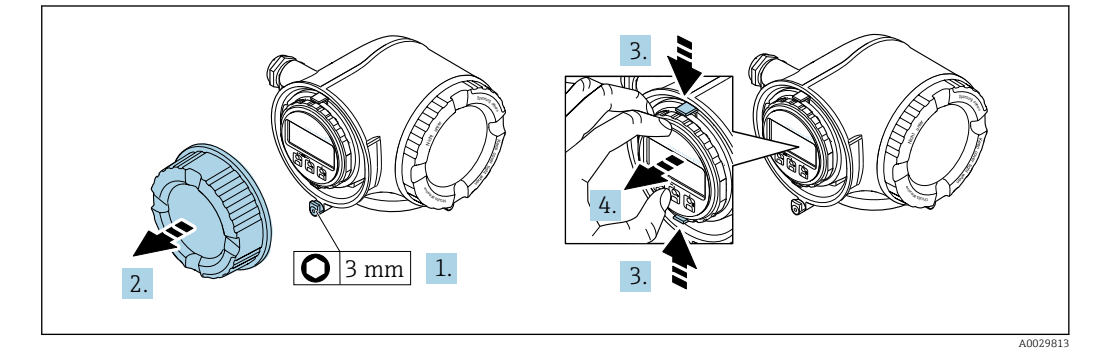

- 1. Sicherungskralle des Anschlussraumdeckels lösen.
- 2. Anschlussraumdeckel abschrauben.
- 3. Laschen der Halterung des Anzeigemoduls zusammendrücken.
- 4. Halterung des Anzeigemoduls abziehen.

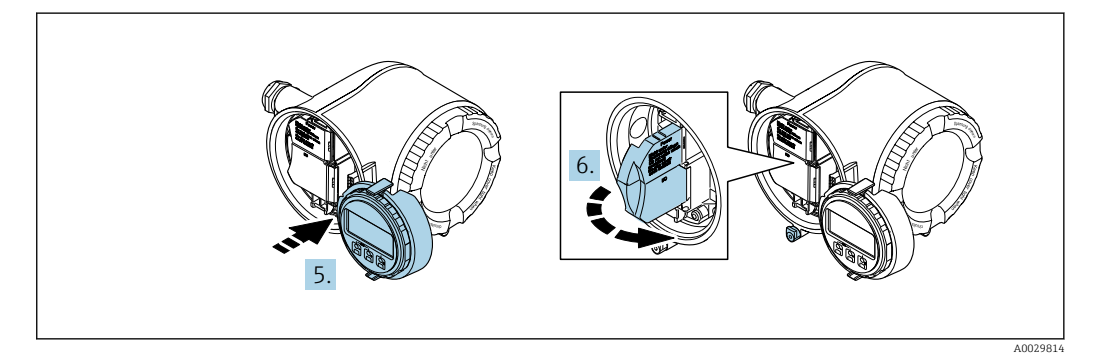

- 5. Halterung am Rand des Elektronikraums aufstecken.
- 6. Klemmenabdeckung aufklappen.

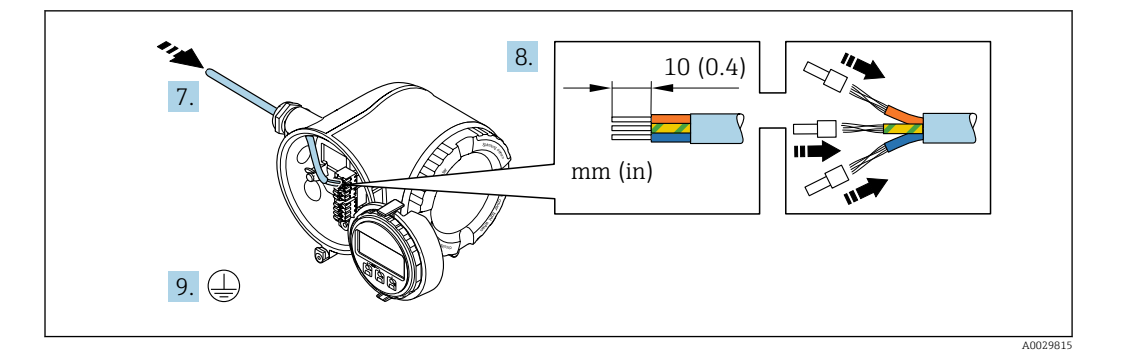

- 7. Kabel durch die Kabeleinführung schieben. Um Dichtheit zu gewährleisten, Dichtungsring nicht aus der Kabeleinführung entfernen.
- 8. Kabel und Kabelenden abisolieren. Bei Litzenkabeln: Zusätzlich Aderendhülsen anbringen.
- 9. Schutzleiter anschließen.

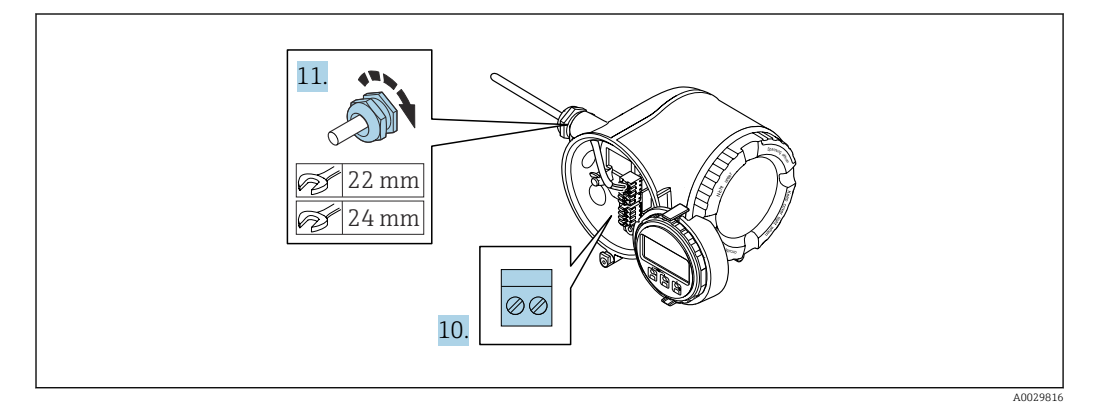

- 10. Kabel gemäß Klemmenbelegung anschließen.
	- Klemmenbelegung Signalkabel: Die gerätespezifische Klemmenbelegung ist auf einem Aufkleber in der Klemmenabdeckung dokumentiert. Klemmenbelegung Anschluss Versorgungsspannung: Aufkleber in der Klemmenabdeckung oder  $\rightarrow$   $\blacksquare$  39.
- 11. Kabelverschraubungen fest anziehen.
	- Der Anschluss der Kabel ist damit abgeschlossen.
- 12. Klemmenabdeckung zuklappen.
- 13. Halterung des Anzeigemoduls im Elektronikraum aufstecken.
- 14. Anschlussraumdeckel aufschrauben.
- 15. Sicherungskralle des Anschlussraumdeckels befestigen.

#### Kabel entfernen

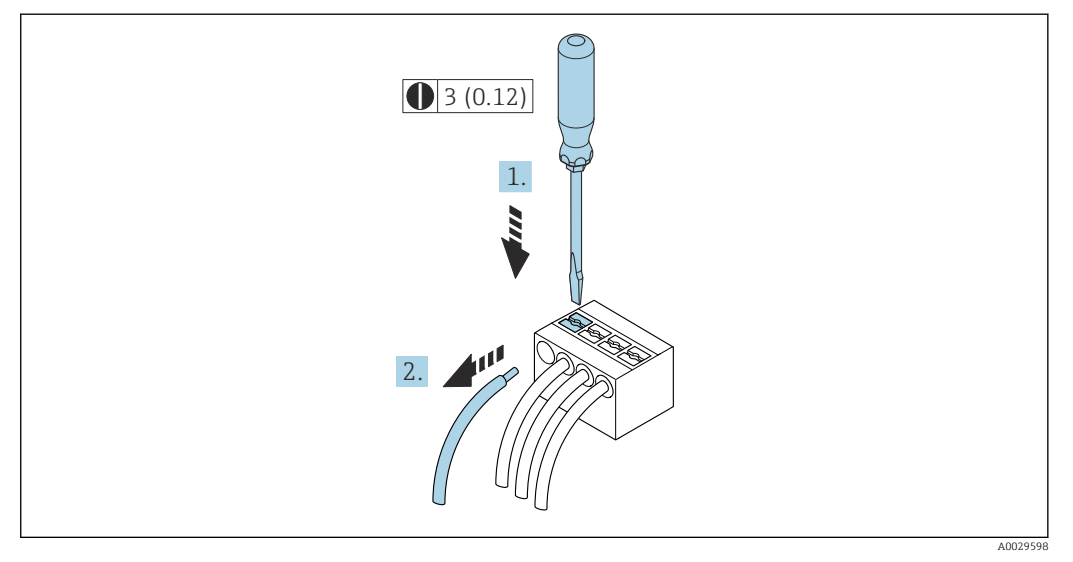

 *18 Maßeinheit mm (in)*

- 1. Um ein Kabel wieder aus der Klemmstelle zu entfernen: Mit einem Schlitzschraubendreher auf den Schlitz zwischen den beiden Klemmenlöchern drücken.
- 2. Gleichzeitig das Kabelende aus der Klemme ziehen.

# 7.5 Potenzialausgleich

# 7.5.1 Anforderungen

Beim Potenzialausgleich:

- Betriebsinterne Erdungskonzepte beachten
- Einsatzbedingungen wie Material und Erdung der Rohrleitung berücksichtigen
- Messstoff, Messaufnehmer und Messumformer auf dasselbe elektrische Potenzial legen
- Für die Potenzialausgleichsverbindungen ein Erdungskabel mit dem Mindestquerschnitt von 6 mm<sup>2</sup> (0,0093 in<sup>2</sup>) und einem Kabelschuh verwenden

Bei einem Gerät für den explosionsgefährdeten Bereich: Hinweise in der Ex-Dokumentation (XA) beachten.

# 7.6 Spezielle Anschlusshinweise

# 7.6.1 Anschlussbeispiele

Stromausgang 4 … 20 mA HART

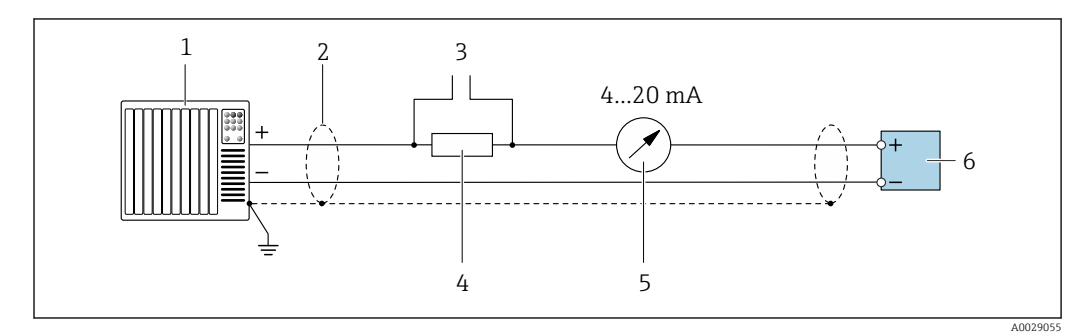

 *19 Anschlussbeispiel für Stromausgang 4 … 20 mA HART (aktiv)*

- *1 Automatisierungssystem mit Stromeingang (z.B. SPS)*
- *2 Kabelschirm einseitig erden. Beidseitige Erdung des Kabelschirms notwendig zur Erfüllung der EMV-Anforderungen; Kabelspezifikation beachten*
- *3 Anschluss für HART-Bediengeräte [→ 81](#page-80-0)*
- *4 Widerstand für HART-Kommunikation (≥ 250 Ω): Maximale Bürde beachten [→ 217](#page-216-0)*
- *5 Analoges Anzeigeinstrument: Maximale Bürde beachten* → <sup>2</sup> 217<br>6 *Messumformer*
- *6 Messumformer*

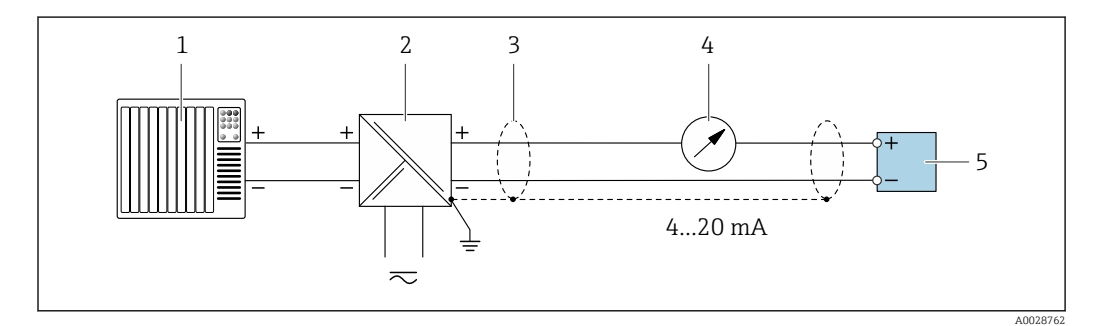

 *20 Anschlussbeispiel für Stromausgang 4 … 20 mA HART (passiv)*

- *1 Automatisierungssystem mit Stromeingang (z.B. SPS)*
- *2 Spannungsversorgung*
- *3 Kabelschirm einseitig erden. Beidseitige Erdung des Kabelschirms notwendig zur Erfüllung der EMV-Anforderungen; Kabelspezifikation beachten*
- *4 Analoges Anzeigeinstrument: Maximale Bürde beachten [→ 217](#page-216-0)*
- *5 Messumformer*

#### HART-Eingang

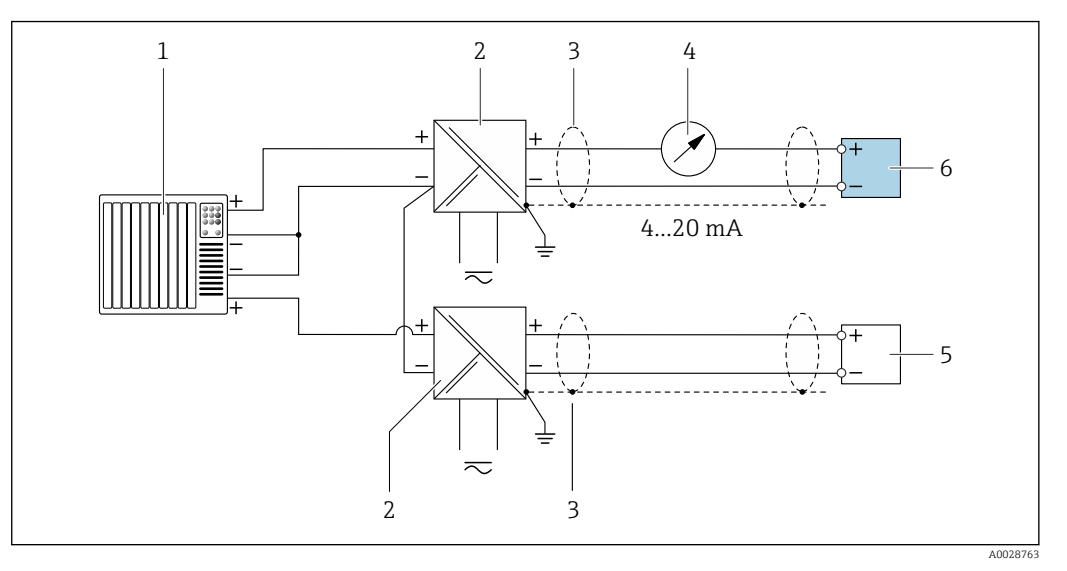

 *21 Anschlussbeispiel für HART-Eingang mit gemeinsamen "Minus" (passiv)*

- *1 Automatisierungssystem mit HART-Ausgang (z.B. SPS)*
- *2 Speisetrenner für Spannungsversorgung (z.B. RN221N)*
- *3 Kabelschirm einseitig erden. Beidseitige Erdung des Kabelschirms notwendig zur Erfüllung der EMV-Anforderungen; Kabelspezifikation beachten*
- *4 Analoges Anzeigeinstrument: Maximale Bürde beachten →*  $\triangleq$  *217***<br>***5**Druckmessgerät (z B. Cerabar M. Cerabar S): Anforderungen beacht*
- *5 Druckmessgerät (z.B. Cerabar M, Cerabar S): Anforderungen beachten*
- *6 Messumformer*

#### Stromausgang 4-20 mA

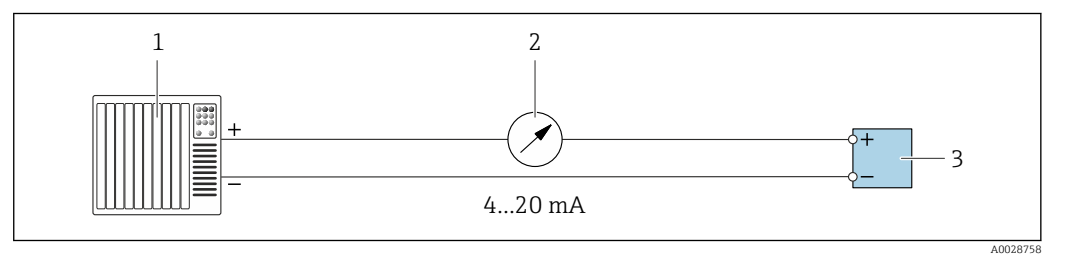

 *22 Anschlussbeispiel für Stromausgang 4-20 mA (aktiv)*

- *1 Automatisierungssystem mit Stromeingang (z.B. SPS)*
- 2 *Analoges Anzeigeinstrument: Maximale Bürde beachten →* **217**<br>3 *Messumformer*
- *3 Messumformer*

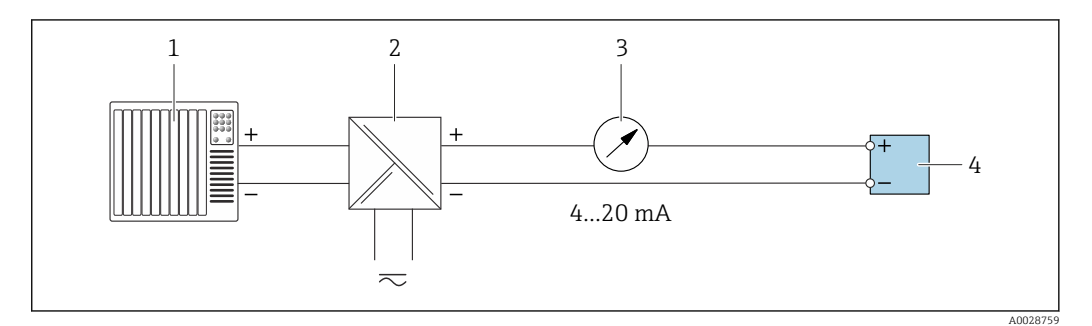

 *23 Anschlussbeispiel für Stromausgang 4-20 mA (passiv)*

- *1 Automatisierungssystem mit Stromeingang (z.B. SPS)*
- *2 Speisetrenner für Spannungsversorgung (z.B. RN221N)*
- *3 Analoges Anzeigeinstrument: Maximale Bürde beachten [→ 217](#page-216-0)*
- *4 Messumformer*

## Impuls-/Frequenzausgang

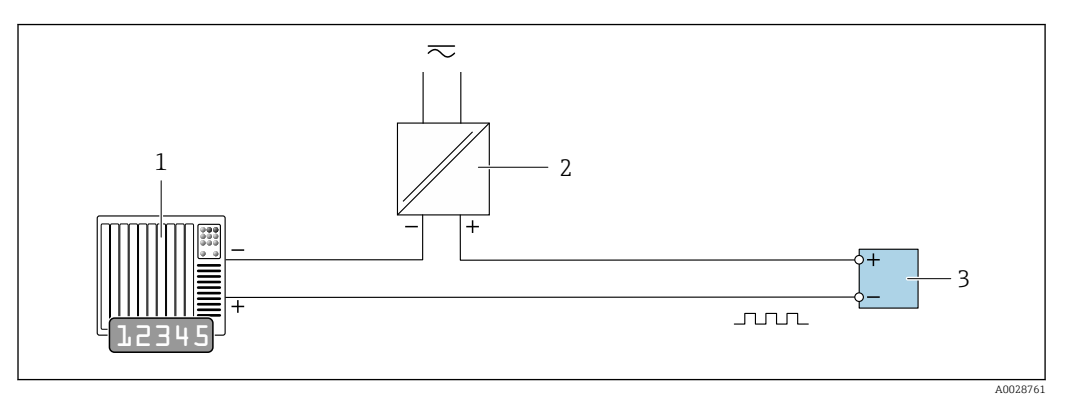

 *24 Anschlussbeispiel für Impuls-/Frequenzausgang (passiv)*

- *Automatisierungssystem mit Impuls-/Frequenzeingang (z.B. SPS mit einem 10 kΩ pull-up oder pull-down Widerstand)*
- *Spannungsversorgung*
- *Messumformer: Eingangswerte beachten [→ 219](#page-218-0)*

#### Schaltausgang

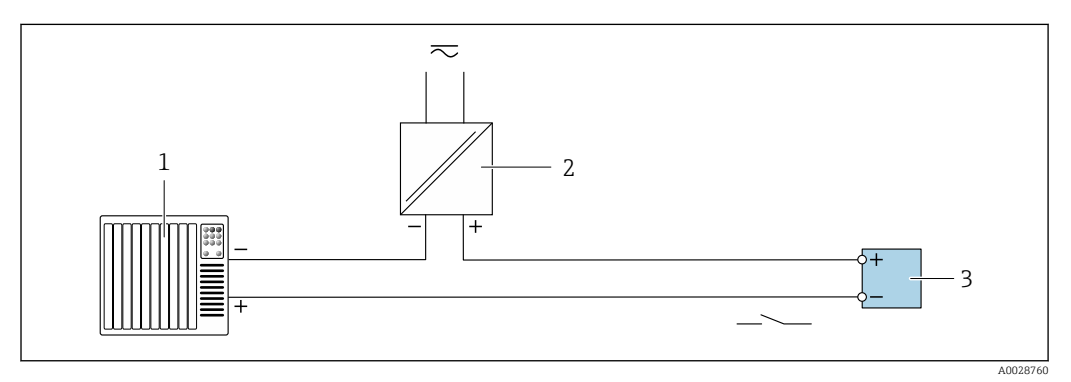

 *25 Anschlussbeispiel für Schaltausgang (passiv)*

- *Automatisierungssystem mit Schalteingang (z.B. SPS mit einem 10 kΩ pull-up oder pull-down Widerstand)*
- *Spannungsversorgung*
- *Messumformer: Eingangswerte beachten [→ 219](#page-218-0)*

#### Doppelimpulsausgang

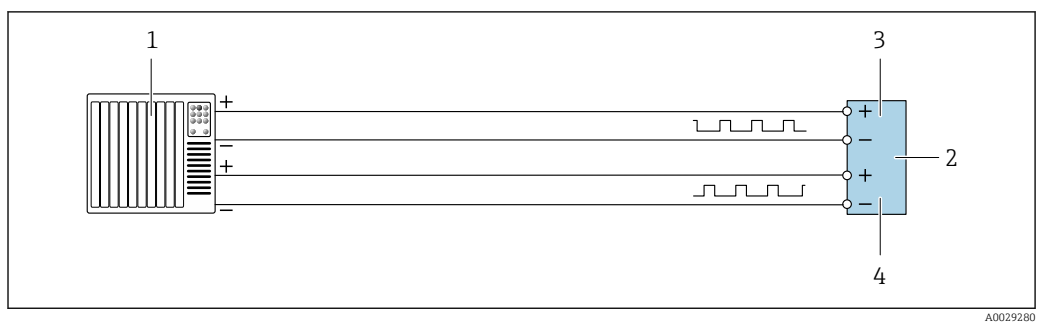

 *26 Anschlussbeispiel für Doppelimpulsausgang (aktiv)*

- *Automatisierungssystem mit Doppelimpulseingang (z.B. SPS)*
- *Messumformer: Eingangswerte beachten [→ 220](#page-219-0)*
- *Doppelimpulsausgang*
- *Doppelimpulsausgang (Slave), phasenverschoben*

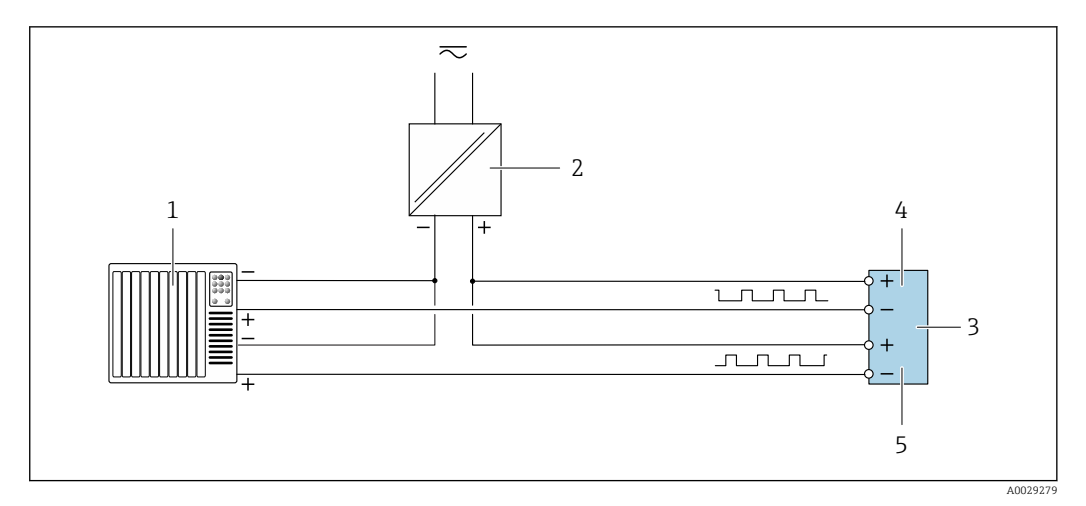

 *27 Anschlussbeispiel für Doppelimpulsausgang (passiv)*

- *Automatisierungssystem mit Doppelimpulseingang (z.B. SPS mit einem 10 kΩ pull-up oder pull-down Widerstand)*
- *Spannungsversorgung*
- *Messumformer: Eingangswerte beachten [→ 220](#page-219-0)*
- *Doppelimpulsausgang*
- *Doppelimpulsausgang (Slave), phasenverschoben*

#### Relaisausgang

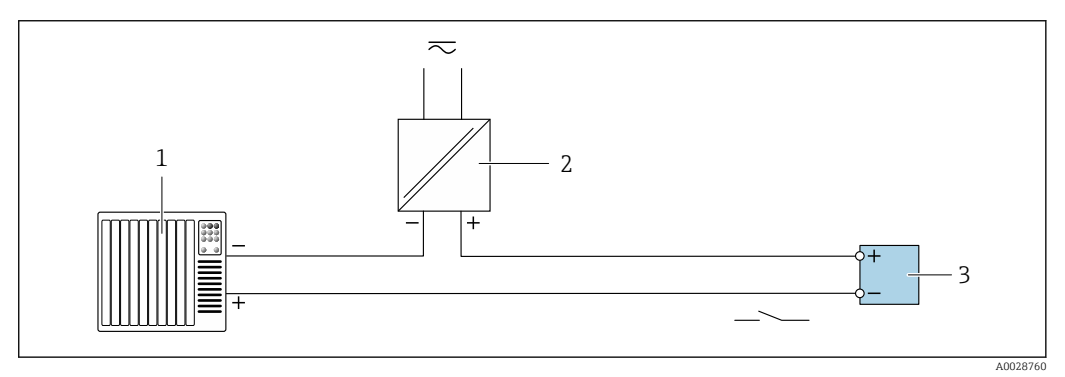

 *28 Anschlussbeispiel für Relaisausgang (passiv)*

- *Automatisierungssystem mit Relaiseingang (z.B. SPS)*
- *Spannungsversorgung*
- *Messumformer: Eingangswerte beachten [→ 221](#page-220-0)*

#### Stromeingang

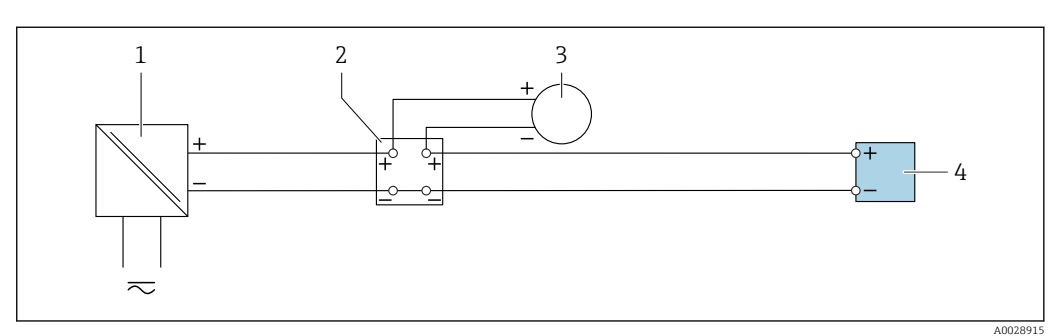

 *29 Anschlussbeispiel für 4…20 mA Stromeingang*

- *Spannungsversorgung*
- *Klemmenkasten*
- *Externes Messgerät (zum Einlesen von z.B. Druck oder Temperatur)*
- *Messumformer*

#### Statuseingang

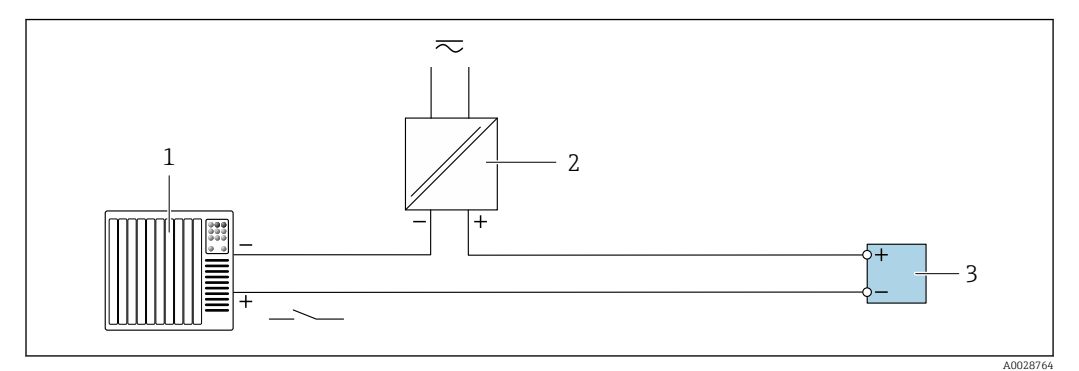

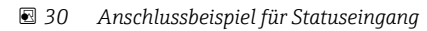

- *1 Automatisierungssystem mit Statusausgang (z.B. SPS)*
- *2 Spannungsversorgung*
- *3 Messumformer*

# 7.7 Schutzart sicherstellen

Das Messgerät erfüllt alle Anforderungen gemäß der Schutzart IP66/67, Type 4X enclosure.

Um die Schutzart IP66/67, Type 4X enclosure zu gewährleisten, folgende Schritte nach dem elektrischen Anschluss durchführen:

- 1. Prüfen, ob die Gehäusedichtungen sauber und richtig eingelegt sind.
- 2. Gegebenenfalls die Dichtungen trocknen, reinigen oder ersetzen.
- 3. Sämtliche Gehäuseschrauben und Schraubdeckel fest anziehen.
- 4. Kabelverschraubungen fest anziehen.
- 5. Damit auftretende Feuchtigkeit nicht zur Einführung gelangt:

Mit dem Kabel vor der Kabeleinführung eine nach unten hängende Schlaufe bilden ("Wassersack").

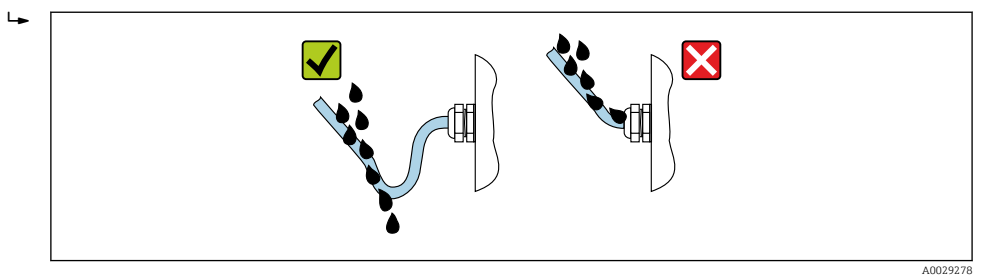

6. Für nicht benutzte Kabeleinführungen Blindstopfen (dem Gehäuseschutz entsprechend) einsetzen.

# 7.8 Anschlusskontrolle

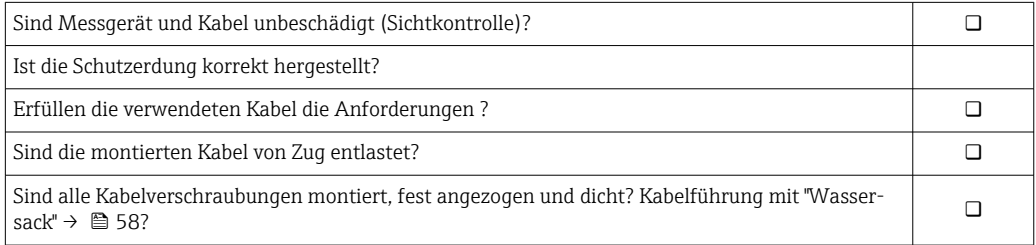

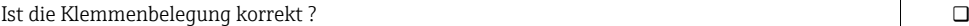

Sind Blindstopfen in nicht benutzten Kabeleinführungen eingesetzt und Transportstopfen durch Blindstopfen ersetzt?

# 8 Bedienungsmöglichkeiten

# 8.1 Übersicht zu Bedienungsmöglichkeiten

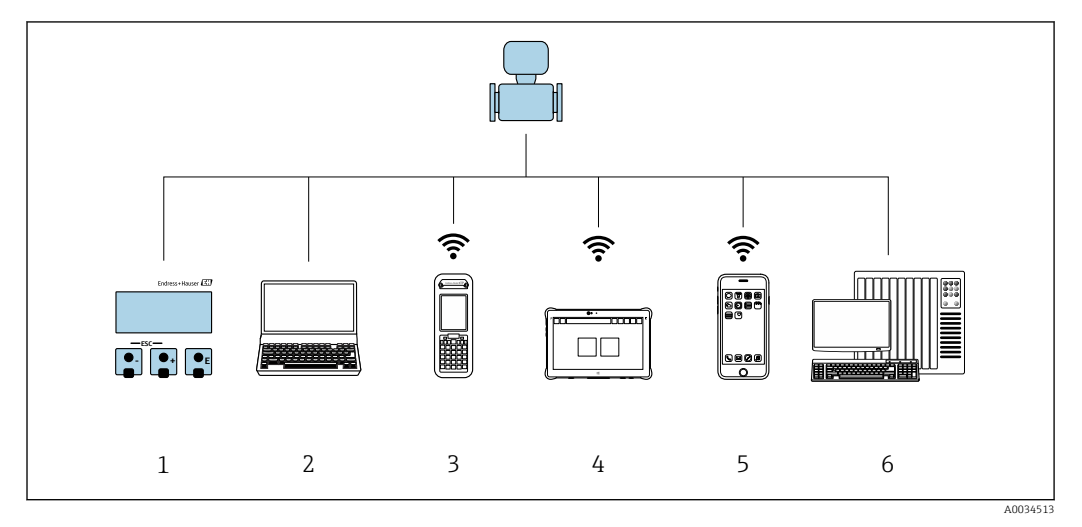

*1 Vor-Ort-Bedienung via Anzeigemodul*

*2 Computer mit Webbrowser (z.B. Internet Explorer) oder mit Bedientool (z.B. FieldCare, DeviceCare, AMS Device Manager, SIMATIC PDM)*

*3 Field Xpert SFX350 oder SFX370*

*4 Field Xpert SMT70*

*5 Mobiles Handbediengerät 6 Automatisierungssystem (z.B. SPS)*

# 8.2 Aufbau und Funktionsweise des Bedienmenüs

# 8.2.1 Aufbau des Bedienmenüs

Zur Bedienmenü-Übersicht für Experten: Dokument "Beschreibung Geräteparameter" zum Gerät →  $\triangleq$  245

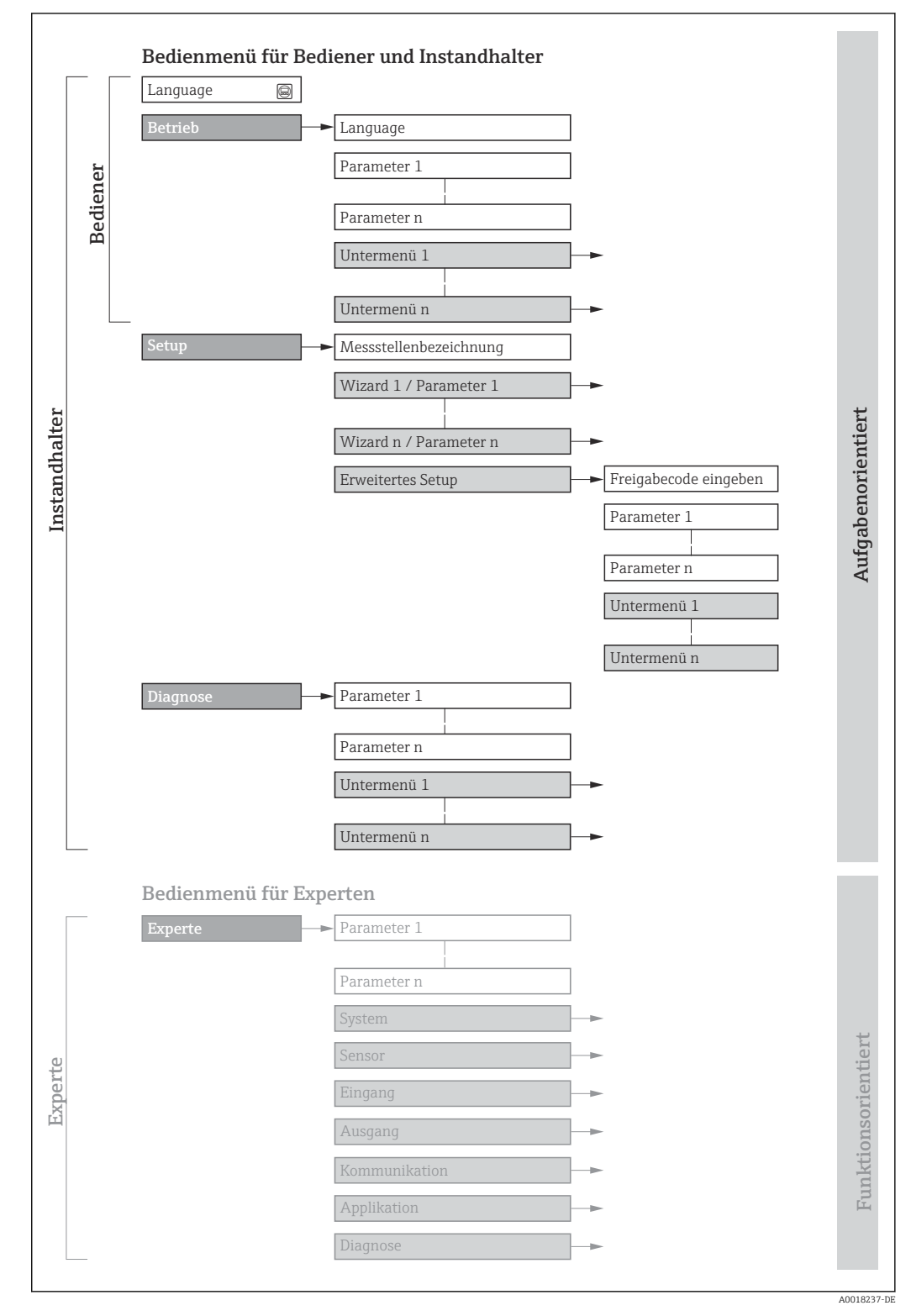

 *31 Schematischer Aufbau des Bedienmenüs*

# 8.2.2 Bedienphilosophie

Die einzelnen Teile des Bedienmenüs sind bestimmten Anwenderrollen zugeordnet (Bediener, Instandhalter etc.). Zu jeder Anwenderrolle gehören typische Aufgaben innerhalb des Gerätelebenszyklus.

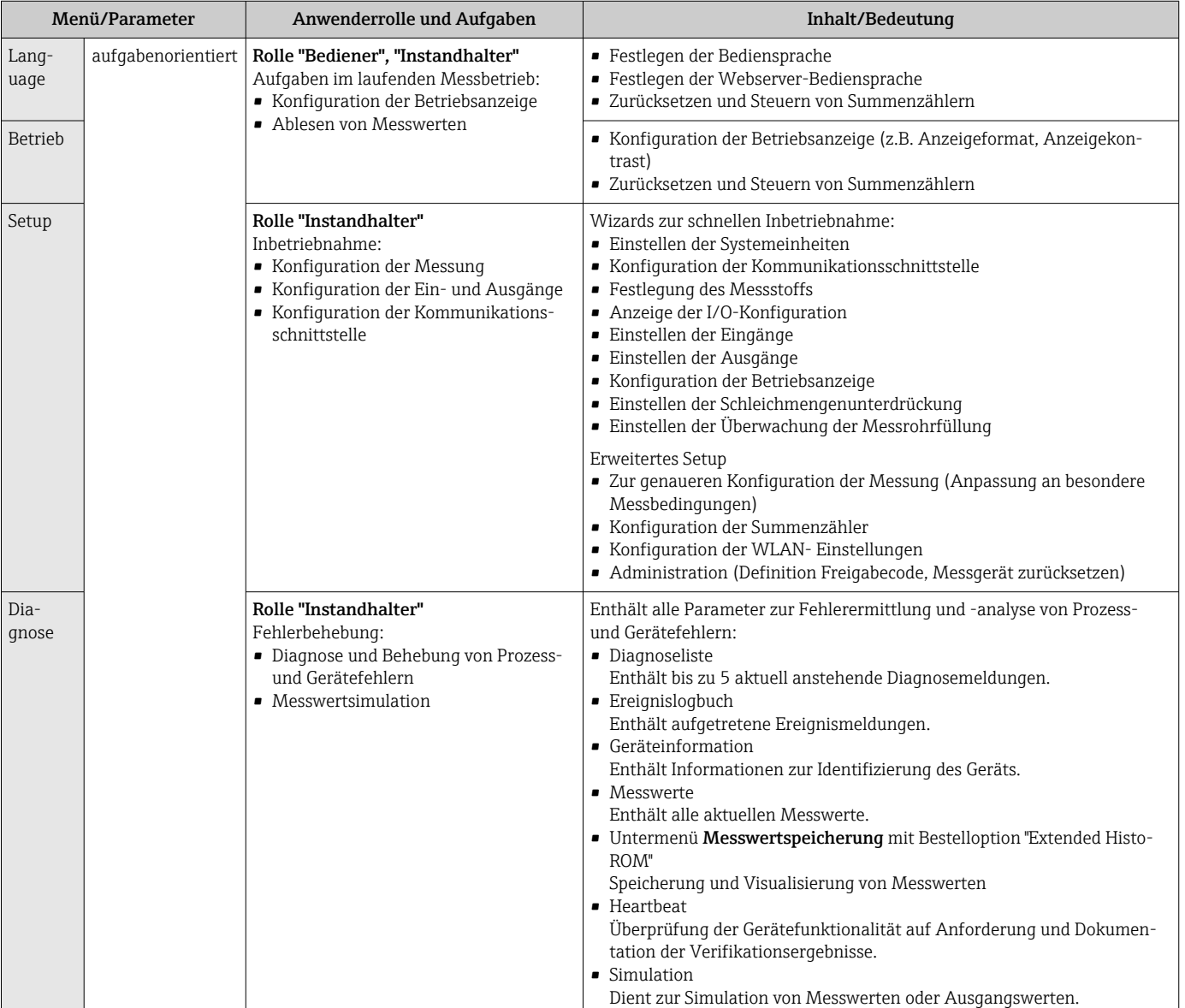

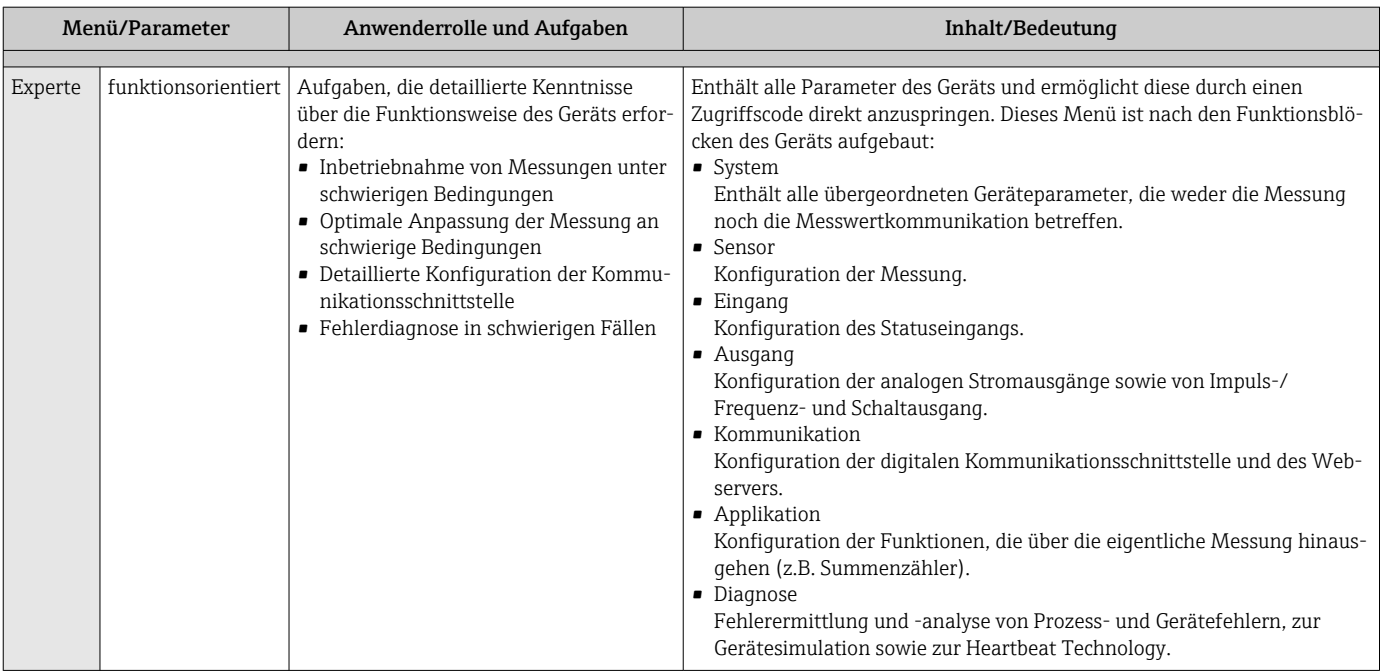

# 8.3 Zugriff auf Bedienmenü via Vor-Ort-Anzeige

# 8.3.1 Betriebsanzeige

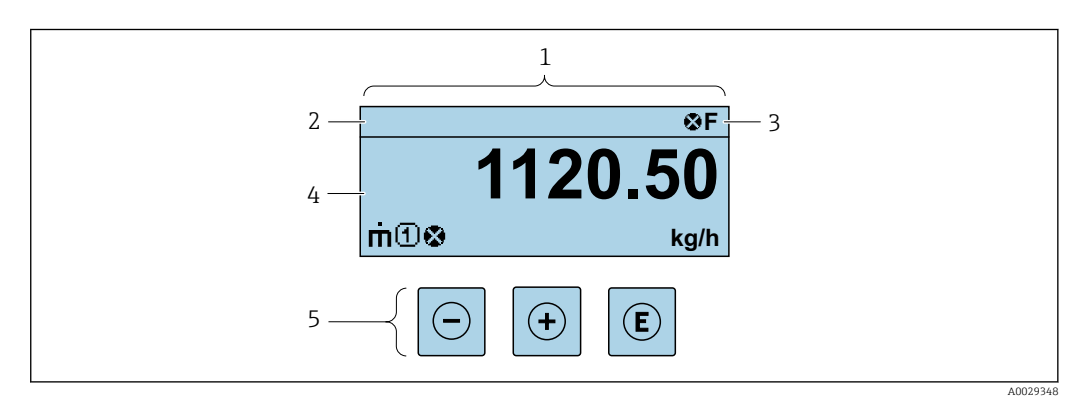

- *1 Betriebsanzeige*
- *2 Messstellenbezeichnung*
- *3 Statusbereich*
- *4 Anzeigebereich für Messwerte (4-zeilig)*
- *5 Bedienelemente [→ 69](#page-68-0)*

## Statusbereich

Im Statusbereich der Betriebsanzeige erscheinen rechts oben folgende Symbole:

- Statussignale  $\rightarrow$  187
	- F: Ausfall
	- C: Funktionskontrolle
	- S: Außerhalb der Spezifikation
	- M: Wartungsbedarf
- Diagnoseverhalten [→ 188](#page-187-0)
	- $\bullet$   $\bullet$ : Alarm
	- $\blacksquare$   $\wedge$ : Warnung
- $\oplus$ : Verriegelung (Das Gerät ist über die Hardware verriegelt)
- $\bullet$ : Kommunikation (Kommunikation via Fernbedienung ist aktiv)

## Anzeigebereich

Im Anzeigebereich sind jedem Messwert bestimmte Symbolarten zur näheren Erläuterung vorangestellt:

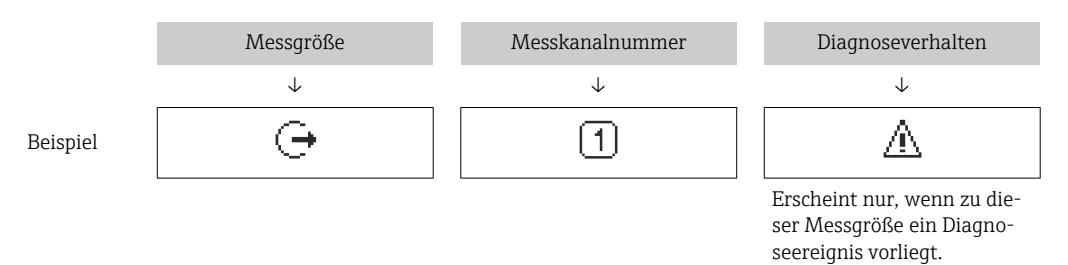

#### *Messgrößen*

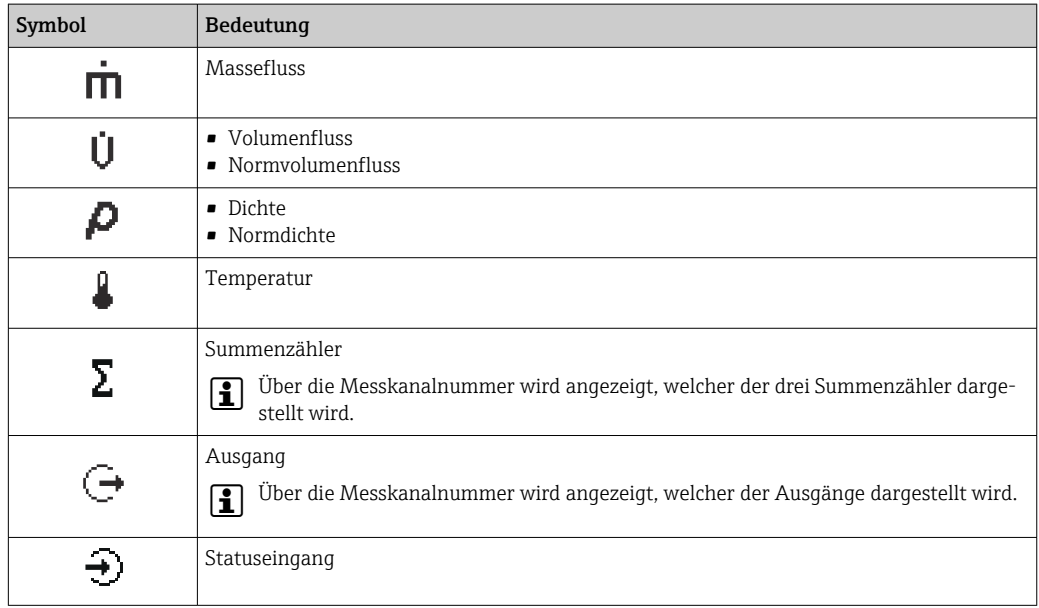

#### *Messkanalnummern*

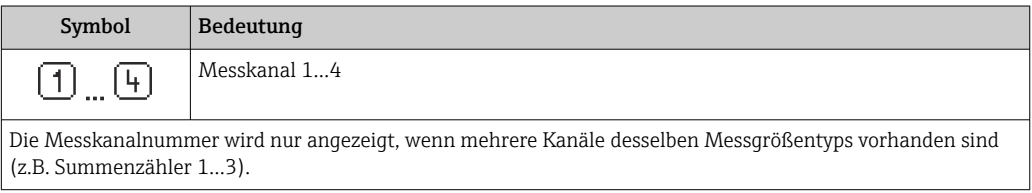

*Diagnoseverhalten*

Das Diagnoseverhalten bezieht sich auf ein Diagnoseereignis, das die angezeigte Messgröße betrifft. Zu den Symbolen →  $\triangleq$  188

Anzahl und Darstellung der Messwerte sind über Parameter Format Anzeige  $\mathbf{1}$  $(\rightarrow \triangleq 126)$  konfigurierbar.

## 8.3.2 Navigieransicht

<span id="page-64-0"></span>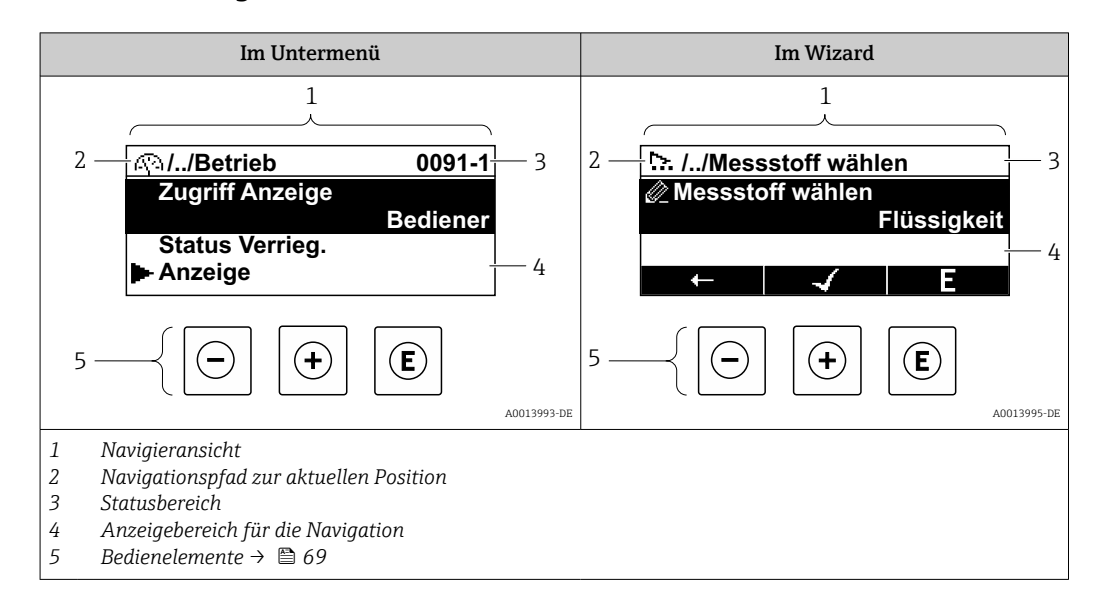

#### Navigationspfad

Der Navigationspfad - in der Navigieransicht links oben angezeigt - besteht aus folgenden Elementen:

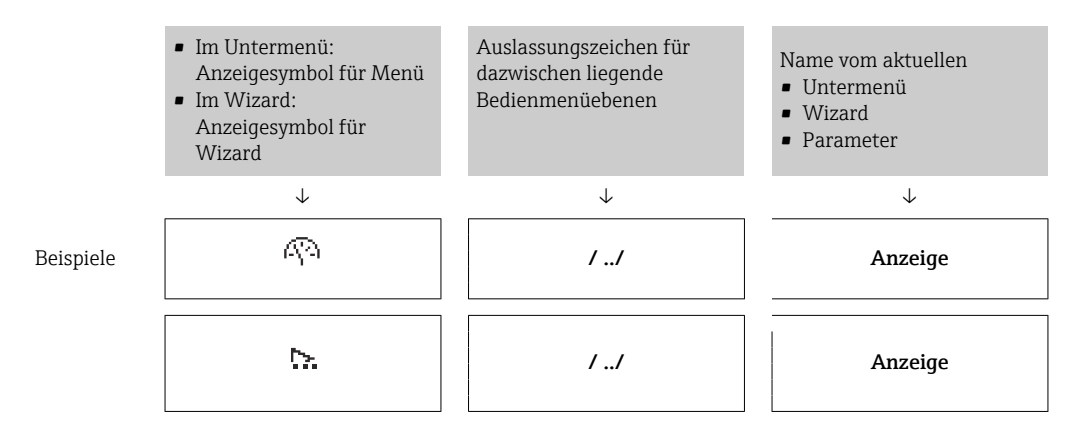

Zu den Anzeigesymbolen des Menüs: Kapitel "Anzeigebereich" [→ 66](#page-65-0)  $\vert$  -  $\vert$ 

#### Statusbereich

Im Statusbereich der Navigieransicht rechts oben erscheint:

- Im Untermenü
	- Der Direktzugriffscode auf den annavigierten Parameter (z.B. 0022-1)
	- Wenn ein Diagnoseereignis vorliegt: Diagnoseverhalten und Statussignal
- Im Wizard

Wenn ein Diagnoseereignis vorliegt: Diagnoseverhalten und Statussignal

■ Zu Diagnoseverhalten und Statussignal  $\rightarrow$  ■ 187 H ■ Zur Funktionsweise und Eingabe des Direktzugriffscodes  $\rightarrow$  ■ 71

## <span id="page-65-0"></span>Anzeigebereich

### *Menüs*

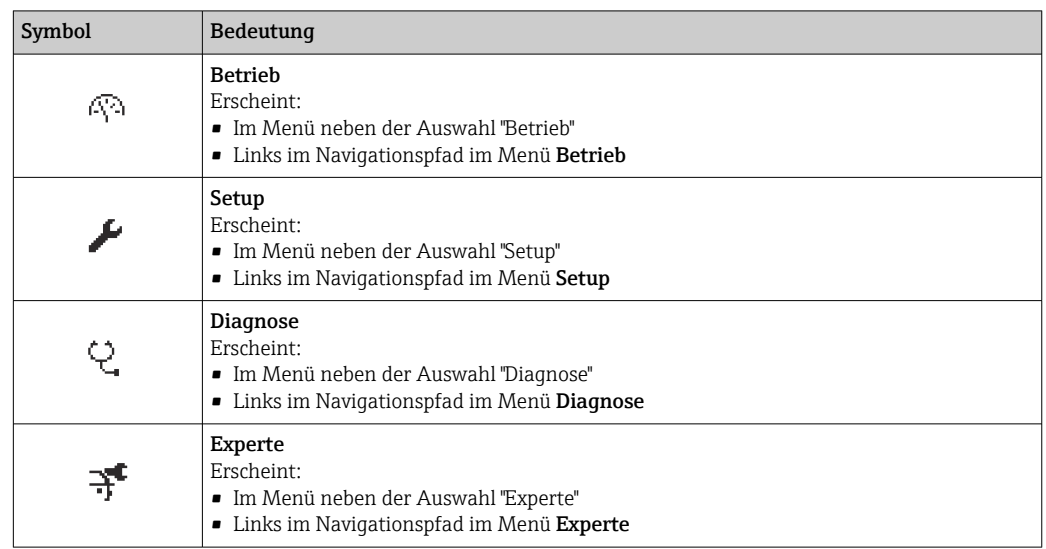

*Untermenüs, Wizards, Parameter*

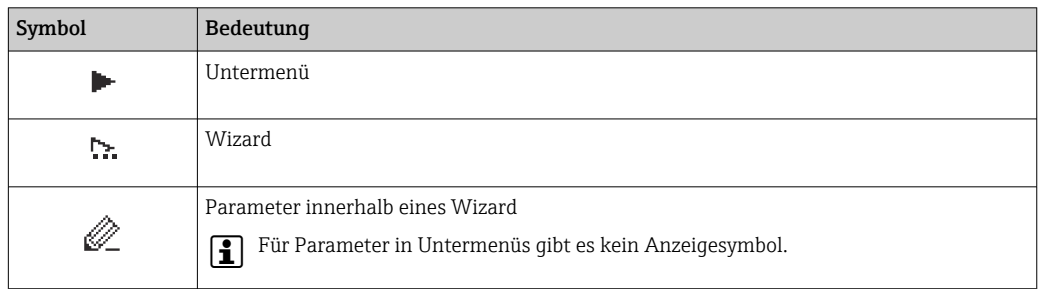

## *Verriegelung*

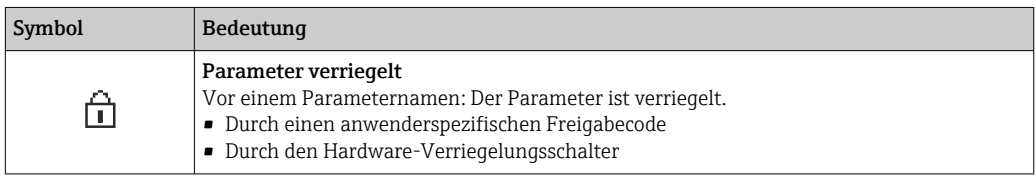

*Wizard-Bedienung*

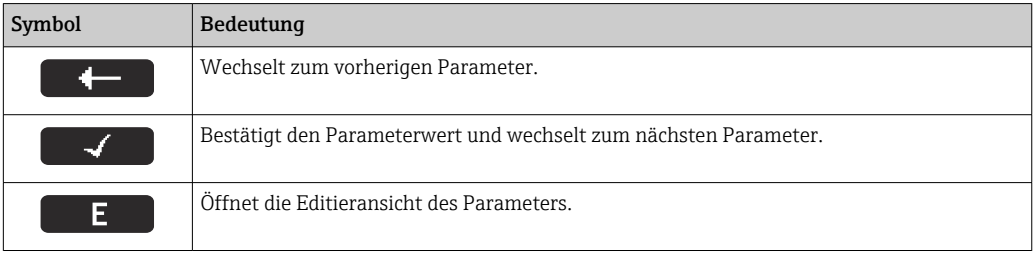

# 8.3.3 Editieransicht

#### Zahleneditor

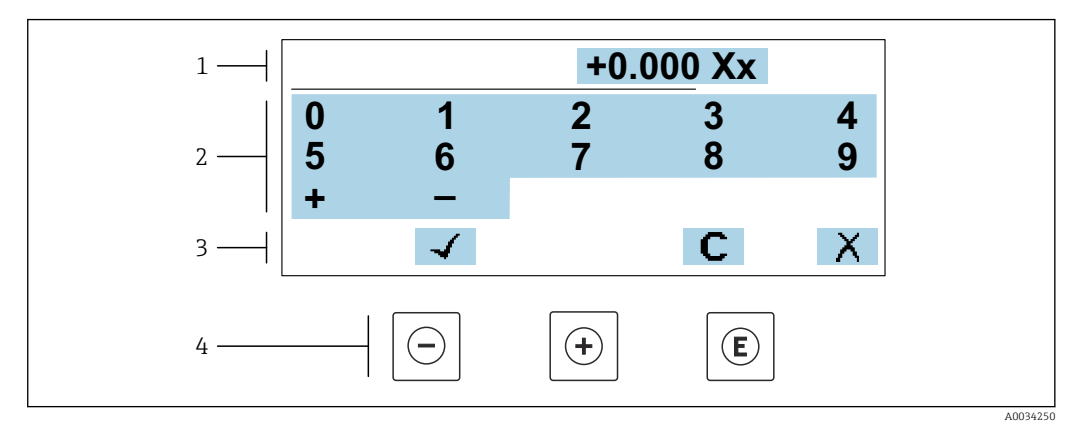

 *32 Für die Eingabe von Werten in Parametern (z.B. Grenzwerte)*

- *1 Anzeigebereich der Eingabe*
- *2 Eingabemaske*
- *3 Eingabe bestätigen, löschen oder verwerfen*
- *4 Bedienelemente*

#### **Texteditor**

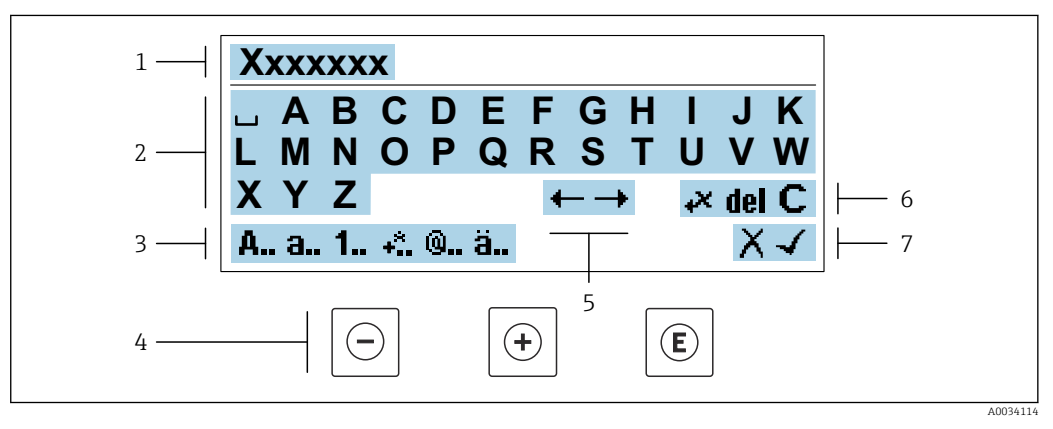

 *33 Für die Eingabe von Texten in Parametern (z.B. Messstellenbezeichnung)*

- *1 Anzeigebereich der Eingabe*
- *2 Aktuelle Eingabemaske*
- *3 Eingabemaske wechseln*
- *4 Bedienelemente*
- *5 Eingabeposition verschieben*
- *6 Eingabe löschen*
- *7 Eingabe verwerfen oder bestätigen*

#### *Bedienelemente in der Editieransicht verwenden*

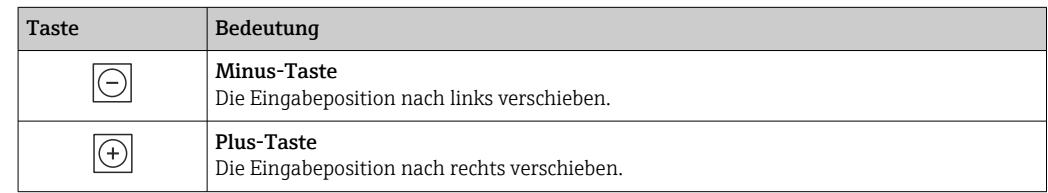

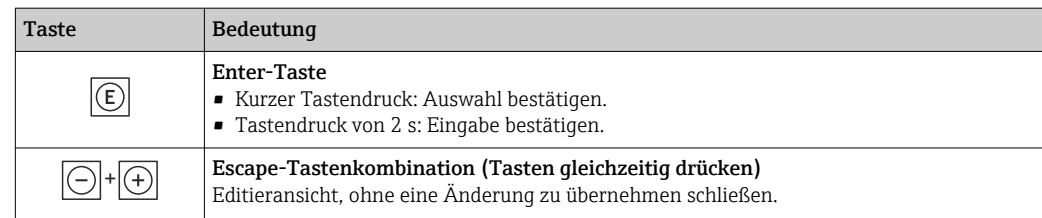

## *Eingabemasken*

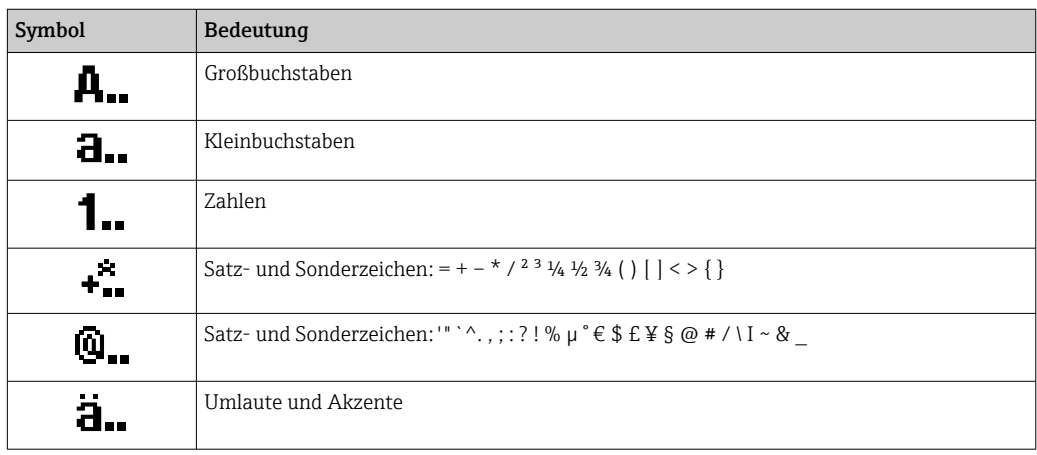

## *Eingabe steuern*

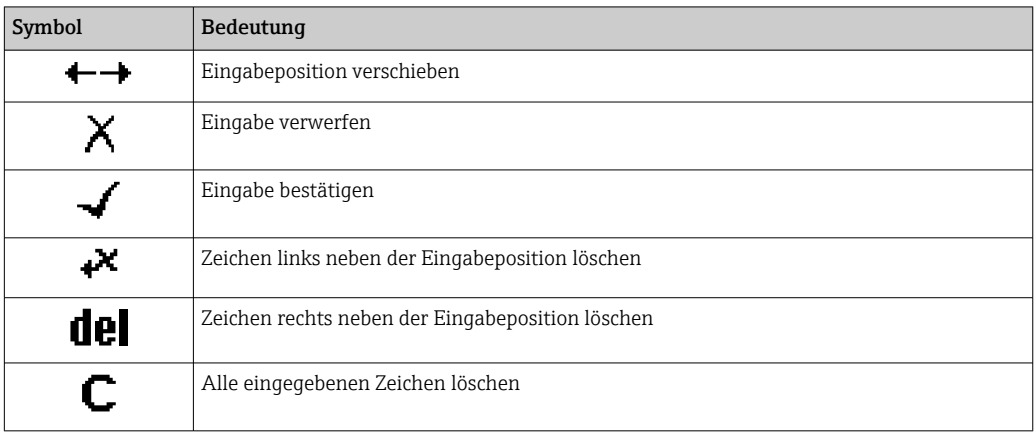

## <span id="page-68-0"></span>8.3.4 Bedienelemente

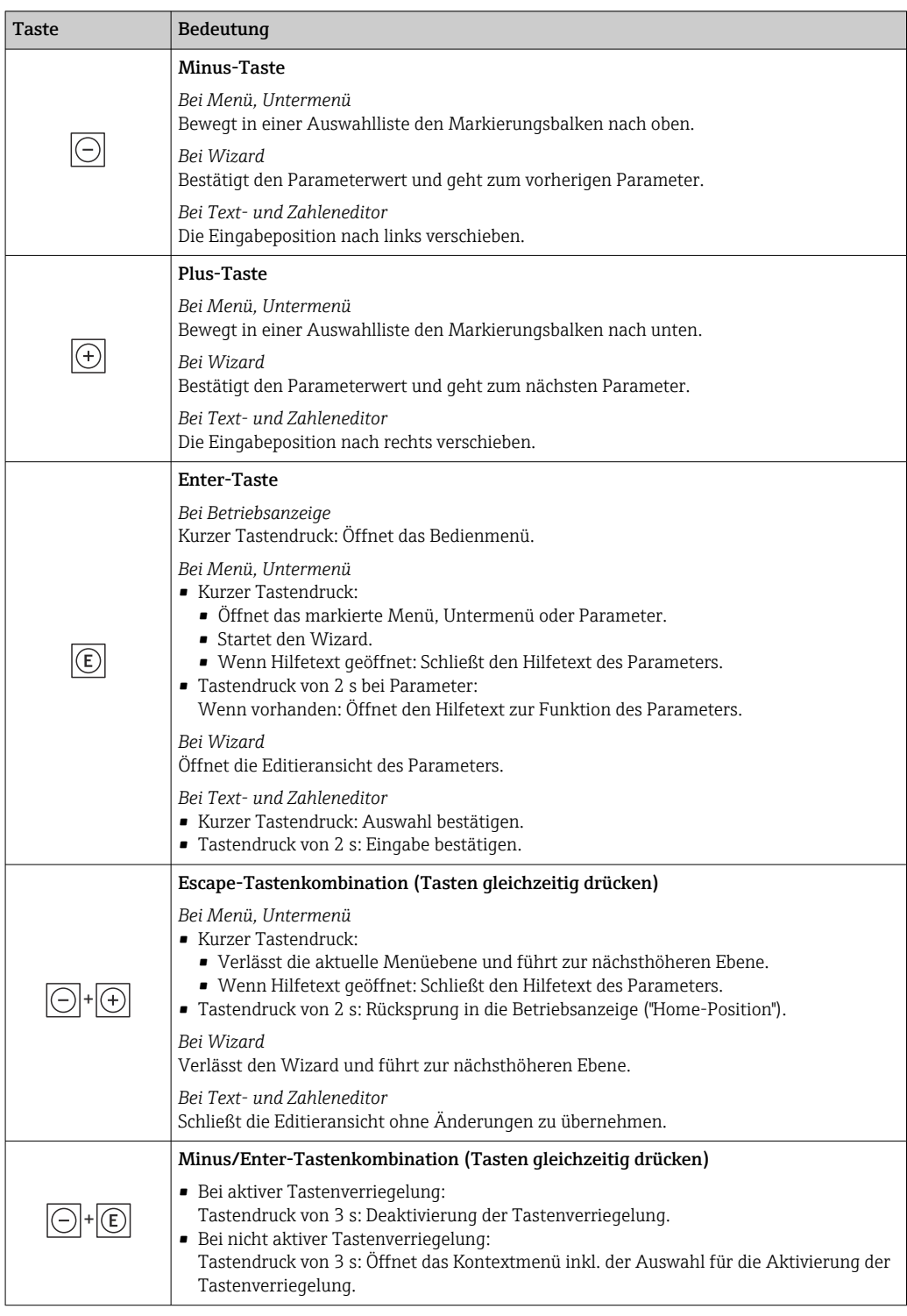

## 8.3.5 Kontextmenü aufrufen

Mithilfe des Kontextmenüs kann der Anwender schnell und direkt aus der Betriebsanzeige die folgenden Menüs aufrufen:

- Setup
- Datensicherung
- Simulation

A0034608-DE

### Kontextmenü aufrufen und schließen

Der Anwender befindet sich in der Betriebsanzeige.

- 1. Die Tasten  $\Box$  und  $\Box$  länger als 3 Sekunden drücken.
	- Das Kontextmenü öffnet sich.

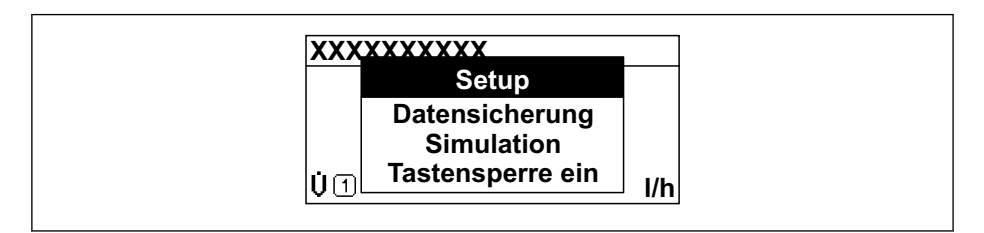

2. Gleichzeitig  $\Box$  +  $\boxplus$  drücken.

Das Kontextmenü wird geschlossen und die Betriebsanzeige erscheint.

## Menü aufrufen via Kontextmenü

1. Kontextmenü öffnen.

2. Mit **E** zum gewünschten Menü navigieren.

3. Mit E die Auswahl bestätigen.

Das gewählte Menü öffnet sich.

## <span id="page-70-0"></span>8.3.6 Navigieren und aus Liste wählen

Zur Navigation im Bedienmenü dienen verschiedene Bedienelemente. Dabei erscheint der Navigationspfad links in der Kopfzeile. Die einzelnen Menüs sind durch vorangestellte Symbole gekennzeichnet, die auch in der Kopfzeile beim Navigieren angezeigt werden.

Zur Erläuterung der Navigieransicht mit Symbolen und Bedienelementen  $\rightarrow \Box$  65  $\vert$  -  $\vert$ 

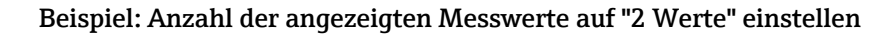

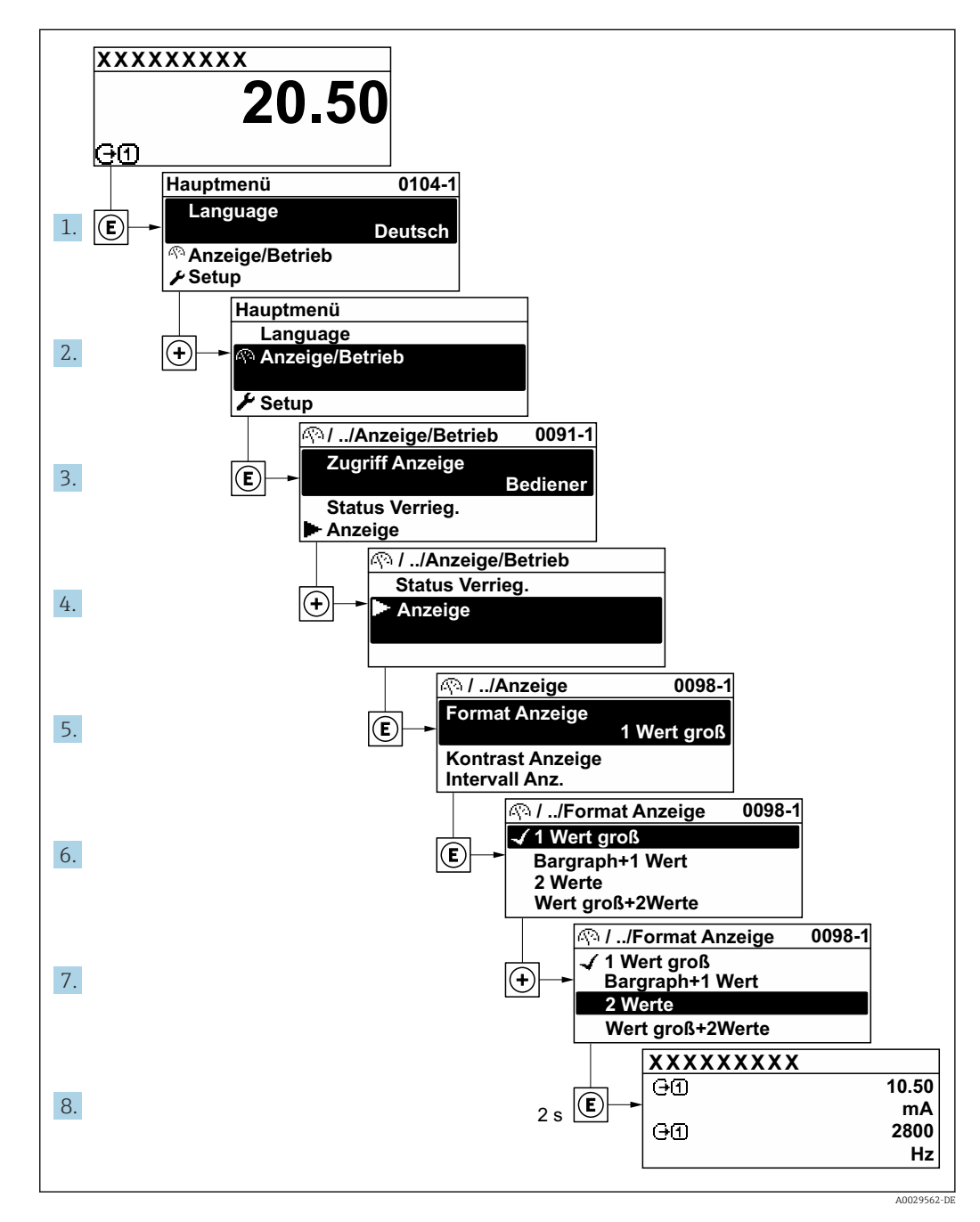

# 8.3.7 Parameter direkt aufrufen

Um auf einen Parameter via Vor-Ort-Anzeige direkt zugreifen zu können, ist jedem Parameter eine Paramaternummer zugeordnet. Durch Eingabe dieses Zugriffscodes in Parameter Direktzugriff wird der gewünschte Parameter direkt aufgerufen.

## Navigationspfad

Experte → Direktzugriff

Der Direktzugriffscode besteht aus einer maximal 5-stelligen Nummer und der Kanalnummer, die den Kanal einer Prozessgröße identifiziert: z.B. 00914-2. Dieser erscheint während der Navigieransicht rechts in der Kopfzeile des gewählten Parameters.

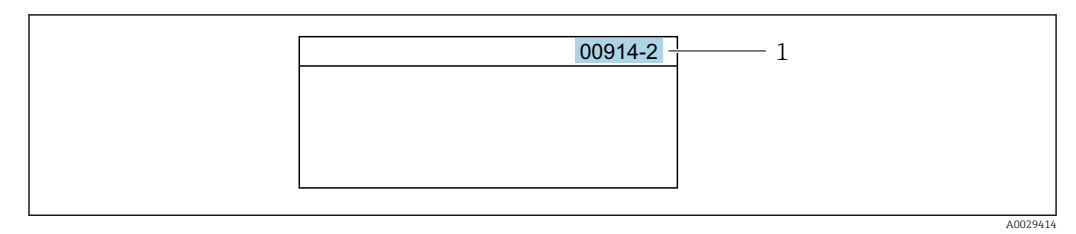

*<sup>1</sup> Direktzugriffscode*

Bei der Eingabe des Direktzugriffscodes folgende Punkte beachten:

- Die führenden Nullen im Direktzugriffscode müssen nicht eingegeben werden. Beispiel: Eingabe von 914 statt 00914
- Wenn keine Kanalnummer eingegeben wird, wird automatisch Kanal 1 aufgerufen. Beispiel: Eingabe von 00914 → Parameter Zuordnung Prozessgröße
- Wenn ein anderer Kanal aufgerufen wird: Direktzugriffscode mit der entsprechenden Kanalnummer eingeben.

```
Beispiel: Eingabe von 00914-2 \rightarrow Parameter Zuordnung Prozessgröße
```
Zu den Direktzugriffscodes der einzelnen Parameter: Dokument "Beschreibung Geräteparameter" zum Gerät

# 8.3.8 Hilfetext aufrufen

Zu einigen Parametern existieren Hilfetexte, die der Anwender aus der Navigieransicht heraus aufrufen kann. Diese beschreiben kurz die Funktion des Parameters und unterstützen damit eine schnelle und sichere Inbetriebnahme.

### Hilfetext aufrufen und schließen

Der Anwender befindet sich in der Navigieransicht und der Markierungsbalken steht auf einem Parameter.

- $1.$  2 s auf  $\Box$  drücken.
	- Der Hilfetext zum markierten Parameter öffnet sich.

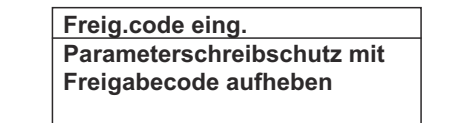

- *34 Beispiel: Hilfetext für Parameter "Freigabecode eingeben"*
- 2. Gleichzeitig  $\Box$  +  $\boxplus$  drücken.
	- Der Hilfetext wird geschlossen.

## 8.3.9 Parameter ändern

Parametern können über den Zahlen- oder Texteditor geändert werden.

- Zahleneditor: Werte in einem Parameter ändern, z.B. Vorgabe von Grenzwerten.
- Texteditor: Texte in einem Parameter eingeben, z.B. Messstellenbezeichnung.

Wenn der eingegebene Wert außerhalb des zulässigen Wertebereichs liegt, wird eine Rückmeldung ausgegeben.

A0014002-DE
A0014049-DE

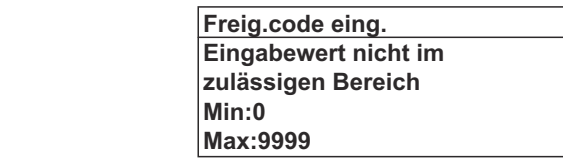

Zur Erläuterung der Editieransicht - bestehend aus Texteditor und Zahleneditor - mit Symbolen →  $\triangleq$  67, zur Erläuterung der Bedienelemente →  $\triangleq$  69

## 8.3.10 Anwenderrollen und ihre Zugriffsrechte

Die beiden Anwenderrollen "Bediener" und "Instandhalter" haben einen unterschiedlichen Schreibzugriff auf die Parameter, wenn der Kunde einen anwenderspezifischen Freigabecode definiert. Dieser schützt die Gerätekonfiguration via Vor-Ort-Anzeige vor unerlaubtem Zugriff  $\rightarrow \Box$  153.

#### Zugriffsrechte für die Anwenderrollen definieren

Bei Auslieferung des Geräts ist noch kein Freigabecode definiert. Das Zugriffrecht (Leseund Schreibzugriff) auf das Gerät ist nicht eingeschränkt und entspricht dem der Anwenderrolle "Instandhalter".

- ‣ Freigabecode definieren.
	- Zusätzlich zur Anwenderrolle "Instandhalter" wird die Anwenderrolle "Bediener" neu definiert. Die Zugriffrecht der beiden Anwenderrollen unterscheiden sich.

#### *Zugriffsrechte auf Parameter: Anwenderrolle "Instandhalter"*

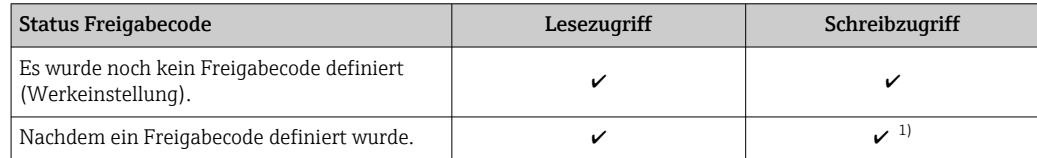

1) Erst nach Eingabe des Freigabecodes erhält der Anwender Schreibzugriff.

#### *Zugriffsrechte auf Parameter: Anwenderrolle "Bediener"*

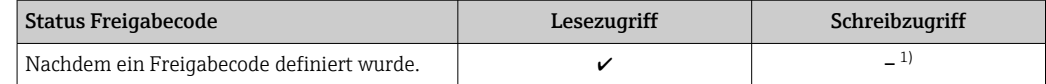

1) Bestimmte Parameter sind trotz des definierten Freigabecodes immer änderbar und damit vom Schreibschutz ausgenommen, da sie die Messung nicht beeinflussen. Siehe Kapitel "Schreibschutz via Freigabecode"

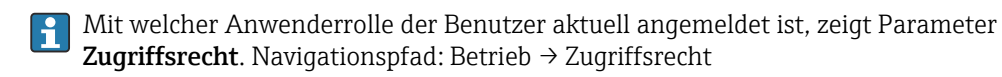

## 8.3.11 Schreibschutz aufheben via Freigabecode

Wenn auf der Vor-Ort-Anzeige vor einem Parameter das  $\blacksquare$ -Symbol erscheint, ist er durch einen anwenderspezifischen Freigabecode schreibgeschützt und sein Wert momentan via Vor-Ort-Bedienung nicht änderbar  $\rightarrow \Box$  153.

Der Parameterschreibschutz via Vor-Ort-Bedienung kann durch Eingabe des anwenderspezifischen Freigabecodes im Parameter Freigabecode eingeben ( $\rightarrow \blacksquare$  132) über die jeweilige Zugriffsmöglichkeit aufgehoben werden.

- 1. Nach Drücken von  $\mathbb E$  erscheint die Eingabeaufforderung für den Freigabecode.
- 2. Freigabecode eingeben.
	- ← Das  $\textcircled{a}$ -Symbol vor den Parametern verschwindet; alle zuvor schreibgeschützten Parameter sind wieder freigeschaltet.

### 8.3.12 Tastenverriegelung ein- und ausschalten

Über die Tastenverriegelung lässt sich der Zugriff auf das gesamte Bedienmenü via Vor-Ort-Bedienung sperren. Ein Navigieren durch das Bedienmenü oder ein Ändern der Werte von einzelnen Parametern ist damit nicht mehr möglich. Nur die Messwerte auf der Betriebsanzeige können abgelesen werden.

Die Tastenverriegelung wird über ein Kontextmenü ein- und ausgeschaltet.

#### Tastenverriegelung einschalten

Die Tastenverriegelung wird automatisch eingeschaltet: H.

- Wenn das Gerät > 1 Minute in der Messwertanzeige nicht bedient wurde.
- Nach jedem Neustart des Geräts.

#### Tastenverriegelung manuell einschalten

1. Das Gerät befindet sich in der Messwertanzeige.

Die Tasten  $\boxdot$  und  $\boxdot$  3 Sekunden drücken.

- Ein Kontextmenü wird aufgerufen.
- 2. Im Kontextmenü die Auswahl Tastensperre ein wählen.
	- Die Tastenverriegelung ist eingeschaltet.

Versucht der Anwender auf das Bedienmenü zuzugreifen, während die Tastenverrie-H gelung aktiviert ist, erscheint die Meldung Tastensperre ein.

#### Tastenverriegelung ausschalten

‣ Die Tastenverriegelung ist eingeschaltet.

Die Tasten  $\Box$  und  $\Box$  3 Sekunden drücken.

Die Tastenverriegelung ist ausgeschaltet.

## 8.4 Zugriff auf Bedienmenü via Webbrowser

## 8.4.1 Funktionsumfang

Aufgrund des integrierten Webservers kann das Gerät über einen Webbrowser und via Serviceschnittstelle (CDI-RJ45) oder via WLAN-Schnittstelle bedient und konfiguriert werden. Der Aufbau des Bedienmenüs ist dabei derselbe wie bei der Vor-Ort-Anzeige. Neben den Messwerten werden auch Statusinformationen zum Gerät dargestellt und ermöglichen eine Kontrolle des Gerätezustands. Zusätzlich können die Daten vom Gerät verwaltet und die Netzwerkparameter eingestellt werden.

Für die WLAN-Verbindung wird ein Gerät benötigt, das über eine optional bestellbare WLAN-Schnittstelle verfügt: Bestellmerkmal "Anzeige; Bedienung", Option G "4-zeilig beleuchtet; Touch Control + WLAN". Das Gerät dient als Access Point und ermöglicht eine Kommunikation mittels Computer oder mobilem Handbediengerät.

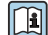

Weitere Informationen zum Webserver: Sonderdokumentation zum Gerät  $\rightarrow \blacksquare$  246

## 8.4.2 Voraussetzungen

#### *Computer Hardware*

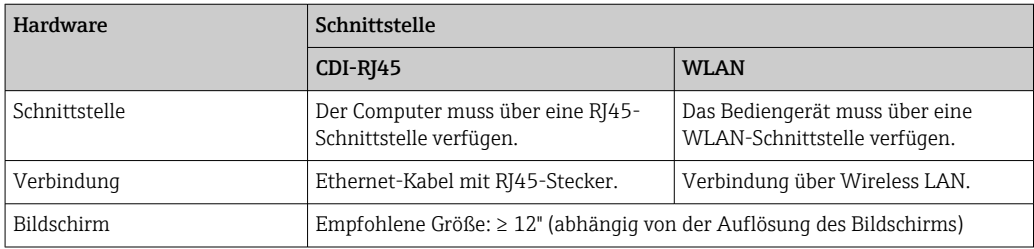

#### *Computer Software*

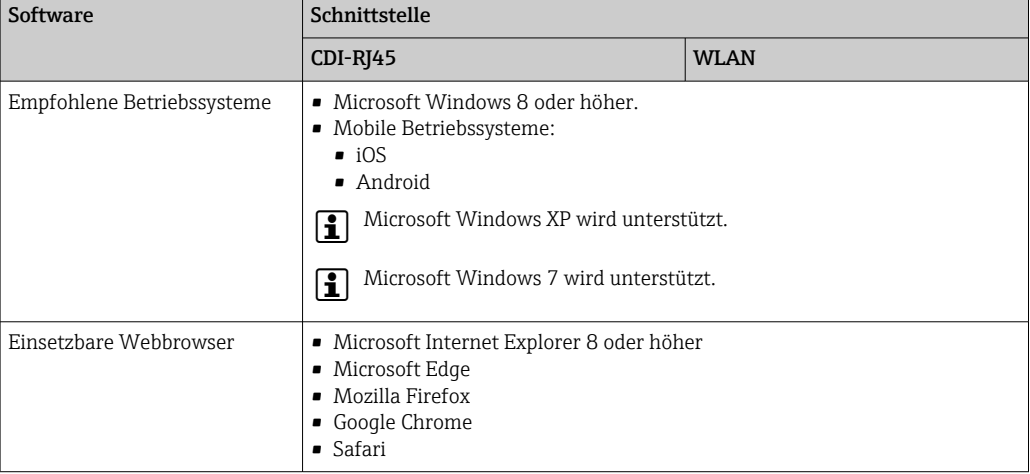

#### *Computer Einstellungen*

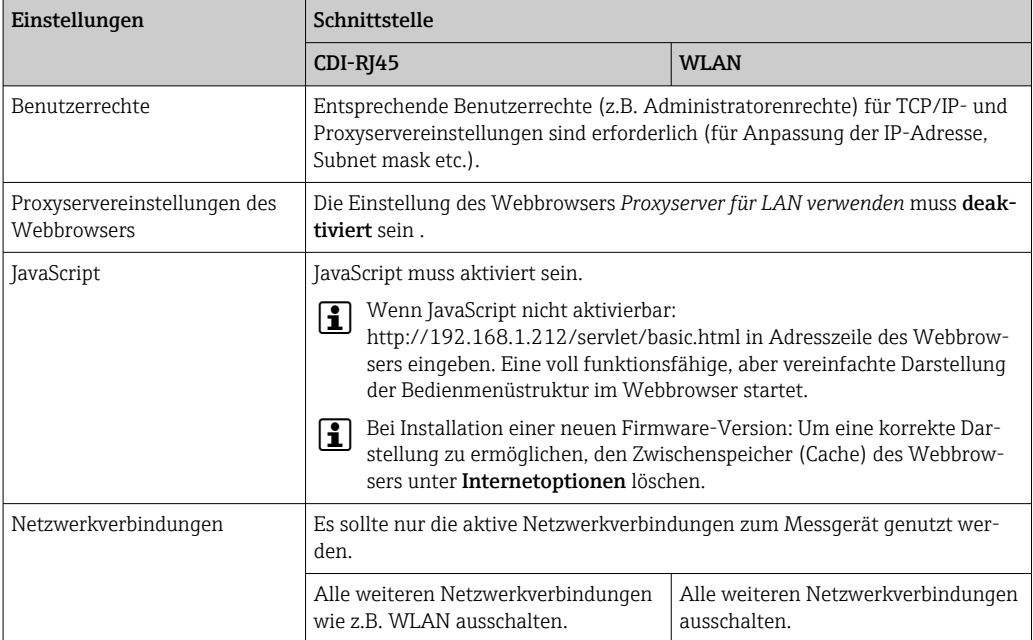

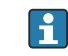

Bei Verbindungsproblemen: [→ 182](#page-181-0)

<span id="page-75-0"></span>*Messgerät: Via Serviceschnittstelle CDI-RJ45*

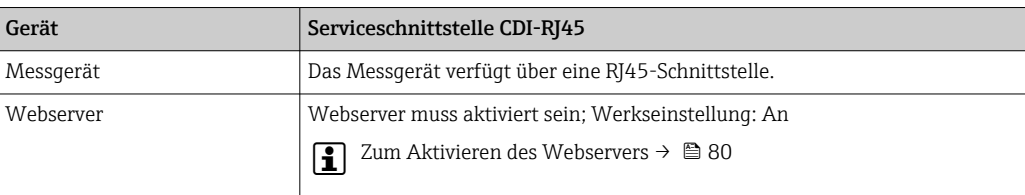

#### *Messgerät: Via WLAN-Schnittstelle*

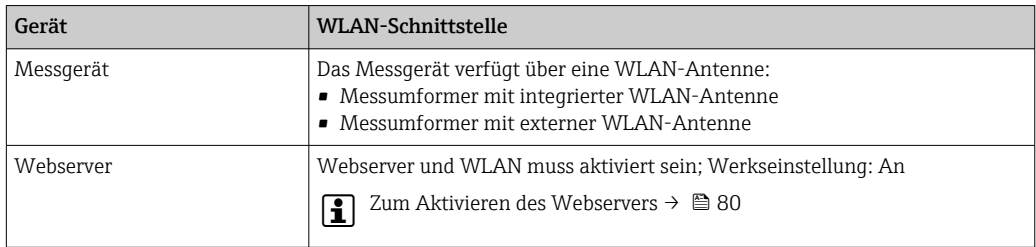

## 8.4.3 Verbindungsaufbau

## Via Serviceschnittstelle (CDI-RJ45)

*Messgerät vorbereiten*

*Proline 500 – digital*

- 1. Die 4 Befestigungsschrauben des Gehäusedeckels lösen.
- 2. Gehäusedeckel öffnen.
- 3. Ort der Anschlussbuchse abhängig von Messgerät und Kommunikationsart: Computer über Standard-Ethernet-Verbindungskabel mit RJ45-Stecker anschließen .

#### *Proline 500*

- 1. Je nach Gehäuseausführung: Sicherungskralle oder Befestigungsschraube des Gehäusedeckels lösen.
- 2. Je nach Gehäuseausführung: Gehäusedeckel abschrauben oder öffnen.
- 3. Ort der Anschlussbuchse abhängig von Messgerät und Kommunikationsart: Computer über Standard-Ethernet-Verbindungskabel mit RJ45-Stecker anschließen .

#### *Internetprotokoll vom Computer konfigurieren*

Die folgenden Angaben beziehen sich auf die Ethernet-Einstellungen des Geräts ab Werk. IP-Adresse des Geräts: 192.168.1.212 (Werkseinstellung)

- 1. Messgerät einschalten.
- 2. Über Kabel mit Computer verbinden  $\rightarrow \Box$  82.
- 3. Wenn keine 2. Netzwerkkarte verwendet wird: Alle Anwendungen auf Notebook schließen.
	- Anwendungen, die Internet oder Netzwerk benötigen, wie z.B. Email, SAP-Anwendungen, Internet oder Windows Explorer.
- 4. Alle offenen Internet-Browser schließen.
- 5. Eigenschaften vom Internetprotokoll (TCP/IP) gemäß Tabelle konfigurieren:

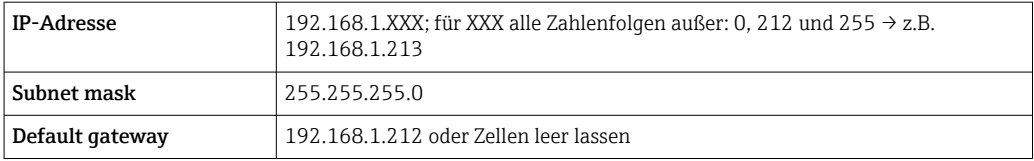

#### Via WLAN-Schnittstelle

*Internetprotokoll vom mobilen Endgerät konfigurieren*

### **HINWEIS**

Wenn die WLAN-Verbindung während der Parametrierung unterbrochen wird, können vorgenommene Einstellungen verloren gehen.

‣ Darauf achten, dass die WLAN-Verbindung während der Parametrierung des Messgeräts nicht getrennt wird.

#### **HINWEIS**

Der gleichzeitige Zugriff von demselben mobilen Endgerät auf das Messgerät via Serviceschnittstelle (CDI-RJ45) und WLAN-Schnittstelle sollte grundsätzlich vermieden werden. Es könnte ein Netzwerkkonflikt entstehen.

- ‣ Nur eine Serviceschnittstelle (Serviceschnittstelle CDI-RJ45 oder WLAN-Schnittstelle) aktivieren.
- ‣ Wenn eine gleichzeitige Kommunikation erforderlich ist: Unterschiedliche IP-Adressbereiche einstellen, z.B. 192.168.0.1 (WLAN-Schnittstelle) und 192.168.1.212 (Serviceschnittstelle CDI-RJ45).

*Vorbereitung des mobilen Endgeräts*

‣ WLAN-Empfang des mobilen Endgeräts aktivieren.

*Verbindung vom mobilen Endgerät zum Messgerät aufbauen*

- 1. In den WLAN-Einstellungen des mobilen Endgeräts: Messgerät anhand der SSID auswählen (z.B. EH\_Promass\_500\_A802000).
- 2. Gegebenenfalls Verschlüsselungsmethode WPA2 wählen.
- 3. Passwort eingeben: Beim Messgerät ab Werk die Seriennummer (z.B. L100A802000).
	- LED am Anzeigemodul blinkt: Die Bedienung des Messeräts ist nun möglich mit Webbrowser, FieldCare oder DeviceCare.

**Seriennummer befindet sich auf dem Typenschild.** 

Um eine sichere und schnelle Zuweisung des WLAN-Netzwerks zur Messstelle sicherzustellen, empfehlen wir den SSID-Namen zu ändern. Der neue SSID-Name sollte eindeutig der Messstelle zugeordnet werden können (z.B. Messstellenbezeichnung), da er als WLAN-Netzwerk angezeigt wird.

#### *Verbindung trennen*

‣ Nach Beenden der Parametrierung: WLAN-Verbindung zwischen Bediengerät und Messgerät trennen.

#### Webbrowser starten

1. Webbrowser auf dem Computer starten.

2. IP-Adresse des Webservers in der Webbrowser-Adresszeile eingeben: 192.168.1.212 Die Login-Webseite erscheint.

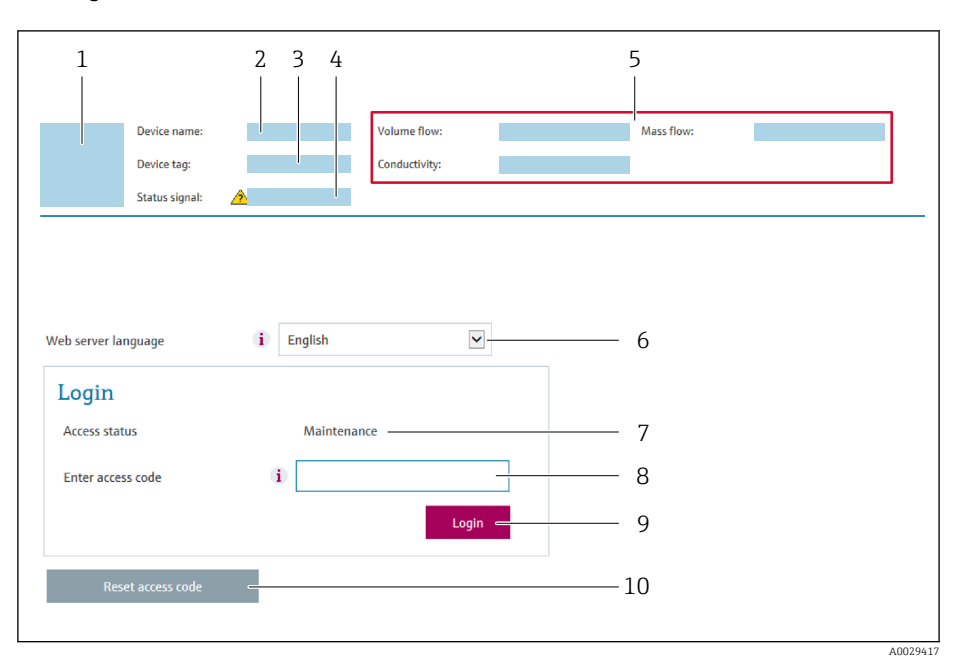

- *1 Gerätebild*
- *2 Gerätename*
- *3 Messstellenkennzeichnung [\(→ 98\)](#page-97-0)*
- *4 Statussignal*
- *5 Aktuelle Messwerte 6 Bediensprache*
- *7 Anwenderrolle*
- *8 Freigabecode*
- *9 Login*
- *10 Freigabecode zurücksetzen [\(→ 149\)](#page-148-0)*

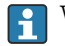

Wenn keine oder nur eine unvollständige Login-Webseite erscheint → ■ 182

## 8.4.4 Einloggen

1. Gewünschte Bediensprache für den Webbrowser wählen.

- 2. Anwenderspezifischen Freigabecode eingeben.
- 3. Eingabe mit OK bestätigen.

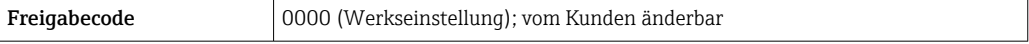

Wenn 10 Minuten lang keine Aktion durchgeführt wird, springt der Webbrowser  $\mathbf{F}$ automatisch auf die Login-Webseite zurück.

## 8.4.5 Bedienoberfläche

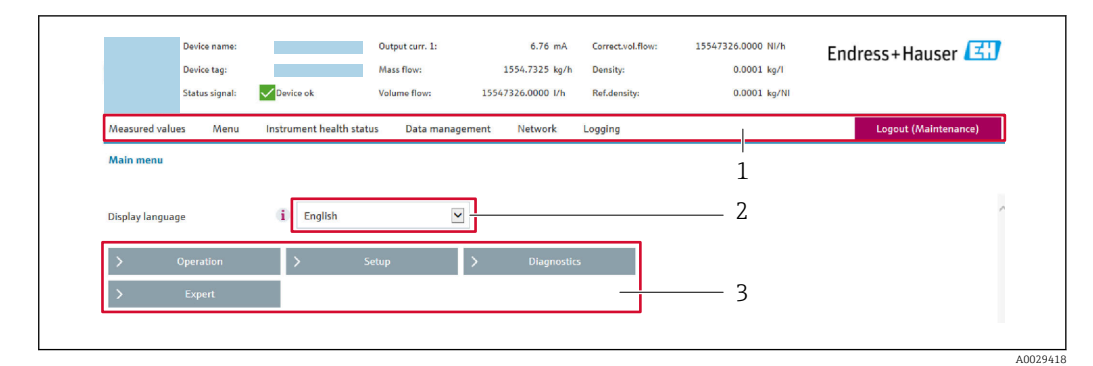

- *1 Funktionszeile*
- *2 Bediensprache auf der Vor-Ort-Anzeige*
- *3 Navigationsbereich*

#### Kopfzeile

In der Kopfzeile erscheinen folgende Informationen:

- Gerätename
- Messstellenbezeichnung
- Gerätestatus mit Statussignal  $\rightarrow$   $\blacksquare$  190
- Aktuelle Messwerte

#### Funktionszeile

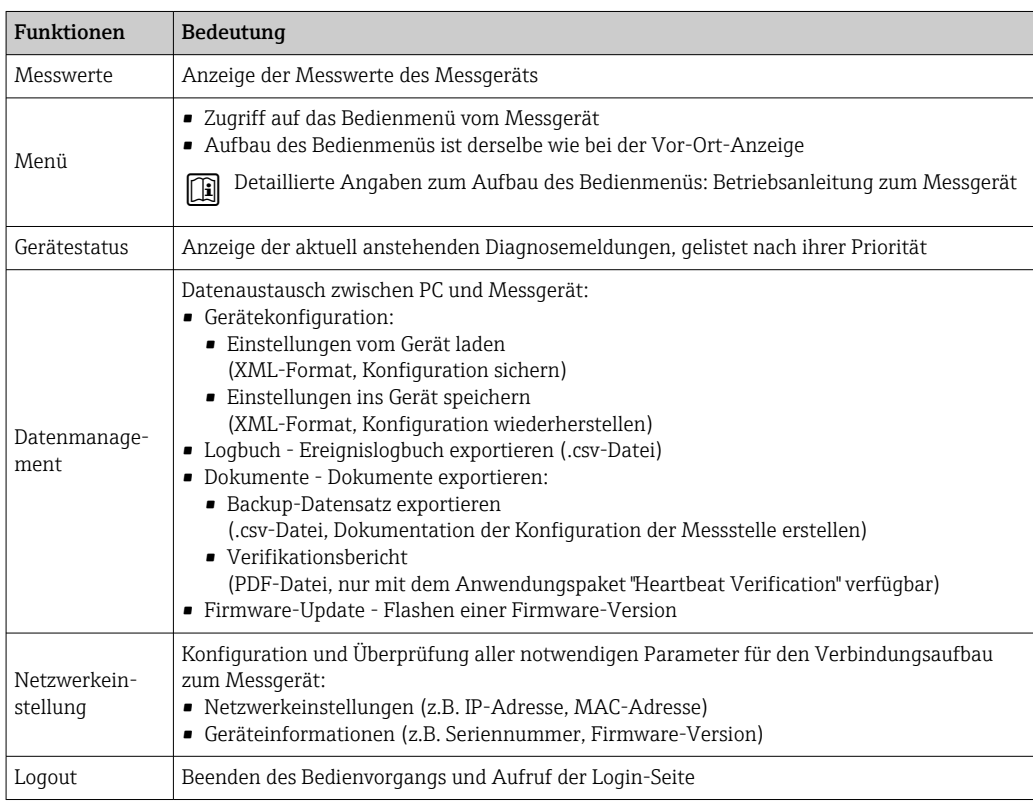

#### Navigationsbereich

Wenn eine Funktion in der Funktionszeile gewählt wird, öffnen sich im Navigationsbereich ihre Untermenüs. Der User kann nun innerhalb der Struktur navigieren.

#### <span id="page-79-0"></span>Arbeitsbereich

Abhängig von der gewählten Funktion und ihren Untermenüs können in diesem Bereich verschiedene Aktionen durchgeführt werden:

- Einstellung von Parametern
- Ablesen von Messwerten
- Aufrufen von Hilfetexten
- Starten eines Up-/Downloads

#### 8.4.6 Webserver deaktivieren

Der Webserver des Messgeräts kann über den Parameter Webserver Funktionalität je nach Bedarf ein- und ausgeschaltet werden.

#### Navigation

Menü "Experte" → Kommunikation → Webserver

#### Parameterübersicht mit Kurzbeschreibung

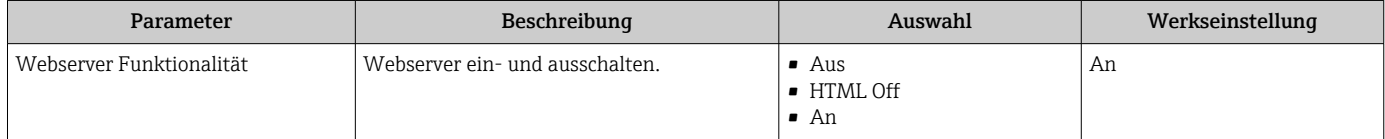

#### Funktionsumfang von Parameter "Webserver Funktionalität"

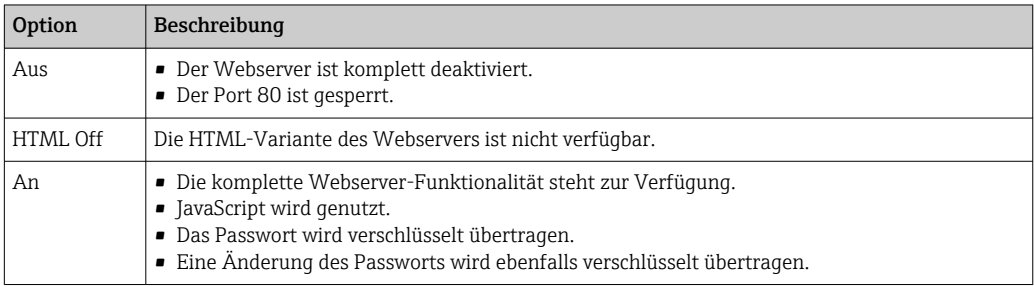

#### Webserver aktivieren

Wenn der Webserver deaktiviert ist, kann dieser über den Parameter Webserver Funktionalität nur über folgende Bedienungsmöglichkeiten wieder aktiviert werden:

- Via Vor-Ort-Anzeige
- Via Bedientool "FieldCare"
- Via Bedientool "DeviceCare"

## 8.4.7 Ausloggen

Bei Bedarf vor dem Ausloggen: Datensicherung über Funktion Datenmanagement durchführen (Konfiguration vom Gerät laden).

- 1. In der Funktionszeile Eintrag Logout wählen.
	- Startseite mit dem Login erscheint.
- 2. Webbrowser schließen.

3. Wenn nicht mehr benötigt:

Geänderte Eigenschaften vom Internetprotokoll (TCP/IP) zurücksetzen →  $\triangleq$  76.

# 8.5 Zugriff auf Bedienmenü via Bedientool

Die Struktur des Bedienmenüs in den Bedientools ist dieselbe wie bei der Bedienung via Vor-Ort-Anzeige.

## 8.5.1 Bedientool anschließen

#### Via HART-Protokoll

Diese Kommunikationsschnittstelle ist bei Geräteausführungen mit HART-Ausgang verfügbar.

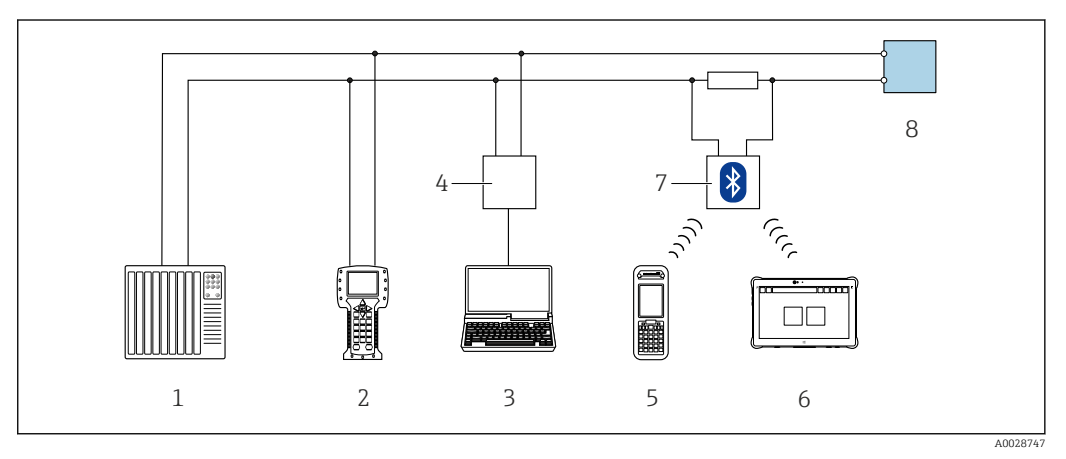

 *35 Möglichkeiten der Fernbedienung via HART-Protokoll (aktiv)*

- *1 Automatisierungssystem (z.B. SPS)*
- *2 Field Communicator 475*
- *3 Computer mit Webbrowser (z.B. Internet Explorer) zum Zugriff auf integrierten Gerätewebserver oder Computer mit Bedientool (z.B. FieldCare, DeviceCare, AMS Device Manager, SIMATIC PDM) mit COM DTM "CDI Communication TCP/IP"*
- *4 Commubox FXA195 (USB)*
- *5 Field Xpert SFX350 oder SFX370*
- *6 Field Xpert SMT70*
- *7 VIATOR Bluetooth-Modem mit Anschlusskabel*
- *8 Messumformer*

<span id="page-81-0"></span>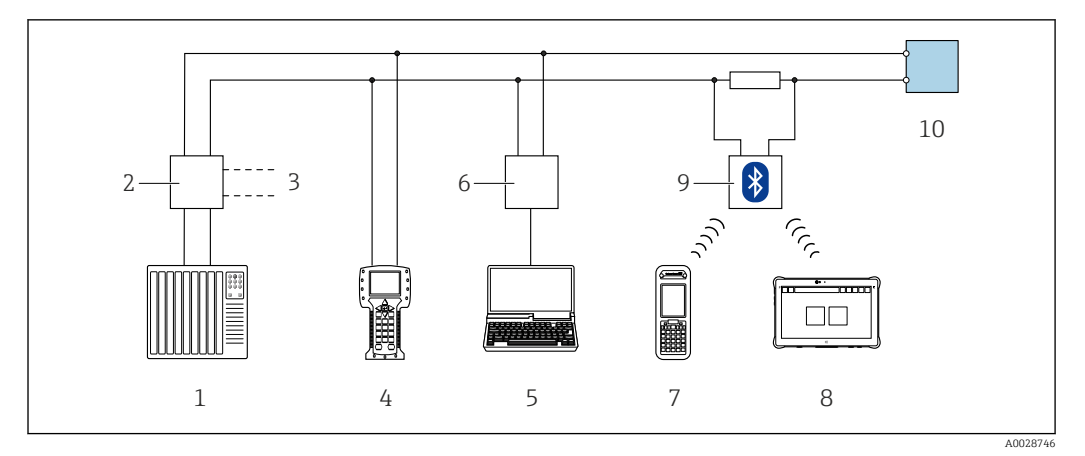

 *36 Möglichkeiten der Fernbedienung via HART-Protokoll (passiv)*

- *1 Automatisierungssystem (z.B. SPS)*
- *2 Messumformerspeisegerät, z.B. RN221N (mit Kommunikationswiderstand)*
- *3 Anschluss für Commubox FXA195 und Field Communicator 475*
- *4 Field Communicator 475*
- *5 Computer mit Webbrowser (z.B. Internet Explorer) zum Zugriff auf integrierten Gerätewebserver oder Computer mit Bedientool (z.B. FieldCare, DeviceCare, AMS Device Manager, SIMATIC PDM) mit COM DTM "CDI Communication TCP/IP"*
- *6 Commubox FXA195 (USB)*
- *7 Field Xpert SFX350 oder SFX370*
- *8 Field Xpert SMT70*
- *9 VIATOR Bluetooth-Modem mit Anschlusskabel*
- *10 Messumformer*

#### Serviceschnittstelle

*Via Serviceschnittstelle (CDI-RJ45)*

Um eine Konfiguration des Geräts vor Ort durchzuführen kann eine Punkt-zu-Punkt-Verbindung aufgebaut werden. Der Anschluss erfolgt bei geöffnetem Gehäuse direkt über die Serviceschnittstelle (CDI-RJ45) des Geräts.

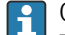

Optional ist ein Adapter für RJ45 auf M12 Stecker erhältlich:

Bestellmerkmal "Zubehör", Option NB: "Adapter RJ45 M12 (Serviceschnittstelle)"

Der Adapter verbindet die Serviceschnittstelle (CDI-RJ45) mit einem in der Kabeleinführung montierten M12 Stecker. Der Anschluss an die Serviceschnittstelle kann ohne Öffnen des Geräts über einen M12 Stecker erfolgen.

*Messumformer Proline 500 – digital*

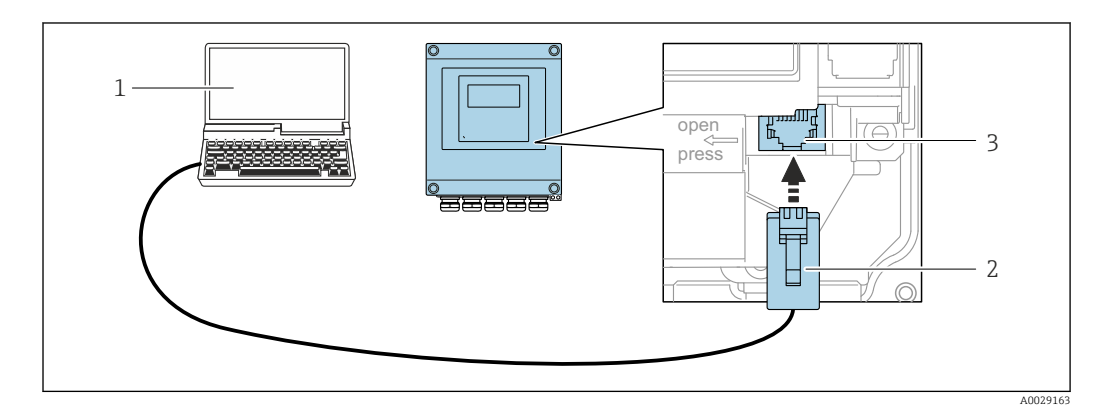

 *37 Anschluss via Service-Schnittstelle (CDI-RJ45)*

- *1 Computer mit Webbrowser (z.B. Microsoft Internet Explorer, Microsoft Edge) zum Zugriff auf integrierten Webserver oder mit Bedientool "FieldCare", "DeviceCare" mit COM DTM "CDI Communication TCP/IP"*
- *2 Standard-Ethernet-Verbindungskabel mit RJ45-Stecker*
- *3 Serviceschnittstelle (CDI-RJ45) des Messgeräts mit Zugriff auf integrierten Webserver*

#### <span id="page-82-0"></span>*Messumformer Proline 500*

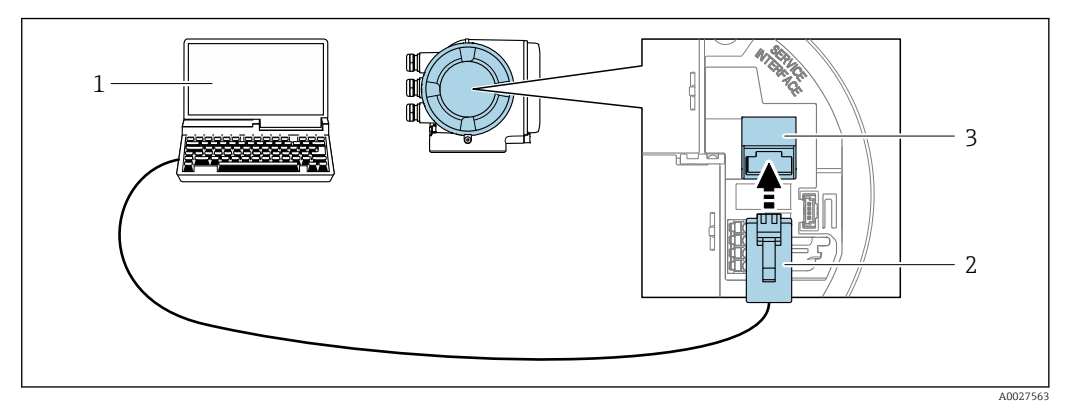

 *38 Anschluss via Serviceschnittstelle (CDI-RJ45)*

- *1 Computer mit Webbrowser (z.B. Microsoft Internet Explorer, Microsoft Edge) zum Zugriff auf integrierten Webserver oder mit Bedientool "FieldCare", "DeviceCare" mit COM DTM "CDI Communication TCP/IP"*
- *2 Standard-Ethernet-Verbindungskabel mit RJ45-Stecker*
- *3 Serviceschnittstelle (CDI-RJ45) des Messgeräts mit Zugriff auf integrierten Webserver*

#### *Via WLAN-Schnittstelle*

Die optionale WLAN-Schnittstelle ist bei folgender Geräteausführung vorhanden: Bestellmerkmal "Anzeige; Bedienung", Option G "4-zeilig, beleuchtet; Touch Control + WLAN"

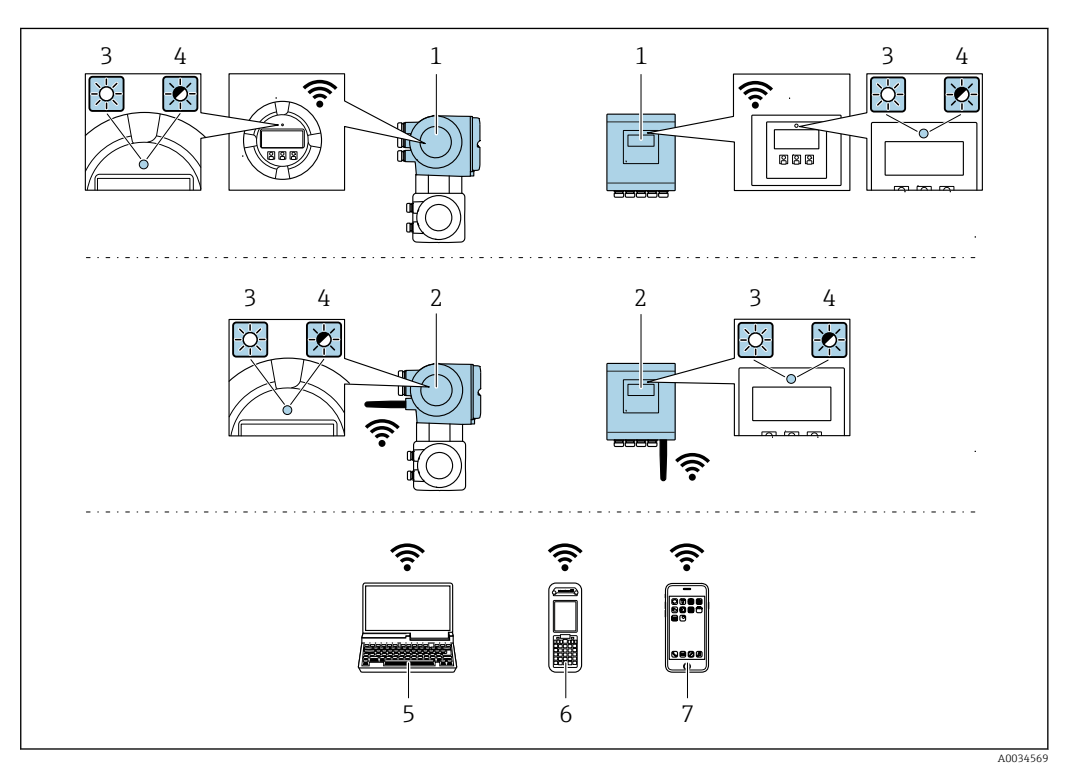

- *1 Messumformer mit integrierter WLAN-Antenne*
- *2 Messumformer mit externer WLAN-Antenne*
- *3 LED leuchtet konstant: WLAN-Empfang am Messgerät ist aktiviert*
- *4 LED blinkt: WLAN-Verbindung zwischen Bediengerät und Messgerät ist hergestellt*
- *5 Computer mit WLAN-Schnittstelle und Webbrowser (z.B. Microsoft Internet Explorer, Microsoft Edge) zum Zugriff auf integrierten Gerätewebserver oder mit Bedientool (z.B. FieldCare, DeviceCare)*
- *6 Mobiles Handbediengerät mit WLAN-Schnittstelle und Webbrowser (z.B. Microsoft Internet Explorer, Microsoft Edge) zum Zugriff auf integrierten Gerätewebserver oder Bedientool (z.B. FieldCare, DeviceCare)*
- *7 Smartphone oder Tablet (z.B. Field Xpert SMT70)*

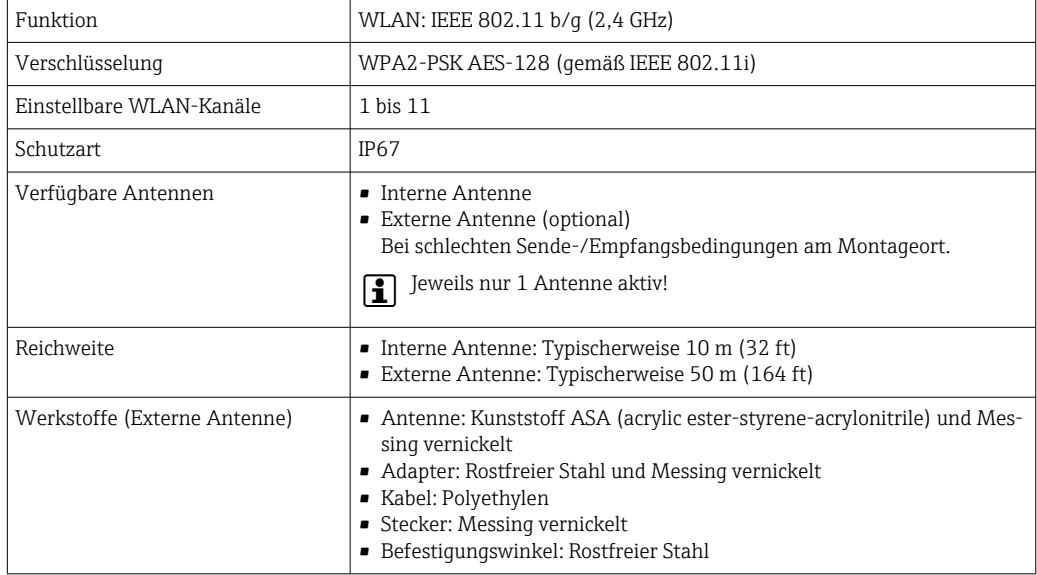

*Internetprotokoll vom mobilen Endgerät konfigurieren*

#### **HINWEIS**

Wenn die WLAN-Verbindung während der Parametrierung unterbrochen wird, können vorgenommene Einstellungen verloren gehen.

‣ Darauf achten, dass die WLAN-Verbindung während der Parametrierung des Messgeräts nicht getrennt wird.

#### **HINWEIS**

Der gleichzeitige Zugriff von demselben mobilen Endgerät auf das Messgerät via Serviceschnittstelle (CDI-RJ45) und WLAN-Schnittstelle sollte grundsätzlich vermieden werden. Es könnte ein Netzwerkkonflikt entstehen.

- ‣ Nur eine Serviceschnittstelle (Serviceschnittstelle CDI-RJ45 oder WLAN-Schnittstelle) aktivieren.
- ‣ Wenn eine gleichzeitige Kommunikation erforderlich ist: Unterschiedliche IP-Adressbereiche einstellen, z.B. 192.168.0.1 (WLAN-Schnittstelle) und 192.168.1.212 (Serviceschnittstelle CDI-RJ45).

*Vorbereitung des mobilen Endgeräts*

‣ WLAN-Empfang des mobilen Endgeräts aktivieren.

*Verbindung vom mobilen Endgerät zum Messgerät aufbauen*

1. In den WLAN-Einstellungen des mobilen Endgeräts:

Messgerät anhand der SSID auswählen (z.B. EH\_Promass\_500\_A802000).

- 2. Gegebenenfalls Verschlüsselungsmethode WPA2 wählen.
- 3. Passwort eingeben: Beim Messgerät ab Werk die Seriennummer (z.B. L100A802000).
	- LED am Anzeigemodul blinkt: Die Bedienung des Messeräts ist nun möglich mit Webbrowser, FieldCare oder DeviceCare.

Seriennummer befindet sich auf dem Typenschild.  $| \cdot |$ 

Um eine sichere und schnelle Zuweisung des WLAN-Netzwerks zur Messstelle sicherl - 1 zustellen, empfehlen wir den SSID-Namen zu ändern. Der neue SSID-Name sollte eindeutig der Messstelle zugeordnet werden können (z.B. Messstellenbezeichnung), da er als WLAN-Netzwerk angezeigt wird.

*Verbindung trennen*

‣ Nach Beenden der Parametrierung: WLAN-Verbindung zwischen Bediengerät und Messgerät trennen.

## 8.5.2 Field Xpert SFX350, SFX370

#### Funktionsumfang

Field Xpert SFX350 und Field Xpert SFX370 sind mobile Computer für die Inbetriebnahme und Wartung. Sie ermöglichen eine effiziente Gerätekonfiguration und Diagnose für HART und FOUNDATION Fieldbus Geräte im nicht explosionsgefährdeten Bereich (SFX350, SFX370) und explosionsgefährdeten Bereich (SFX370).

Für Einzelheiten: Betriebsanleitung BA01202S  $\boxed{1}$ 

#### Bezugsquelle für Gerätebeschreibungsdateien

Siehe Angaben  $\rightarrow \blacksquare$  88

## 8.5.3 FieldCare

#### Funktionsumfang

FDT-basiertes Anlagen-Asset-Management-Tool von Endress+Hauser. Es kann alle intelligenten Feldeinrichtungen in einer Anlage konfigurieren und unterstützt bei deren Verwaltung. Durch Verwendung von Statusinformationen stellt es darüber hinaus ein einfaches, aber wirkungsvolles Mittel dar, deren Zustand zu kontrollieren.

Der Zugriff erfolgt via:

- HART-Protokoll
- Serviceschnittstelle CDI-RJ45  $\rightarrow$   $\blacksquare$  82
- WLAN-Schnittstelle  $\rightarrow$   $\blacksquare$  83

Typische Funktionen:

- Parametrierung von Messumformern
- Laden und Speichern von Gerätedaten (Upload/Download)
- Dokumentation der Messstelle
- Visualisierung des Messwertspeichers (Linienschreiber) und Ereignis-Logbuchs

Weitere Informationen zu FieldCare: Betriebsanleitung BA00027S und BA00059S

#### Bezugsquelle für Gerätebeschreibungsdateien

Siehe Angaben → ■ 88

#### Verbindungsaufbau

- 1. FieldCare starten und Projekt aufrufen.
- 2. Im Netzwerk: Neues Gerät hinzufügen.
	- Fenster Neues Gerät hinzufügen öffnet sich.
- 3. Option CDI Communication TCP/IP aus Liste wählen und mit OK bestätigen.
- 4. Rechter Mausklick auf CDI Communication TCP/IP und im geöffneten Kontextmenü Eintrag Gerät hinzufügen wählen.
- 5. Gewünschtes Gerät aus Liste wählen und mit OK bestätigen. Fenster CDI Communication TCP/IP (Configuration) öffnet sich.
- 6. Geräteadresse im Feld IP-Adresse eingeben: 192.168.1.212 und mit Enter bestätigen.

<span id="page-85-0"></span>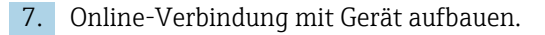

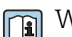

Weitere Informationen: Betriebsanleitung BA00027S und BA00059S

#### Bedienoberfläche

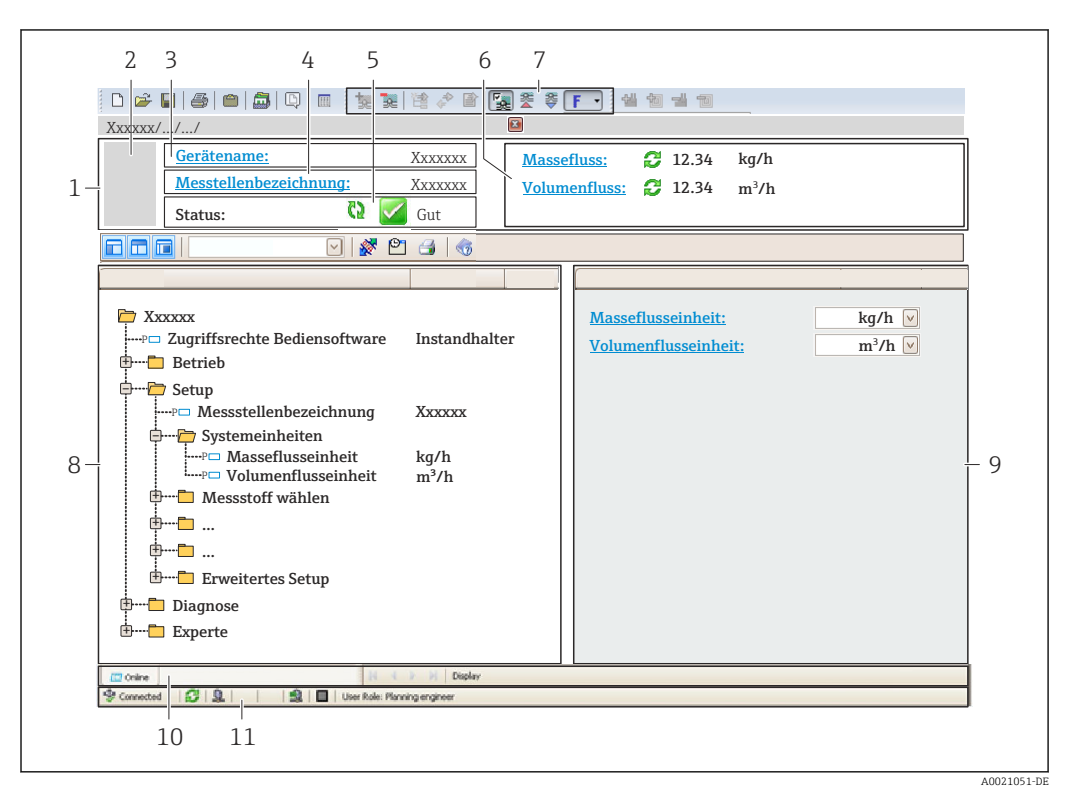

- *1 Kopfzeile*
- *2 Gerätebild*
- *3 Gerätename*
- *4 Messstellenbezeichnung*
- *5 Statusbereich mit Statussignal [→ 190](#page-189-0)*
- *6 Anzeigebereich für aktuelle Messwerte 7 Bearbeitungsleiste mit weiteren Funktionen wie Speichern/Laden, Ereignisliste und Dokumentationserstellung*
- *8 Navigationsbereich mit Bedienmenüstruktur*
- 
- *9 Arbeitsbereich 10 Aktionsbereich*
- *11 Statusbereich*

## 8.5.4 DeviceCare

#### Funktionsumfang

Tool zum Verbinden und Konfigurieren von Endress+Hauser Feldgeräten.

Am schnellsten lassen sich Feldgeräte von Endress+Hauser mit dem dedizierten Tool "DeviceCare" konfigurieren. Es stellt zusammen mit den DTMs (Device Type Managers) eine komfortable und umfassende Lösung dar.

Zu Einzelheiten: Innovation-Broschüre IN01047S  $\sqrt{1}$ 

#### Bezugsquelle für Gerätebeschreibungsdateien

Siehe Angaben → ■ 88

## 8.5.5 AMS Device Manager

#### Funktionsumfang

Programm von Emerson Process Management für das Bedienen und Konfigurieren von Messgeräten via HART-Protokoll.

#### Bezugsquelle für Gerätebeschreibungsdateien

Siehe Angaben  $\rightarrow \blacksquare$  88

## 8.5.6 SIMATIC PDM

#### Funktionsumfang

Einheitliches herstellerunabhängiges Programm von Siemens zur Bedienung, Einstellung, Wartung und Diagnose von intelligenten Feldgeräten via HART-Protokoll.

#### Bezugsquelle für Gerätebeschreibungsdateien

Siehe Angaben  $\rightarrow \blacksquare$  88

## 8.5.7 Field Communicator 475

#### Funktionsumfang

Industrie-Handbediengerät von Emerson Process Management für die Fernparametrierung und Messwertabfrage via HART-Protokoll.

#### Bezugsquelle für Gerätebeschreibungsdateien

Siehe Angaben  $\rightarrow \blacksquare$  88

# <span id="page-87-0"></span>9 Systemintegration

# 9.1 Übersicht zu Gerätebeschreibungsdateien

## 9.1.1 Aktuelle Versionsdaten zum Gerät

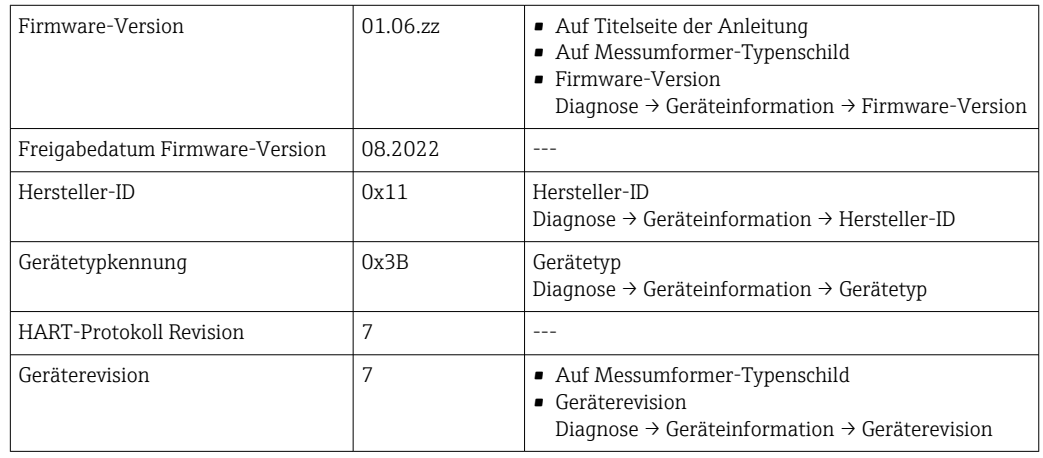

Zur Übersicht der verschiedenen Firmware-Versionen zum Gerät [→ 204](#page-203-0)

## 9.1.2 Bedientools

Im Folgenden ist für die einzelnen Bedientools die passende Gerätebeschreibungsdatei mit Bezugsquelle aufgelistet.

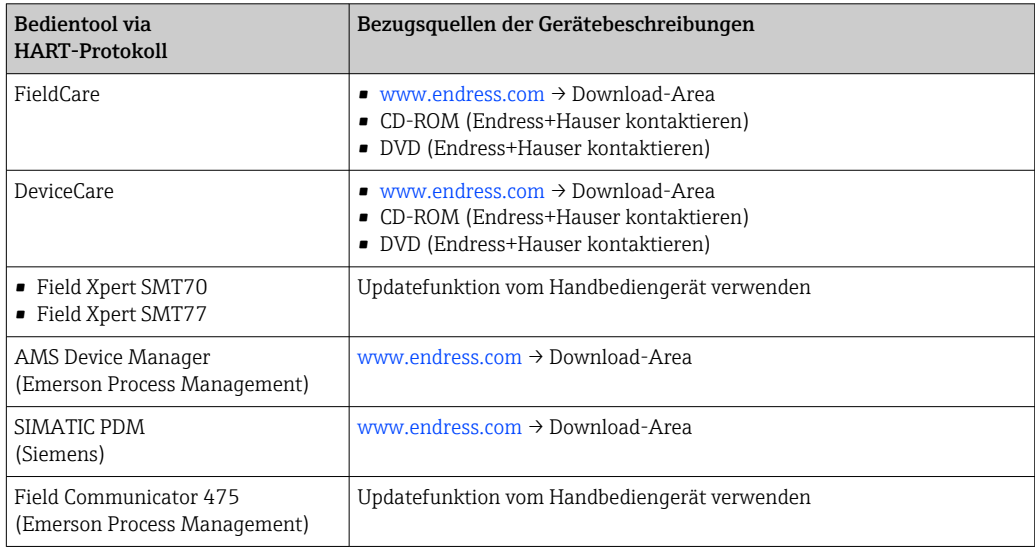

# 9.2 Messgrößen via HART-Protokoll

Folgende Messgrößen (HART-Gerätevariablen) sind den dynamische Variablen werkseitig zugeordnet:

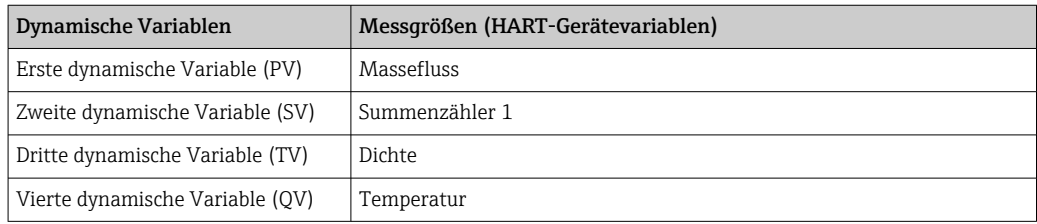

Die Zuordnung der Messgrößen zu den dynamischen Variablen lässt sich via Vor-Ort-Bedienung und Bedientool mithilfe folgender Parameter verändern und frei zuordnen:

- Experte → Kommunikation → HART-Ausgang → Ausgang → Zuordnung PV
- Experte → Kommunikation → HART-Ausgang → Ausgang → Zuordnung SV
- Experte → Kommunikation → HART-Ausgang → Ausgang → Zuordnung TV
- Experte → Kommunikation → HART-Ausgang → Ausgang → Zuordnung QV

Folgende Messgrößen können den dynamischen Variablen zugeordnet werden:

#### Messgrößen für PV (Erste dynamische Variable)

- Grundsätzlich verfügbare Messgrößen:
	- Massefluss
	- Volumenfluss
	- Normvolumenfluss
	- Dichte
	- Normdichte
	- Temperatur
	- Elektroniktemperatur
	- Druck
	- Rohwert Massefluss
	- Schwingfrequenz 0
	- Schwingungsdämpfung 0
	- Signalasymmetrie
	- **•** Erregerstrom 0
	- Index für inhomogenen Messstoff
	- Sensorindex-Spulenasymmetrie
	- Testpunkt 0
	- Testpunkt 1
	- Torsionssignalasymmetrie
- Zusätzliche Messgrößen mit Anwendungspaket Heartbeat Verification + Monitoring:
	- Trägerrohrtemperatur
	- Schwingamplitude
	- Frequenzschwankung 0
	- Schwankung Schwingungsdämpfung 0
	- HBSI
- Zusätzliche Messgrößen mit Anwendungspaket Konzentration:
	- Konzentration
	- Zielmessstoff Massefluss
	- Trägermessstoff Massefluss
	- Zielmessstoff Volumenfluss
	- Trägermessstoff Volumenfluss
	- Zielmessstoff Normvolumenfluss
	- Trägermessstoff Normvolumenfluss
- Mit applikationsspezifischen Ausgang
	- Applikationsspezifischer Ausgang 0
	- Applikationsspezifischer Ausgang 1
- Zusätzliche Messgrößen mit Anwendungspaket Petroleum:
	- GSV-Durchfluss
	- Alternativer GSV-Durchfluss
	- NSV-Durchfluss
	- Alternativer NSV-Durchfluss
	- S&W-Volumenfluss
	- Alternative Normdichte
	- Water cut
	- Öldichte
	- Wasserdichte
	- Ölmassefluss
	- Wassermassefluss
	- Ölvolumenfluss
	- Wasservolumenfluss
	- Öl-Normvolumenfluss
	- Wasser-Normvolumenfluss

#### Messgrößen für SV, TV, QV (Zweite, dritte und vierte dynamische Variable)

- Immer verfügbare Messgrößen:
	- Massefluss
	- Volumenfluss
	- Normvolumenfluss
	- Dichte
	- Normdichte
	- Temperatur
	- Elektroniktemperatur
	- Schwingfrequenz 0
	- Schwingungsdämpfung 0
	- Index für inhomogenen Messstoff
	- Index für gebundene Blasen
	- Sensorindex-Spulenasymmetrie
	- Testpunkt 0
	- Testpunkt 1
	- Druck
	- Summenzähler 1
	- Summenzähler 2
	- Summenzähler 3
- Zusätzliche Messgrößen mit Anwendungspaket Heartbeat Verification + Monitoring:
	- Trägerrohrtemperatur
	- HBSI
- Zusätzliche Messgrößen mit Anwendungspaket Konzentration:
	- Konzentration
	- Zielmessstoff Massefluss
	- Trägermessstoff Massefluss
	- Zielmessstoff Volumenfluss
	- Trägermessstoff Volumenfluss
	- Zielmessstoff Normvolumenfluss
	- Trägermessstoff Normvolumenfluss
- Zusätzliche Messgrößen mit Anwendungspaket Petroleum:
	- Alternative Normdichte
	- GSV-Durchfluss
	- Alternativer GSV-Durchfluss
	- NSV-Durchfluss
	- Alternativer NSV-Durchfluss
	- S&W-Volumenfluss
	- Water cut
	- Öldichte
	- Wasserdichte
	- Ölmassefluss
	- Wassermassefluss
	- Ölvolumenfluss
	- Wasservolumenfluss
	- Öl-Normvolumenfluss
	- Wasser-Normvolumenfluss
	- Gewichteter Dichtemittelwert
	- Gewichteter Temperaturmittelwert

## 9.2.1 Device Variablen

Device Variablen sind fest zugeordnet. Es können maximal acht Device Variablen übertragen werden.

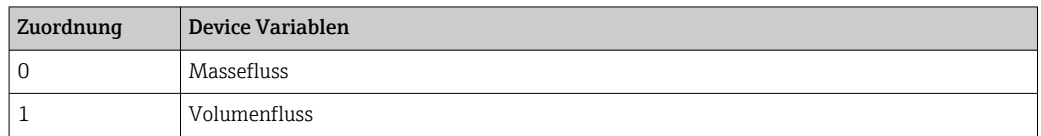

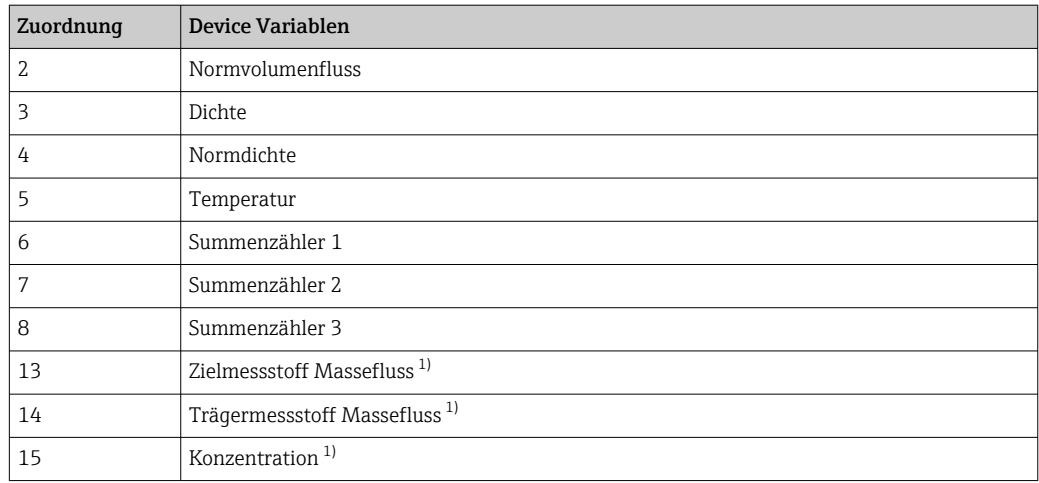

1) Sichtbar in Abhängigkeit von Bestelloptionen oder Geräteeinstellungen

# 9.3 Weitere Einstellungen

Burst Mode Funktionalität gemäß HART 7 Spezifikation:

#### Navigation

Menü "Experte" → Kommunikation → HART-Ausgang → Burst-Konfiguration → Burst-Konfiguration 1 … n

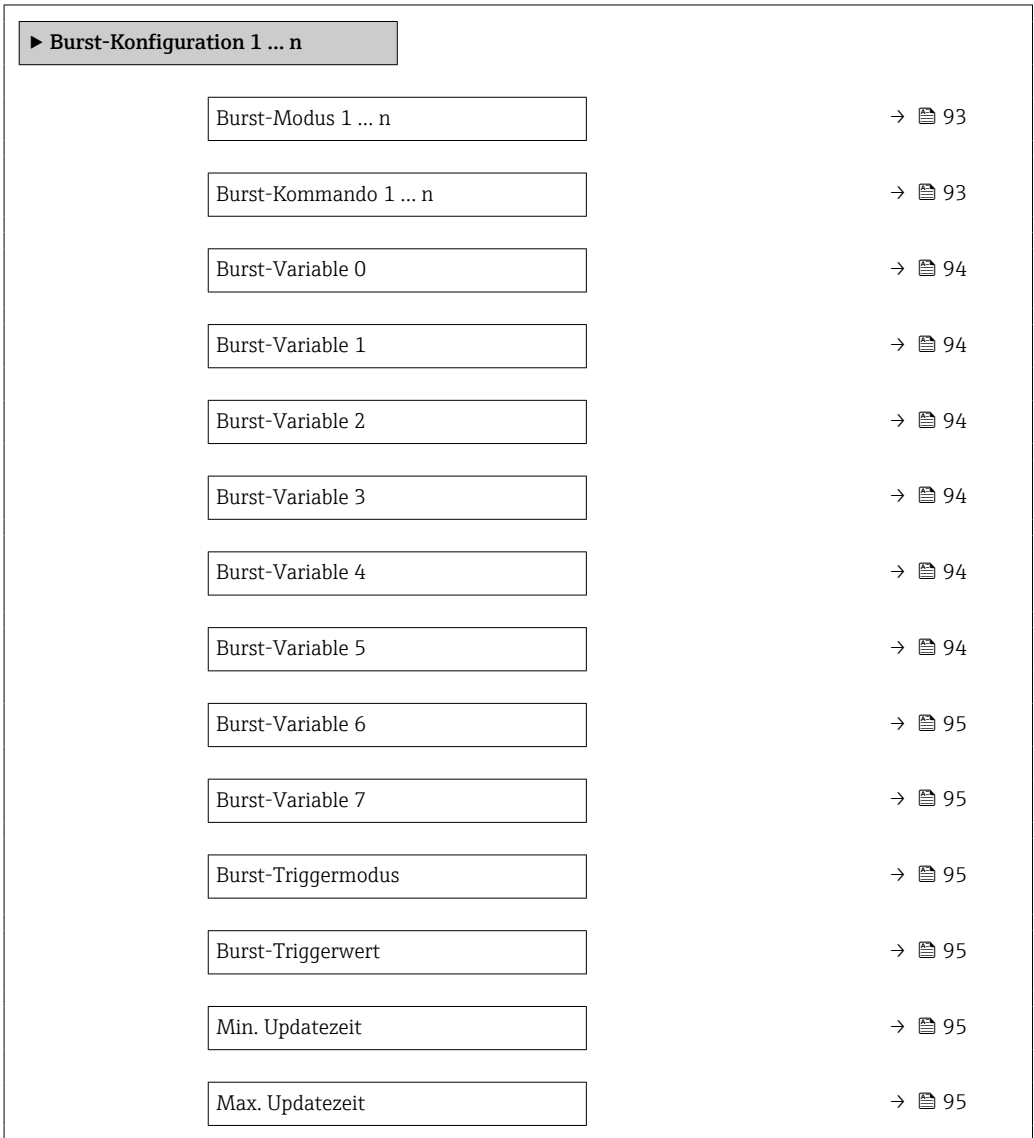

#### Parameterübersicht mit Kurzbeschreibung

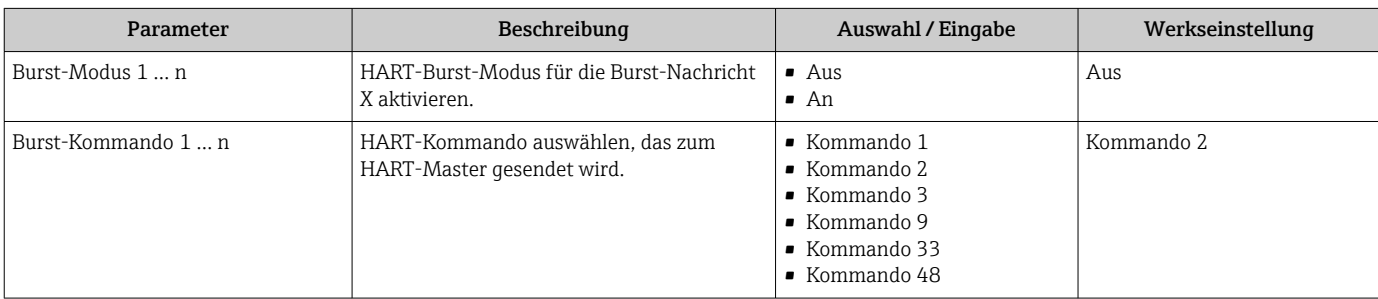

<span id="page-93-0"></span>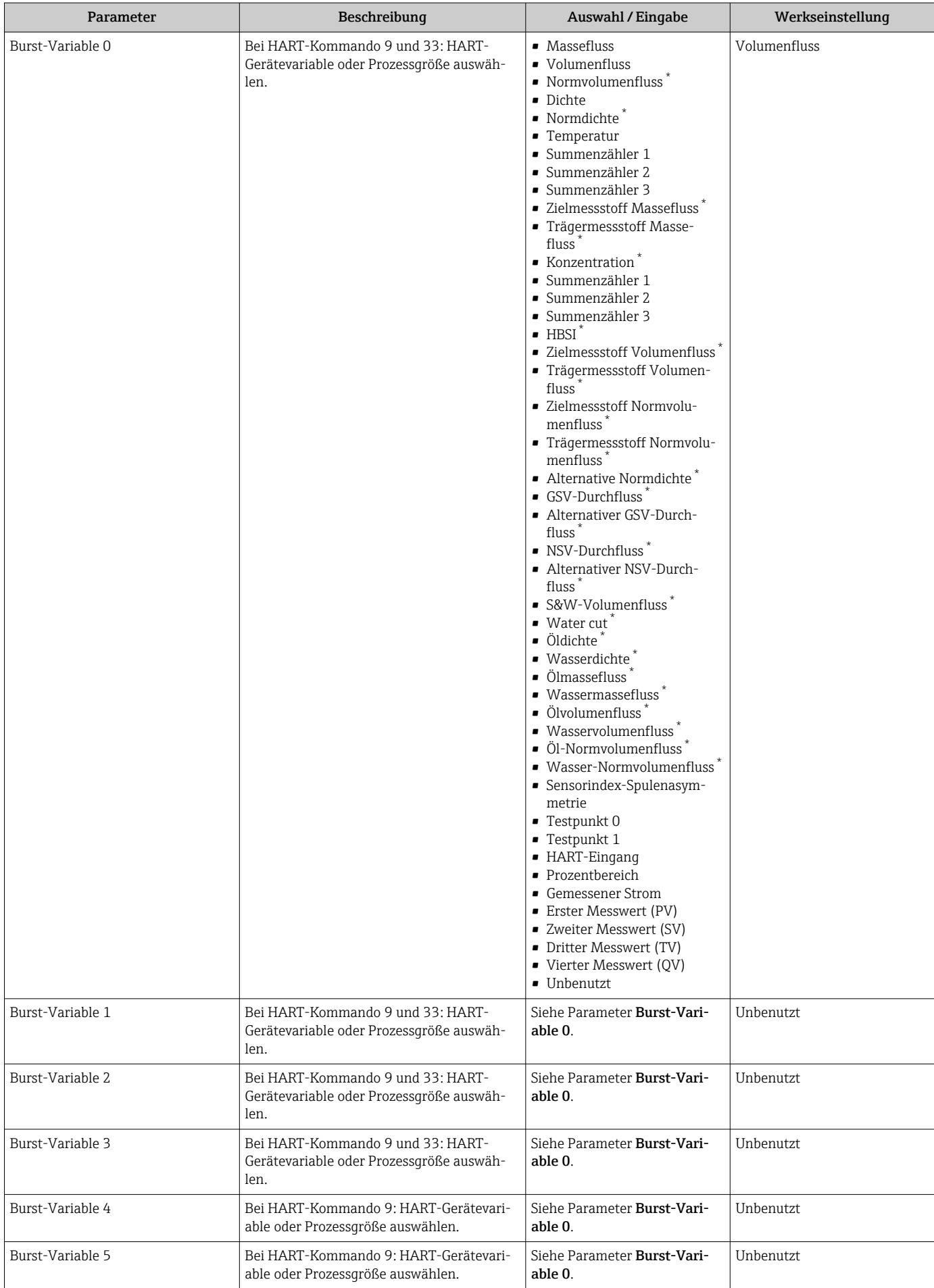

<span id="page-94-0"></span>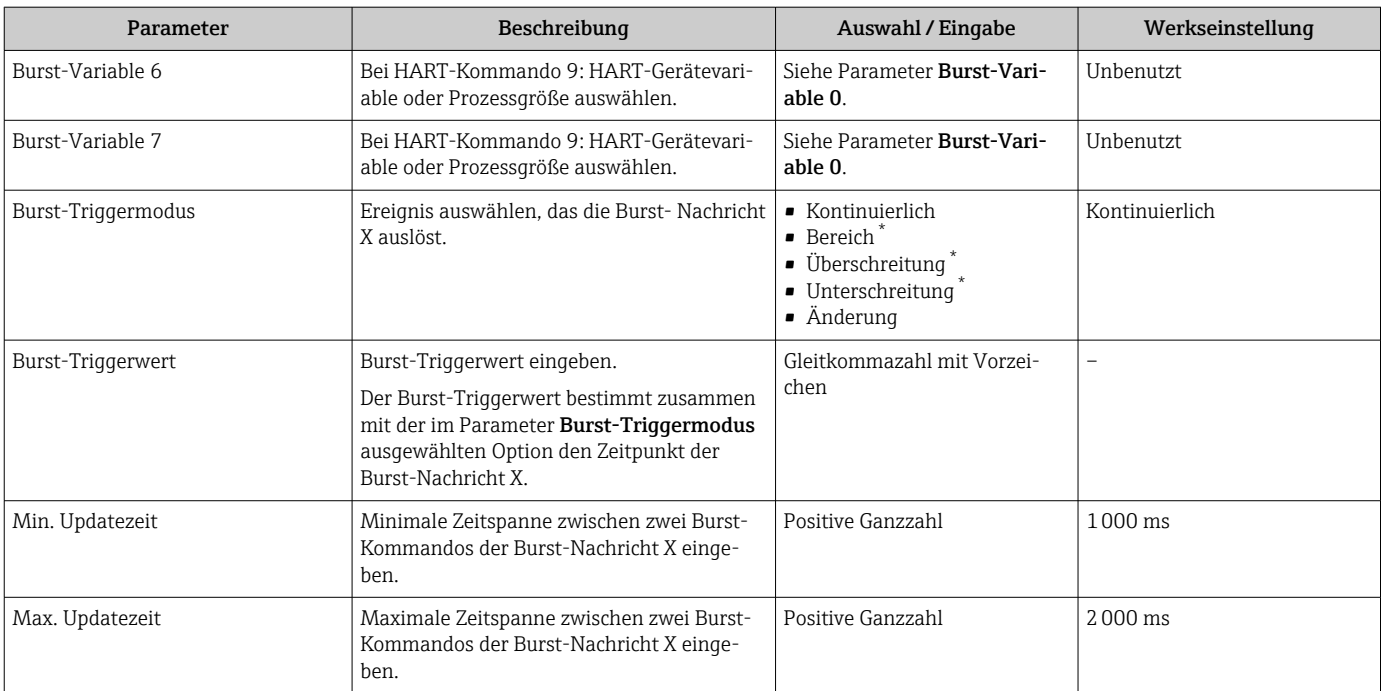

\* Sichtbar in Abhängigkeit von Bestelloptionen oder Geräteeinstellungen

# 10 Inbetriebnahme

## 10.1 Installations- und Funktionskontrolle

Vor der Inbetriebnahme des Messgeräts:

- ‣ Sicherstellen, dass die Einbau- und Anschlusskontrolle durchgeführt ist.
- Checkliste "Montagekontrolle"  $\rightarrow$   $\blacksquare$  33
- Checkliste "Anschlusskontrolle" [→ 58](#page-57-0)

# 10.2 Messgerät einschalten

- ► Nach erfolgreicher Installations- und Funktionskontrolle das Messgerät einschalten.
	- Die Vor-Ort-Anzeige wechselt nach erfolgreichem Aufstarten automatisch von der Aufstartanzeige in die Betriebsanzeige.

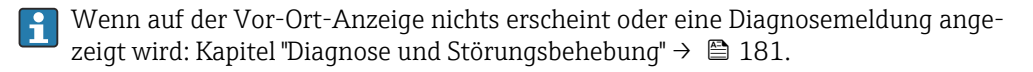

# 10.3 Bediensprache einstellen

Werkseinstellung: Englisch oder bestellte Landessprache

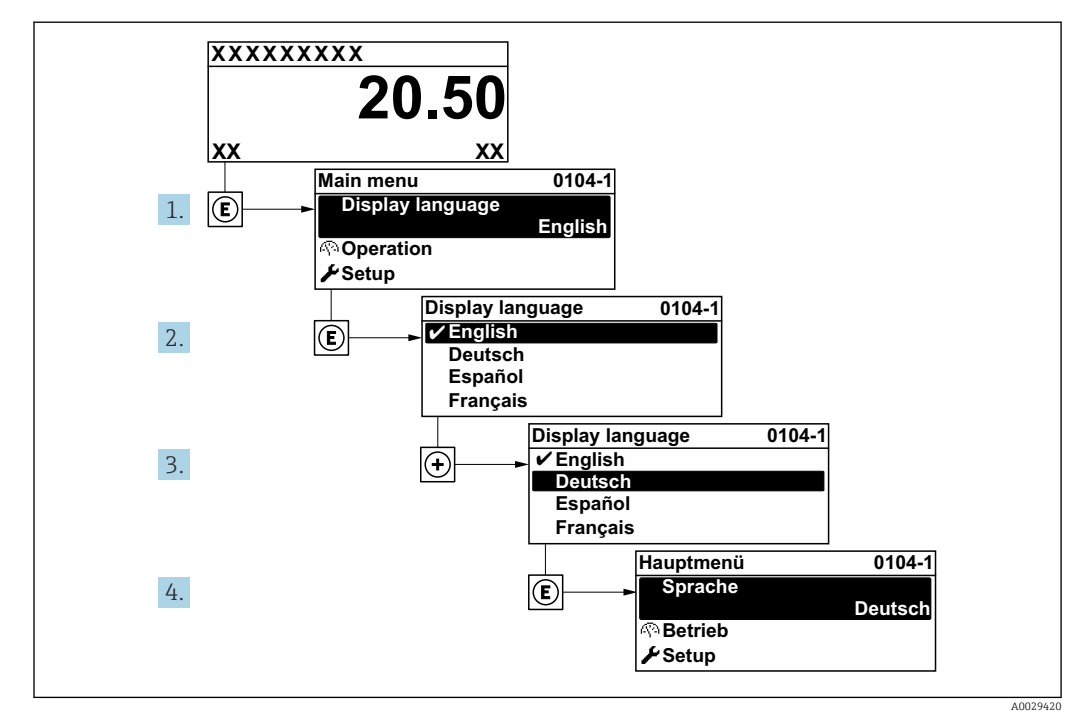

 *39 Am Beispiel der Vor-Ort-Anzeige*

# 10.4 Messgerät konfigurieren

- Das Menü Setup mit seinen geführten Wizards enthält alle Parameter, die für den Standard-Messbetrieb benötigt werden.
- Navigation zum Menü Setup

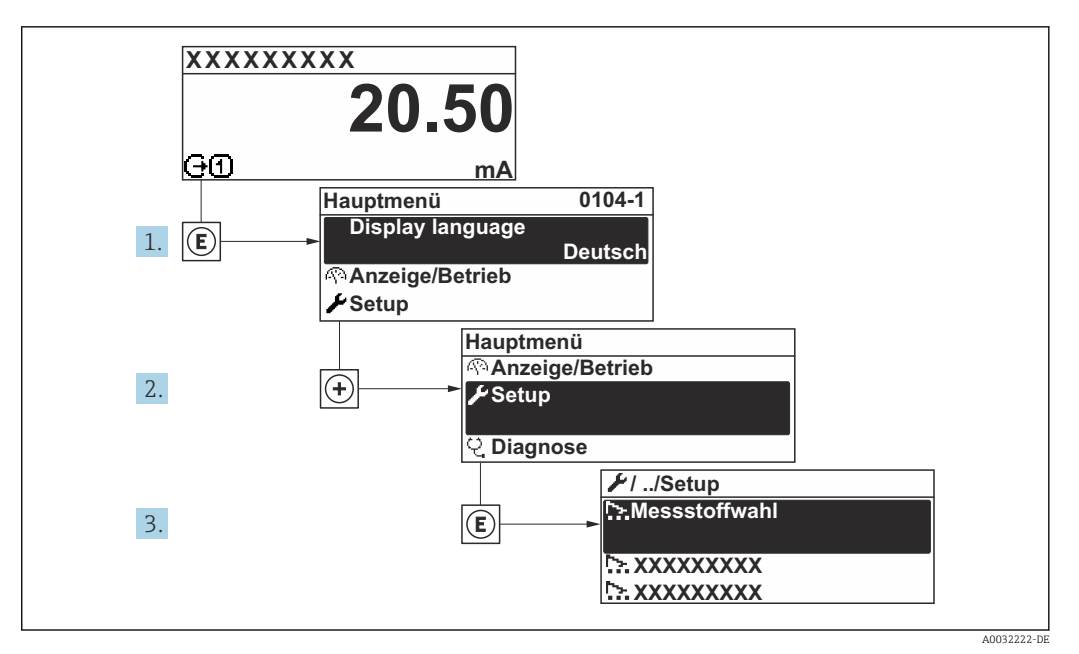

 *40 Am Beispiel der Vor-Ort-Anzeige*

Abhängig von der Geräteausführung kann die Anzahl der Untermenüs und Parameter  $|1 \rangle$ variieren. Bestimmte Untermenüs und darunter angeordnete Parameter werden nicht in der Betriebsanleitung erläutert, sondern in der entsprechenden Sonderdokumentation zum Gerät (→ Kapitel "Ergänzende Dokumentation).

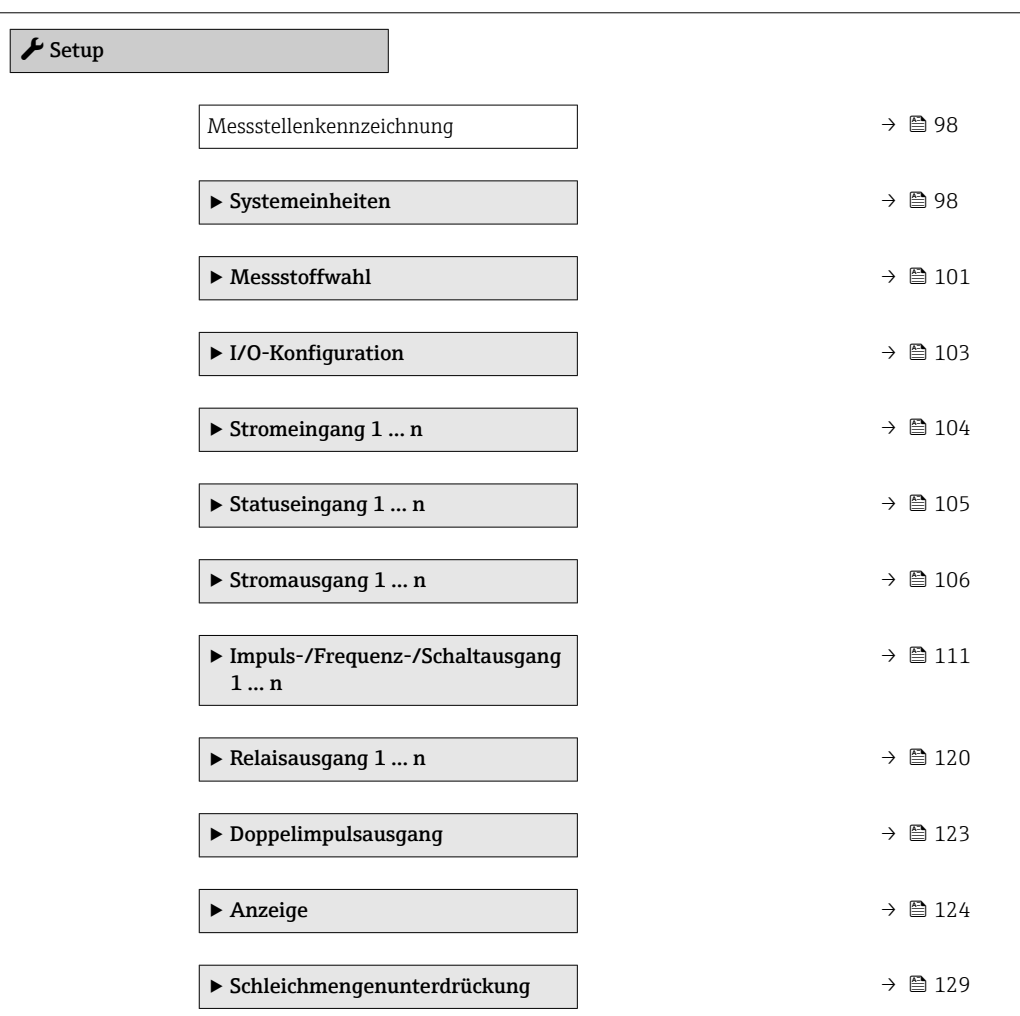

<span id="page-97-0"></span>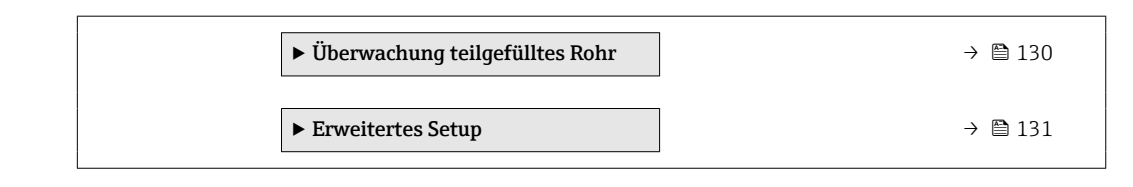

## 10.4.1 Messstellenbezeichnung festlegen

Um die Messstelle innerhalb der Anlage schnell identifizieren zu können, kann mithilfe von Parameter Messstellenkennzeichnung eine eindeutige Bezeichnung eingegeben und damit die Werkseinstellung geändert werden.

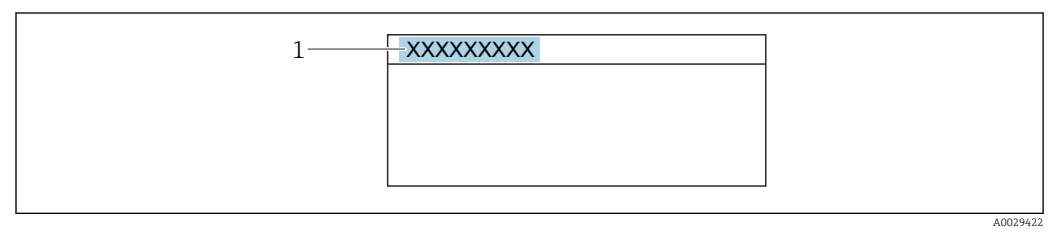

 *41 Kopfzeile der Betriebsanzeige mit Messstellenbezeichnung*

*1 Messstellenbezeichnung*

Eingabe der Messstellenbezeichnung im Bedientool "FieldCare"  $\rightarrow \blacksquare$  86 lе

#### Navigation

Menü "Setup" → Messstellenkennzeichnung

#### Parameterübersicht mit Kurzbeschreibung

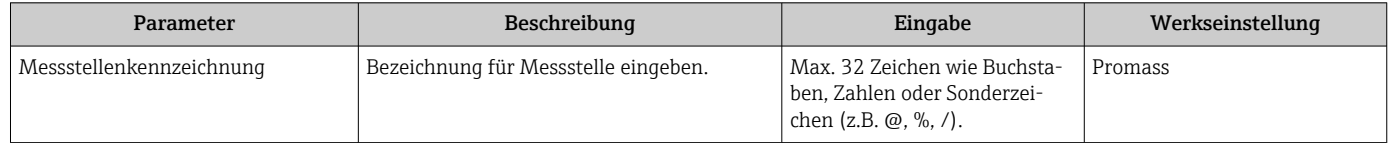

## 10.4.2 Systemeinheiten einstellen

Im Untermenü Systemeinheiten können die Einheiten aller Messwerte eingestellt werden.

Abhängig von der Geräteausführung kann die Anzahl der Untermenüs und Parameter variieren. Bestimmte Untermenüs und darunter angeordnete Parameter werden nicht in der Betriebsanleitung erläutert, sondern in der entsprechenden Sonderdokumentation zum Gerät (→ Kapitel "Ergänzende Dokumentation).

#### Navigation

Menü "Setup" → Systemeinheiten

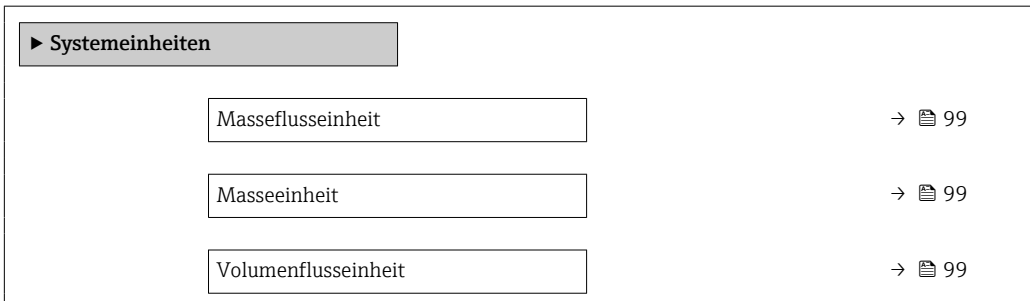

<span id="page-98-0"></span>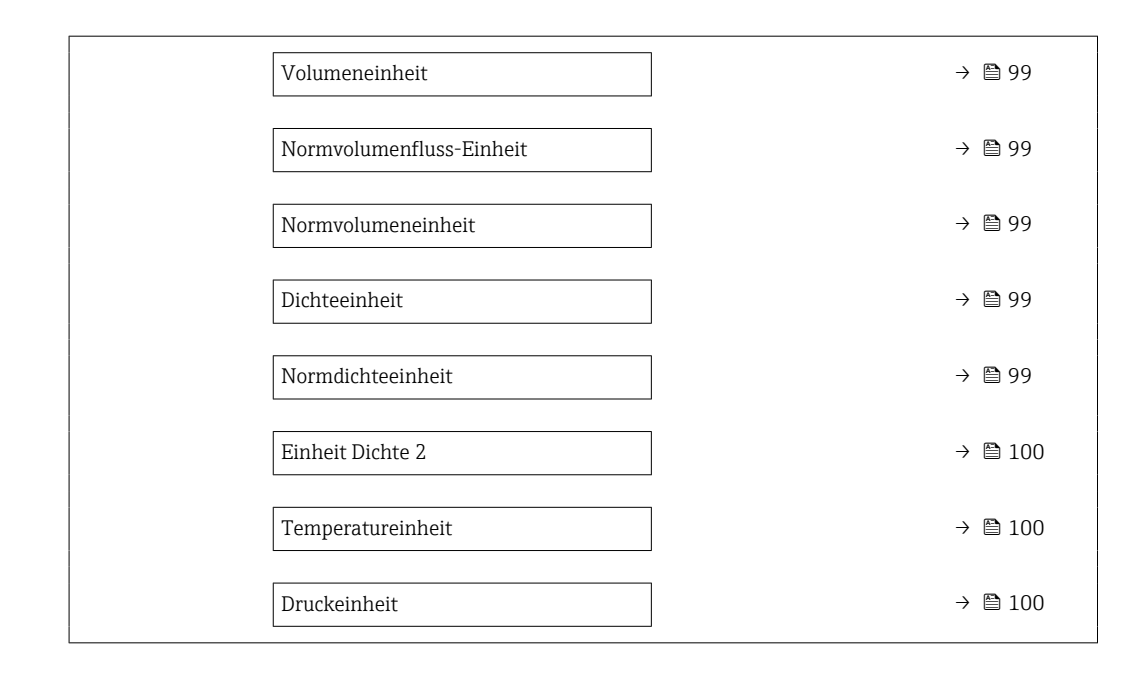

#### Parameterübersicht mit Kurzbeschreibung

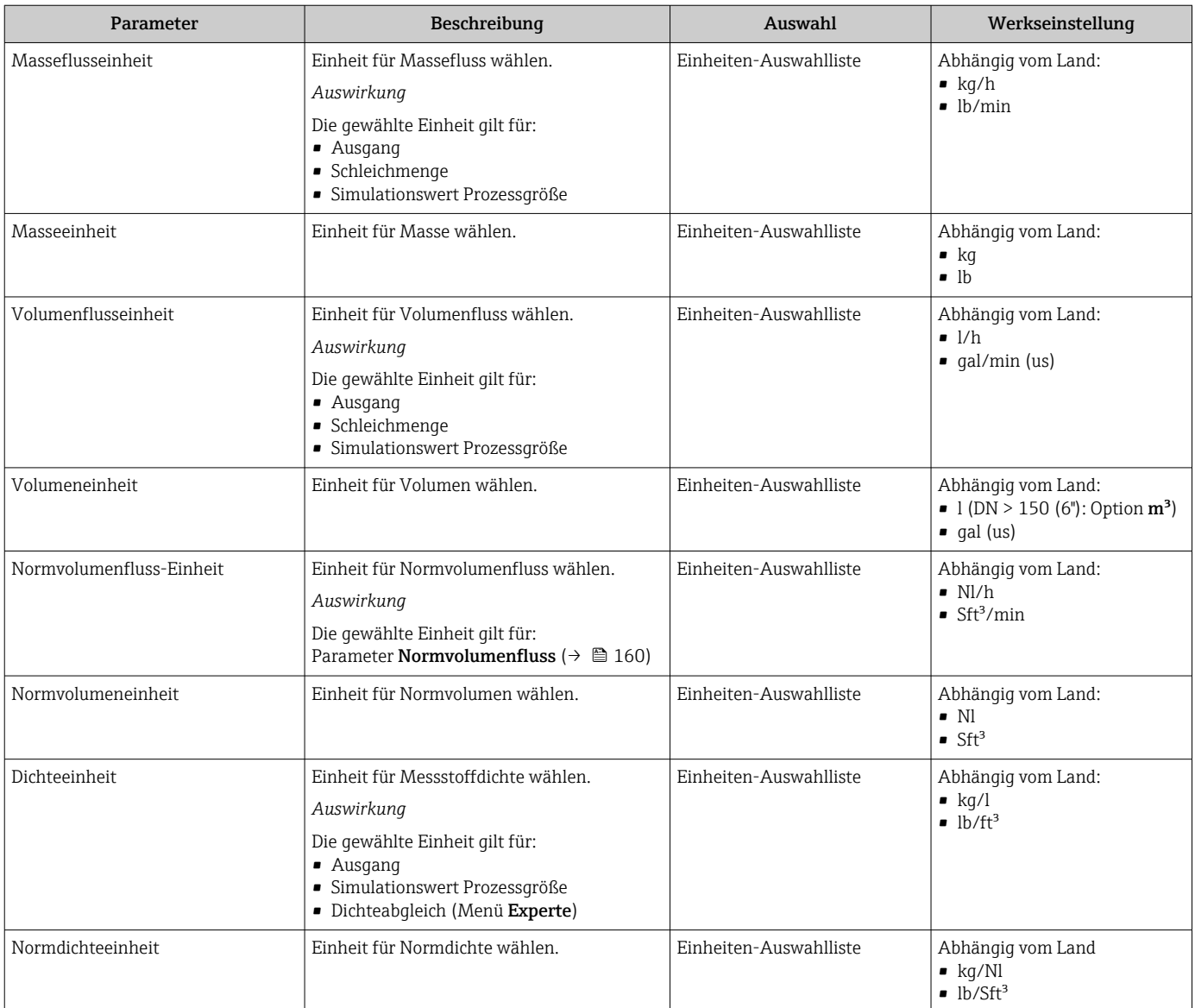

<span id="page-99-0"></span>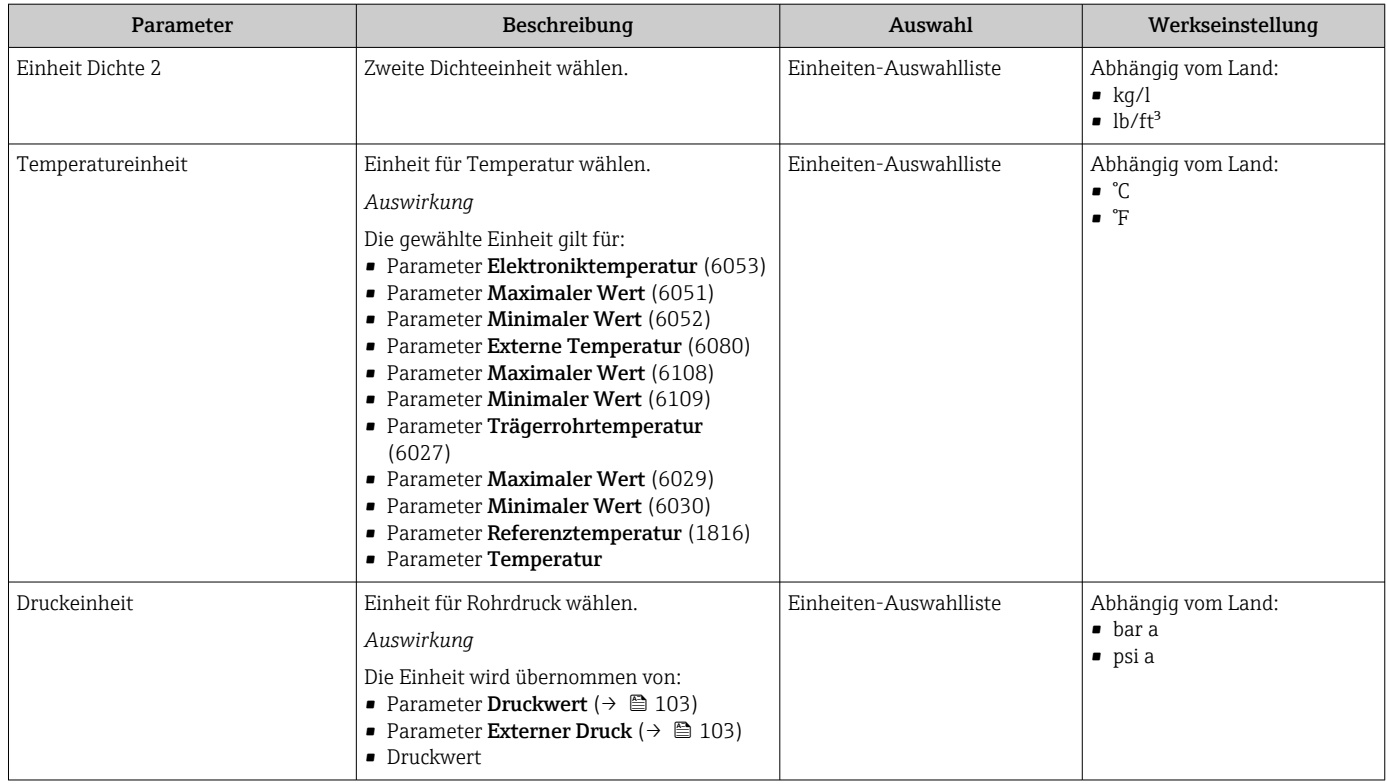

## <span id="page-100-0"></span>10.4.3 Messstoff auswählen und einstellen

Das Untermenü Assistent Messstoff wählen enthält Parameter, die für die Auswahl und das Einstellen des Messstoffs konfiguriert werden müssen.

#### Navigation

Menü "Setup" → Messstoffwahl

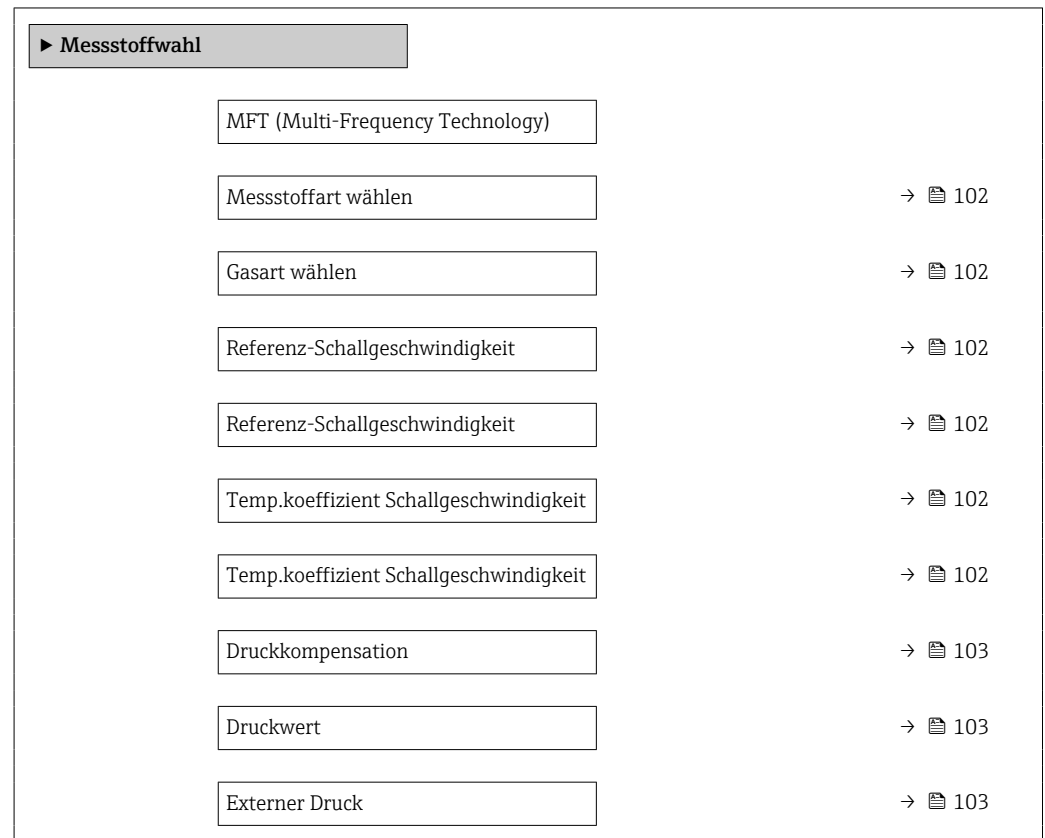

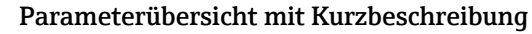

<span id="page-101-0"></span>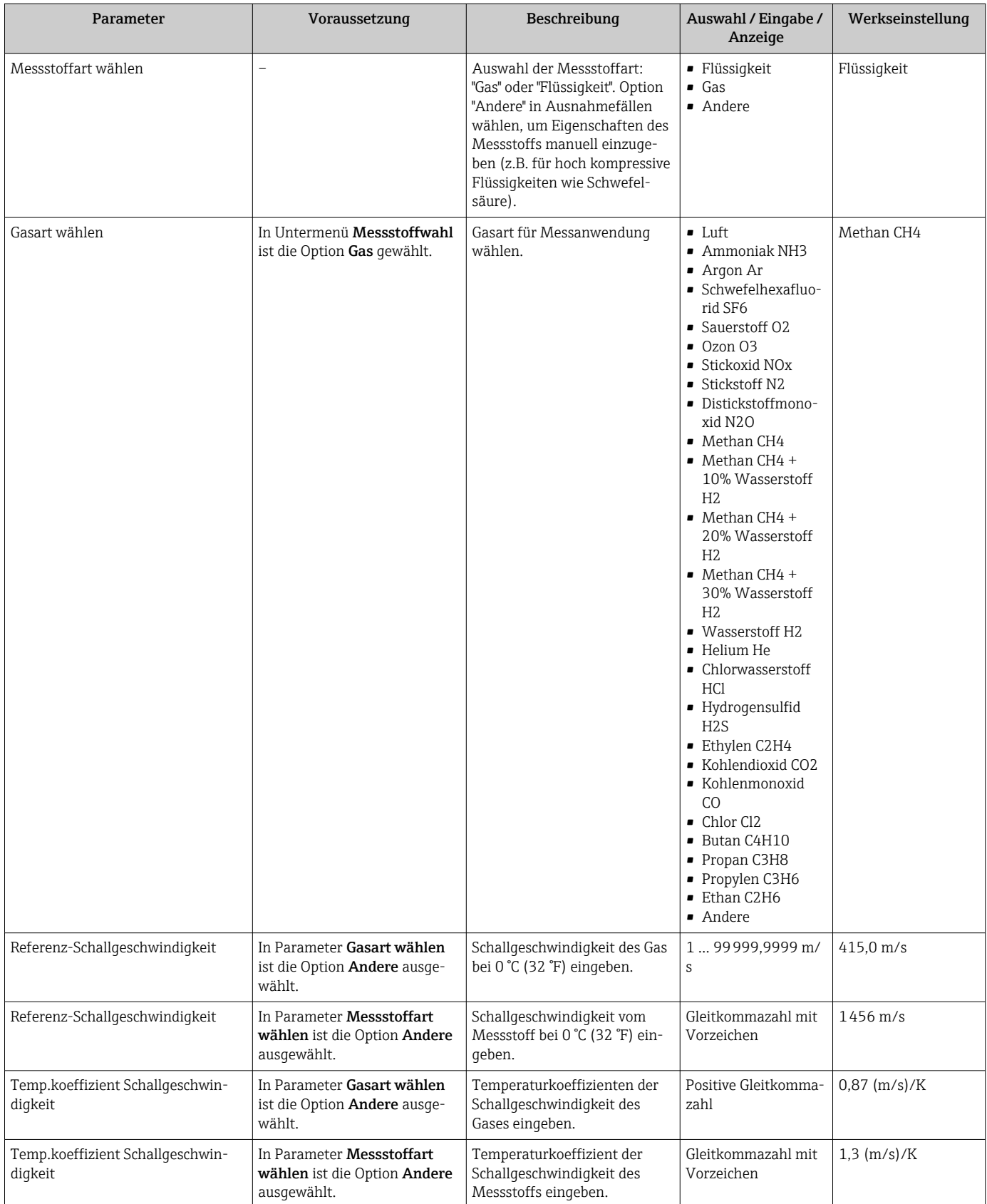

<span id="page-102-0"></span>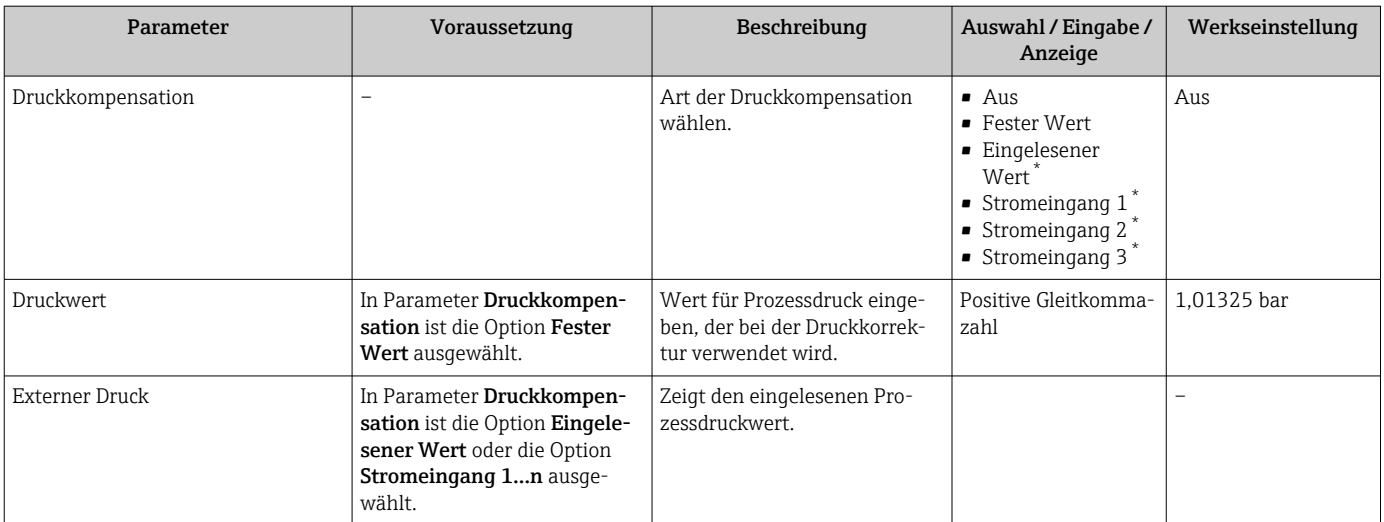

\* Sichtbar in Abhängigkeit von Bestelloptionen oder Geräteeinstellungen

## 10.4.4 I/O-Konfiguration anzeigen

Das Untermenü I/O-Konfiguration führt den Anwender durch alle Parameter, in denen die Konfiguration der I/O-Module angezeigt wird.

#### Navigation

Menü "Setup" → I/O-Konfiguration

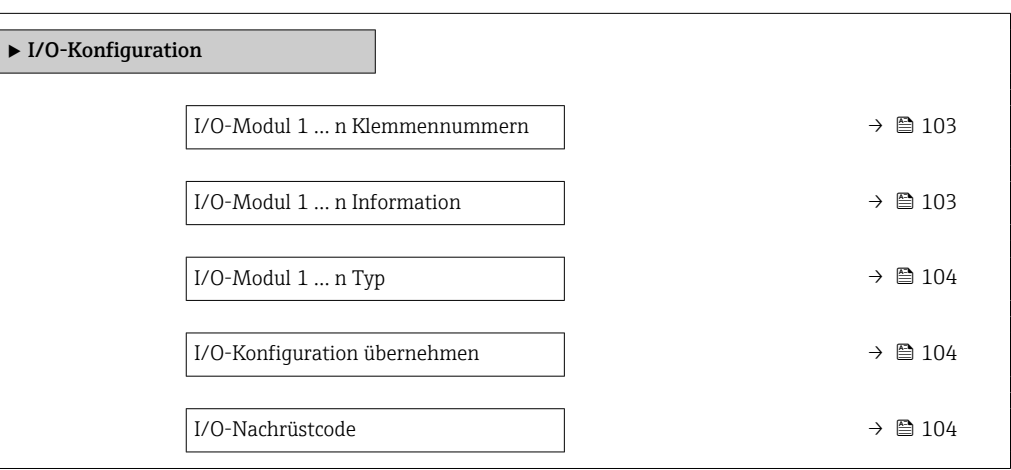

#### Parameterübersicht mit Kurzbeschreibung

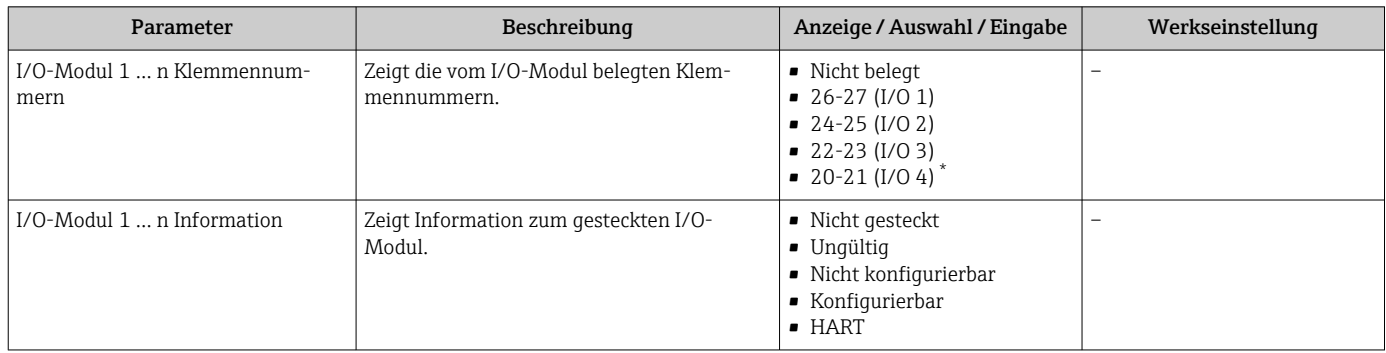

<span id="page-103-0"></span>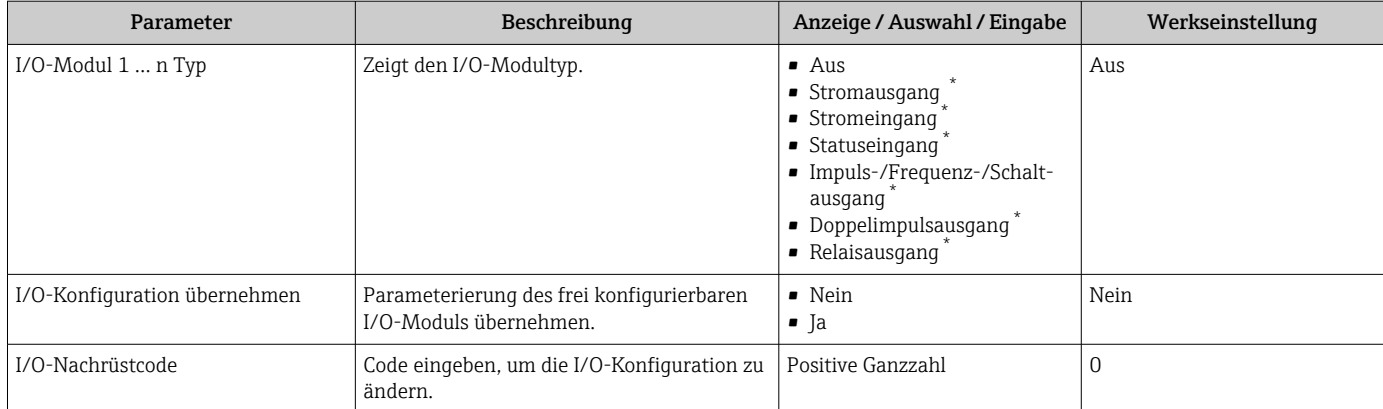

Sichtbar in Abhängigkeit von Bestelloptionen oder Geräteeinstellungen

## 10.4.5 Stromeingang konfigurieren

Der Assistent "Stromeingang" führt den Anwender systematisch durch alle Parameter, die für die Konfiguration des Stromeingangs eingestellt werden müssen.

#### Navigation

Menü "Setup" → Stromeingang

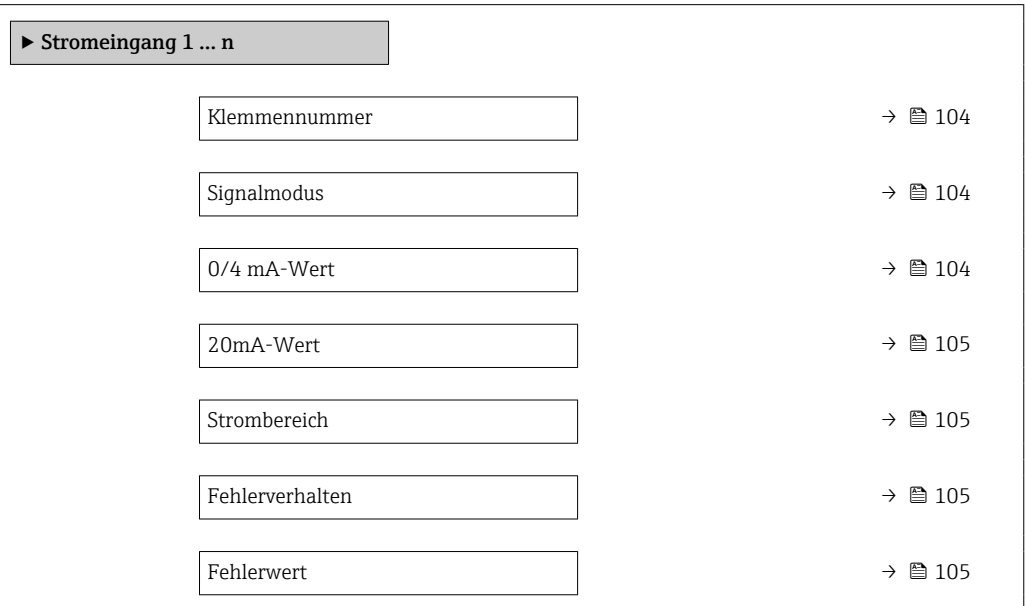

#### Parameterübersicht mit Kurzbeschreibung

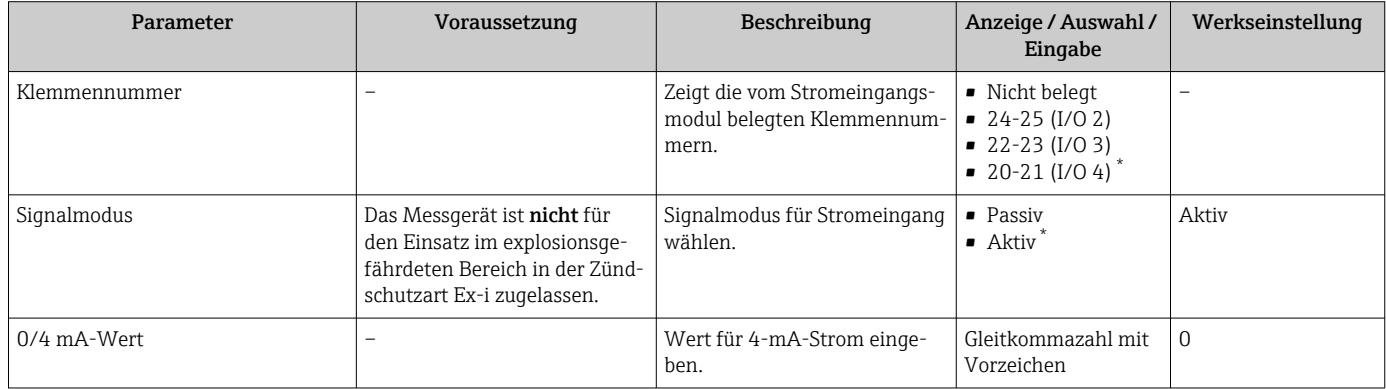

<span id="page-104-0"></span>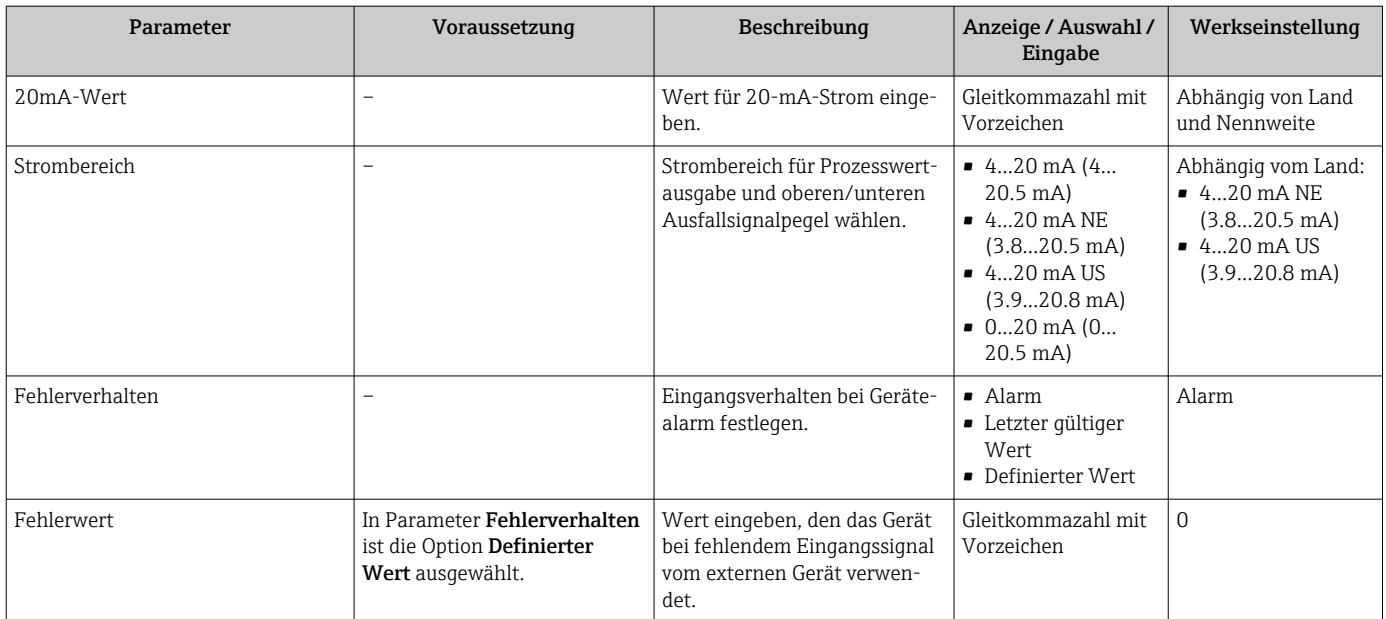

\* Sichtbar in Abhängigkeit von Bestelloptionen oder Geräteeinstellungen

## 10.4.6 Statuseingang konfigurieren

Das Untermenü Statuseingang führt den Anwender systematisch durch alle Parameter, die für die Konfiguration des Statuseingangs eingestellt werden müssen.

#### Navigation

Menü "Setup" → Statuseingang 1 … n

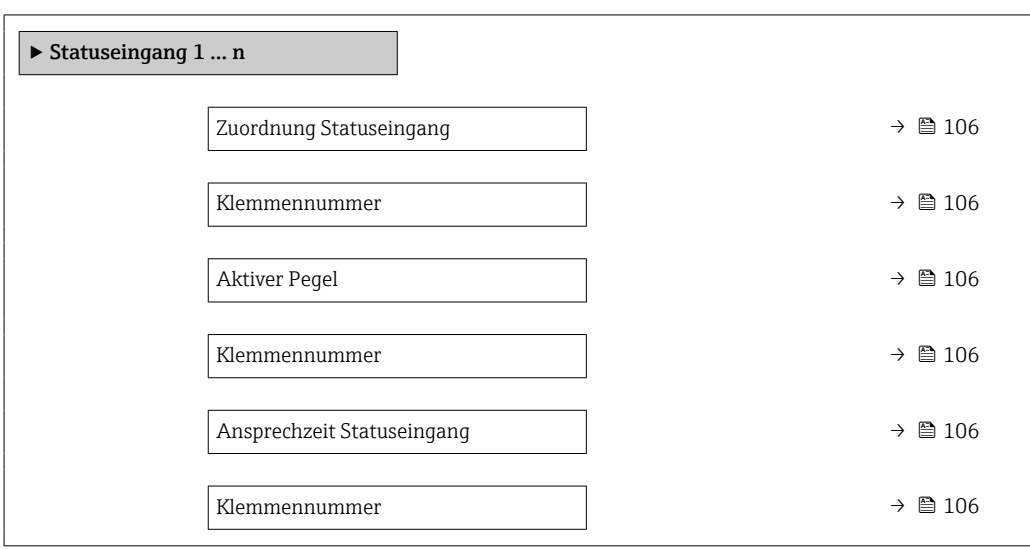

<span id="page-105-0"></span>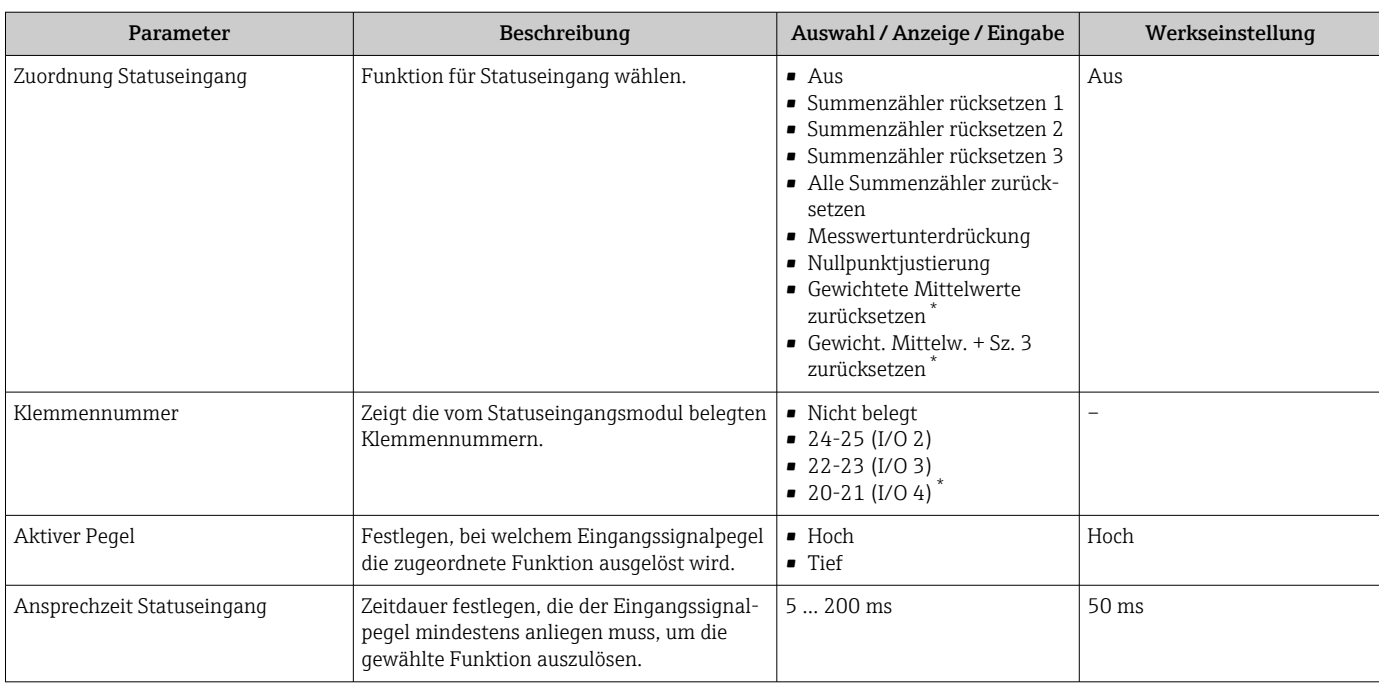

#### Parameterübersicht mit Kurzbeschreibung

Sichtbar in Abhängigkeit von Bestelloptionen oder Geräteeinstellungen

## 10.4.7 Stromausgang konfigurieren

Der Assistent Stromausgang führt den Anwender systematisch durch alle Parameter, die für die Konfiguration des Stromausgangs eingestellt werden müssen.

#### Navigation

Menü "Setup" → Stromausgang

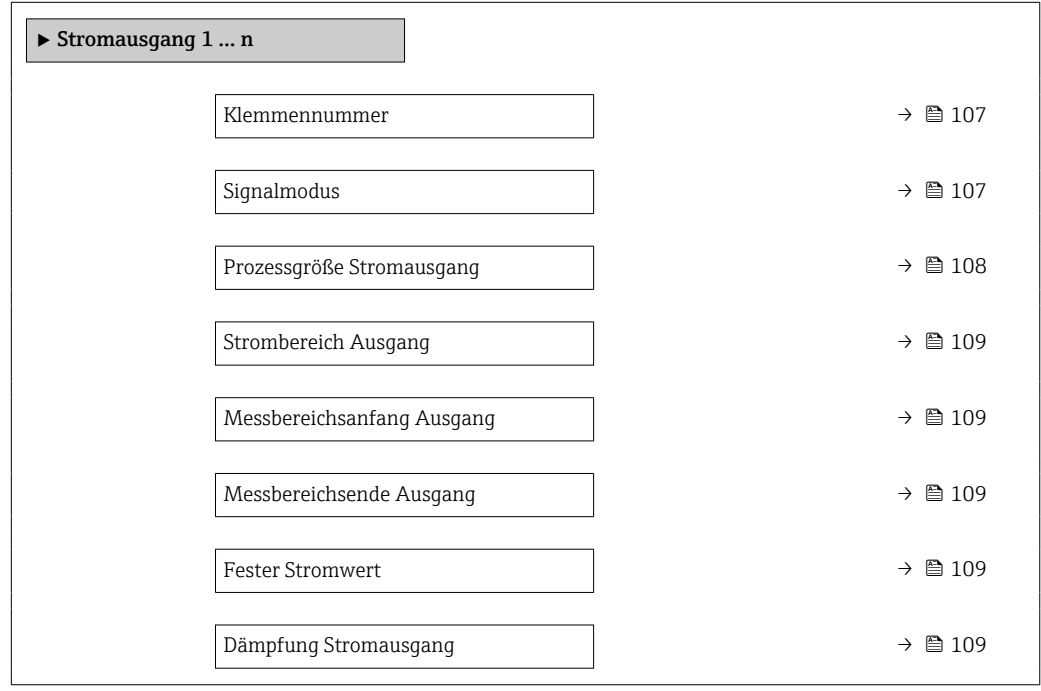

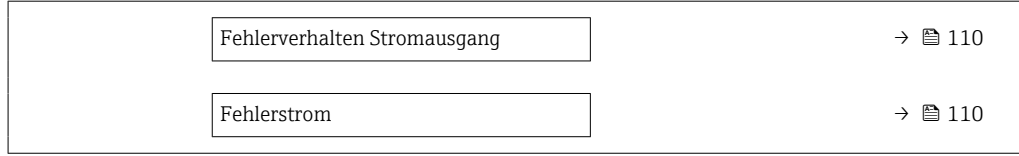

#### Parameterübersicht mit Kurzbeschreibung

<span id="page-106-0"></span>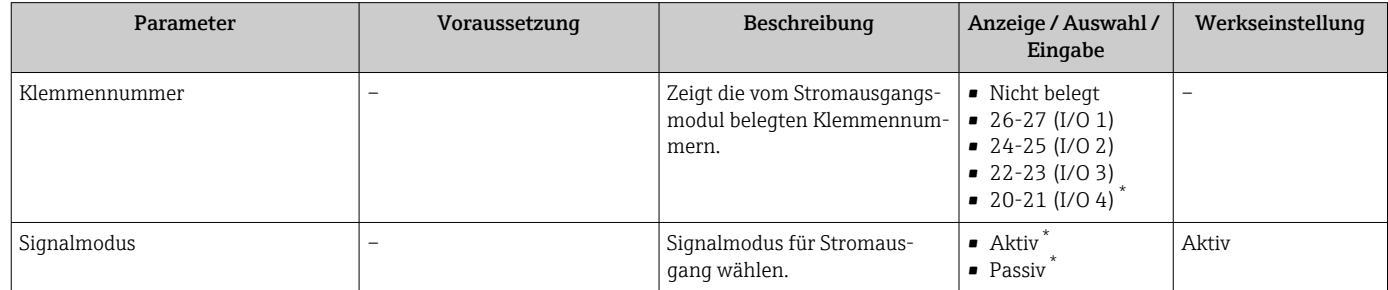

<span id="page-107-0"></span>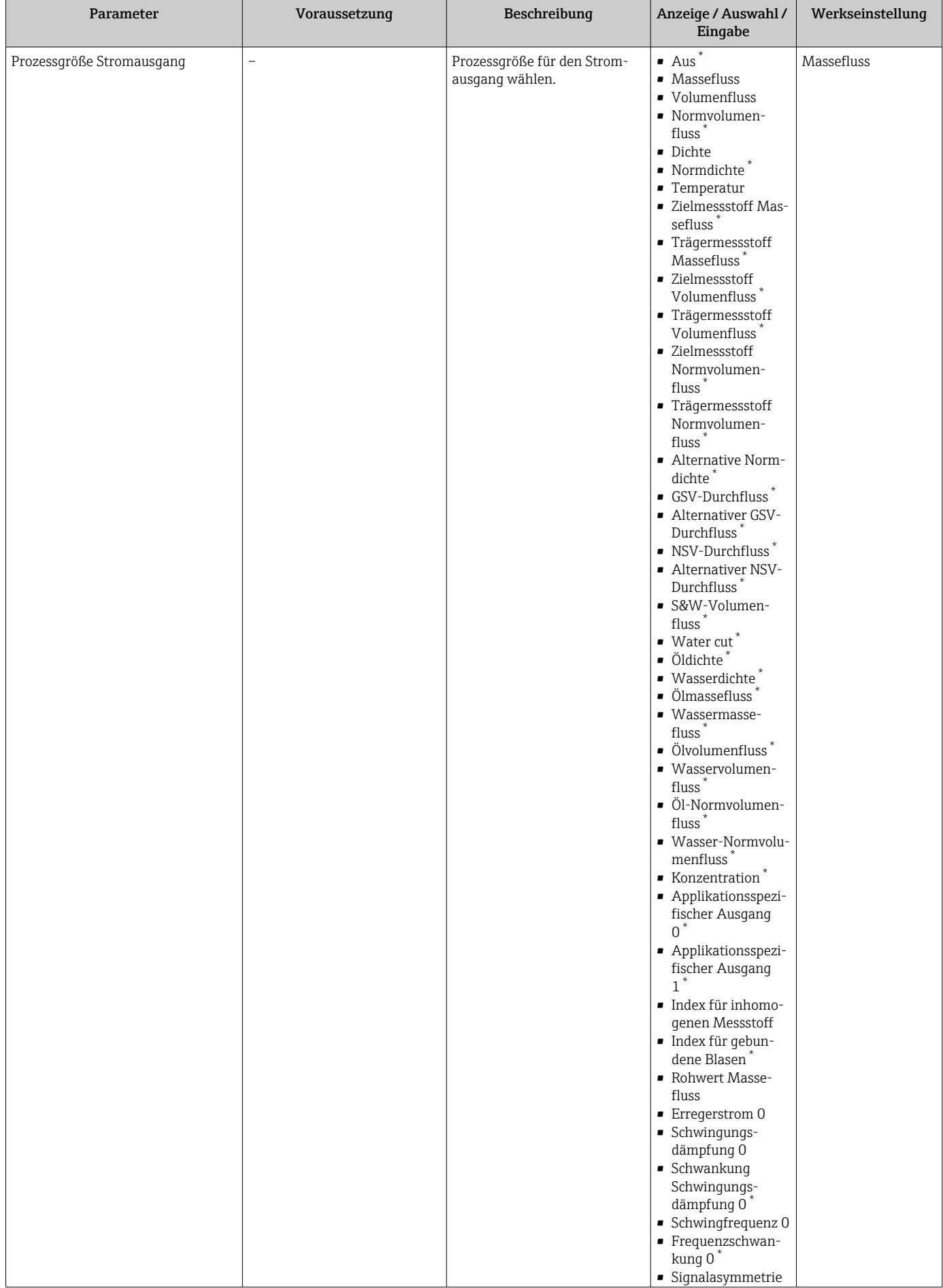
<span id="page-108-0"></span>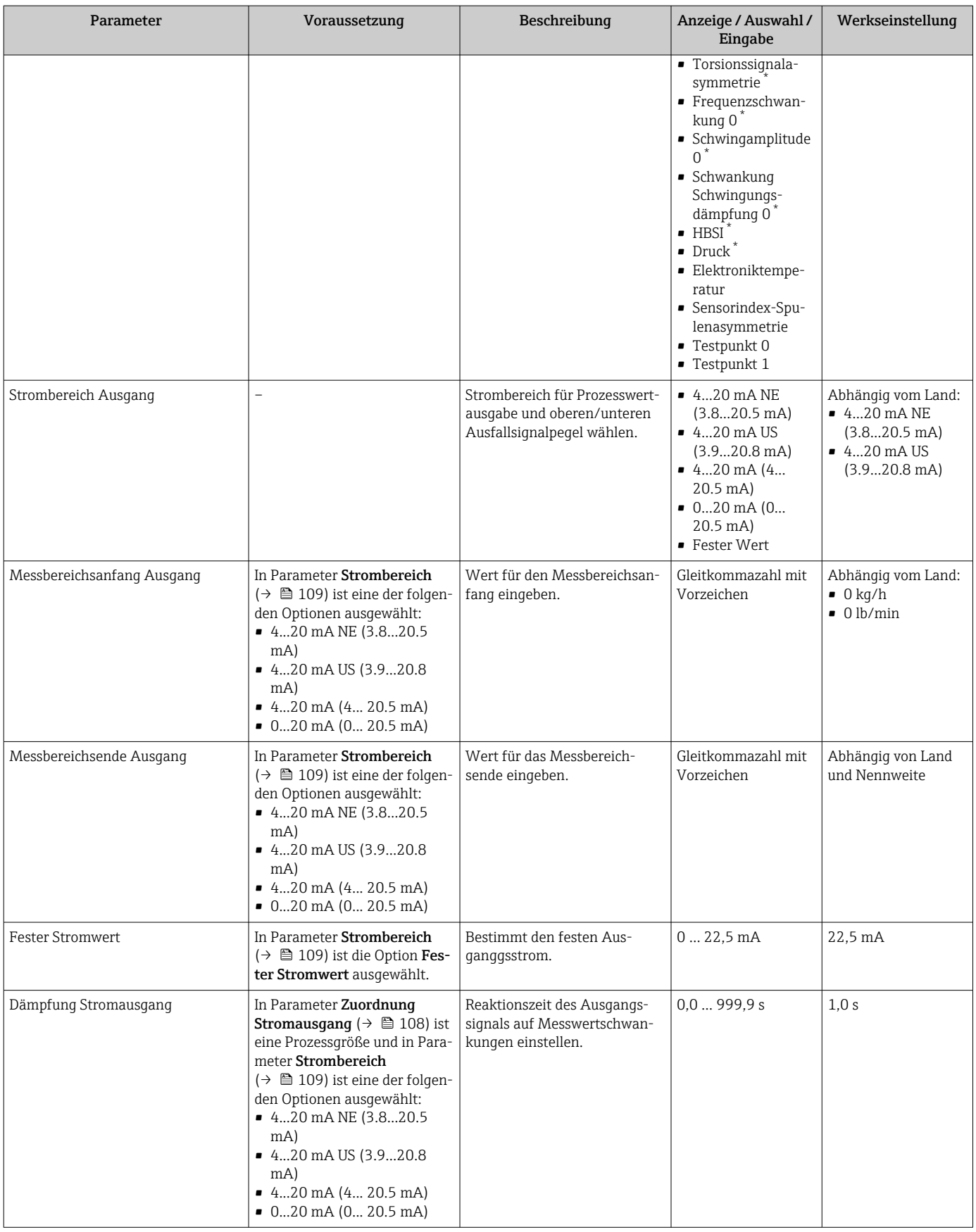

<span id="page-109-0"></span>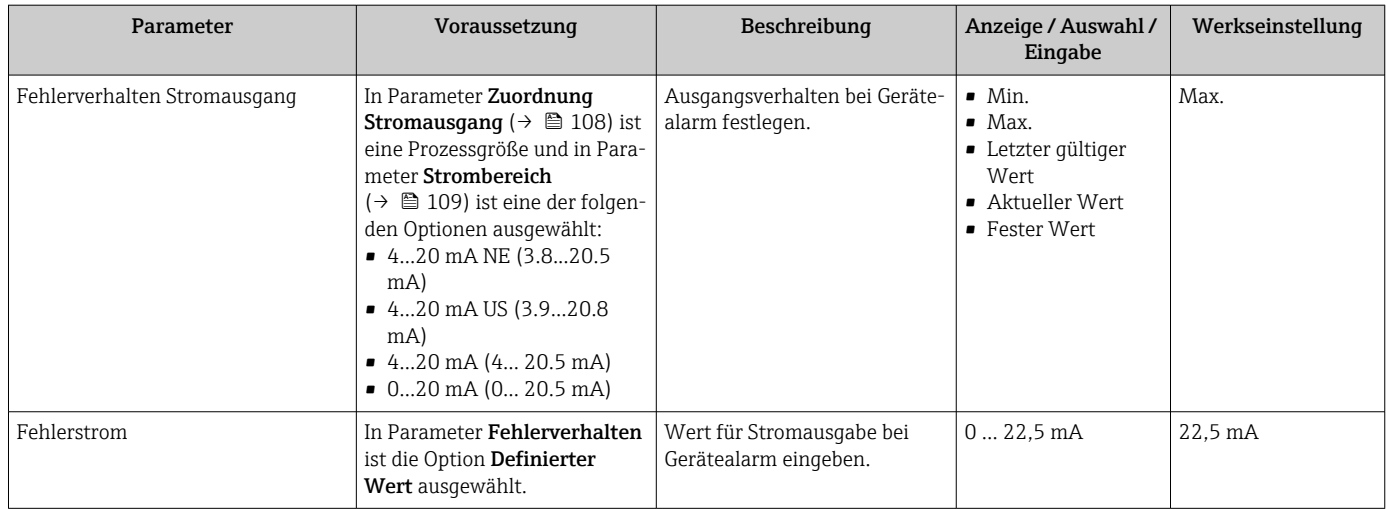

# <span id="page-110-0"></span>10.4.8 Impuls-/Frequenz-/Schaltausgang konfigurieren

Der Assistent Impuls-/Frequenz-/Schaltausgang führt den Anwender systematisch durch alle Parameter, die für die Konfiguration des gewählten Ausgangstyps eingestellt werden können.

### Navigation

Menü "Setup" → Erweitertes Setup → Impuls-/Frequenz-/Schaltausgang

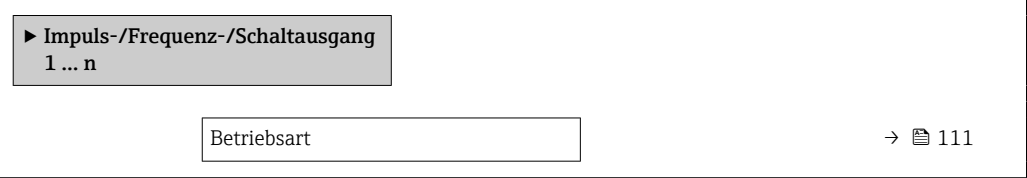

#### Parameterübersicht mit Kurzbeschreibung

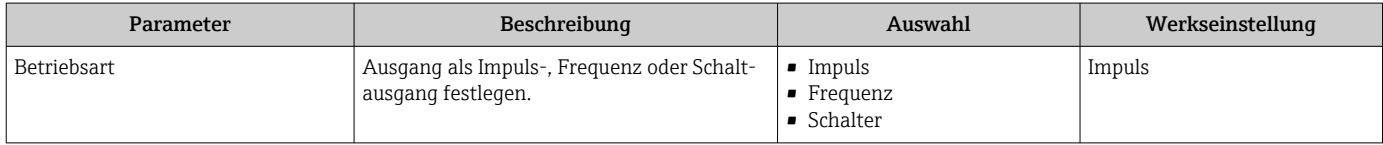

### Impulsausgang konfigurieren

### Navigation

Menü "Setup" → Impuls-/Frequenz-/Schaltausgang

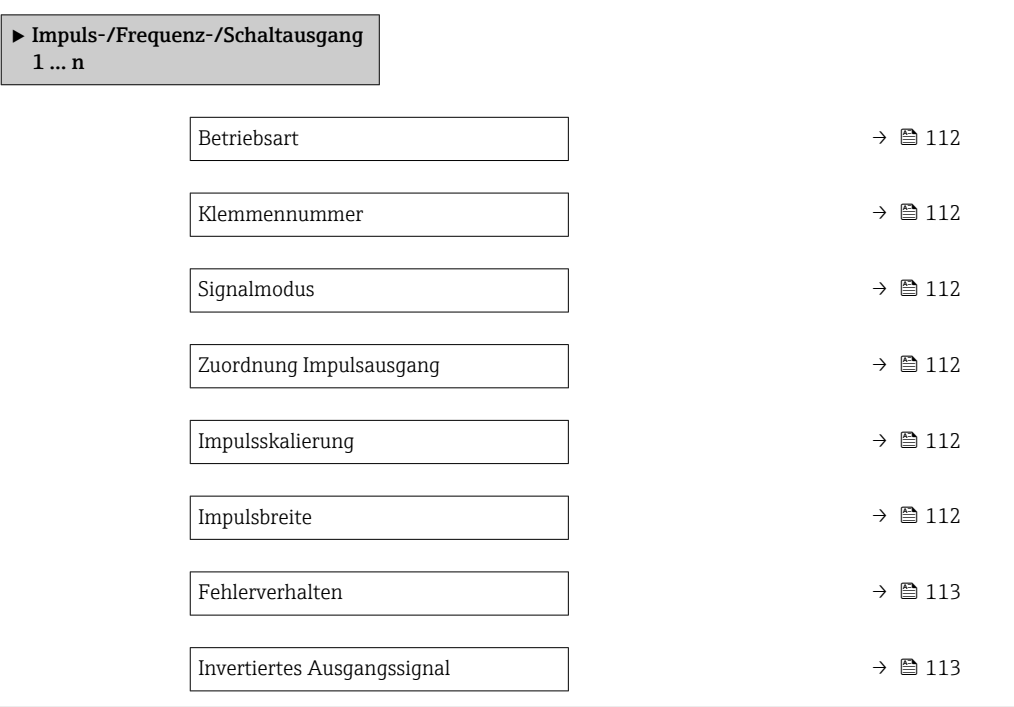

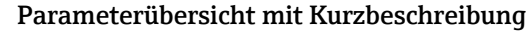

<span id="page-111-0"></span>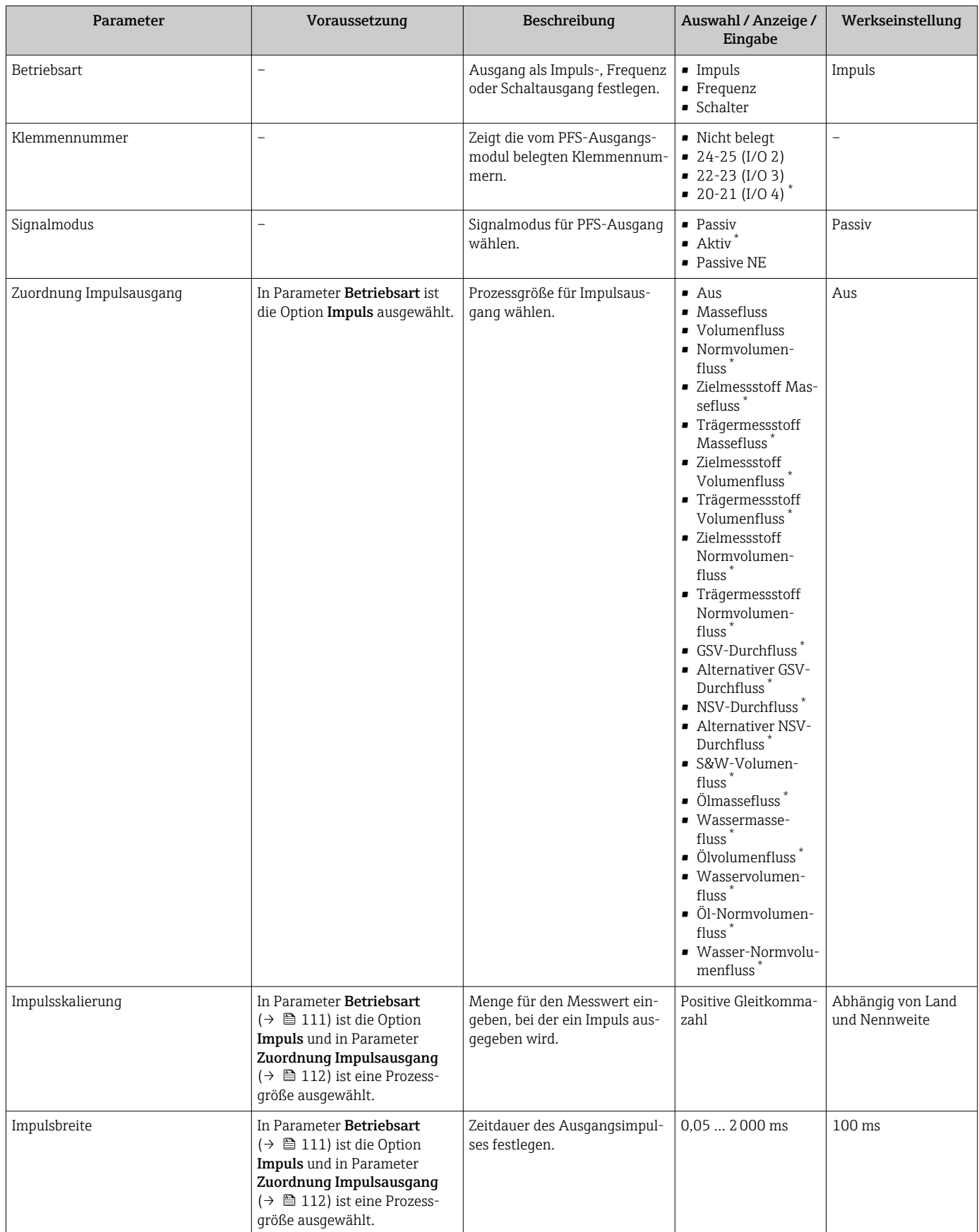

<span id="page-112-0"></span>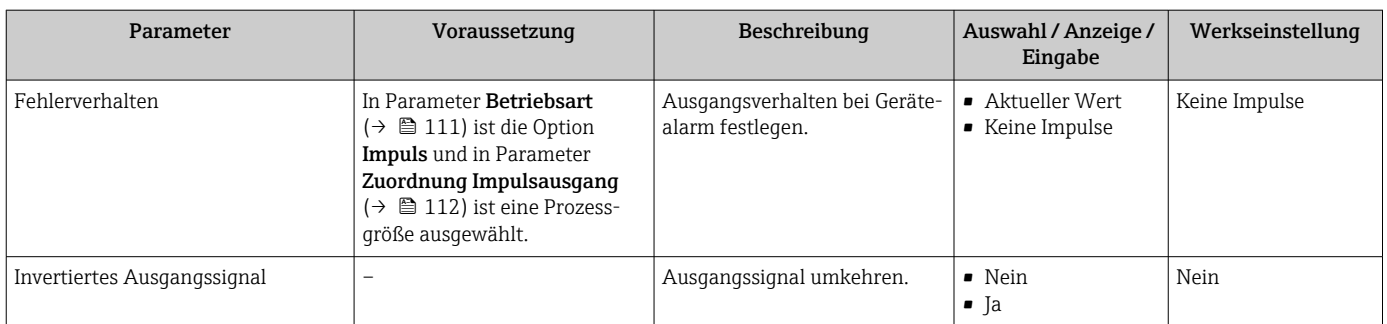

# Frequenzausgang konfigurieren

## Navigation

Menü "Setup" → Impuls-/Frequenz-/Schaltausgang

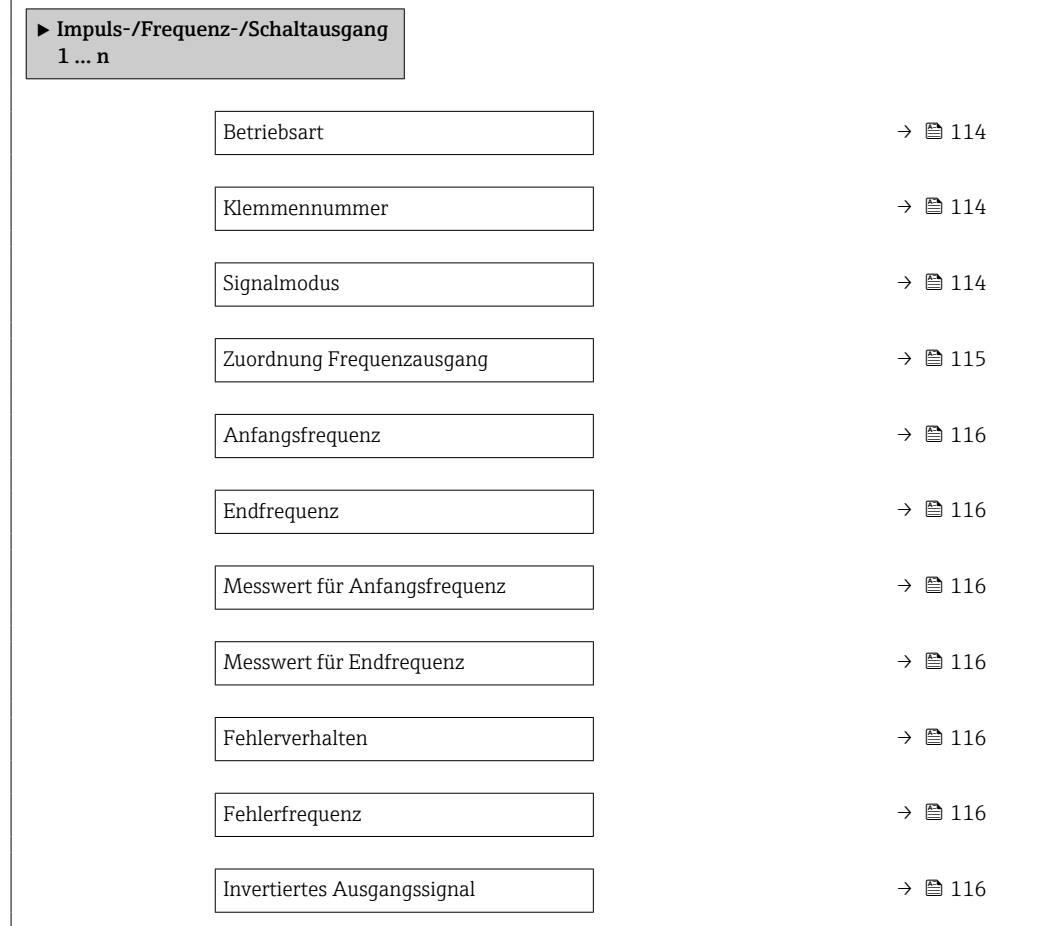

<span id="page-113-0"></span>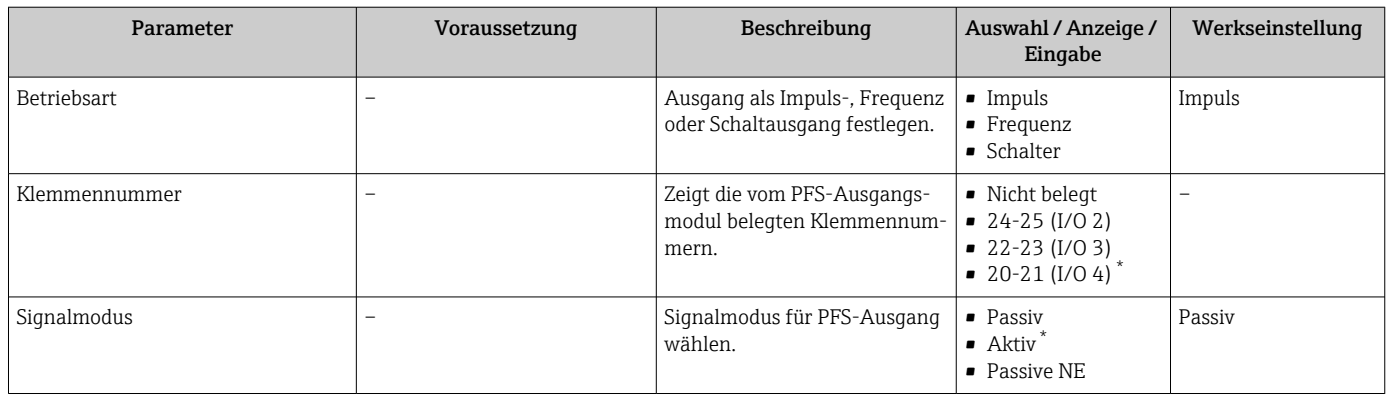

<span id="page-114-0"></span>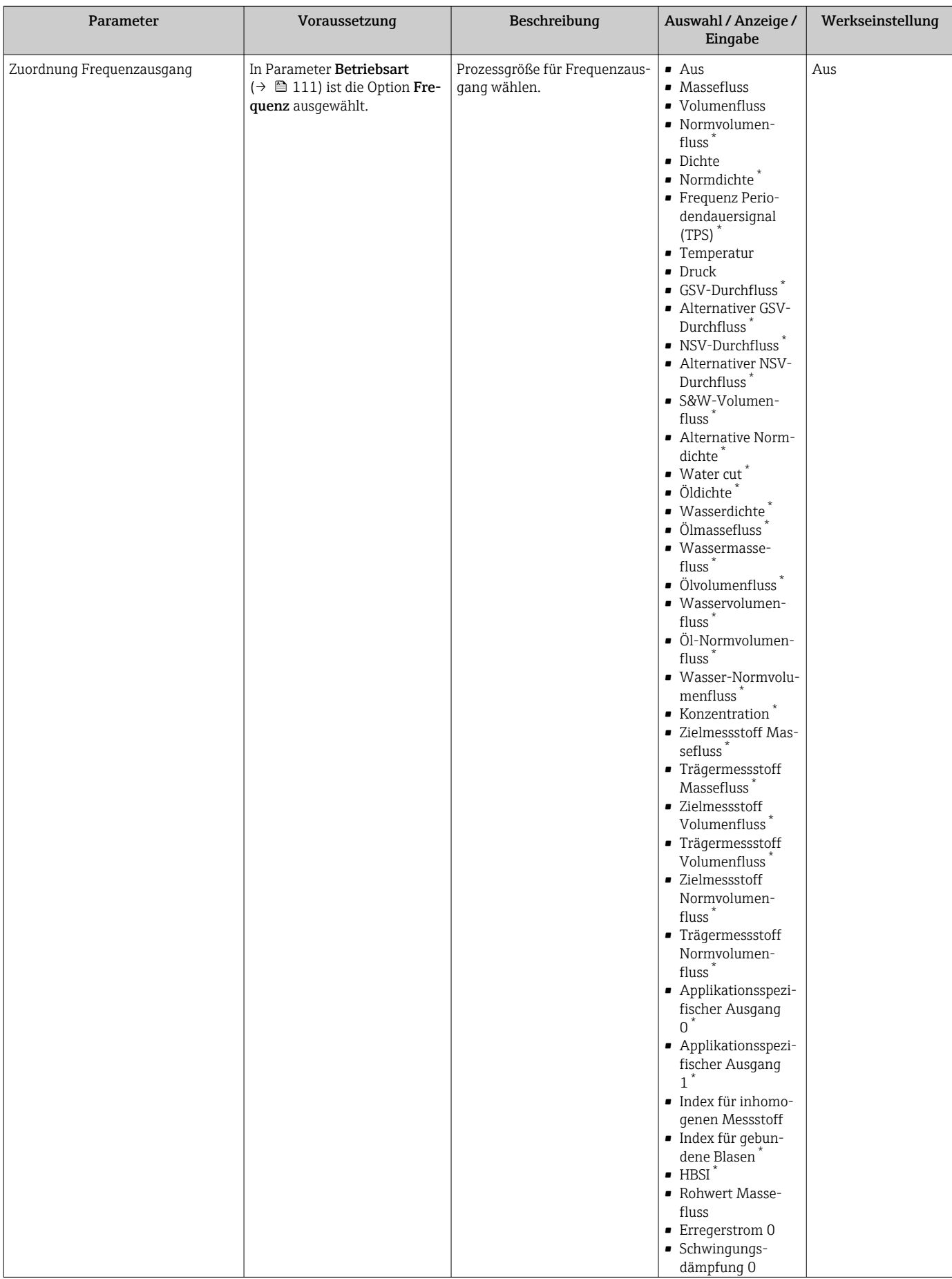

<span id="page-115-0"></span>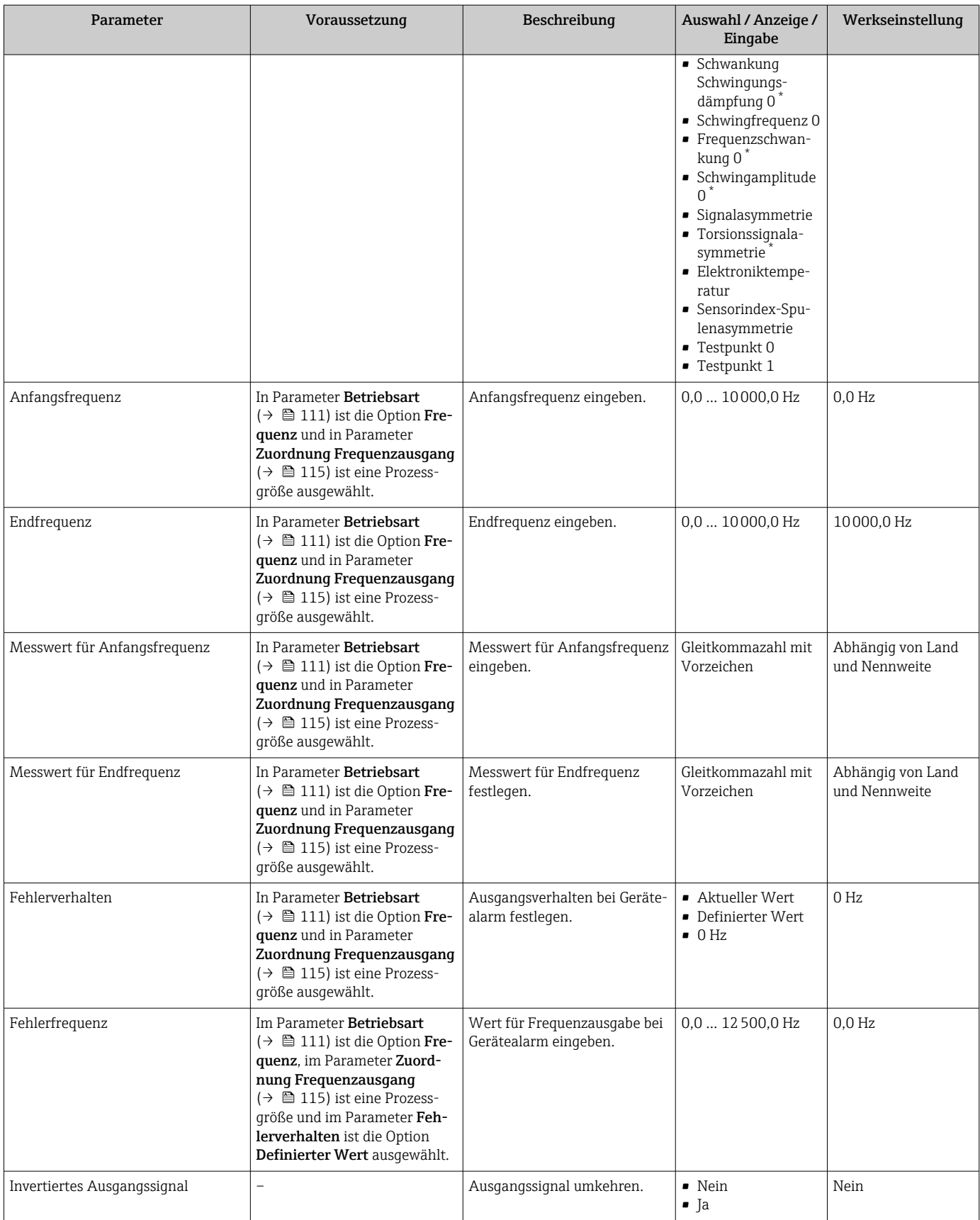

## Schaltausgang konfigurieren

### Navigation

Menü "Setup" → Impuls-/Frequenz-/Schaltausgang

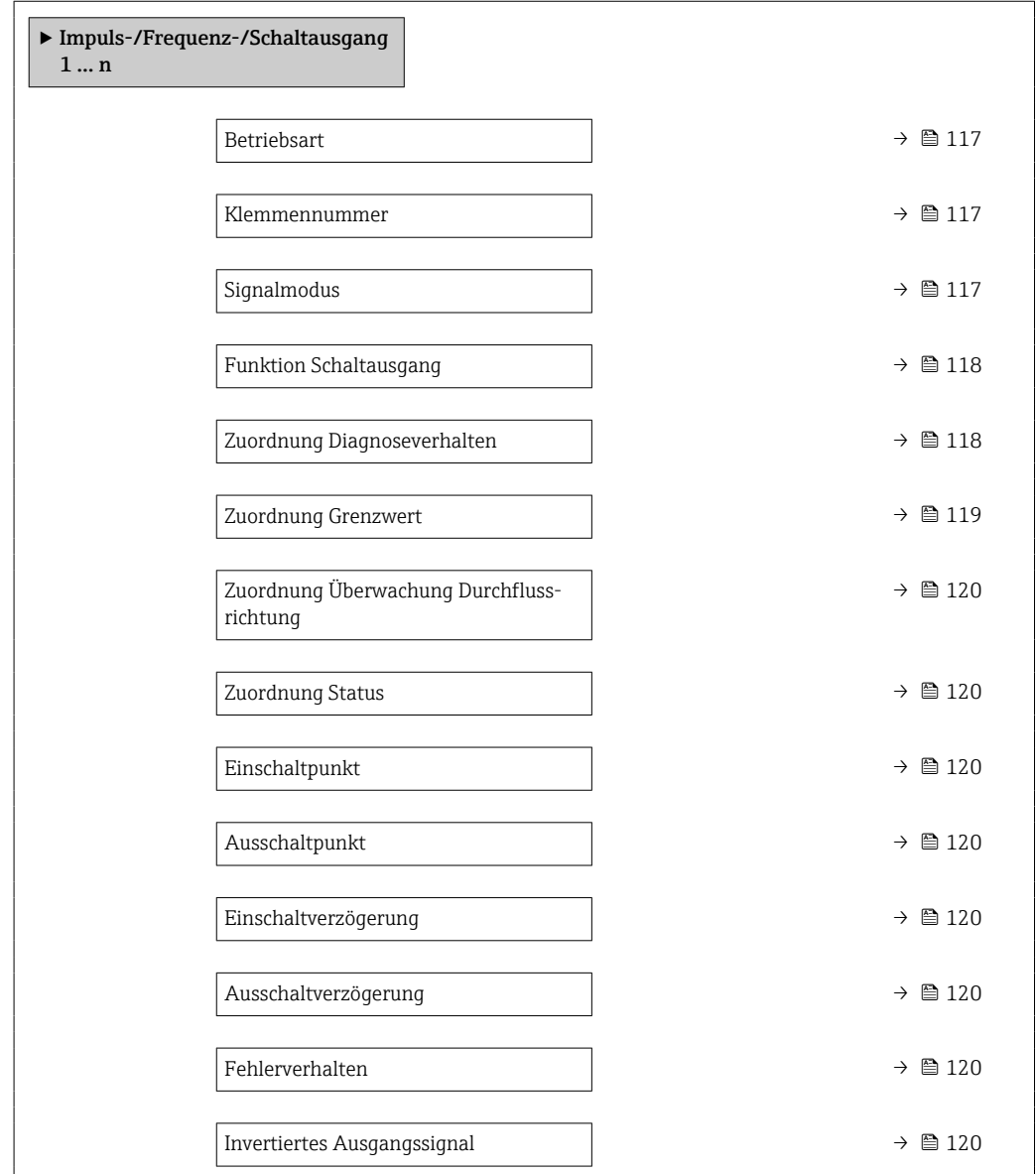

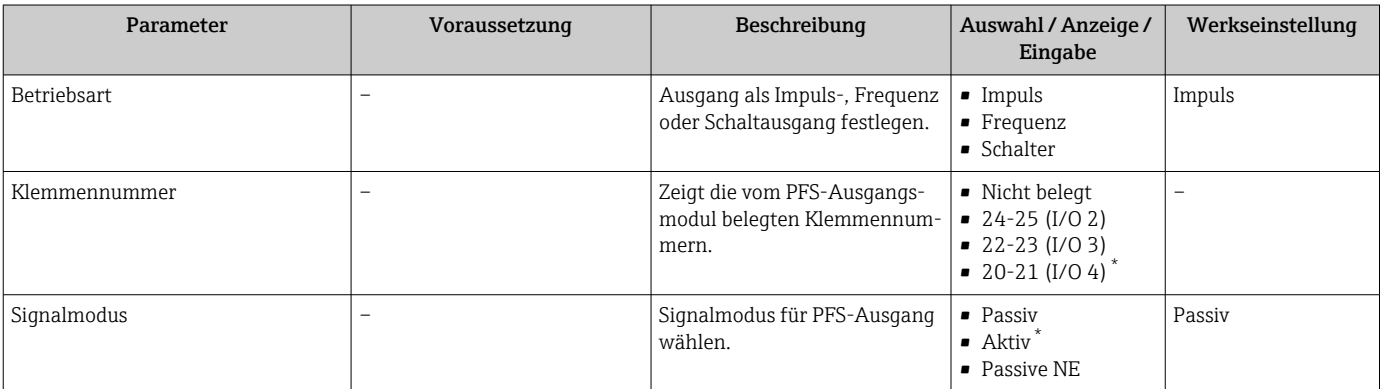

<span id="page-117-0"></span>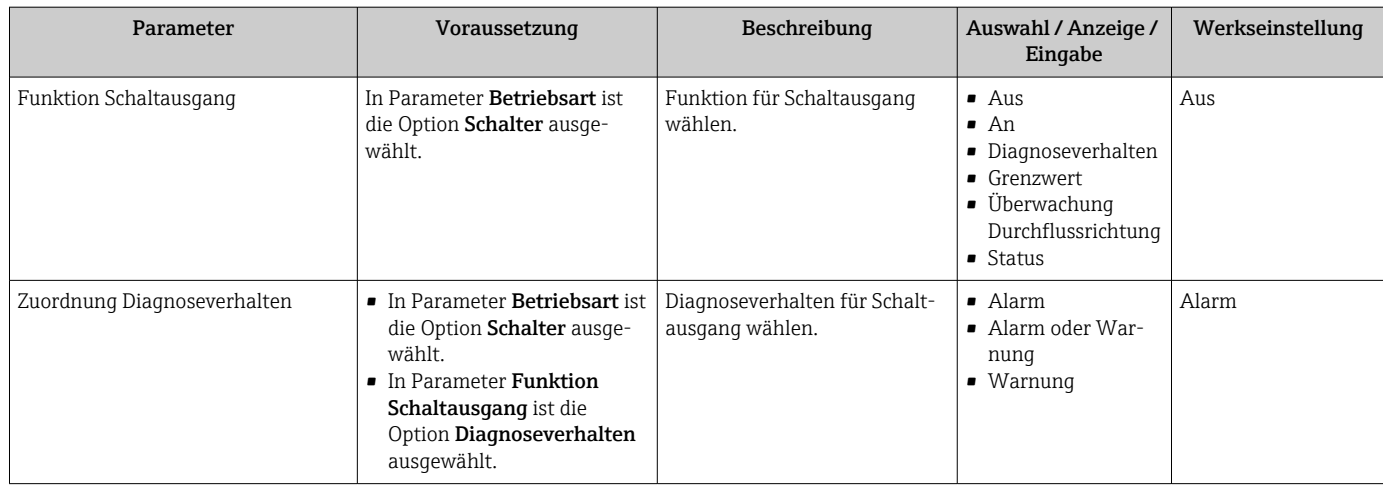

<span id="page-118-0"></span>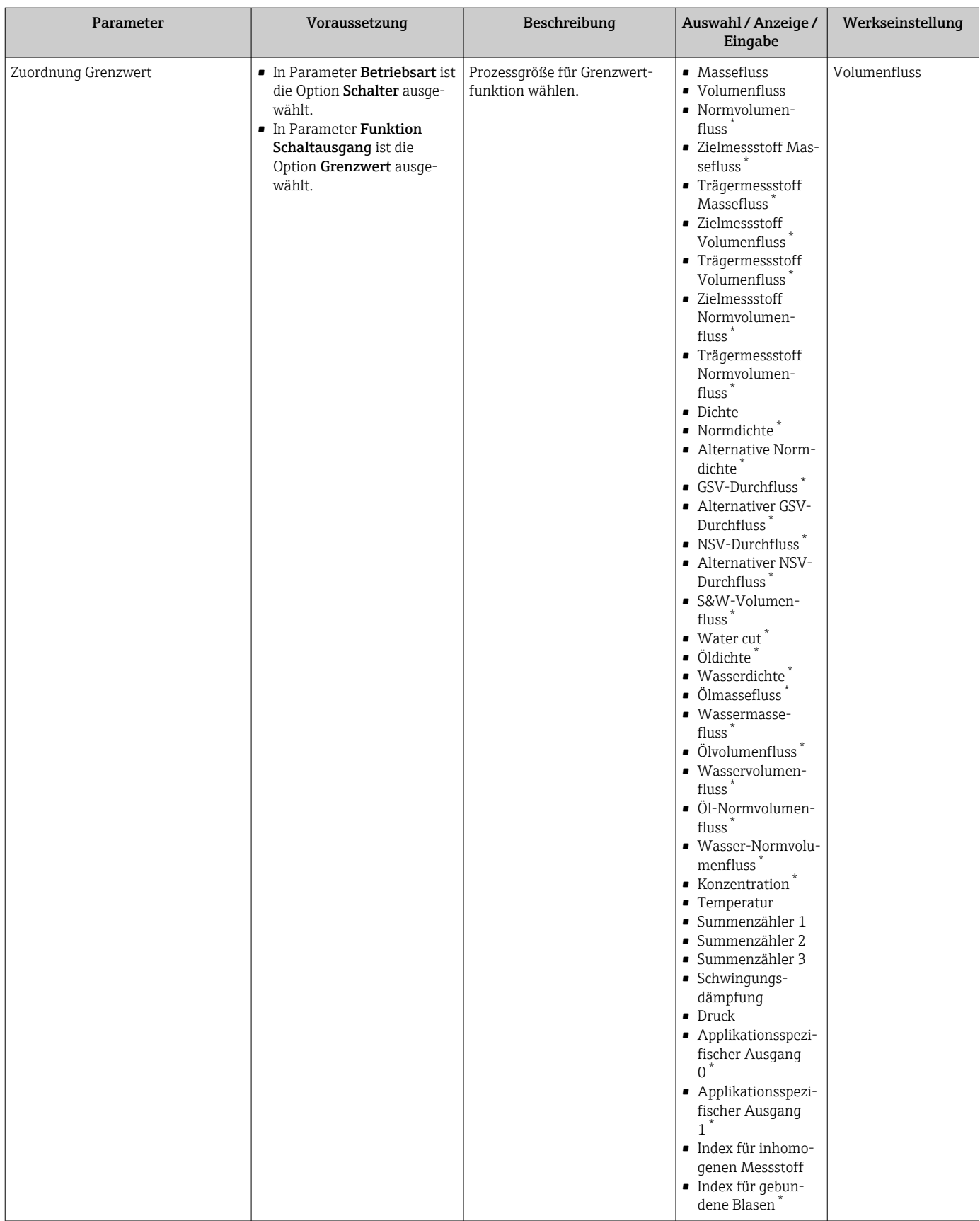

<span id="page-119-0"></span>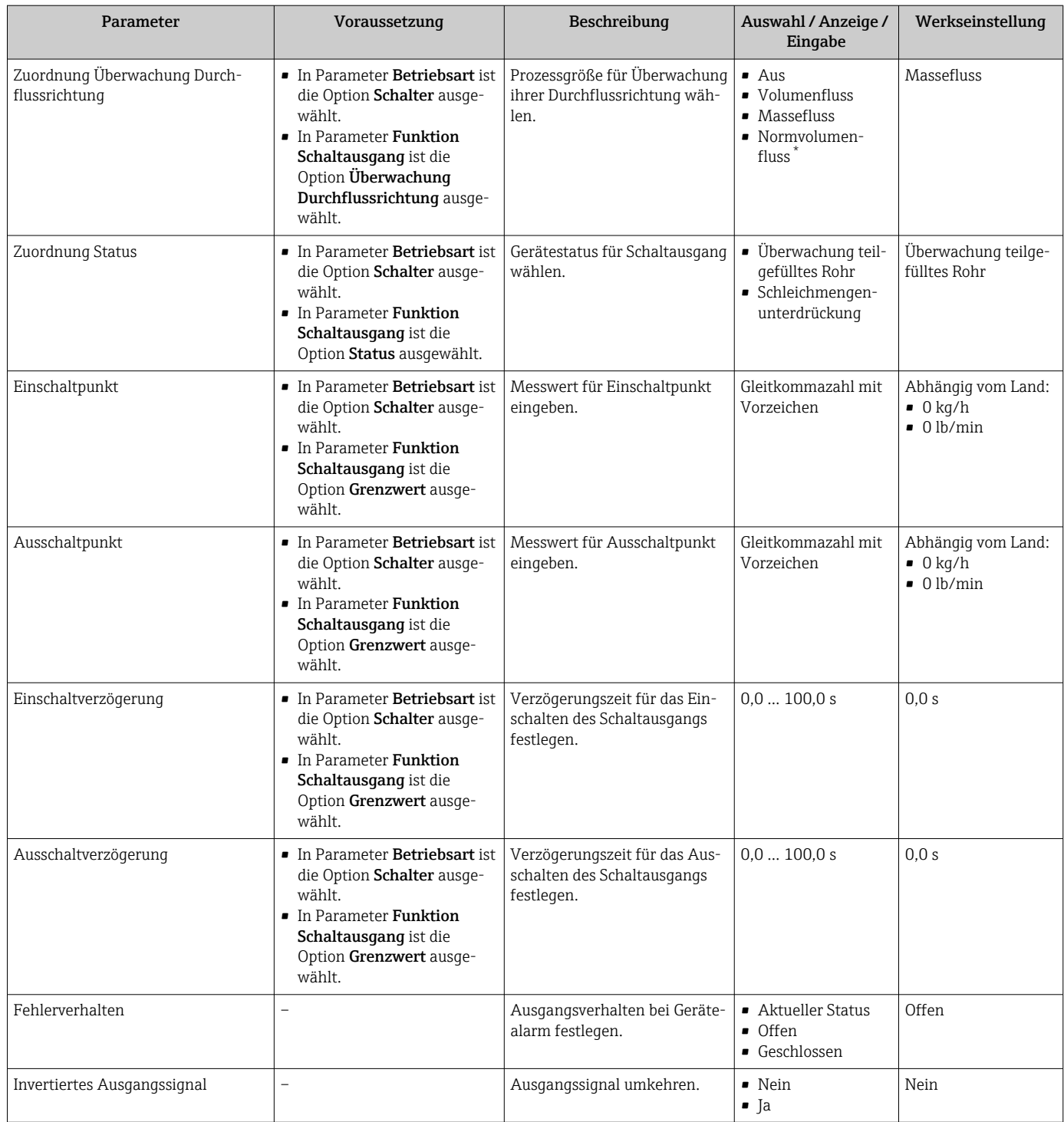

# 10.4.9 Relaisausgang konfigurieren

Der Assistent Relaisausgang führt den Anwender systematisch durch alle Parameter, die für die Konfiguration des Relaisausgangs eingestellt werden müssen.

#### Navigation

Menü "Setup" → Relaisausgang 1 … n

‣ Relaisausgang 1 … n

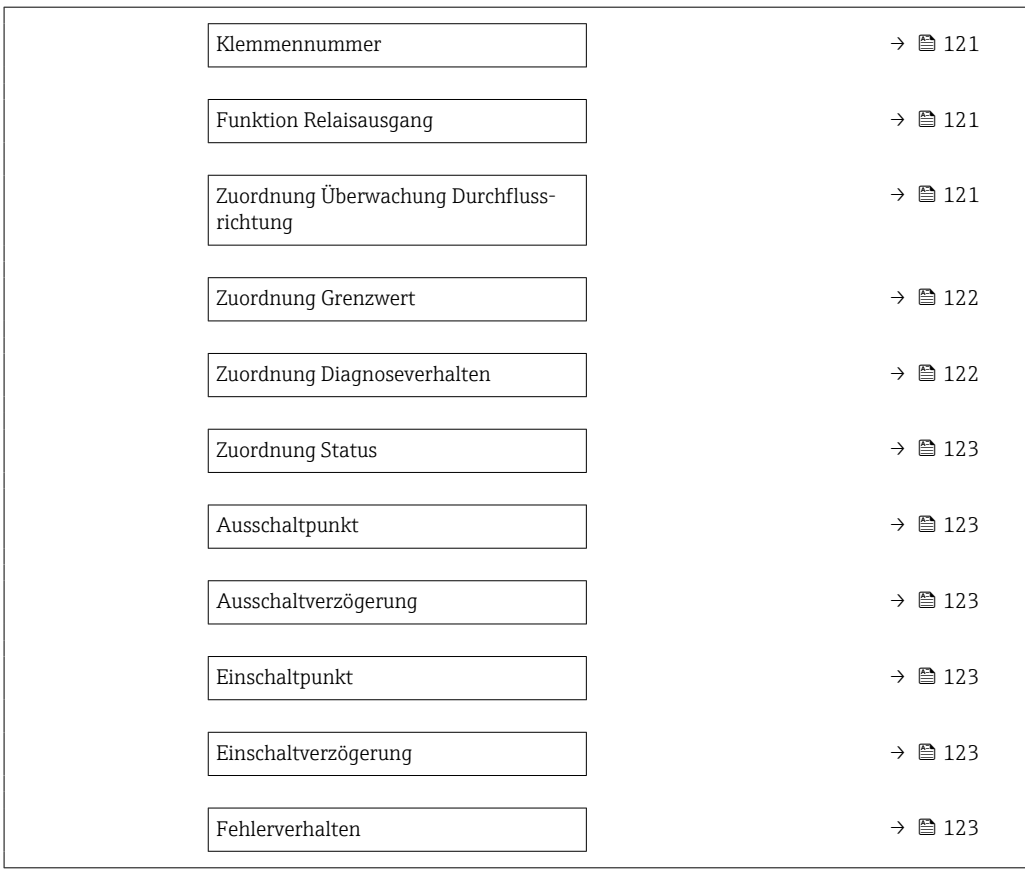

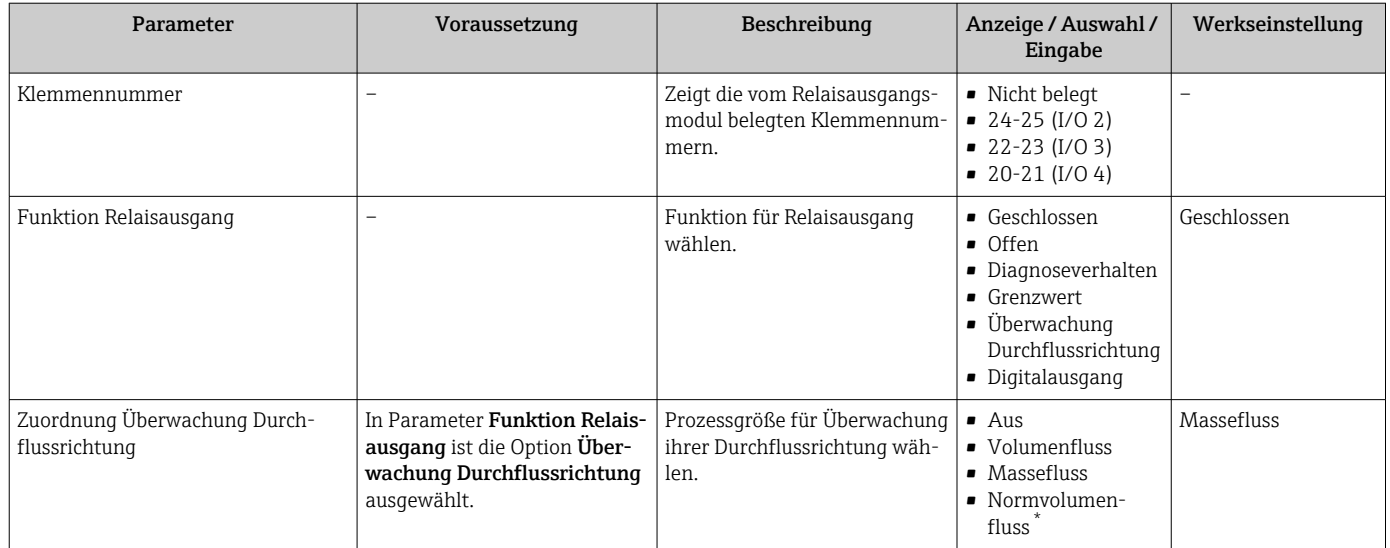

<span id="page-121-0"></span>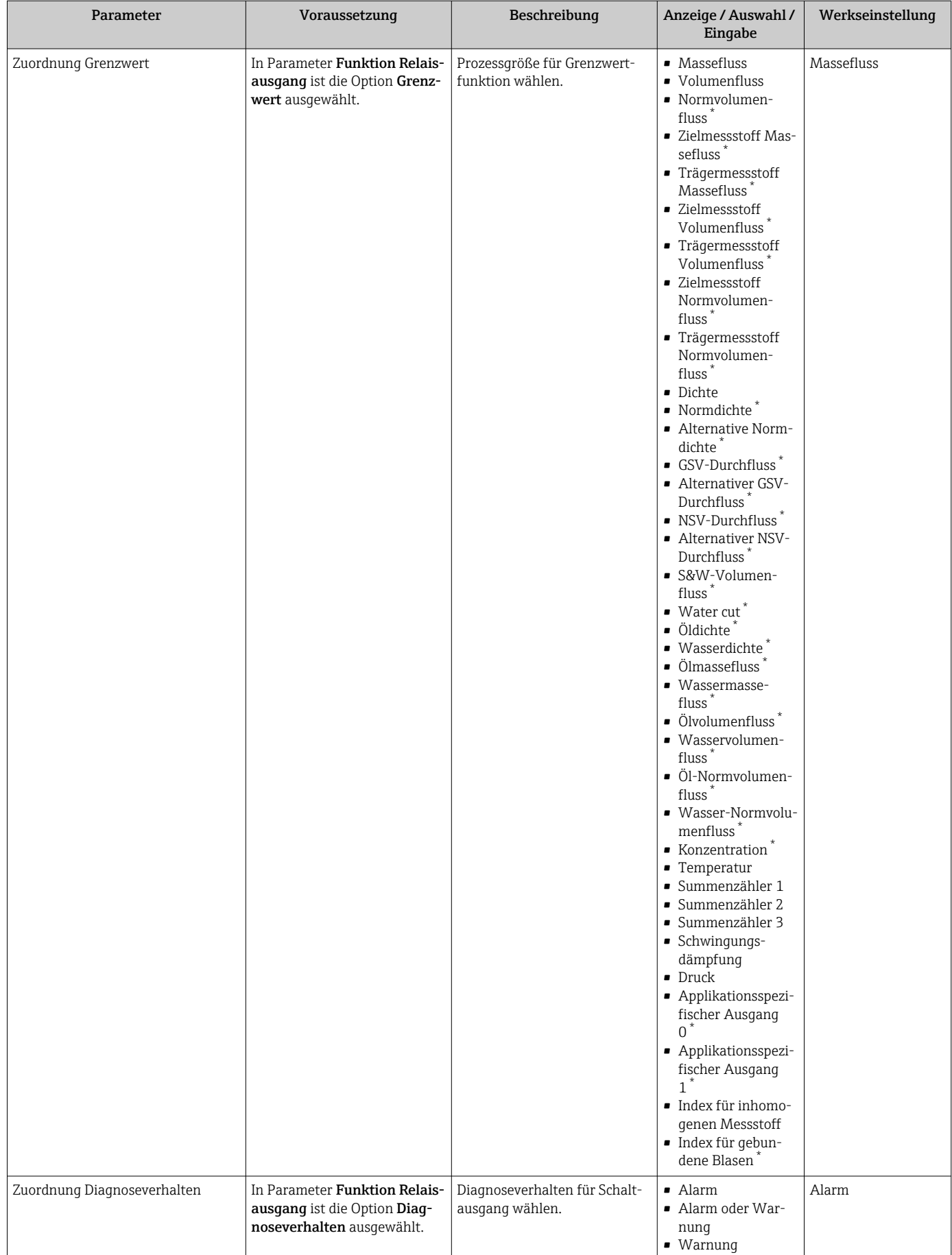

<span id="page-122-0"></span>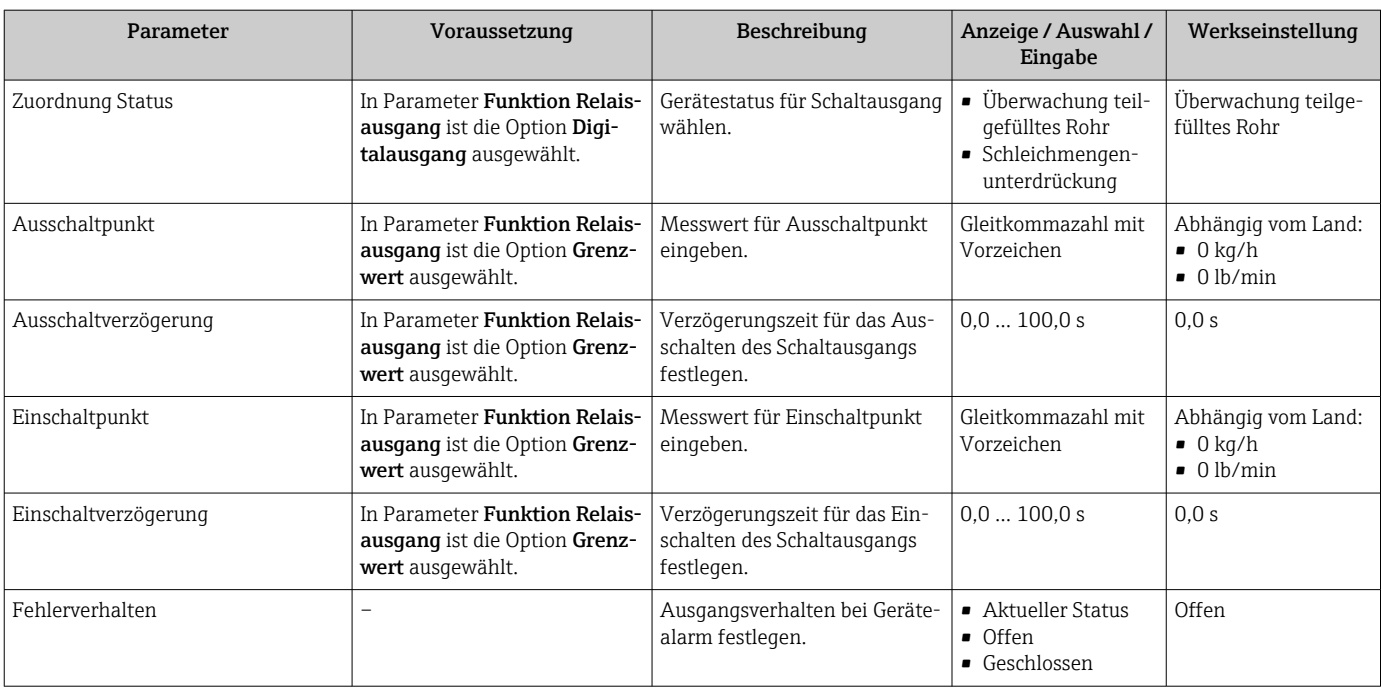

# 10.4.10 Doppelimpulsausgang konfigurieren

Das Untermenü Doppelimpulsausgang führt den Anwender systematisch durch alle Parameter, die für die Konfiguration des Doppelimpulsausgangs eingestellt werden müssen.

### Navigation

Menü "Setup" → Doppelimpulsausgang

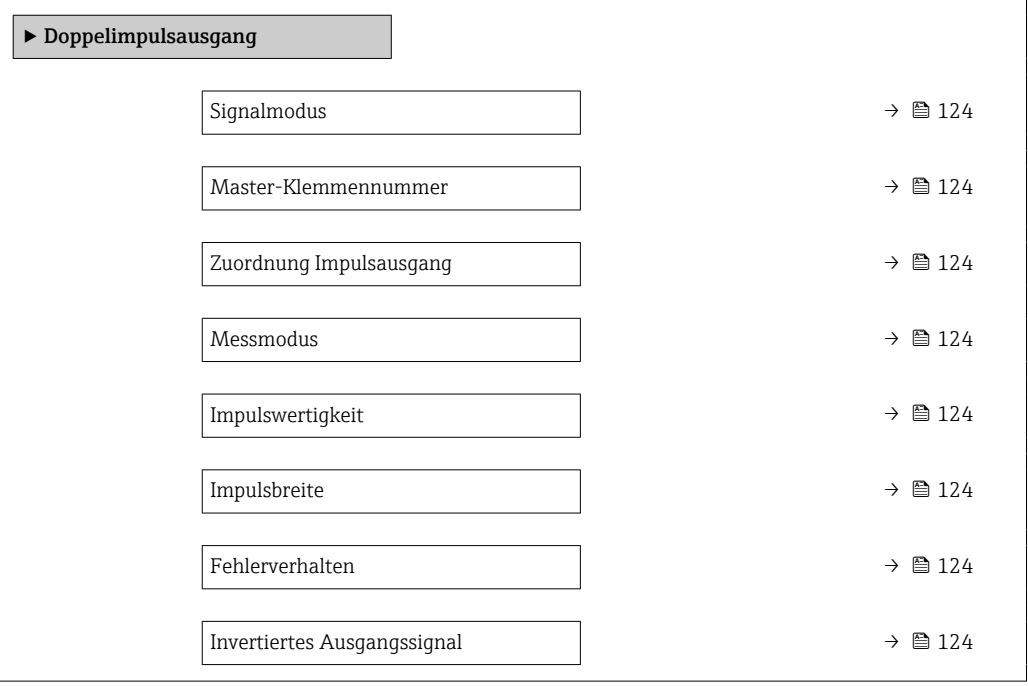

<span id="page-123-0"></span>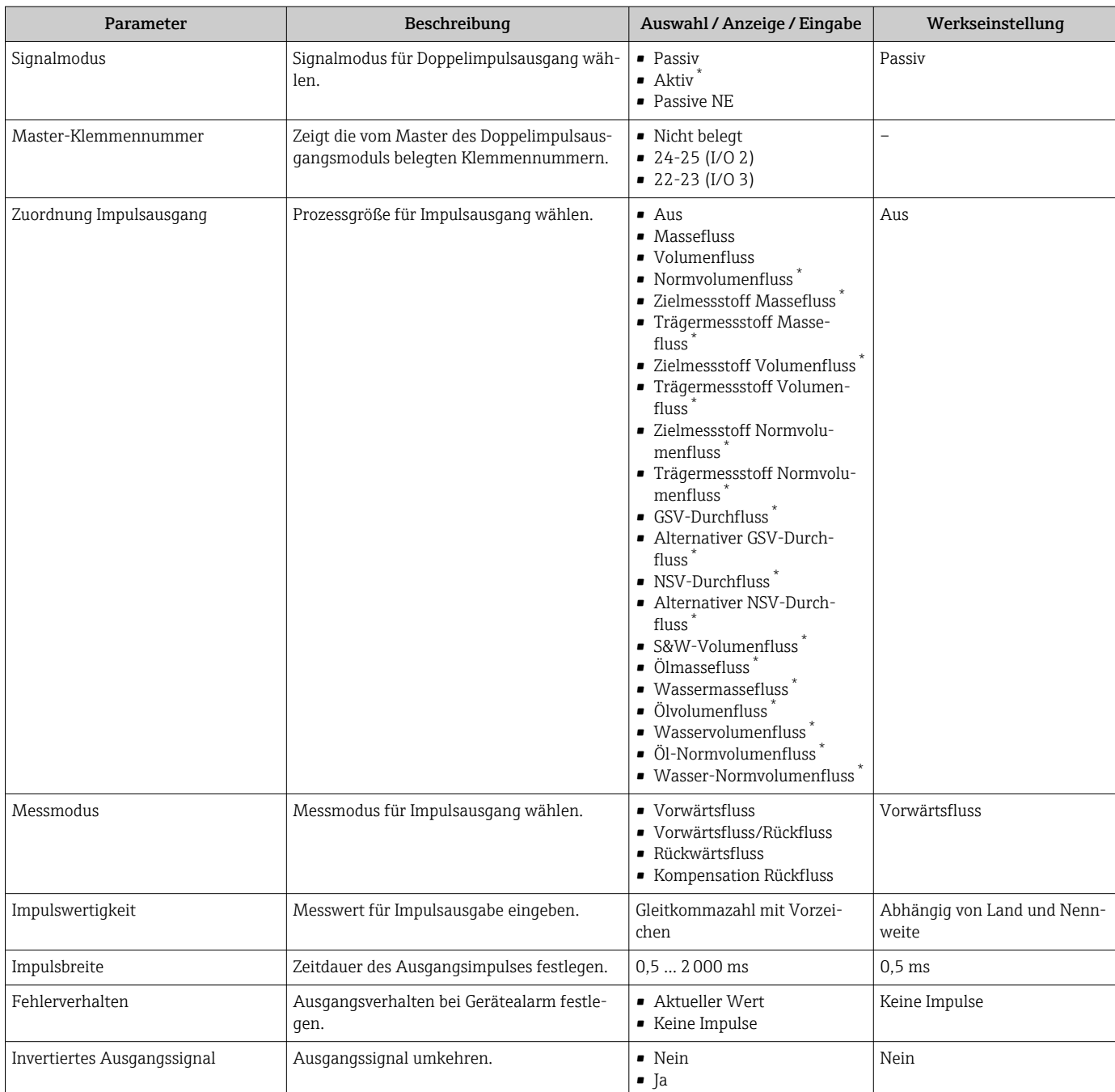

Sichtbar in Abhängigkeit von Bestelloptionen oder Geräteeinstellungen

# 10.4.11 Vor-Ort-Anzeige konfigurieren

Der Assistent Anzeige führt den Anwender systematisch durch alle Parameter, die für die Konfiguration der Vor-Ort-Anzeige eingestellt werden können.

### Navigation

Menü "Setup" → Anzeige

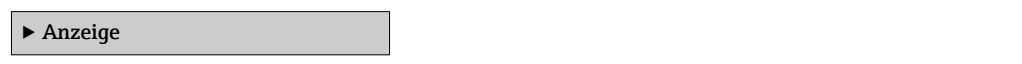

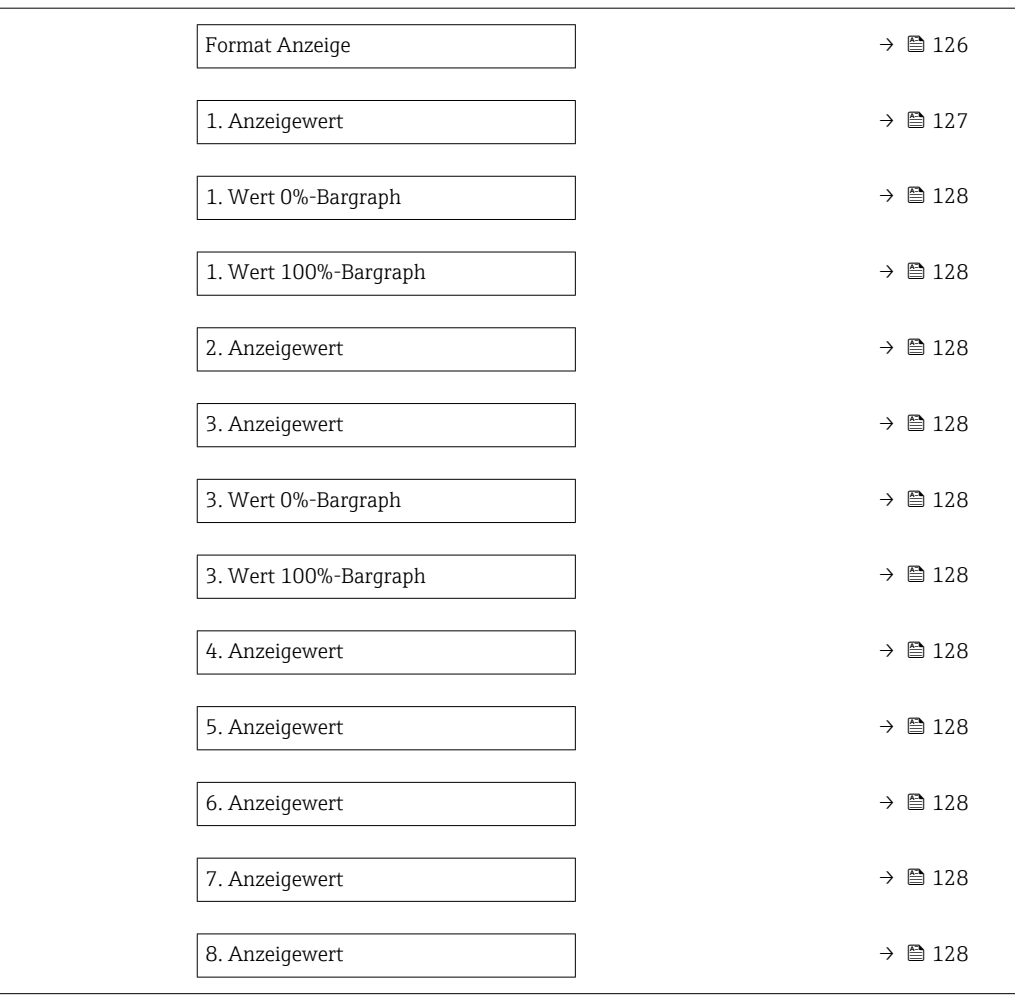

<span id="page-125-0"></span>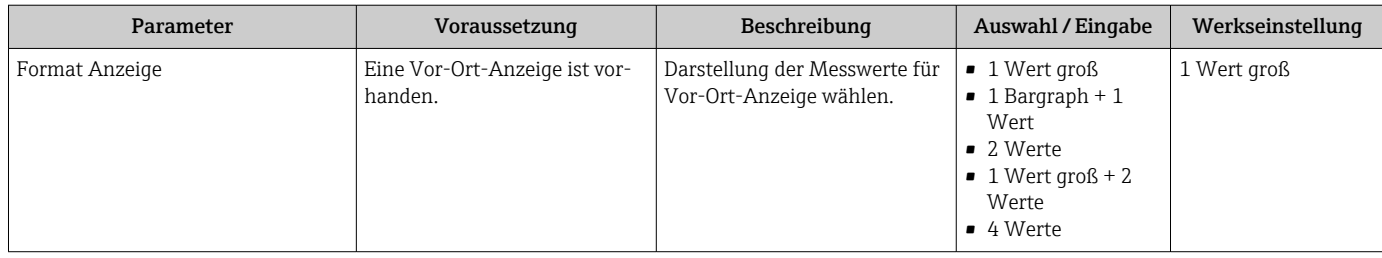

<span id="page-126-0"></span>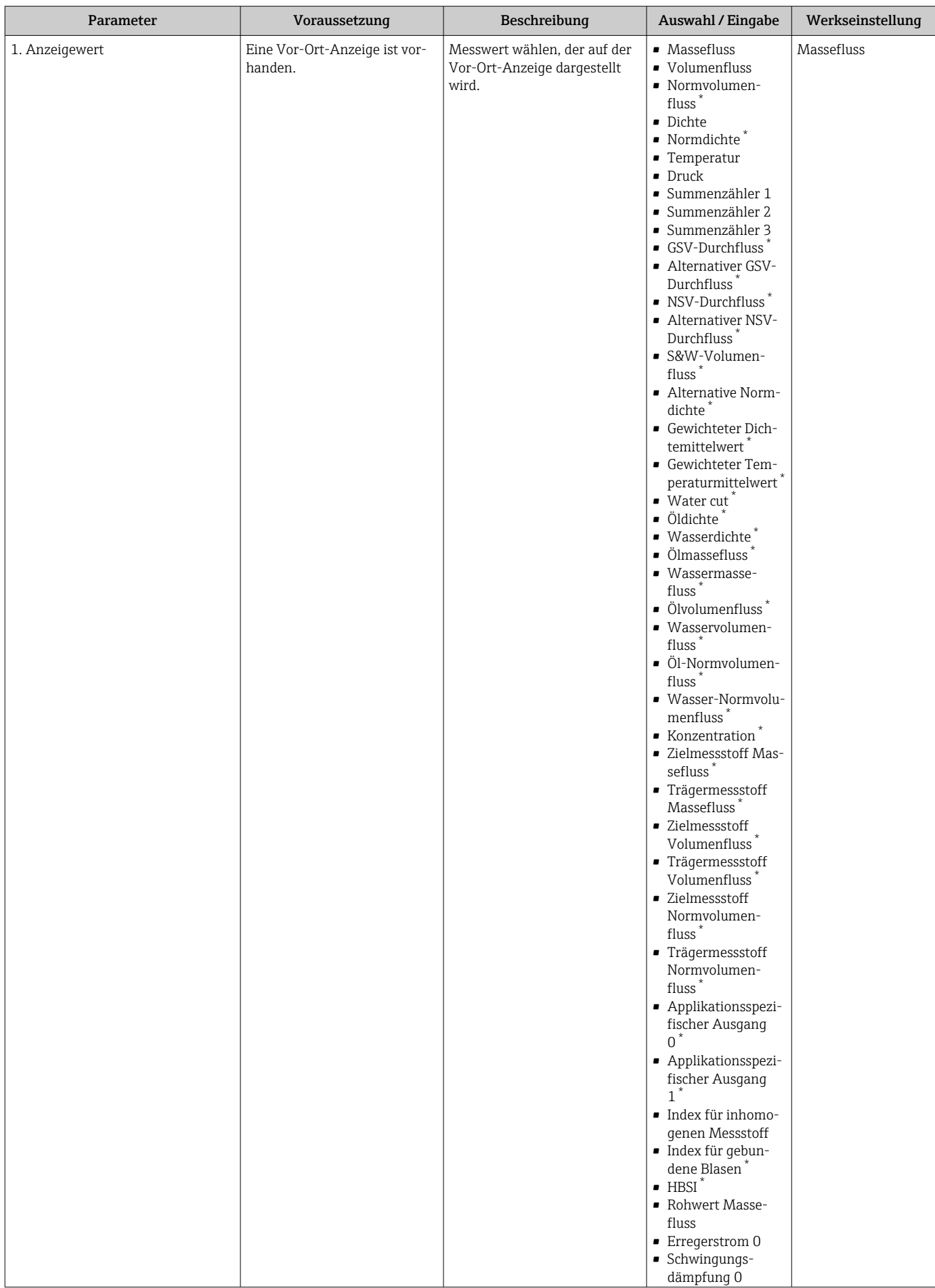

<span id="page-127-0"></span>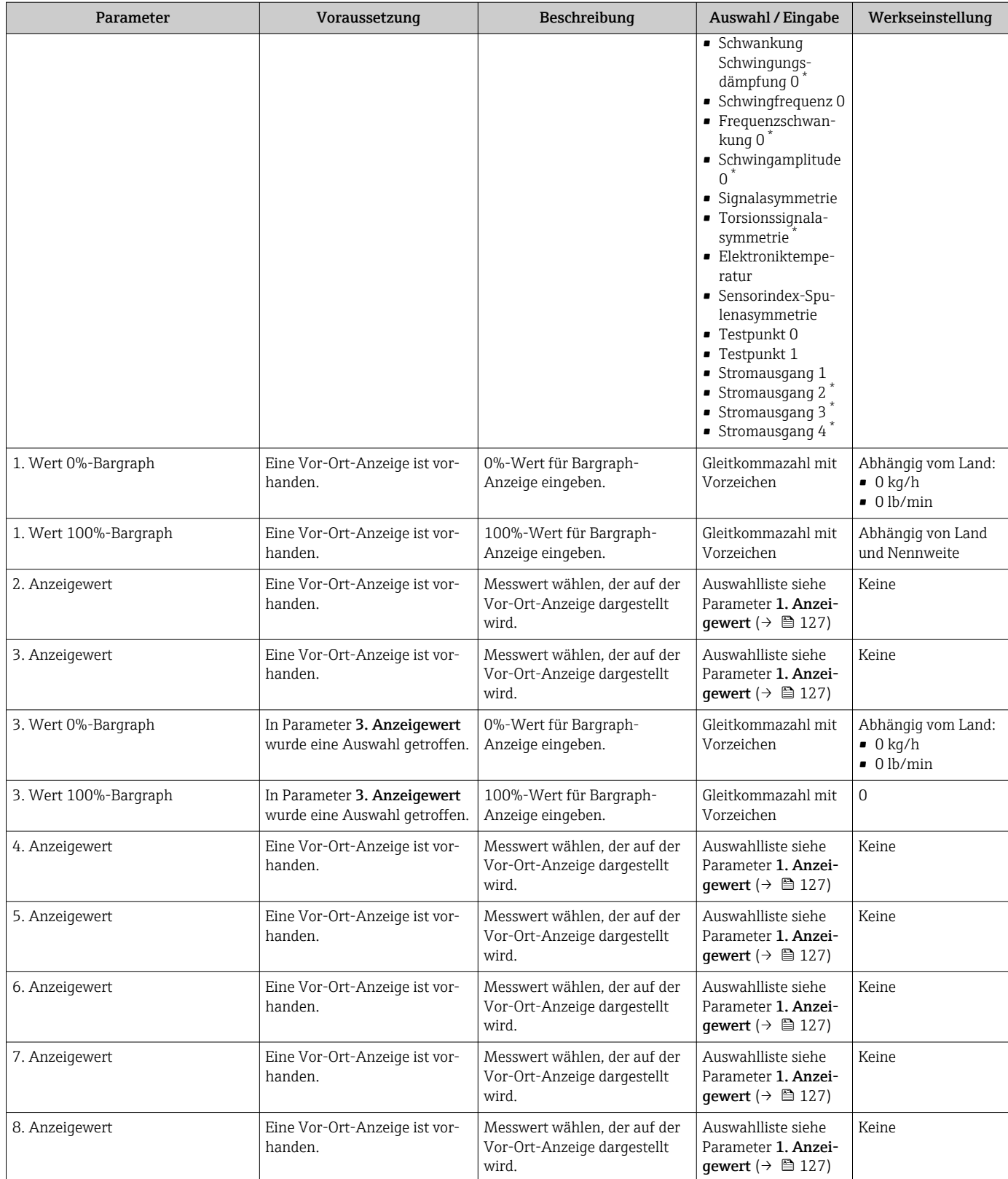

# 10.4.12 Schleichmenge konfigurieren

Der Assistent Schleichmengenunterdrückung führt den Anwender systematisch durch alle Parameter, die für die Konfiguration der Schleichmengenunterdrückung eingestellt werden müssen.

### Navigation

Menü "Setup" → Schleichmengenunterdrückung

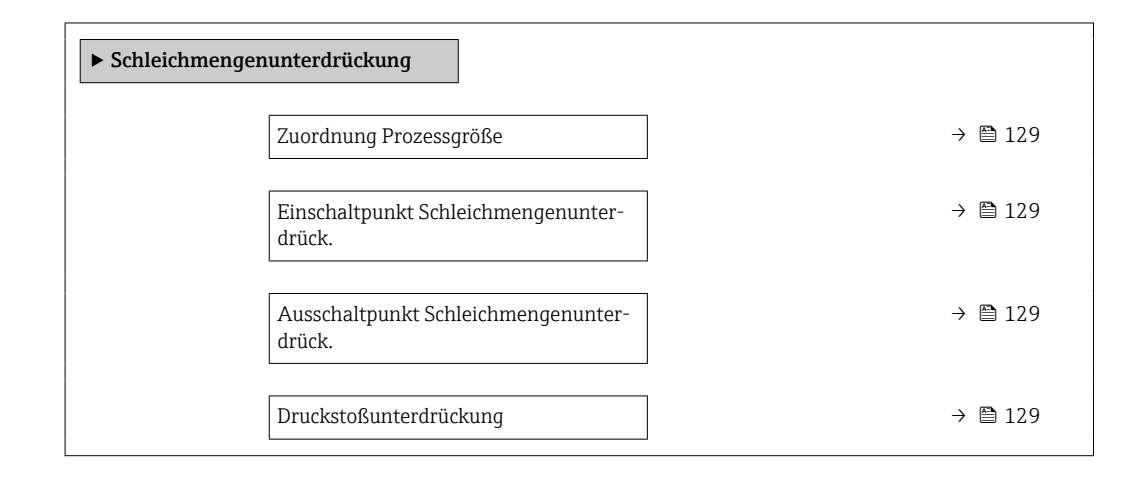

### Parameterübersicht mit Kurzbeschreibung

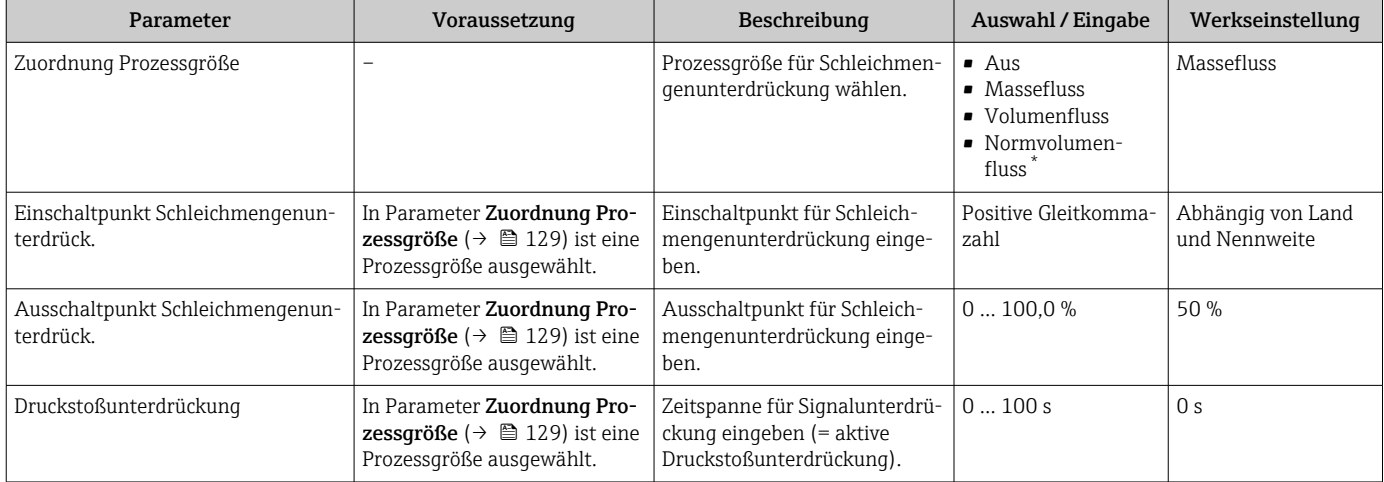

# 10.4.13 Überwachung der Rohrfüllung konfigurieren

Der Wizard Überwachung teilgefülltes Rohr führt den Anwender systematisch durch alle Parameter, die für die Konfiguration der Überwachung von der Rohrfüllung eingestellt werden müssen.

## Navigation

Menü "Setup" → Überwachung teilgefülltes Rohr

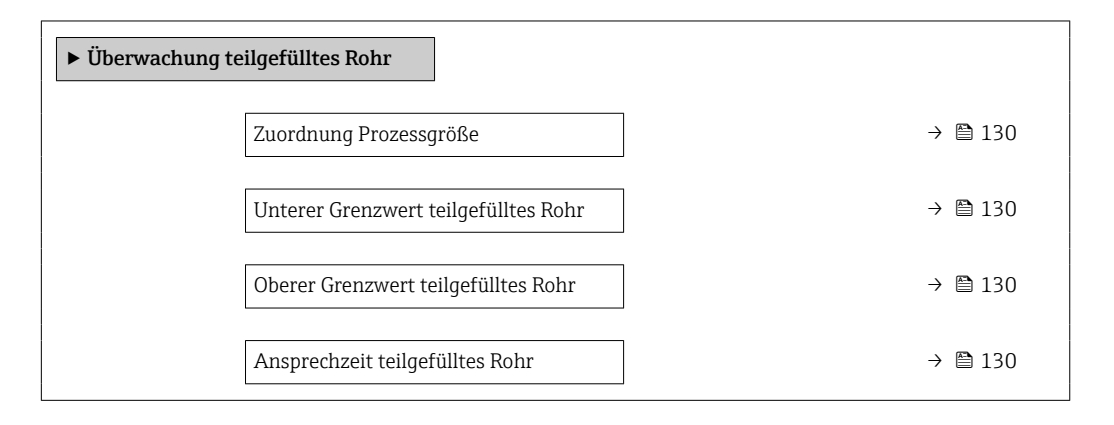

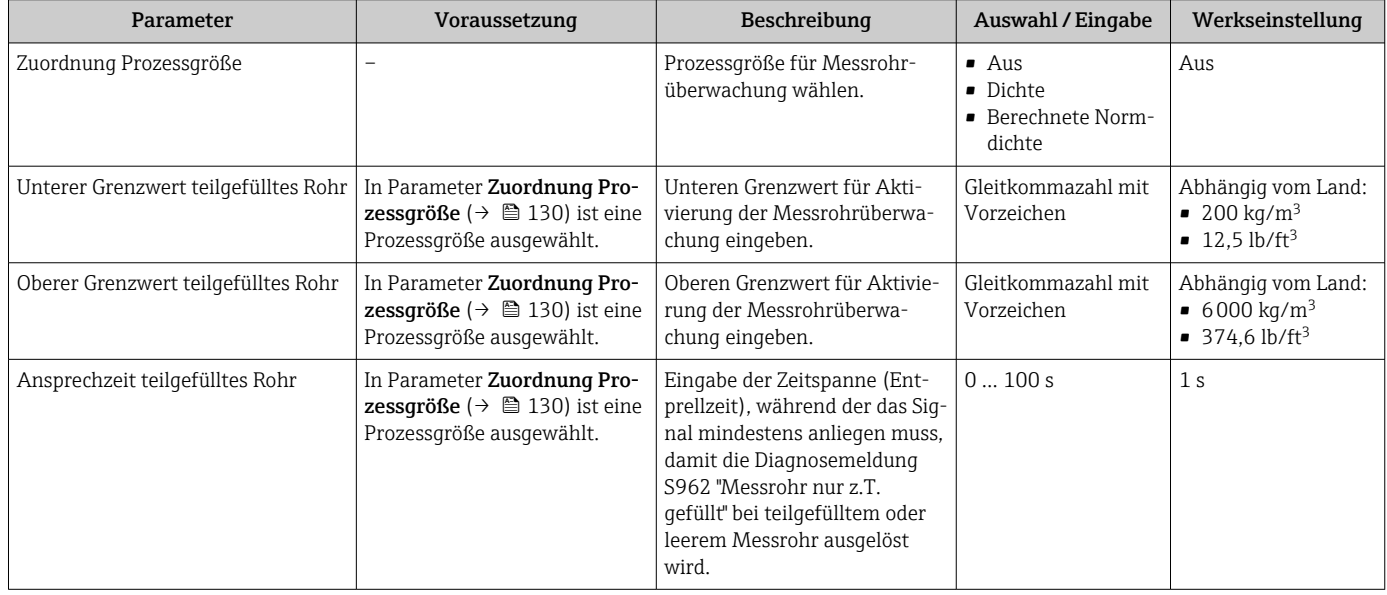

# 10.5 Erweiterte Einstellungen

Das Untermenü Erweitertes Setup mit seinen Untermenüs enthält Parameter für spezifische Einstellungen.

*Navigation zum Untermenü "Erweitertes Setup"*

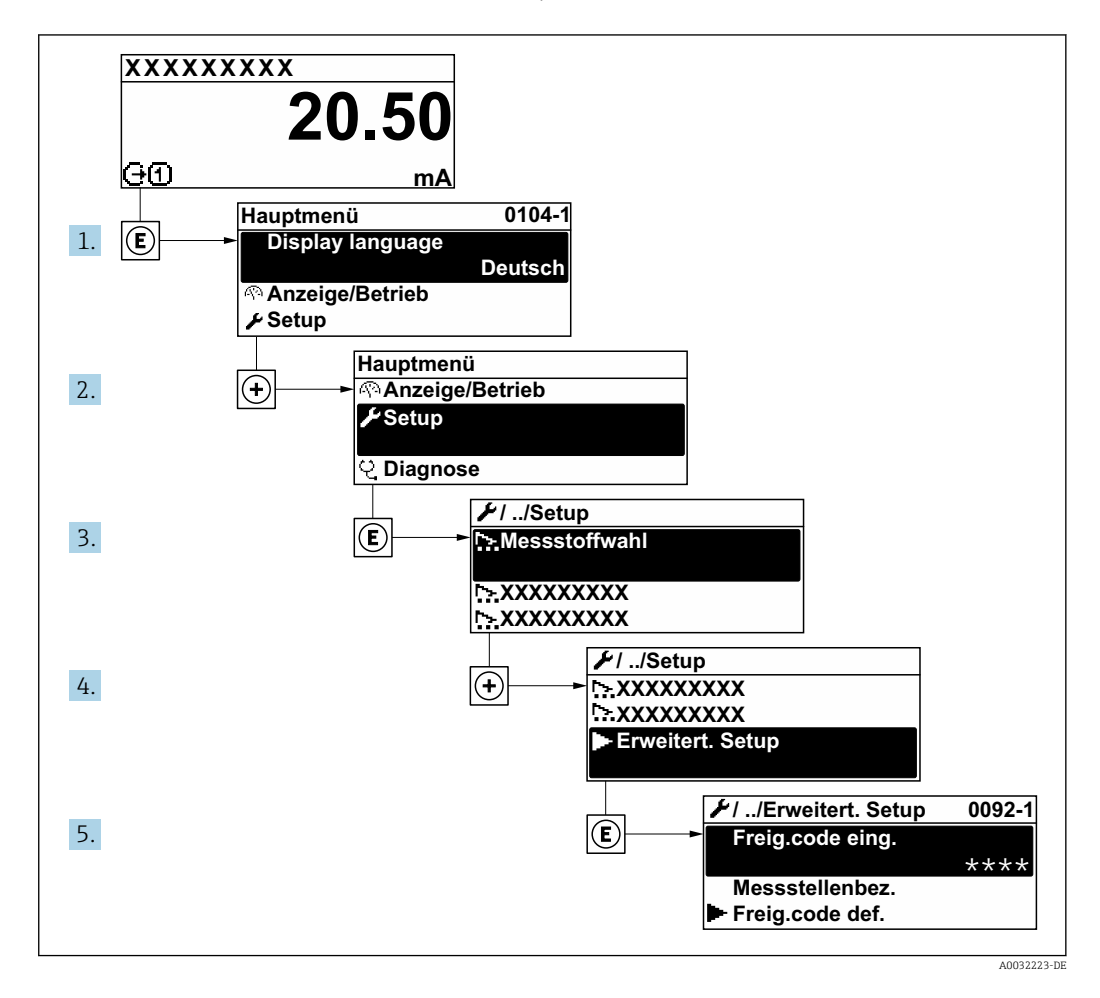

- Abhängig von der Geräteausführung und den verfügbaren Anwendungspaketen kann A die Anzahl der Untermenüs und Parameter variieren. Diese Untermenüs und deren Parameter werden nicht in der Betriebsanleitung erläutert, sondern in der entsprechenden Sonderdokumentation zum Gerät.
	- Detaillierte Angaben zu den Parameterbeschreibungen von Anwendungspaketen: Sonderdokumentation zum Gerät →  $\triangleq$  246
	- Detaillierte Angaben zu den SIL Parameterbeschreibungen: Handbuch zur Funktionalen Sicherheit →  $\triangleq$  246

## Navigation

Menü "Setup" → Erweitertes Setup

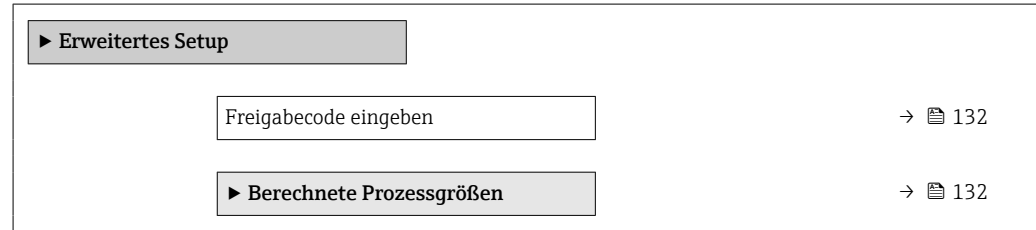

<span id="page-131-0"></span>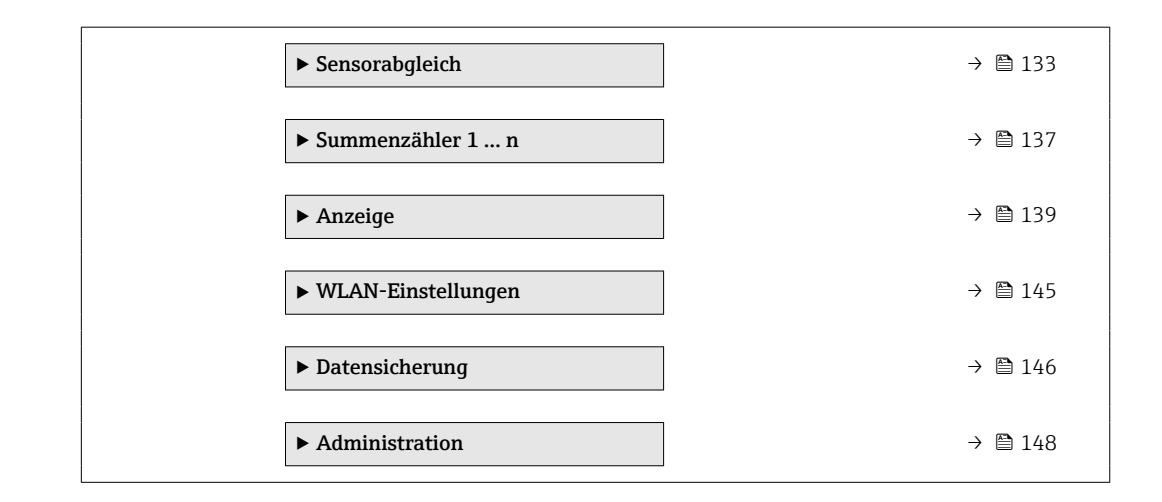

# 10.5.1 Parameter zur Eingabe des Freigabecodes nutzen

### Navigation

Menü "Setup" → Erweitertes Setup

## Parameterübersicht mit Kurzbeschreibung

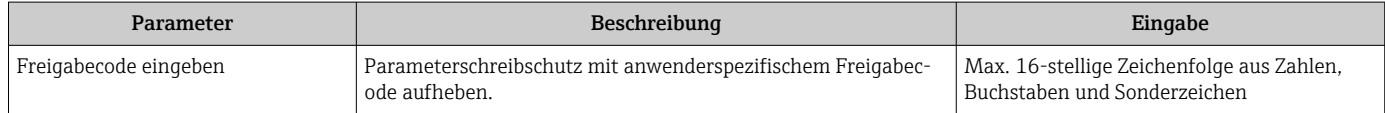

# 10.5.2 Berechnete Prozessgrößen

Das Untermenü Berechnete Prozessgrößen enthält Parameter zur Berechnung des Normvolumenflusses.

Das Untermenü Berechnete Prozessgrößen ist nicht verfügbar, wenn im "Anwen- $| \cdot |$ dungspaket", Option EJ "Petroleum" im Parameter Petroleummodus eine der folgenden Optionen gewählt wurde: Option API-bezogene Korrektur, Option Net oil & water cut oder Option ASTM D4311

### **Navigation**

Menü "Setup" → Erweitertes Setup → Berechnete Prozessgrößen

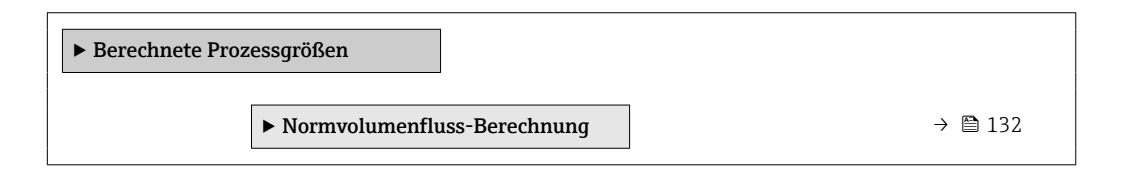

## Untermenü "Normvolumenfluss-Berechnung"

### **Navigation**

Menü "Setup" → Erweitertes Setup → Berechnete Prozessgrößen → Normvolumenfluss-Berechnung

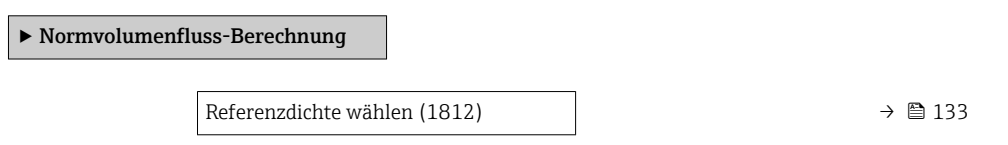

<span id="page-132-0"></span>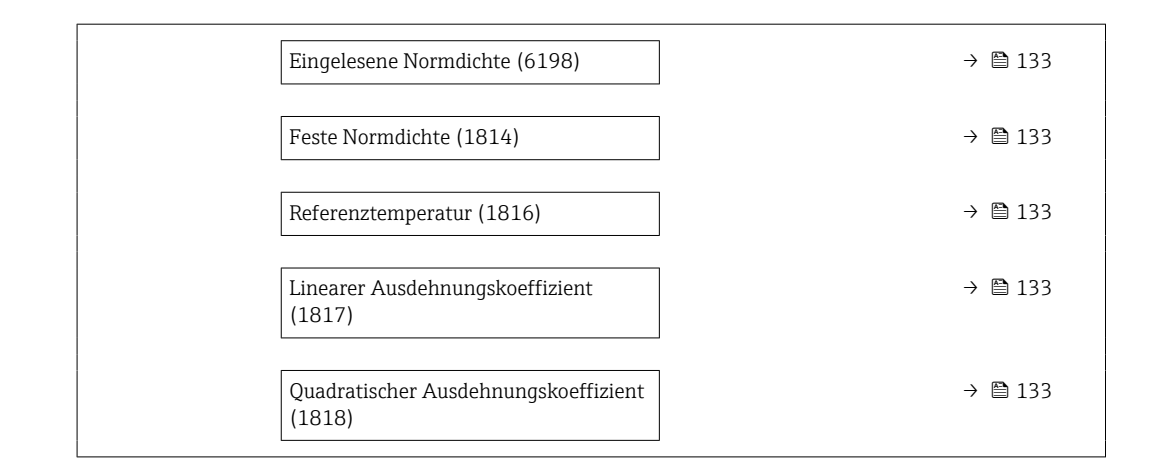

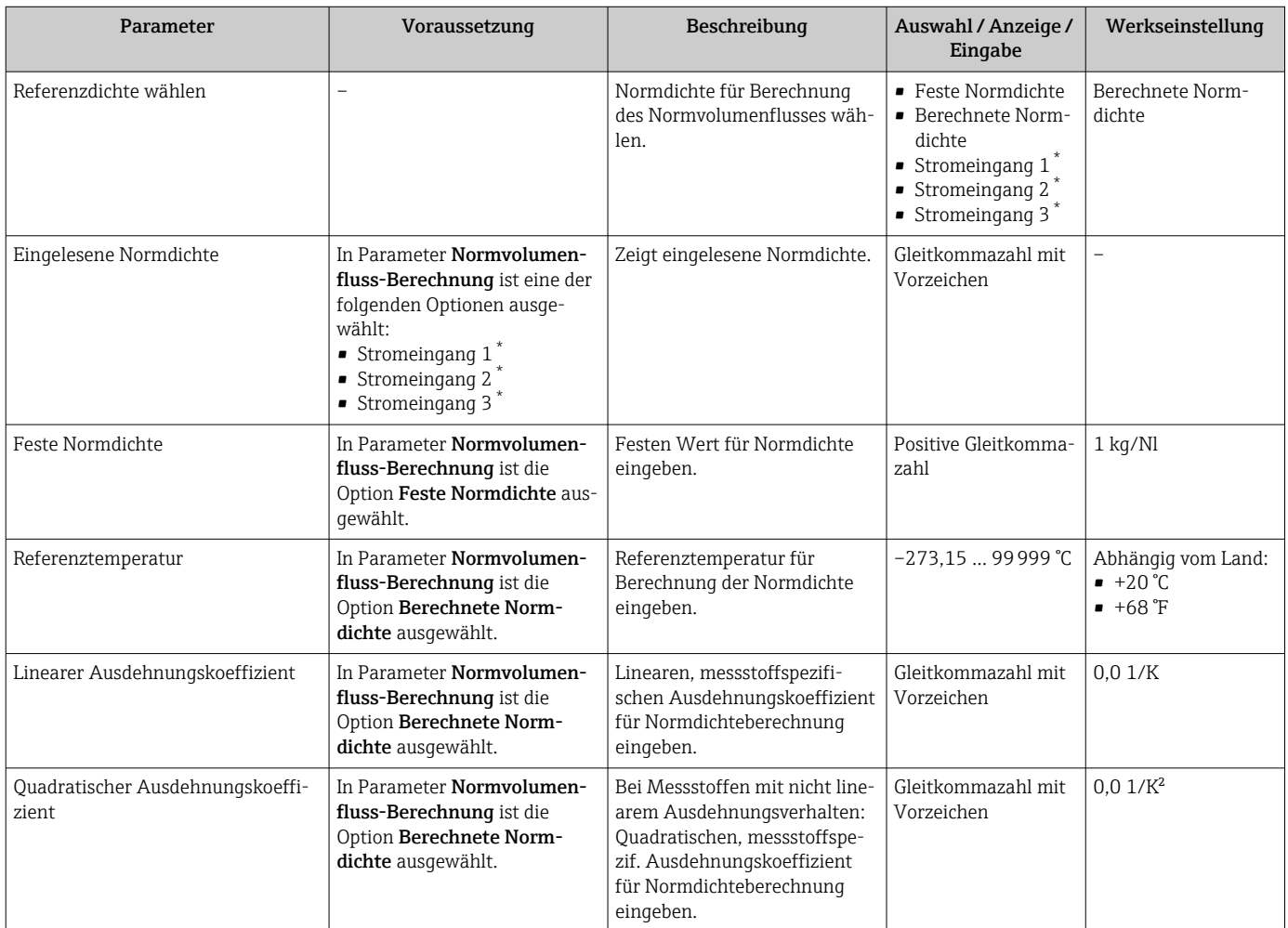

\* Sichtbar in Abhängigkeit von Bestelloptionen oder Geräteeinstellungen

# 10.5.3 Sensorabgleich durchführen

Das Untermenü Sensorabgleich enthält Parameter, die die Funktionalität des Sensors betreffen.

#### Navigation

Menü "Setup" → Erweitertes Setup → Sensorabgleich

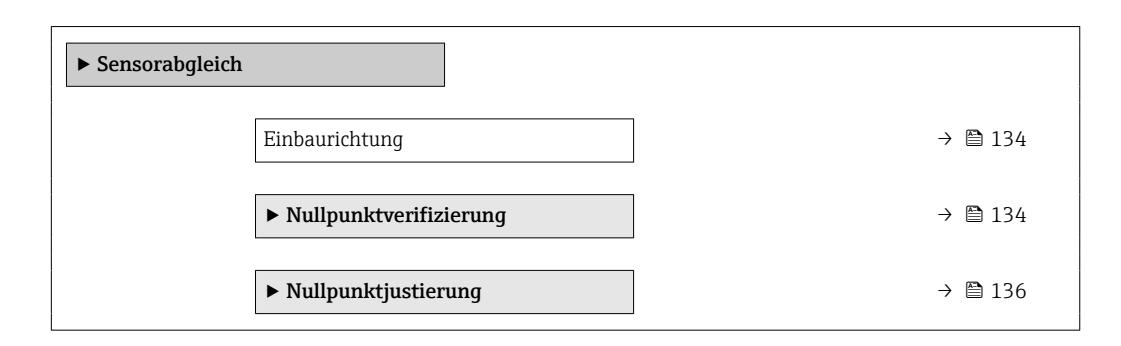

#### Parameterübersicht mit Kurzbeschreibung

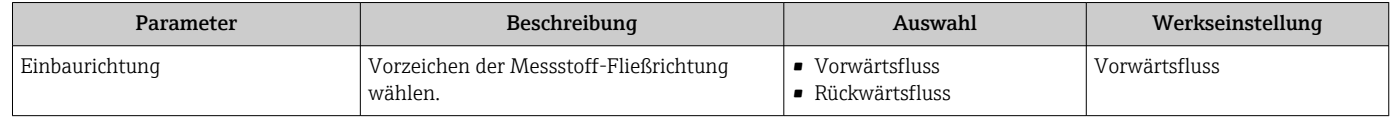

### Nullpunktverifizierung und Nullpunktjustierung

Alle Messgeräte werden nach dem neusten Stand der Technik kalibriert. Die Kalibrierung erfolgt unter Referenzbedingungen  $\rightarrow$   $\blacksquare$  225. Eine Nullpunktjustierung im Feld ist deshalb grundsätzlich nicht erforderlich.

Eine Nullpunktjustierung ist erfahrungsgemäß nur in speziellen Fällen empfehlenswert:

- Bei höchsten Ansprüchen an die Messgenauigkeit und geringen Durchflussmengen.
- Bei extremen Prozess- oder Betriebsbedingungen, z.B. bei sehr hohen Prozesstemperaturen oder sehr hoher Viskosität des Messstoffes.

Um einen repräsentativen Nullpunkt zu erhalten muss sichergestellt sein, dass

- jeglicher Durchfluss im Gerät während der Justierung unterbunden ist
- die Prozessbedingungen (z.B. Druck, Temperatur) stabil und repräsentativ sind

Nullpunktverifizierung und Nullpunktjustierung können nicht durchgeführt werden, wenn folgende Prozessbedingungen vorliegen:

- Gaseinschlüsse Es muss sichergestellt sein, dass das System hinreichend mit dem Messstoff durchgespült wurde. Ein wiederholtes Durchspülen kann helfen Gaseinschlüsse auszuschließen
- Thermische Zirkulation Bei Temperaturunterschieden (z.B. zwischen Messrohrein- und auslaufbereich) kann es trotz geschlossener Ventile zu einem induzierten Durchfluss aufgrund von thermischer Zirkulation im Gerät kommen
- Leckage an den Ventilen

Bei Undichtigkeit an den Ventilen ist der Durchfluss während der Nullpunktbestimmung nicht hinreichend unterbunden

Können diese Bedingungen nicht unterbunden werden ist empfohlen, die Werkseinstellung des Nullpunkts beizubehalten.

### *Nullpunktverifizierung*

Mit dem Assistent Nullpunktverifizierung kann der Nullpunkt verifiziert werden.

### Navigation

Menü "Setup" → Erweitertes Setup → Sensorabgleich → Nullpunktverifizierung

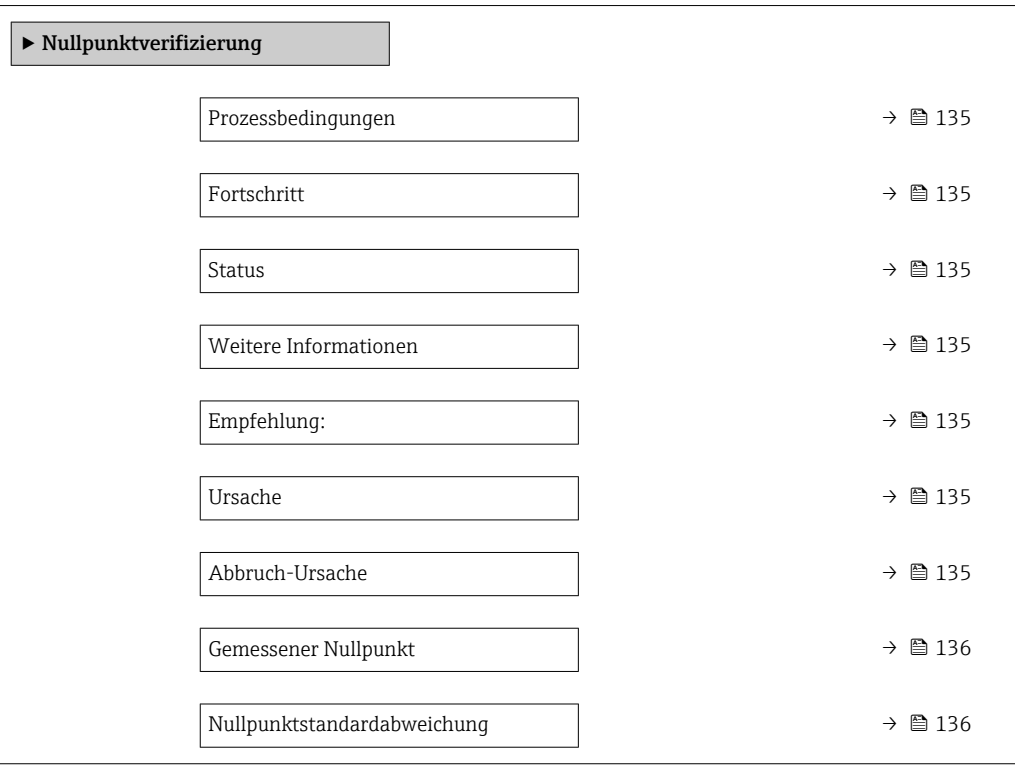

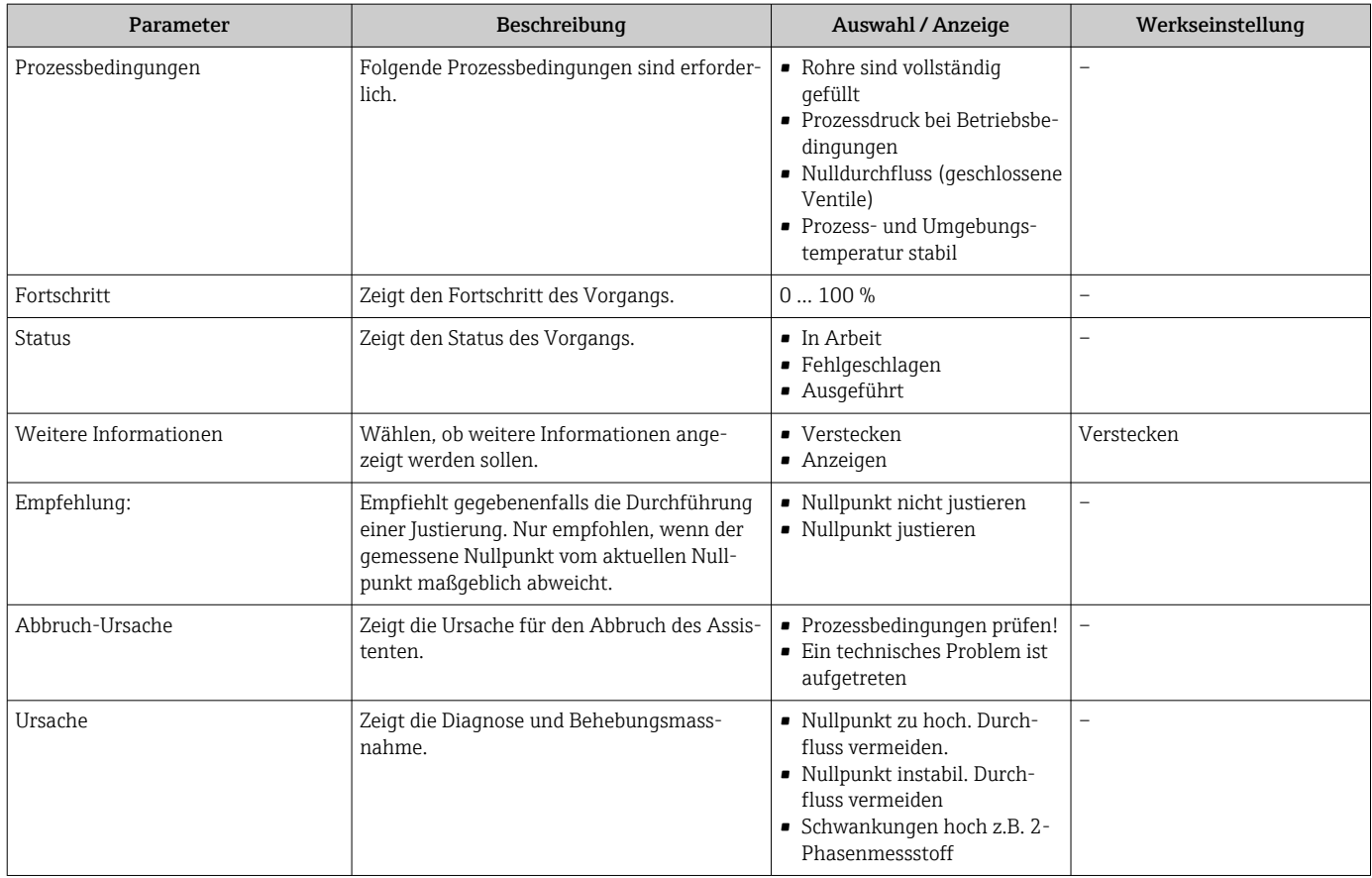

<span id="page-135-0"></span>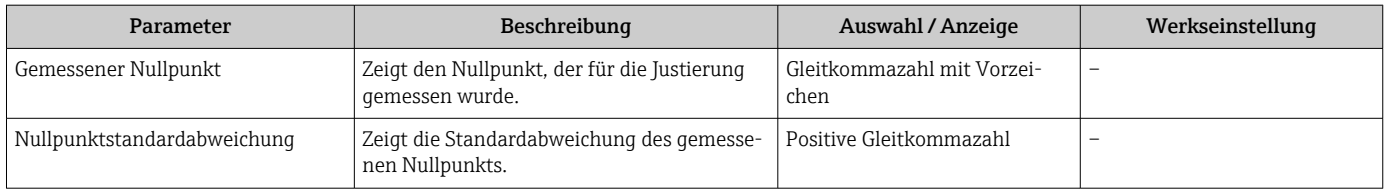

# *Nullpunktjustierung*

Mit dem Assistent Nullpunktjustierung kann der Nullpunkt justiert werden.

- Vor einer Nullpunktjustierung sollte eine Nullpunktverifizierung durchgeführt wer- $\Box$ den.
	- Der Nullpunkt kann auch manuell angepasst werden: Experte → Sensor → Kalibrierung

## Navigation

Menü "Setup" → Erweitertes Setup → Sensorabgleich → Nullpunktjustierung

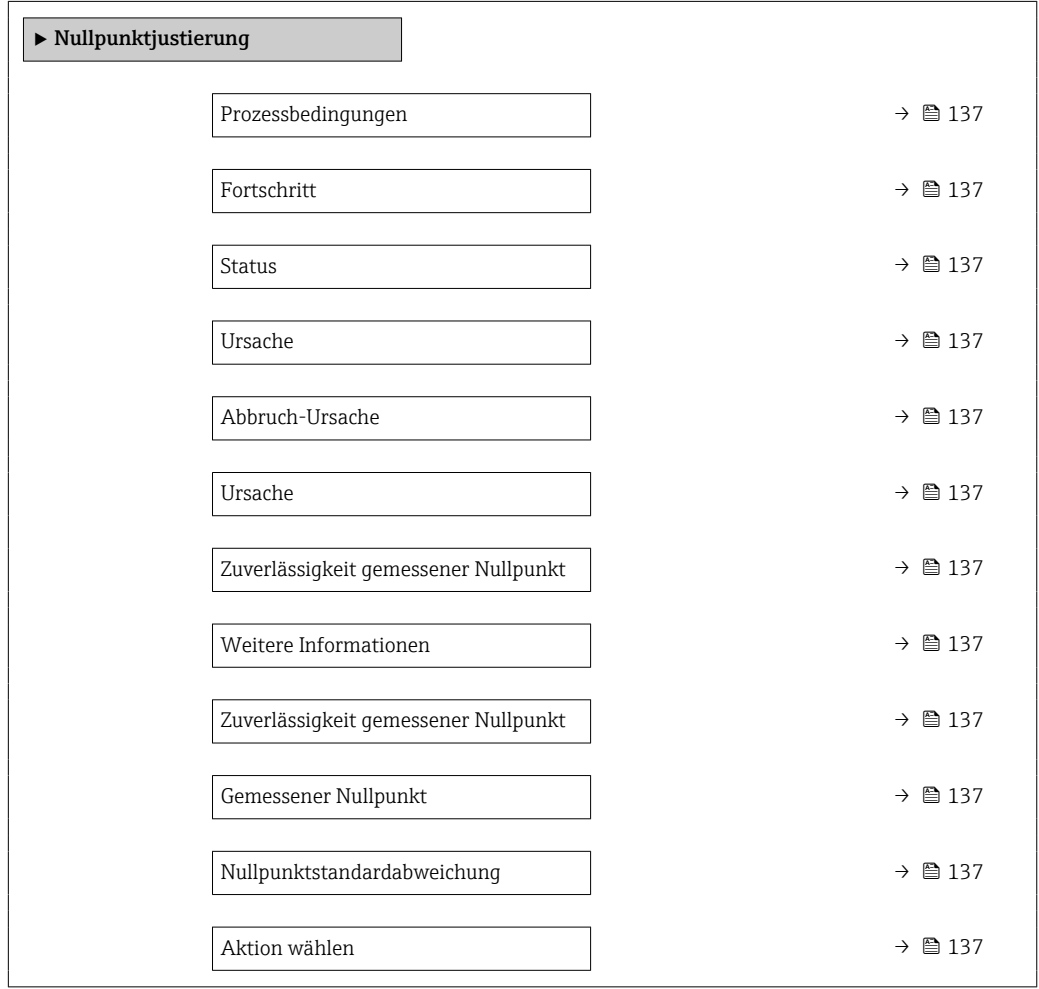

<span id="page-136-0"></span>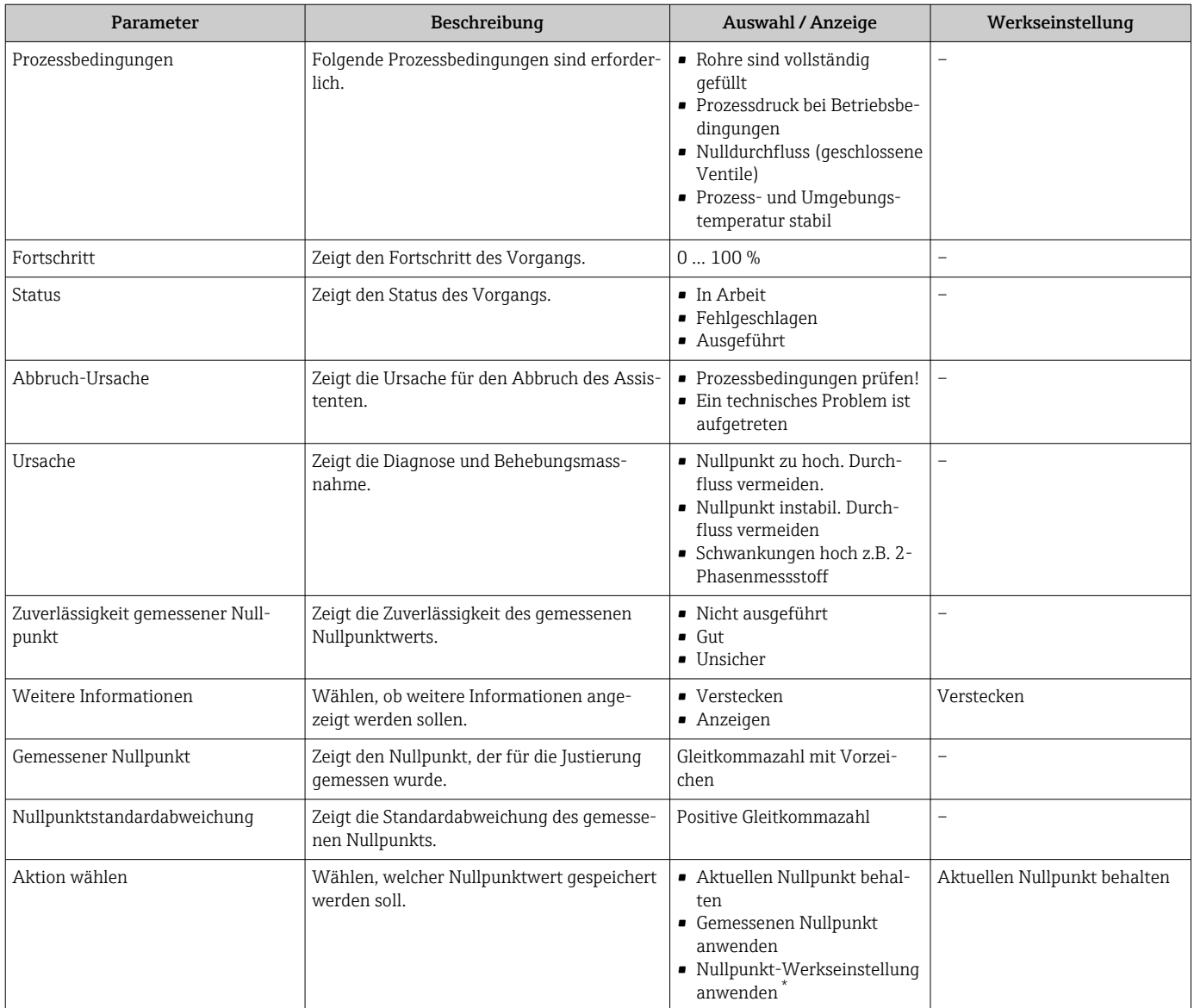

\* Sichtbar in Abhängigkeit von Bestelloptionen oder Geräteeinstellungen

# 10.5.4 Summenzähler konfigurieren

Im Untermenü "Summenzähler 1 … n" kann der jeweilige Summenzähler konfiguriert werden.

### Navigation

Menü "Setup" → Erweitertes Setup → Summenzähler 1 … n

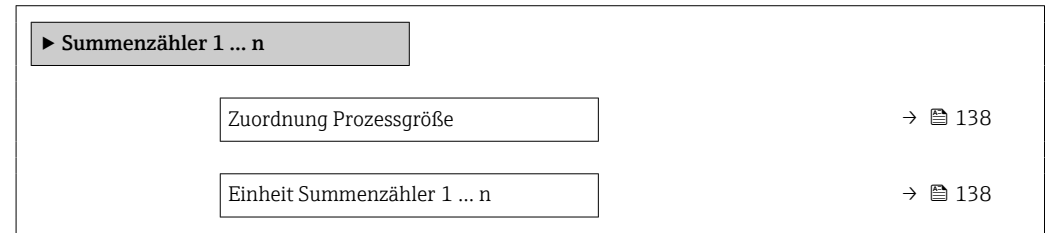

<span id="page-137-0"></span>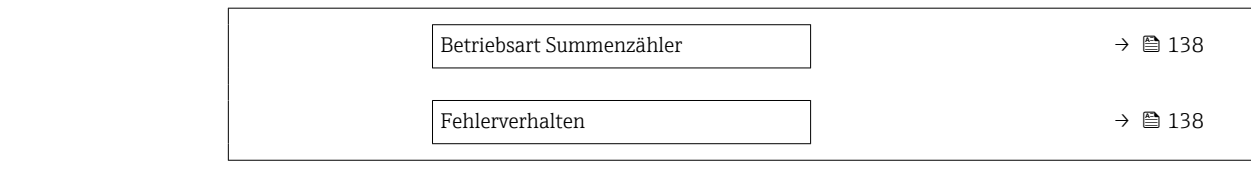

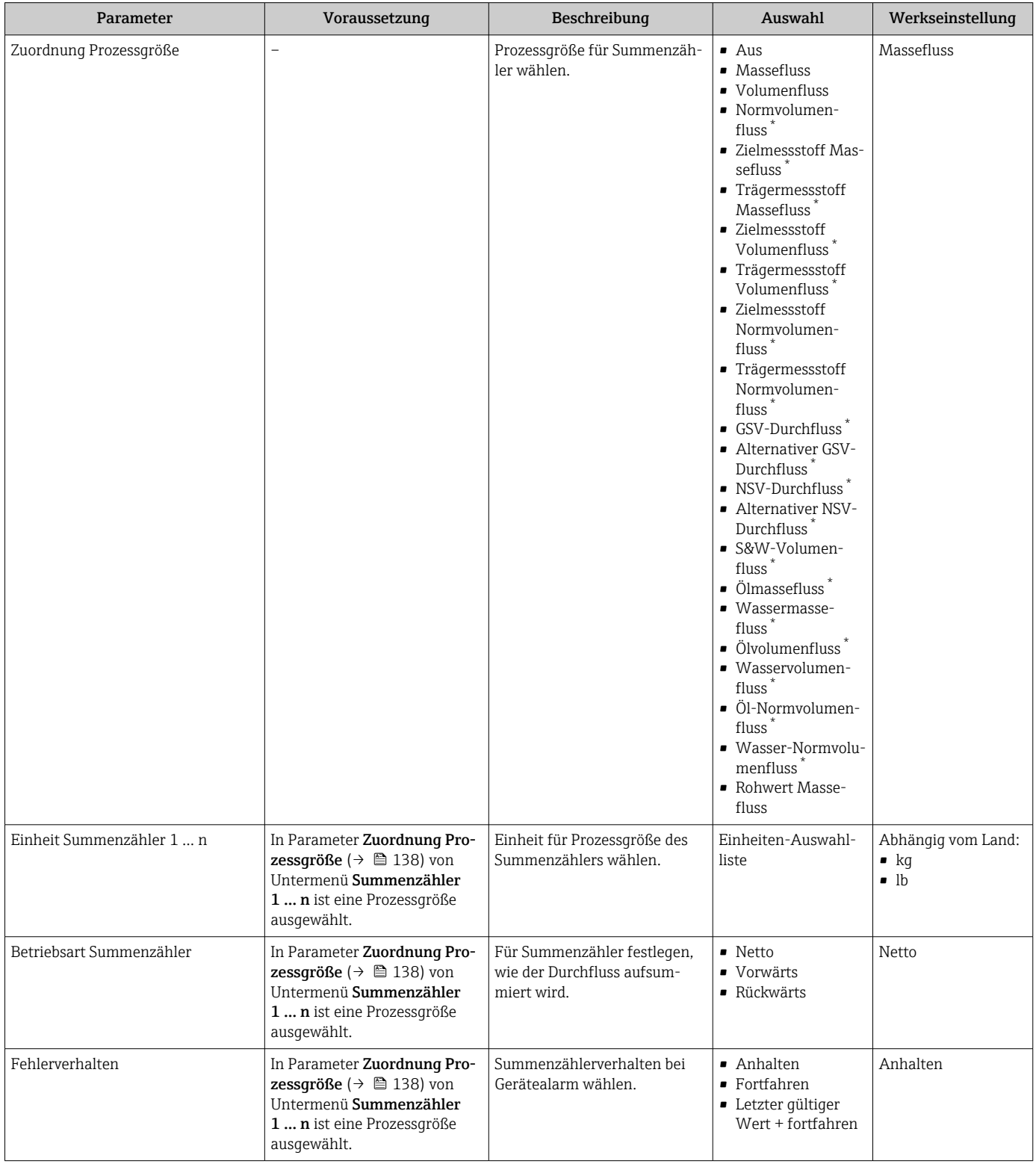

# <span id="page-138-0"></span>10.5.5 Weitere Anzeigenkonfigurationen durchführen

Im Untermenü Anzeige können alle Parameter rund um die Konfiguration der Vor-Ort-Anzeige eingestellt werden.

### Navigation

Menü "Setup" → Erweitertes Setup → Anzeige

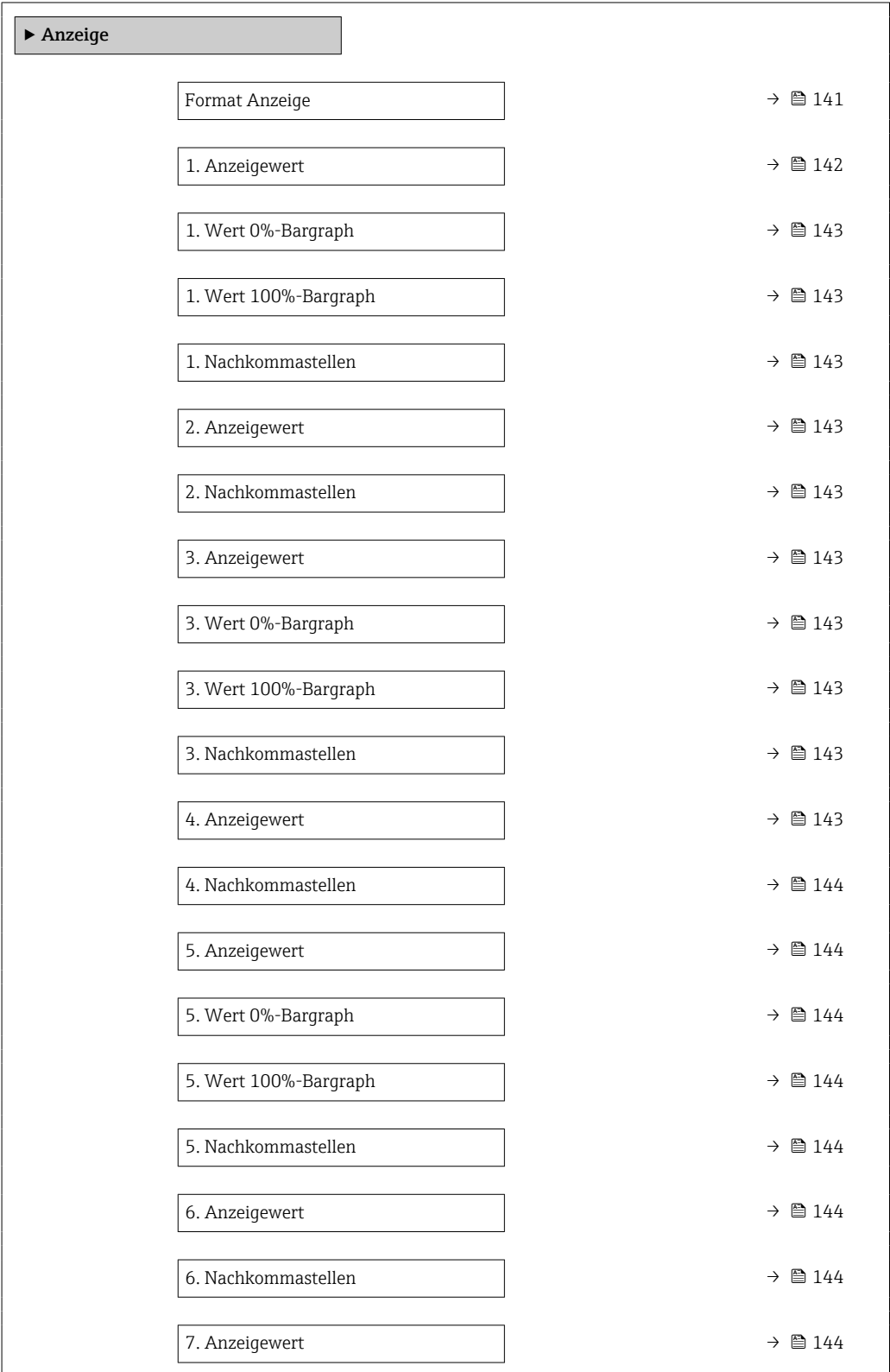

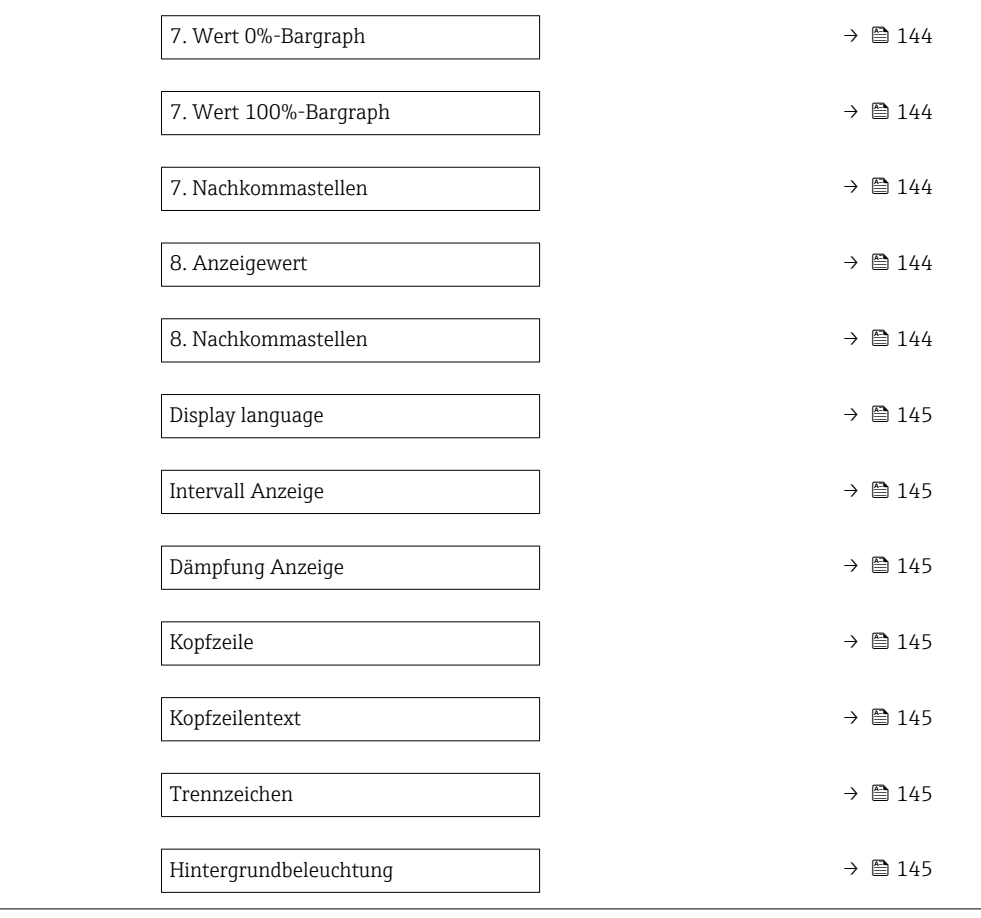

<span id="page-140-0"></span>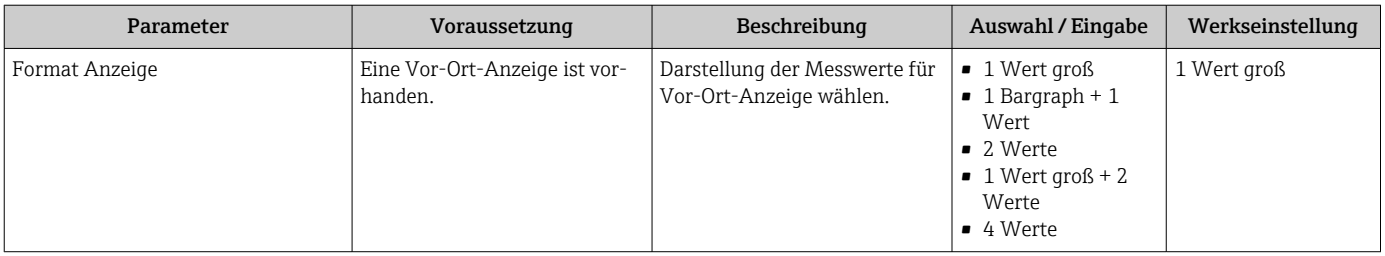

<span id="page-141-0"></span>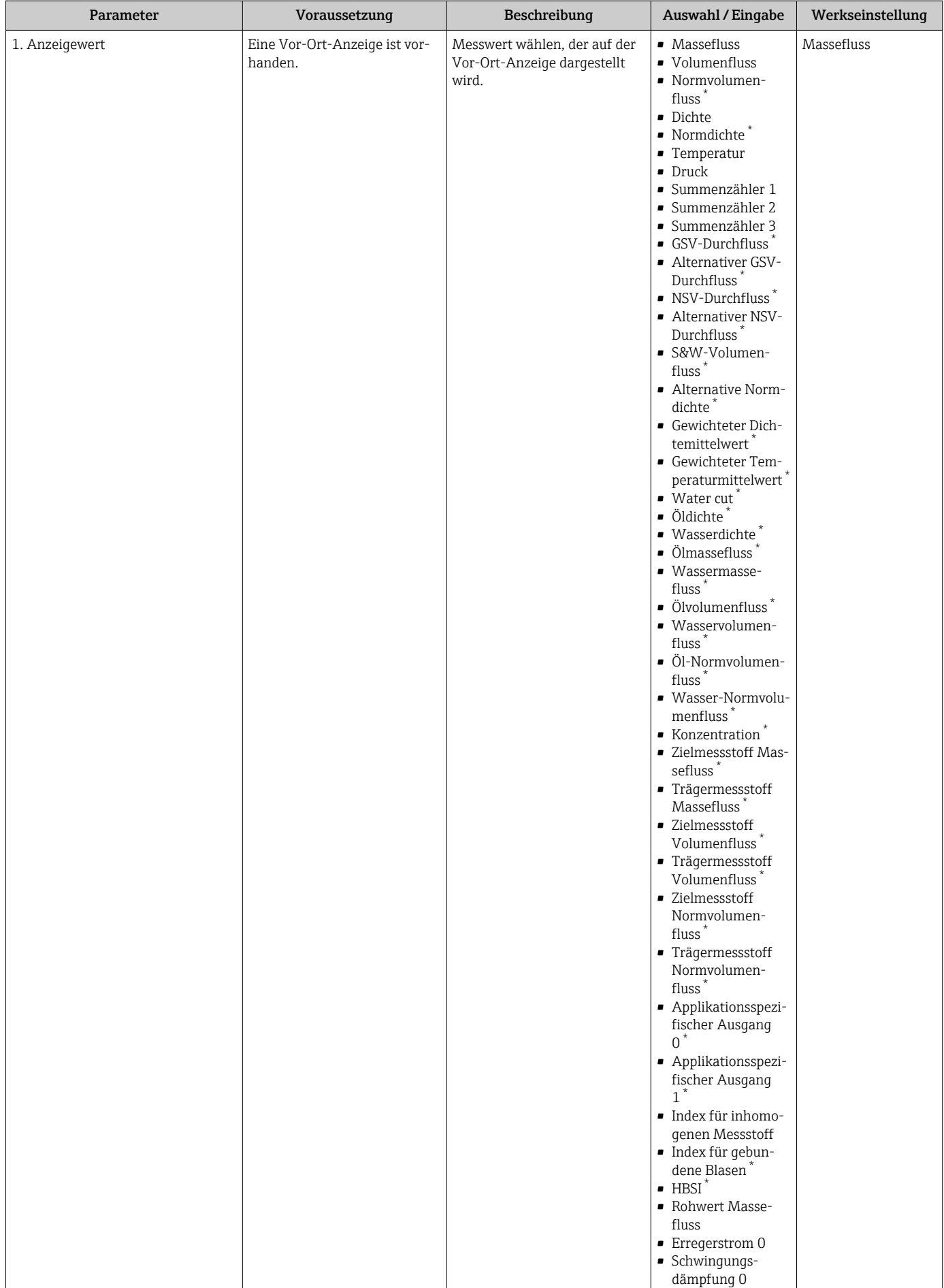

<span id="page-142-0"></span>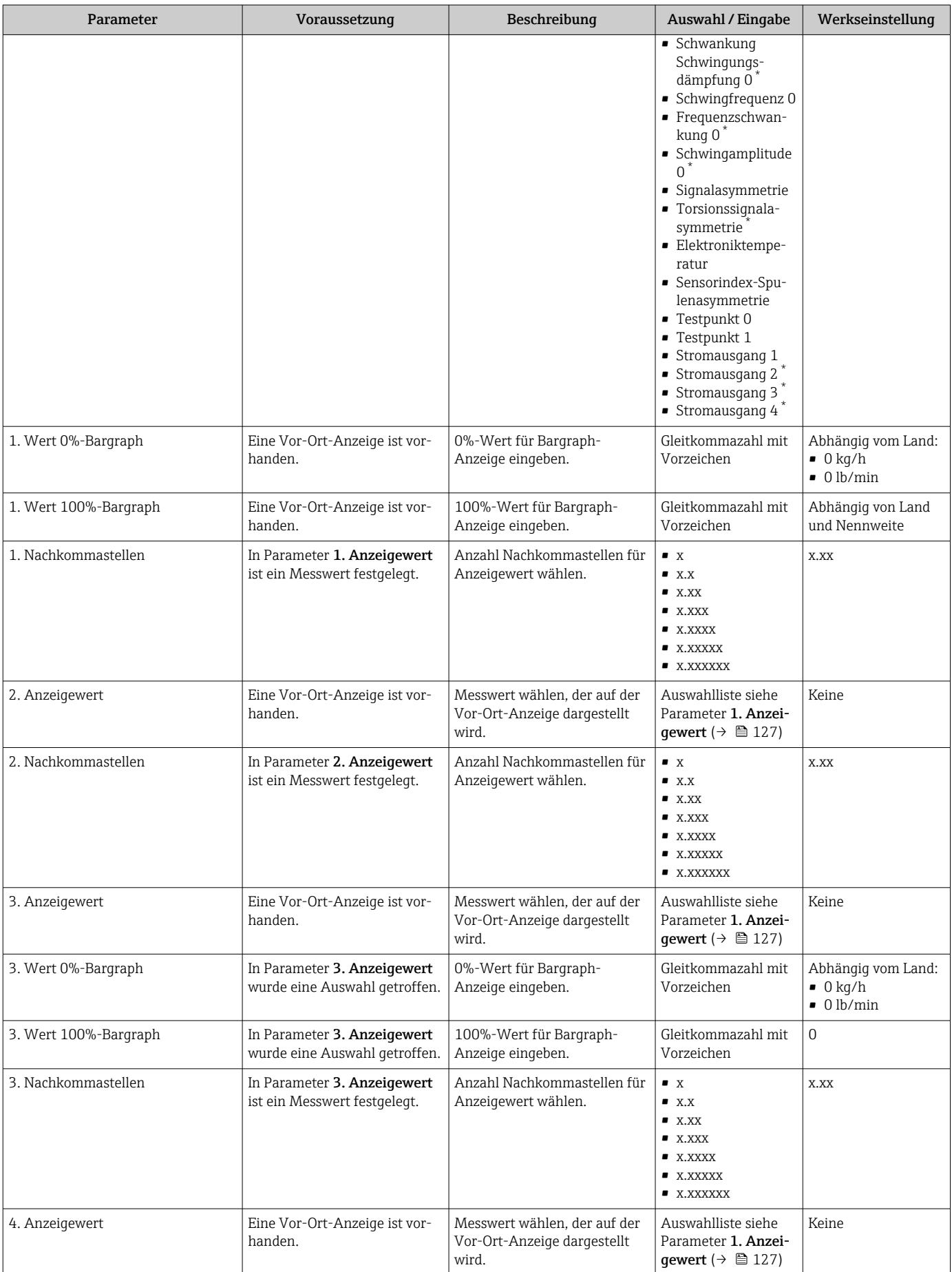

<span id="page-143-0"></span>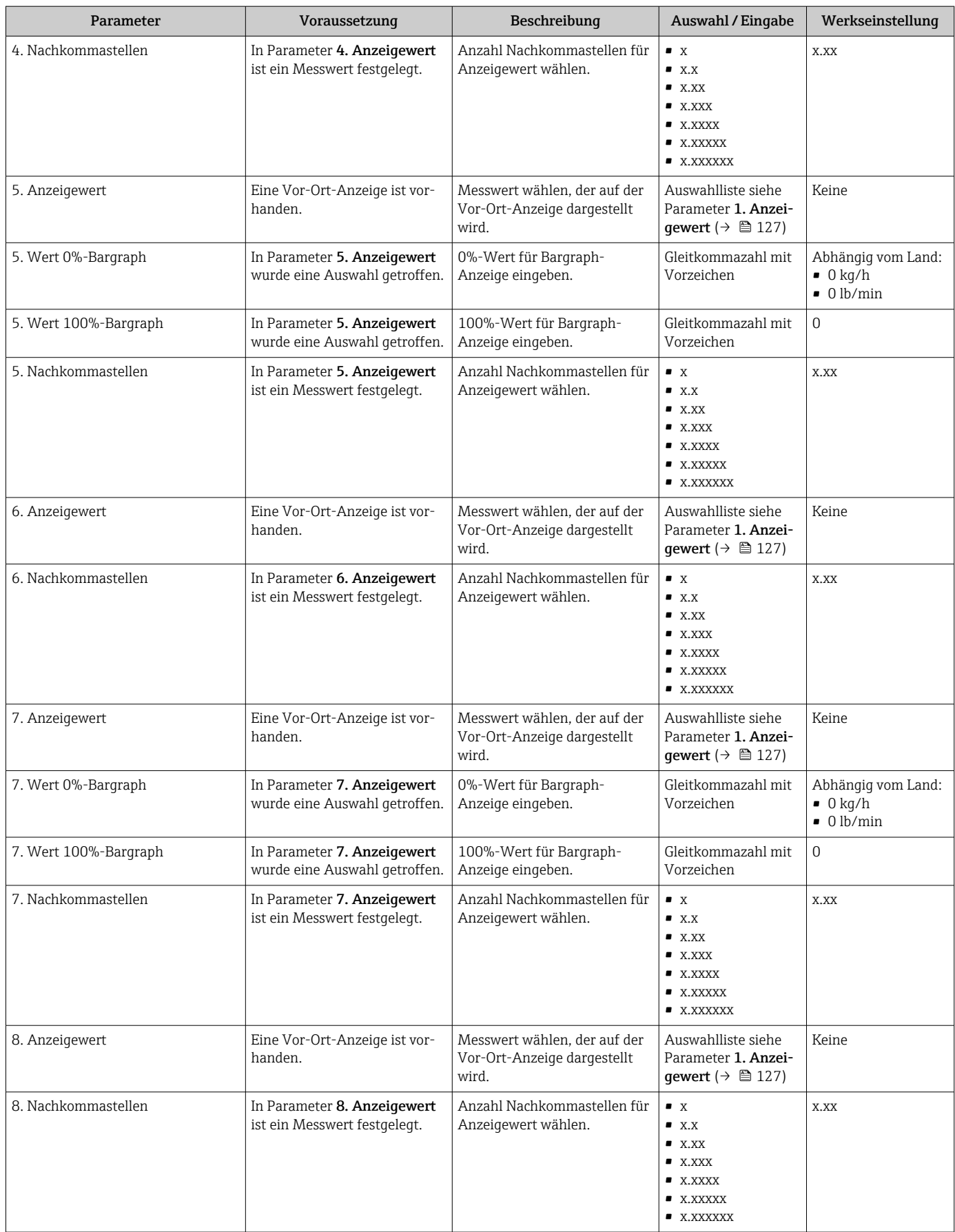
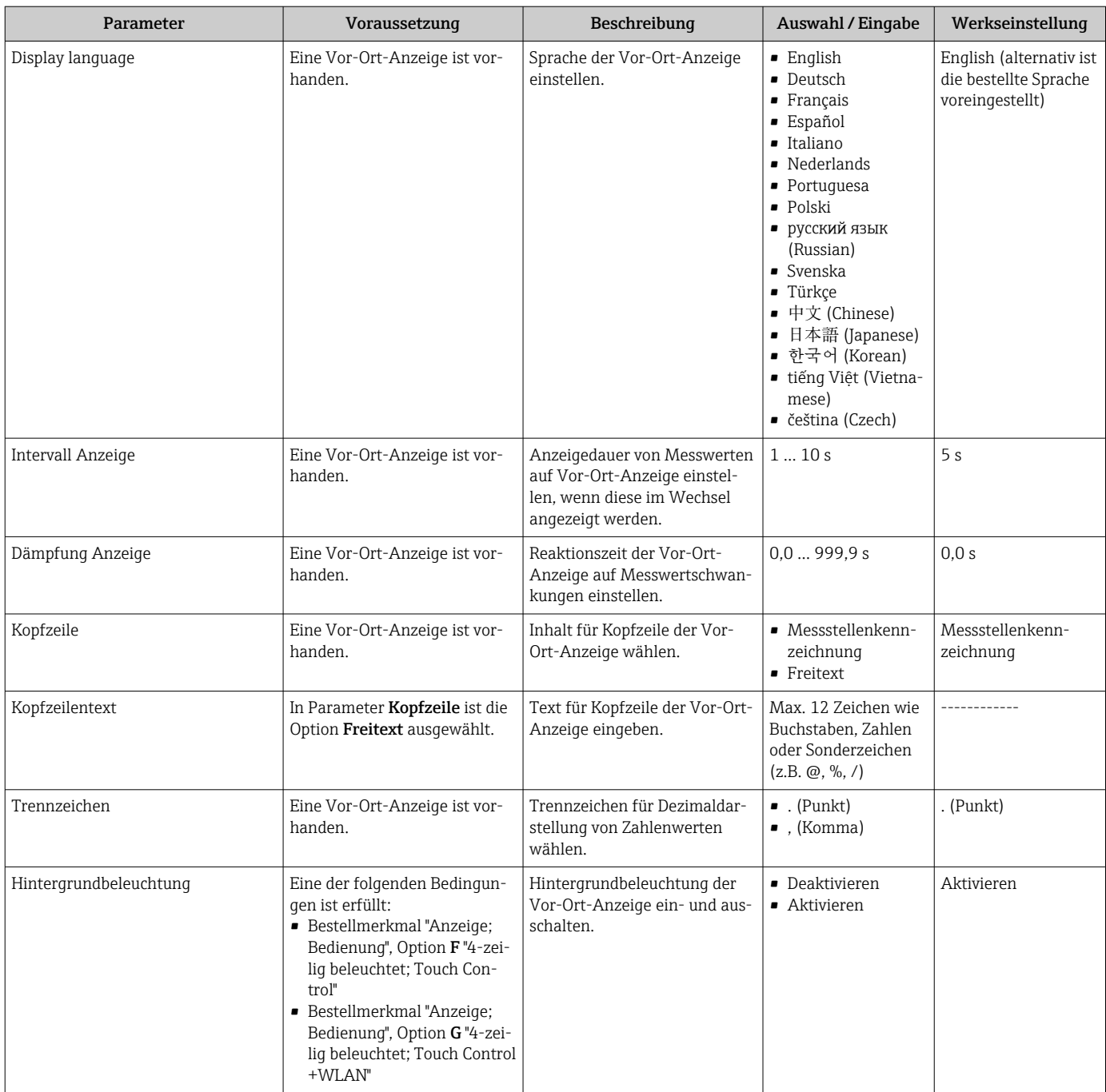

\* Sichtbar in Abhängigkeit von Bestelloptionen oder Geräteeinstellungen

# 10.5.6 WLAN konfigurieren

Das Untermenü WLAN Settings führt den Anwender systematisch durch alle Parameter, die für die WLAN-Konfiguration eingestellt werden müssen.

### Navigation

Menü "Setup" → Erweitertes Setup → WLAN-Einstellungen

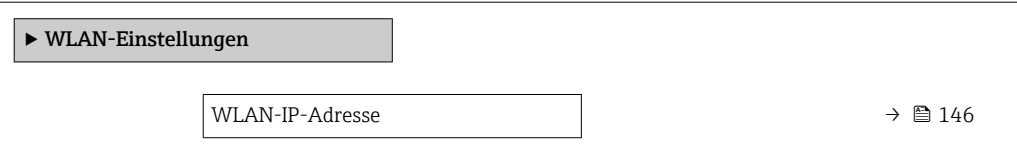

<span id="page-145-0"></span>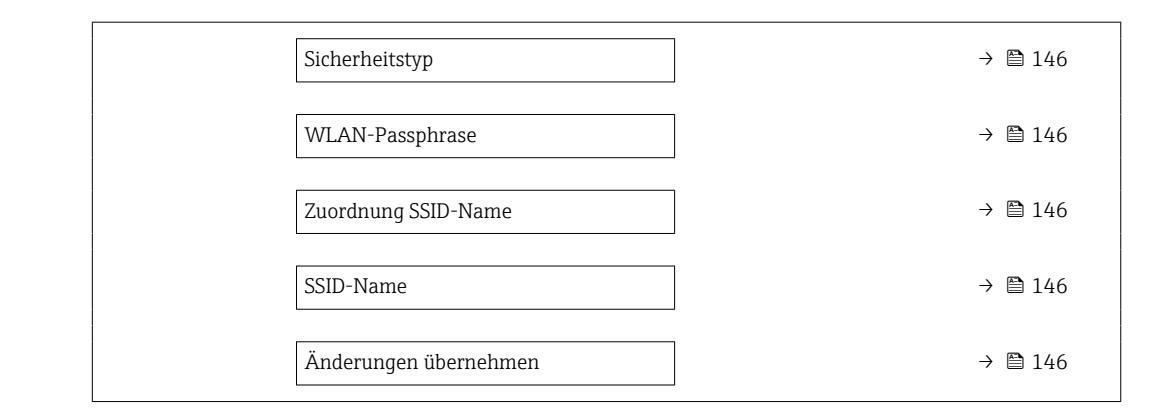

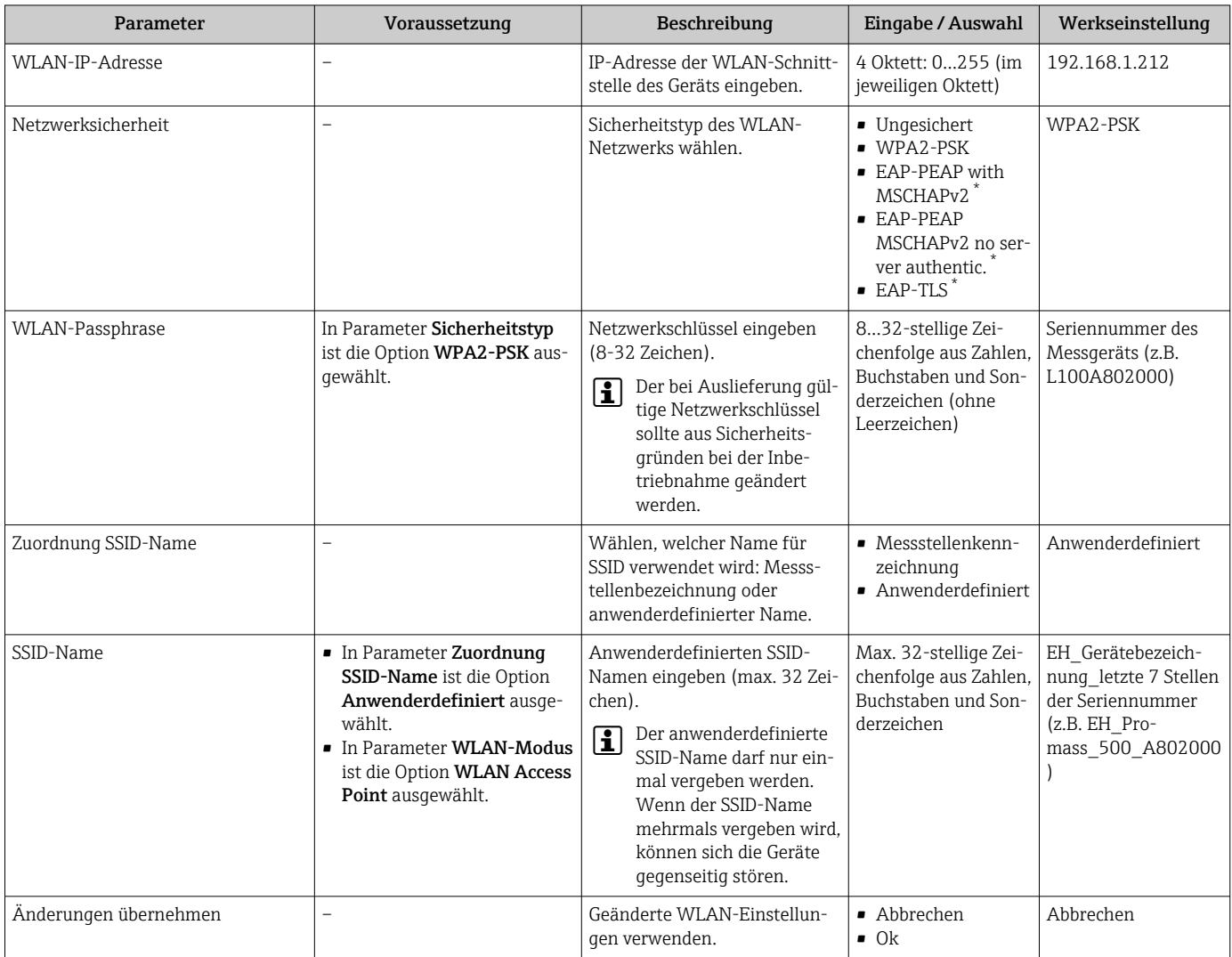

Sichtbar in Abhängigkeit von Bestelloptionen oder Geräteeinstellungen

# 10.5.7 Konfiguration verwalten

Nach der Inbetriebnahme besteht die Möglichkeit, die aktuelle Gerätekonfiguration zu sichern oder die vorherige Gerätekonfiguration wiederherzustellen.

Dies funktioniert mithilfe von Parameter Konfigurationsdaten verwalten und seinen Optionen, der sich im Untermenü Datensicherung befindet.

### Navigation

Menü "Setup" → Erweitertes Setup → Datensicherung

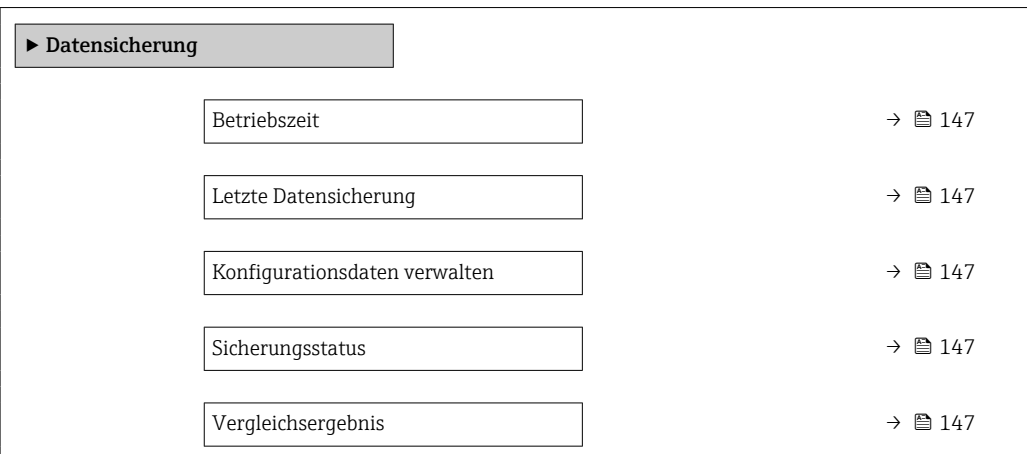

# Parameterübersicht mit Kurzbeschreibung

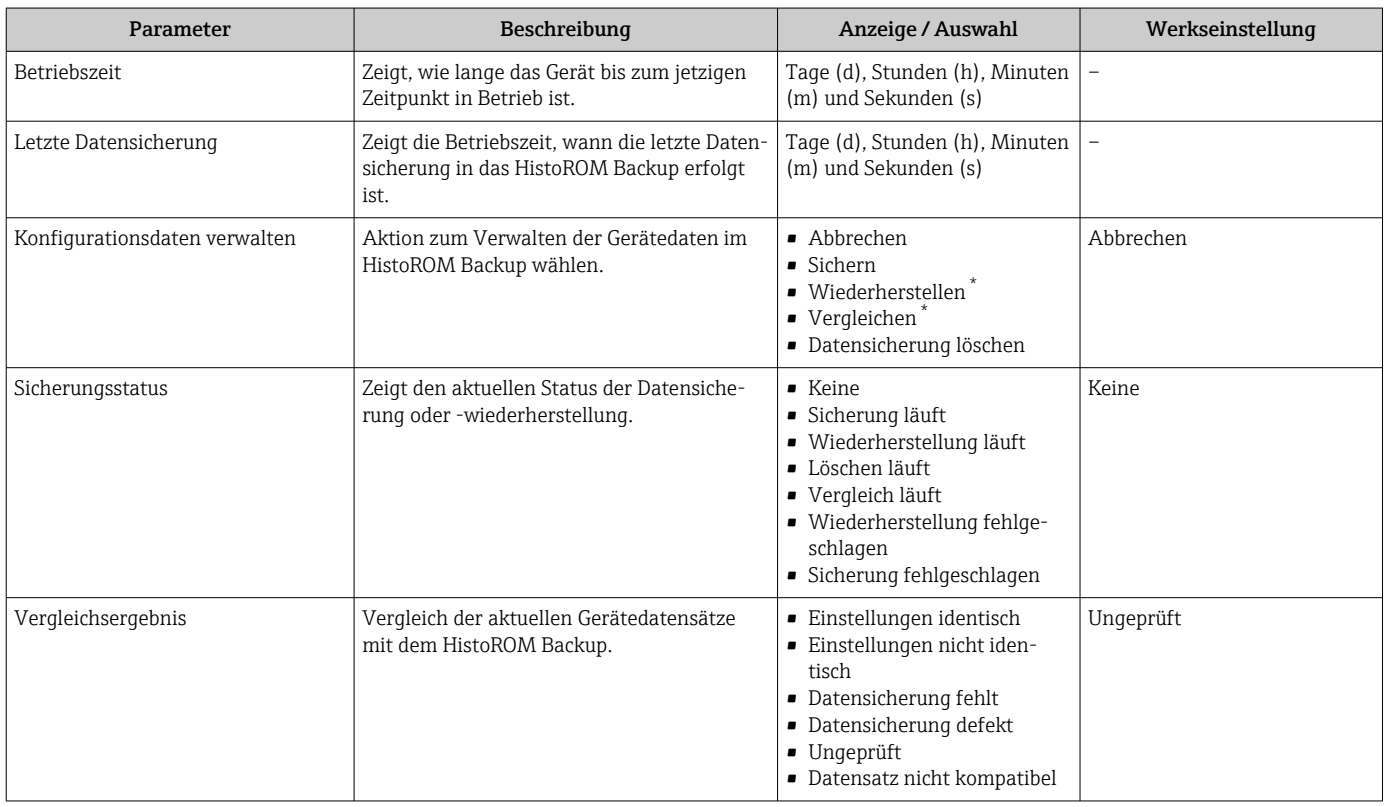

\* Sichtbar in Abhängigkeit von Bestelloptionen oder Geräteeinstellungen

# Funktionsumfang von Parameter "Konfigurationsdaten verwalten"

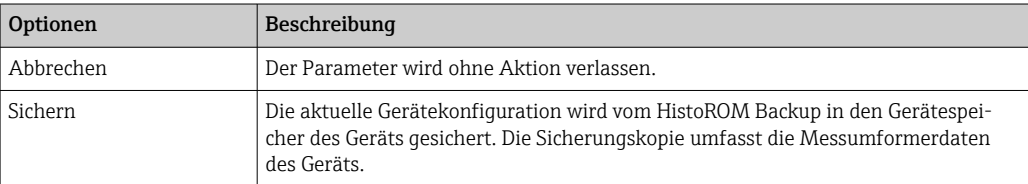

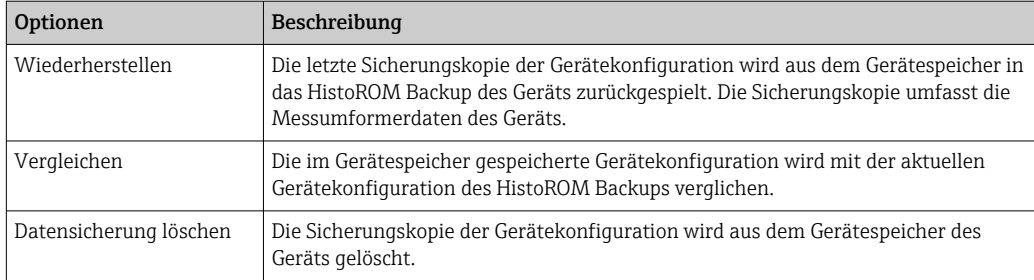

*HistoROM Backup*  $\mathbf{h}$ 

Ist ein "nichtflüchtiger" Gerätespeicher in Form eines EEPROM.

Während die Aktion durchgeführt wird, ist die Konfiguration via Vor-Ort-Anzeige H gesperrt und auf der Anzeige erscheint eine Rückmeldung zum Stand des Vorgangs.

# 10.5.8 Parameter zur Administration des Geräts nutzen

Das Untermenü Administration führt den Anwender systematisch durch alle Parameter, die für die Administration des Geräts genutzt werden können.

#### Navigation

Menü "Setup" → Erweitertes Setup → Administration

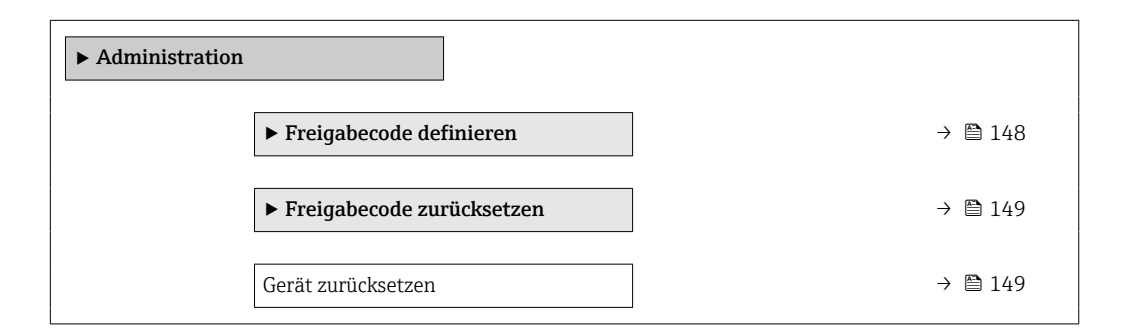

#### Parameter zum Definieren des Freigabecodes nutzen

Führen Sie diesen Assistenten aus, um einen Freigabecode für die Instandhalter-Rolle zu definieren.

#### Navigation

Menü "Setup" → Erweitertes Setup → Administration → Freigabecode definieren

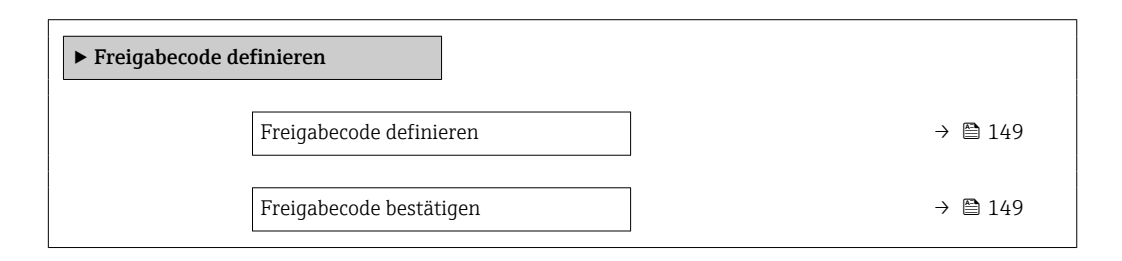

<span id="page-148-0"></span>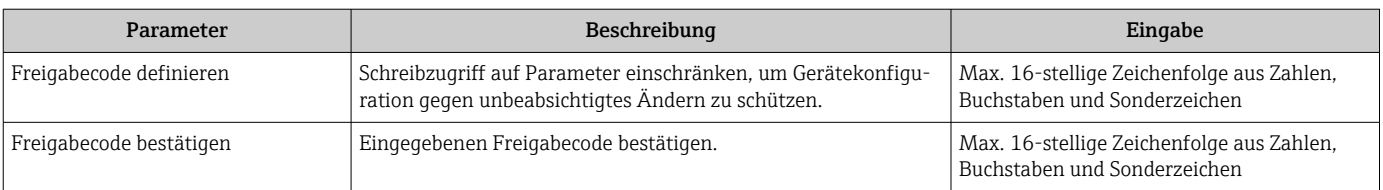

### Parameter zum Zurücksetzen des Freigabecodes nutzen

#### Navigation

Menü "Setup" → Erweitertes Setup → Administration → Freigabecode zurücksetzen

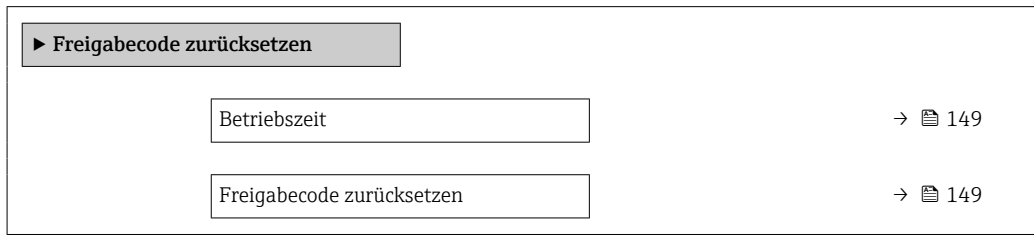

### Parameterübersicht mit Kurzbeschreibung

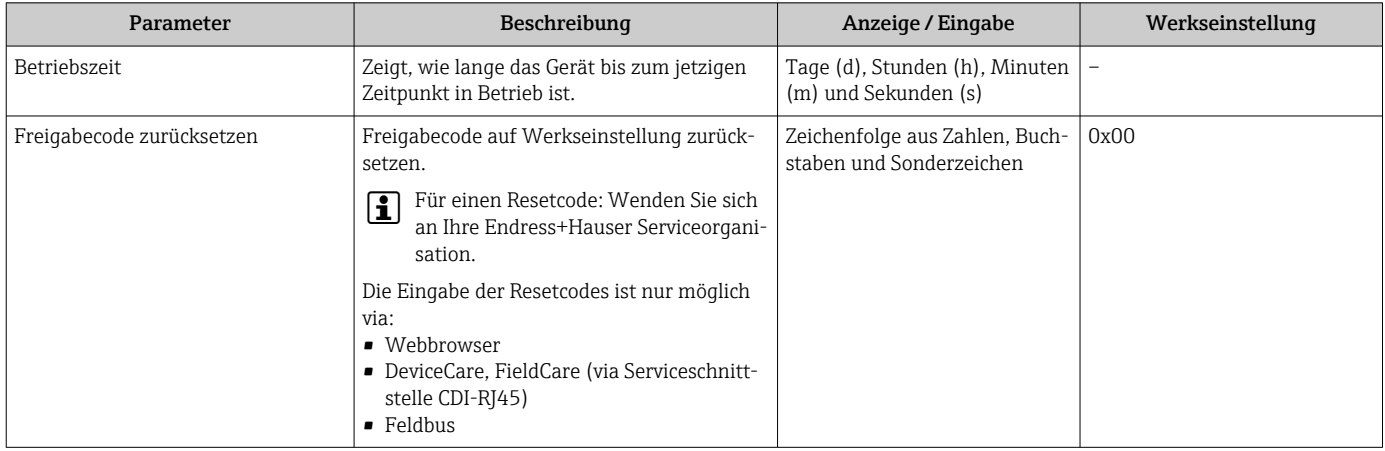

#### Parameter zum Zurücksetzen des Geräts nutzen

# Navigation

Menü "Setup" → Erweitertes Setup → Administration

### Parameterübersicht mit Kurzbeschreibung

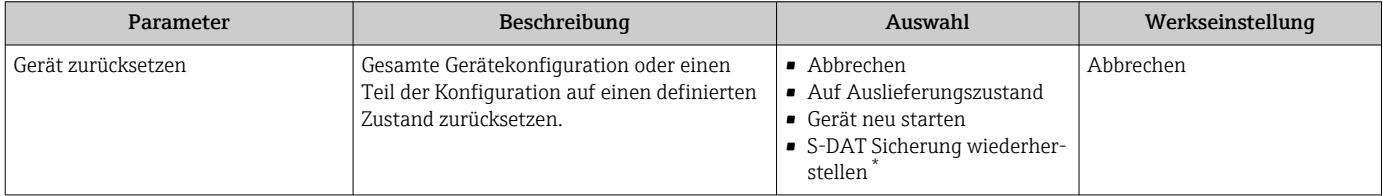

Sichtbar in Abhängigkeit von Bestelloptionen oder Geräteeinstellungen

# 10.6 Simulation

Das Untermenü Simulation ermöglicht es ohne reale Durchflusssituation unterschiedliche Prozessgrößen im Prozess und das Gerätealarmverhalten zu simulieren sowie nachgeschaltete Signalketten zu überprüfen (Schalten von Ventilen oder Regelkreisen).

# Navigation

Menü "Diagnose" → Simulation

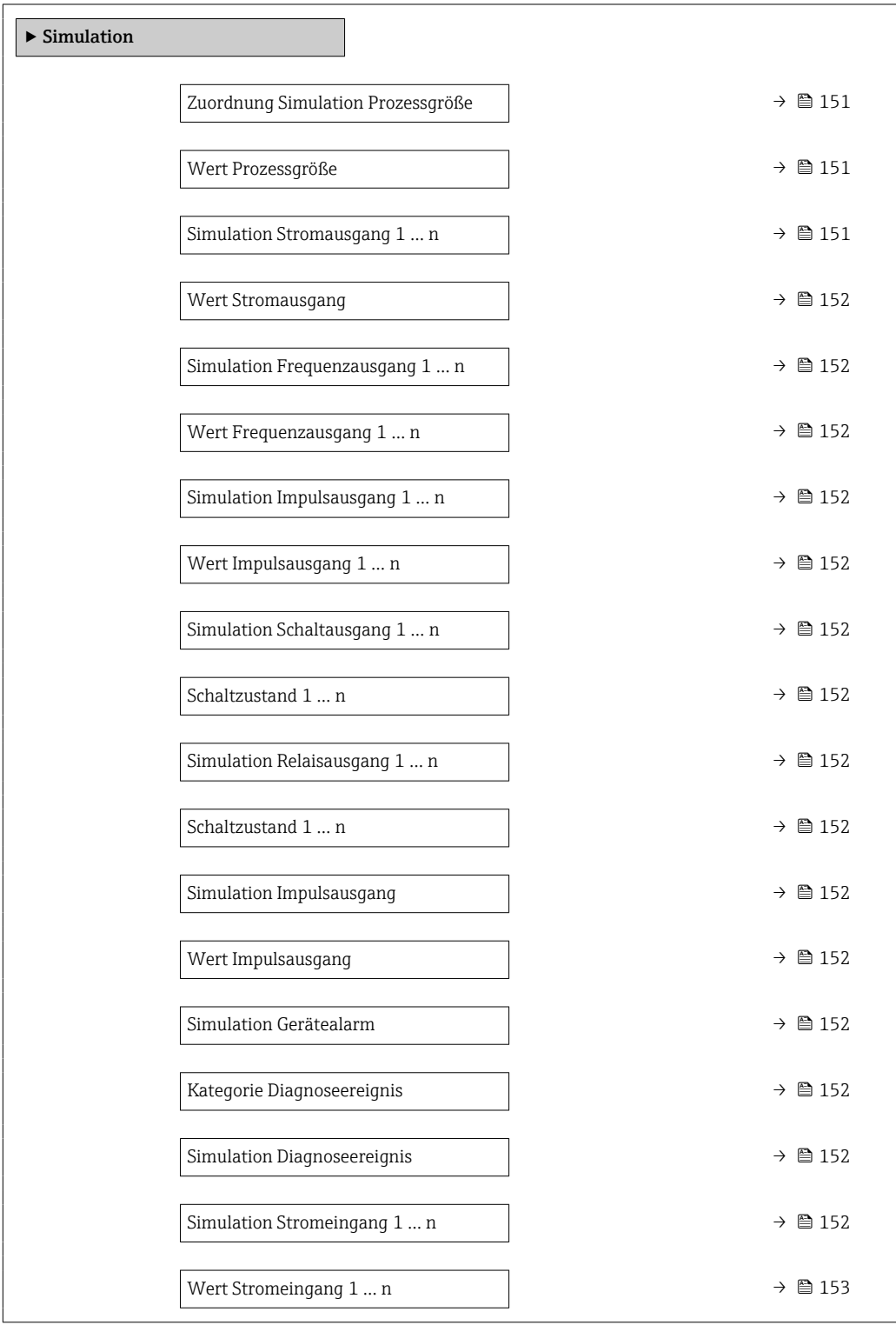

Simulation Statuseingang 1 ... n  $\rightarrow$  ■ 153 Eingangssignalpegel 1 ... n  $\rightarrow \Box$  153

### Parameterübersicht mit Kurzbeschreibung

<span id="page-150-0"></span>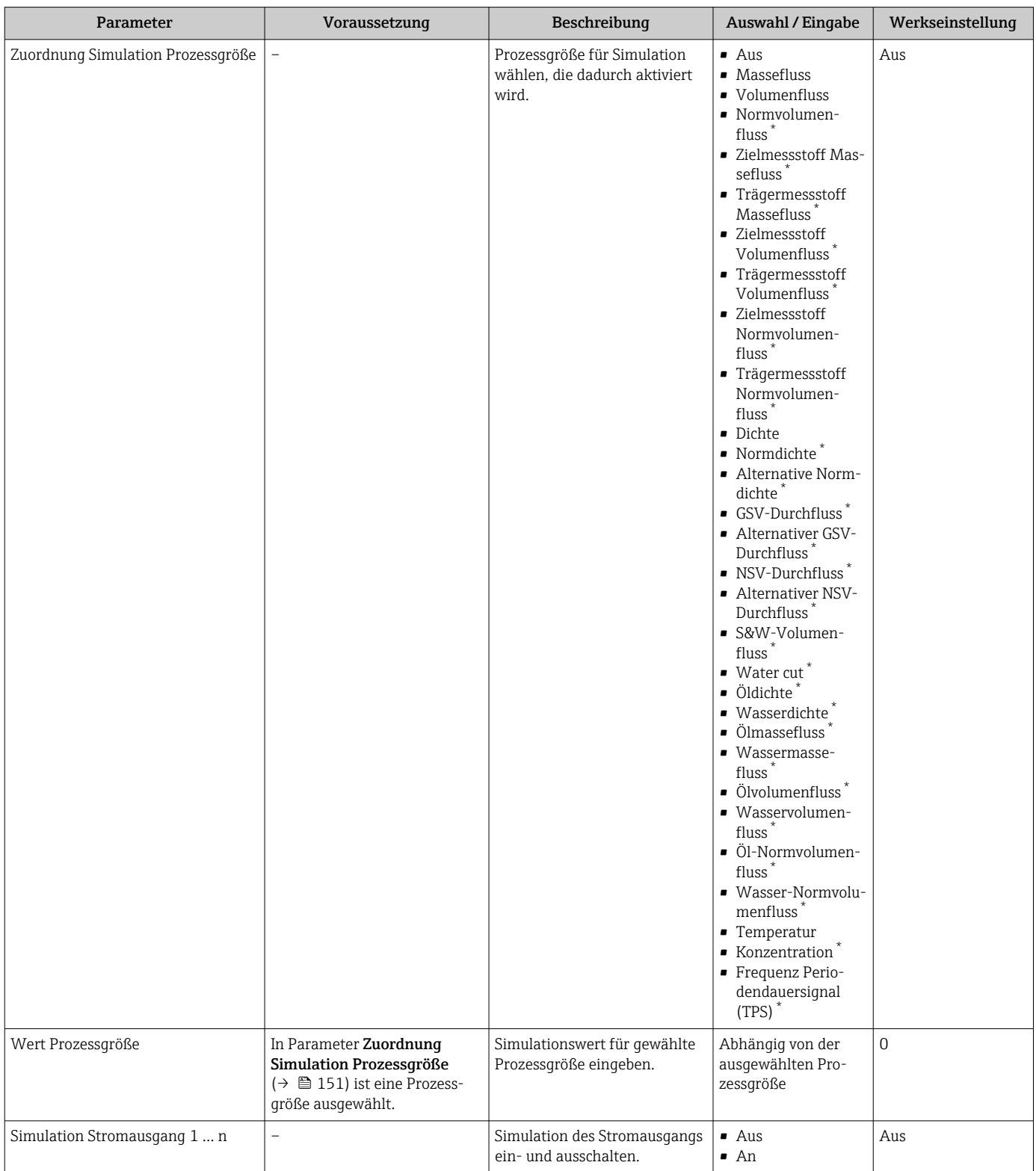

<span id="page-151-0"></span>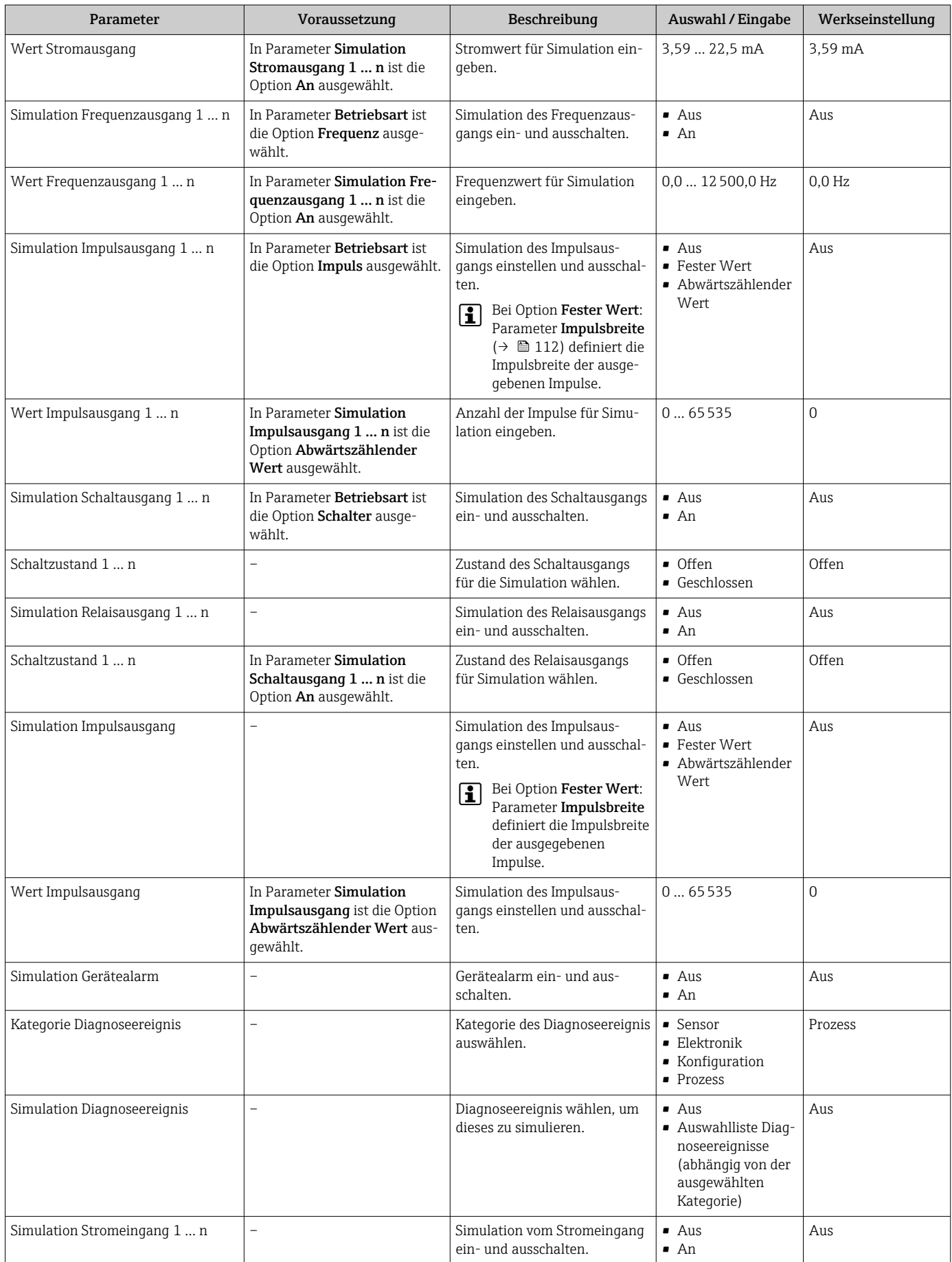

<span id="page-152-0"></span>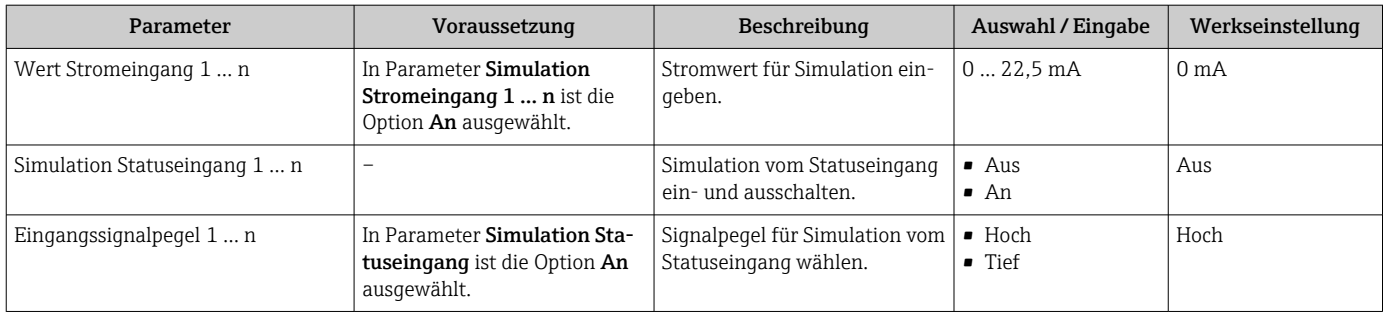

Sichtbar in Abhängigkeit von Bestelloptionen oder Geräteeinstellungen

# 10.7 Einstellungen vor unerlaubtem Zugriff schützen

Um die Parametrierung des Messgeräts gegen unbeabsichtigtes Ändern zu schützen, gibt es folgende Möglichkeiten des Schreibschutzes:

- Zugriff auf Parameter via Freigabecode schützen  $\rightarrow$  153
- Zugriff auf Vor-Ort-Bedienung via Tastenverriegelung schützen  $\rightarrow$  74
- Zugriff auf Messgerät via Verriegelungsschalter schützen  $\rightarrow \blacksquare$  154

# 10.7.1 Schreibschutz via Freigabecode

Der anwenderspezifische Freigabecode hat folgende Auswirkungen:

- Via Vor-Ort-Bedienung sind die Parameter für die Messgerätkonfiguration schreibgeschützt und ihre Werte nicht mehr änderbar.
- Via Webbrowser ist der Gerätezugriff geschützt und dadurch auch die Parameter für die Messgerätkonfiguration.
- Via FieldCare oder DeviceCare (via Serviceschnittstelle CDI-RJ45) ist der Gerätezugriff geschützt und dadurch auch die Parameter für die Messgerätkonfiguration.

#### Freigabecode definieren via Vor-Ort-Anzeige

- 1. Zum Parameter **Freigabecode definieren** ( $\rightarrow \cong 149$ ) navigieren.
- 2. Max. 16-stellige Zeichenfolge aus Zahlen, Buchstaben und Sonderzeichen als Freigabecode festlegen.
- 3. Freigabecode durch wiederholte Eingabe im Parameter Freigabecode bestätigen [\(→ 149\)](#page-148-0) bestätigen.
	- Vor allen schreibgeschützten Parametern erscheint auf der Vor-Ort-Anzeige das ®-Symbol.

Wenn in der Navigier- und Editieransicht 10 Minuten lang keine Taste gedrückt wird, sperrt das Gerät die schreibgeschützten Parameter automatisch wieder. Wenn ein Rücksprung aus der Navigier- und Editieransicht in die Betriebsanzeige erfolgt, sperrt das Gerät die schreibgeschützten Parameter nach 60 s automatisch.

- Wenn der Parameterschreibschutz via Freigabecode aktiviert ist, kann er auch nur über diesen wieder deaktiviert werden →  $\triangleq$  73.
	- Mit welcher Anwenderrolle der Benutzer aktuell via Vor-Ort-Anzeige angemeldet ist  $\rightarrow$   $\blacksquare$  73, zeigt Parameter Zugriffsrecht. Navigationspfad: Betrieb  $\rightarrow$  Zugriffsrecht

#### Immer änderbare Parameter via Vor-Ort-Anzeige

Ausgenommen vom Parameterschreibschutz via Vor-Ort-Anzeige sind bestimmte Parameter, welche die Messung nicht beeinflussen. Sie können trotz des anwenderspezifischen Freigabecodes immer geändert werden, auch wenn die übrigen Parameter gesperrt sind.

<span id="page-153-0"></span>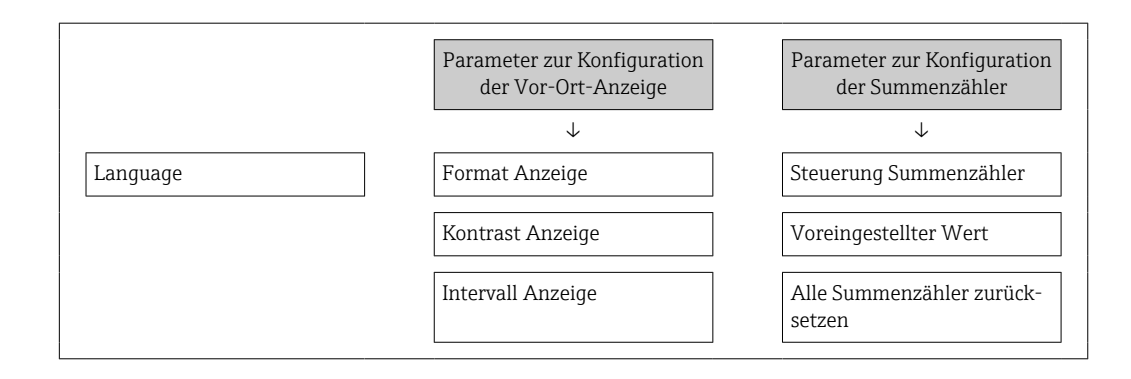

### Freigabecode definieren via Webbrowser

- 1. Zum Parameter Freigabecode definieren ( $\rightarrow \Box$ 149) navigieren.
- 2. Max. 16-stelligen Zahlencode als Freigabecode festlegen.
- 3. Freigabecode durch wiederholte Eingabe im Parameter Freigabecode bestätigen [\(→ 149\)](#page-148-0) bestätigen.
	- Der Webbrowser wechselt zur Login-Webseite.

Wenn 10 Minuten lang keine Aktion durchgeführt wird, springt der Webbrowser automatisch auf die Login-Webseite zurück.

- Wenn der Parameterschreibschutz via Freigabecode aktiviert ist, kann er auch nur über diesen wieder deaktiviert werden →  $\triangleq$  73.
	- Mit welcher Anwenderrolle der Benutzer aktuell via Webbrowser angemeldet ist, zeigt Parameter Zugriffsrecht. Navigationspfad: Betrieb → Zugriffsrecht

#### Freigabecode zurücksetzen

Bei Verlust des anwenderspezifischen Freigabecodes besteht die Möglichkeit, diesen auf die Werkseinstellung zurückzusetzen. Dafür muss ein Resetcode eingegeben werden. Danach kann der anwenderspezifische Freigabecode neu definiert werden.

#### Via Webbrowser, FieldCare, DeviceCare (via Serviceschnittstelle CDI-RJ45), Feldbus

Einen Resetcode können Sie nur von Ihrer lokalen Endress+Hauser Serviceorganisation erhalten. Dieser muss extra für jedes Gerät berechnet werden.

- 1. Seriennummer des Geräts notieren.
- 2. Parameter Betriebszeit auslesen.
- 3. Lokale Endress+Hauser Serviceorganisation kontaktieren und Seriennummer sowie Betriebszeit mitteilen.
	- Berechneten Resetcode erhalten.
- 4. Resetcode im Parameter Freigabecode zurücksetzen ( $\rightarrow \Box$  149) eingeben.
	- Der Freigabecode wurde auf die Werkseinstellung 0000 zurückgesetzt. Er kann neu definiert werden →  $\triangleq$  153.
- Aus Gründen der IT-Sicherheit ist der berechnete Resetcode nur 96 h ab der genannten Betriebszeit und für die genannte Seriennummer gültig. Falls Sie nicht vor 96 h wieder am Gerät sein können sollten Sie entweder die ausgelesene Betriebszeit um ein paar Tage erhöhen oder das Gerät ausschalten.

# 10.7.2 Schreibschutz via Verriegelungsschalter

Im Gegensatz zum Parameterschreibschutz via anwenderspezifischem Freigabecode lässt sich damit der Schreibzugriff auf das gesamte Bedienmenü - bis auf Parameter "Kontrast Anzeige" - sperren.

Die Werte der Parameter sind nur noch sichtbar, aber nicht mehr änderbar (Ausnahme Parameter "Kontrast Anzeige"):

- Via Vor-Ort-Anzeige
- Via HART-Protokoll

#### Proline 500 – digital

#### **AWARNUNG**

#### Zu hohes Anziehdrehmoment der Befestigungsschrauben!

Beschädigung des Messumformers aus Kunststoff.

‣ Befestigungsschrauben gemäß Anziehdrehmoment anziehen: 2 Nm (1,5 lbf ft)

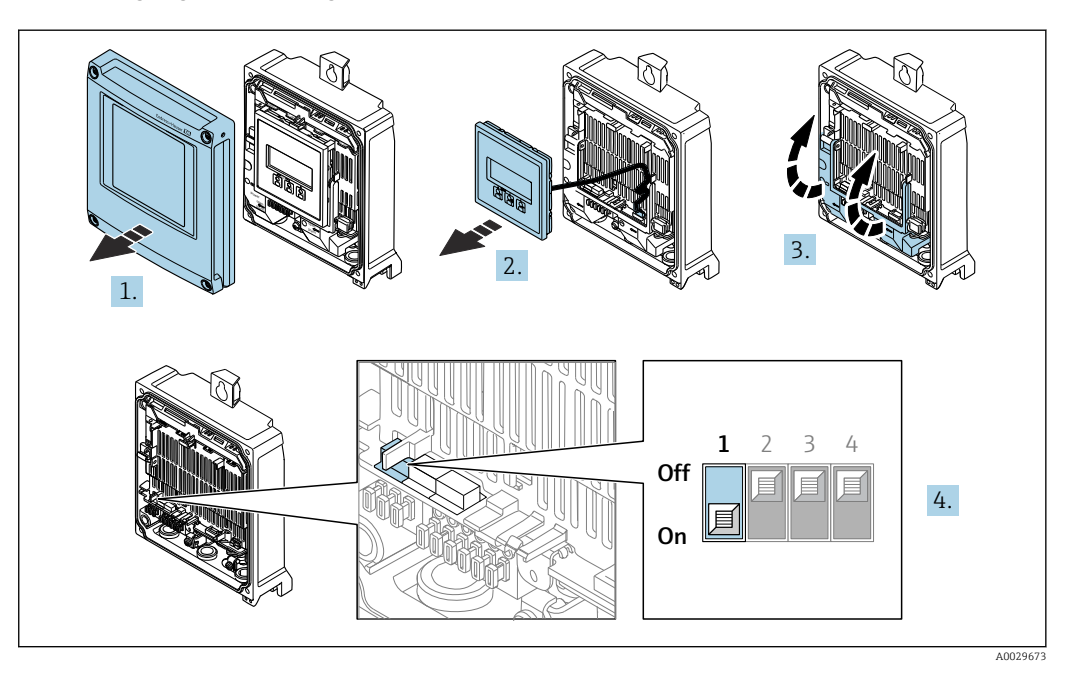

- 1. Gehäusedeckel öffnen.
- 2. Anzeigemodul entfernen.
- 3. Klemmenabdeckung hochklappen.
- 4. Verriegelungsschalter (WP: Write protection) auf dem Hauptelektronikmodul in Position ON bringen: Hardwareschreibschutz aktiviert.
	- In Parameter Status Verriegelung wird die Option Hardware-verriegelt angezeigt →  $\triangleq$  157. Auf der Vor-Ort-Anzeige erscheint zusätzlich in der Kopfzeile der Betriebsanzeige und in der Navigieransicht vor den Parametern das @-Symbol.

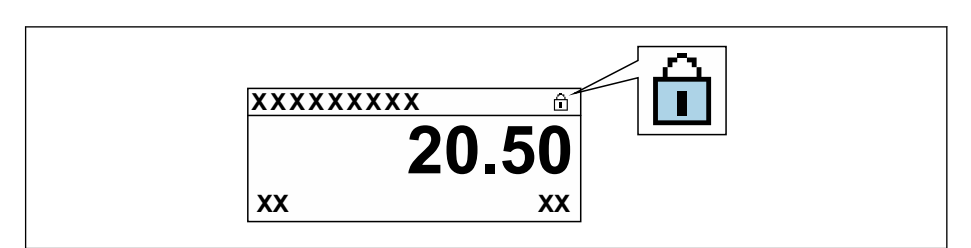

5. Verriegelungsschalter (WP: Write protection) auf dem Hauptelektronikmodul in Position OFF (Werkseinstellung) bringen: Hardwareschreibschutz deaktiviert.

 In Parameter Status Verriegelung wird keine Option angezeigt [→ 157](#page-156-0). Auf der Vor-Ort-Anzeige verschwindet in der Kopfzeile der Betriebsanzeige und in der Navigieransicht vor den Parametern das ®-Symbol.

A0029425

# Proline 500

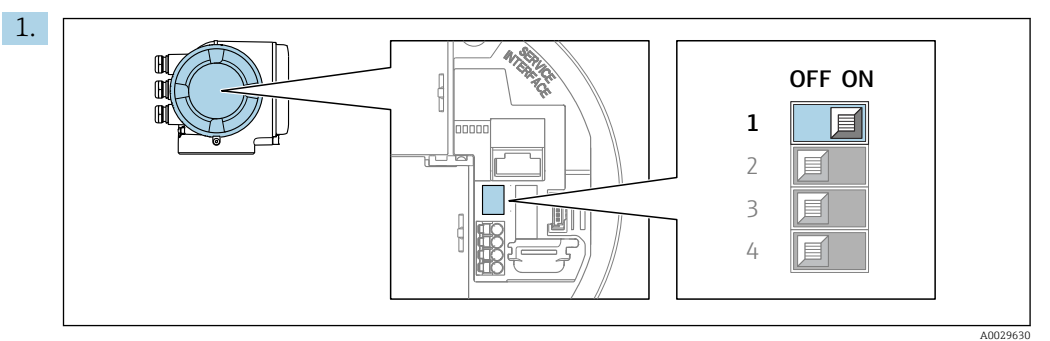

Verriegelungsschalter (WP) auf dem Hauptelektronikmodul in Position ON bringen: Hardwareschreibschutz aktiviert.

 In Parameter Status Verriegelung wird die Option Hardware-verriegelt angezeigt [→ 157](#page-156-0). Auf der Vor-Ort-Anzeige erscheint zusätzlich in der Kopfzeile der Betriebsanzeige und in der Navigieransicht vor den Parametern das @-Symbol.

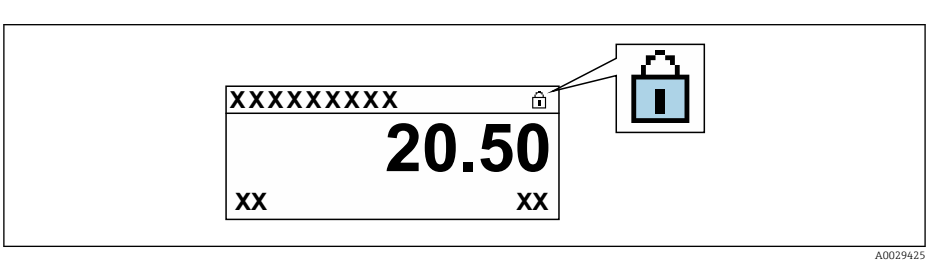

- 2. Verriegelungsschalter (WP) auf dem Hauptelektronikmodul in Position OFF (Werkseinstellung) bringen: Hardwareschreibschutz deaktiviert.
	- In Parameter Status Verriegelung wird keine Option angezeigt [→ 157](#page-156-0). Auf der Vor-Ort-Anzeige verschwindet in der Kopfzeile der Betriebsanzeige und in der Navigieransicht vor den Parametern das @-Symbol.

# <span id="page-156-0"></span>11 Betrieb

# 11.1 Status der Geräteverriegelung ablesen

Anzeige aktiver Schreibschutz: Parameter Status Verriegelung

Betrieb → Status Verriegelung

*Funktionsumfang von Parameter "Status Verriegelung"*

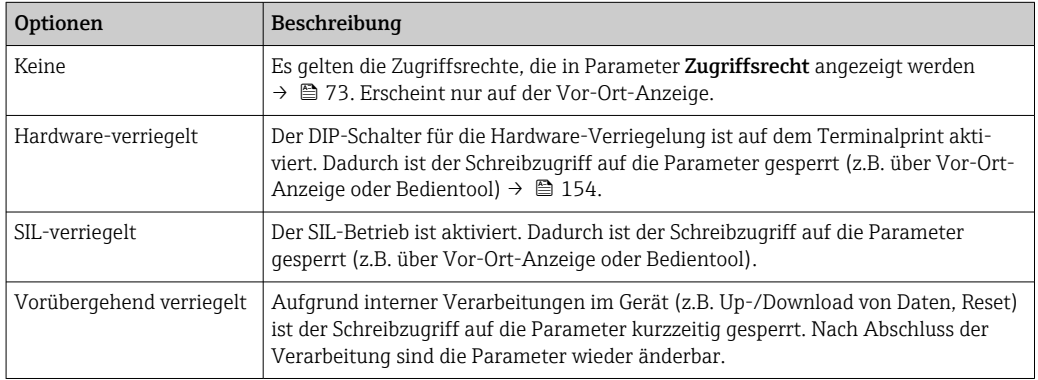

# 11.2 Bediensprache anpassen

Detaillierte Angaben:

- Zur Einstellung der Bediensprache  $\rightarrow$  96
- Zu den Bediensprachen, die das Messgerät unterstützt →  $\triangleq$  236

# 11.3 Anzeige konfigurieren

Detaillierte Angaben:

- Zu den Grundeinstellungen zur Vor-Ort-Anzeige →  $\triangleq$  124
- Zu den erweiterten Einstellungen zur Vor-Ort-Anzeige [→ 139](#page-138-0)

# 11.4 Messwerte ablesen

Mithilfe des Untermenü Messwerte können alle Messwerte abgelesen werden.

# Navigation

Menü "Diagnose" → Messwerte

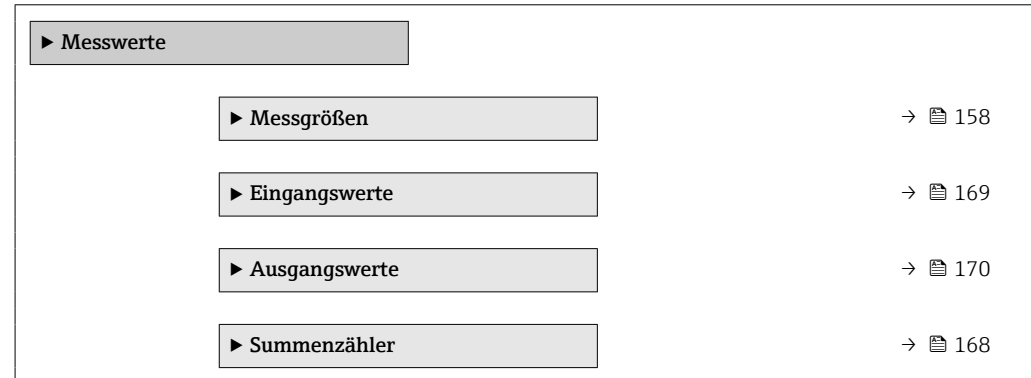

# <span id="page-157-0"></span>11.4.1 Untermenü "Messgrößen"

Das Untermenü Messgrößen enthält alle Parameter, um die aktuellen Messwerte zu jeder Prozessgröße anzuzeigen.

## Navigation

Menü "Diagnose" → Messwerte → Messgrößen

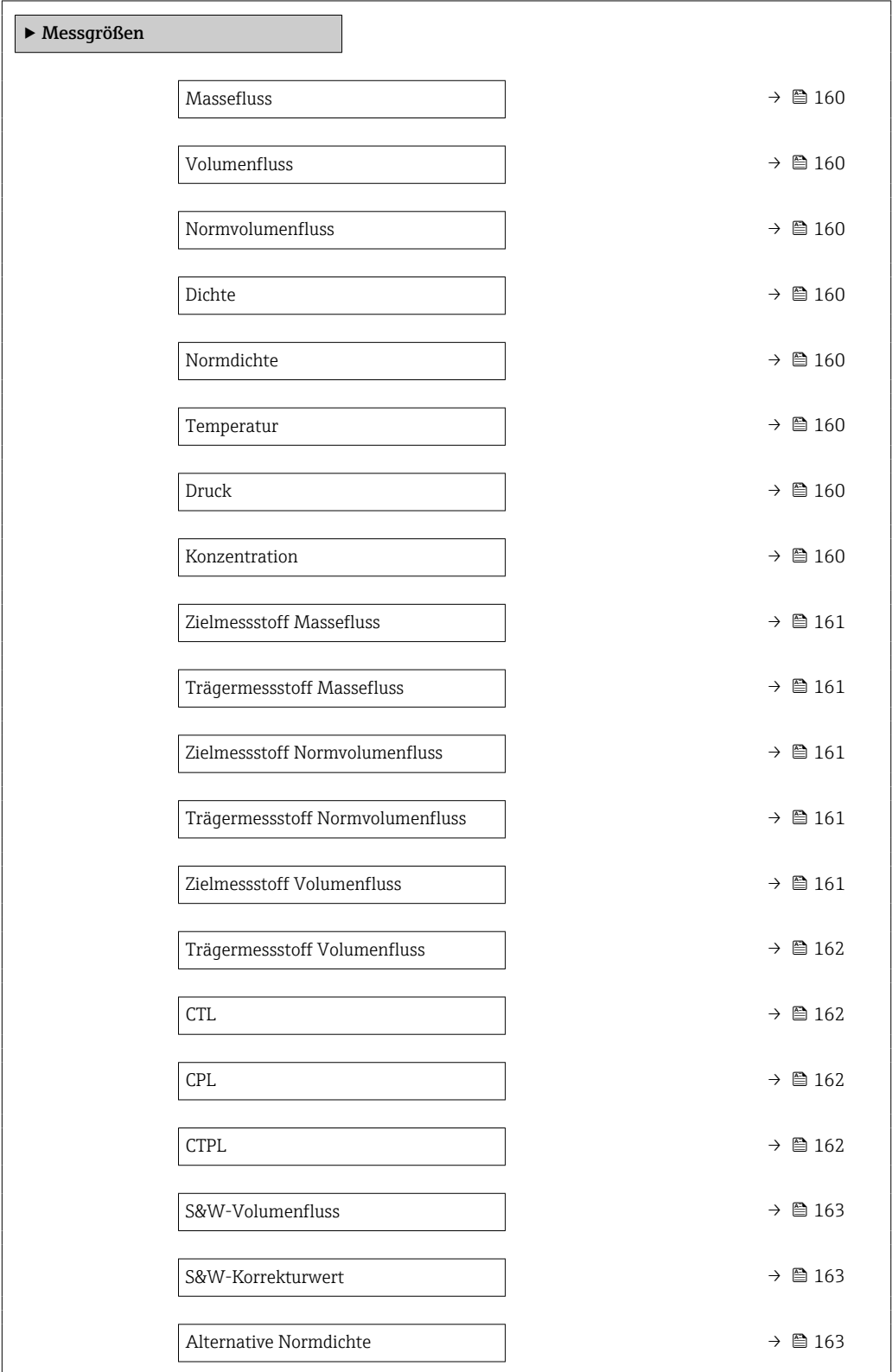

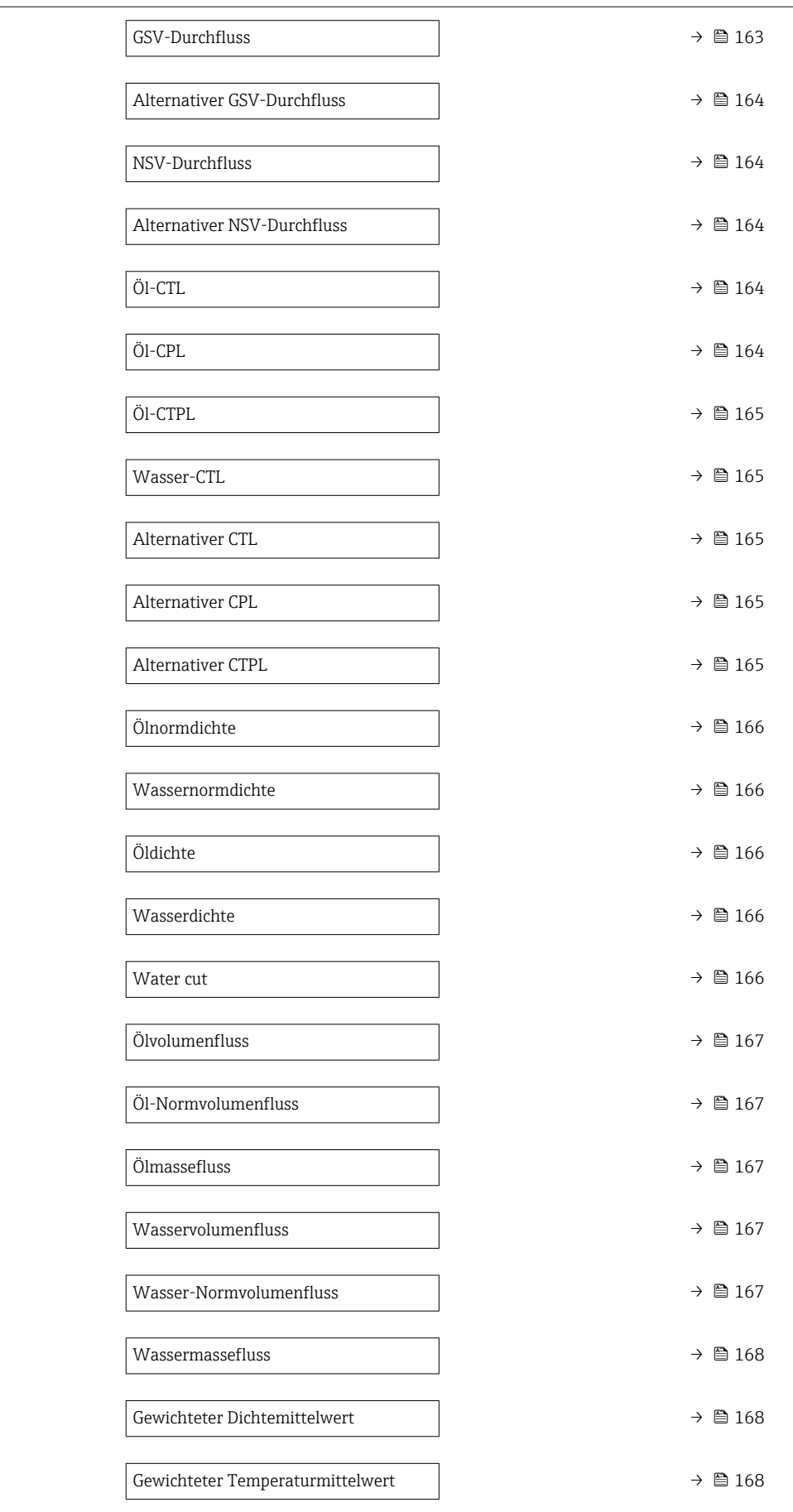

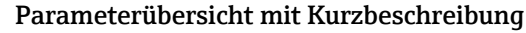

<span id="page-159-0"></span>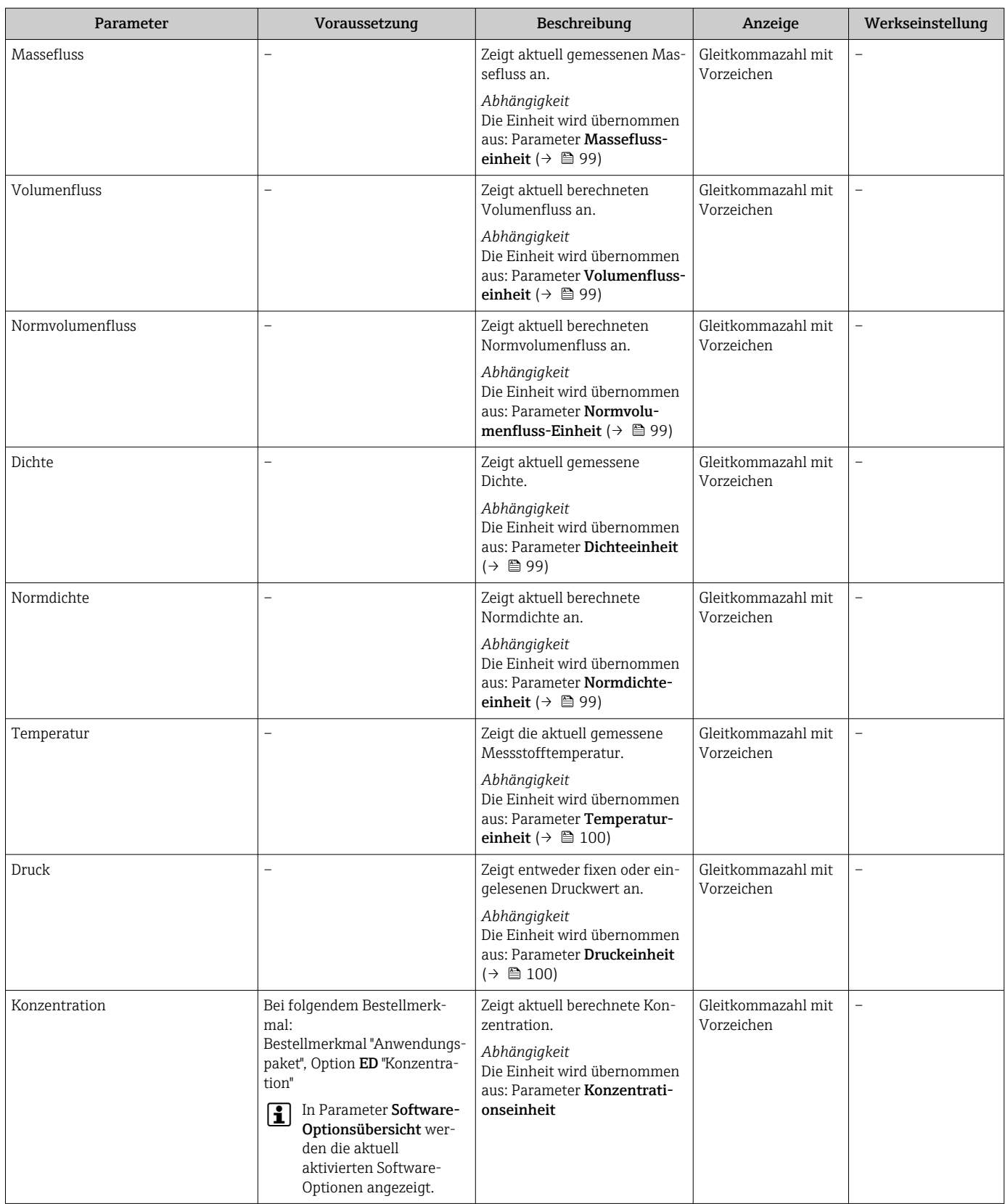

<span id="page-160-0"></span>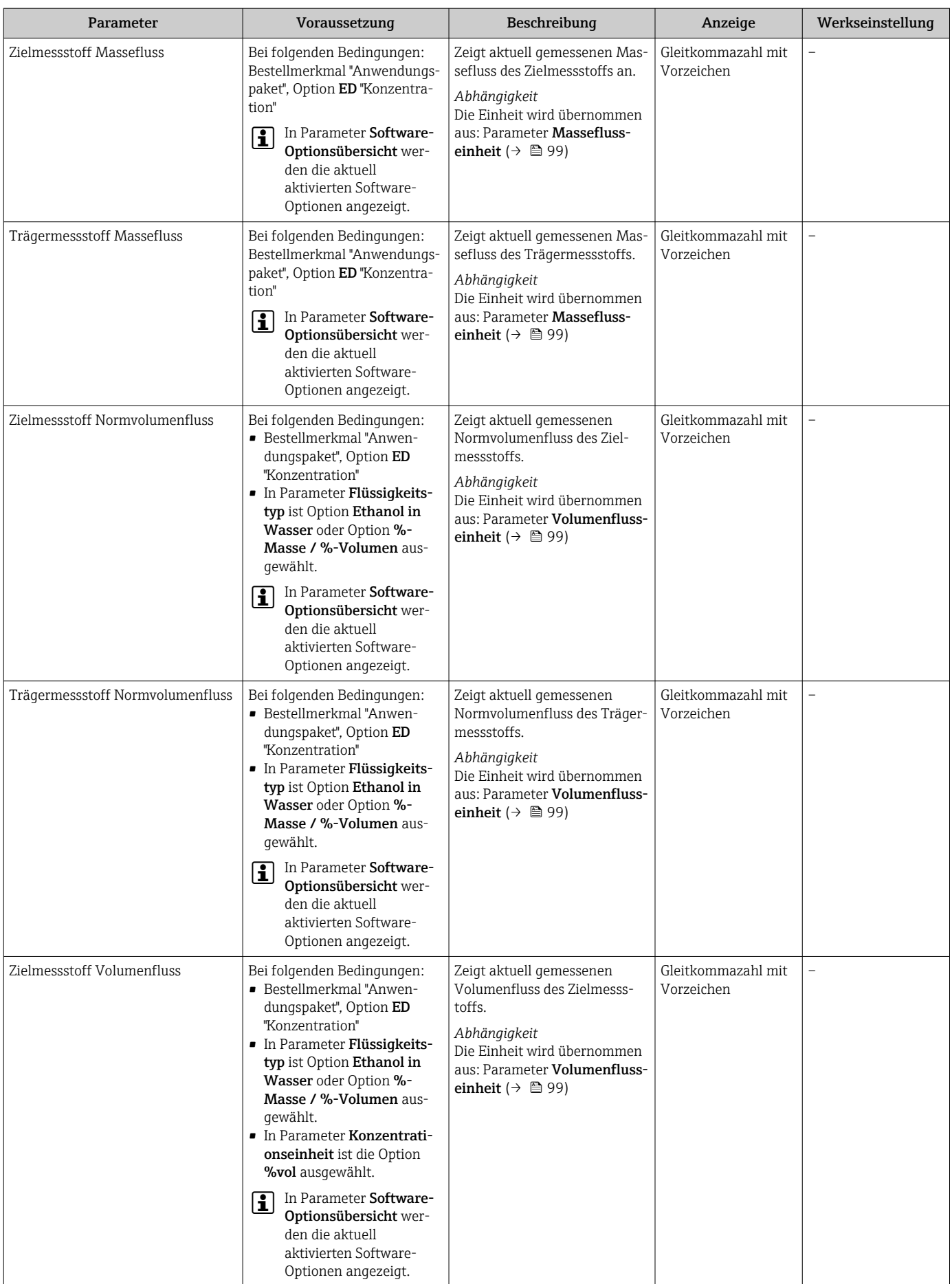

<span id="page-161-0"></span>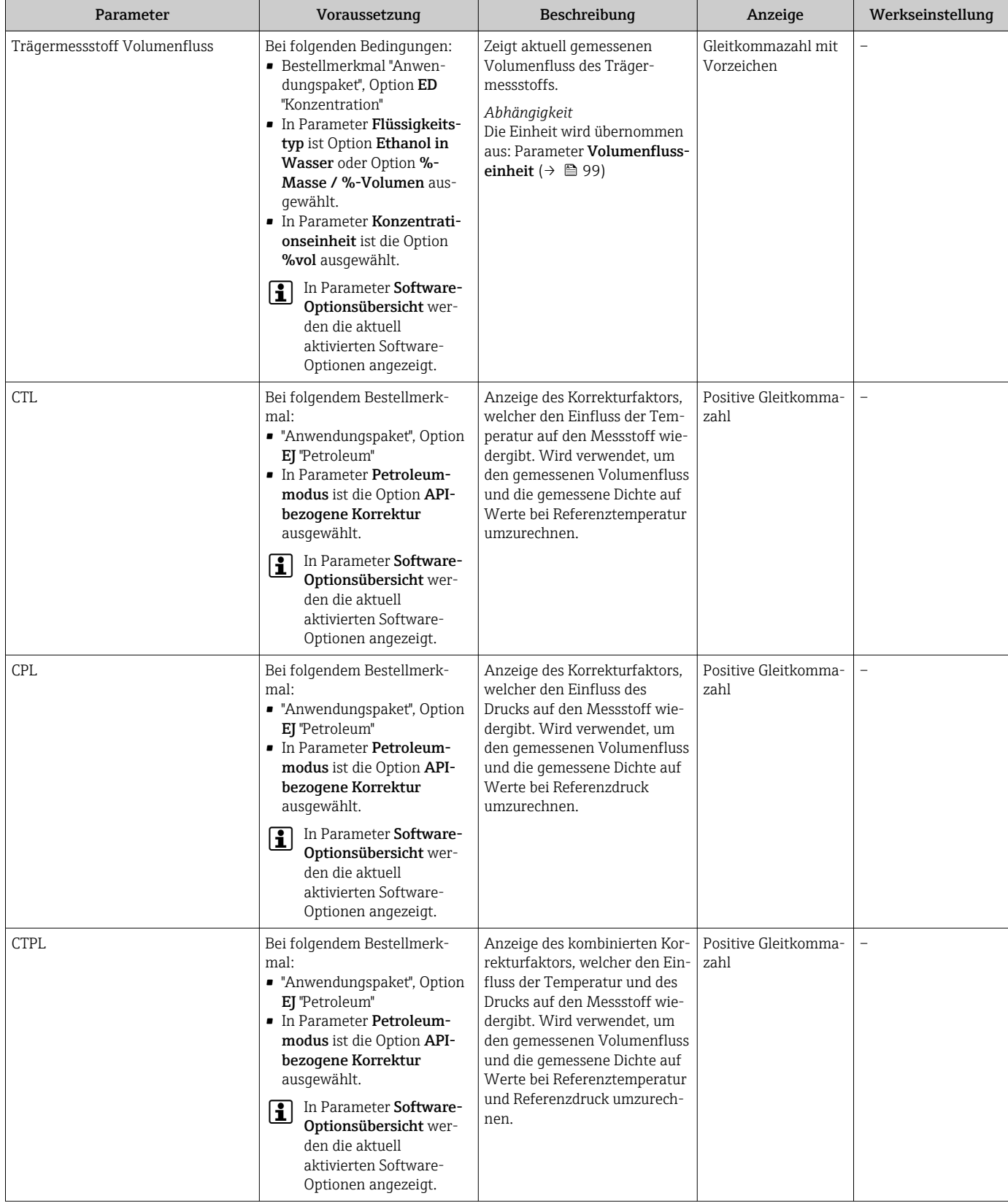

<span id="page-162-0"></span>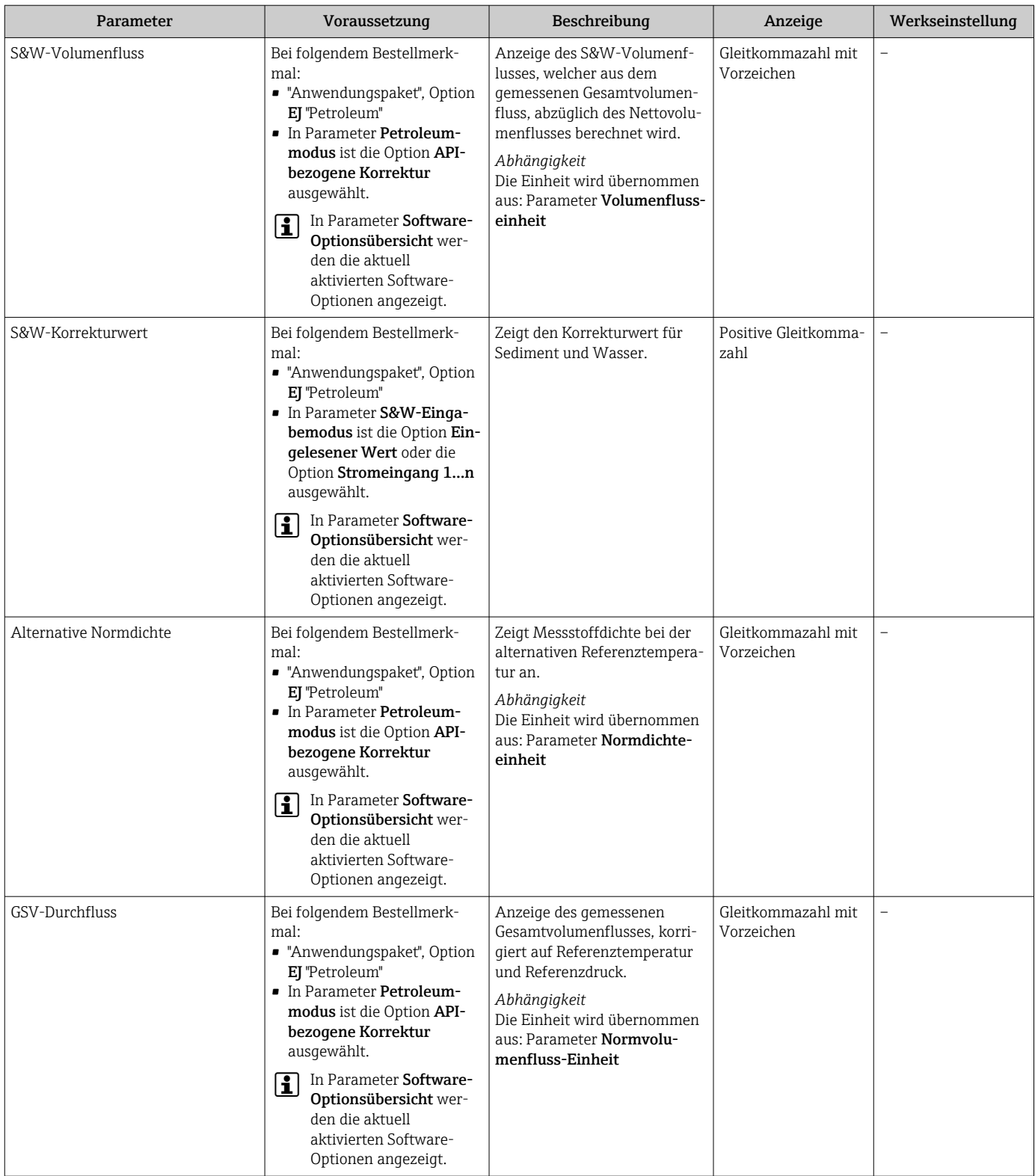

<span id="page-163-0"></span>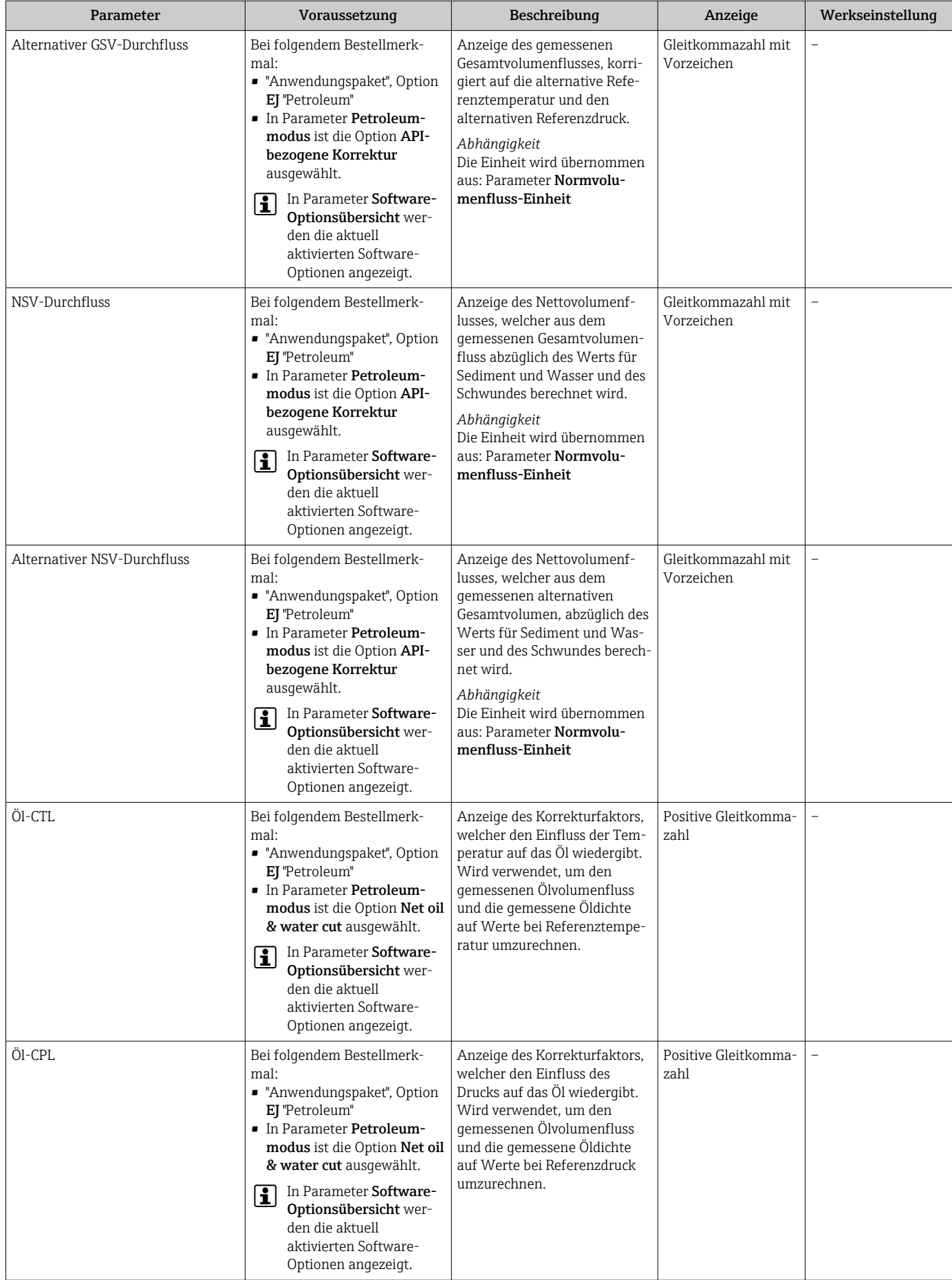

<span id="page-164-0"></span>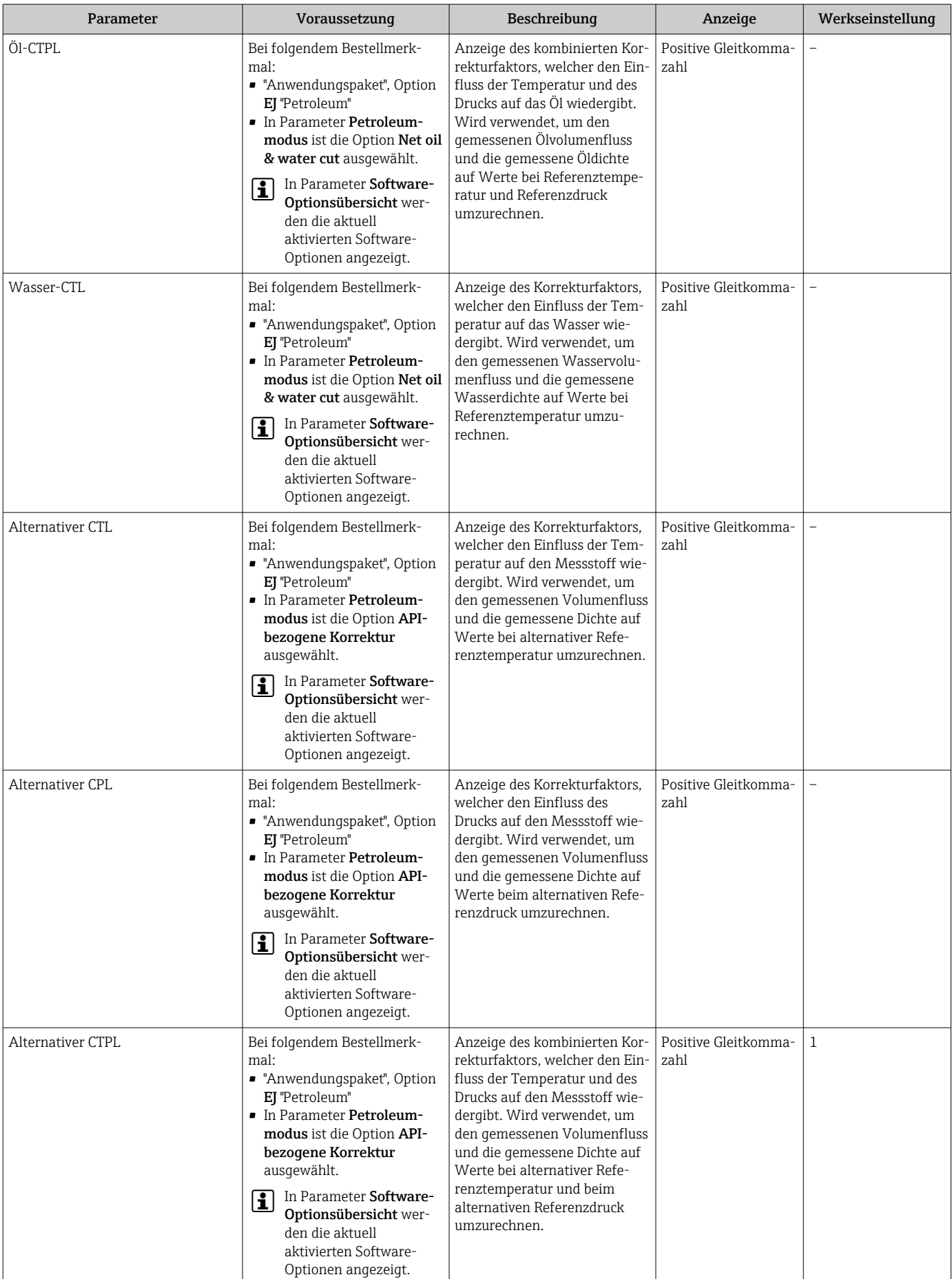

<span id="page-165-0"></span>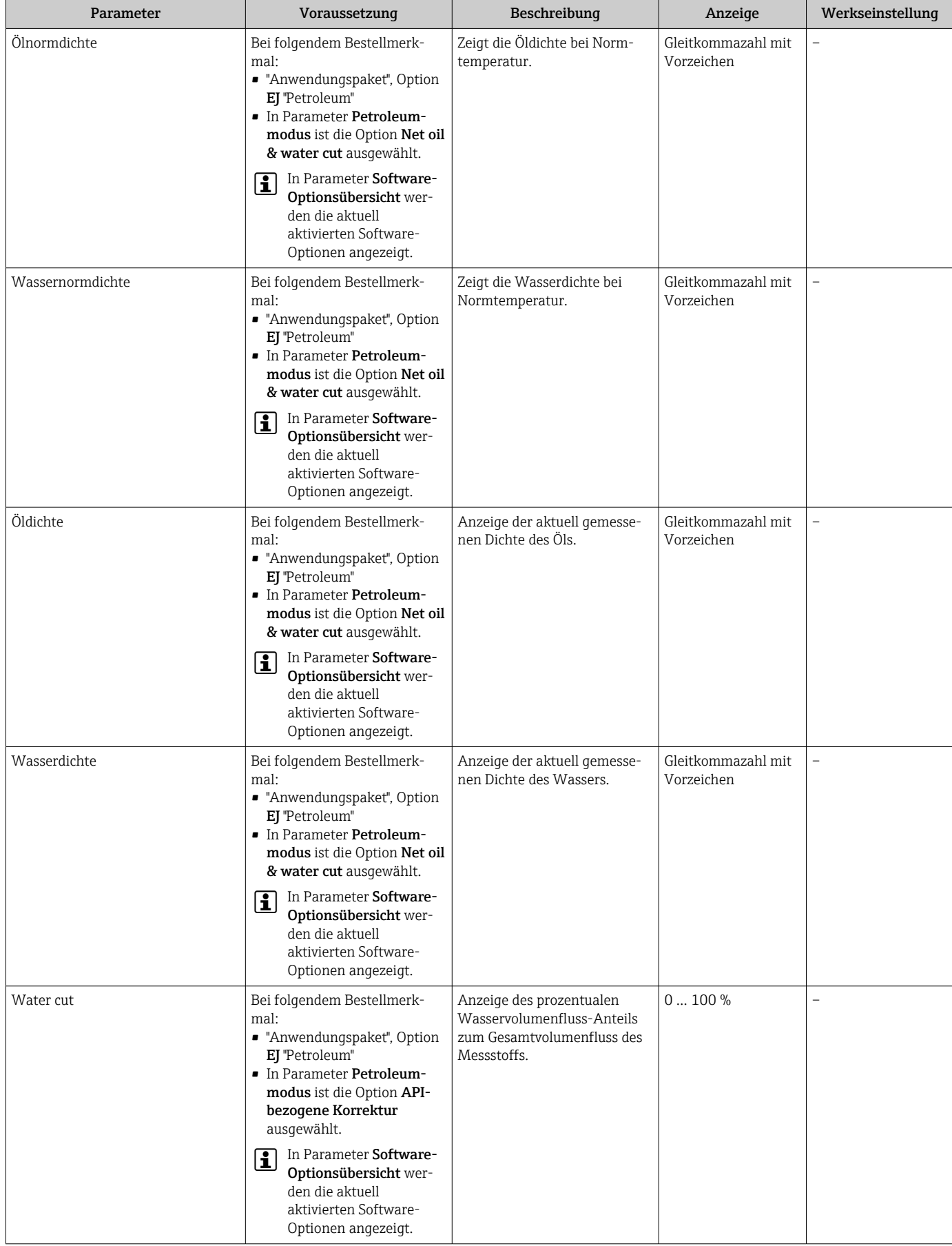

<span id="page-166-0"></span>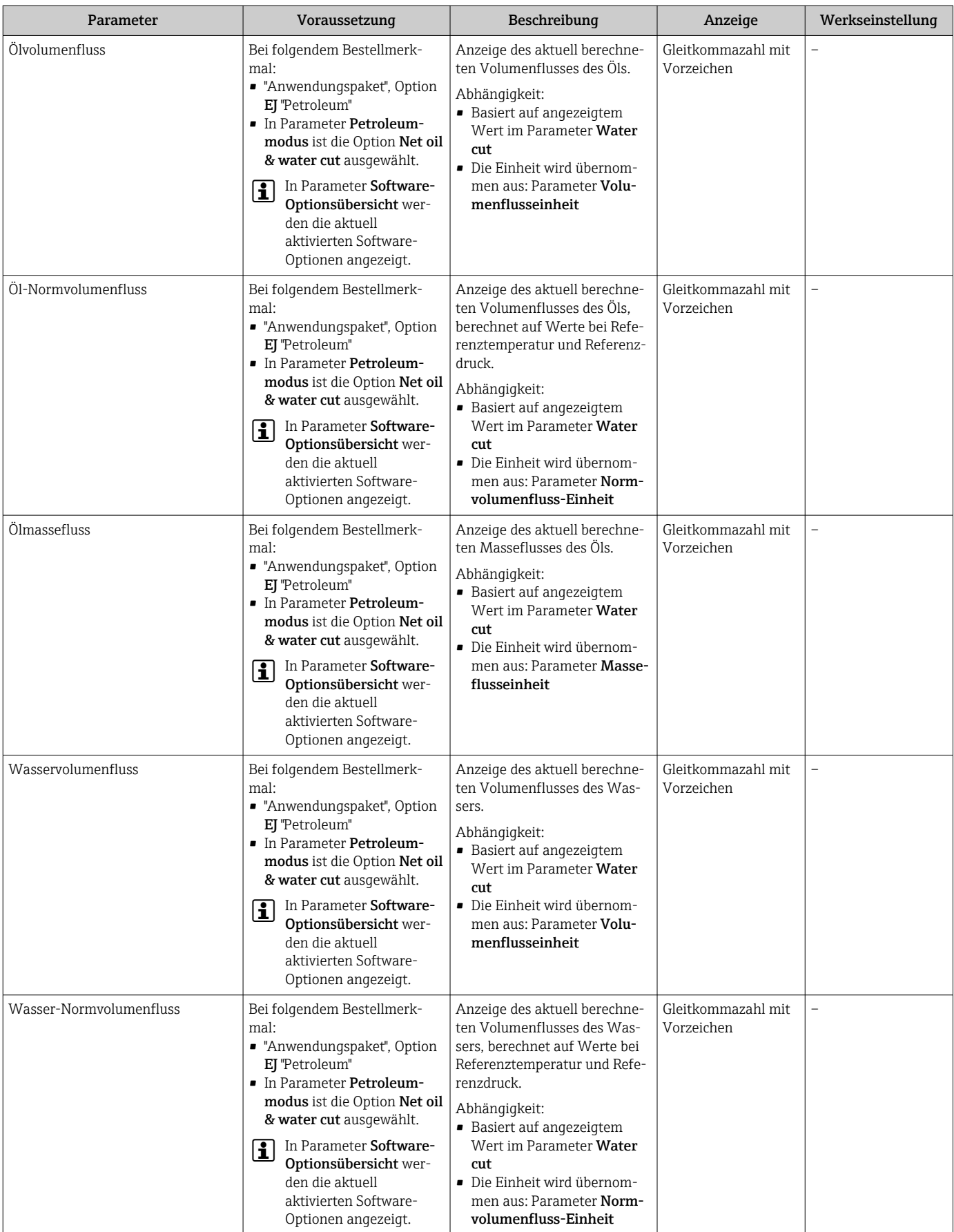

<span id="page-167-0"></span>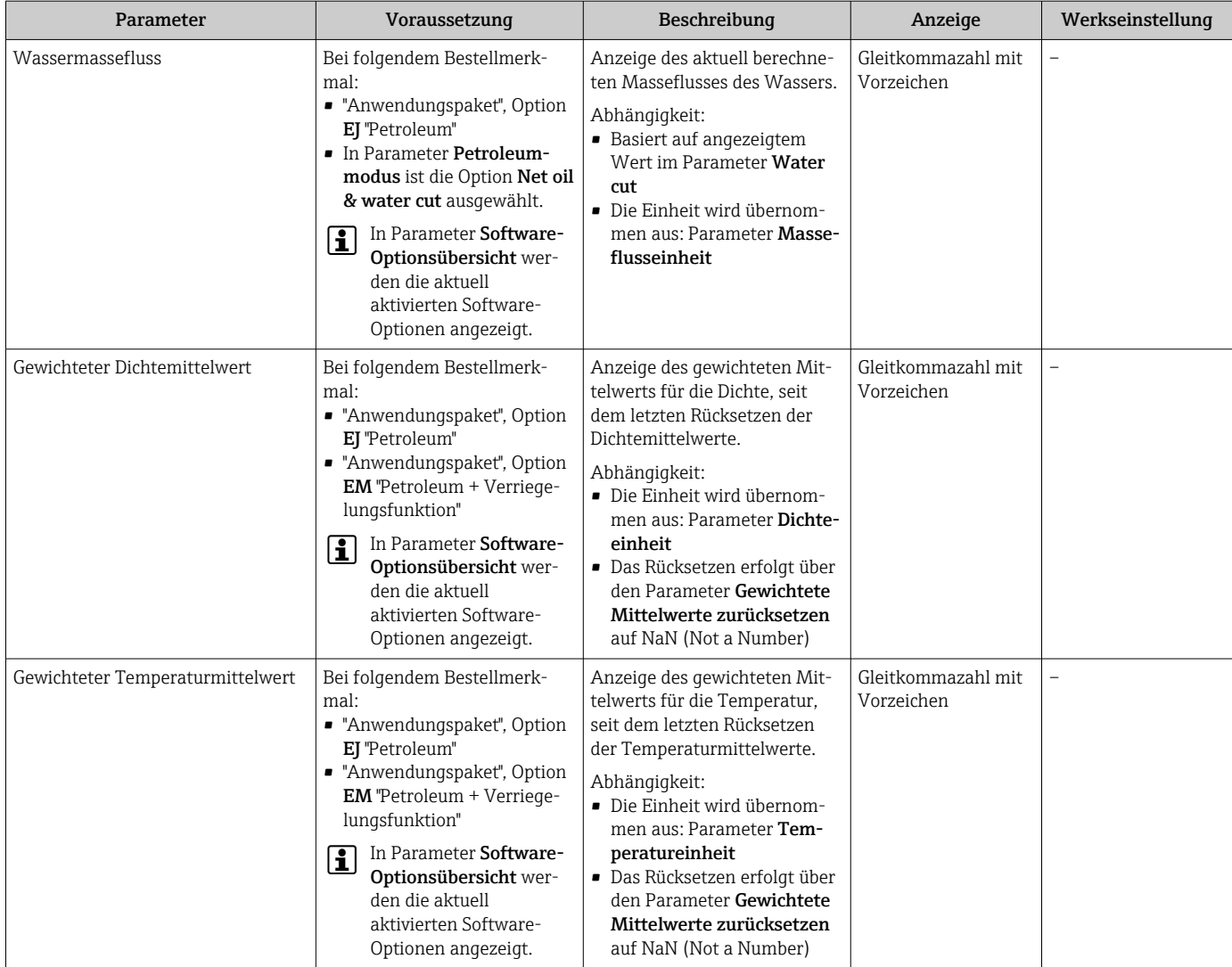

# 11.4.2 Untermenü "Summenzähler"

Das Untermenü Summenzähler enthält alle Parameter, um die aktuellen Messwerte zu jedem Summenzähler anzuzeigen.

### Navigation

Menü "Diagnose" → Messwerte → Summenzähler

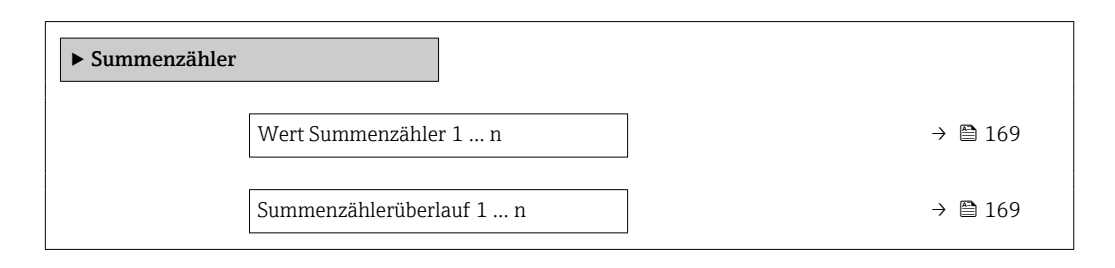

<span id="page-168-0"></span>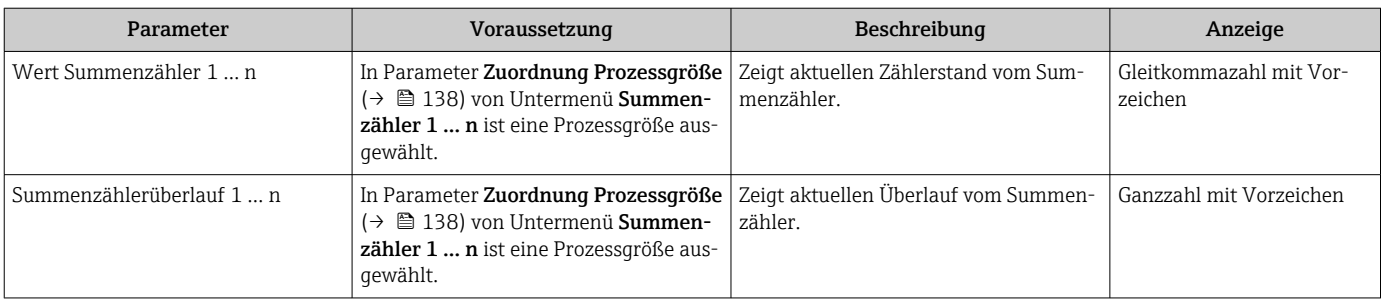

# 11.4.3 Untermenü "Eingangswerte"

Das Untermenü Eingangswerte führt den Anwender systematisch zu den einzelnen Eingangswerten.

### Navigation

Menü "Diagnose" → Messwerte → Eingangswerte

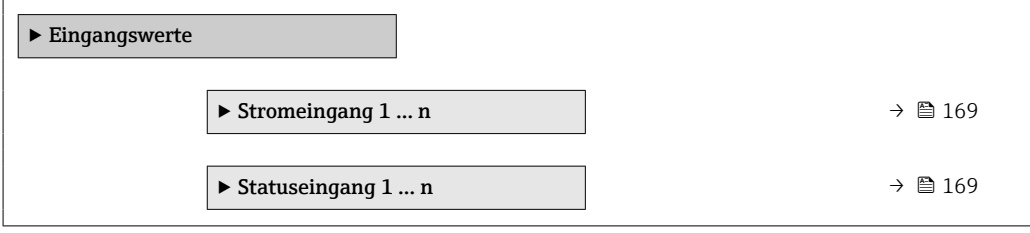

### Eingangswerte Stromeingang

Das Untermenü Stromeingang 1 … n enthält alle Parameter, um die aktuellen Messwerte zu jedem Stromeingang anzuzeigen.

#### **Navigation**

Menü "Diagnose" → Messwerte → Eingangswerte → Stromeingang 1 … n

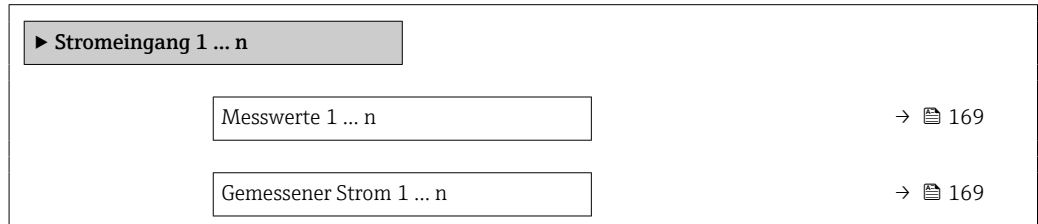

#### Parameterübersicht mit Kurzbeschreibung

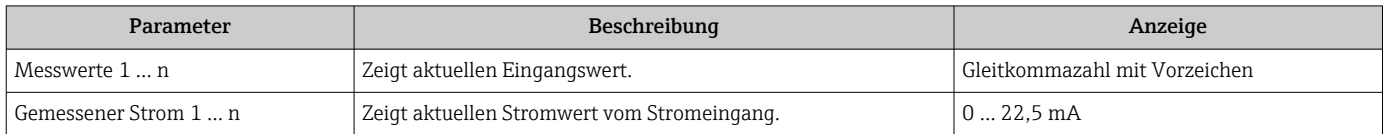

### Eingangswerte Statuseingang

Das Untermenü Statuseingang 1 … n enthält alle Parameter, um die aktuellen Messwerte zu jedem Statuseingang anzuzeigen.

#### <span id="page-169-0"></span>Navigation

Menü "Diagnose" → Messwerte → Eingangswerte → Statuseingang 1 … n

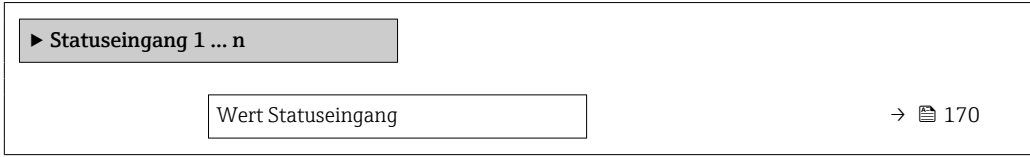

#### Parameterübersicht mit Kurzbeschreibung

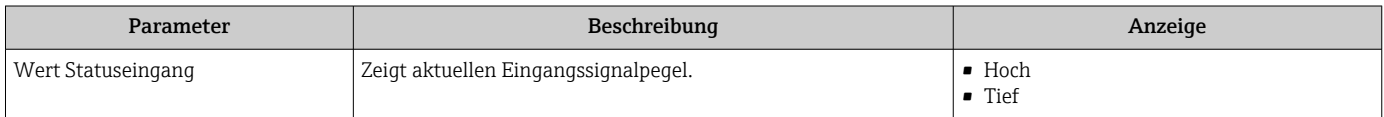

### 11.4.4 Ausgangswerte

Das Untermenü Ausgangswerte enthält alle Parameter, um die aktuellen Messwerte zu jedem Ausgang anzuzeigen.

#### Navigation

Menü "Diagnose" → Messwerte → Ausgangswerte

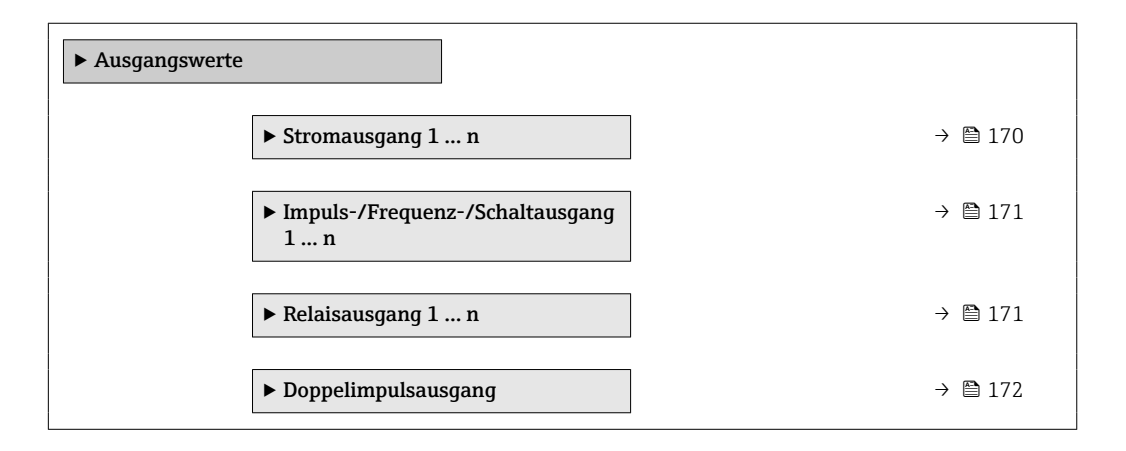

#### Ausgangswerte Stromausgang

Das Untermenü Wert Stromausgang enthält alle Parameter, um die aktuellen Messwerte zu jedem Stromausgang anzuzeigen.

#### Navigation

Menü "Diagnose" → Messwerte → Ausgangswerte → Wert Stromausgang 1 … n

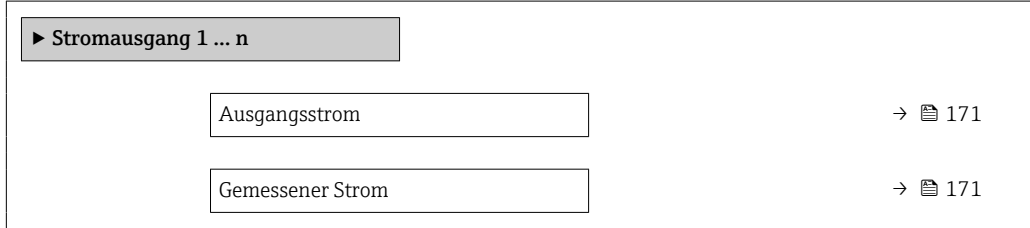

<span id="page-170-0"></span>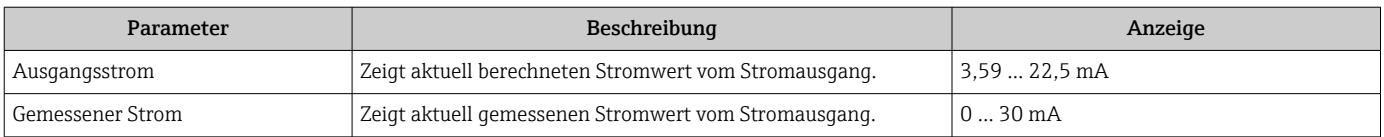

#### Ausgangswerte Impuls-/Frequenz-/Schaltausgang

Das Untermenü Impuls-/Frequenz-/Schaltausgang 1 … n enthält alle Parameter, um die aktuellen Messwerte zu jedem Impuls-/Frequenz-/Schaltausgang anzuzeigen.

#### Navigation

Menü "Diagnose" → Messwerte → Ausgangswerte → Impuls-/Frequenz-/Schaltausgang 1 … n

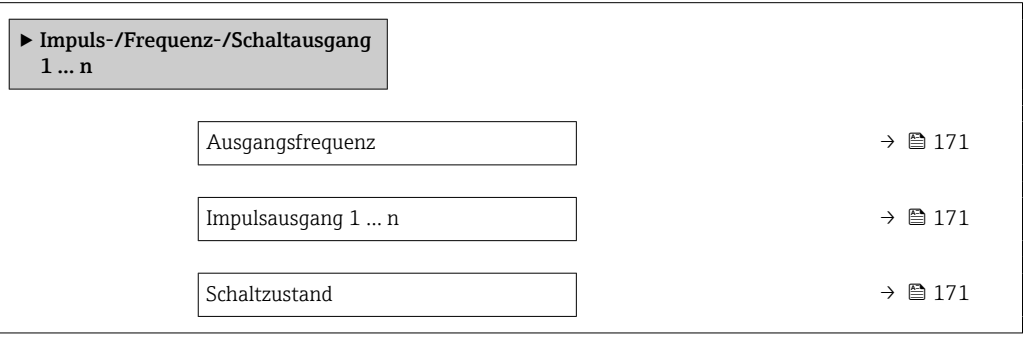

#### Parameterübersicht mit Kurzbeschreibung

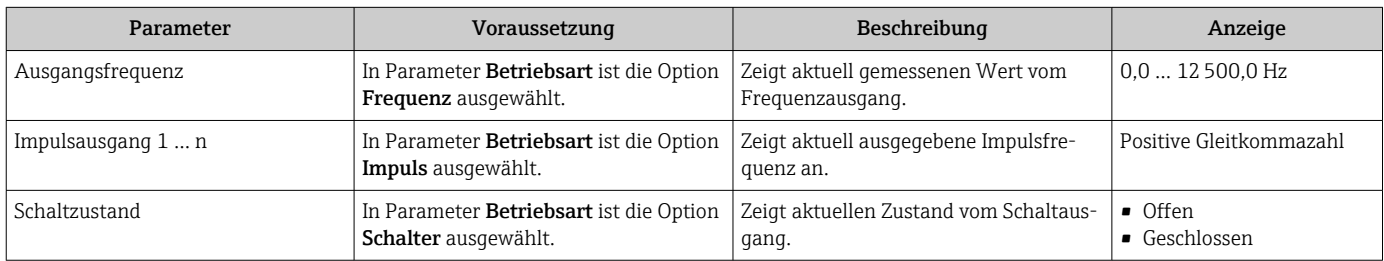

#### Ausgangswerte Relaisausgang

Das Untermenü Relaisausgang 1 … n enthält alle Parameter, um die aktuellen Messwerte zu jedem Relaisausgang anzuzeigen.

#### Navigation

Menü "Diagnose" → Messwerte → Ausgangswerte → Relaisausgang 1 … n

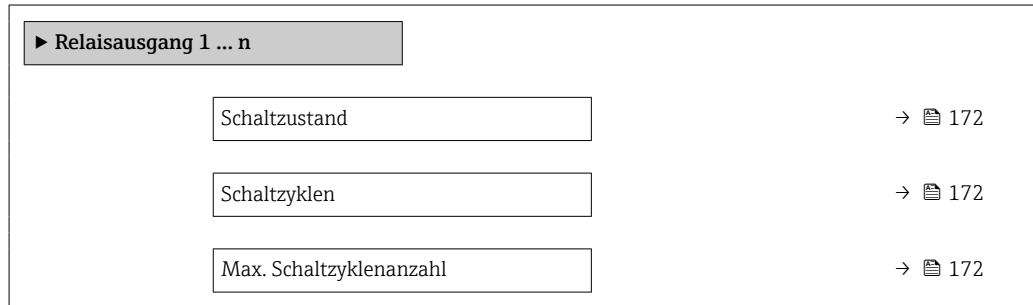

<span id="page-171-0"></span>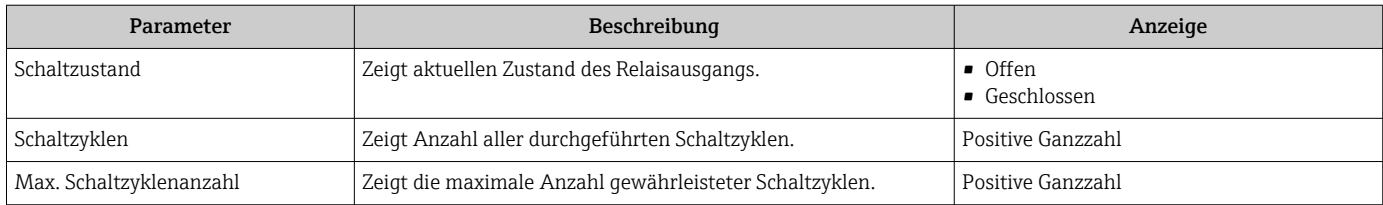

### Ausgangswerte Doppelimpulsausgang

Das Untermenü Doppelimpulsausgang enthält alle Parameter, um die aktuellen Messwerte zum Doppelimpulsausgang anzuzeigen.

### Navigation

Menü "Diagnose" → Messwerte → Ausgangswerte → Doppelimpulsausgang

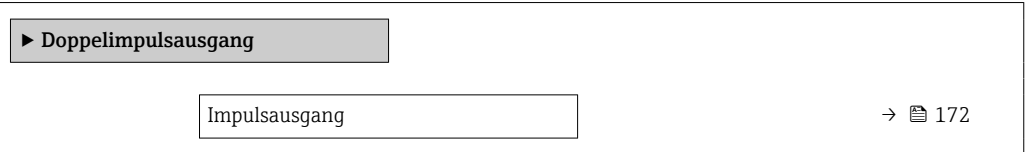

### Parameterübersicht mit Kurzbeschreibung

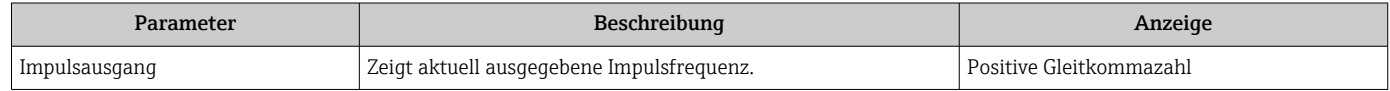

# 11.5 Messgerät an Prozessbedingungen anpassen

Dazu stehen zur Verfügung:

- Grundeinstellungen mithilfe des Menü Setup ( $\rightarrow \}$  96)
- **Erweiterte Einstellungen mithilfe des Untermenü Erweitertes Setup (** $\rightarrow \blacksquare$  **131)**

# 11.6 Summenzähler-Reset durchführen

Im Untermenü Betrieb erfolgt das Zurücksetzen der Summenzähler:

- Steuerung Summenzähler
- Alle Summenzähler zurücksetzen

#### Navigation

Menü "Betrieb" → Summenzähler-Bedienung

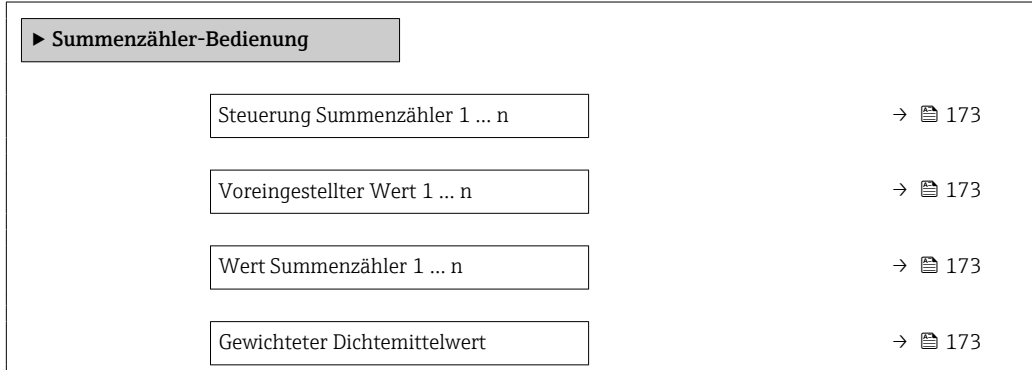

<span id="page-172-0"></span>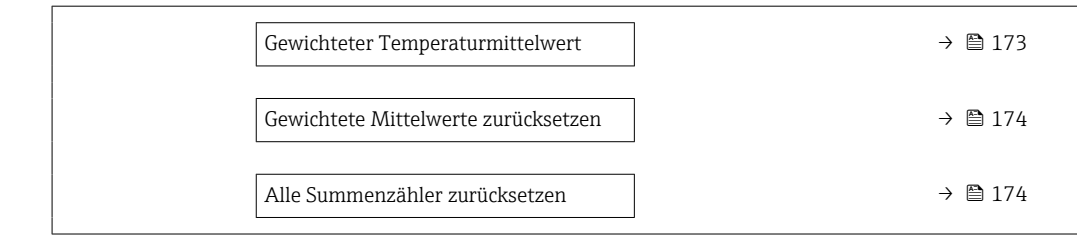

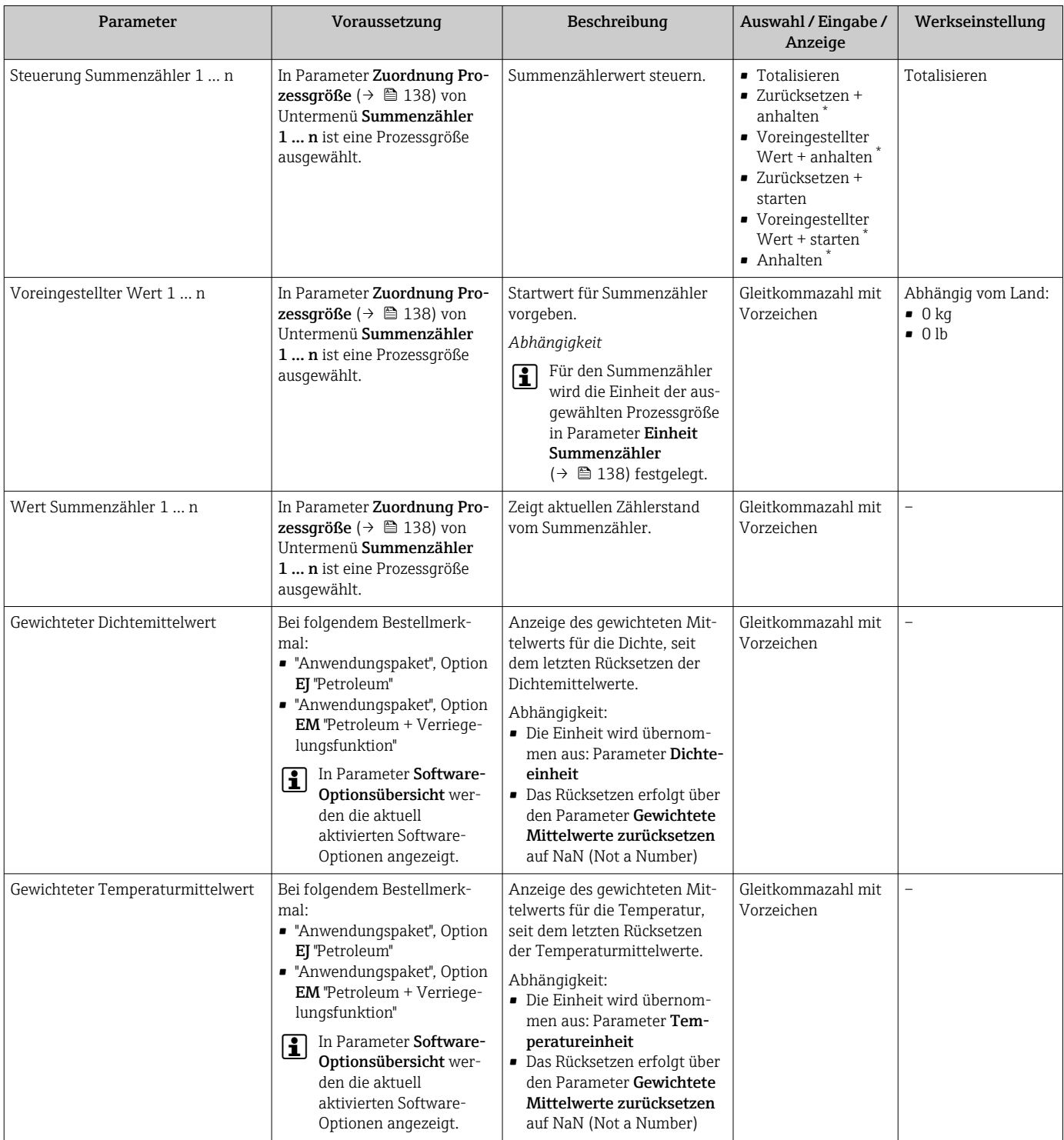

<span id="page-173-0"></span>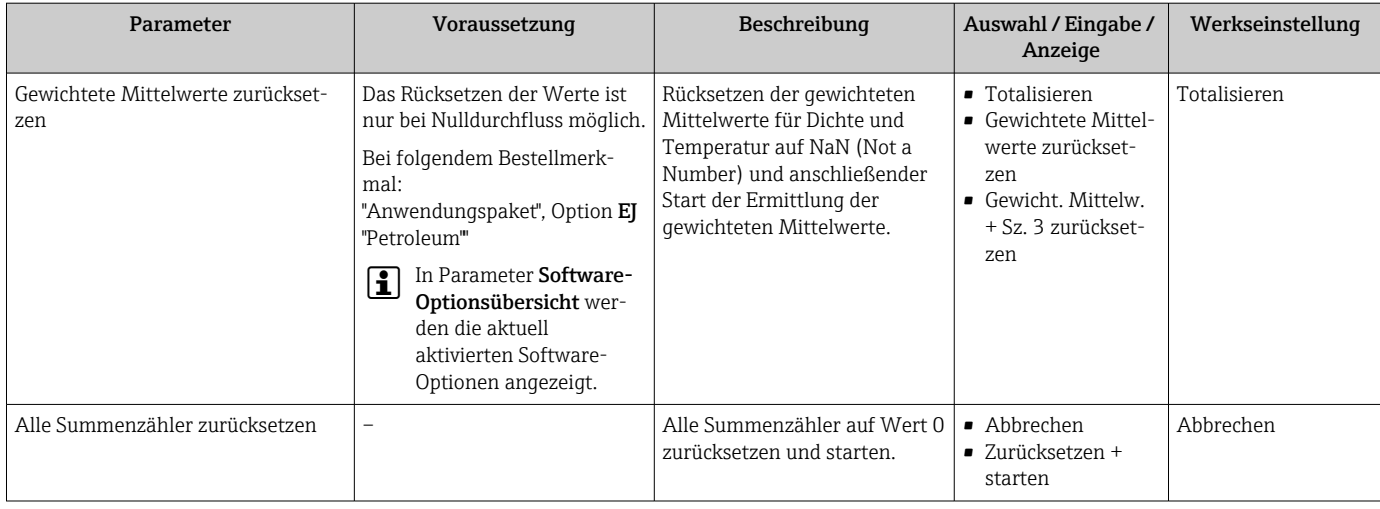

Sichtbar in Abhängigkeit von Bestelloptionen oder Geräteeinstellungen

# 11.6.1 Funktionsumfang von Parameter "Steuerung Summenzähler"

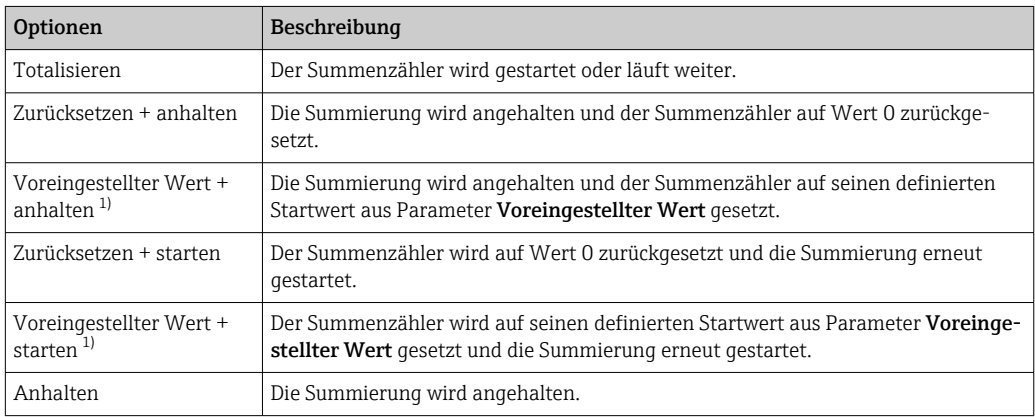

1) Sichtbar in Abhängigkeit von Bestelloptionen oder Geräteeinstellungen

# 11.6.2 Funktionsumfang von Parameter "Alle Summenzähler zurücksetzen"

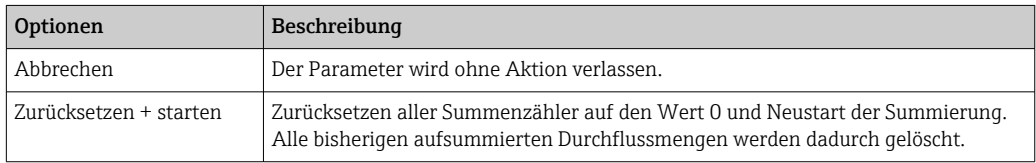

# 11.7 Messwerthistorie anzeigen

Im Gerät muss das Anwendungspaket Extended HistoROM freigeschaltet sein (Bestelloption), damit das Untermenü Messwertspeicherung erscheint. Dieses enthält alle Parameter für die Messwerthistorie.

Die Messwerthistorie ist auch verfügbar über: H

- Anlagen-Asset-Management-Tool FieldCare  $\rightarrow$  85.
- Webbrowser

### Funktionsumfang

- Speicherung von insgesamt 1000 Messwerten möglich
- 4 Speicherkanäle
- Speicherintervall für Messwertspeicherung einstellbar
- Anzeige des Messwertverlaufs für jeden Speicherkanal in Form eines Diagramms

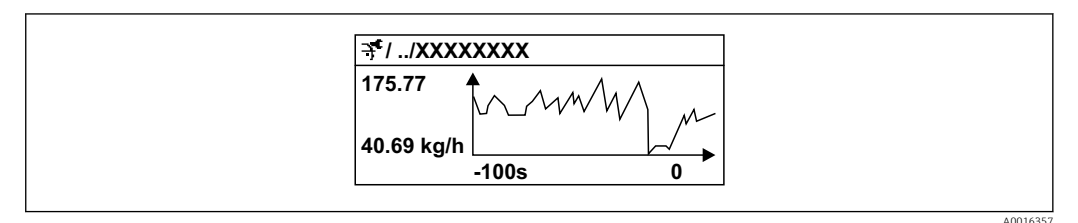

 *42 Diagramm eines Messwertverlaufs*

- x-Achse: Zeigt je nach Anzahl der gewählten Kanäle 250 bis 1000 Messwerte einer Prozessgröße.
- y-Achse: Zeigt die ungefähre Messwertspanne und passt diese kontinuierlich an die laufende Messung an.

Wenn die Länge des Speicherintervalls oder die getroffene Zuordnung der Prozessgrö- $\boxed{2}$ ßen zu den Kanälen geändert wird, wird der Inhalt des Messwertspeichers gelöscht.

#### Navigation

Menü "Diagnose" → Messwertspeicherung

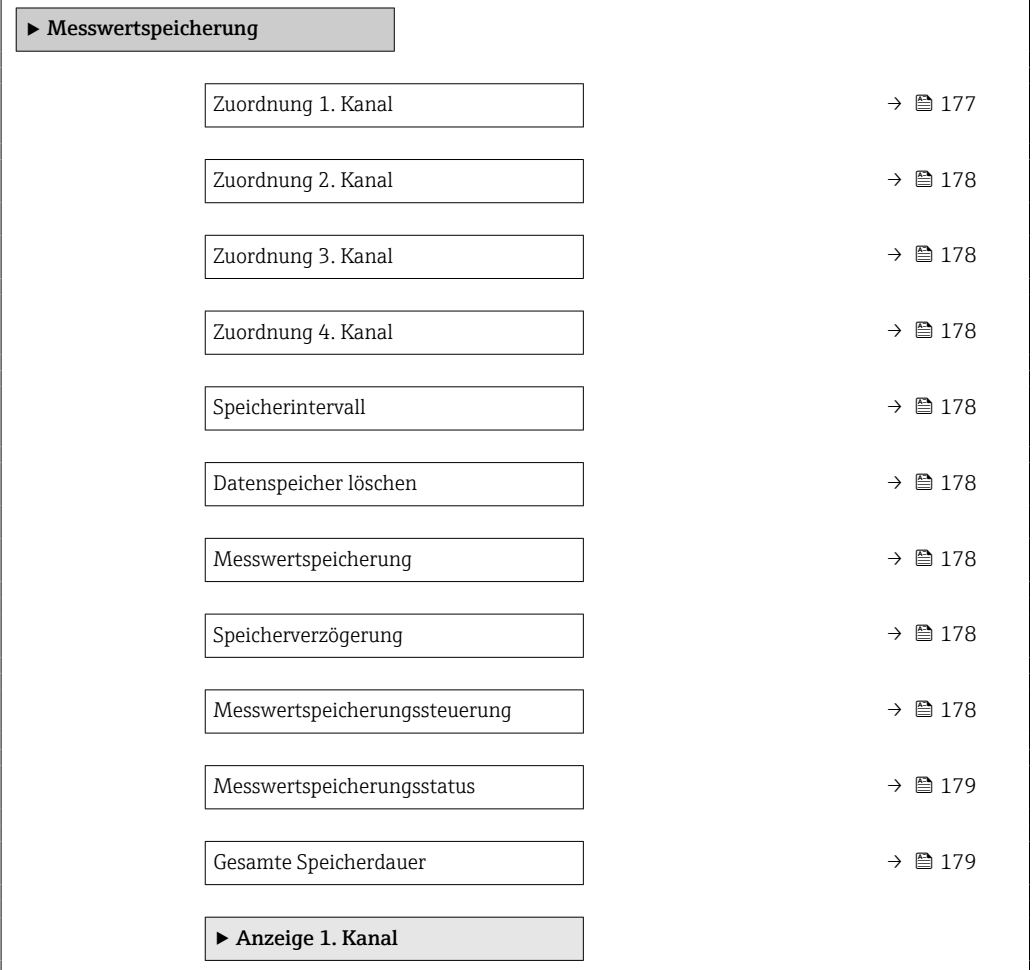

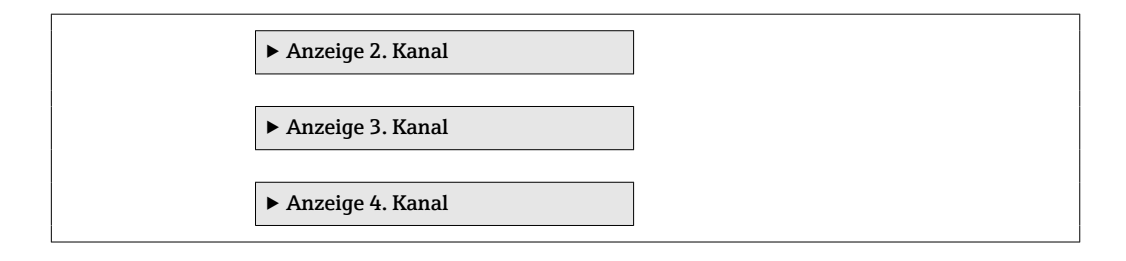

#### <span id="page-176-0"></span>Parameter **Parameter** Voraussetzung Beschreibung Auswahl / Eingabe / Anzeige Werkseinstellung Zuordnung 1. Kanal **Anwendungspaket Extended** HistoROM ist verfügbar. Prozessgröße zum Speicherkanal zuordnen. • Aus • Massefluss • Volumenfluss • Normvolumenfluss • Dichte • Normdichte [\\*](#page-178-0) • Temperatur • Druck • GSV-Durchfluss [\\*](#page-178-0) • Alternativer GSV-Durchfluss<sup>1</sup> • NSV-Durchfluss [\\*](#page-178-0) • Alternativer NSV-Durchfluss<sup>1</sup> • S&W-Volumenfluss<sup>3</sup> • Alternative Normdichte • Water cut [\\*](#page-178-0) • Öldichte [\\*](#page-178-0) • Wasserdichte [\\*](#page-178-0) • Ölmassefluss [\\*](#page-178-0) • Wassermassefluss • Ölvolumenfluss [\\*](#page-178-0) • Wasservolumenfluss • Öl-Normvolumenfluss • Wasser-Normvolumenfluss<sup>3</sup> • Konzentration [\\*](#page-178-0) • Zielmessstoff Massefluss<sup>3</sup> • Trägermessstoff Massefluss • Zielmessstoff Volumenfluss • Trägermessstoff Volumenfluss [\\*](#page-178-0) • Zielmessstoff Normvolumenfluss • Trägermessstoff Normvolumenfluss [\\*](#page-178-0) • Applikationsspezifischer Ausgang  $0^*$  $0^*$ • Applikationsspezifischer Ausgang  $1^*$  $1^*$ • Index für inhomogenen Messstoff • Index für gebundene Blasen [\\*](#page-178-0)  $-$  HBSI • Rohwert Massefluss **•** Erregerstrom 0 • Schwingungsdämpfung 0 • Schwankung Schwingungs-Aus

# Parameterübersicht mit Kurzbeschreibung

dämpfung 0

<span id="page-177-0"></span>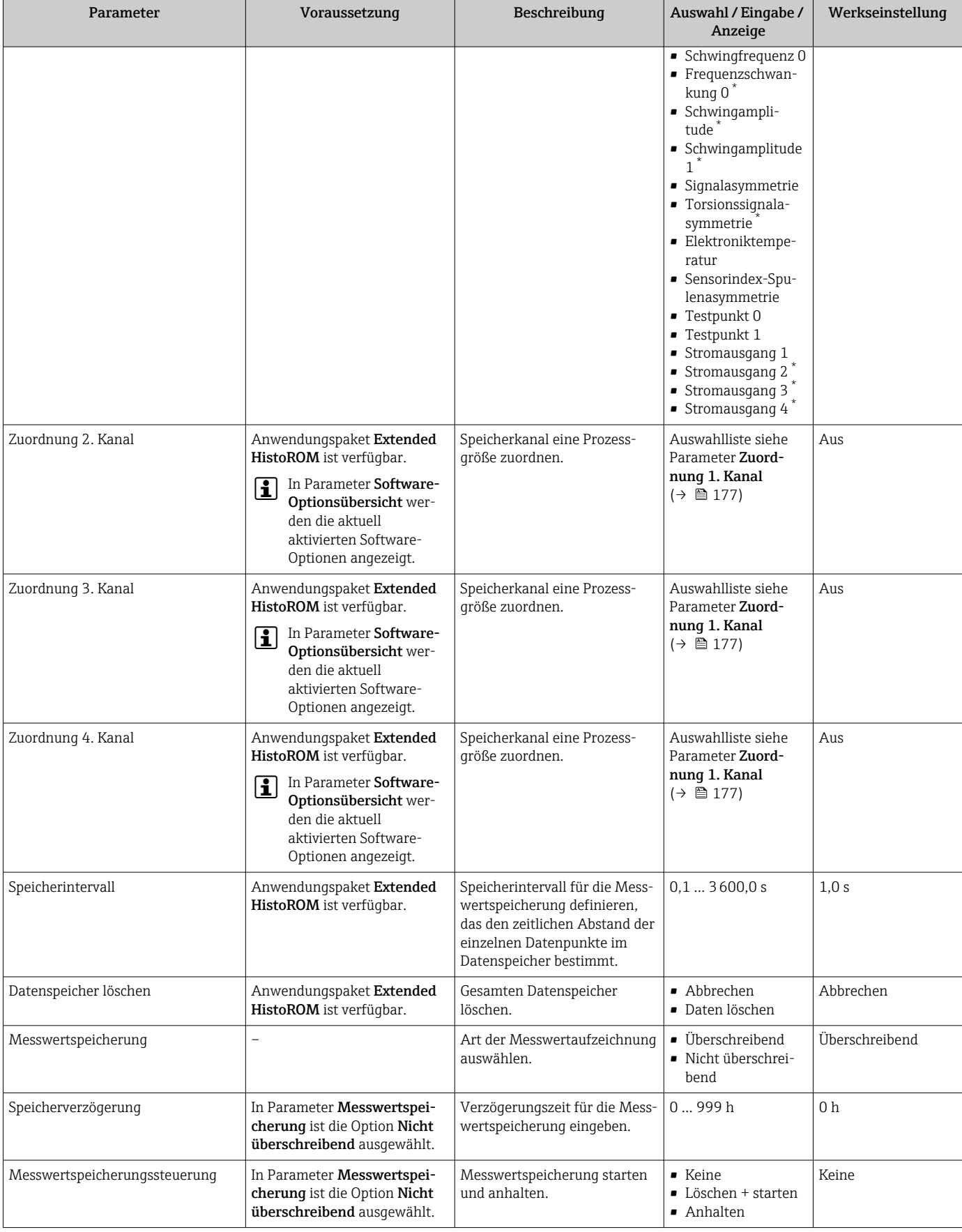

<span id="page-178-0"></span>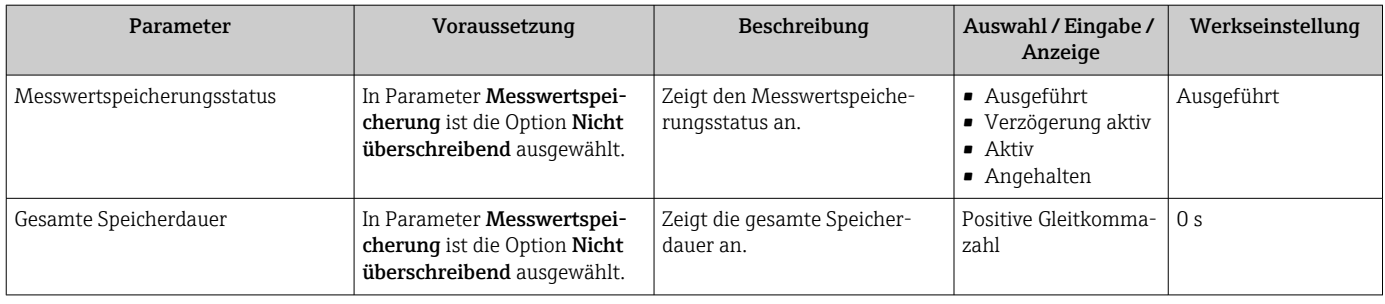

Sichtbar in Abhängigkeit von Bestelloptionen oder Geräteeinstellungen

# 11.8 Gas Fraction Handler

Der Gas Fraction Handler verbessert bei zweiphasigen Messstoffen die Messstabilität und Wiederholbarkeit und liefert wertvolle Diagnoseinformationen zum Prozess.

Es wird kontinuierlich geprüft ob Gasblasen in Flüssigkeiten oder Tropfen in Gasen vorhanden sind, da diese zweite Phase Einfluss auf die Ausgabewerte für den Durchfluss und die Dichte haben.

Bei zweiphasigen Messstoffen stabilisiert der Gas Fraction Handler die Ausgabewerte und ermöglicht eine bessere Lesbarkeit für Bediener sowie eine einfachere Auslegung durch das Prozessleitsystem. Der Glättungsgrad richtet sich nach dem Ausmaß der Störungen, die durch die zweite Phase entstehen. Bei einphasigen Messstoffen hat der Gas Fraction Handler keinen Einfluss auf die Ausgabewerte.

Mögliche Auswahl im Parameter Gas Fraction Handler:

- Aus: Deaktiviert den Gas Fraktion Handler. Wenn eine zweite Phase vorhanden ist, treten grosse Schwankungen bei den Ausgabewerten für den Durchfluss und die Dichte auf.
- Moderat: Bei Anwendungen mit geringen oder unregelmäßigen Mengen der zweiten Phase verwenden.
- Stark: Bei Anwendungen mit erheblichen Mengen der zweiten Phase verwenden.

Der Gas Fraction Handler ist kumulativ zu fest eingestellten Dämpfungkonstanten, die an anderer Stelle in der Geräteparametrierung auf Durchfluss und Dichte angewendet wurden.

Detaillierte Angaben zu den Parameterbeschreibungen des Gas Fraction Handler: Son- $\boxed{1}$ derdokumentation zum Gerät →  $\triangleq$  246

# 11.8.1 Untermenü "Messmodus"

#### **Navigation**

Menü "Experte" → Sensor → Messmodus

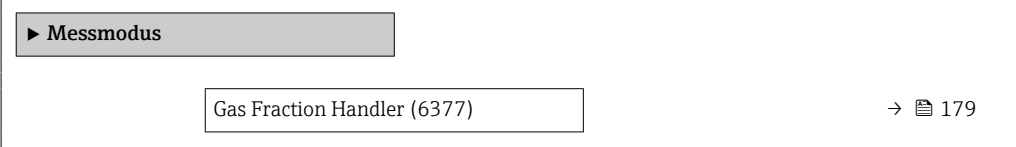

### Parameterübersicht mit Kurzbeschreibung

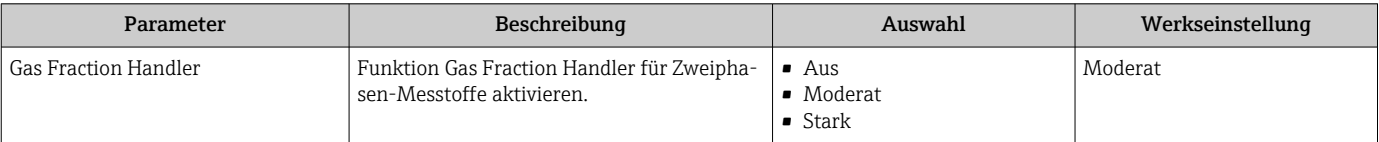

# 11.8.2 Untermenü "Messstoffindex"

# Navigation

Menü "Experte" → Applikation → Messstoffindex

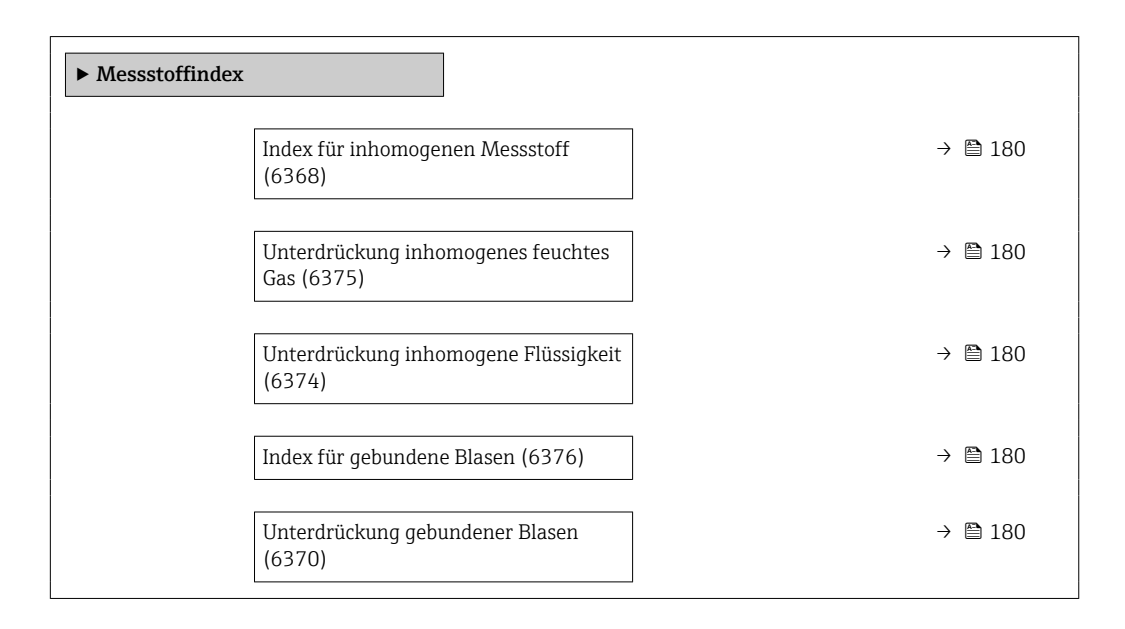

# Parameterübersicht mit Kurzbeschreibung

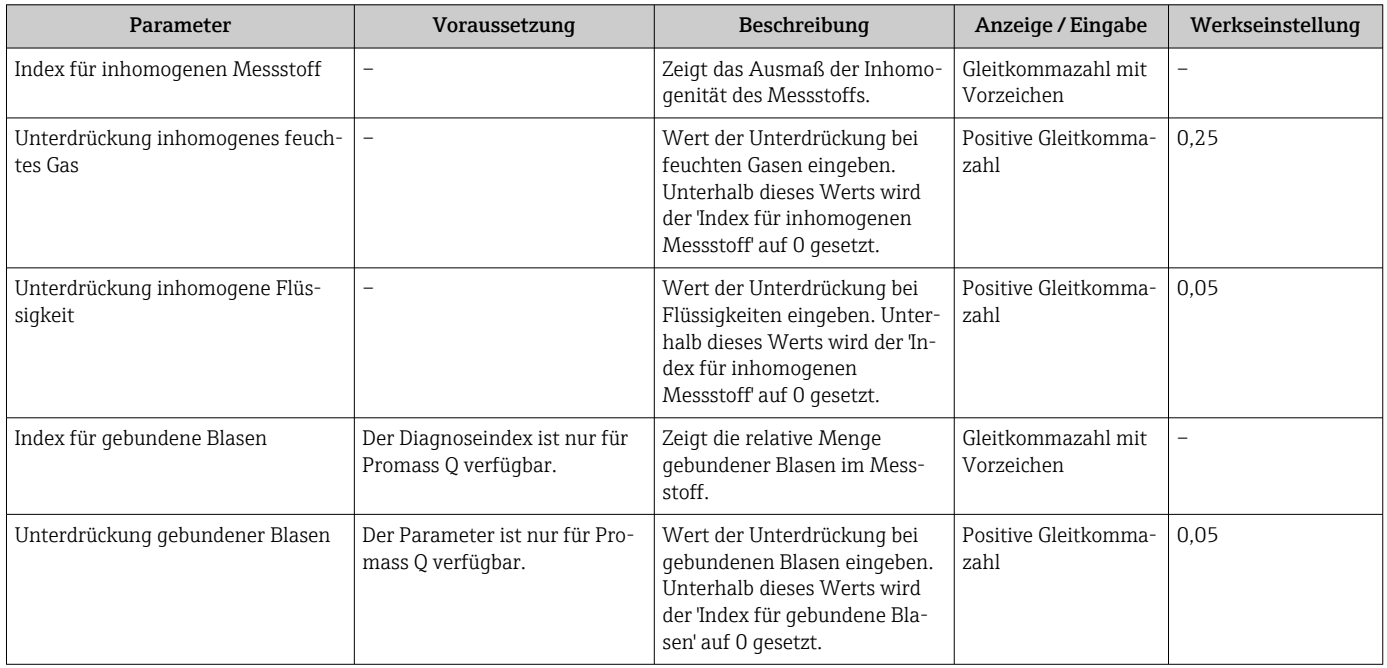
# 12 Diagnose und Störungsbehebung

# 12.1 Allgemeine Störungsbehebungen

#### *Zur Vor-Ort-Anzeige*

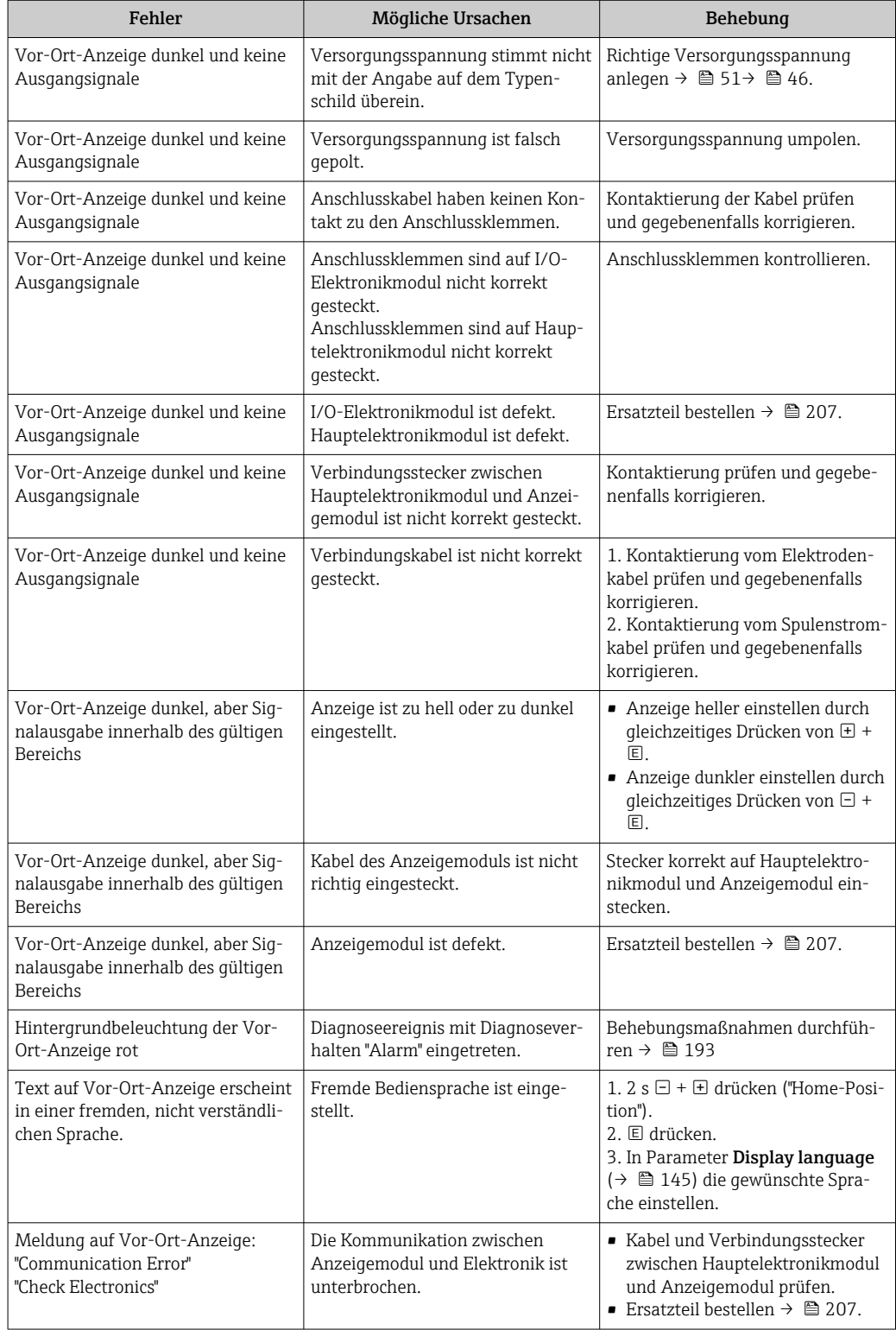

#### *Zu Ausgangssignalen*

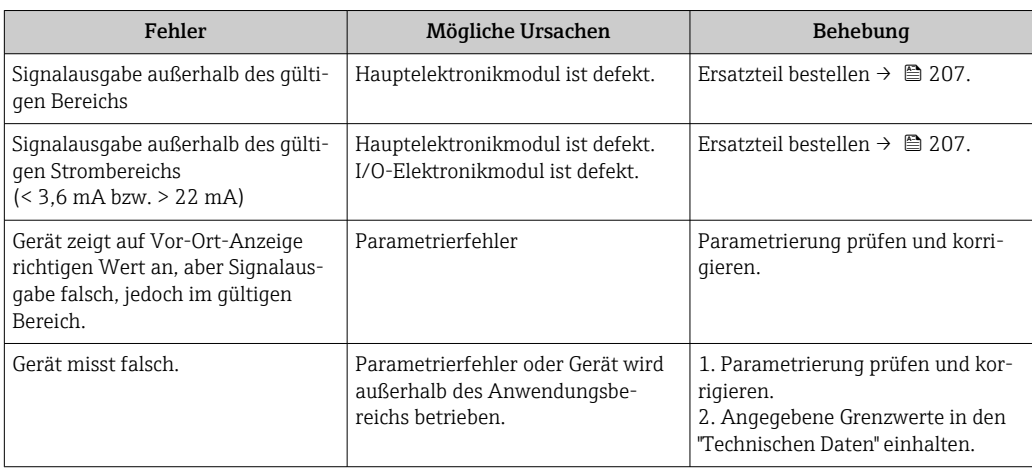

#### *Zum Zugriff*

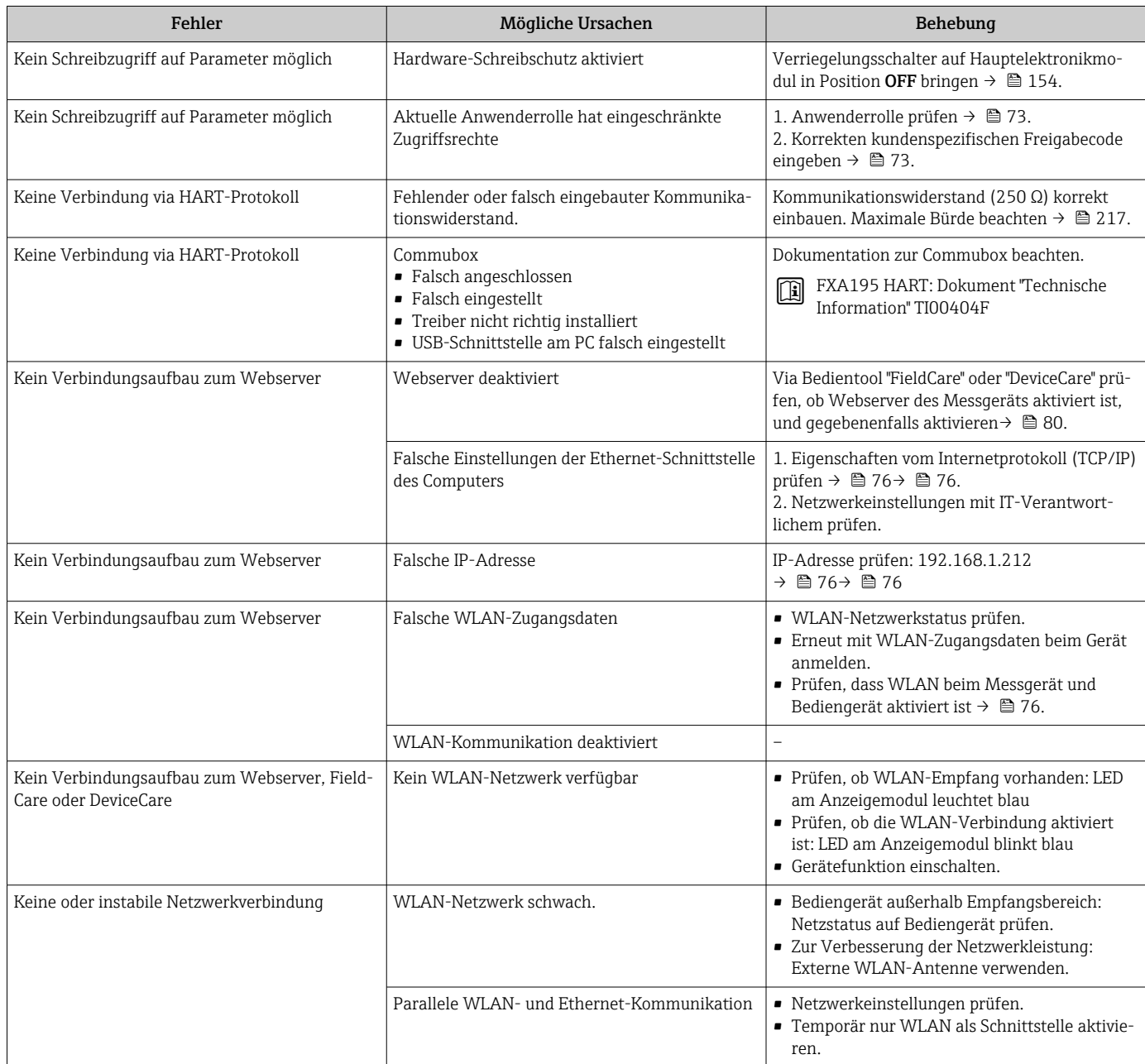

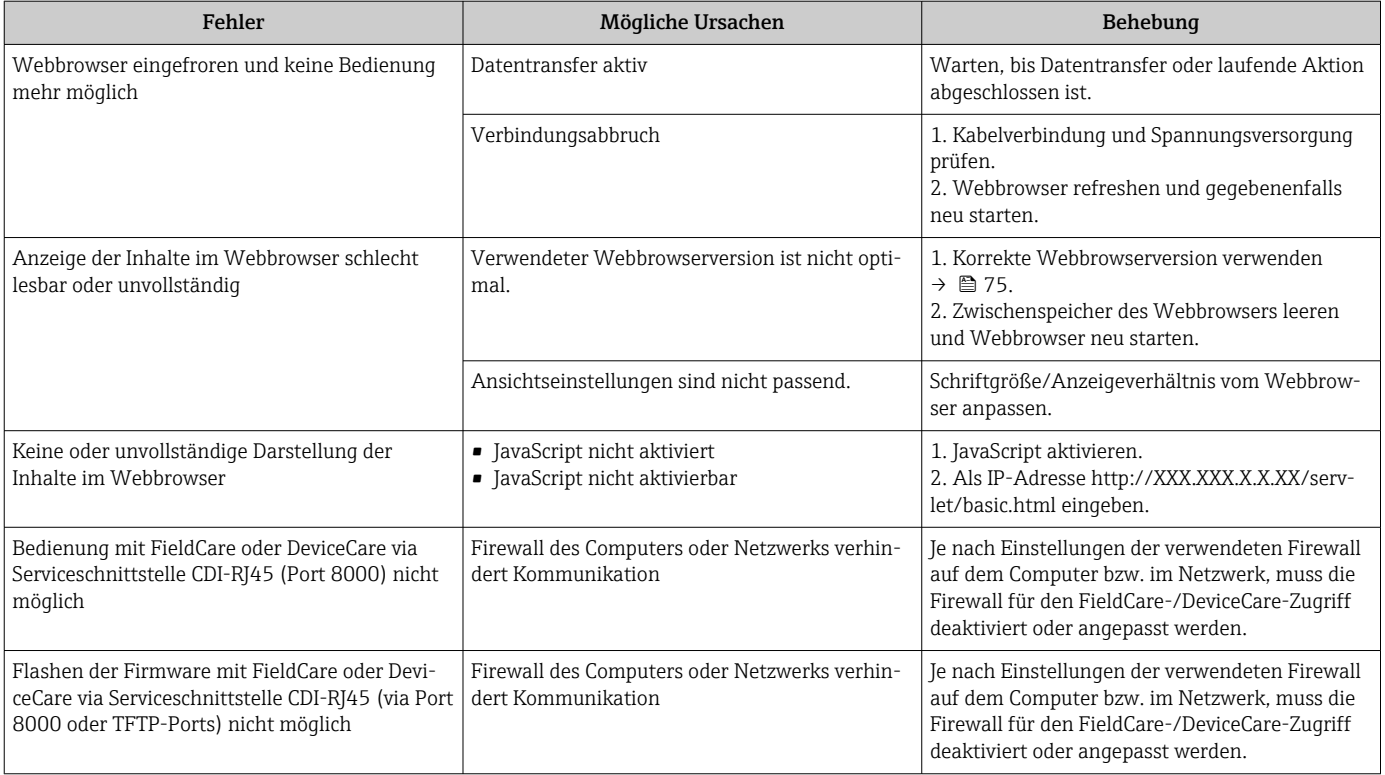

# 12.2 Diagnoseinformation via Leuchtdioden

### 12.2.1 Messumformer

#### Proline 500 – digital

Verschiedene Leuchtdioden (LED) im Messumformer liefern Informationen zum Gerätestatus.

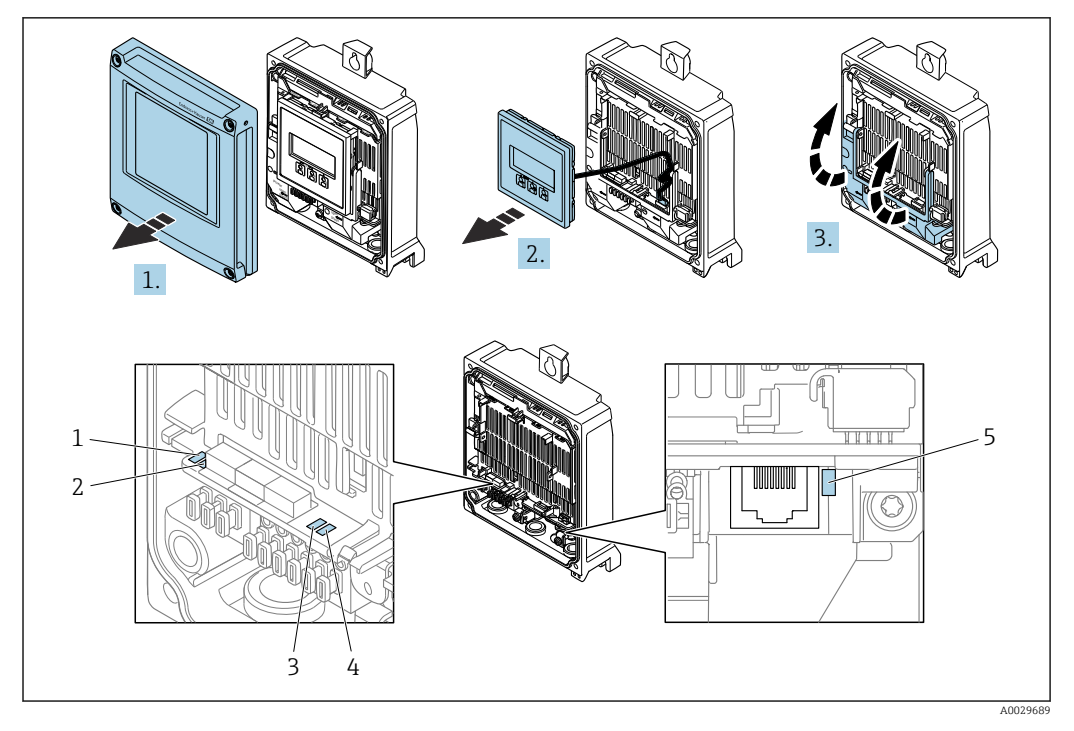

- *1 Versorgungsspannung*
- *2 Gerätestatus*
- *3 Nicht verwendet*
- *4 Kommunikation 5 Serviceschnittstelle (CDI) aktiv*

1. Gehäusedeckel öffnen.

- 2. Anzeigemodul entfernen.
- 3. Klemmenabdeckung hochklappen.

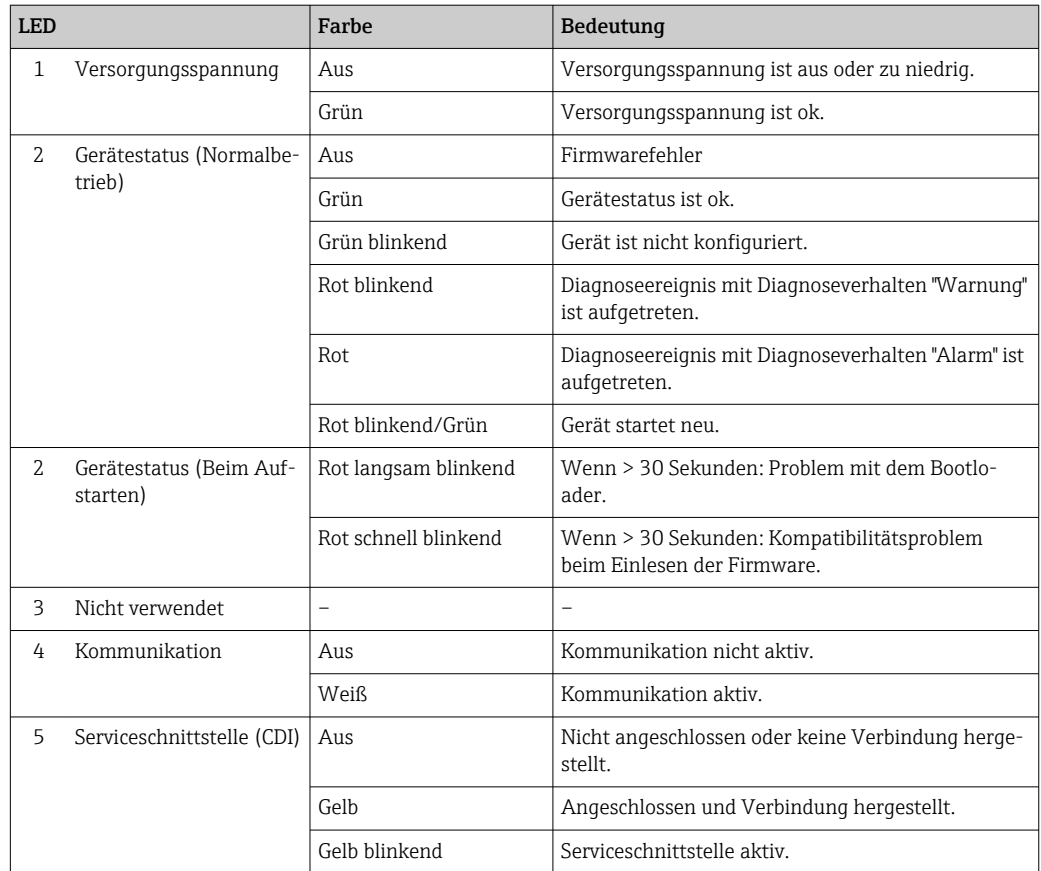

#### Proline 500

Verschiedene Leuchtdioden (LED) im Messumformer liefern Informationen zum Gerätestatus.

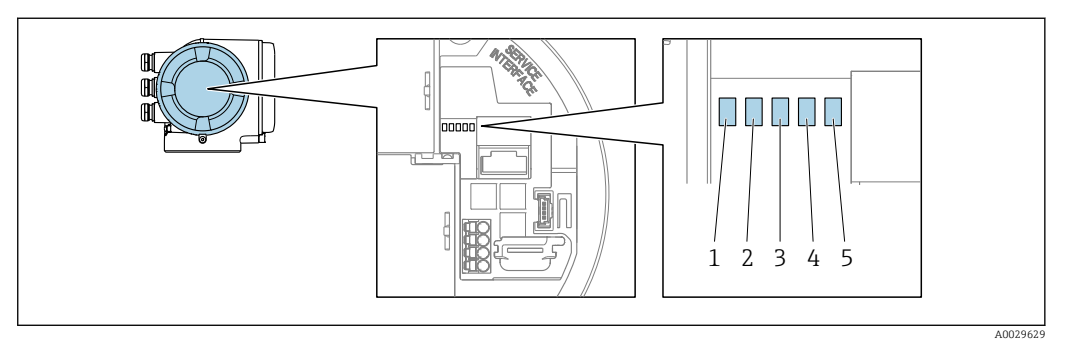

- *1 Versorgungsspannung*
- *2 Gerätestatus*
- *3 Nicht verwendet*
- *4 Kommunikation*
- *5 Serviceschnittstelle (CDI) aktiv*

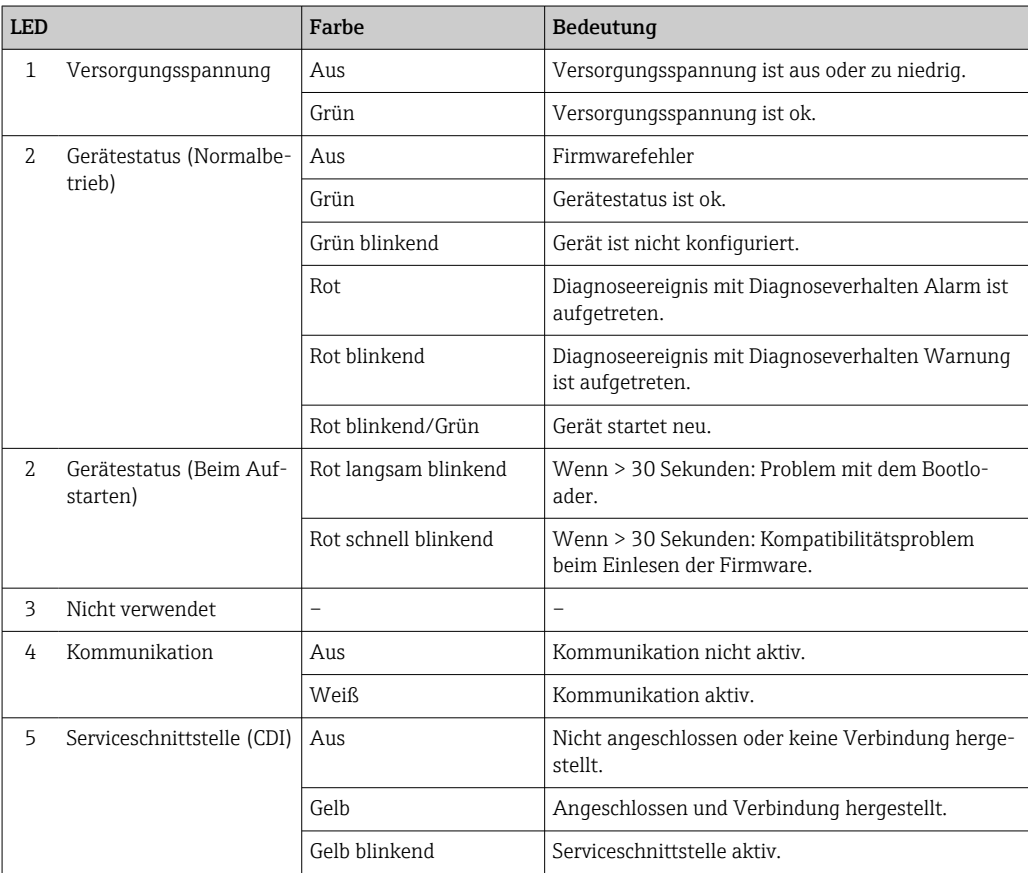

#### 12.2.2 Anschlussgehäuse Messaufnehmer

#### Proline 500 – digital

Verschiedene Leuchtdioden (LED) auf der ISEM-Elektronik (Intelligentes Sensor Elektronik Modul) im Anschlussgehäuse des Messaufnehmers liefern Informationen zum Gerätestatus.

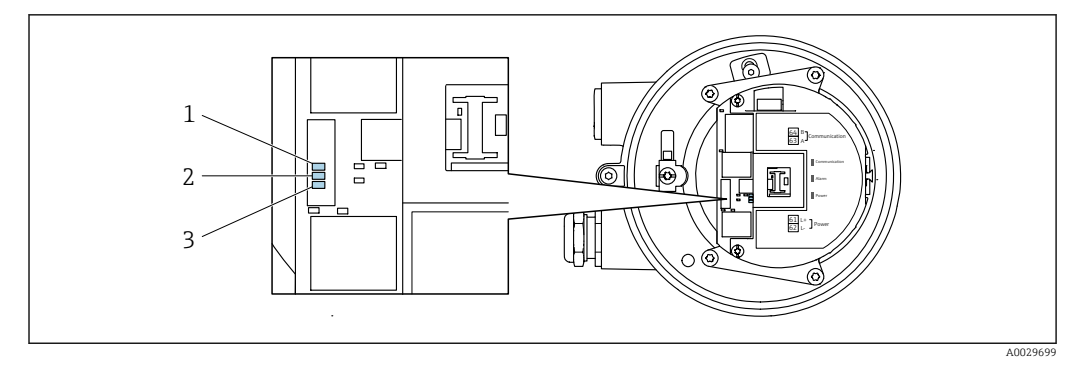

- *1 Kommunikation*
- *2 Gerätestatus*
- *3 Versorgungsspannung*

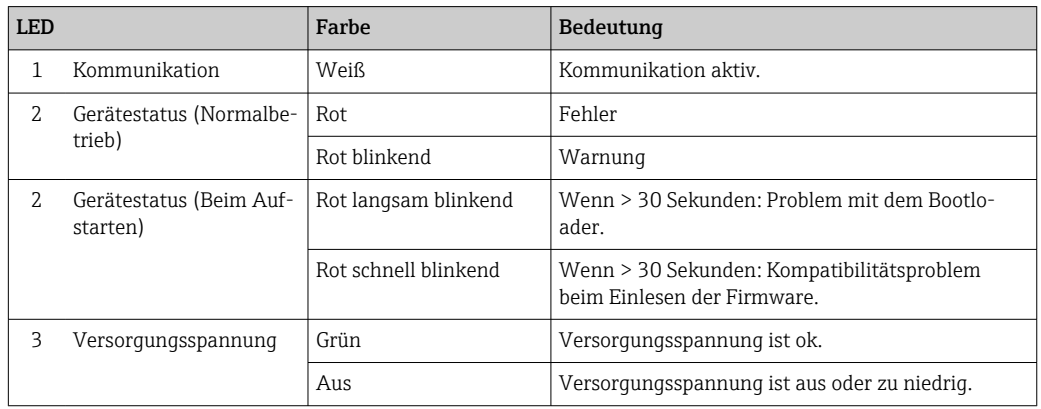

## <span id="page-186-0"></span>12.3 Diagnoseinformation auf Vor-Ort-Anzeige

### 12.3.1 Diagnosemeldung

Störungen, die das Selbstüberwachungssystem des Messgeräts erkennt, werden als Diagnosemeldung im Wechsel mit der Betriebsanzeige angezeigt.

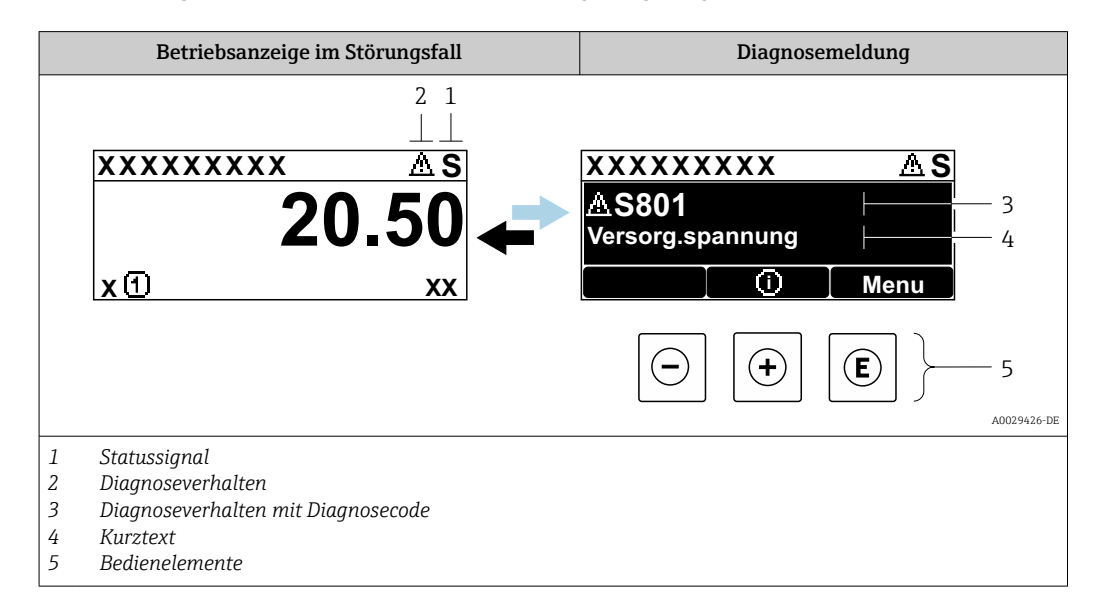

Wenn mehrere Diagnoseereignisse gleichzeitig anstehen, wird nur die Diagnosemeldung von dem Diagnoseereignis mit der höchsten Priorität angezeigt.

Weitere aufgetretene Diagnoseereignisse sind im Menü Diagnose abrufbar:

- Via Parameter  $\rightarrow$   $\blacksquare$  198
- Via Untermenüs  $\rightarrow$   $\blacksquare$  199

#### **Statussignale**

Die Statussignale geben Auskunft über den Zustand und die Verlässlichkeit des Geräts, indem sie die Ursache der Diagnoseinformation (Diagnoseereignis) kategorisieren.

Die Statussignale sind gemäß VDI/VDE 2650 und NAMUR-Empfehlung NE 107 klassifiziert:  $F =$  Failure,  $C =$  Function Check,  $S =$  Out of Specification,  $M =$  Maintenance Required

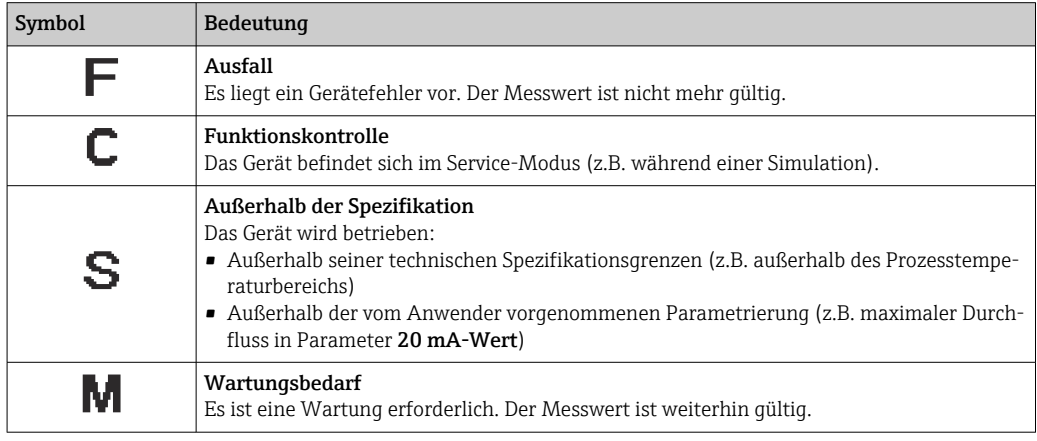

#### <span id="page-187-0"></span>Diagnoseverhalten

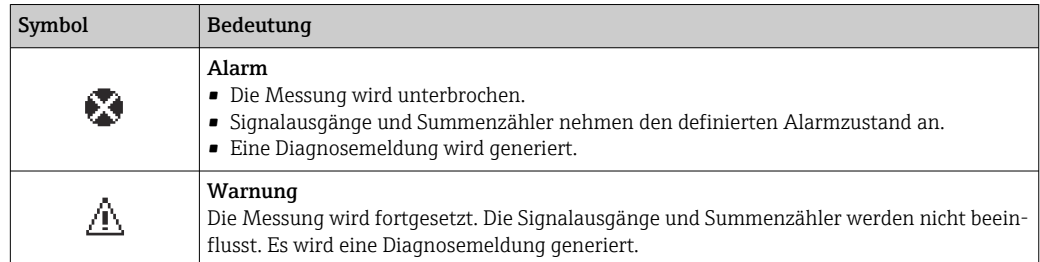

#### Diagnoseinformation

Die Störung kann mithilfe der Diagnoseinformation identifiziert werden. Der Kurztext hilft dabei, indem er einen Hinweis zur Störung liefert. Zusätzlich ist der Diagnoseinformation auf der Vor-Ort-Anzeige das dazugehörige Symbol für das Diagnoseverhalten vorangestellt.

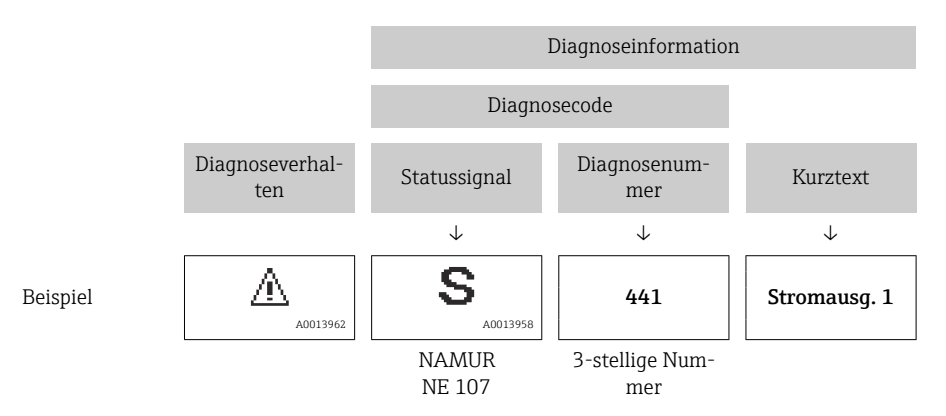

#### Bedienelemente

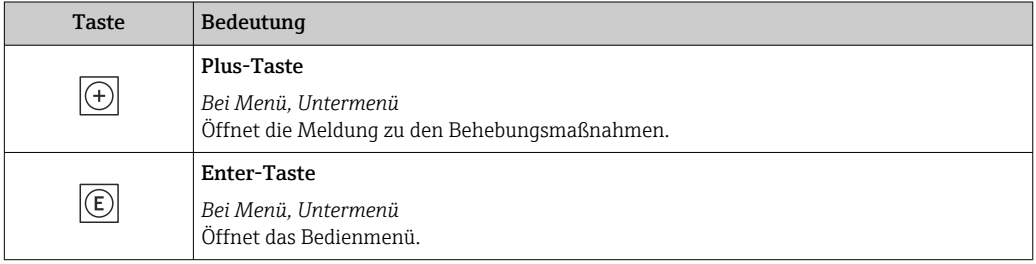

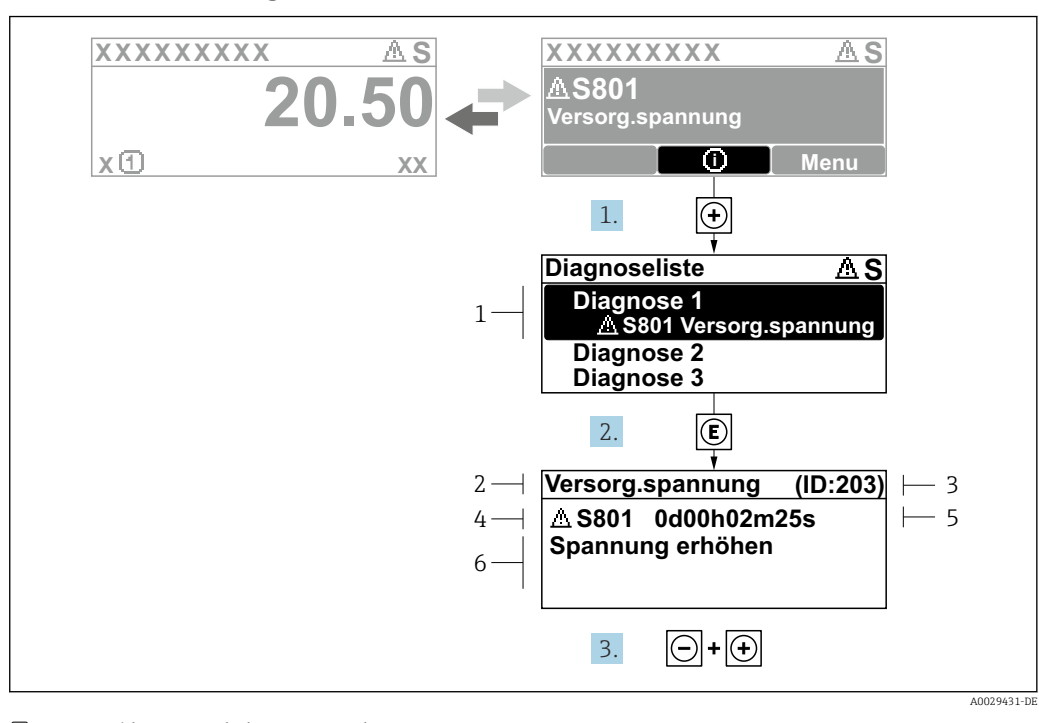

#### <span id="page-188-0"></span>12.3.2 Behebungsmaßnahmen aufrufen

 *43 Meldung zu Behebungsmaßnahmen*

- *1 Diagnoseinformation*
- *2 Kurztext*
- *3 Service-ID*
- *4 Diagnoseverhalten mit Diagnosecode*
- *5 Betriebszeit des Auftretens 6 Behebungsmaßnahmen*

1. Der Anwender befindet sich in der Diagnosemeldung.

E drücken (①-Symbol).

- ← Das Untermenü Diagnoseliste öffnet sich.
- 2. Das gewünschte Diagnoseereignis mit  $\exists$  oder  $\exists$  auswählen und  $\boxplus$  drücken. Die Meldung zu den Behebungsmaßnahmen öffnet sich.
	-
- 3. Gleichzeitig  $\Box$  +  $\Box$  drücken.
	- Die Meldung zu den Behebungsmaßnahmen wird geschlossen.

Der Anwender befindet sich innerhalb des Menü Diagnose auf einem Diagnoseereignis-Eintrag: z.B. im Untermenü Diagnoseliste oder Parameter Letzte Diagnose.

1. *E* drücken.

- Die Meldung zu den Behebungsmaßnahmen des ausgewählten Diagnoseereignisses öffnet sich.
- 2. Gleichzeitig  $\Box$  +  $\boxplus$  drücken.
	- Die Meldung zu den Behebungsmaßnahmen wird geschlossen.

### 12.4 Diagnoseinformation im Webbrowser

#### 12.4.1 Diagnosemöglichkeiten

Störungen, die das Messgeräts erkennt, werden im Webbrowser nach dem Einloggen auf der Startseite angezeigt.

<span id="page-189-0"></span>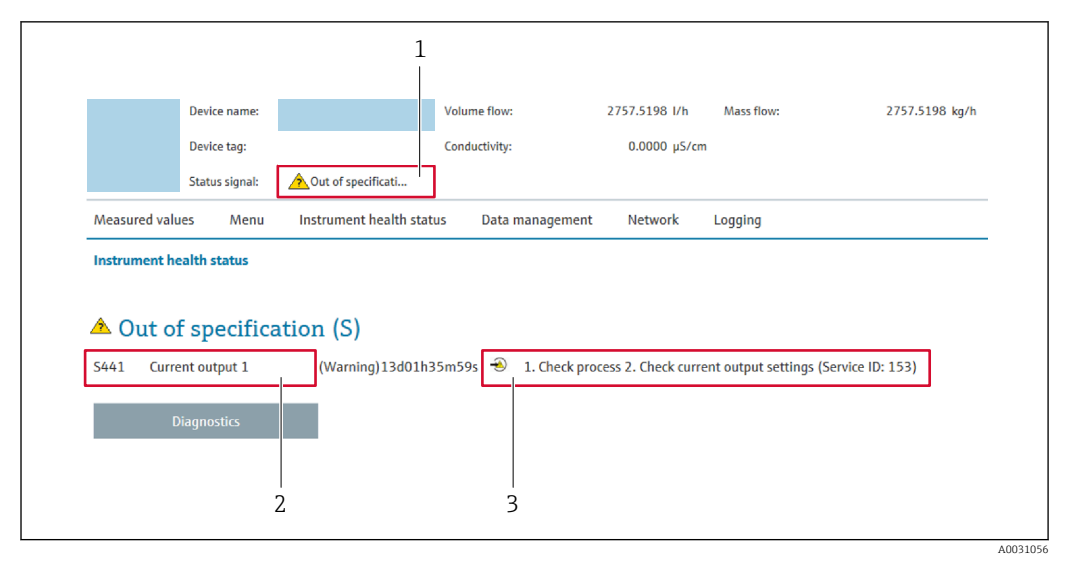

*1 Statusbereich mit Statussignal*

*2 Diagnoseinformation*

*3 Behebungsmaßnahmen mit Service-ID*

Zusätzlich lassen sich im Menü Diagnose aufgetretene Diagnoseereignisse anzeigen: I÷ • Via Parameter  $\rightarrow$   $\blacksquare$  198

• Via Untermenü  $\rightarrow$   $\blacksquare$  199

#### **Statussignale**

Die Statussignale geben Auskunft über den Zustand und die Verlässlichkeit des Geräts, indem sie die Ursache der Diagnoseinformation (Diagnoseereignis) kategorisieren.

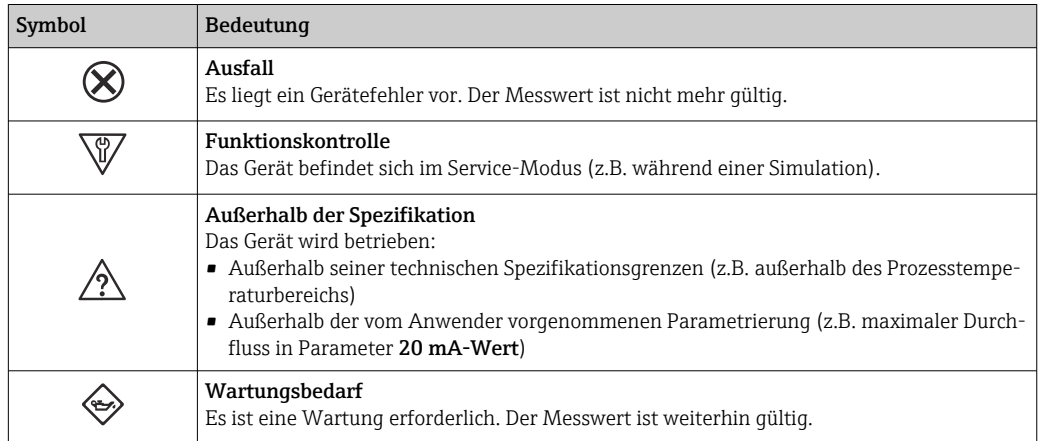

Die Statussignale sind gemäß VDI/VDE 2650 und NAMUR-Empfehlung NE 107 klassifiziert.

### 12.4.2 Behebungsmaßnahmen aufrufen

Um Störungen schnell beseitigen zu können, stehen zu jedem Diagnoseereignis Behebungsmaßnahmen zur Verfügung. Diese werden neben dem Diagnoseereignis mit seiner dazugehörigen Diagnoseinformation in roter Farbe angezeigt.

### 12.5 Diagnoseinformation in FieldCare oder DeviceCare

### 12.5.1 Diagnosemöglichkeiten

Störungen, die das Messgerät erkennt, werden im Bedientool nach dem Verbindungsaufbau auf der Startseite angezeigt.

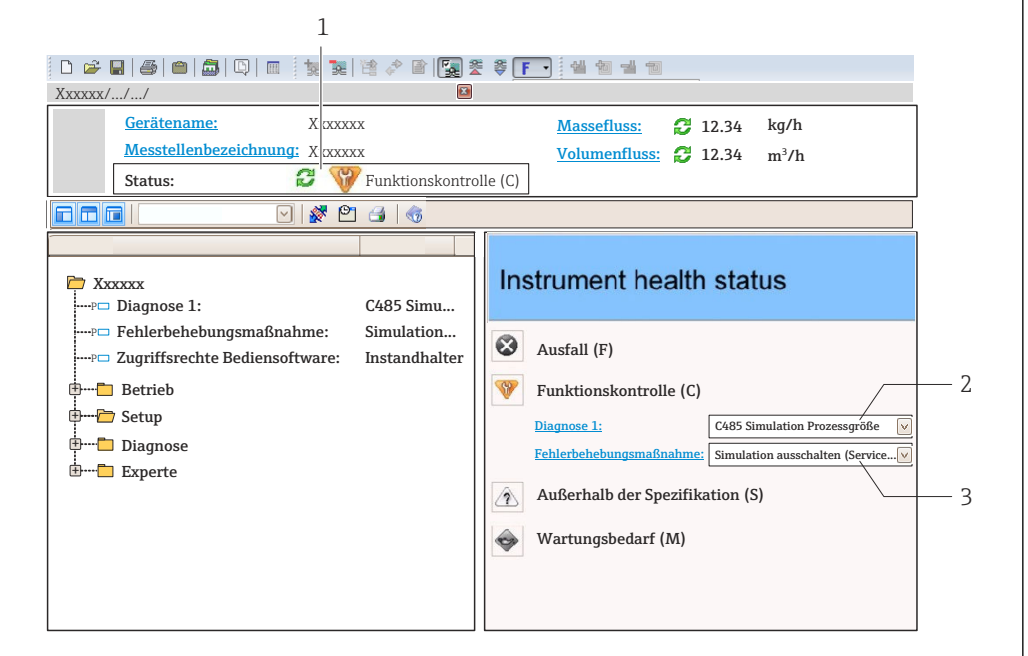

- *1 Statusbereich mit Statussignal [→ 187](#page-186-0)*
- *2 Diagnoseinformation [→ 188](#page-187-0)*
- *3 Behebungsmaßnahmen mit Service-ID*

Zusätzlich lassen sich im Menü Diagnose aufgetretene Diagnoseereignisse anzeigen: • Via Parameter  $\rightarrow$   $\blacksquare$  198

• Via Untermenü  $\rightarrow$   $\blacksquare$  199

#### Diagnoseinformation

Die Störung kann mithilfe der Diagnoseinformation identifiziert werden. Der Kurztext hilft dabei, indem er einen Hinweis zur Störung liefert. Zusätzlich ist der Diagnoseinformation auf der Vor-Ort-Anzeige das dazugehörige Symbol für das Diagnoseverhalten vorangestellt.

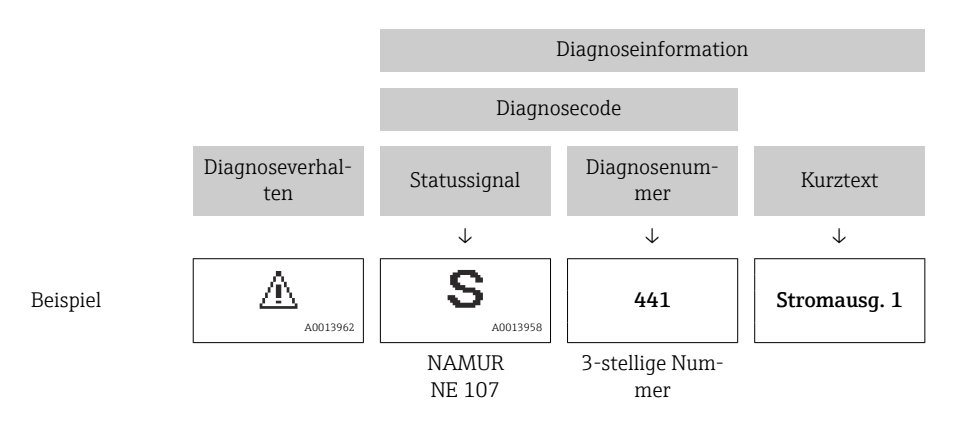

A0021799-DE

### <span id="page-191-0"></span>12.5.2 Behebungsmaßnahmen aufrufen

Um Störungen schnell beseitigen zu können, stehen zu jedem Diagnoseereignis Behebungsmaßnahmen zur Verfügung:

- Auf der Startseite Behebungsmaßnahmen werden unterhalb der Diagnoseinformation in einem separaten Feld angezeigt.
- Im Menü Diagnose Behebungsmaßnahmen sind im Arbeitsbereich der Bedienoberfläche abrufbar.

Der Anwender befindet sich innerhalb des Menü Diagnose.

- 1. Den gewünschten Parameter aufrufen.
- 2. Rechts im Arbeitsbereich mit dem Cursor über den Parameter fahren.
	- Ein Tooltipp mit Behebungsmaßnahmen zum Diagnoseereignis erscheint.

### 12.6 Diagnoseinformationen anpassen

### 12.6.1 Diagnoseverhalten anpassen

Jeder Diagnoseinformation ist ab Werk ein bestimmtes Diagnoseverhalten zugeordnet. Diese Zuordnung kann der Anwender bei bestimmten Diagnoseinformationen im Untermenü Diagnoseverhalten ändern.

Experte → System → Diagnoseeinstellungen → Diagnoseverhalten

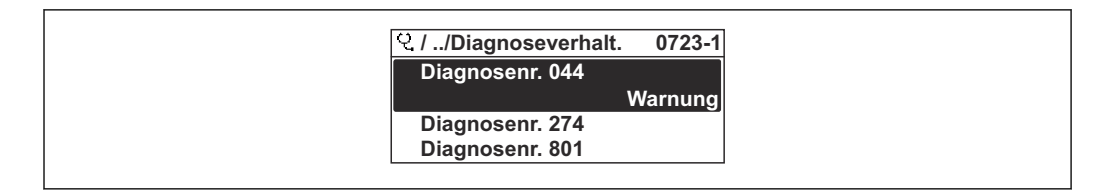

 *44 Am Beispiel der Vor-Ort-Anzeige*

Folgende Optionen können der Diagnosenummer als Diagnoseverhalten zugeordnet werden:

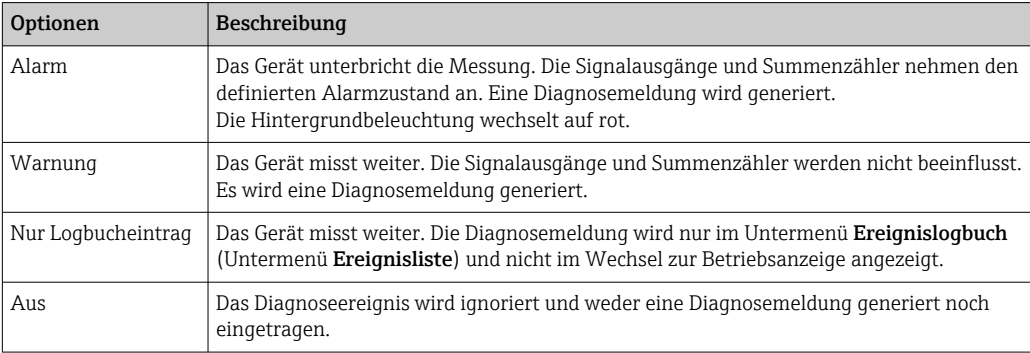

### 12.6.2 Statussignal anpassen

Jeder Diagnoseinformation ist ab Werk ein bestimmtes Statussignal zugeordnet. Diese Zuordnung kann der Anwender bei bestimmten Diagnoseinformationen im Untermenü Kategorie Diagnoseereignis ändern.

Experte → Kommunikation → Kategorie Diagnoseereignis

A0014048-DE

#### <span id="page-192-0"></span>Zur Verfügung stehende Statussignale

Konfiguration nach HART 7 Spezifikation (Condensed Status), gemäß NAMUR NE107.

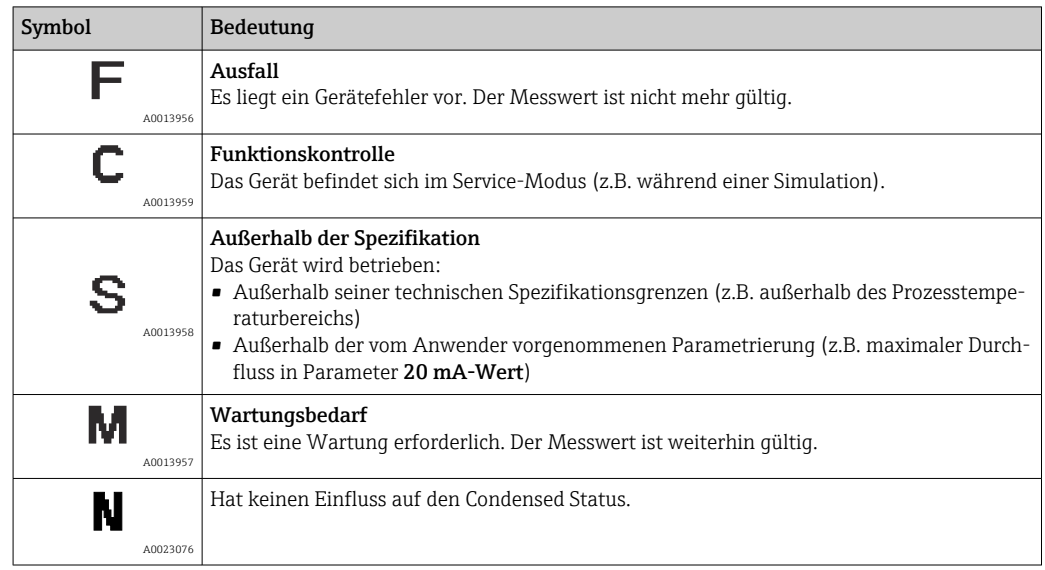

# 12.7 Übersicht zu Diagnoseinformationen

Verfügt das Messgerät über ein oder mehrere Anwendungspakete, erweitert sich die Anzahl der Diagnoseinformationen und der betroffenen Messgrößen.

Bei einigen Diagnoseinformationen sind das Statussignal und das Diagnoseverhalten veränderbar. Diagnoseinformation anpassen  $\rightarrow$   $\blacksquare$  192

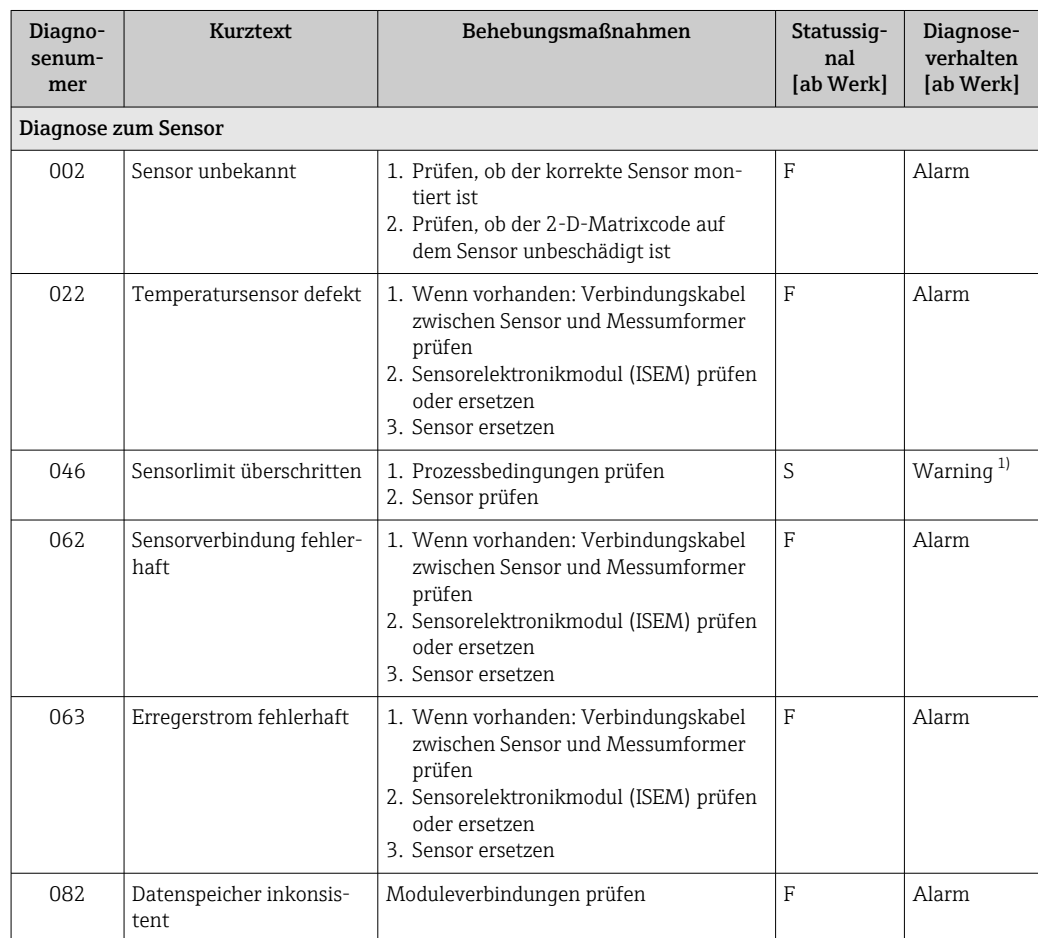

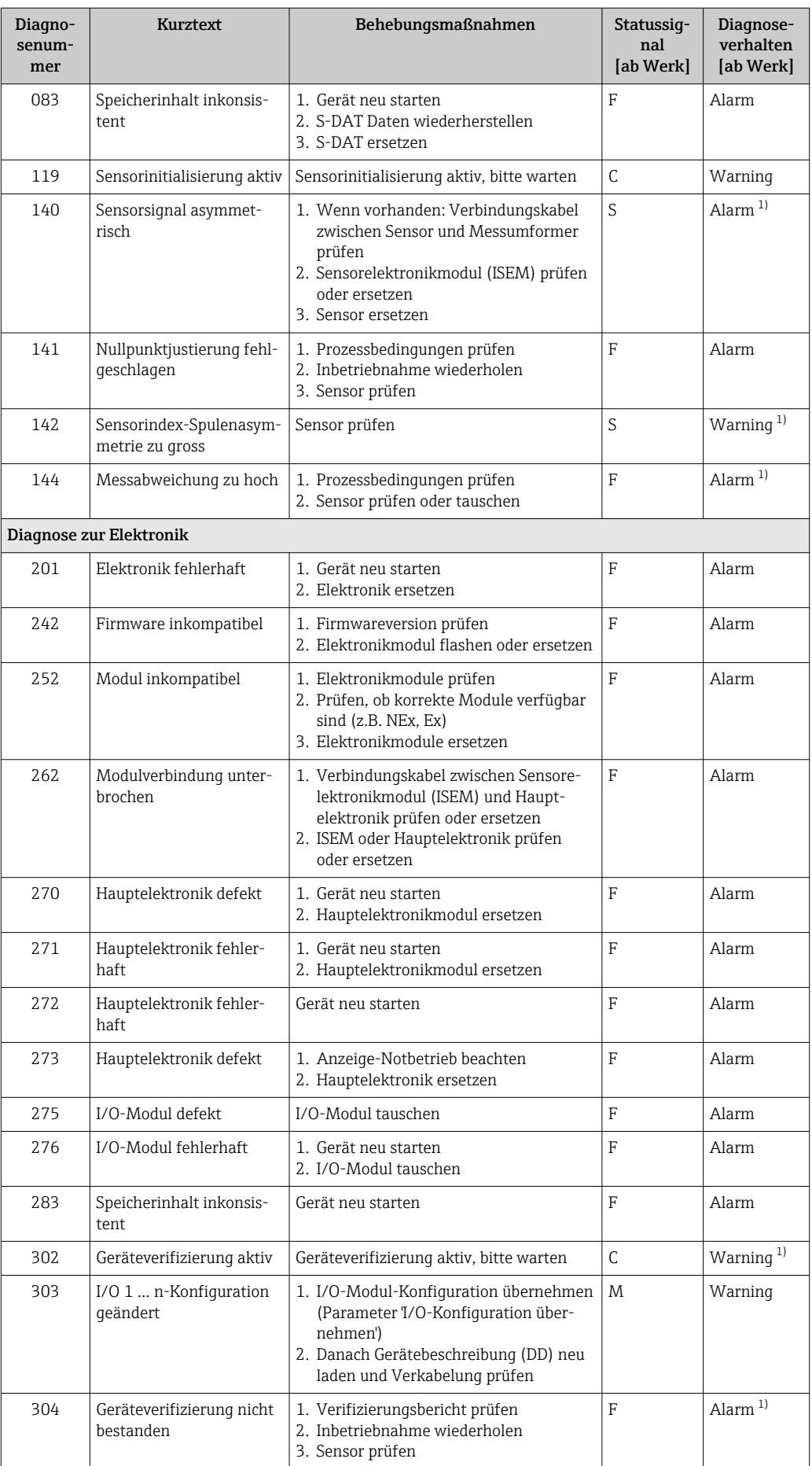

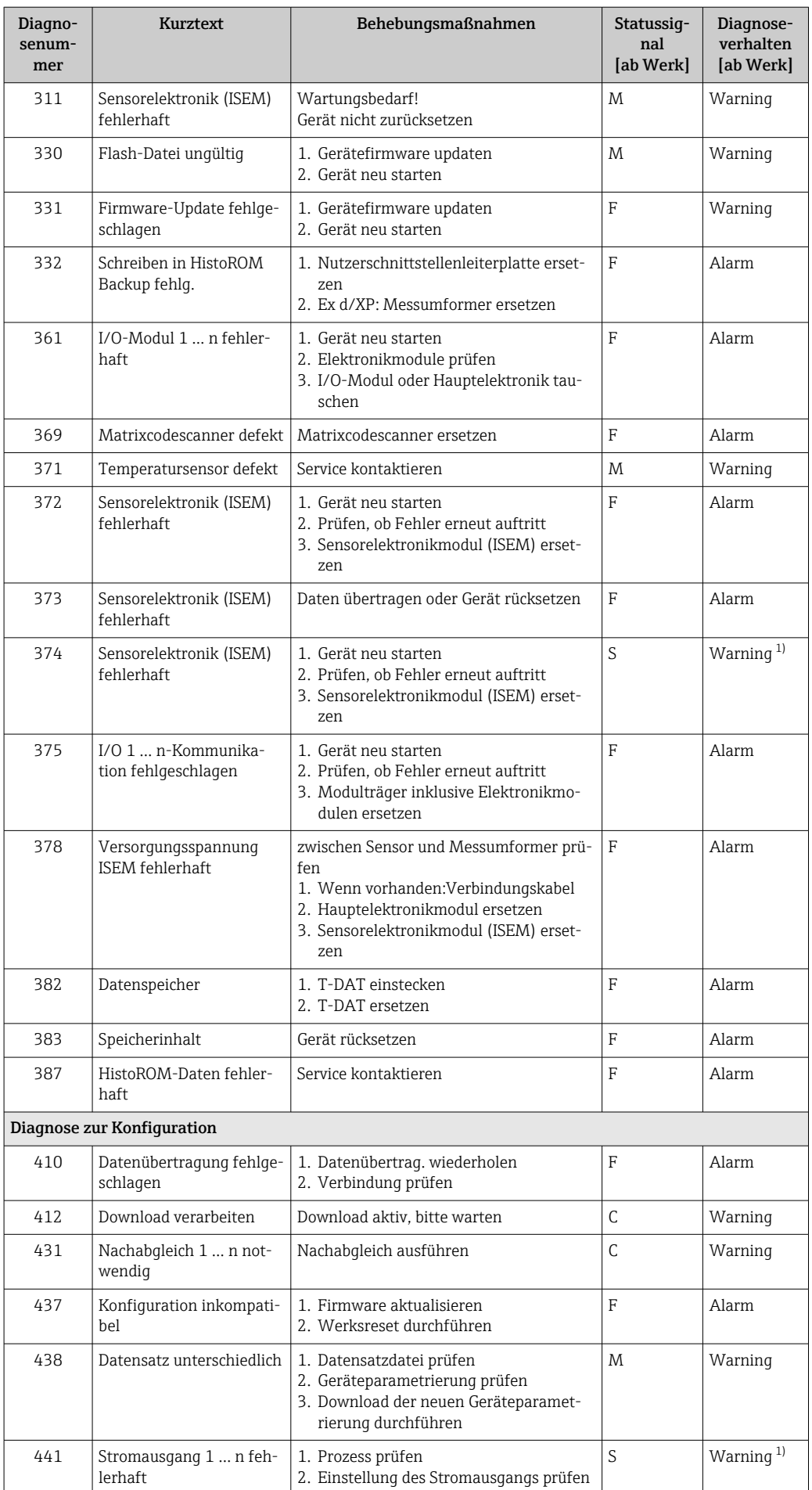

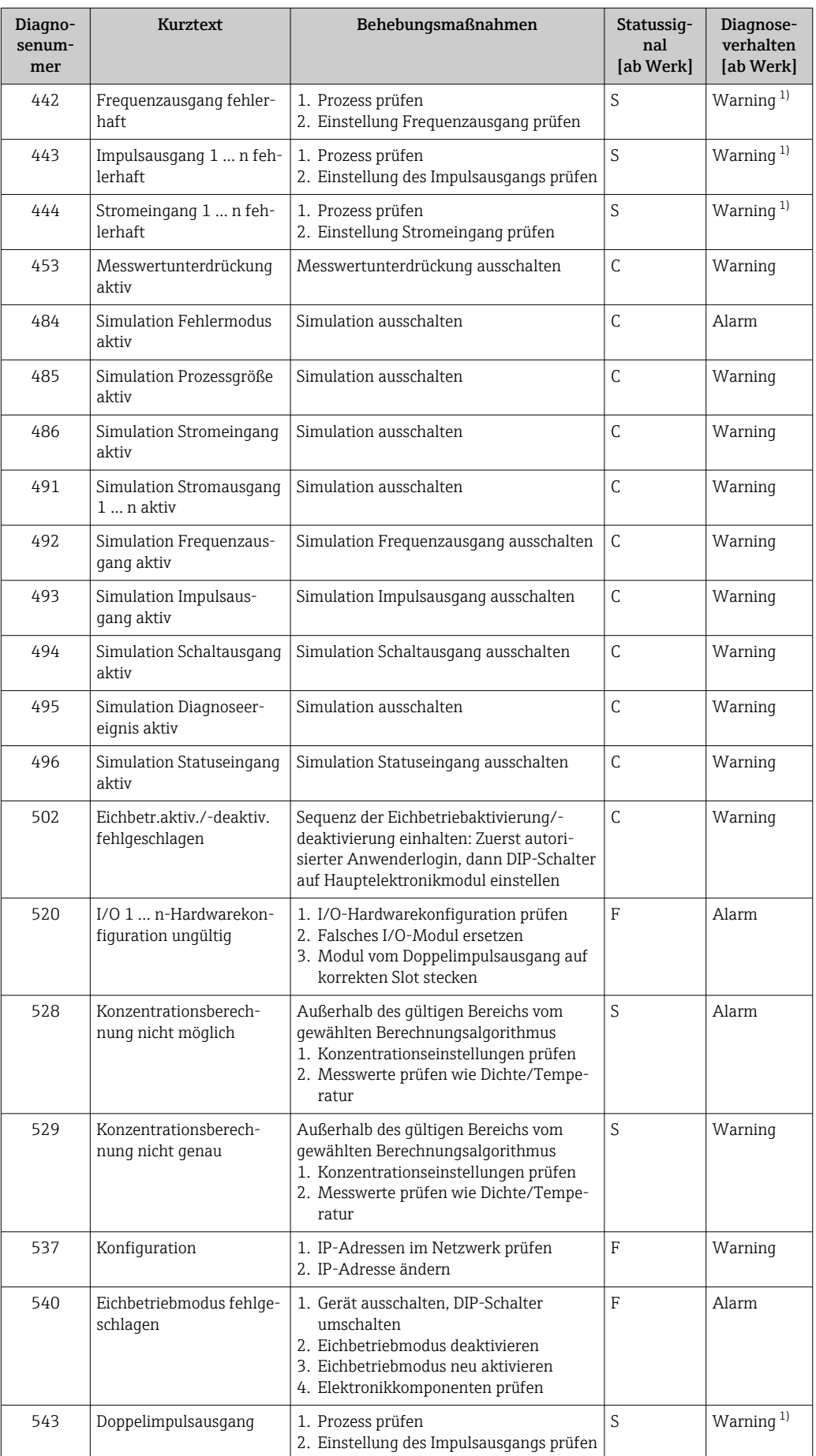

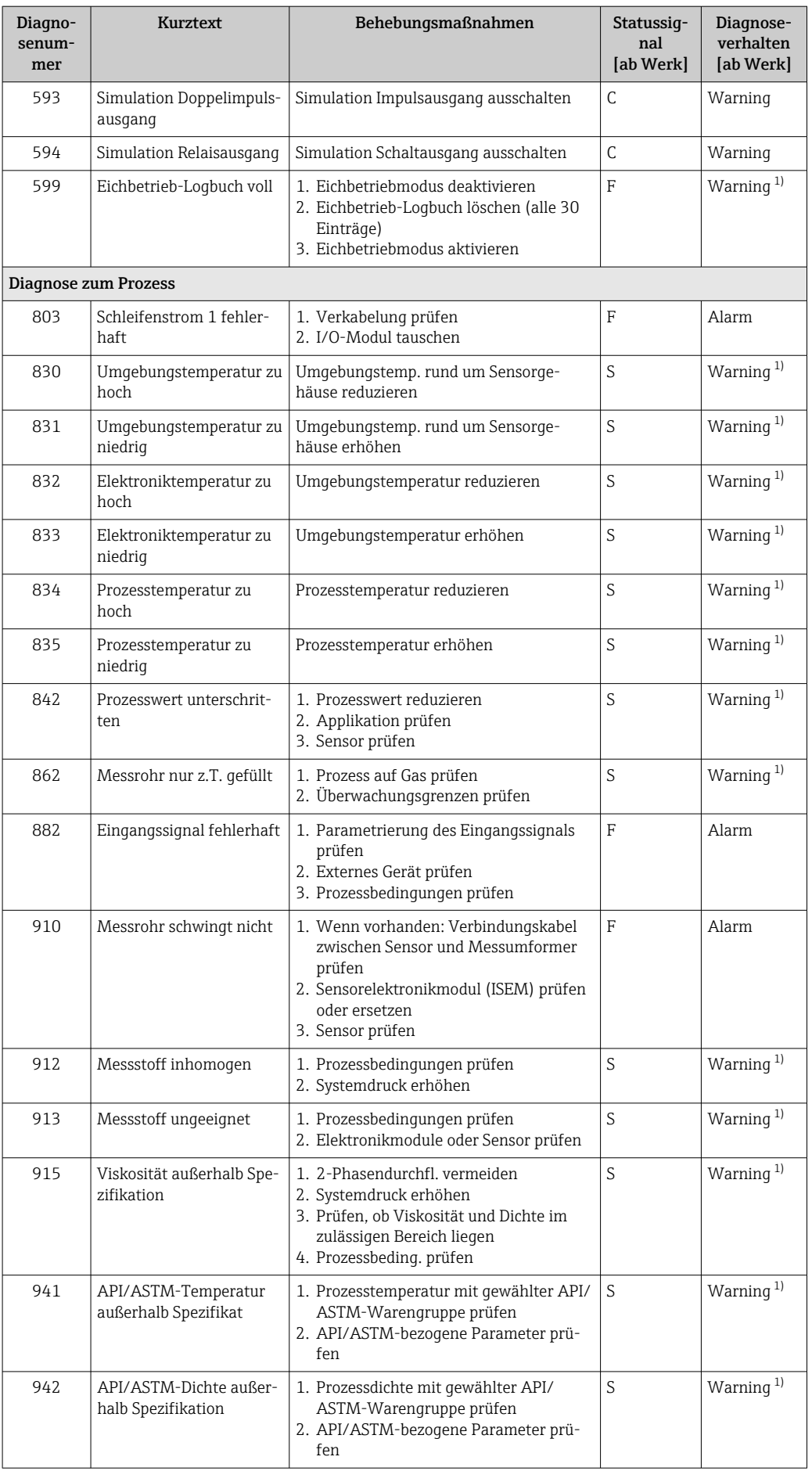

<span id="page-197-0"></span>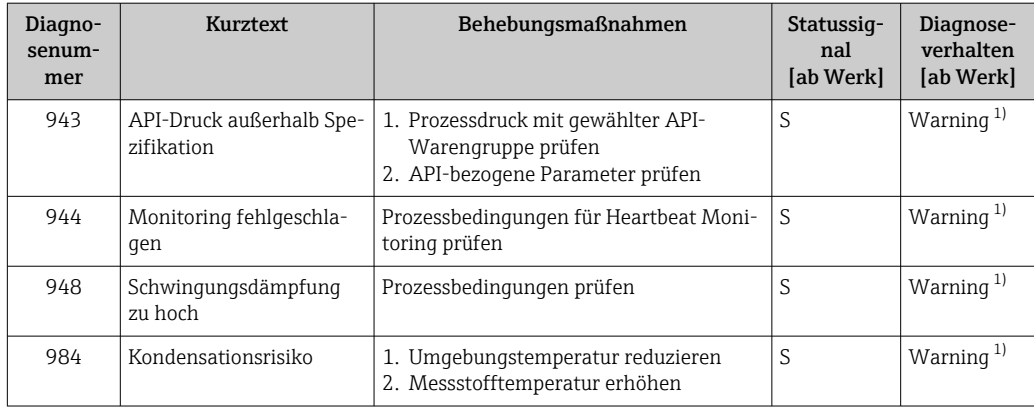

1) Diagnoseverhalten ist änderbar.

# 12.8 Anstehende Diagnoseereignisse

Das Menü Diagnose bietet die Möglichkeit, sich das aktuelle und zuletzt aufgetretene Diagnoseereignis separat anzeigen zu lassen.

Zum Aufrufen der Behebungsmaßnahmen eines Diagnoseereignisses:

- Via Vor-Ort-Anzeige  $\rightarrow$   $\mathbb{E}$  189
- Via Webbrowser  $\rightarrow$   $\blacksquare$  190
- Via Bedientool "FieldCare" [→ 192](#page-191-0)
- Via Bedientool "DeviceCare"  $\rightarrow$   $\blacksquare$  192

Weitere anstehende Diagnoseereignisse sind im Untermenü Diagnoseliste anzeigbar → ■ 199

#### Navigation

Menü "Diagnose"

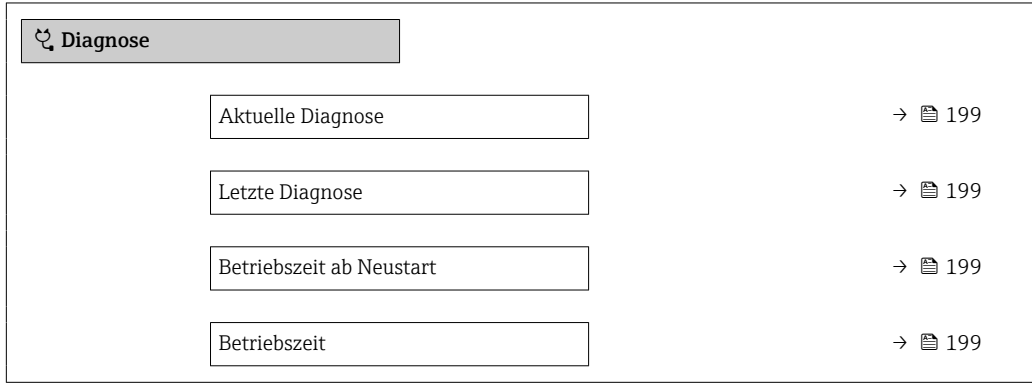

#### Parameterübersicht mit Kurzbeschreibung

<span id="page-198-0"></span>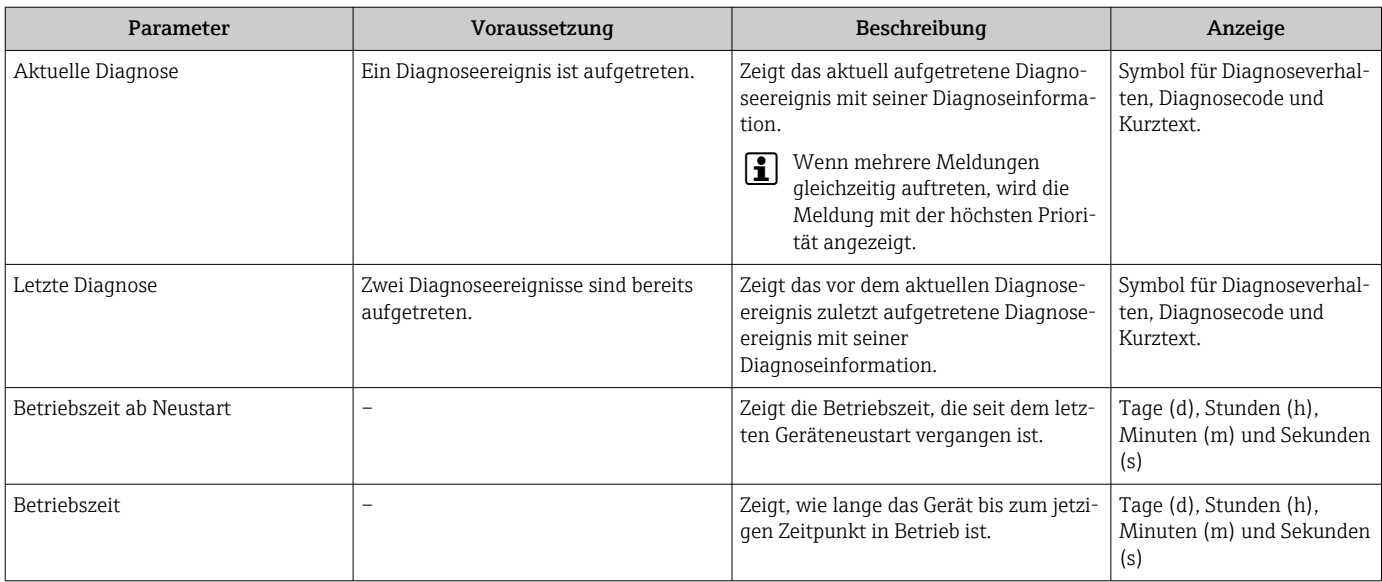

### 12.9 Diagnoseliste

Im Untermenü Diagnoseliste können bis zu 5 aktuell anstehende Diagnoseereignisse mit der dazugehörigen Diagnoseinformation angezeigt werden. Wenn mehr als 5 Diagnoseereignisse anstehen, werden diejenigen mit der höchsten Priorität angezeigt.

#### Navigationspfad

Diagnose → Diagnoseliste

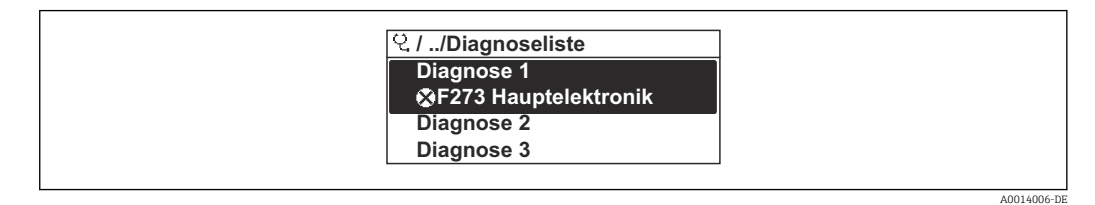

 *45 Am Beispiel der Vor-Ort-Anzeige*

Zum Aufrufen der Behebungsmaßnahmen eines Diagnoseereignisses:

- Via Vor-Ort-Anzeige  $\rightarrow$   $\blacksquare$  189
- Via Webbrowser  $\rightarrow$   $\blacksquare$  190
- Via Bedientool "FieldCare"  $\rightarrow$   $\blacksquare$  192
- Via Bedientool "DeviceCare" [→ 192](#page-191-0)

## 12.10 Ereignis-Logbuch

#### 12.10.1 Ereignis-Logbuch auslesen

Eine chronologische Übersicht zu den aufgetretenen Ereignismeldungen bietet das Untermenü Ereignisliste.

#### Navigationspfad

Menü Diagnose → Untermenü Ereignislogbuch → Ereignisliste

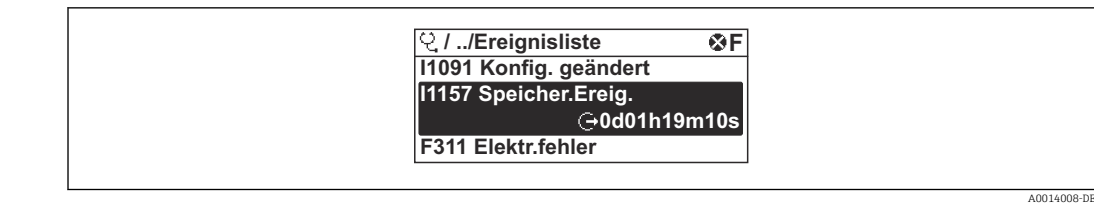

 *46 Am Beispiel der Vor-Ort-Anzeige*

- Max. 20 Ereignismeldungen können chronologisch angezeigt werden.
- Wenn im Gerät das Anwendungspaket Extended HistoROM (Bestelloption) freigeschaltet ist, kann die Ereignisliste bis zu 100 Meldungseinträge umfassen.

Die Ereignishistorie umfasst Einträge zu:

- Diagnoseereignissen  $\rightarrow$   $\blacksquare$  193
- Informationsereignissen  $\rightarrow$   $\blacksquare$  200

Jedem Ereignis ist neben der Betriebszeit seines Auftretens noch ein Symbol zugeordnet, ob das Ereignis aufgetreten oder beendet ist:

- Diagnoseereignis
	- $\bullet$ : Auftreten des Ereignisses
	- $\blacktriangleright$   $\ominus$ : Ende des Ereignisses
- Informationsereignis

: Auftreten des Ereignisses

**Paula** Zum Aufrufen der Behebungsmaßnahmen eines Diagnoseereignisses:

- Via Vor-Ort-Anzeige  $\rightarrow$   $\blacksquare$  189
- Via Webbrowser  $\rightarrow$   $\blacksquare$  190
- Via Bedientool "FieldCare"  $\rightarrow$   $\blacksquare$  192
- Via Bedientool "DeviceCare" [→ 192](#page-191-0)

Zum Filtern der angezeigten Ereignismeldungen  $\rightarrow \blacksquare$  200

### 12.10.2 Ereignis-Logbuch filtern

Mithilfe von Parameter Filteroptionen kann bestimmt werden, welche Kategorie von Ereignismeldungen im Untermenü Ereignisliste angezeigt werden.

#### **Navigationspfad**

Diagnose → Ereignislogbuch → Filteroptionen

#### Filterkategorien

• Alle

l÷

- Ausfall (F)
- Funktionskontrolle (C)
- Außerhalb der Spezifikation (S)
- Wartungsbedarf (M)
- Information (I)

### 12.10.3 Übersicht zu Informationsereignissen

Ein Informationsereignis wird im Gegensatz zum Diagnoseereignis nur im Ereignis-Logbuch angezeigt und nicht in der Diagnoseliste.

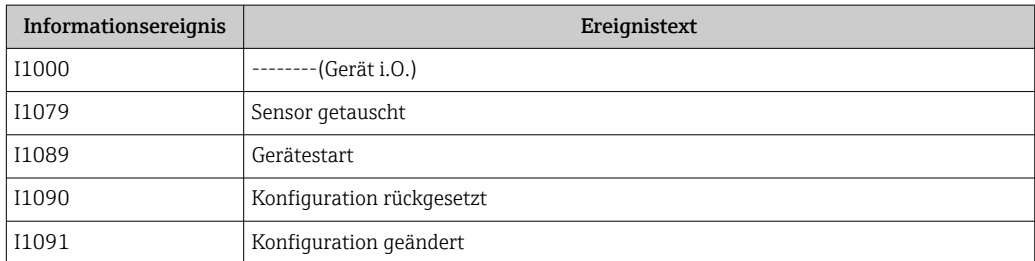

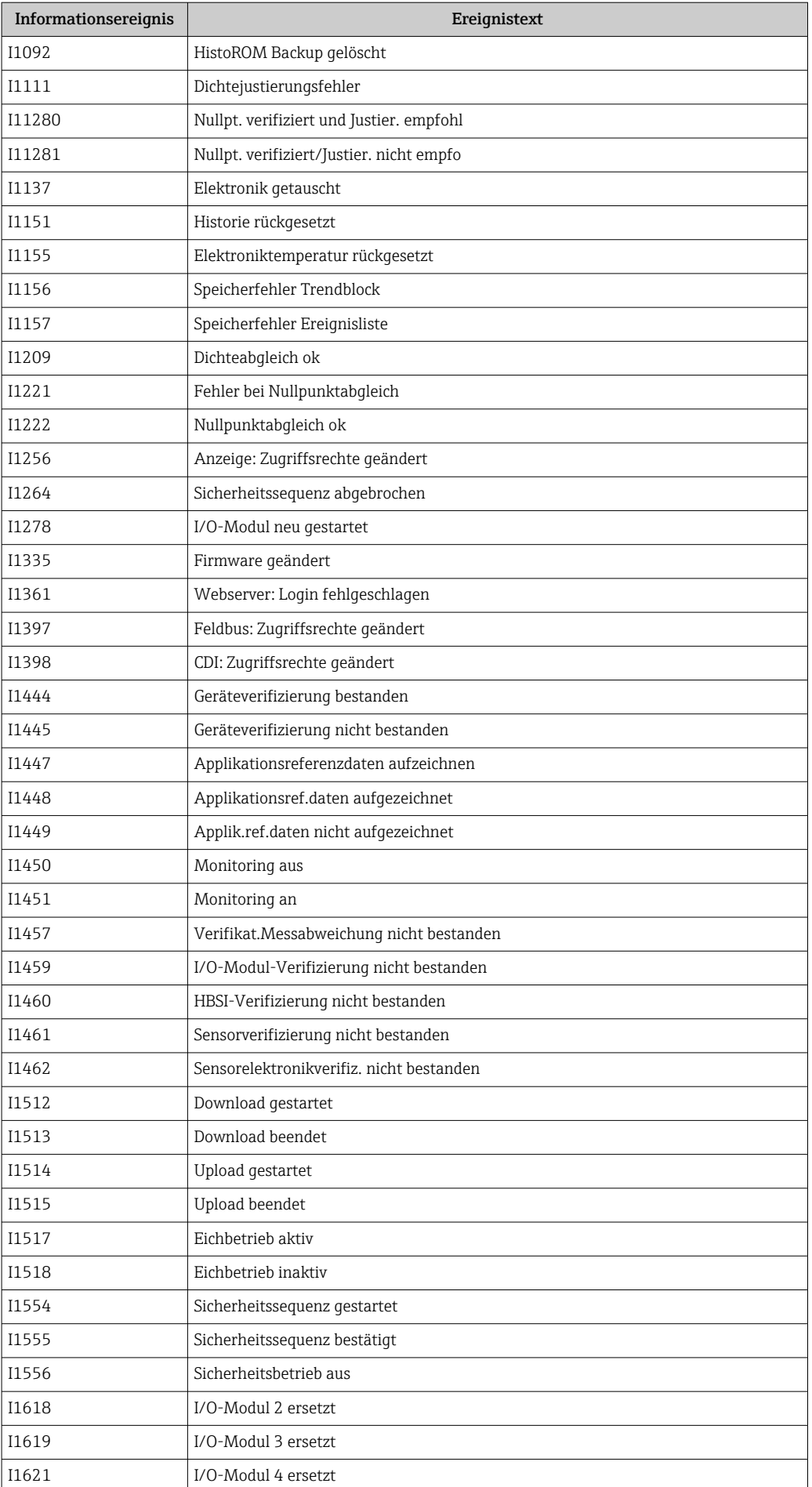

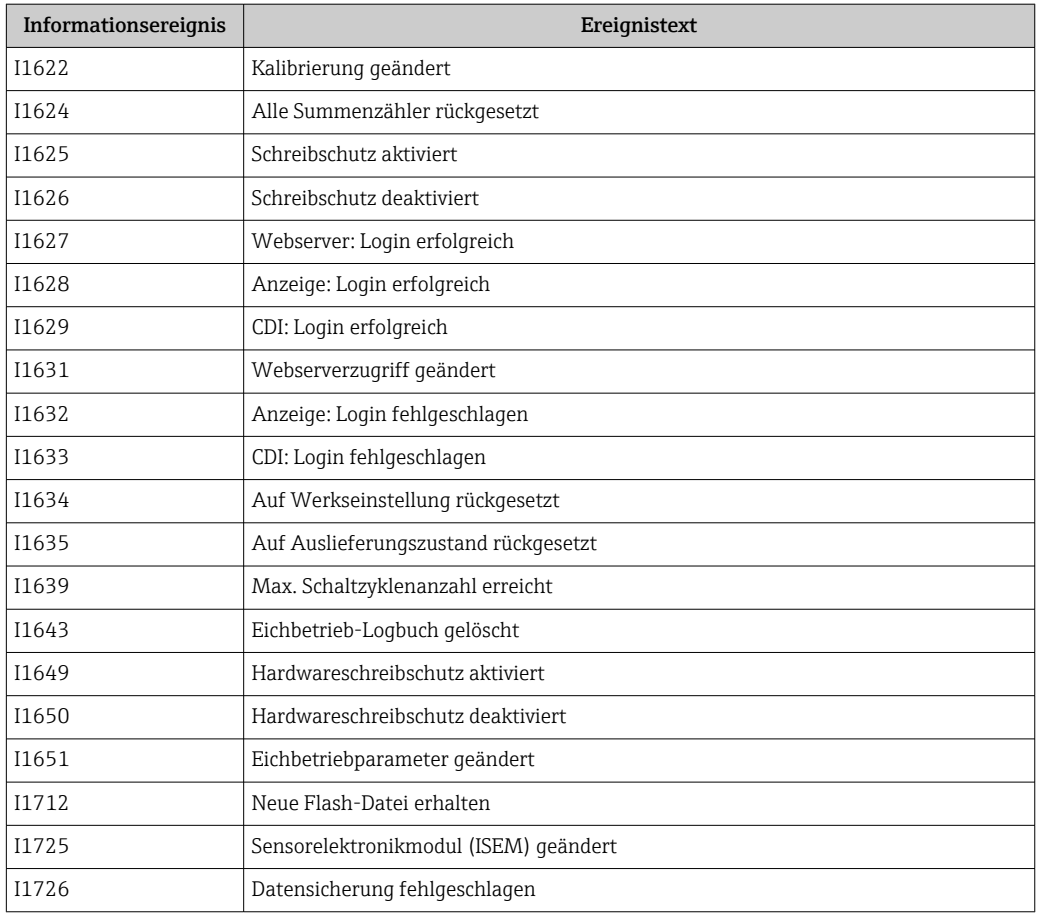

## 12.11 Messgerät zurücksetzen

Mithilfe von Parameter Gerät zurücksetzen ( $\rightarrow \Box$  149) lässt sich die gesamte Gerätekonfiguration oder ein Teil der Konfiguration auf einen definierten Zustand zurücksetzen.

### 12.11.1 Funktionsumfang von Parameter "Gerät zurücksetzen"

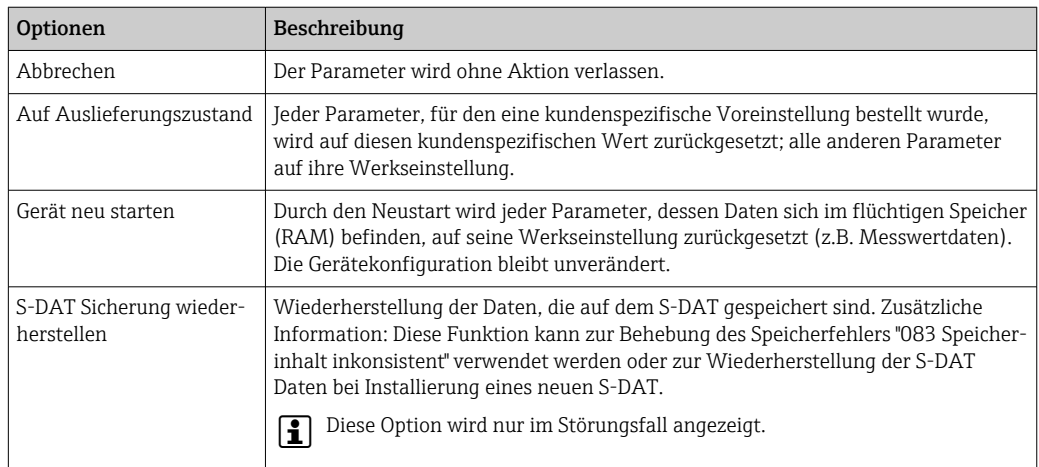

# 12.12 Geräteinformationen

Das Untermenü Geräteinformation enthält alle Parameter, die verschiedene Informationen zur Geräteidentifizierung anzeigen.

#### <span id="page-202-0"></span>Navigation

Menü "Diagnose" → Geräteinformation

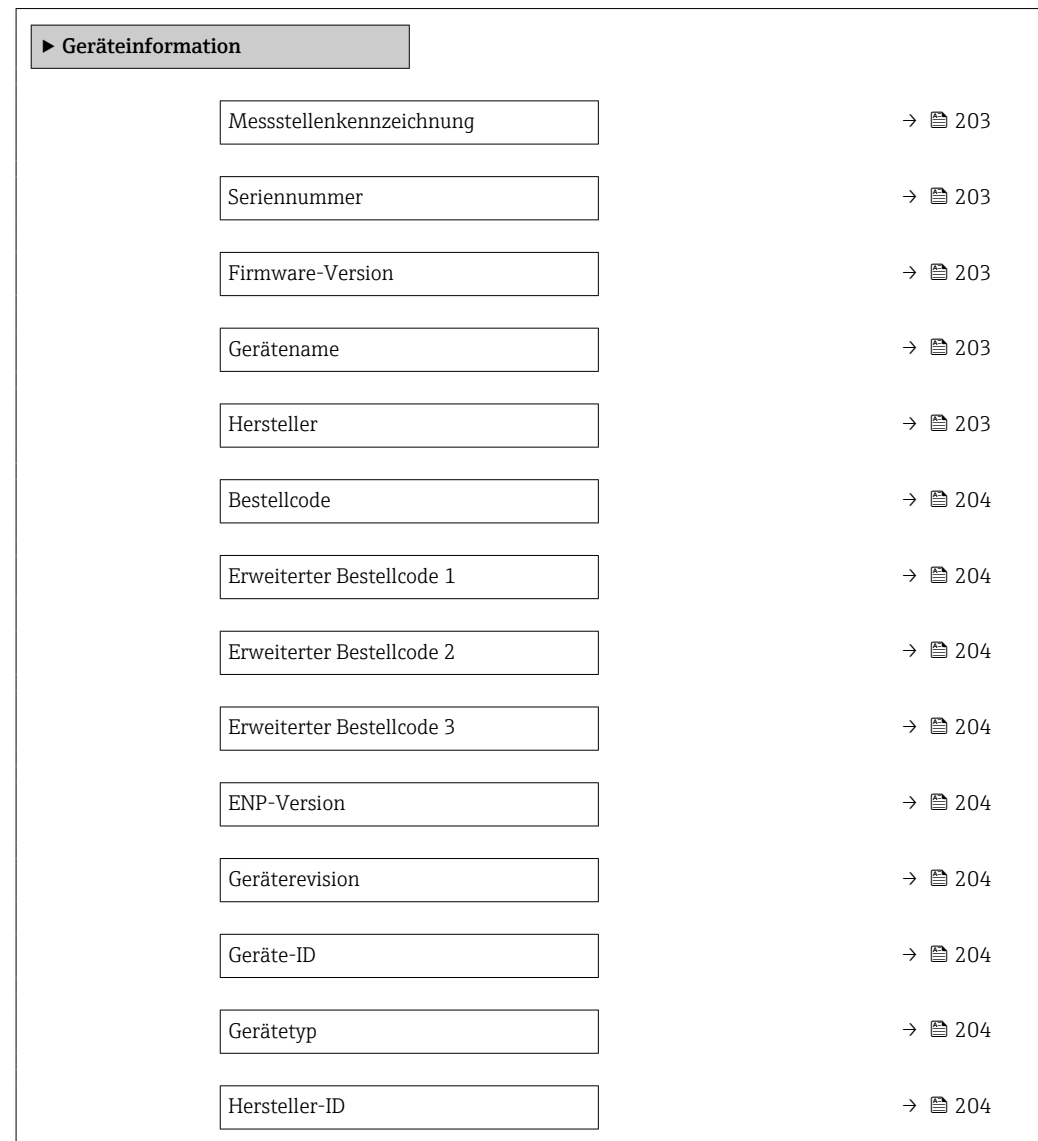

#### Parameterübersicht mit Kurzbeschreibung

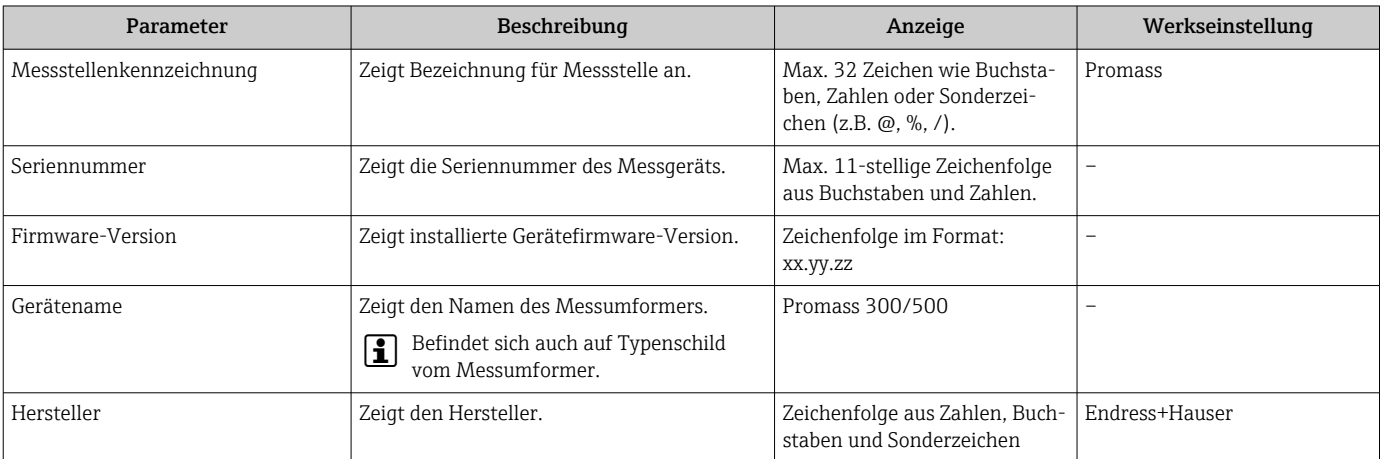

<span id="page-203-0"></span>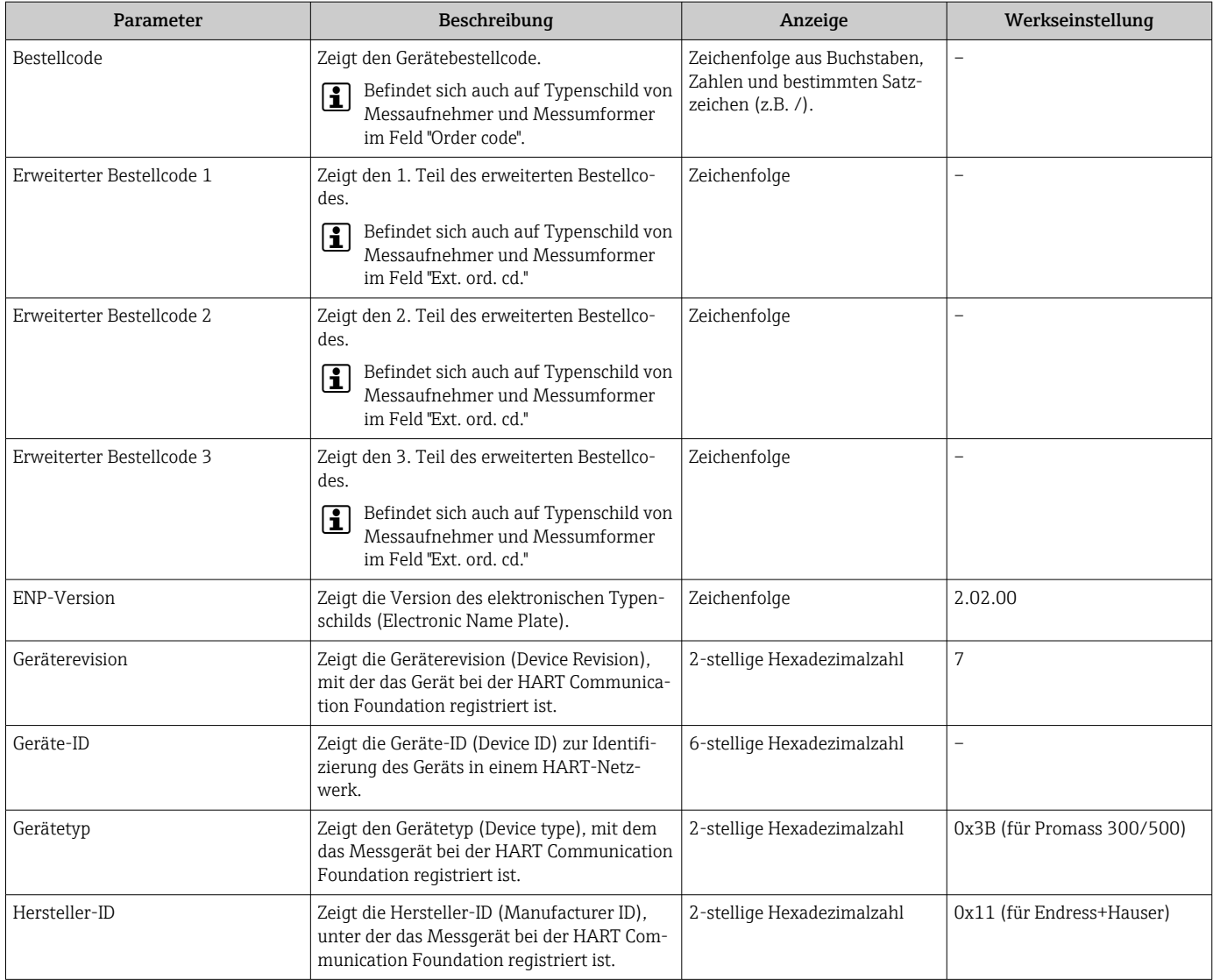

# 12.13 Firmware-Historie

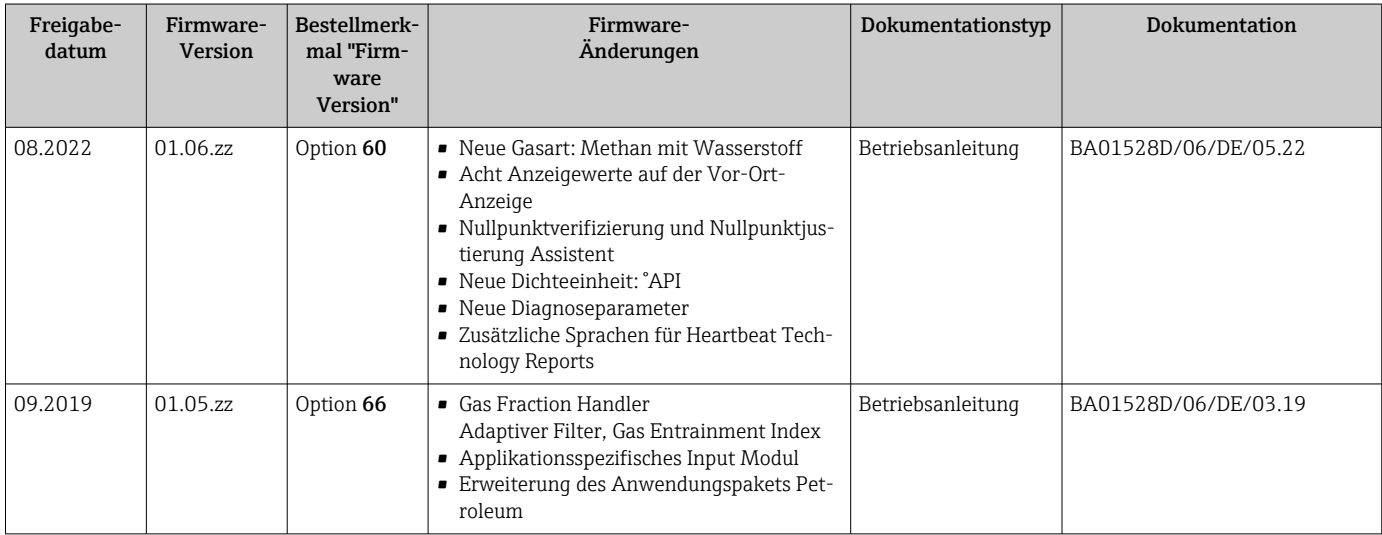

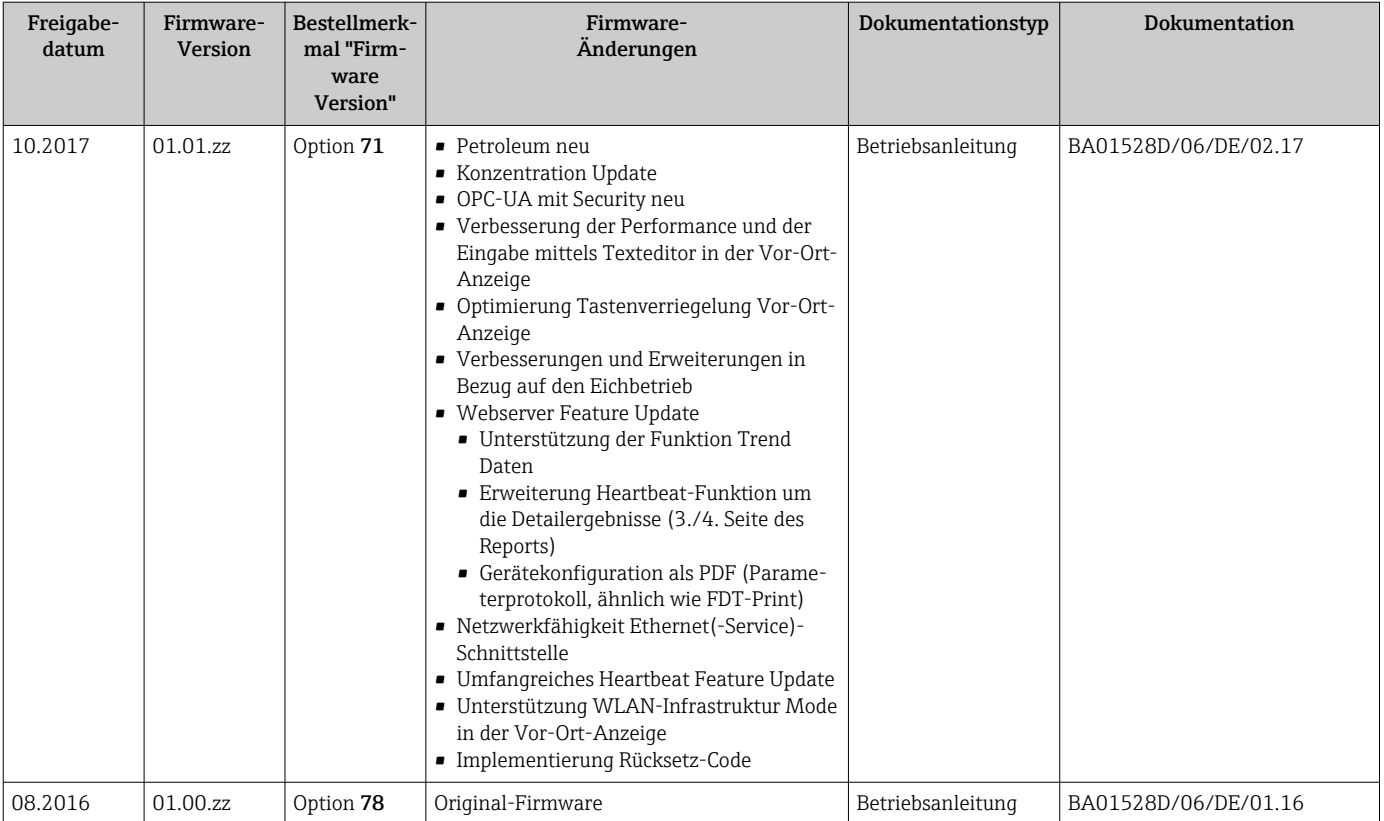

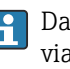

Das Flashen der Firmware auf die aktuelle Version oder auf die Vorgängerversion ist via Serviceschnittstelle möglich. Zur Kompatibilität der Firmware-Version: siehe "Gerätehistorie und Kompatibilität" → 205

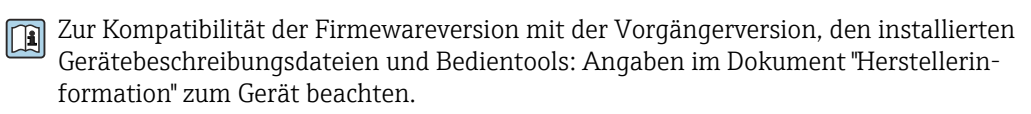

Die Herstellerinformation ist verfügbar:

- Im Download-Bereich der Endress+Hauser Internetseite: www.endress.com → Downloads
- Folgende Details angeben:
	- Produktwurzel: z.B. 8E5B Die Produktwurzel ist der erste Teil des Bestellcodes (Order code): Siehe Typenschild am Gerät.
	- Textsuche: Herstellerinformation
	- Suchbereich: Dokumentation Technische Dokumentationen

## 12.14 Gerätehistorie und Kompatibilität

Das Gerätemodell ist im Bestellcode (Order code) auf dem Typenschild des Geräts dokumentiert (z.B. 8F3BXX-XXX....XXXA1-XXXXXX).

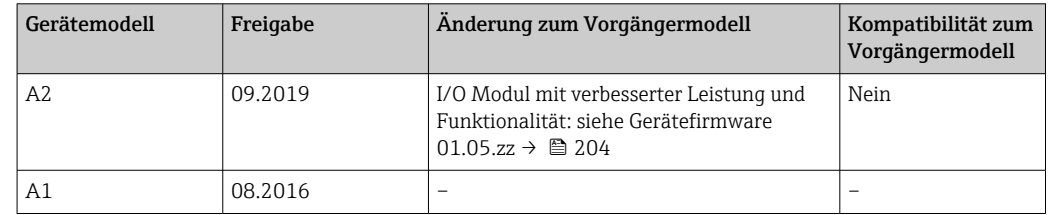

# 13 Wartung

## 13.1 Wartungsarbeiten

Es sind grundsätzlich keine speziellen Wartungsarbeiten erforderlich.

### 13.1.1 Außenreinigung

Bei der Außenreinigung von Messgeräten darauf achten, dass das verwendete Reinigungsmittel die Gehäuseoberfläche und Dichtungen nicht angreift.

### 13.1.2 Innenreinigung

Bei der CIP- und SIP-Reinigung sind folgende Punkte zu beachten:

- Nur Reinigungsmittel verwenden, gegen die die prozessberührenden Materialen hinreichend beständig sind.
- Die für das Messgerät zulässige maximale Messstofftemperatur beachten  $\rightarrow$  231.

## 13.2 Mess- und Prüfmittel

Endress+Hauser bietet eine Vielzahl von Mess- und Prüfmitteln an wie W@M oder Gerätetests.

Ausführliche Angaben zu den Dienstleistungen erhalten Sie bei Ihrer Endress+Hauser I÷ Vertriebszentrale.

Auflistung einiger Mess- und Prüfmittel: → ■ 209→ ■ 211

## 13.3 Endress+Hauser Dienstleistungen

Endress+Hauser bietet eine Vielzahl von Dienstleistungen zur Wartung an wie Re-Kalibrierung, Wartungsservice oder Gerätetests.

Ausführliche Angaben zu den Dienstleistungen erhalten Sie bei Ihrer Endress+Hauser H Vertriebszentrale.

# <span id="page-206-0"></span>14 Reparatur

### 14.1 Allgemeine Hinweise

### 14.1.1 Reparatur- und Umbaukonzept

Das Endress+Hauser Reparatur- und Umbaukonzept sieht Folgendes vor:

- Die Messgeräte sind modular aufgebaut.
- Ersatzteile sind jeweils zu sinnvollen Kits mit einer zugehörigen Einbauanleitung zusammengefasst.
- Reparaturen werden durch den Endress+Hauser Service oder durch entsprechend geschulte Kunden durchgeführt.
- Der Umbau eines zertifizierten Gerätes in eine andere zertifizierte Variante darf nur durch den Endress+Hauser Service oder im Werk durchgeführt werden.

### 14.1.2 Hinweise zu Reparatur und Umbau

Bei Reparatur und Umbau eines Messgeräts folgende Hinweise beachten:

- ‣ Nur Original-Ersatzteile von Endress+Hauser verwenden.
- ‣ Reparatur gemäß Einbauanleitung durchführen.
- ‣ Die entsprechenden einschlägigen Normen, nationalen Vorschriften, Ex-Dokumentation (XA) und Zertifikate beachten.
- ► Jede Reparatur und jeden Umbau dokumentieren und im Life Cycle Management *W@M*-Datenbank und Netilion Analytics eintragen.

## 14.2 Ersatzteile

*Device Viewer* ([www.endress.com/deviceviewer\)](https://www.endress.com/deviceviewer):

Dort werden alle Ersatzteile zum Messgerät inklusive Bestellcode aufgelistet und lassen sich bestellen. Wenn vorhanden steht auch die dazugehörige Einbauanleitung zum Download zur Verfügung.

Messgerät-Seriennummer:

- Befindet sich auf dem Gerätetypenschild.
- Lässt sich über Parameter Seriennummer ( $\rightarrow$   $\blacksquare$  203) im Untermenü Geräteinformation auslesen.

## 14.3 Endress+Hauser Dienstleistungen

Endress+Hauser bietet eine Vielzahl von Dienstleistungen an.

Ausführliche Angaben zu den Dienstleistungen erhalten Sie bei Ihrer Endress+Hauser Vertriebszentrale.

## 14.4 Rücksendung

Die Anforderungen für eine sichere Rücksendung können je nach Gerätetyp und landesspezifischer Gesetzgebung unterschiedlich sein.

1. Informationen auf der Internetseite einholen:

http://www.endress.com/support/return-material

- ← Region wählen.
- 2. Das Gerät bei einer Reparatur, Werkskalibrierung, falschen Lieferung oder Bestellung zurücksenden.

## 14.5 Entsorgung

## 図

Gemäß der Richtlinie 2012/19/EU über Elektro- und Elektronik-Altgeräte (WEEE) ist das Produkt mit dem abgebildeten Symbol gekennzeichnet, um die Entsorgung von WEEE als unsortierten Hausmüll zu minimieren. Gekennzeichnete Produkte nicht als unsortierter Hausmüll entsorgen, sondern zu den gültigen Bedingungen an den Hersteller zurückgeben.

### 14.5.1 Messgerät demontieren

1. Gerät ausschalten.

#### **A**WARNUNG

Personengefährdung durch Prozessbedingungen!

- ‣ Auf gefährliche Prozessbedingungen wie Druck im Messgerät, hohe Temperaturen oder aggressive Messstoffe achten.
- 2. Die Montage- und Anschlussschritte aus den Kapiteln "Messgerät montieren" und "Messgerät anschließen" in sinngemäß umgekehrter Reihenfolge durchführen. Sicherheitshinweise beachten.

### 14.5.2 Messgerät entsorgen

#### **AWARNUNG**

#### Gefährdung von Personal und Umwelt durch gesundheitsgefährdende Messstoffe!

‣ Sicherstellen, dass das Messgerät und alle Hohlräume frei von gesundheits- oder umweltgefährdenden Messstoffresten sind, z.B. in Ritzen eingedrungene oder durch Kunststoff diffundierte Stoffe.

Folgende Hinweise zur Entsorgung beachten:

- ‣ Die national gültigen Vorschriften beachten.
- ‣ Auf eine stoffliche Trennung und Verwertung der Gerätekomponenten achten.

# <span id="page-208-0"></span>15 Zubehör

Für das Gerät sind verschiedene Zubehörteile lieferbar, die bei Endress+Hauser mit dem Gerät bestellt oder nachbestellt werden können. Ausführliche Angaben zum betreffenden Bestellcode sind bei Ihrer Endress+Hauser Vertriebszentrale erhältlich oder auf der Produktseite der Endress+Hauser Webseite: [www.endress.com](https://www.endress.com).

# 15.1 Gerätespezifisches Zubehör

## 15.1.1 Zum Messumformer

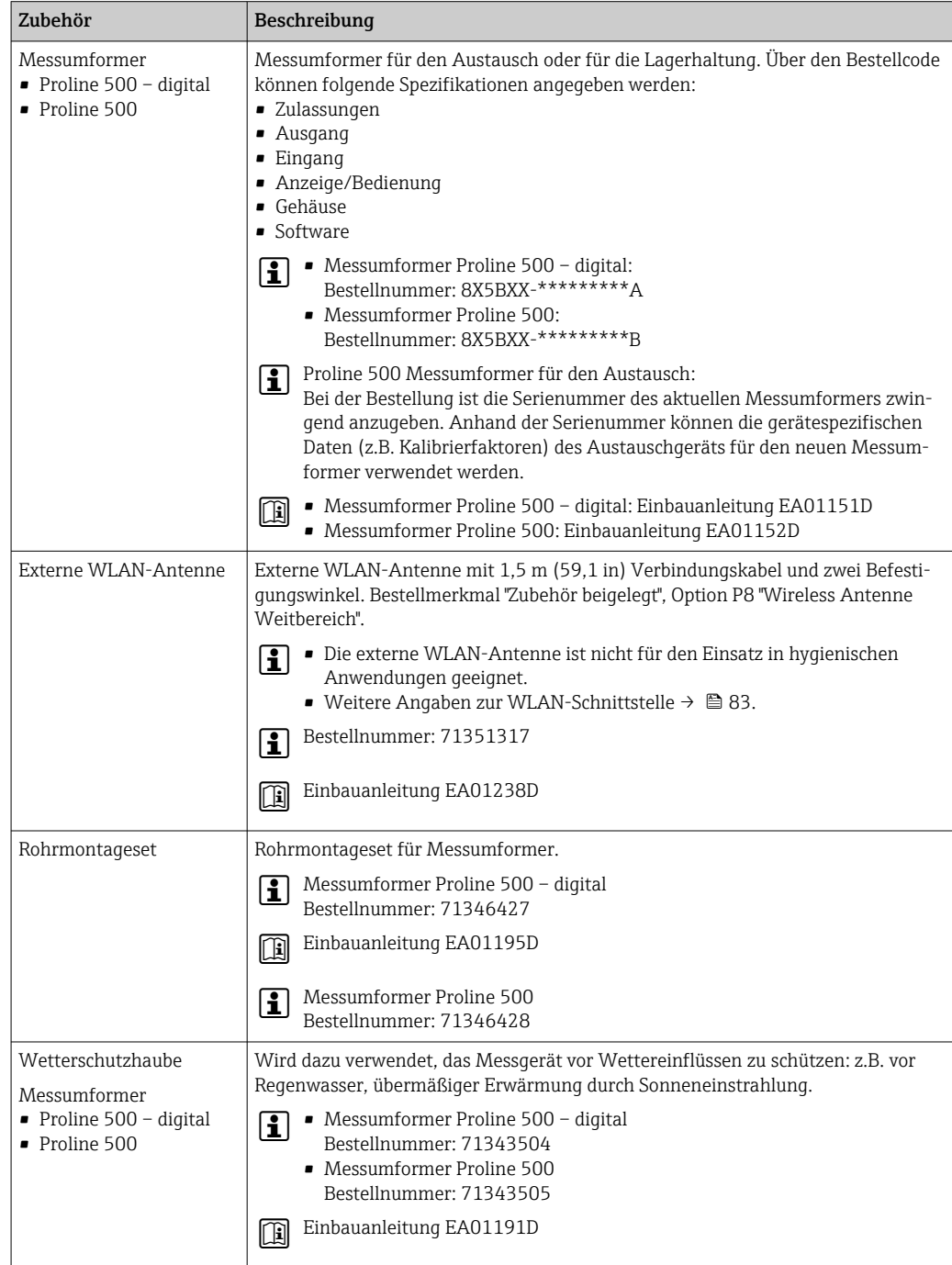

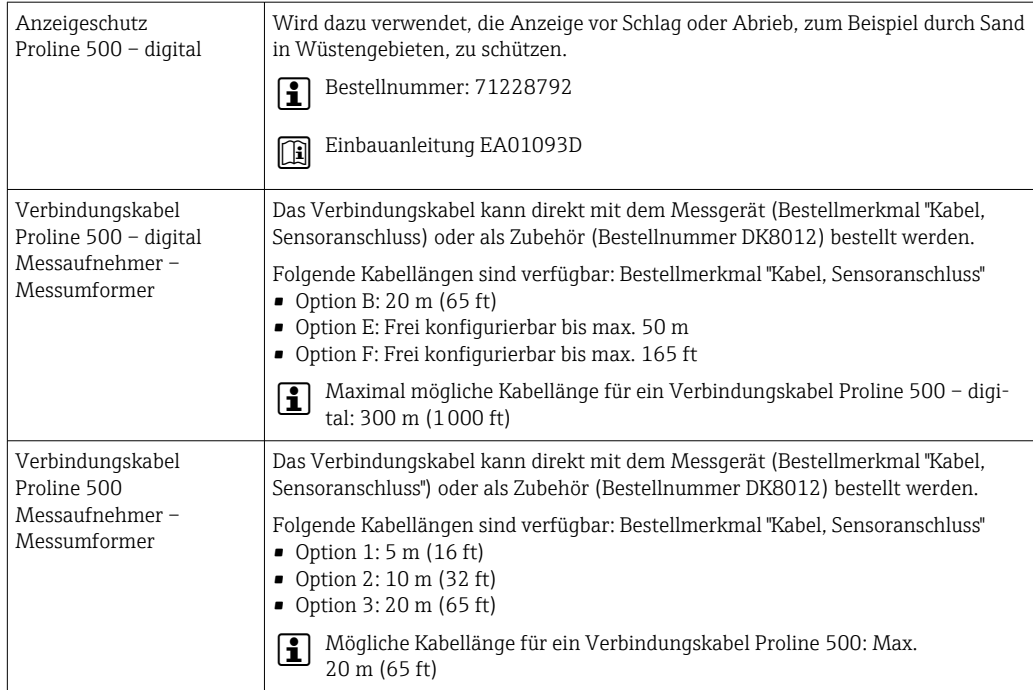

### 15.1.2 Zum Messaufnehmer

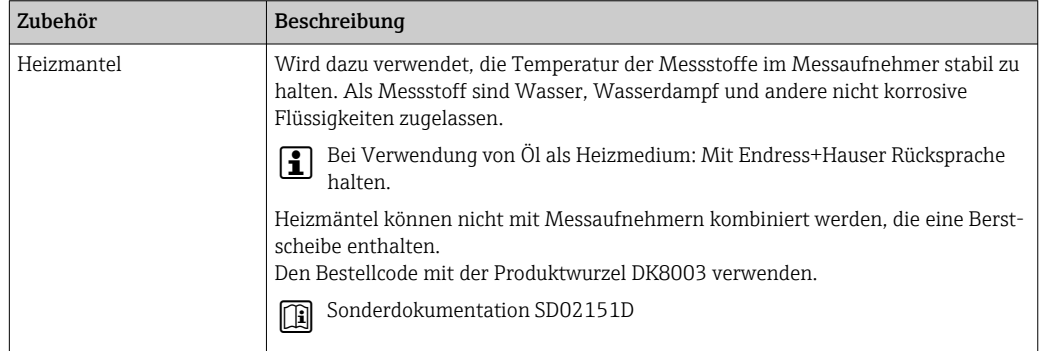

# 15.2 Kommunikationsspezifisches Zubehör

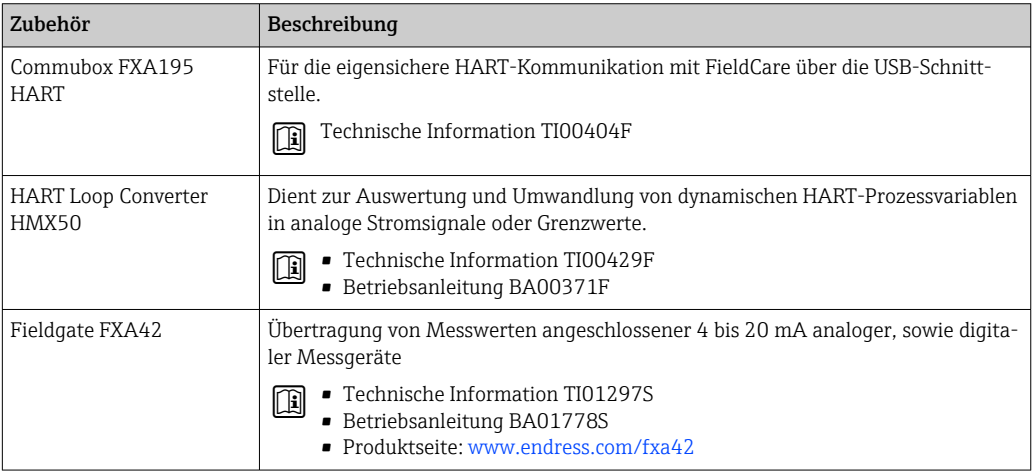

<span id="page-210-0"></span>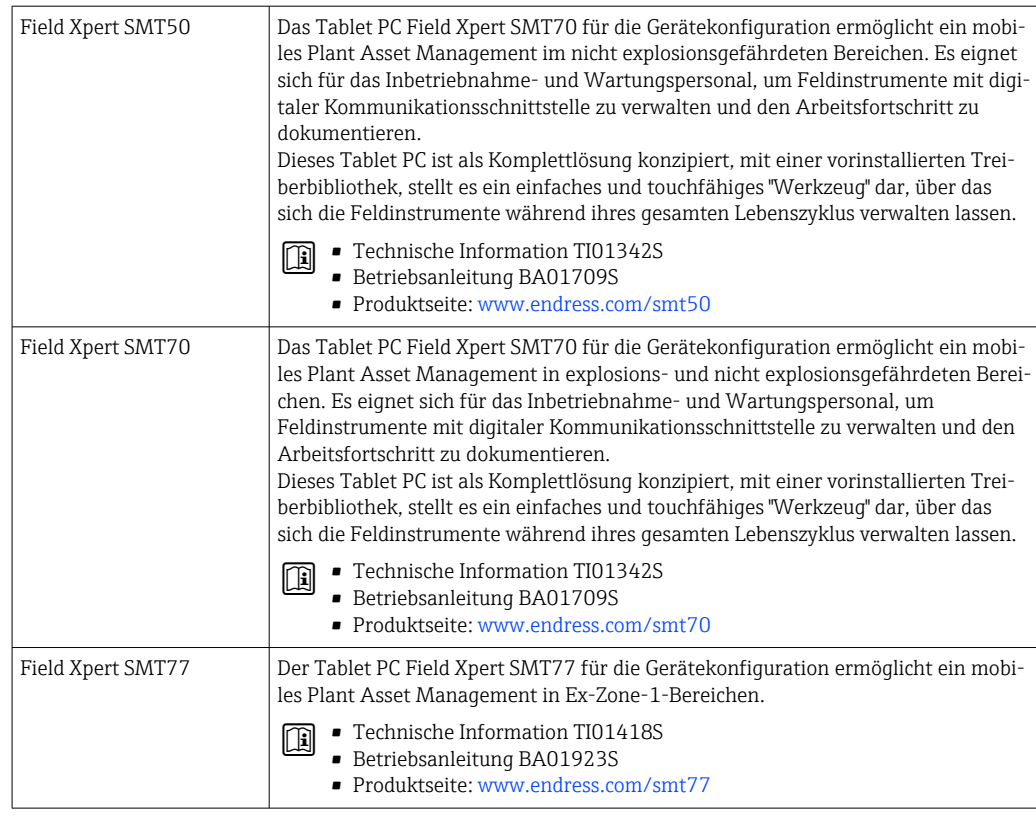

# 15.3 Servicespezifisches Zubehör

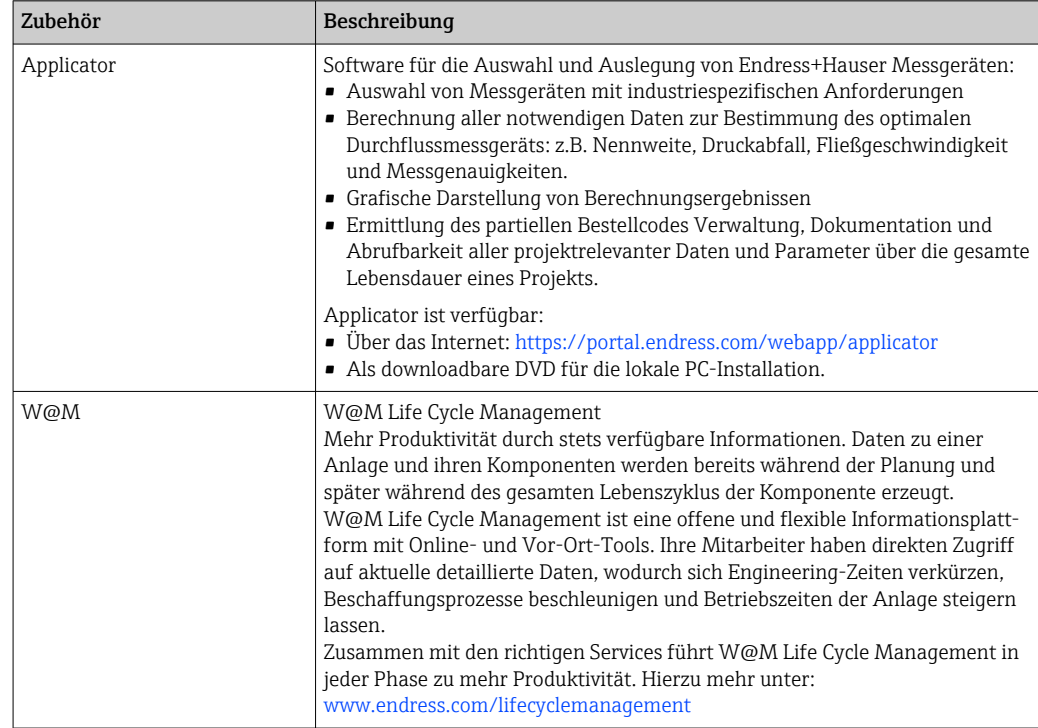

<span id="page-211-0"></span>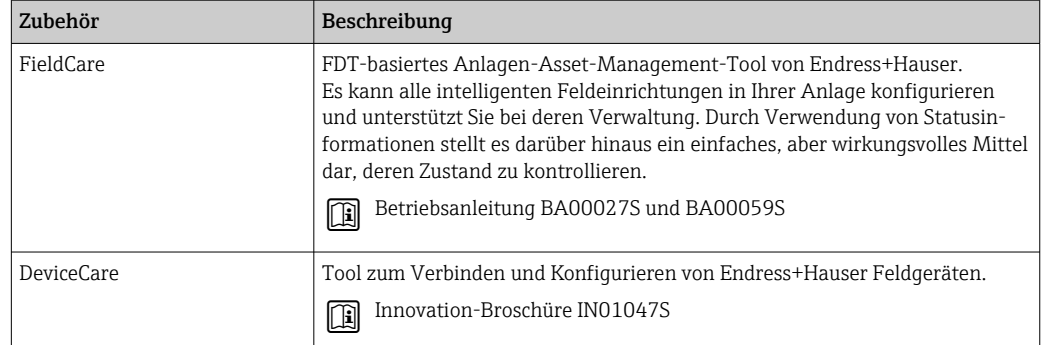

# 15.4 Systemkomponenten

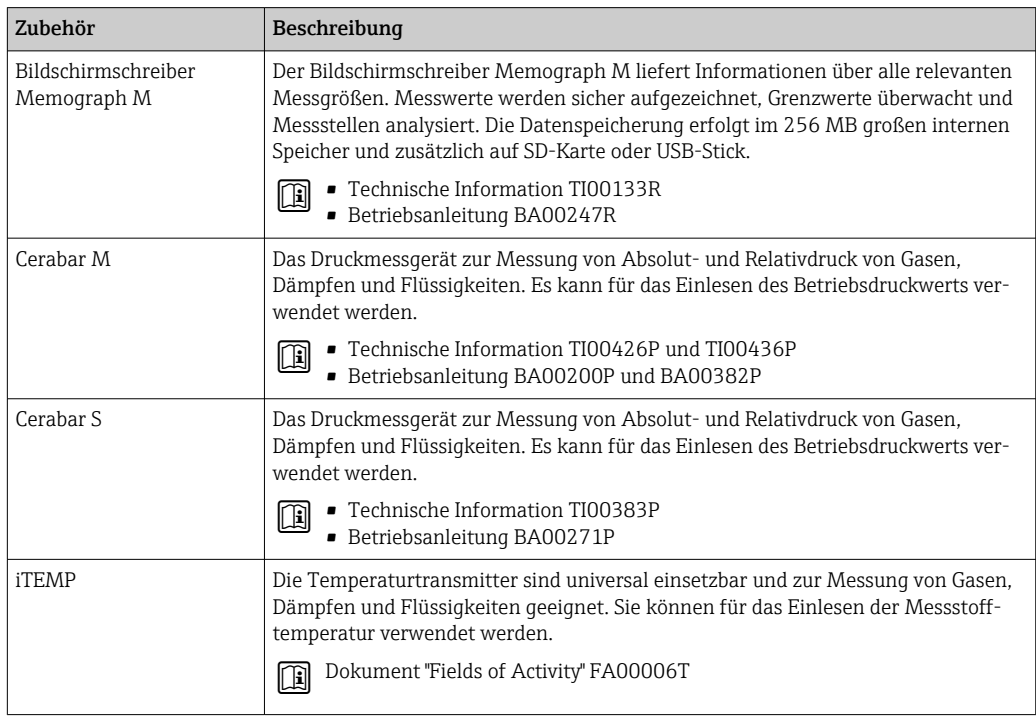

# 16 Technische Daten

### 16.1 Anwendungsbereich

Das Messgerät ist nur für die Durchflussmessung von Flüssigkeiten und Gasen bestimmt.

Je nach bestellter Ausführung kann das Messgerät auch explosionsgefährliche, entzündliche, giftige und brandfördernde Messstoffe messen.

Um den einwandfreien Zustand des Geräts für die Betriebszeit zu gewährleisten: Gerät nur für Messstoffe einsetzen, gegen welche die prozessberührenden Materialien hinreichend beständig sind.

## 16.2 Arbeitsweise und Systemaufbau

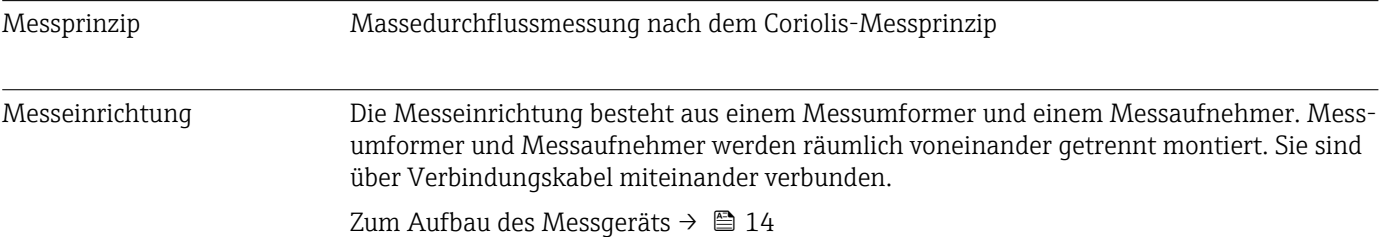

Messbereich

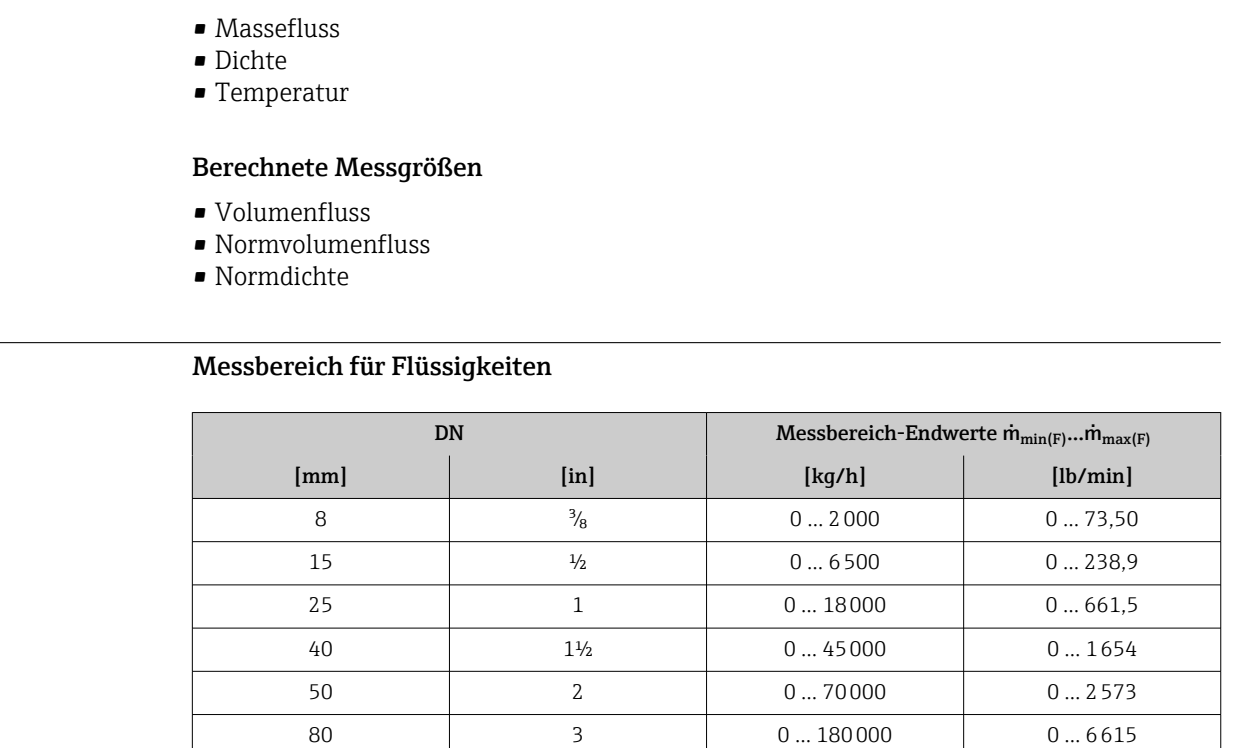

# 16.3 Eingang

Messgröße Direkte Messgrößen

#### Messbereich für Gase

Der Endwert ist abhängig von der Dichte und der Schallgeschwindigkeit des verwendeten Gases. Der Endwert kann mit folgenden Formeln berechnet werden:

 $\dot{m}_{\text{max}(G)} = \text{Minimum von}$  ( $\dot{m}_{\text{max}(F)} \cdot \rho_G : x$ ) und

 $(p_G \cdot (c_G/2) \cdot d_i^2 \cdot (\pi/4) \cdot 3600 \cdot n)$ 

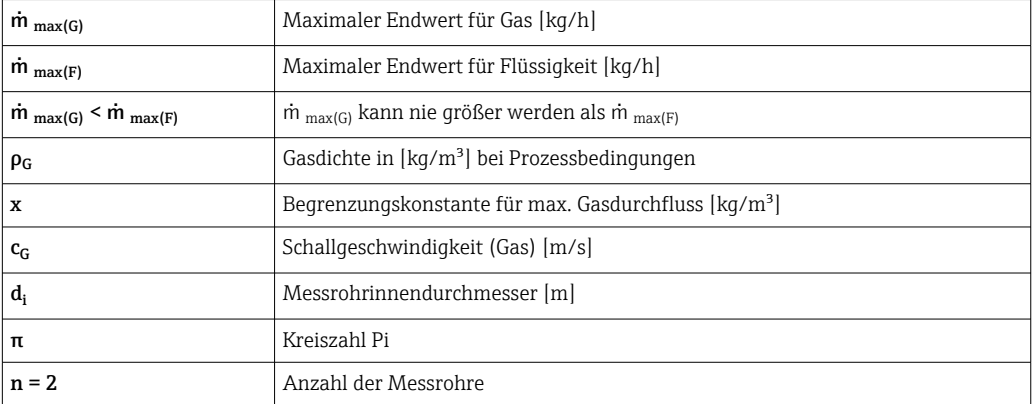

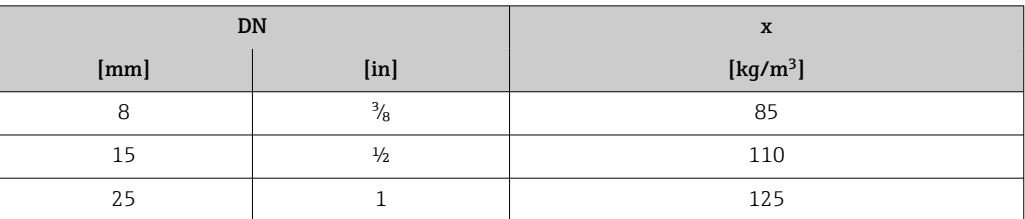

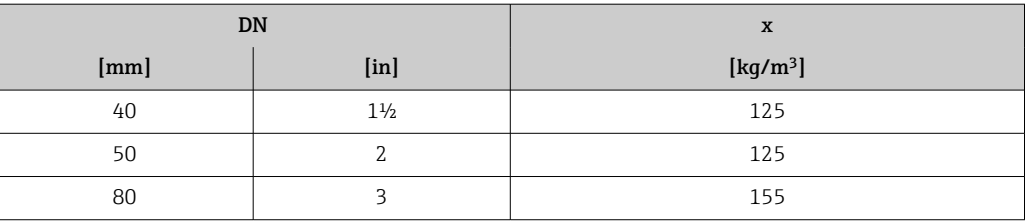

Bei Berechnung des Endwerts über die beiden Formeln:

1. Den Endwert mit beiden Formeln berechnen.

2. Der kleinere Wert ist zu verwenden.

#### Empfohlener Messbereich

Durchflussgrenze  $\rightarrow$   $\blacksquare$  232

Auflösung | 1 μA

Maximale Eingangsspan-

nung

Messdynamik Über 1000 : 1. Durchflüsse oberhalb des eingestellten Endwerts übersteuern die Elektronik nicht, so dass die aufsummierte Durchflussmenge korrekt erfasst wird. Eingangssignal Eingelesene Messwerte Um die Messgenauigkeit bestimmter Messgrößen zu erhöhen oder für Gase den Normvolumenfluss zu berechnen, kann das Automatisierungssystem kontinuierlich verschiedene Messwerte in das Messgerät schreiben: • Betriebsdruck zur Steigerung der Messgenauigkeit (Endress+Hauser empfiehlt die Verwendung eines Druckmessgeräts für Absolutdruck, z.B. Cerabar M oder Cerabar S) • Messstofftemperatur zur Steigerung der Messgenauigkeit (z.B. iTEMP) • Referenzdichte zur Berechnung des Normvolumenflusses für Gase Bei Endress+Hauser sind verschiedene Druck- und Temperaturmessgeräte bestellbar: Kapitel "Zubehör"  $\rightarrow$   $\blacksquare$  212 Das Einlesen externer Messwerte wird zur Berechnung des Normvolumenfluss empfohlen. *HART-Protokoll* Das Schreiben der Messwerte vom Automatisierungssystem zum Messgerät erfolgt über das HART-Protokoll. Das Druckmessgerät muss folgende protokollspezifische Funktionen unterstützen: • HART-Protokoll • Burst-Modus *Stromeingang* Das Schreiben der Messwerte vom Automatisierungssystem zum Messgerät erfolgt über den Stromeingang  $\rightarrow \Box$  215. Stromeingang 0/4…20 mA Stromeingang 0/4...20 mA (aktiv/passiv) Strombereich • 4…20 mA (aktiv) • 0/4…20 mA (passiv)

Spannungsabfall Typisch: 0,6 … 2 V bei 3,6 … 22 mA (passiv)

≤ 30 V (passiv)

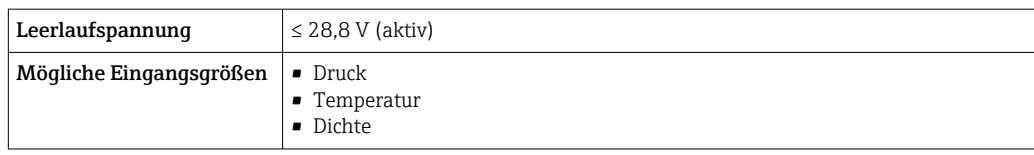

### Statuseingang

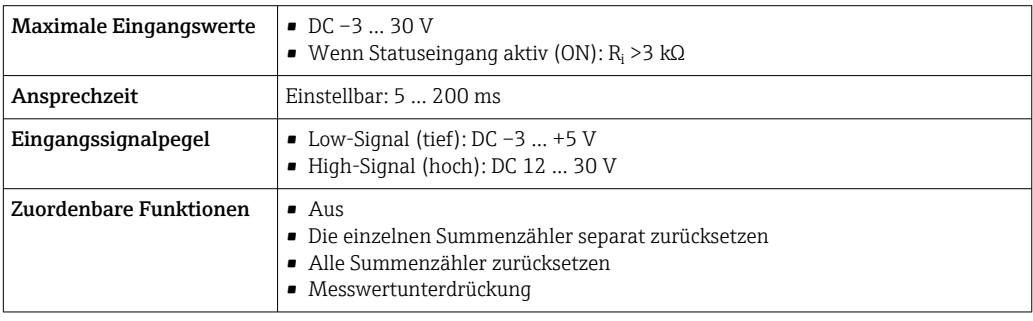
# 16.4 Ausgang

## <span id="page-216-0"></span>Ausgangssignal Stromausgang 4…20 mA HART

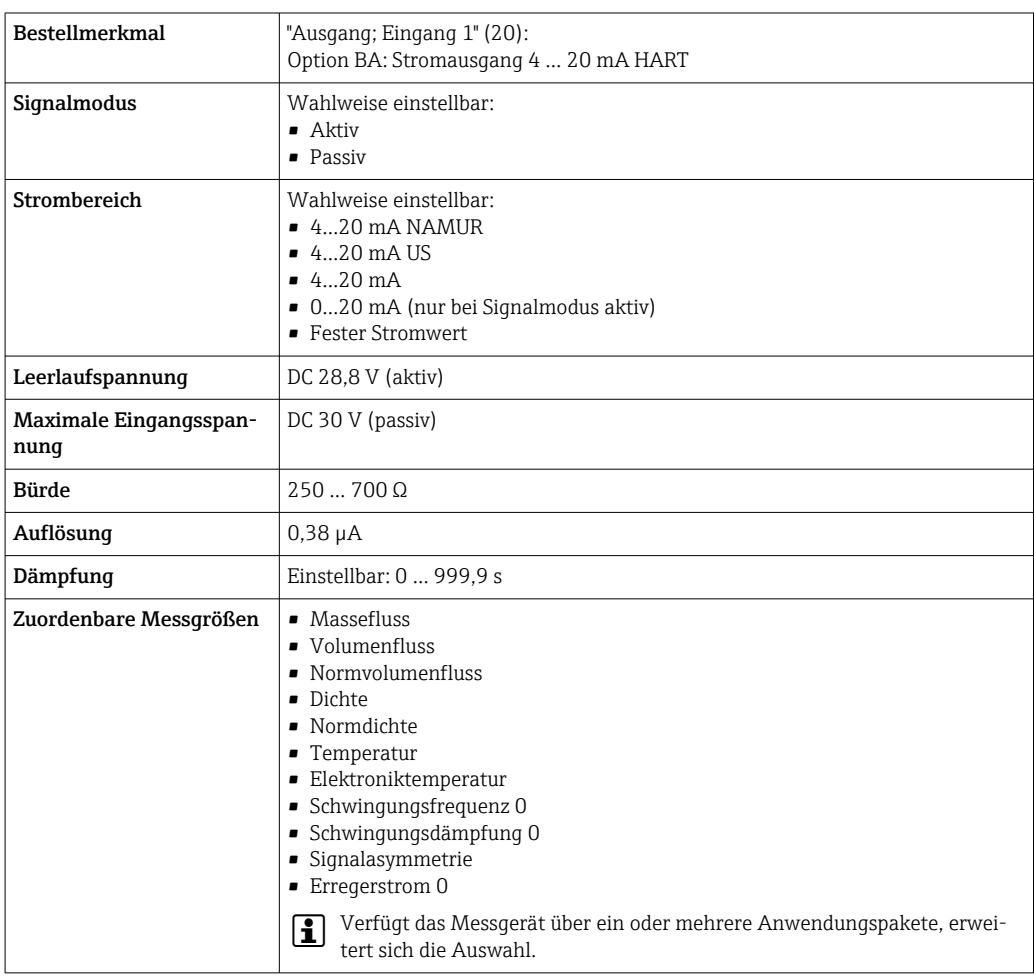

## Stromausgang 4…20 mA HART Ex i

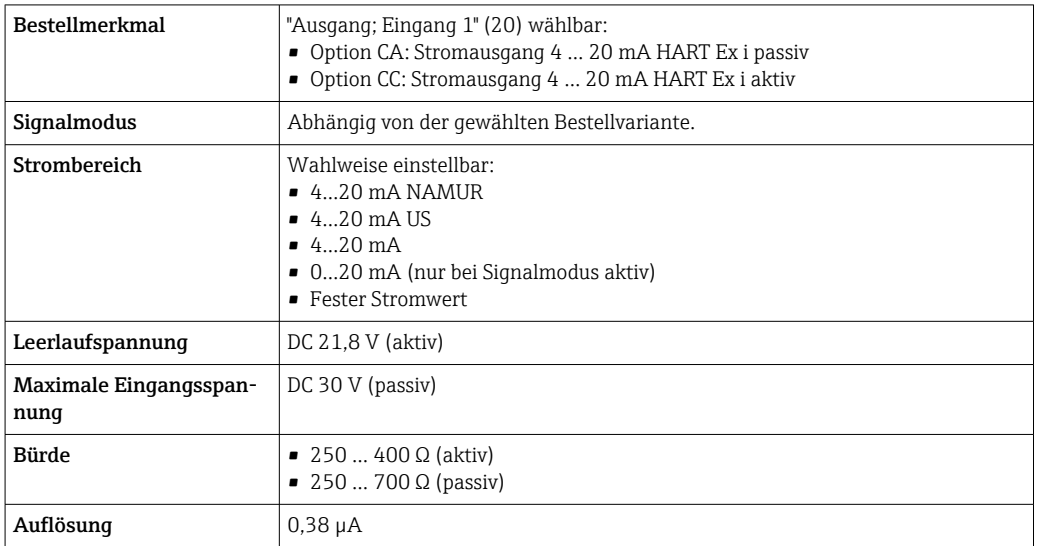

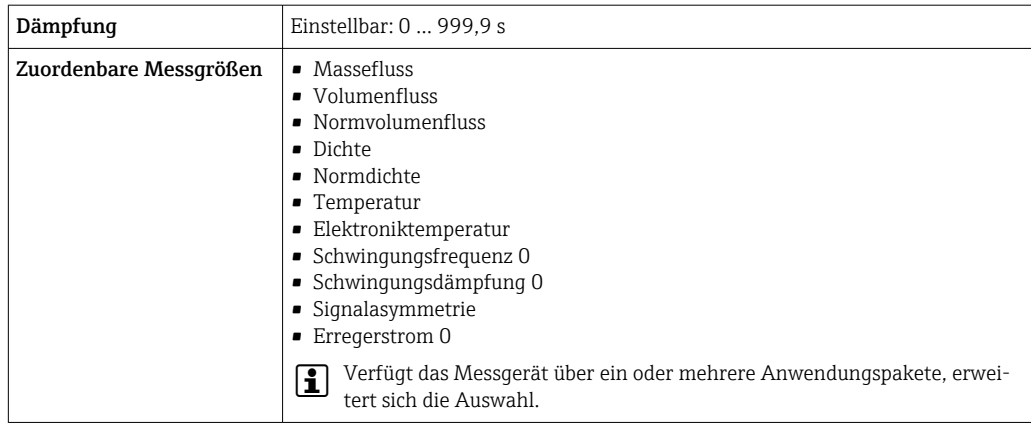

## Stromausgang 4…20 mA

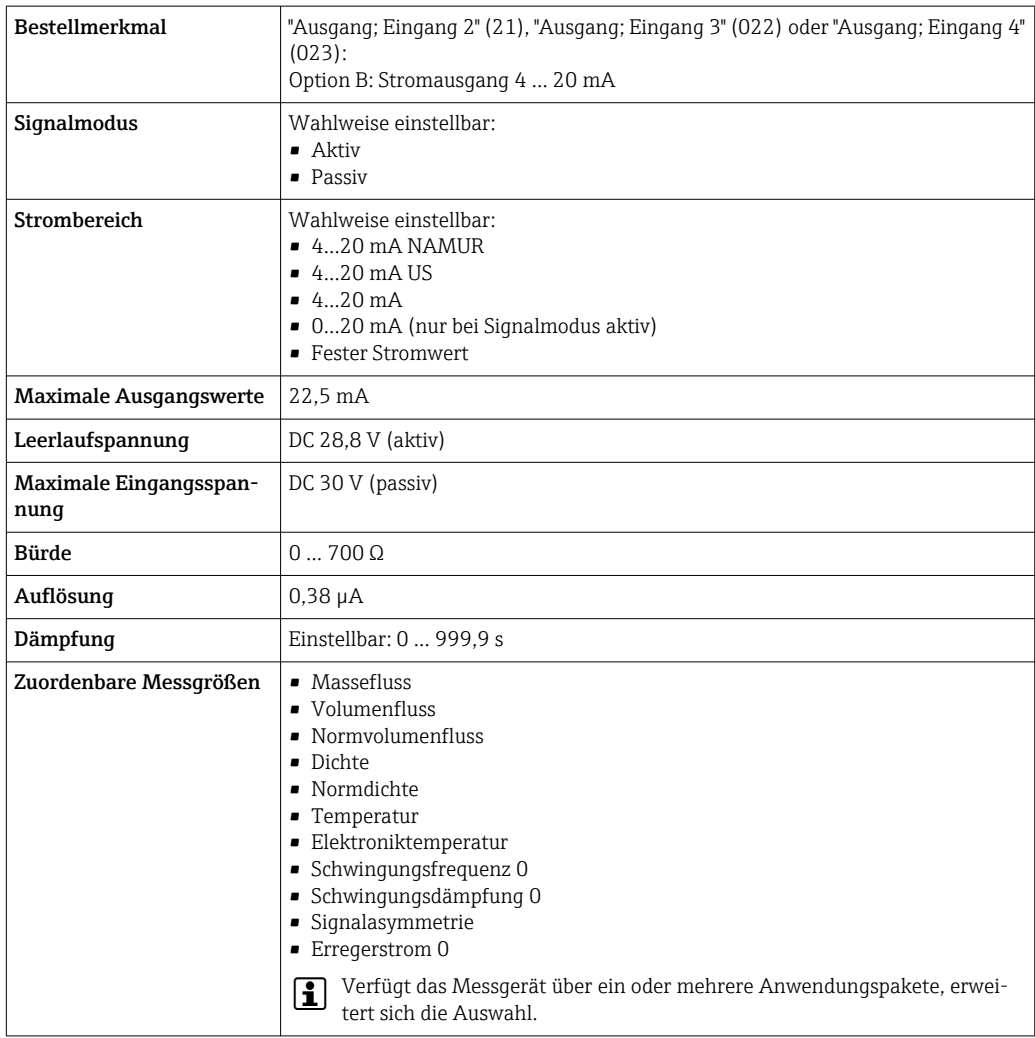

## Stromausgang 4…20 mA Ex i passiv

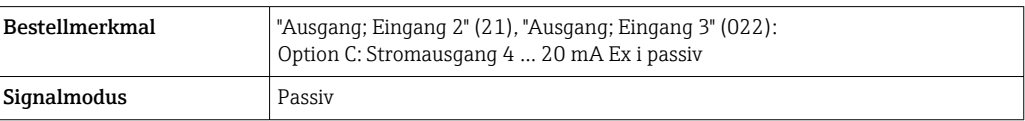

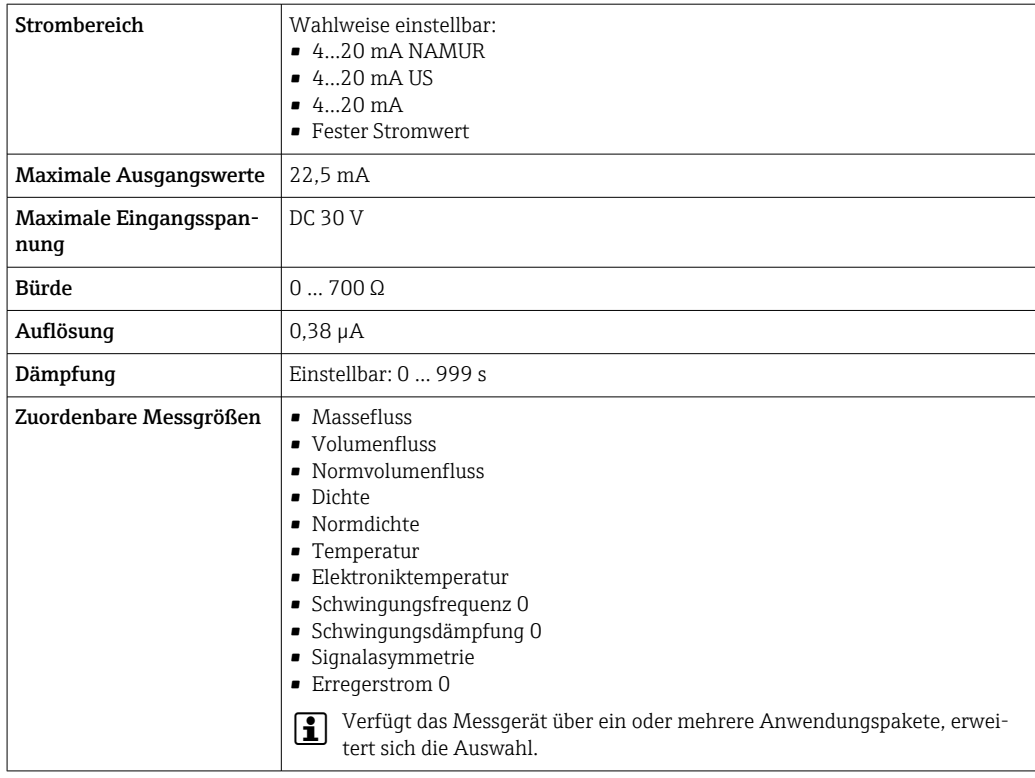

## Impuls-/Frequenz-/Schaltausgang

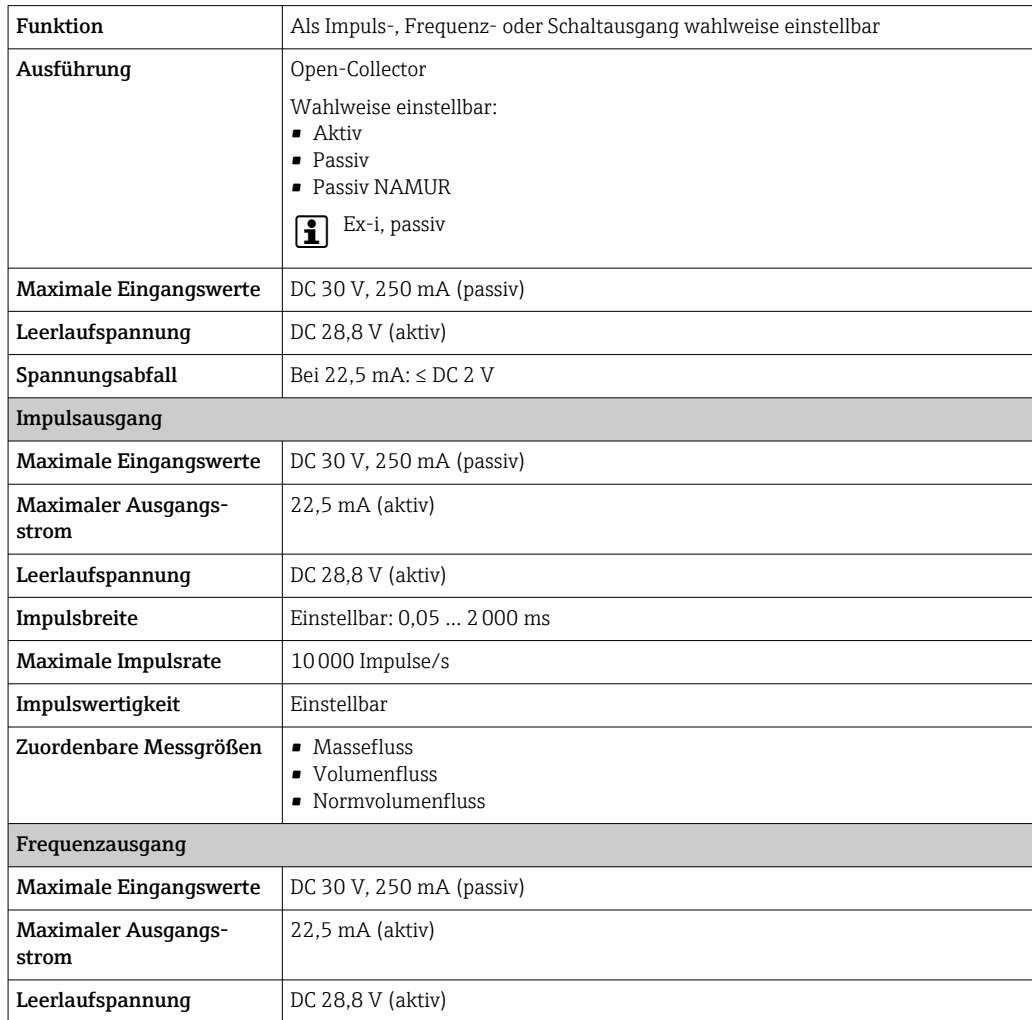

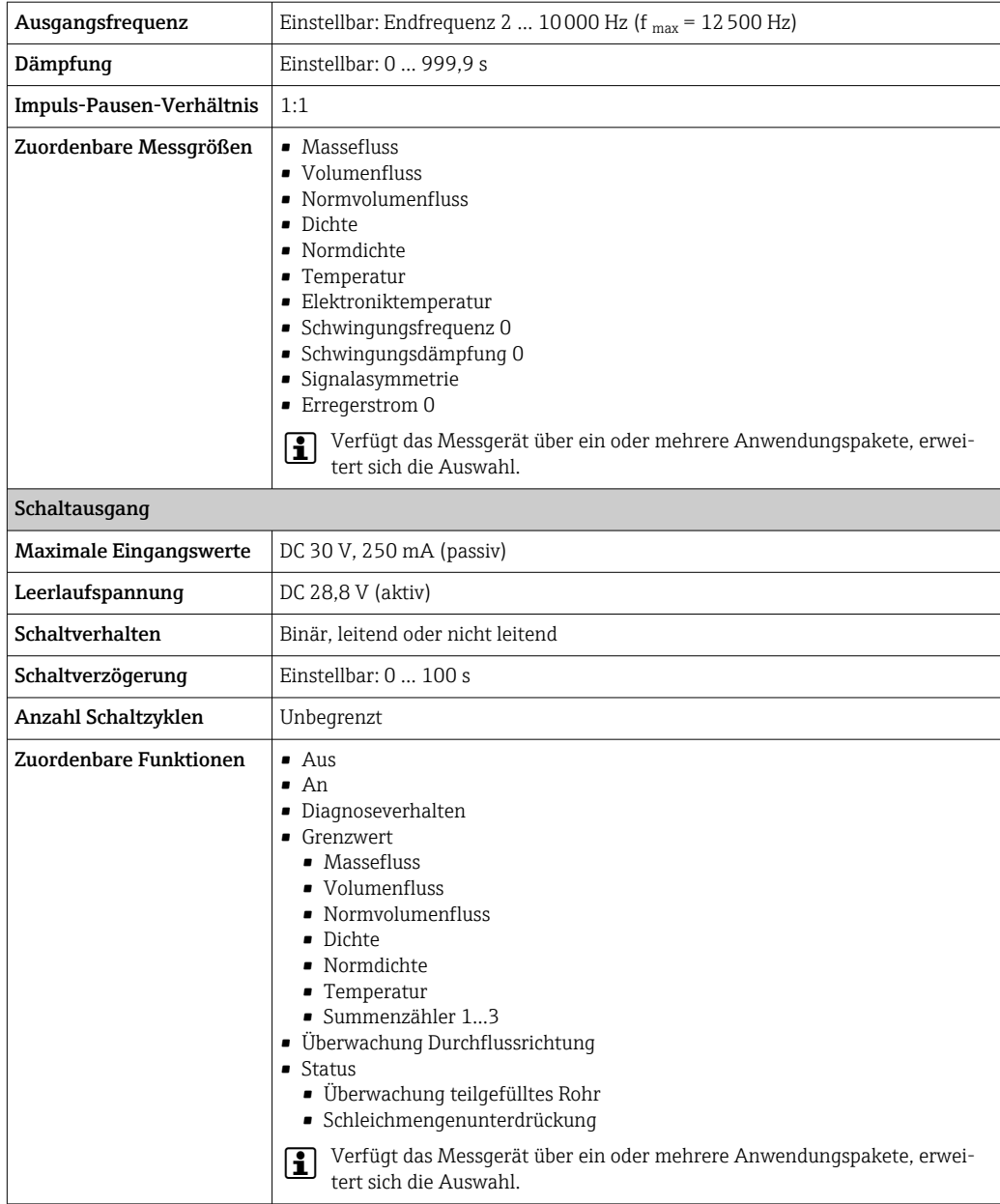

## Doppelimpulsausgang

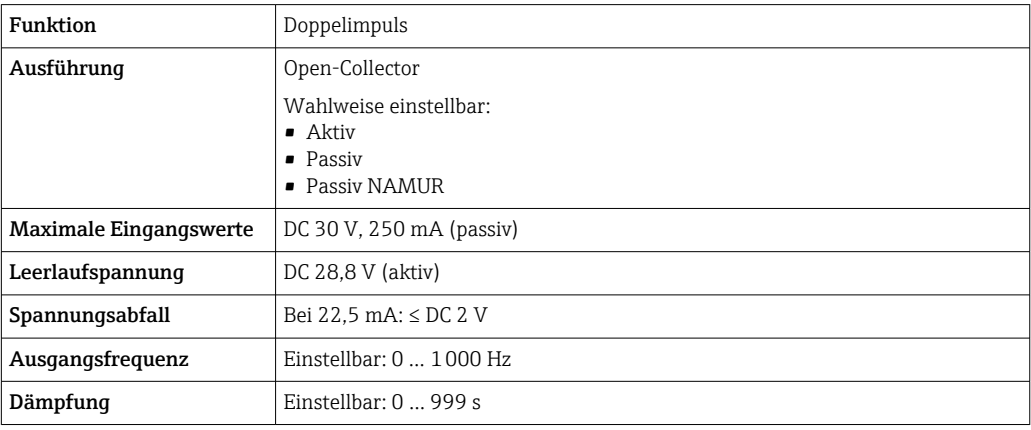

<span id="page-220-0"></span>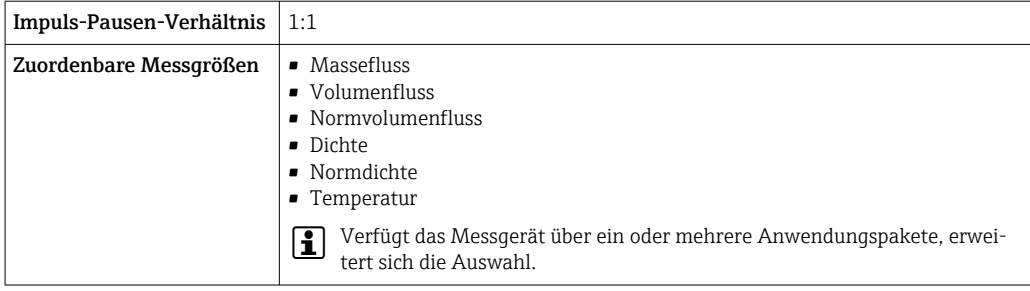

#### Relaisausgang

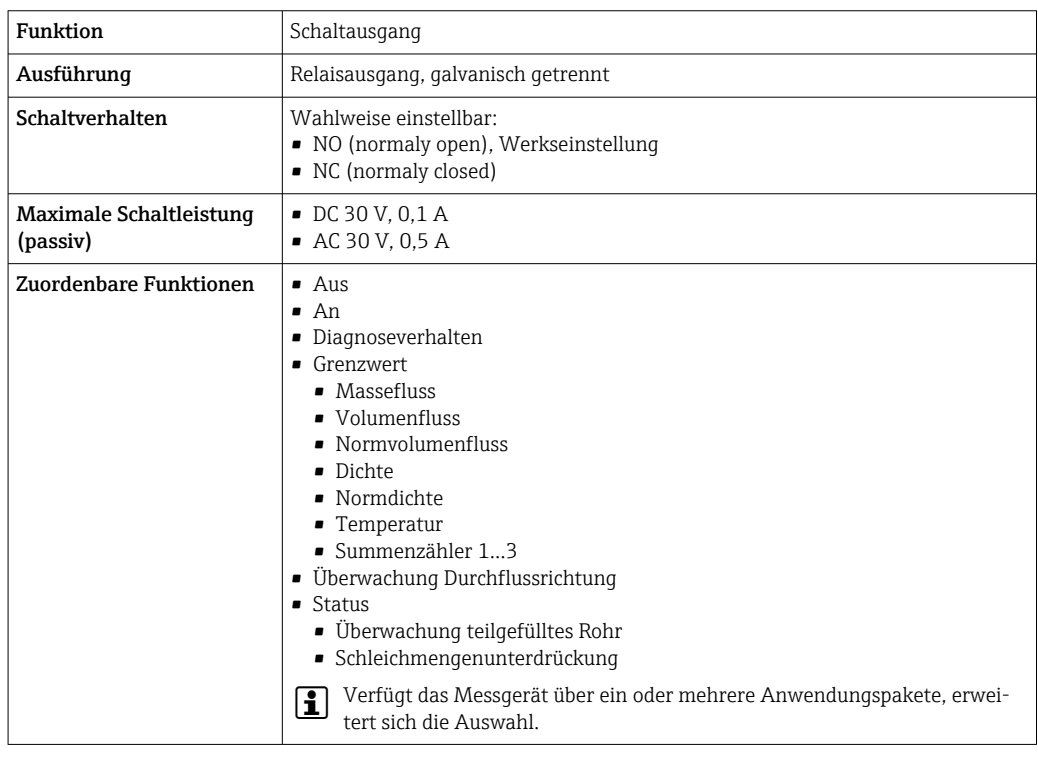

#### Frei konfigurierbarer Ein-/Ausgang

Einem frei konfigurierbaren Ein-/Ausgang (Konfigurierbares I/O) wird bei der Inbetriebnahme des Geräts ein spezifischer Ein- oder Ausgang zugeordnet.

Für die Zuordnung stehen folgende Ein- und Ausgänge zur Verfügung:

- Stromausgang wählbar: 4…20 mA (aktiv), 0/4…20 mA (passiv)
- Impuls-/Frequenz-/Schaltausgang
- Stromeingang wählbar: 4…20 mA (aktiv), 0/4…20 mA (passiv)
- Statuseingang

Ausfallsignal Ausfallinformationen werden abhängig von der Schnittstelle wie folgt dargestellt.

### Stromausgang 0/4…20 mA

### *4…20 mA*

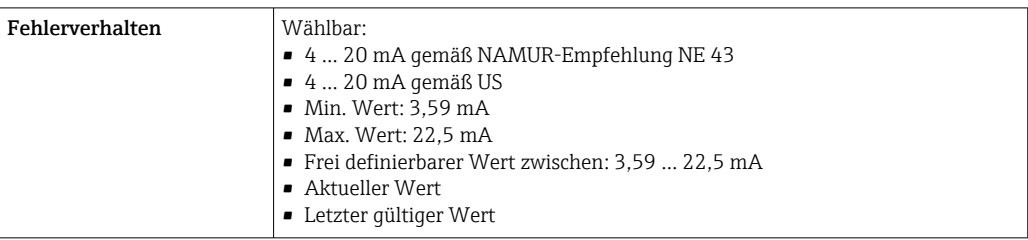

## *0…20 mA*

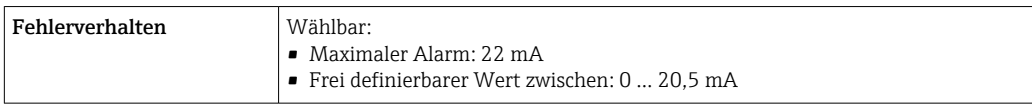

### Impuls-/Frequenz-/Schaltausgang

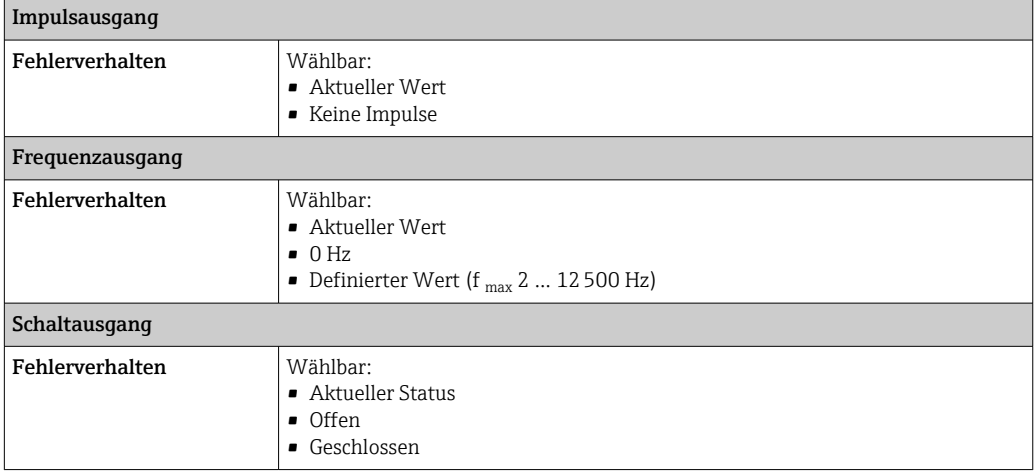

### Relaisausgang

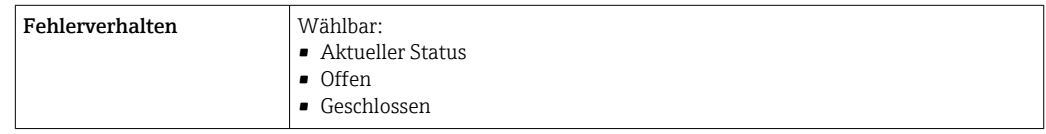

### Vor-Ort-Anzeige

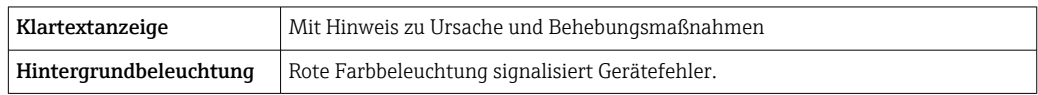

Statussignal gemäß NAMUR-Empfehlung NE 107

### <span id="page-222-0"></span>Schnittstelle/Protokoll

- Via digitale Kommunikation:
- HART-Protokoll • Via Serviceschnittstelle
- Serviceschnittstelle CDI-RJ45
- WLAN-Schnittstelle

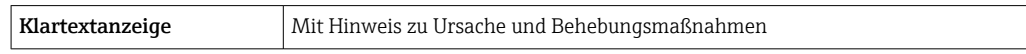

## Webbrowser

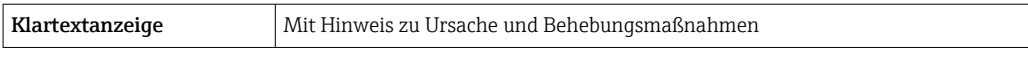

### Leuchtdioden (LED)

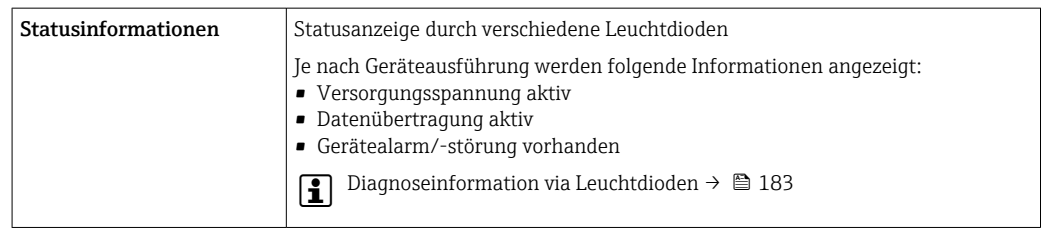

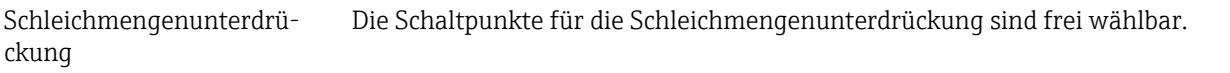

## Galvanische Trennung Die Ausgänge sind galvanisch getrennt: • von der Spannungsversorgung

• zueinander

• gegen Anschluss Potentialausgleich (PE)

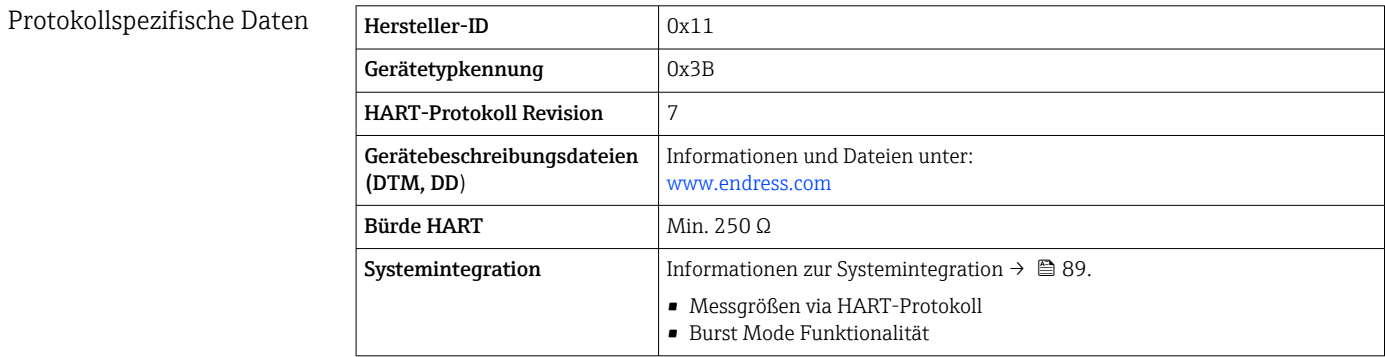

# 16.5 Energieversorgung

Klemmenbelegung  $\rightarrow \Box$  39

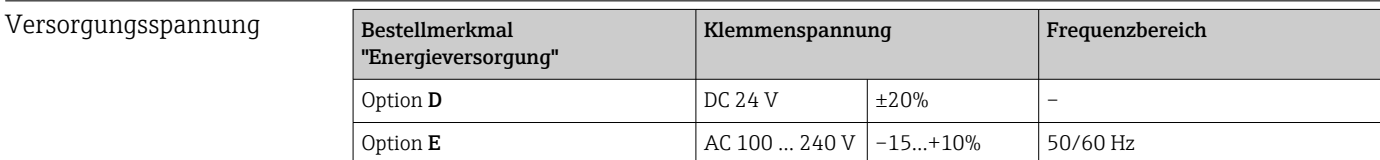

<span id="page-223-0"></span>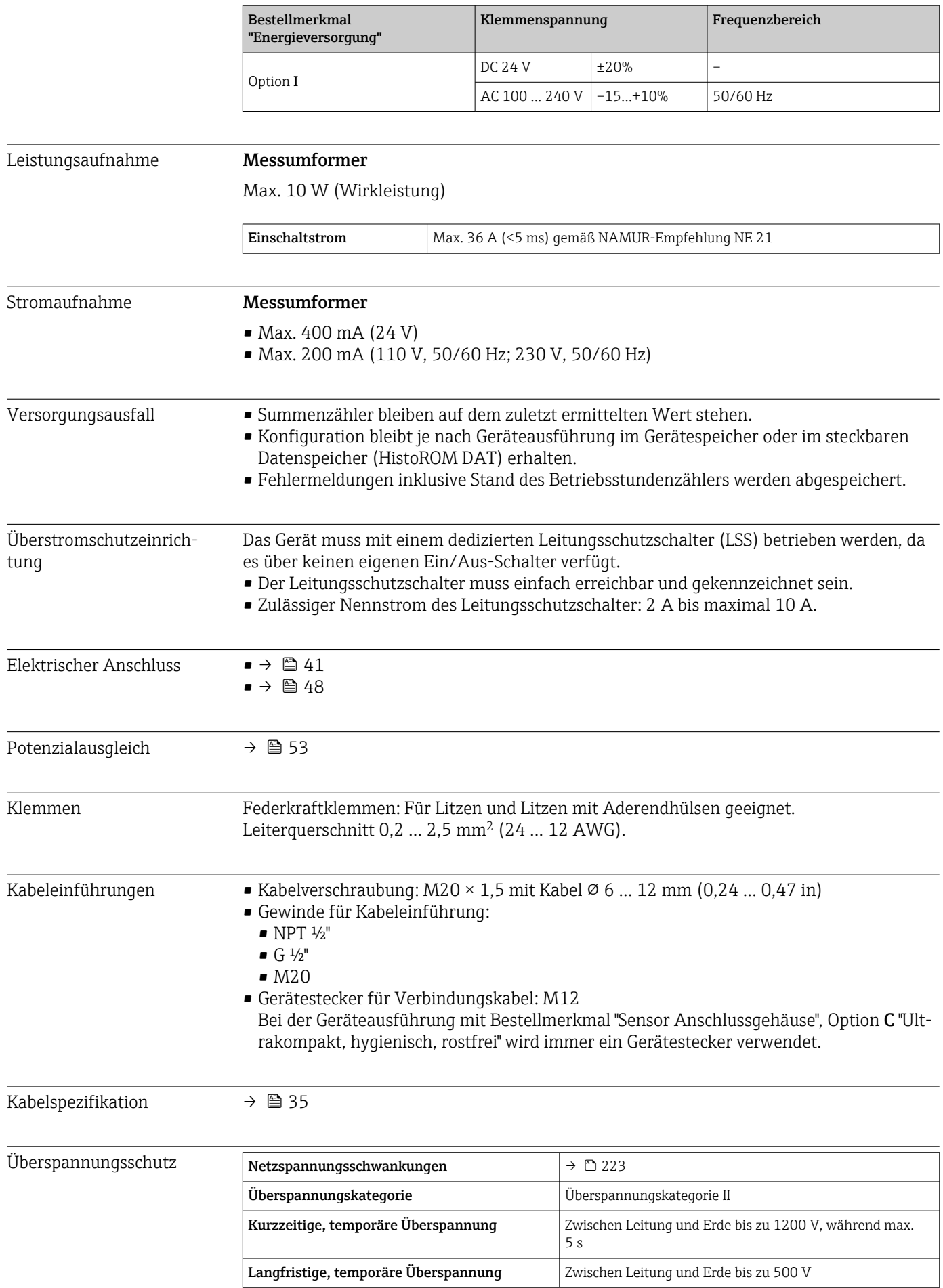

<span id="page-224-0"></span>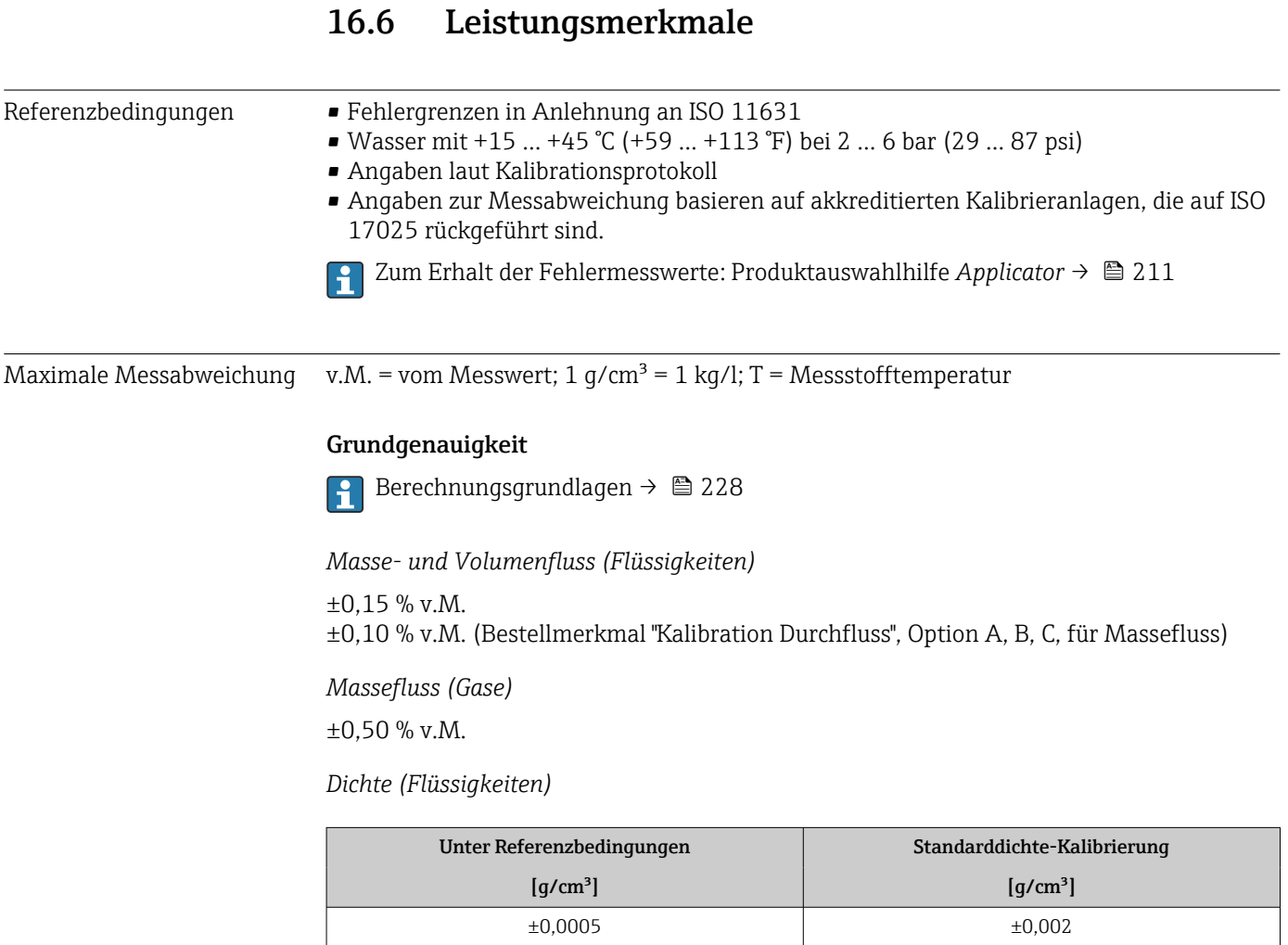

*Temperatur*

 $\pm 0.5$  °C  $\pm$  0.005  $\cdot$  T °C ( $\pm 0.9$  °F  $\pm$  0.003  $\cdot$  (T – 32) °F)

## Nullpunktstabilität

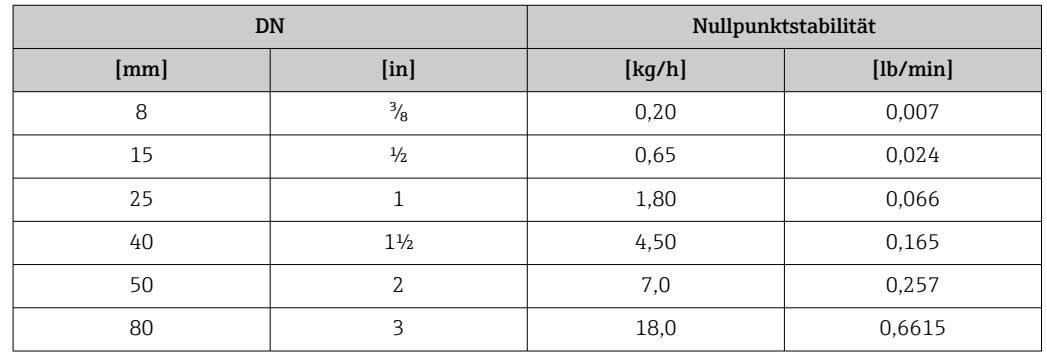

## Durchflusswerte

Durchflusswerte als Turndown-Kennzahlen abhängig von der Nennweite.

## <span id="page-225-0"></span>*SI-Einheiten*

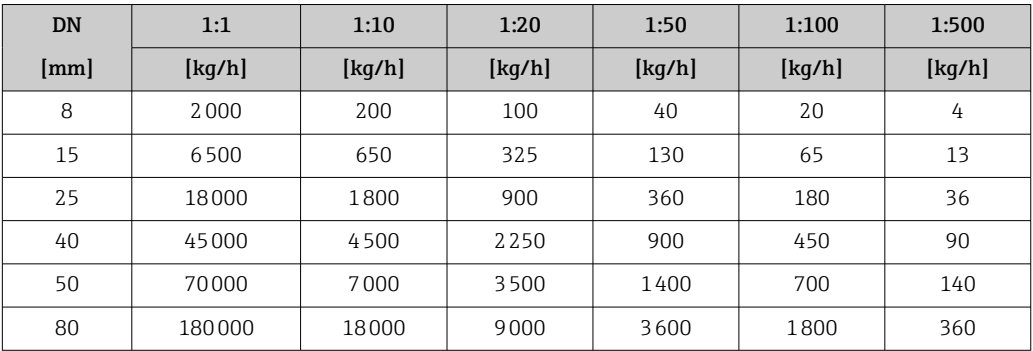

### *US-Einheiten*

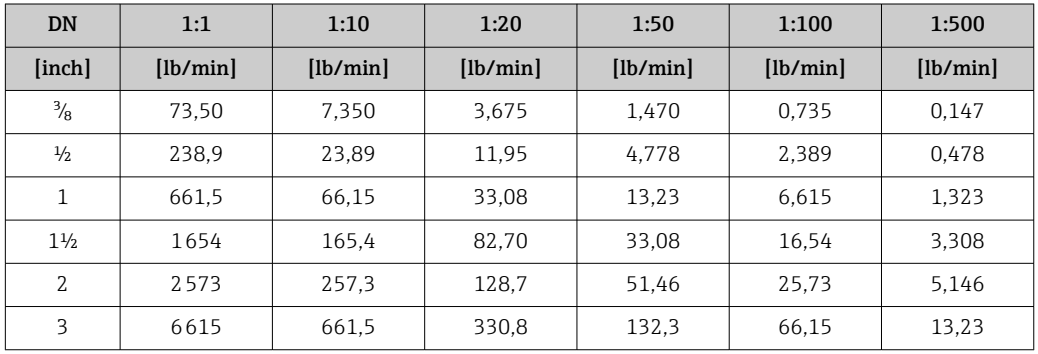

## Genauigkeit der Ausgänge

Die Ausgänge weisen die folgende Grundgenauigkeit auf.

*Stromausgang*

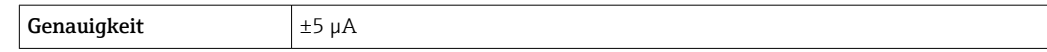

*Impuls-/Frequenzausgang*

v.M. = vom Messwert

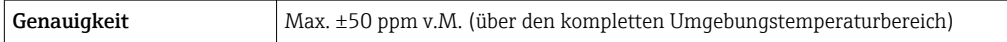

Wiederholbarkeit v.M. = vom Messwert; 1 q/cm<sup>3</sup> = 1 kq/l; T = Messstofftemperatur

## Grund-Wiederholbarkeit

Berechnungsgrundlagen  $\rightarrow$   $\blacksquare$  228  $\mathbf{r}$ 

*Masse- und Volumenfluss (Flüssigkeiten)* ±0,075 % v.M.

±0,05 % v.M. (Kalibrieroption, für Massefluss)

*Massefluss (Gase)*

±0,25 % v.M. (bis zu einer Machzahl von 0,2)

<span id="page-226-0"></span>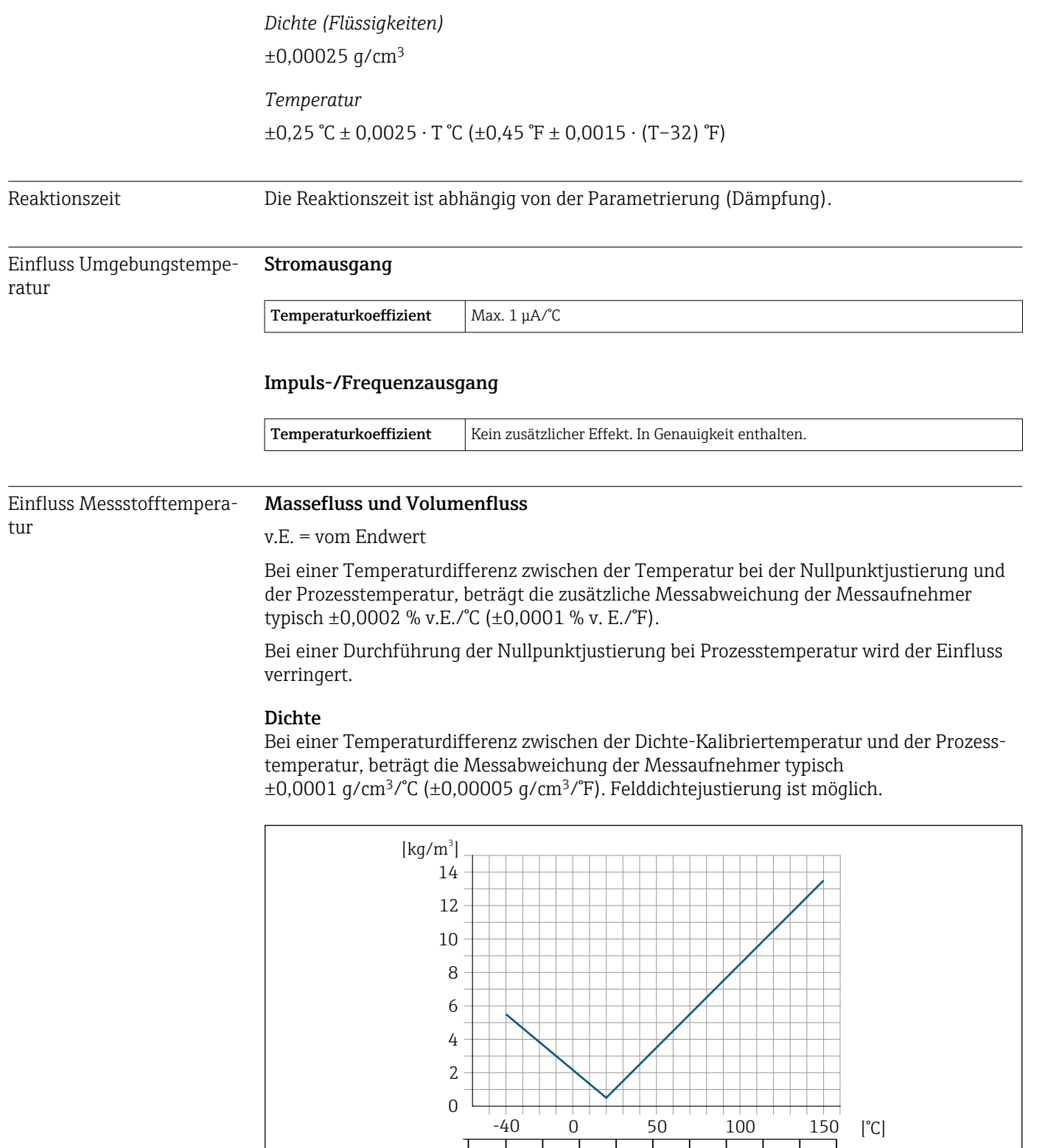

 *47 Felddichtejustierung, Beispiel bei +20 °C (+68 °F)*

 $\top$ 

#### Temperatur

 $\pm 0,005 \cdot T$  °C ( $\pm 0,005 \cdot (T - 32)$  °F)

Einfluss Messstoffdruck Nachfolgend ist der Effekt einer Druckdifferenz zwischen Kalibrierdruck und Prozessdruck auf die Messabweichung bei Massefluss und Dichte dargestellt.

-80 -40 0 40 80 120 160 200 240 280 320 [°F]

ℸ

A0016609

<span id="page-227-0"></span>v.M. = vom Messwert

Der Effekt kann kompensiert werden durch:

- Einlesen des aktuellen Druckmesswerts über den Stromeingang oder einen digitalen Eingang.
	- Vorgabe eines festen Werts für den Druck in den Geräteparametern.

Betriebsanleitung.

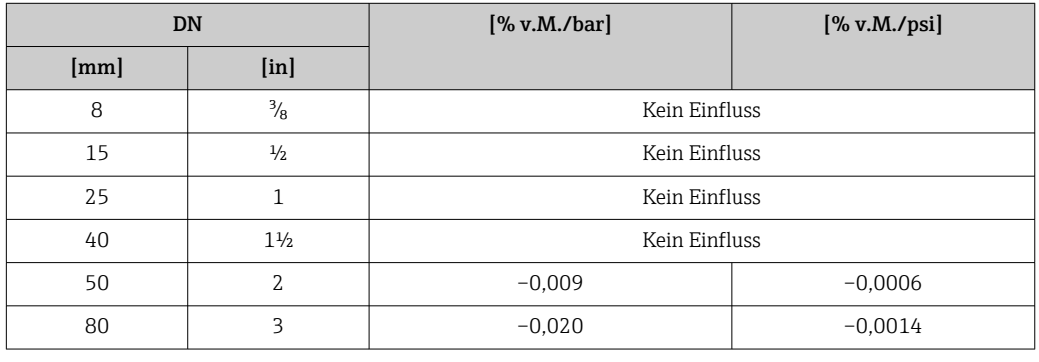

#### Berechnungsgrundlagen v.M. = vom Messwert, v.E. = vom Endwert

BaseAccu = Grundgenauigkeit in % v.M., BaseRepeat = Grund-Wiederholbarkeit in % v.M. MeasValue = Messwert; ZeroPoint = Nullpunktstabilität

#### *Berechnung der maximalen Messabweichung in Abhängigkeit von der Durchflussrate*

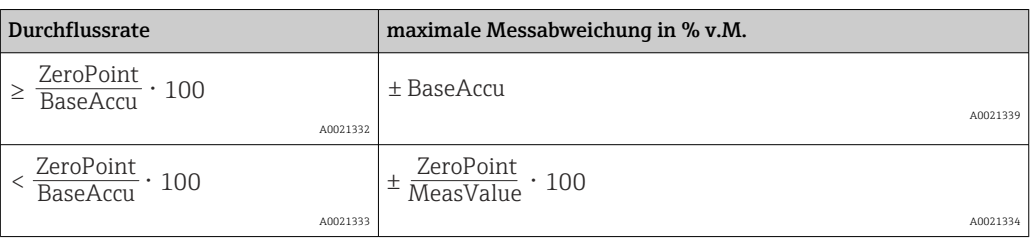

*Berechnung der maximalen Wiederholbarkeit in Abhängigkeit von der Durchflussrate*

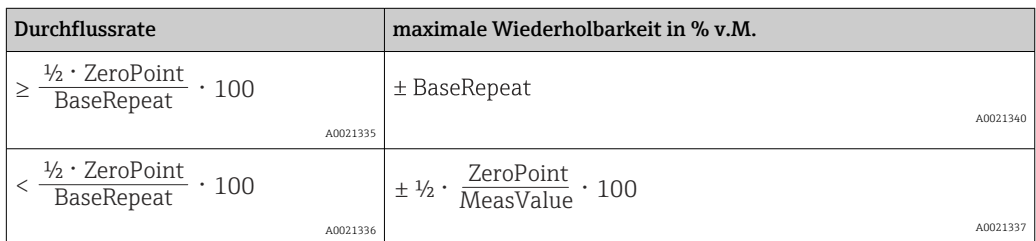

### Beispiel maximale Messabweichung

<span id="page-228-0"></span>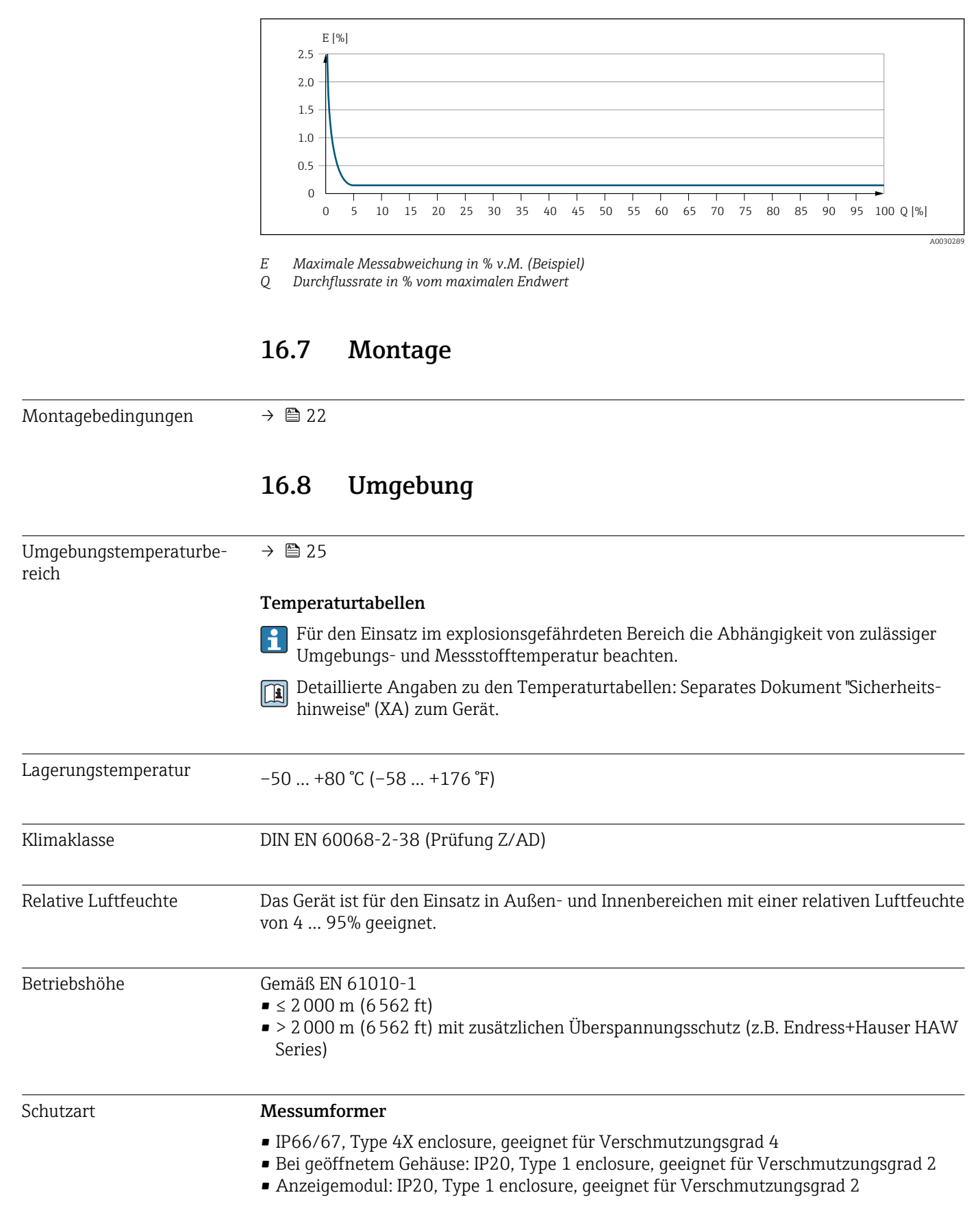

<span id="page-229-0"></span>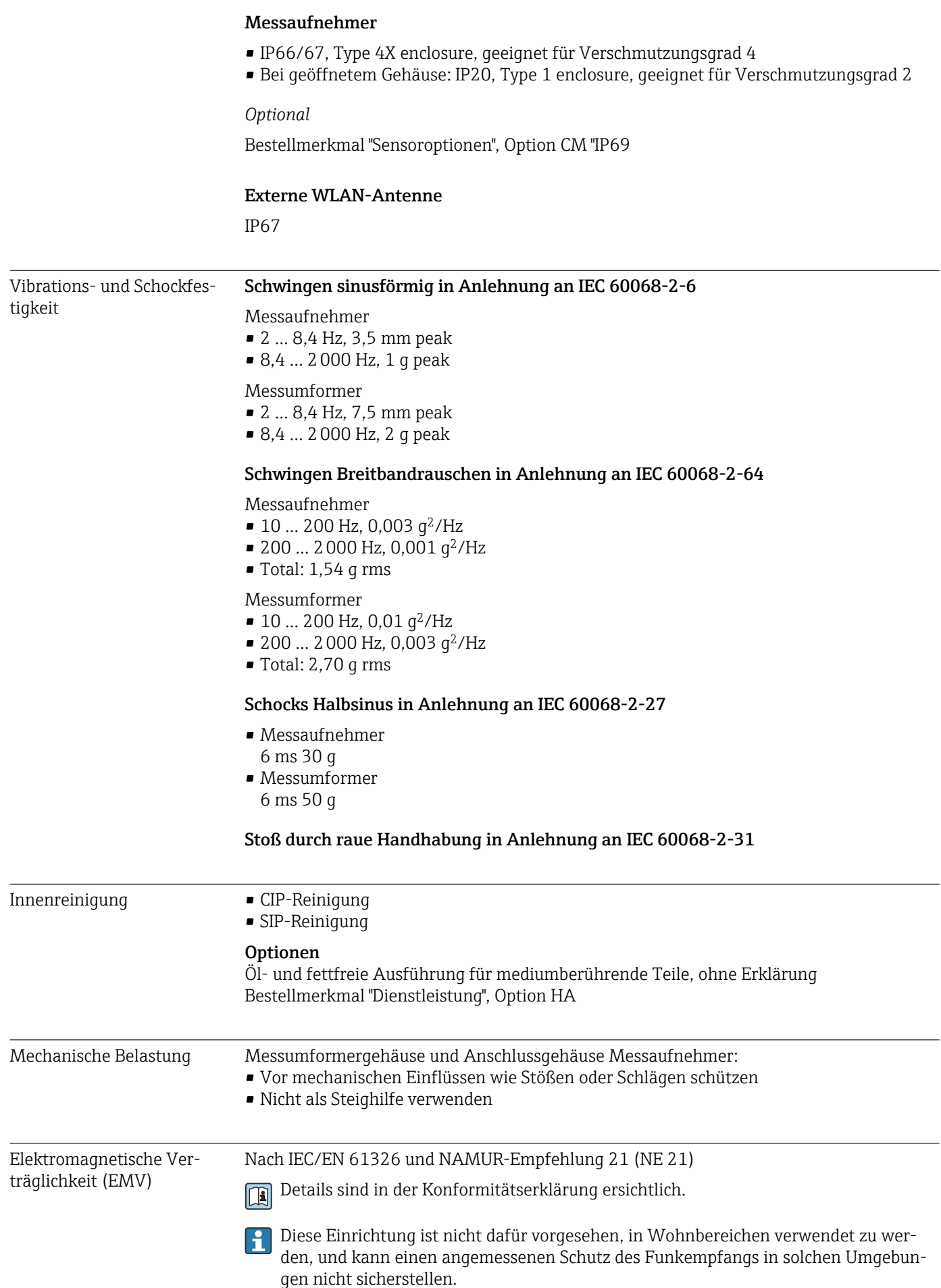

# 16.9 Prozess

<span id="page-230-0"></span>Messstofftemperaturbereich

 $-40$  ...  $+150$  °C ( $-40$  ...  $+302$  °F)

#### Abhängigkeit Umgebungstemperatur zu Messstofftemperatur

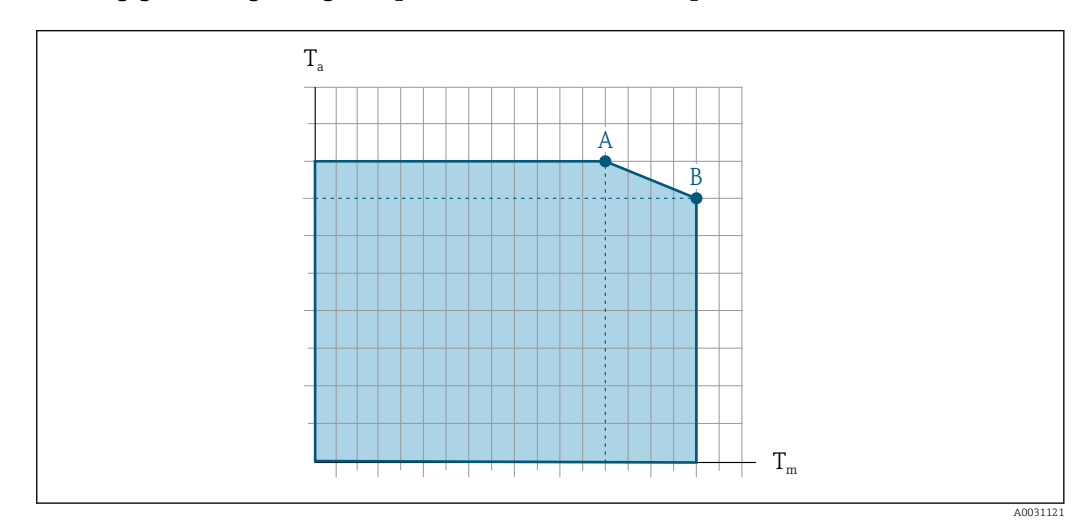

 *48 Beispielhafte Darstellung, Werte in der nachfolgenden Tabelle.*

- *T<sup>a</sup> Umgebungstemperatur*
- *T<sup>m</sup> Messstofftemperatur*
- *A Maximal zulässige Messstofftemperatur Tm bei Ta max = 60 °C (140 °F); höhere Messstofftemperaturen T<sup>m</sup> erfordern eine Reduktion der Umgebungstemperatur T<sup>a</sup>*
- *B Maximal zulässige Umgebungstemperatur T<sup>a</sup> bei der maximal spezifizierten Messstofftemperatur Tm des Messaufnehmers*

Werte für Geräte die im explosionsgefährdeten Bereich eingesetzt werden:  $|1|$ Separate Ex-Dokumentation (XA) zum Gerät →  $\triangleq$  245.

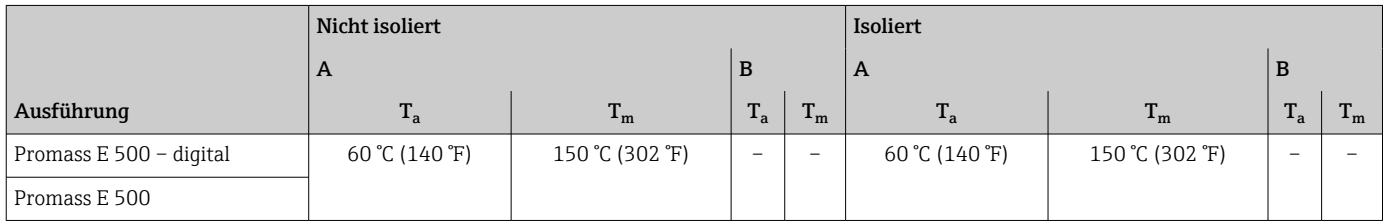

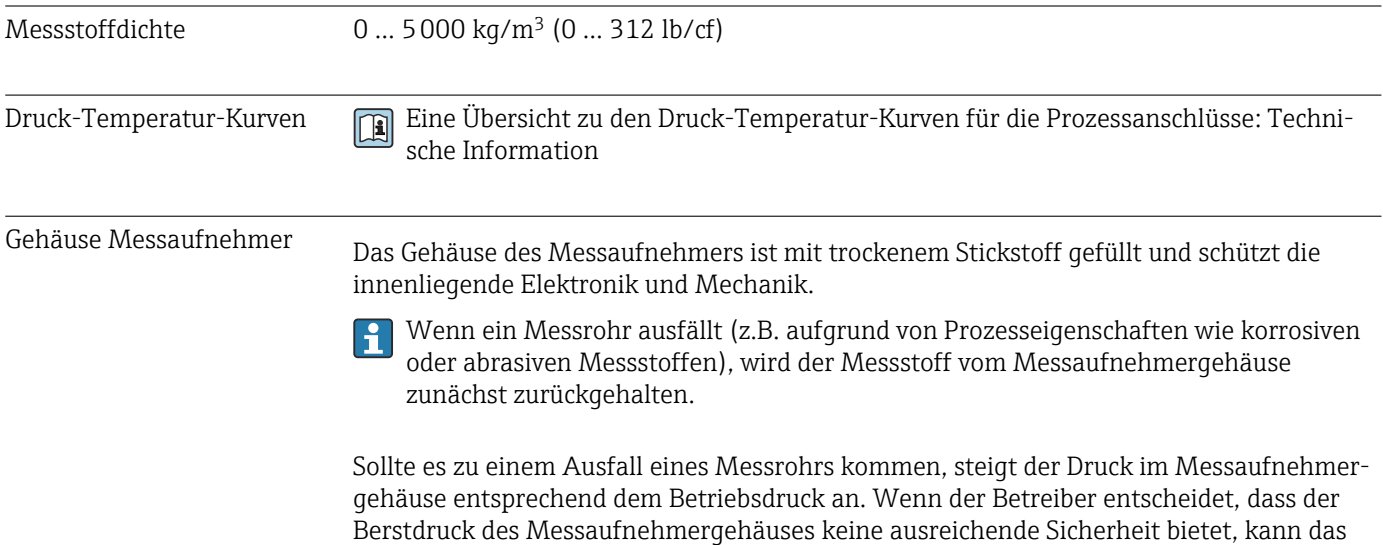

<span id="page-231-0"></span>Messgerät mit einer Berstscheibe ausgestattet werden. Dadurch wird verhindert, dass sich im Inneren des Messaufnehmergehäuses ein zu hoher Druck aufbaut. Die Verwendung einer Berstscheibe wird daher in Anwendungen mit hohen Gasdrücken dringend empfohlen und insbesondere in Anwendungen, in denen der Prozessdruck höher ist als 2/3 des Berstdrucks des Messaufnehmergehäuses.

#### Berstdruck des Messaufnehmergehäuses

Wenn das Messgerät mit einer Berstscheibe ausgestattet ist (Bestellmerkmal "Sensoroption", Option CA "Berstscheibe"), dann ist der Auslösedruck der Berstscheibe entscheidend .

Der Berstdruck des Messaufnehmergehäuses bezieht sich auf einen typischen Innendruck, der vor einem mechanischen Ausfall des Messaufnehmergehäuses erreicht wird und während der Typprüfung bestimmt wurde. Die entsprechende Erklärung zur Typprüfung kann zusammen mit dem Messgerät bestellt werden (Bestellmerkmal "Weitere Zulassung", Option LN "Berstdruck Sensorgehäuse, Typenprüfung").

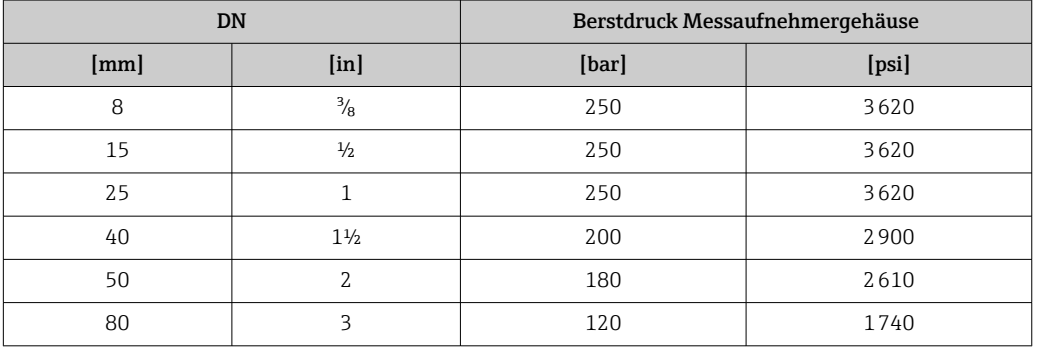

Angaben zu den Abmessungen: Dokument "Technische Information", Kapitel "Kon- $\mathbf{m}$ struktiver Aufbau"

Berstscheibe Um die Sicherheit zu erhöhen, kann eine Geräteausführung mit Berstscheibe mit einem Auslösedruck von 10 … 15 bar (145 … 217,5 psi) verwendet werden (Bestellmerkmal "Sensoroption", Option CA "Berstscheibe"). Der Einsatz von Berstscheiben kann nicht mit dem separat erhältlichen Heizmantel kombiniert werden. Durchflussgrenze Die geeignete Nennweite wird ermittelt, indem zwischen dem Durchfluss und dem zulässigen Druckabfall optimiert wird. Zur Übersicht der Messbereich-Endwerte: Kapitel "Messbereich" → ■ 214 • Der minimal empfohlene Endwert beträgt ca. 1/20 des maximalen Endwerts • Für die häufigsten Anwendungen sind 20 … 50 % des maximalen Endwerts als ideal anzusehen • Bei abrasiven Medien (z.B. feststoffbeladenen Flüssigkeiten) ist ein tiefer Endwert zu wählen: Strömungsgeschwindigkeit < 1 m/s (< 3 ft/s). • Bei Gasmessungen gilt: • Die Strömungsgeschwindigkeit in den Messrohren sollte die halbe Schallgeschwindigkeit (0,5 Mach) nicht überschreiten • Der maximale Massefluss ist abhängig von der Dichte des Gases: Formel Zur Berechnung der Durchflussgrenze: Produktauswahlhilfe *Applicator* → <sup>2</sup>11 Druckverlust **Zur Berechnung des Druckverlusts: Produktauswahlhilfe** *Applicator* → <sup>2</sup>111

<span id="page-232-0"></span>Systemdruck  $\rightarrow$   $\approx$  25

# 16.10 Konstruktiver Aufbau

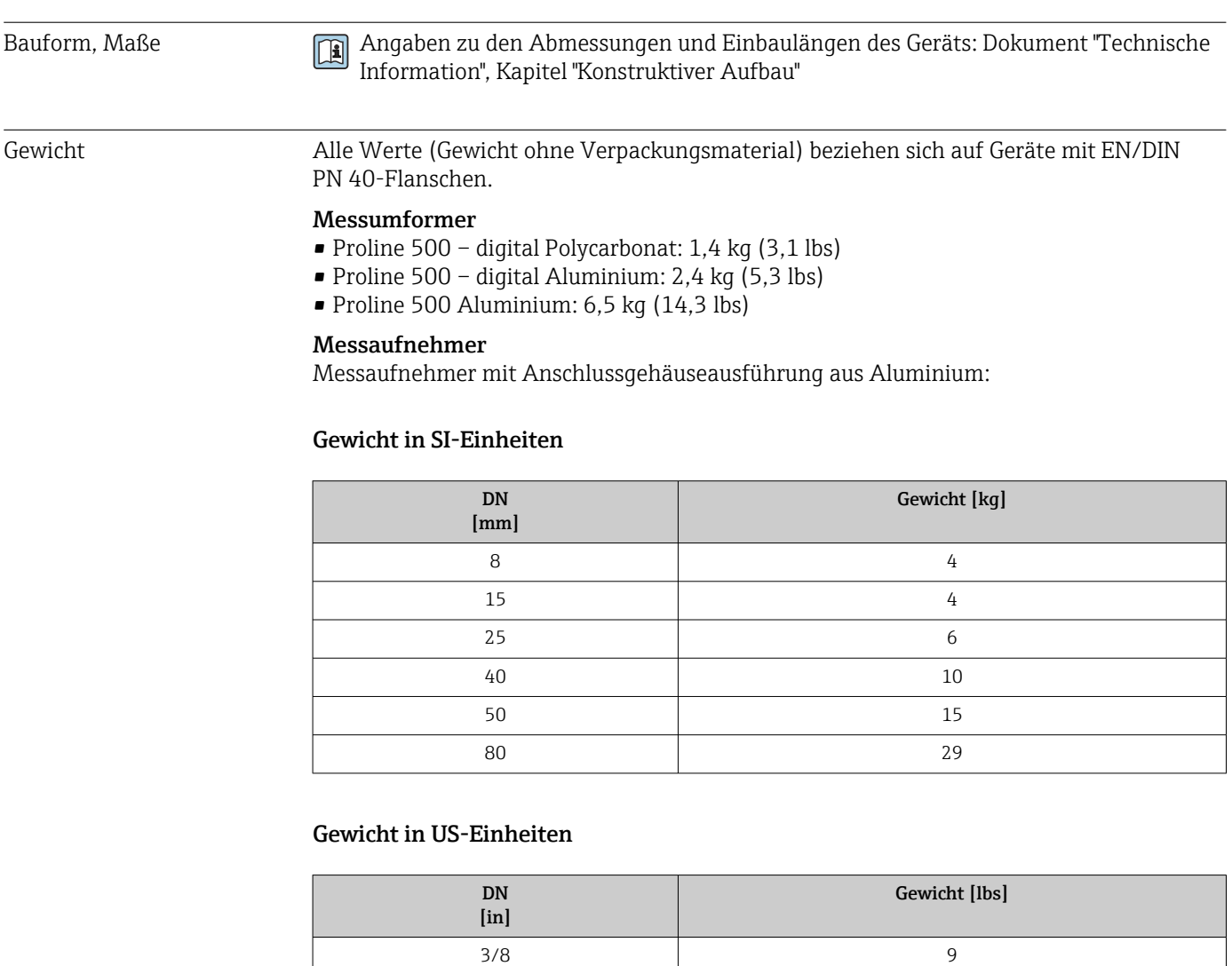

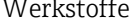

### Gehäuse Messumformer

*Gehäuse Messumformer Proline 500 – digital*

Bestellmerkmal "Messumformergehäuse":

• Option A "Alu beschichtet": Aluminium, AlSi10Mg, beschichtet

 $\frac{1}{2}$  9 1 13  $1 \frac{1}{2}$  22 2 33  $3 \t\t\t 64$ 

• Option D "Polycarbonat": Polycarbonat

*Gehäuse Messumformer Proline 500*

Bestellmerkmal "Messumformergehäuse": Option A "Alu beschichtet": Aluminium, AlSi10Mg, beschichtet

#### *Fensterwerkstoff*

Bestellmerkmal "Messumformergehäuse":

- Option A "Alu, beschichtet": Glas
- Option D "Polycarbonat": Kunststoff

#### *Befestigungsteile Pfostenmontage*

- Schrauben, Gewindestangen, Unterlegscheiben, Muttern: Rostfrei A2 (Chromnickelstahl)
- Bleche: Rostfreier Stahl, 1.4301 (304)

#### Anschlussgehäuse Messaufnehmer

Bestellmerkmal "Sensor Anschlussgehäuse":

- Option A "Alu beschichtet": Aluminium, AlSi10Mg, beschichtet
- Option B "Rostfrei":
	- Rostfreier Stahl, 1.4301 (304)
	- Optional: Bestellmerkmal "Sensormerkmal", Option CC "Hygieneausführung, für höchste Korrosionsbeständigkeit": Rostfreier Stahl, 1.4404 (316L)
- Option C "Ultrakompakt, rostfrei":
	- Rostfreier Stahl, 1.4301 (304)
	- Optional: Bestellmerkmal "Sensormerkmal", Option CC "Hygieneausführung, für höchste Korrosionsbeständigkeit": Rostfreier Stahl, 1.4404 (316L)

#### Kabeleinführungen/-verschraubungen

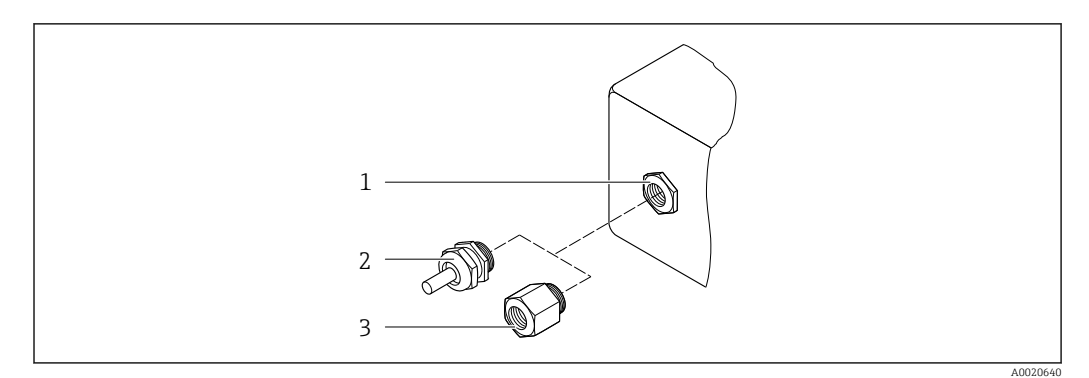

 *49 Mögliche Kabeleinführungen/-verschraubungen*

- *1 Innengewinde M20 × 1,5*
- *2 Kabelverschraubung M20 × 1,5*
- *3 Adapter für Kabeleinführung mit Innengewinde G ½" oder NPT ½"*

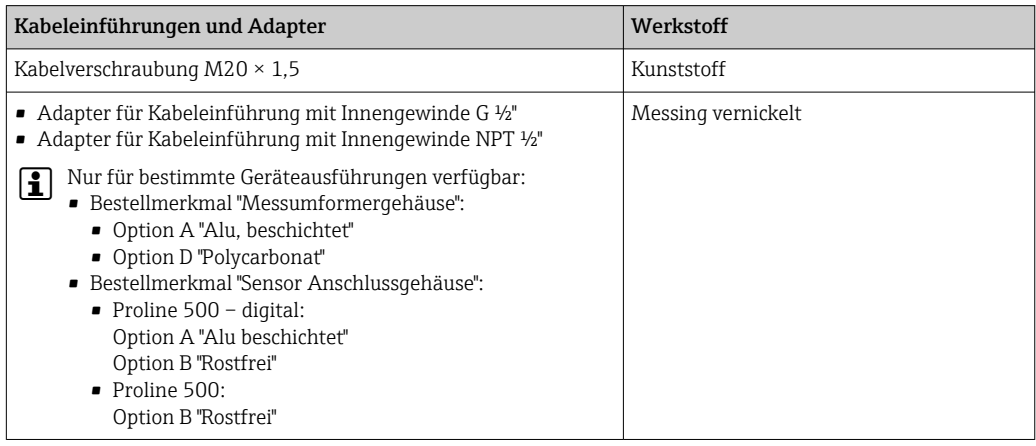

## <span id="page-234-0"></span>Verbindungskabel

UV-Strahlung kann zu Beeinträchtigung des Kabelaußenmantels führen. Das Kabel möglichst vor Sonneneinstrahlung schützen.

*Verbindungskabel Messaufnehmer - Messumformer Proline 500 – digital* PVC-Kabel mit Kupferschirm

*Verbindungskabel Messaufnehmer - Messumformer Proline 500*

PVC-Kabel mit Kupferschirm

#### Gehäuse Messaufnehmer

- Säuren- und laugenbeständige Außenoberfläche
- Rostfreier Stahl, 1.4301 (304)

#### Messrohre

Rostfreier Stahl, 1.4539 (904L); Verteilerstück: Rostfreier Stahl, 1.4404 (316L)

#### Prozessanschlüsse

- Flansche in Anlehnung an EN 1092-1 (DIN2501) / in Anlehnung an ASME B 16.5 / nach JIS B2220:
	- Rostfreier Stahl, 1.4404 (F316/F316L)
- Alle anderen Prozessanschlüsse: Rostfreier Stahl, 1.4404 (316/316L)

Verfügbare Prozessanschlüss[e→ 236](#page-235-0)  $|\cdot|$ 

#### Dichtungen

Geschweißte Prozessanschlüsse ohne innenliegende Dichtungen

#### Zubehör

*Wetterschutzhaube*

Rostfreier Stahl, 1.4404 (316L)

*Externe WLAN-Antenne*

- Antenne: Kunststoff ASA (acrylic ester-styrene-acrylonitrile) und Messing vernickelt
- Adapter: Rostfreier Stahl und Messing vernickelt
- Kabel: Polyethylen
- Stecker: Messing vernickelt
- Befestigungswinkel: Rostfreier Stahl

<span id="page-235-0"></span>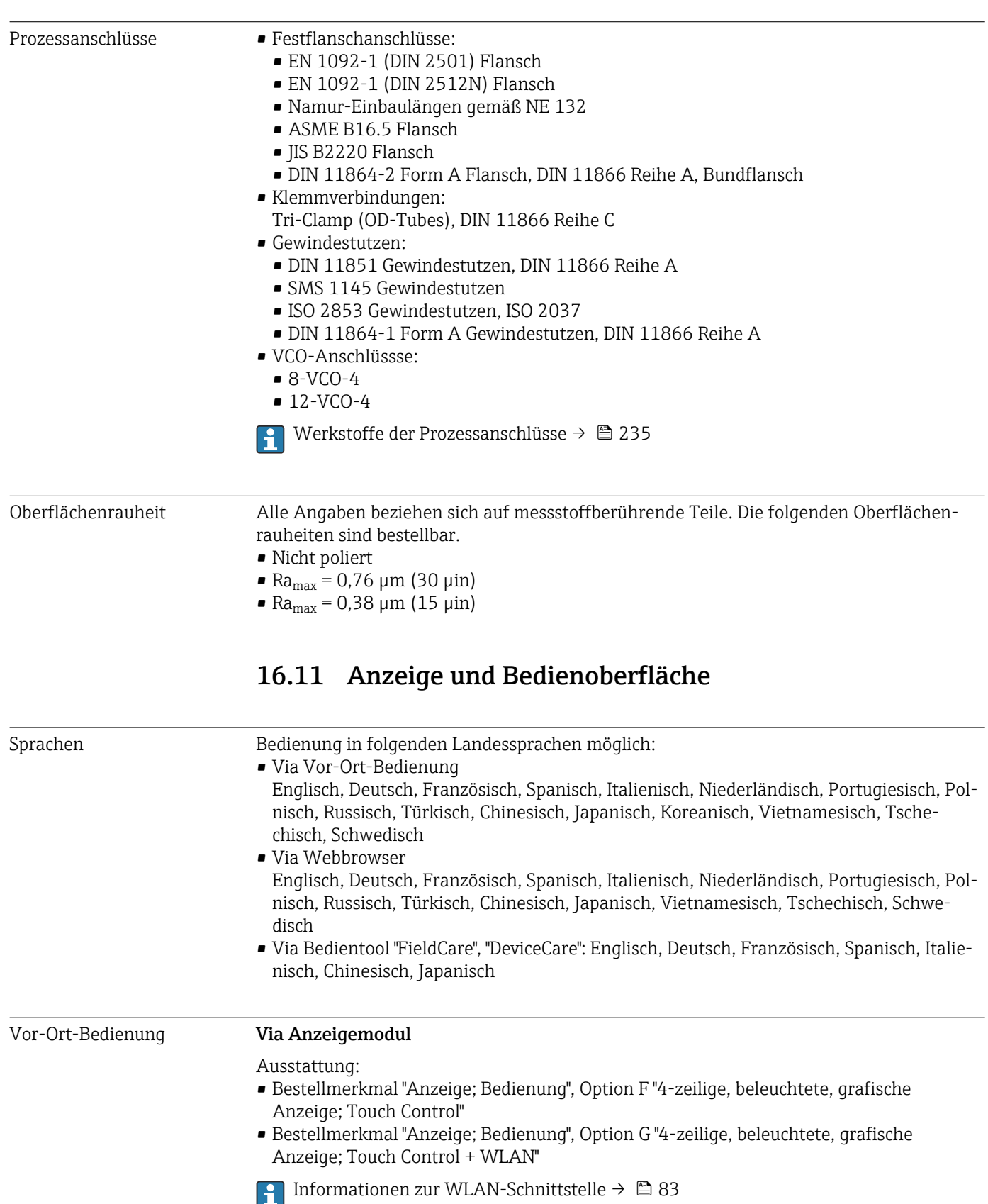

<span id="page-236-0"></span>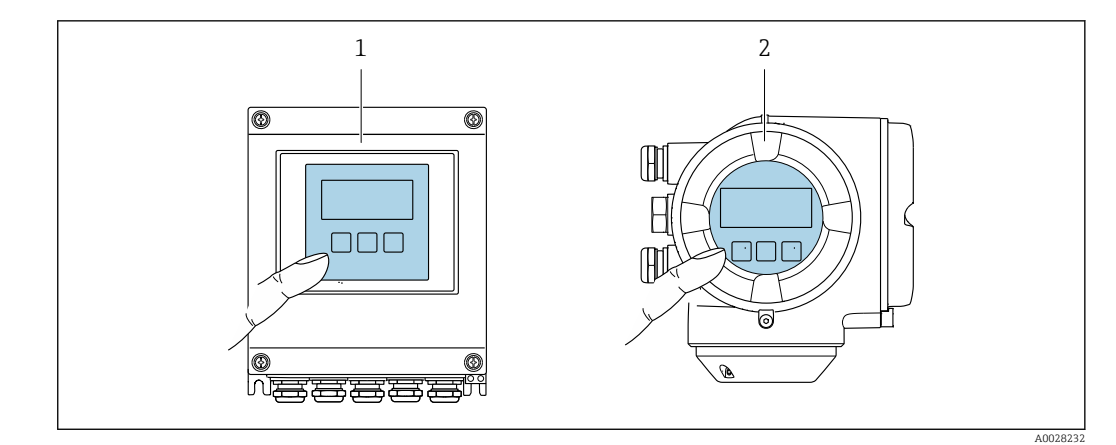

#### *50 Bedienung mit Touch Control*

- *1 Proline 500 digital*
- *2 Proline 500*

#### *Anzeigeelemente*

- 4-zeilige, beleuchtete, grafische Anzeige
- Hintergrundbeleuchtung weiß, bei Gerätefehler rot
- Anzeige für die Darstellung von Messgrößen und Statusgrößen individuell konfigurierbar
- Zulässige Umgebungstemperatur für die Anzeige: –20 … +60 °C (–4 … +140 °F) Außerhalb des Temperaturbereichs kann die Ablesbarkeit der Anzeige beeinträchtigt sein.

#### *Bedienelemente*

- Bedienung von außen ohne Öffnen des Gehäuses via Touch Control (3 optische Tasten):  $\boxdot$ ,  $\boxdot$ ,  $\boxdot$
- Bedienelemente auch in den verschiedenen Zonen des explosionsgefährdeten Bereichs zugänglich

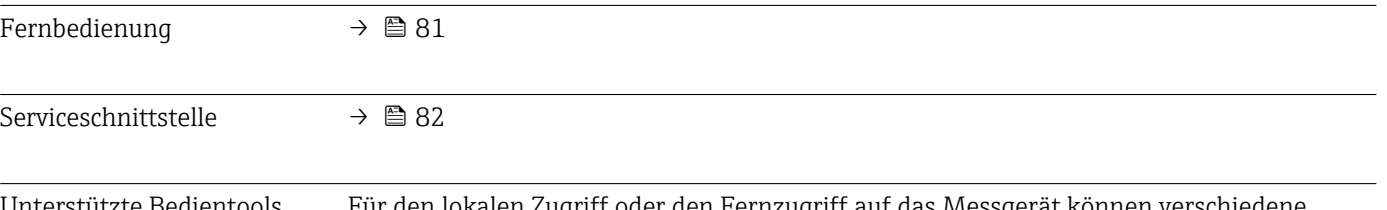

nterstützte Bedientools Für den lokalen Zugriff oder den Fernzugriff auf das Messgerät können verschiedene Bedientools verwendet werden. Abhängig vom verwendeten Bedientool kann der Zugriff mithilfe von unterschiedlichen Bediengeräten und via verschiedene Schnittstellen erfolgen.

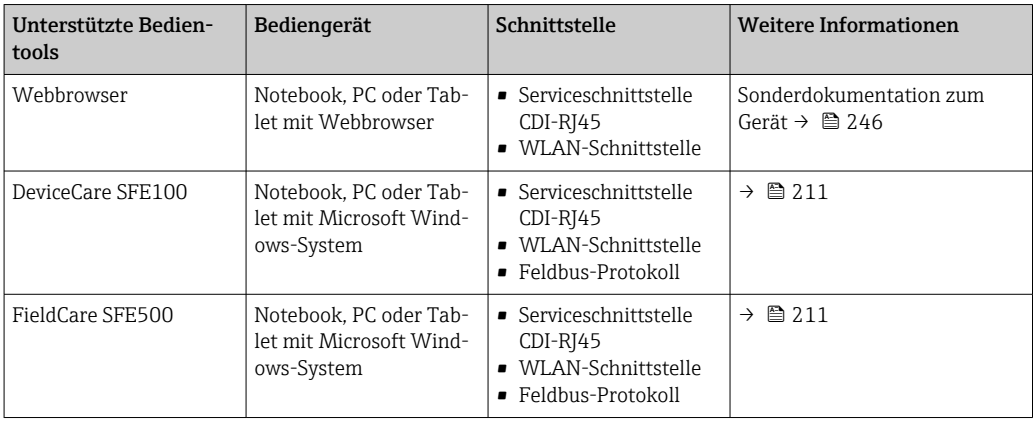

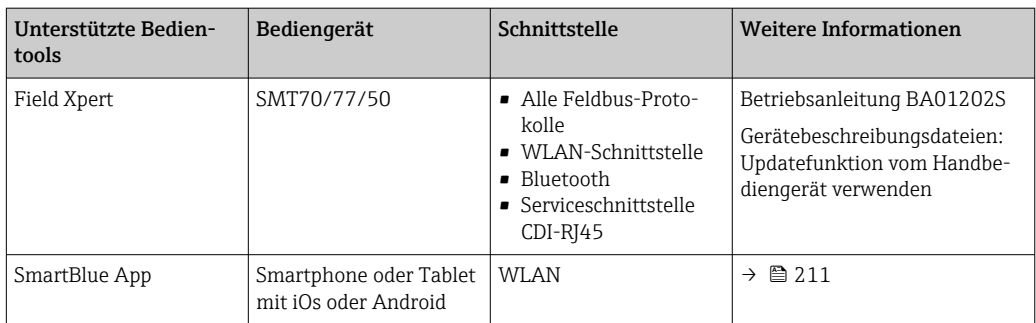

- Weitere Bedientools auf Basis FDT Technologie mit einem Gerätetreiber wie DTM/ iDTM oder DD/EDD sind für die Gerätebedienung nutzbar. Diese Bedientools sind bei den jeweiligen Herstellern erhältlich. Es wird eine Integration u.a. in folgende Bedientools unterstützt:
	- FactoryTalk AssetCentre (FTAC) von Rockwell Automation → www.rockwellautomation.com
	- Process Device Manager (PDM) von Siemens → www.siemens.com
	- Asset Management Solutions (AMS) von Emerson → www.emersonprocess.com
	- FieldCommunicator 375/475 von Emerson → www.emersonprocess.com
	- Field Device Manager (FDM) von Honeywell → www.process.honeywell.com
	- FieldMate von Yokogawa → www.yokogawa.com
	- PACTWare → www.pactware.com

Die zugehörigen Gerätebeschreibungsdateien sind verfügbar: www.endress.com → Downloads

## **Webserver**

Aufgrund des integrierten Webservers kann das Gerät über einen Webbrowser und via Serviceschnittstelle (CDI-RJ45) oder via WLAN-Schnittstelle bedient und konfiguriert werden. Der Aufbau des Bedienmenüs ist dabei derselbe wie bei der Vor-Ort-Anzeige. Neben den Messwerten werden auch Statusinformationen zum Gerät dargestellt und ermöglichen eine Kontrolle des Gerätezustands. Zusätzlich können die Daten vom Gerät verwaltet und die Netzwerkparameter eingestellt werden.

Für die WLAN-Verbindung wird ein Gerät benötigt, das über eine optional bestellbare WLAN-Schnittstelle verfügt: Bestellmerkmal "Anzeige; Bedienung", Option G "4-zeilig beleuchtet; Touch Control + WLAN". Das Gerät dient als Access Point und ermöglicht eine Kommunikation mittels Computer oder mobilem Handbediengerät.

### *Unterstützte Funktionen*

- Datenaustausch zwischen Bediengerät (wie z.B. Notebook) und Messgerät:
- Konfiguration vom Messgerät laden (XML-Format, Konfiguration sichern)
- Konfiguration ins Messgerät speichern (XML-Format, Konfiguration wieder herstellen)
- Export der Eventliste (.csv-Datei)
- Export der Parametereinstellungen (.csv-Datei oder PDF-Datei, Dokumentation der Konfiguration der Messstelle erstellen)
- Export des Verifikationsprotokolls Heartbeat (PDF-Datei, nur mit dem Anwendungspaket "Heartbeat Verification" verfügbar)
- Flashen der Firmware-Version für z.B. Upgrade der Geräte-Firmware
- Download Treiber für Systemintegration
- Darstellung von bis zu 1000 gespeicherten Messwerten (Nur verfügbar mit dem Anwendungspaket Extended HistoROM  $\rightarrow \blacksquare$  243)

Sonderdokumentation Webserver →  $\triangleq$  246  $|\mathbb{m}|$ 

HistoROM Datenmanagement Das Messgerät verfügt über ein HistoROM Datenmanagement. Das HistoROM Datenmanagement umfasst sowohl die Speicherung als auch das Importieren und Exportieren

wichtiger Geräte- und Prozessdaten. Dadurch können Betriebs- und Serviceeinsätze wesentlich sicherer und effizienter durchgeführt werden.

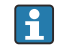

Im Auslieferungszustand sind die Werkseinstellungen der Parametrierdaten als Sicherung im Gerätespeicher hinterlegt. Dieser kann z.B. nach der Inbetriebnahme mit einem aktualisierten Datensatz überschrieben werden.

#### Zusatzinformationen Speicherkonzept

<span id="page-238-0"></span>*Es gibt verschiedene Speicher, in denen Gerätedaten gespeichert und vom Gerät genutzt werden:*

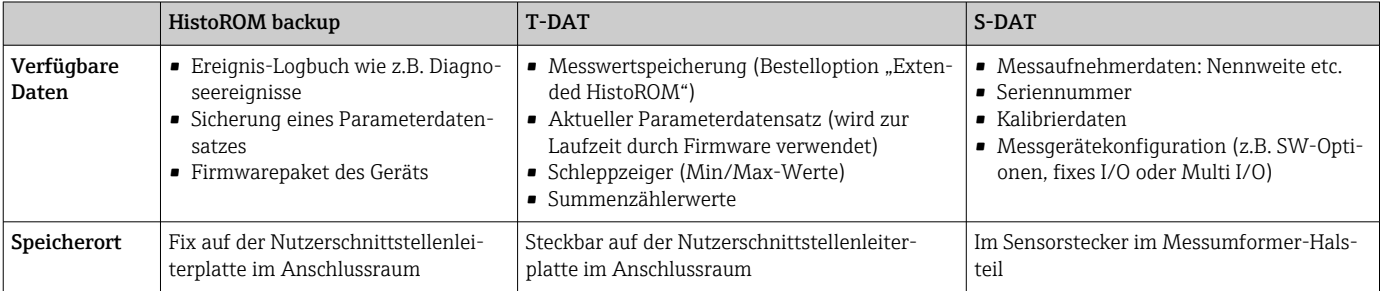

## Datensicherung

#### Automatisch

- Automatische Speicherung der wichtigsten Gerätedaten (Messaufnehmer und -umformer) in den DAT-Modulen
- Im Austauschfall Messumformer oder Messgerät: Nach Austausch des T-DATs mit bisherigen Gerätedaten steht das neue Messgerät sofort und fehlerfrei wieder in Betrieb
- Im Austauschfall Messaufnehmer: Nach Austausch des Messaufnehmers werden neue Messaufnehmerdaten aus S-DAT im Messgerät übernommen und das Messgerät steht sofort und fehlerfrei in Betrieb
- Im Austauschfall Elektronikmodul (z.B. I/O-Elektronikmodul): Nach Austausch des Elektronikmoduls wird die Software des Moduls mit der vorhandenen Gerätefirmware verglichen. Im Bedarfsfall erfolgt ein Up- oder Downgrade der Software des Moduls. Anschließend ist das Elektronikmodul sofort einsatzbereit und es tritt kein Kompatibilitätsfehler auf.

#### Manuell

Zusätzlicher Parameterdatensatz (komplette Parametereinstellungen) im integrierten Gerätespeicher HistoROM Backup für:

- Datensicherungsfunktion Sicherung und spätere Wiederherstellung einer Geräteparametrierung im Gerätespeicher HistoROM Backup
- Datenvergleichsfunktion Vergleich der aktuellen Geräteparametrierung mit der im Gerätespeicher HistoROM Backup gespeicherten Geräteparametrierung

#### Datenübertragung

#### Manuell

Übertragung einer Geräteparametrierung auf ein anderes Gerät mithilfe der Exportfunktion des jeweiligen Bedientools, z.B. mit FieldCare, DeviceCare oder Webserver: Zum Duplizieren der Parametrierung oder zur Ablage in ein Archiv (z.B. zwecks Sicherung)

## <span id="page-239-0"></span>Ereignisliste

## Automatisch

- Chronologische Anzeige von max. 20 Ereignismeldungen in der Ereignisliste
- Mit Freischaltung des Anwendungspakets Extended HistoROM (Bestelloption): Anzeige von bis zu 100 Ereignismeldungen in der Ereignisliste mit Zeitstempel, Klartextbeschreibung und Behebungsmaßnahmen
- Export und Anzeige der Ereignisliste über verschiedene Schnittstellen und Bedientools z.B. DeviceCare, FieldCare oder Webserver

### Messwertspeicher

## Manuell

Mit Freischaltung des Anwendungspakets Extended HistoROM (Bestelloption):

- Aufzeichnung über 1 bis 4 Kanäle von bis zu 1000 Messwerten
- Frei konfigurierbares Aufzeichnungsintervall
- Aufzeichnung von bis zu 250 Messwerten über jeden der 4 Speicherkanäle
- Export der Messwertaufzeichnung über verschiedene Schnittstellen und Bedientools z.B. FieldCare, DeviceCare oder Webserver

# 16.12 Zertifikate und Zulassungen

Aktuell verfügbare Zertifikate und Zulassungen zum Produkt sind über den Produktkonfigurator unter www.endress.com auswählbar:

- 1. Produkt mit Hilfe der Filter und Suchmaske auswählen.
- 2. Produktseite öffnen.

3. Konfiguration auswählen.

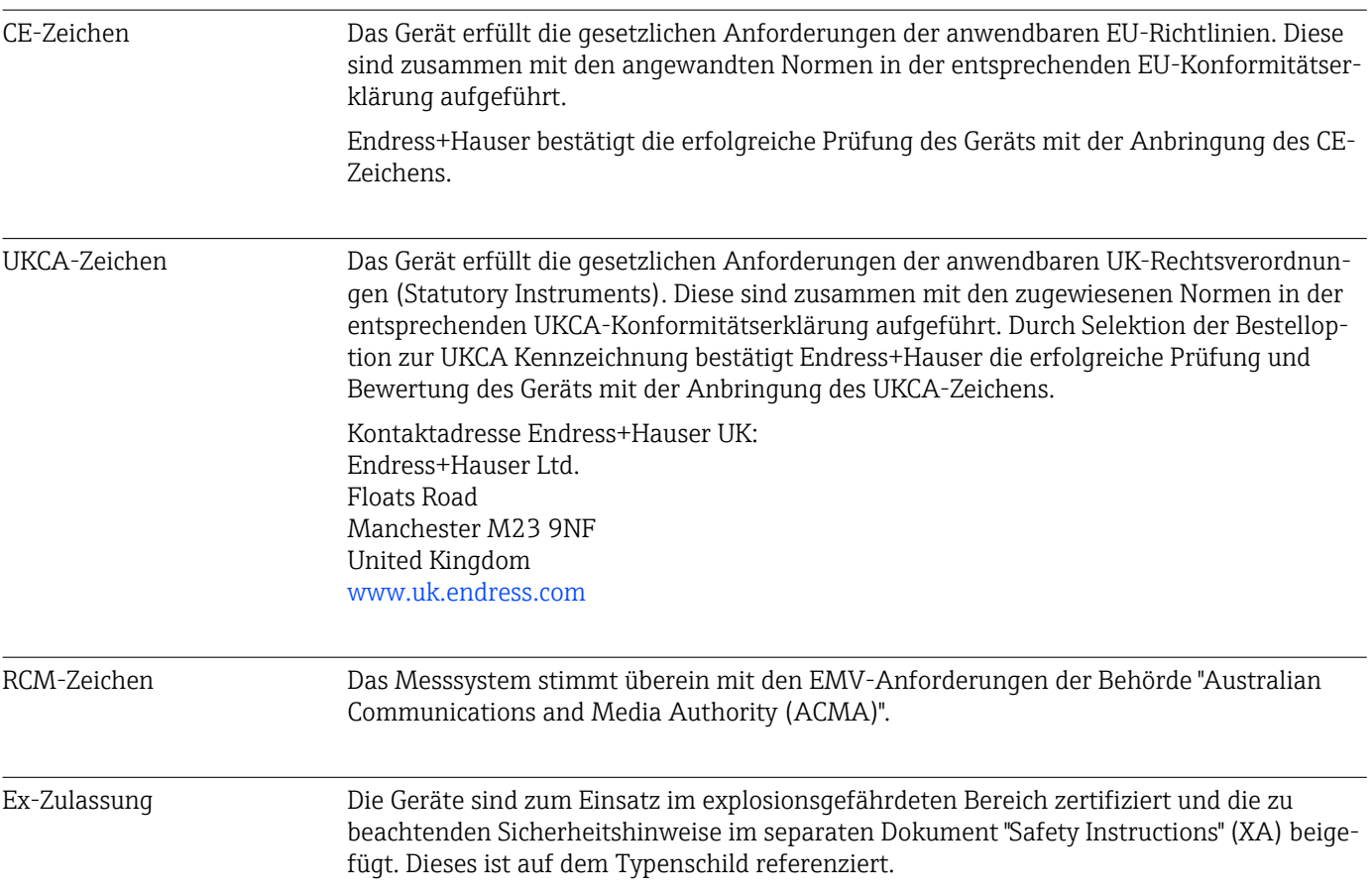

<span id="page-240-0"></span>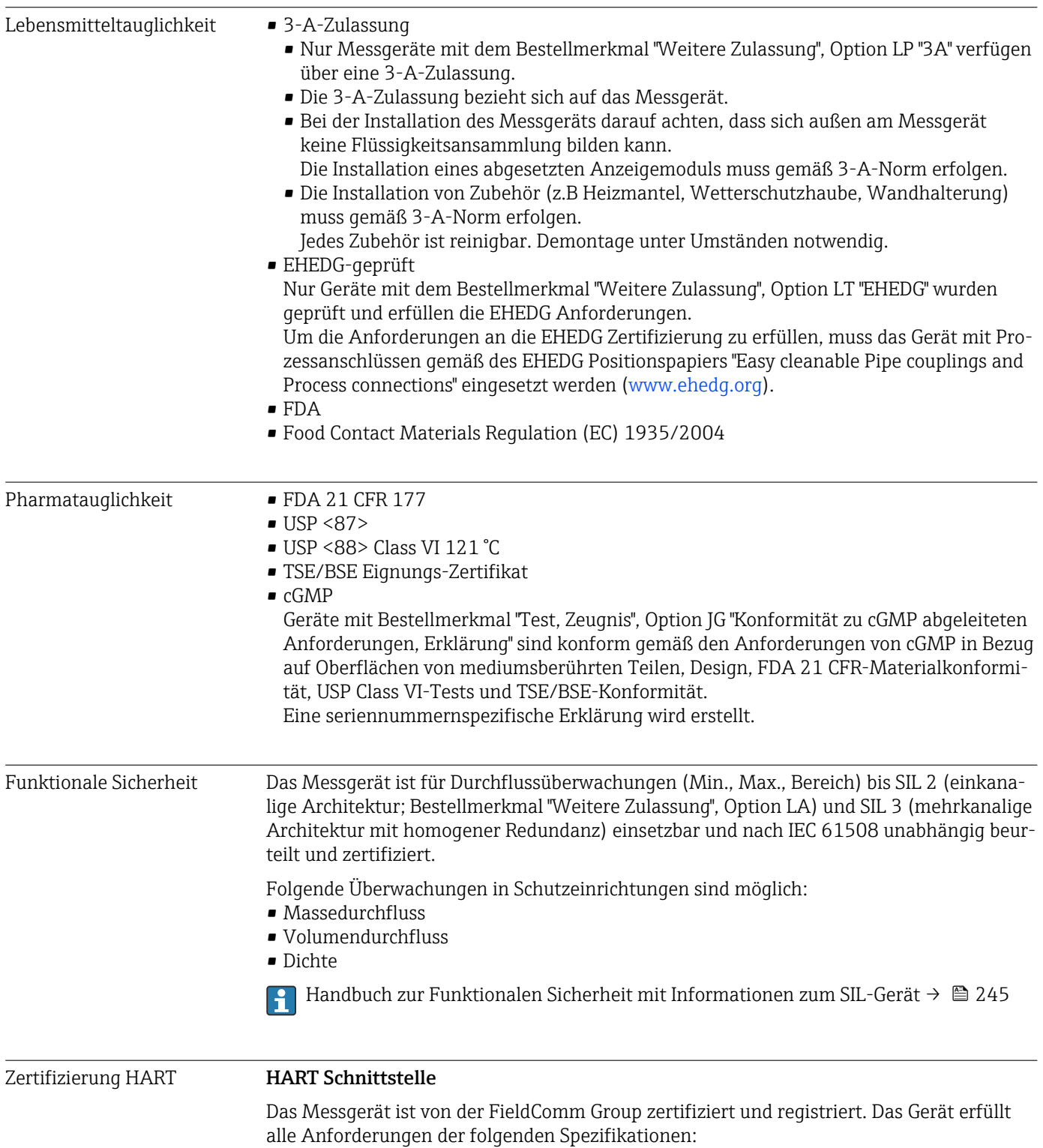

- Zertifiziert gemäß HART 7
- Das Gerät kann auch mit zertifizierten Geräten anderer Hersteller betrieben werden (Interoperabilität)

<span id="page-241-0"></span>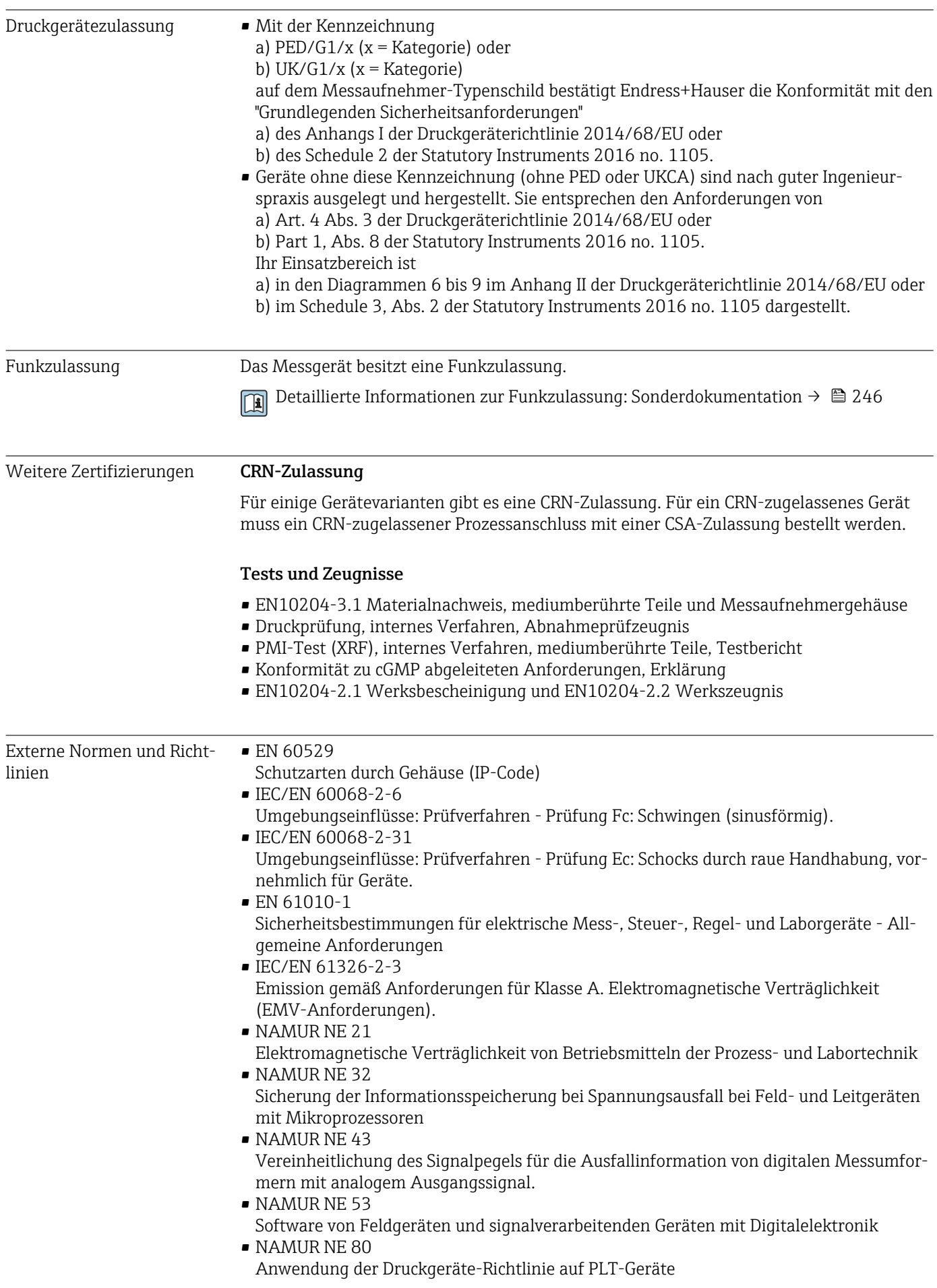

<span id="page-242-0"></span>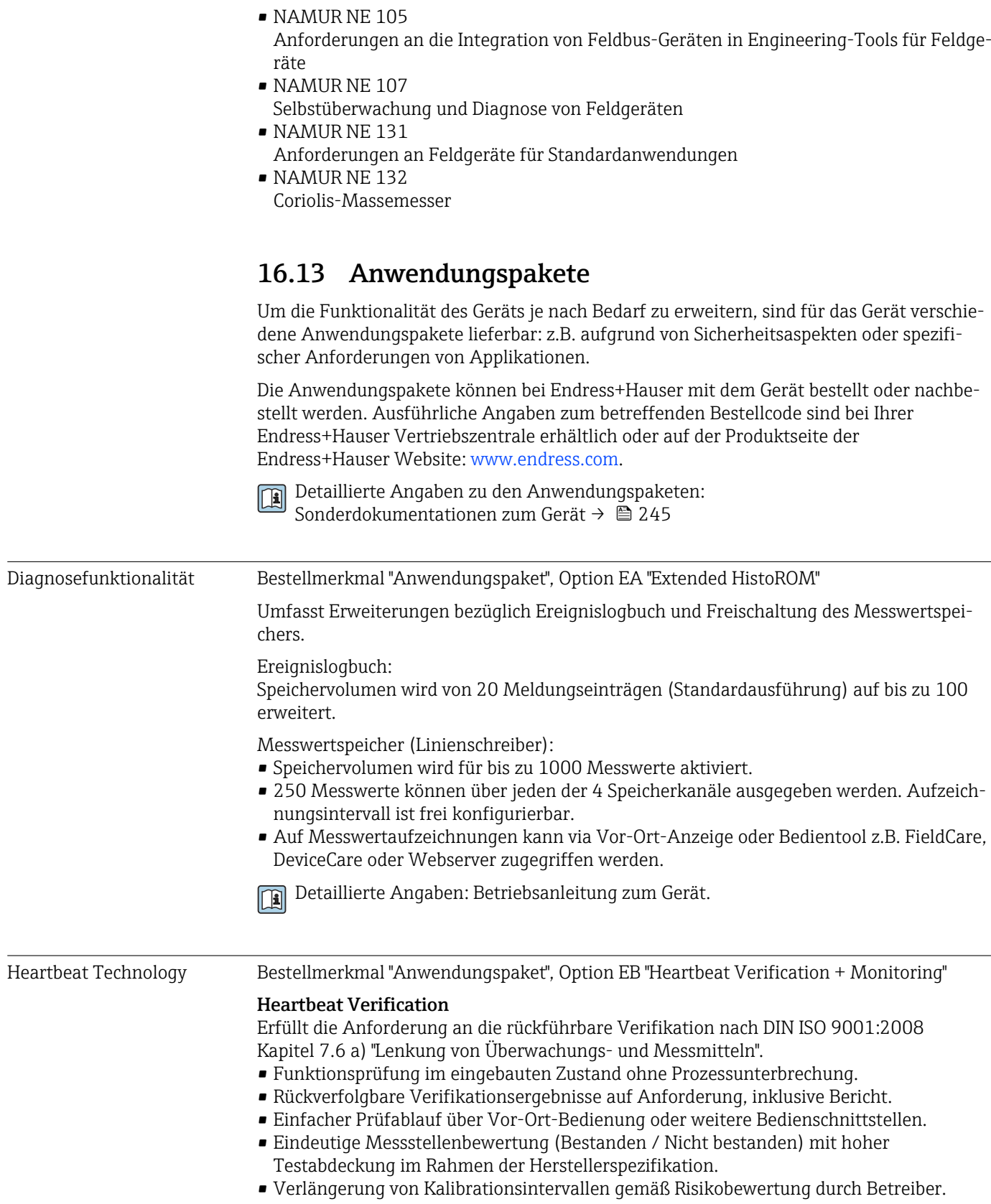

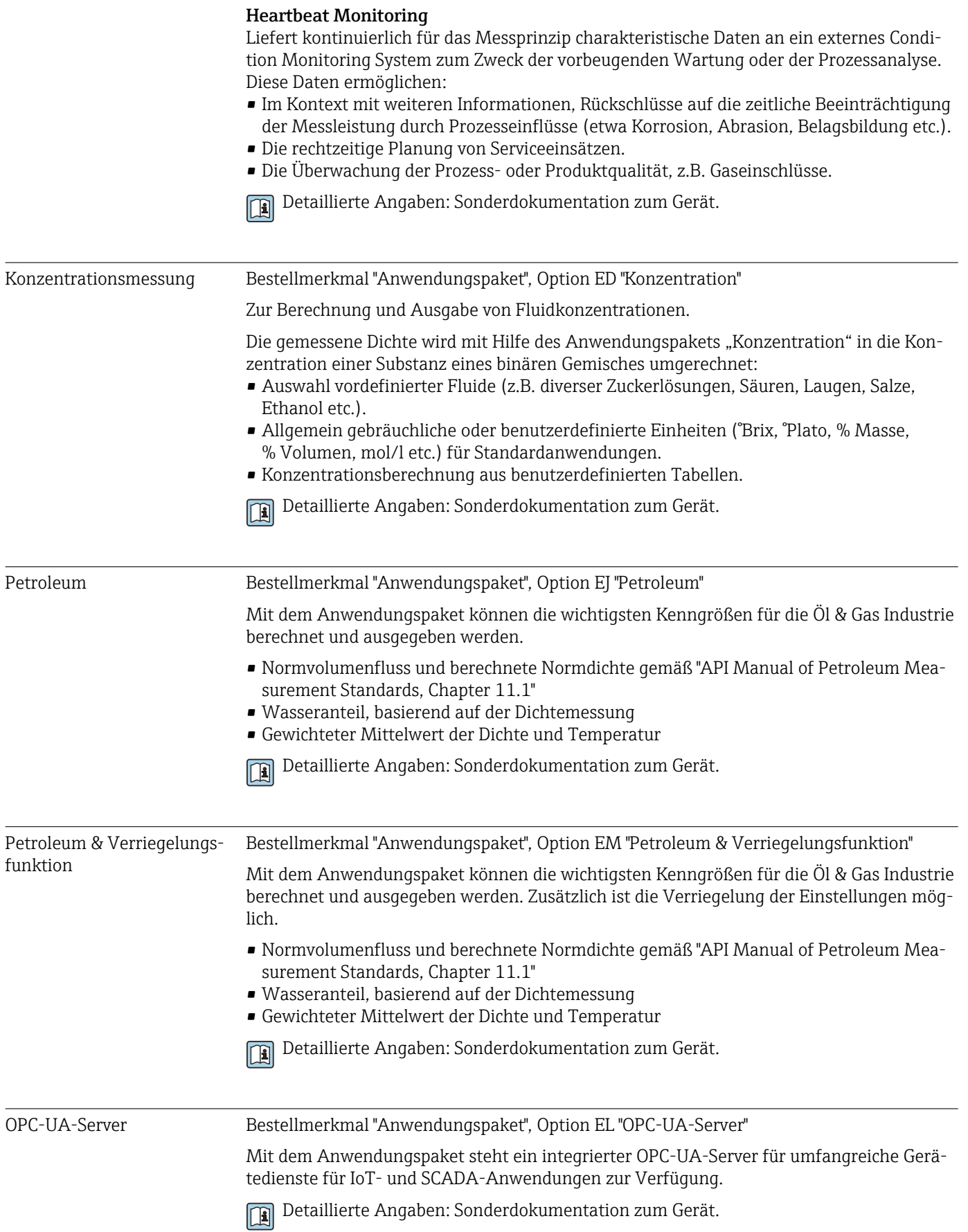

# <span id="page-244-0"></span>16.14 Zubehör

Überblick zum bestellbaren Zubehör →  $\textcircled{\small{209}}$ m

# 16.15 Ergänzende Dokumentation

Eine Übersicht zum Umfang der zugehörigen Technischen Dokumentation bieten:

- *Device Viewer* [\(www.endress.com/deviceviewer](https://www.endress.com/deviceviewer)): Seriennummer vom Typenschild eingeben
	- *Endress+Hauser Operations App*: Seriennummer vom Typenschild eingeben oder Matrixcode auf dem Typenschild einscannen

### Standarddokumentation Kurzanleitung

#### *Kurzanleitung zum Messaufnehmer*

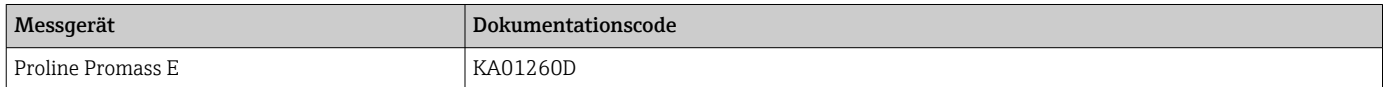

#### *Kurzanleitung zum Messumformer*

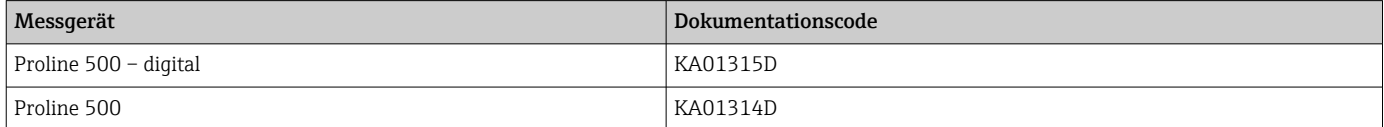

#### Technische Information

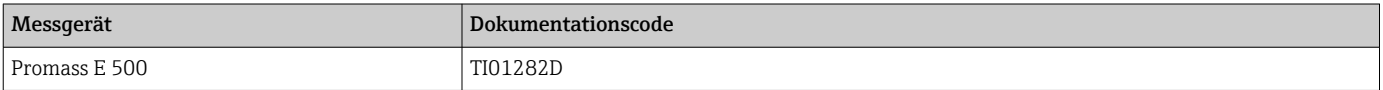

#### Beschreibung Geräteparameter

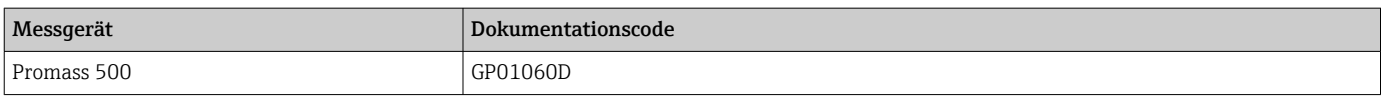

```
Geräteabhängige
```
#### Sicherheitshinweise

Zusatzdokumentation

Sicherheitshinweise für elektrische Betriebsmittel für explosionsgefährdete Bereiche.

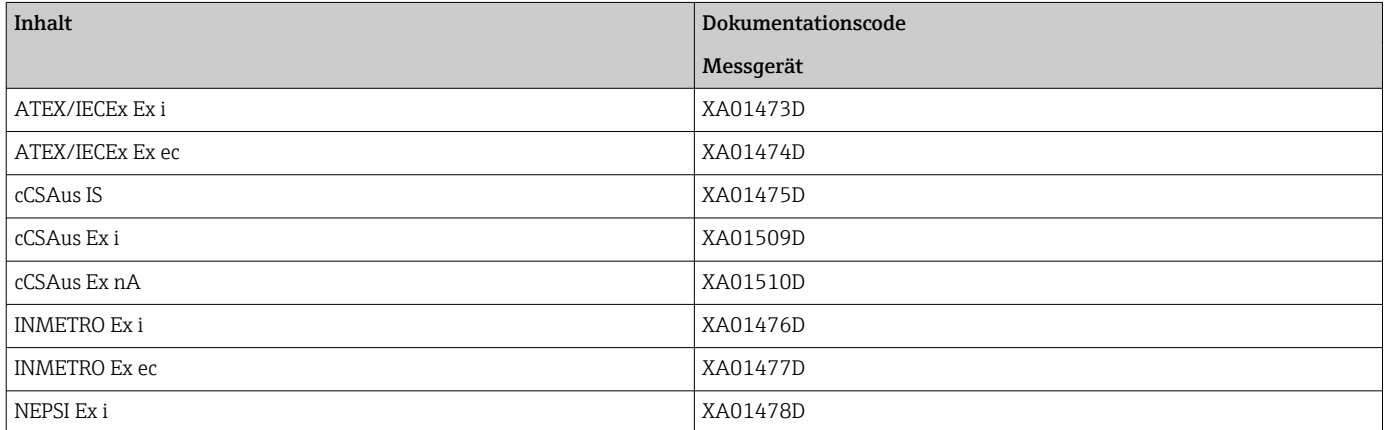

<span id="page-245-0"></span>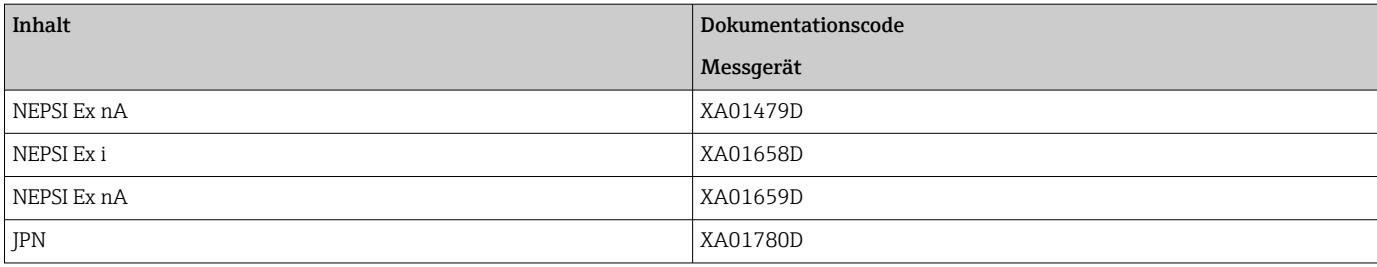

## Handbuch zur Funktionalen Sicherheit

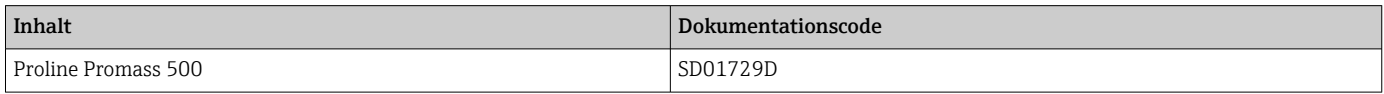

## Sonderdokumentation

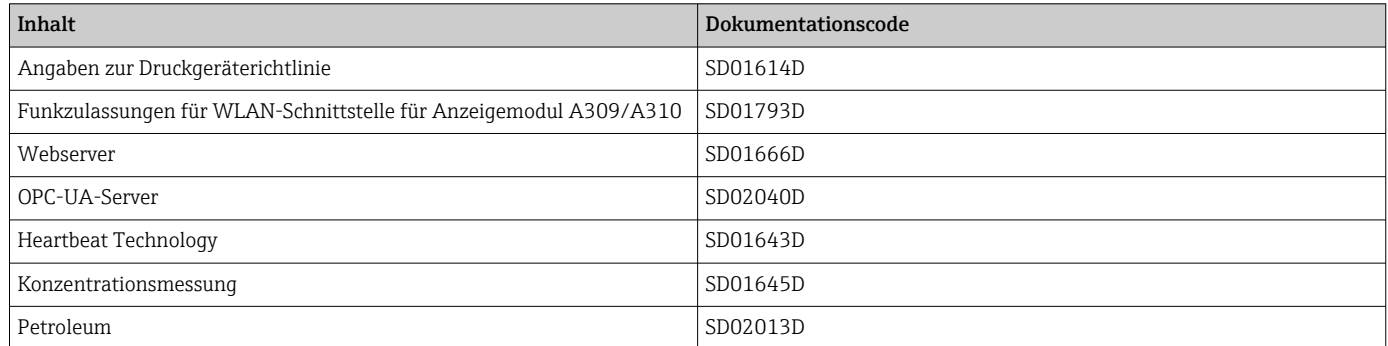

## Einbauanleitung

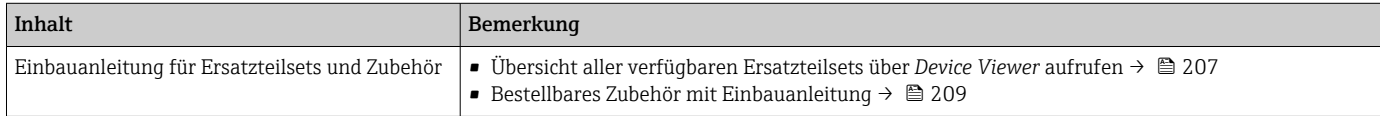

# Stichwortverzeichnis

## $0 \dots 9$

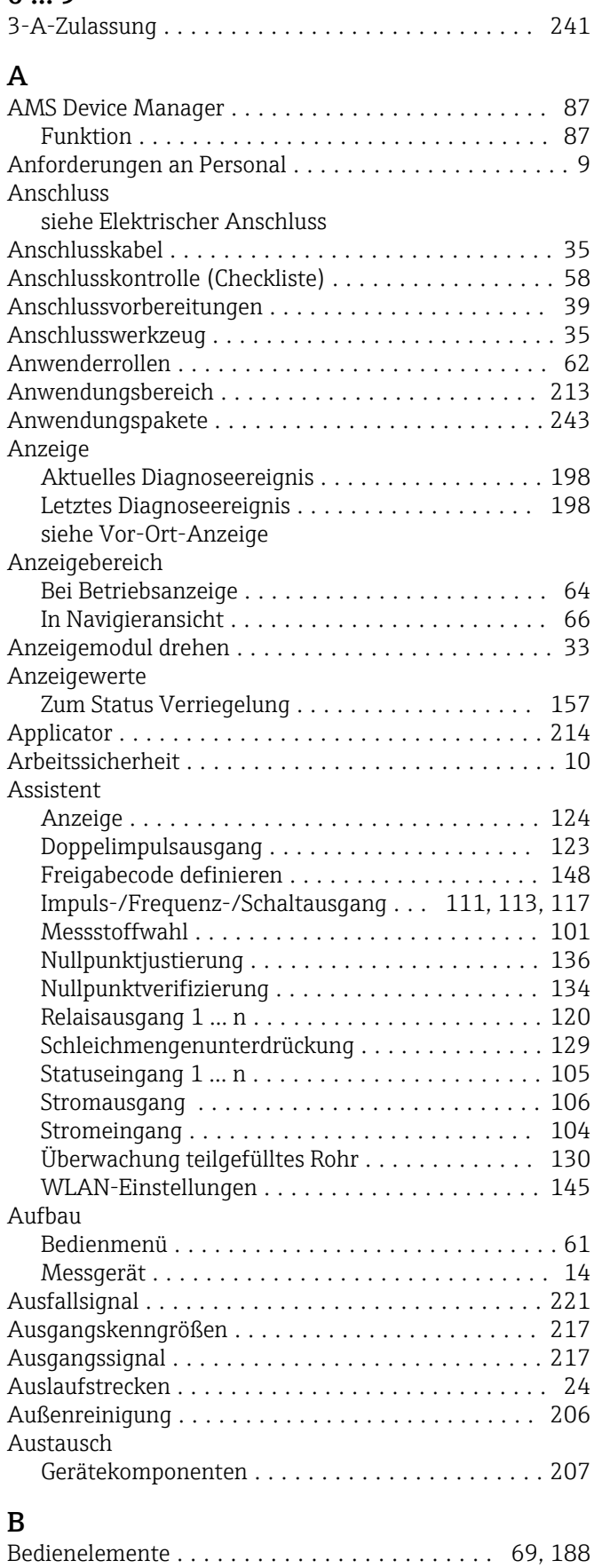

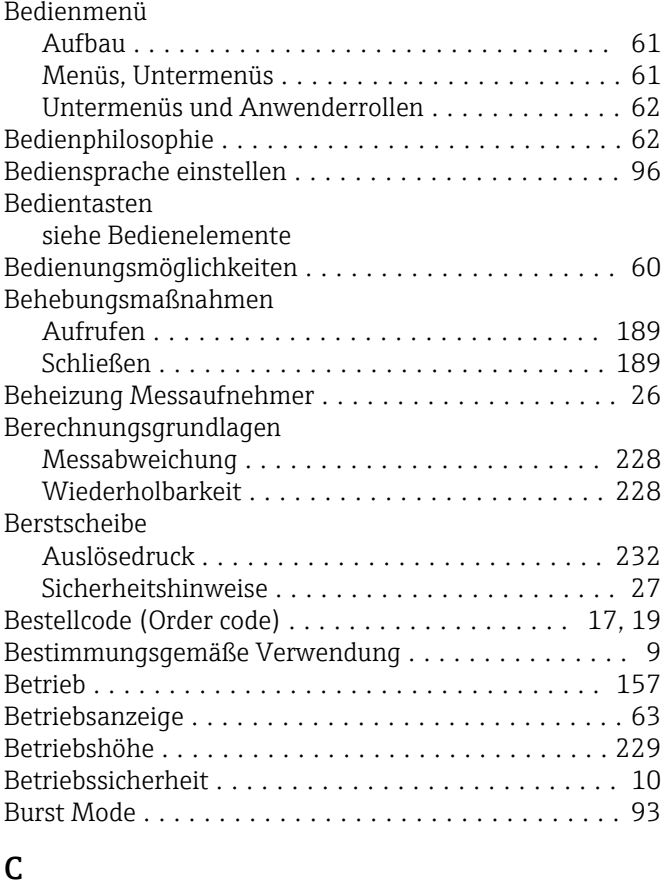

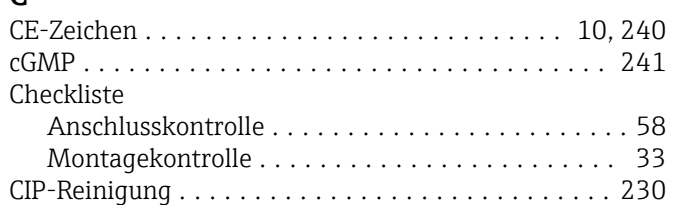

## D

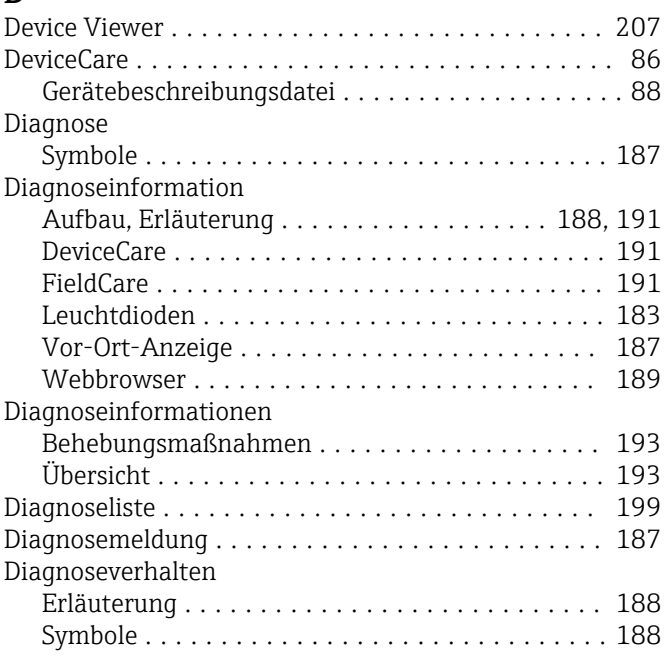

Systemeinheiten .......................... [98](#page-97-0)

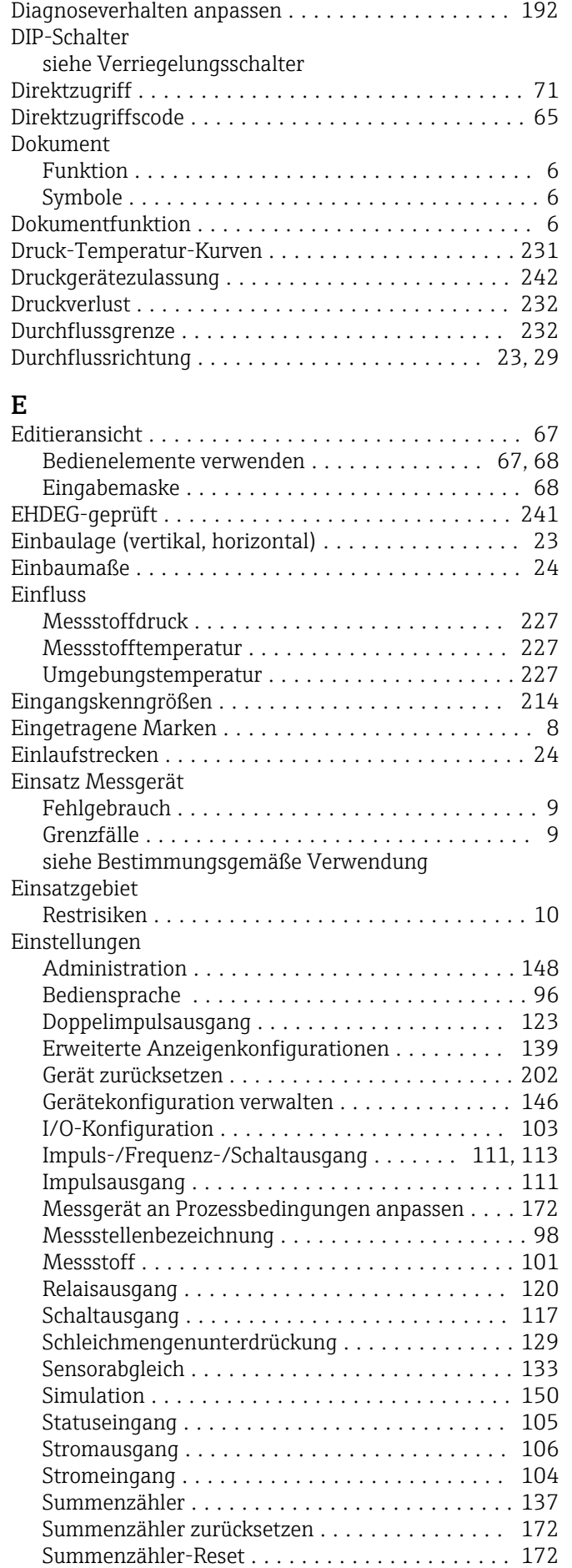

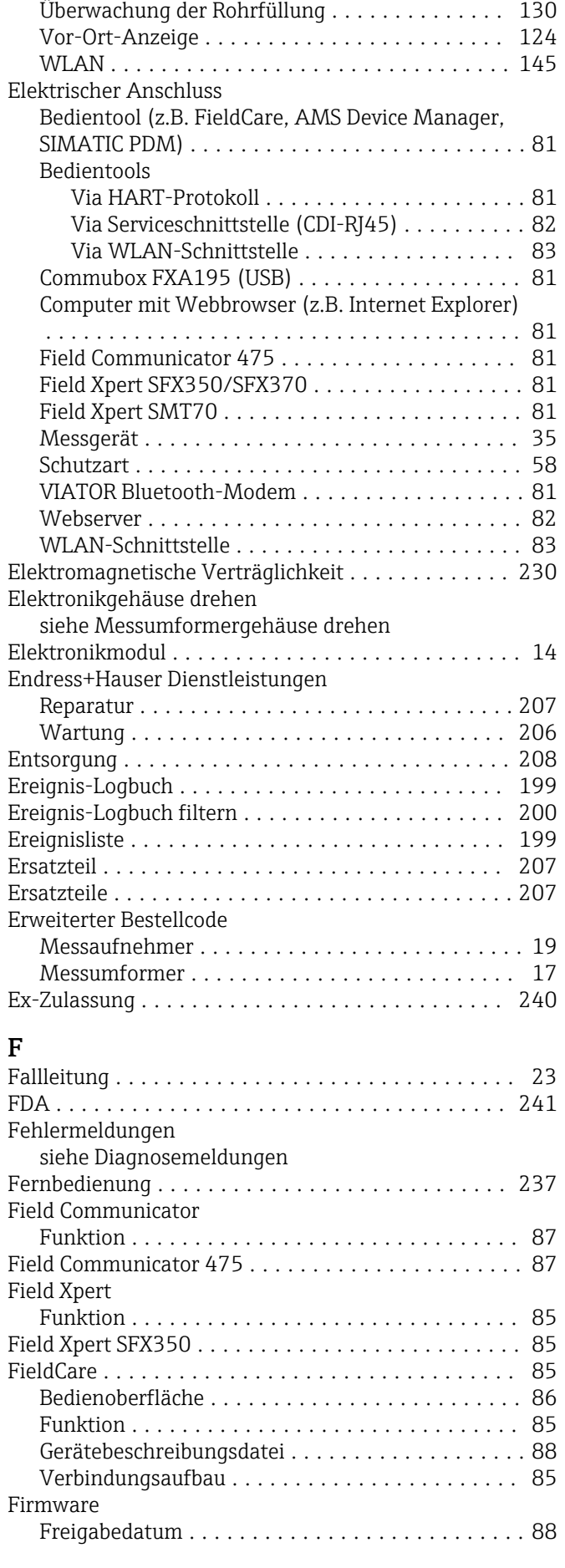

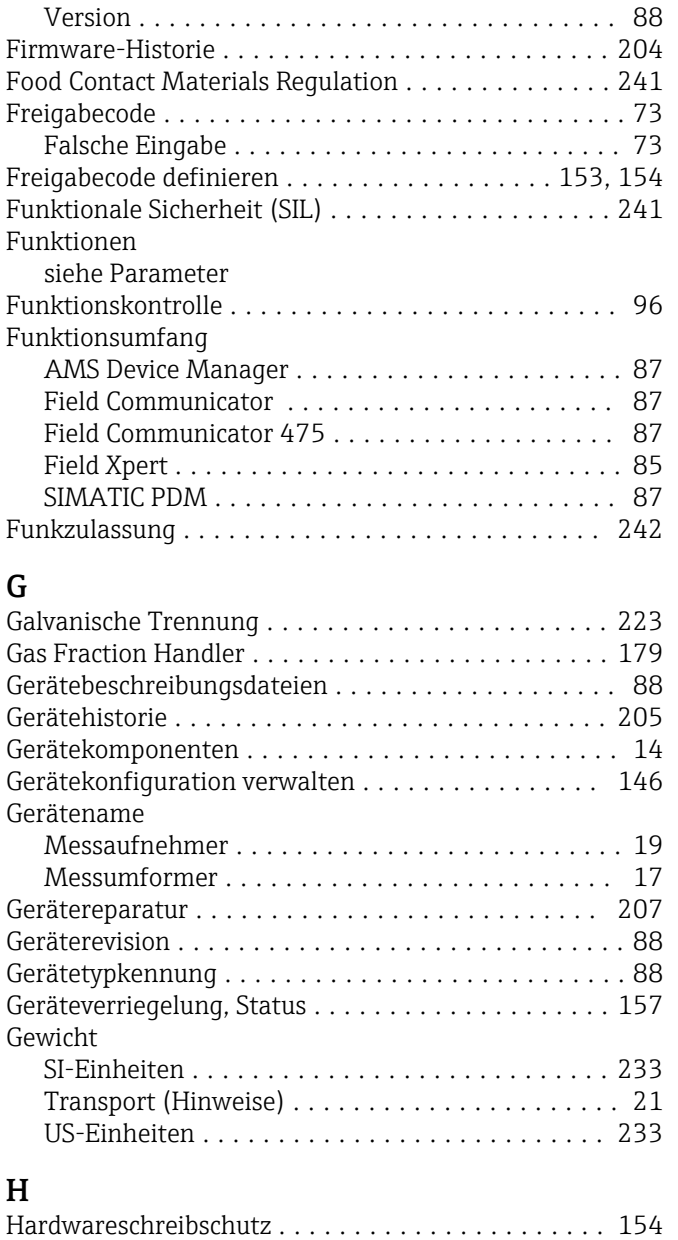

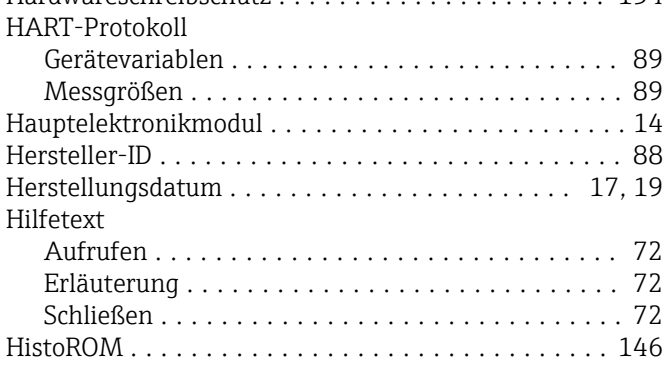

# I

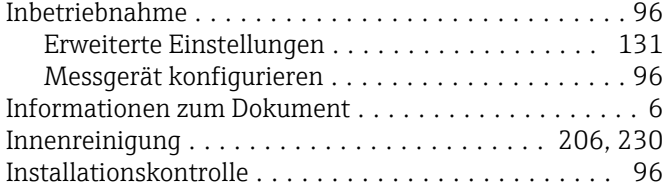

## K

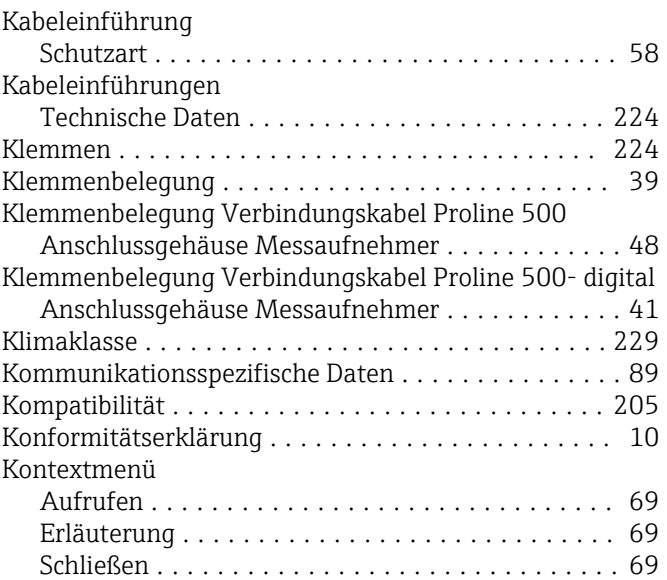

## L

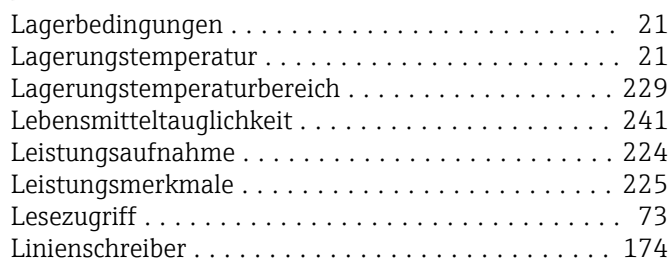

## M

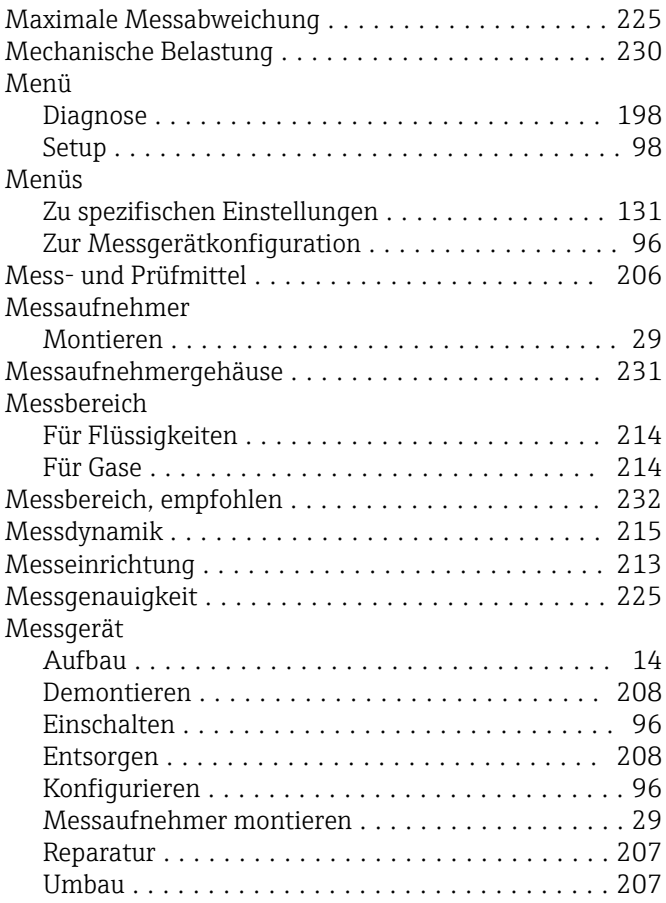

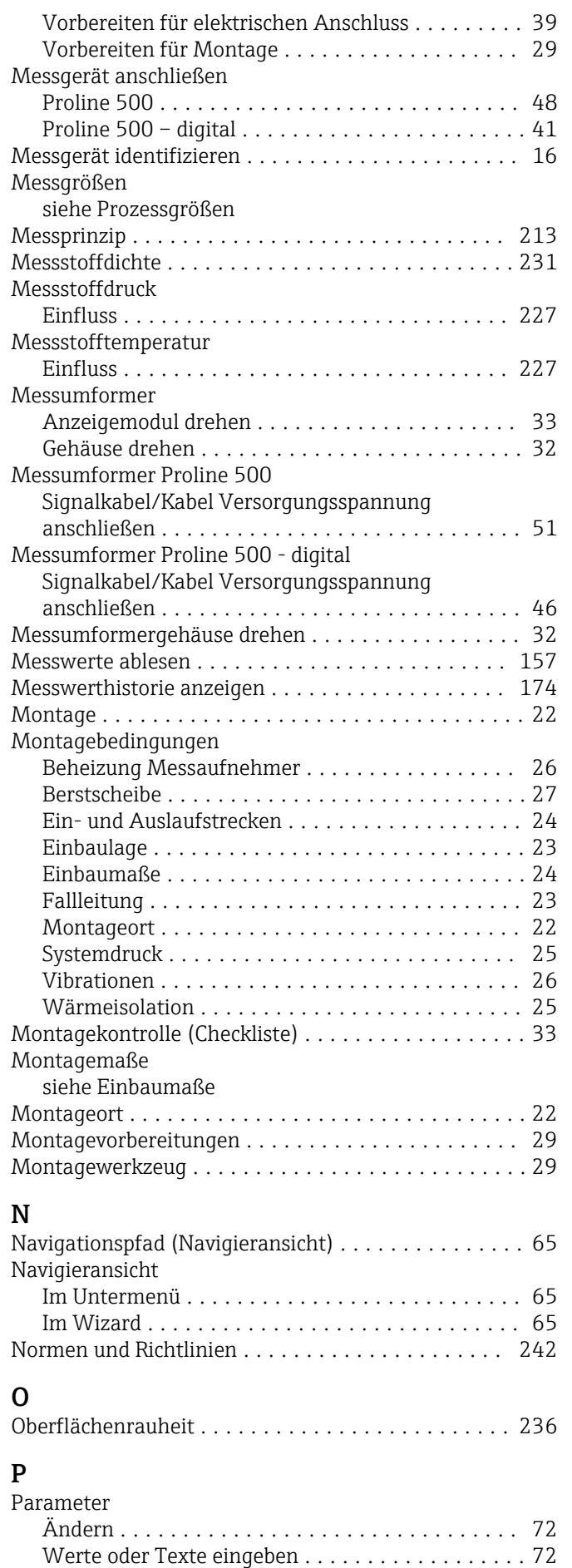

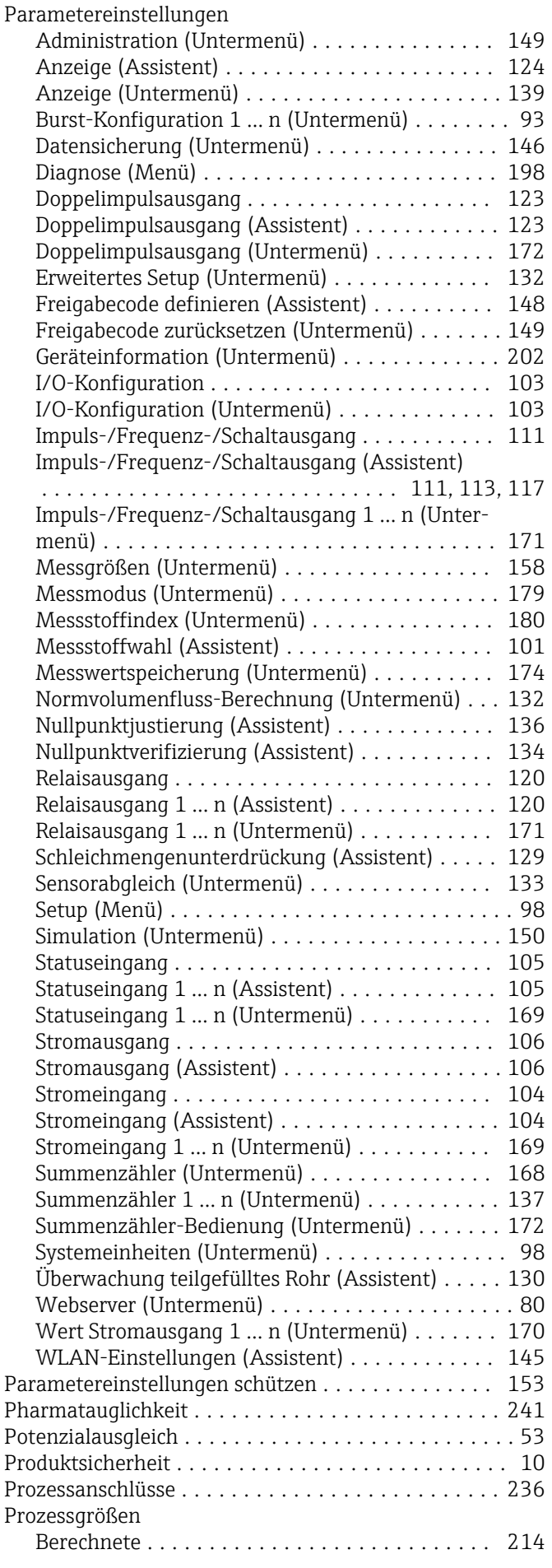

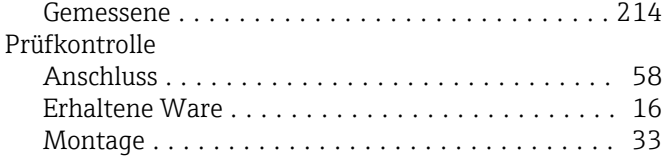

# R

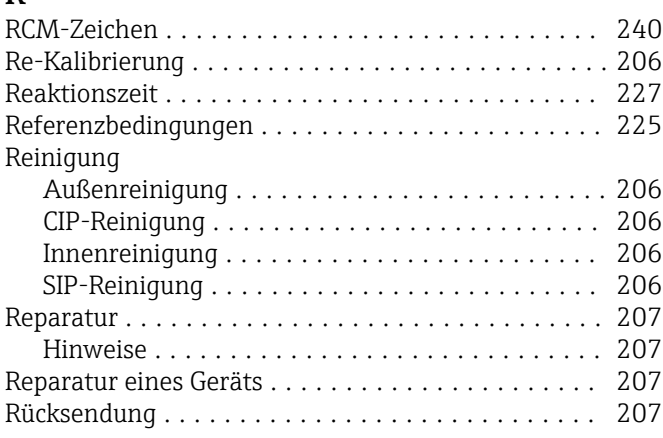

# S

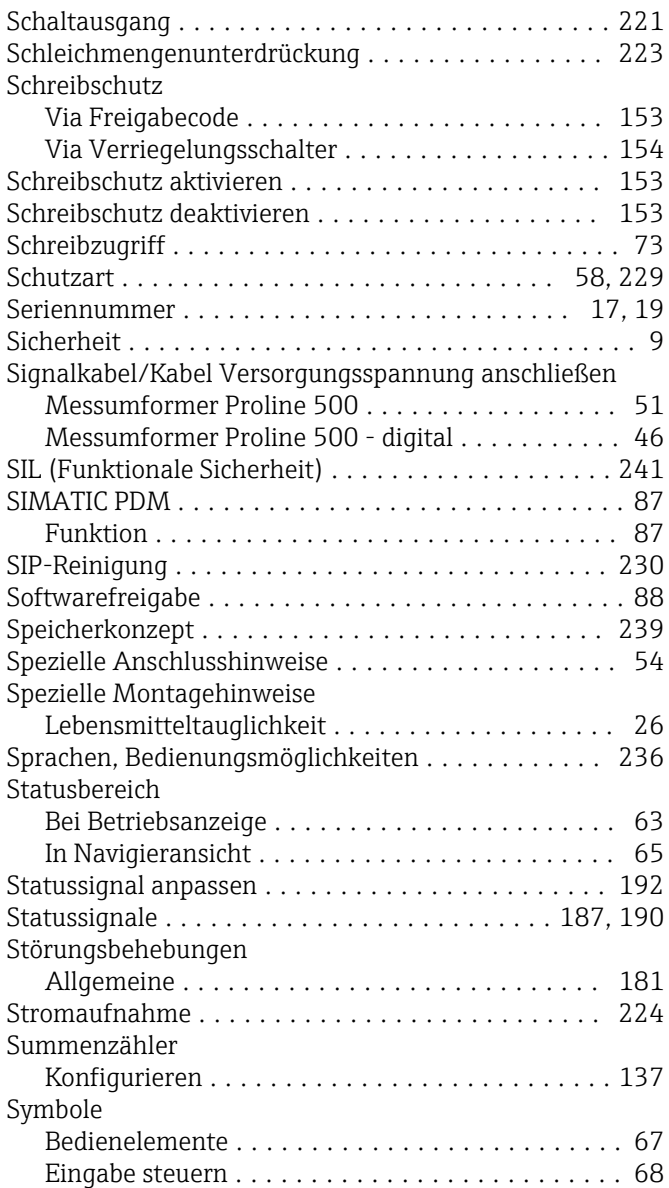

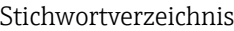

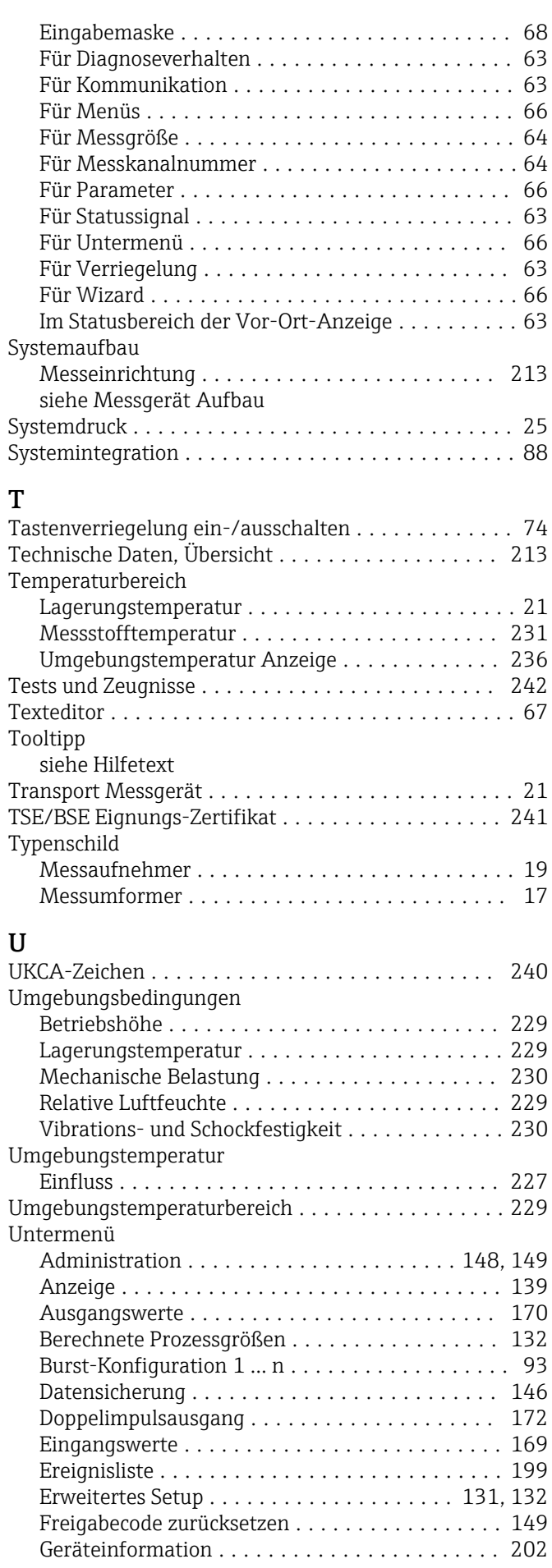

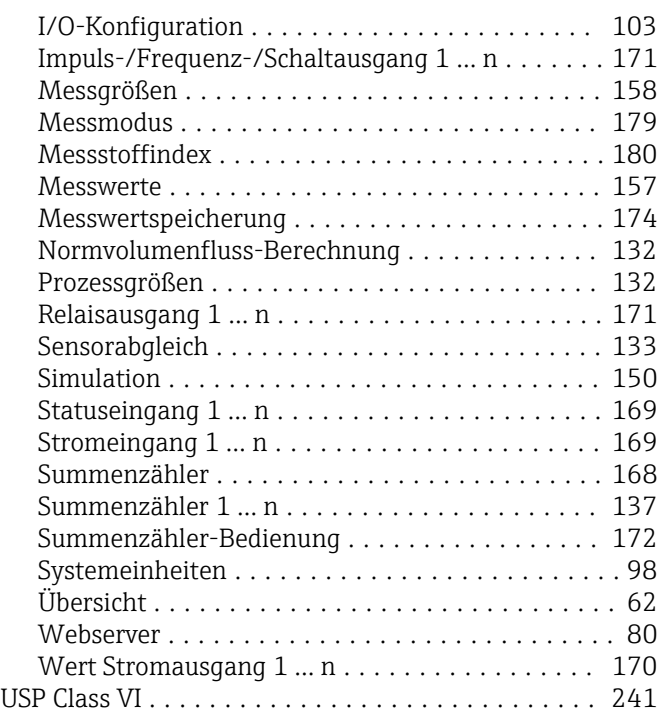

## V

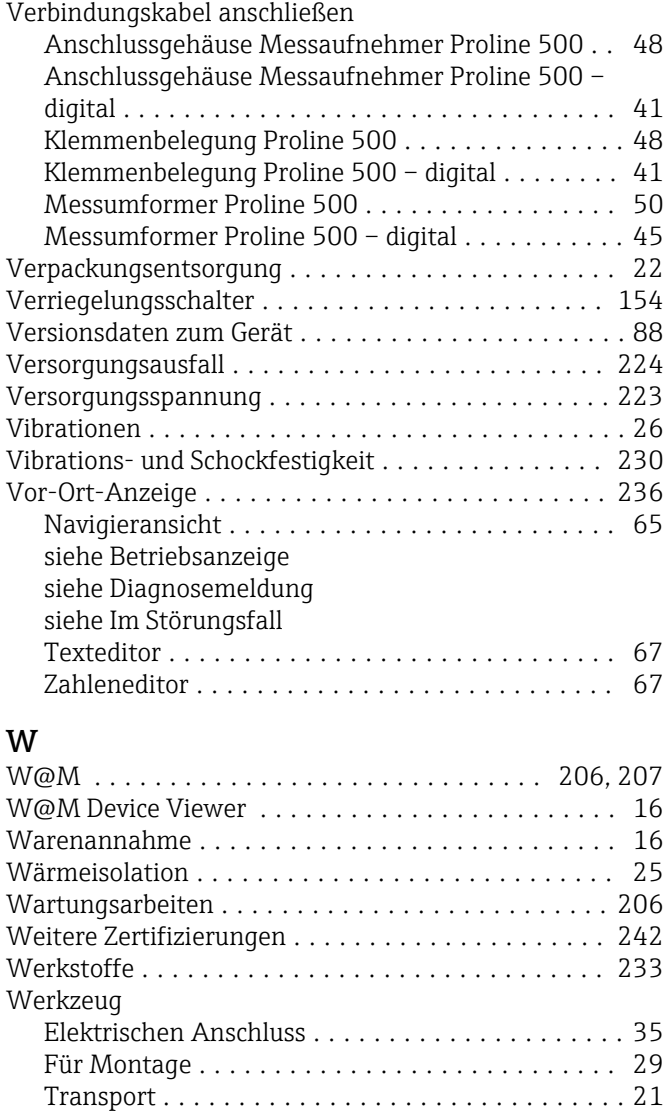

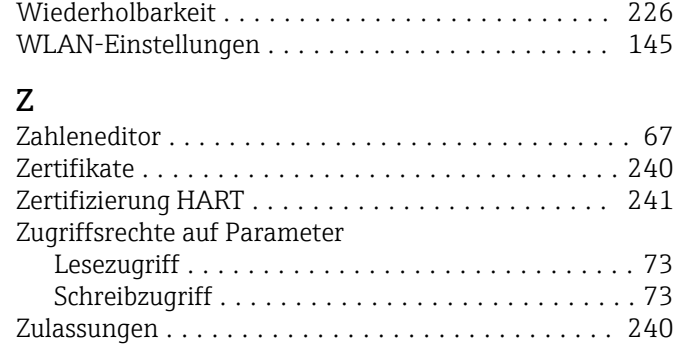
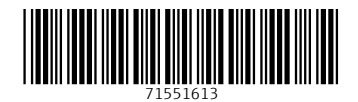

www.addresses.endress.com

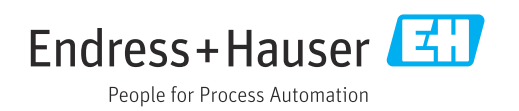